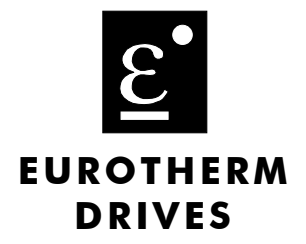

# **590+DRV Series DC Digital Drive**

Product Manual HA470388U002 Issue 1

Copyright Eurotherm Drives Limited 2003

All rights strictly reserved. No part of this document may be stored in a retrieval system, or transmitted in any form or by any means to persons not employed by a Eurotherm Drives company without written permission from Eurotherm Drives Ltd.

Although every effort has been taken to ensure the accuracy of this document it may be necessary, without notice, to make amendments or correct omissions. Eurotherm Drives cannot accept responsibility for damage, injury, or expenses resulting therefrom.

# WARRANTY

Eurotherm Drives warrants the goods against defects in design, materials and workmanship for the period of 12 months from the date of delivery on the terms detailed in Eurotherm Drives Standard Conditions of Sale IA058393C.

Eurotherm Drives reserves the right to change the content and product specification without notice.

# **! Safety Information**

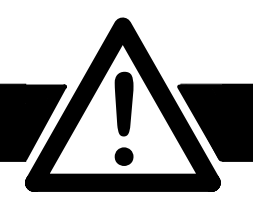

# **Requirements**

**IMPORTANT:** Please read this information BEFORE installing the equipment.

## **Intended Users**

This manual is to be made available to all persons who are required to install, configure or service equipment described herein, or any other associated operation.

The information given is intended to highlight safety issues, and to enable the user to obtain maximum benefit from the equipment.

Complete the following table for future reference detailing how the unit is to be installed and used.

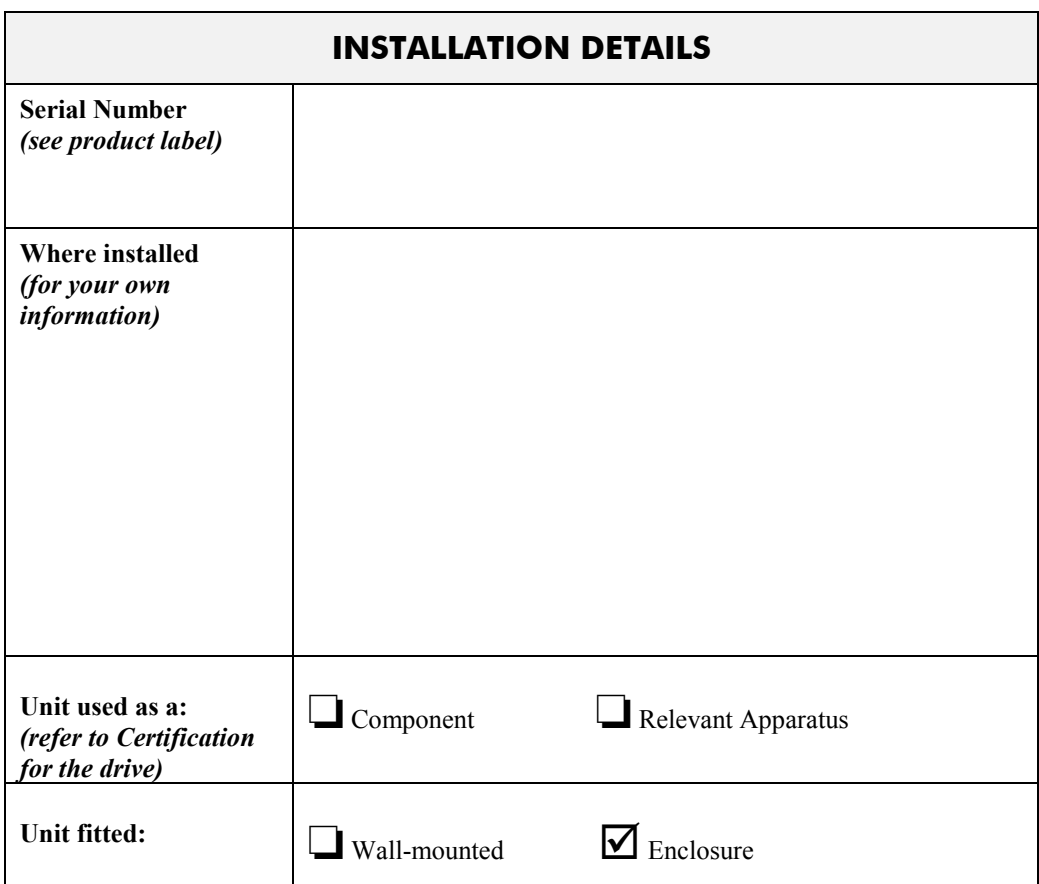

# **Application Area**

The equipment described is intended for industrial (non consumer) motor speed control utilising dc shunt machines.

# **Personnel**

Installation, operation and maintenance of the equipment should be carried out by qualified personnel. A qualified person is someone who is technically competent and familiar with all safety information and established safety practices; with the installation process, operation and maintenance of this equipment; and with all the hazards involved.

# **! Safety Information**

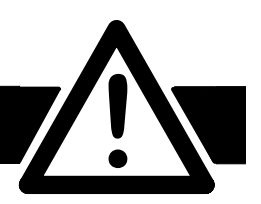

# **Hazards**

### **WARNING!**

This equipment can endanger life through rotating machinery and high voltages. Failure to observe the following will constitute an ELECTRICAL SHOCK HAZARD. This is a product of the restricted sales distribution class according to IEC 61800-3. In a domestic environment this product may cause radio interference in which case the user may be required to take adequate measures.

This product is designated as "professional equipment" as defined in EN61000-3-2. Permission of the supply authority shall be obtained before connection to the low voltage supply.

- The equipment must be **permanently earthed** due to the high earth leakage current.
- The drive motor must be connected to an appropriate safety earth.
- Before working on the equipment, ensure isolation of the mains supply from terminals L1, L<sub>2</sub> and L<sub>3</sub>.
- Never perform high voltage resistance checks on the wiring without first disconnecting the drive from the circuit being tested.
- When replacing a drive in an application and before returning to use, it is essential that all user defined parameters for the product's operation are correctly installed.
- This equipment contains electrostatic discharge (ESD) sensitive parts. Observe static control precautions when handling, installing and servicing this product.

**IMPORTANT:** Metal parts may reach a temperature of 90 degrees centigrade in operation.

# **Application Risk**

The specifications, processes and circuitry described herein are for guidance only and may need to be adapted to the user's specific application.

Eurotherm Drives does not guarantee the suitability of the equipment described in this Manual for individual applications.

### **Risk Assessment**

Under fault conditions, power loss or other operating conditions not intended, the equipment may not operate as specified. In particular:

- The motor speed may not be controlled
- The direction of rotation of the motor may not be controlled
- The motor may be energised

### **Guards**

The user must provide guarding and /or additional safety systems to prevent risk of injury and electric shock.

## **Protective Insulation**

- All control and signal terminals are SELV, i.e. protected by double insulation. Ensure all wiring is rated for the highest system voltage.
- *Note: Thermal sensors contained within the motor must be double insulated.*
	- All exposed metalwork in the drive is protected by basic insulation and bonding to a safety earth.

### **RCDs**

These are not recommended for use with this product but ,where their use is mandatory, only Type B RCDs should be used.

Contents

Page

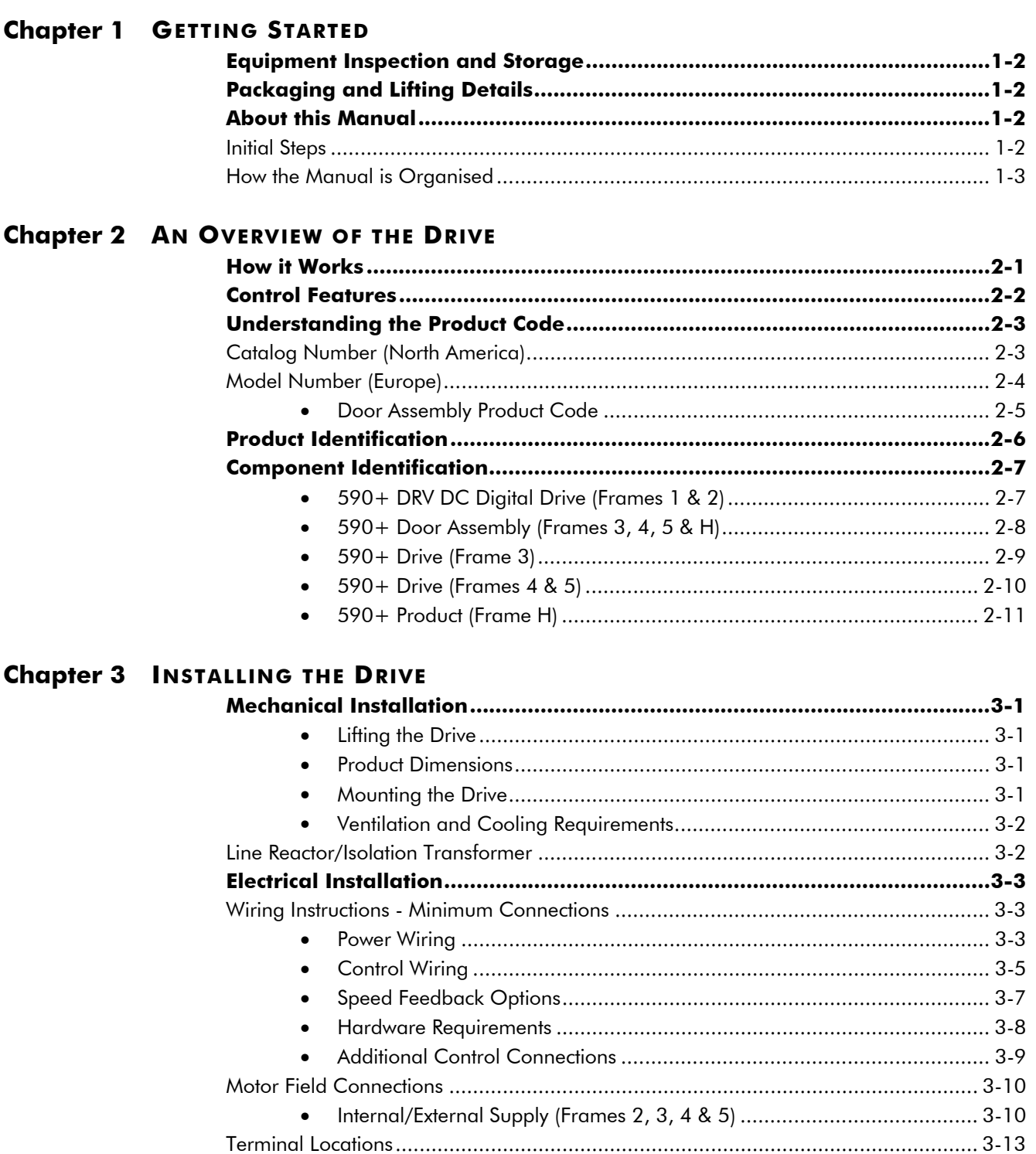

### Contents

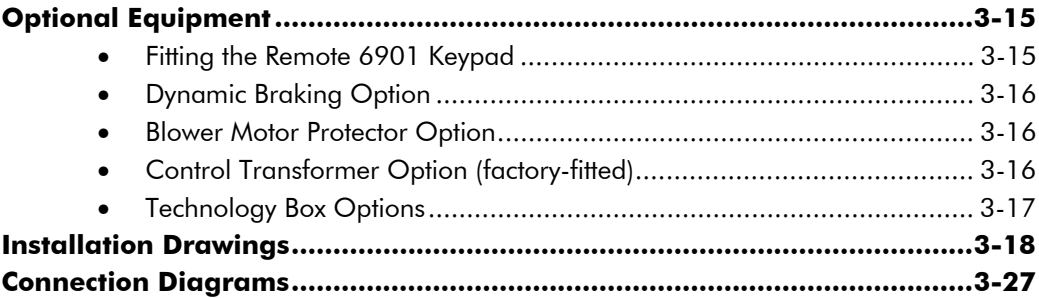

# **Chapter 4 CALIBRATION AND START-UP**

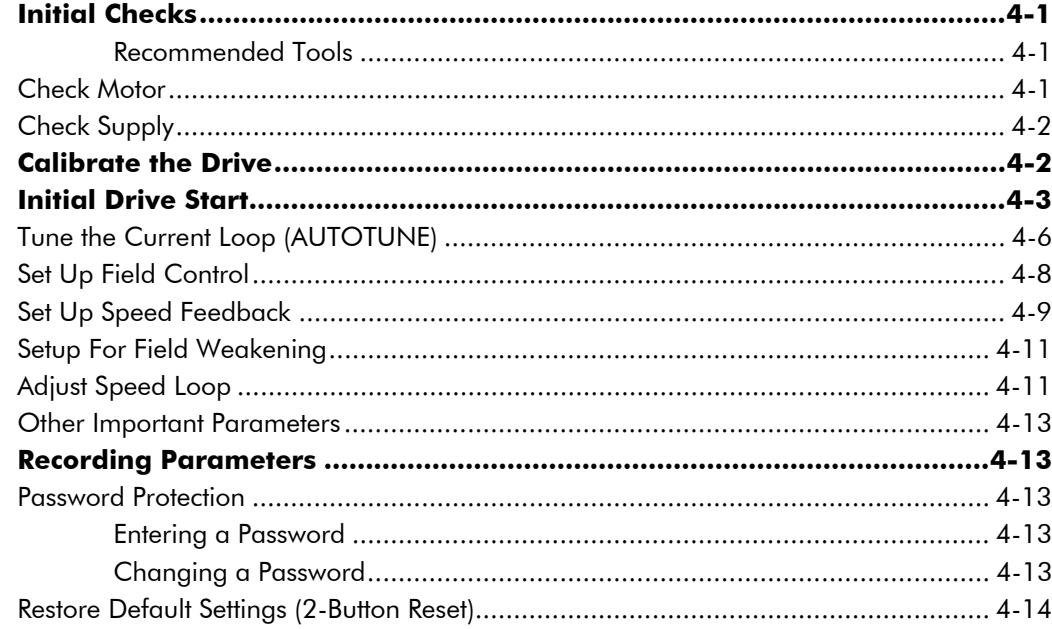

### **Chapter 5 THE KEYPAD**

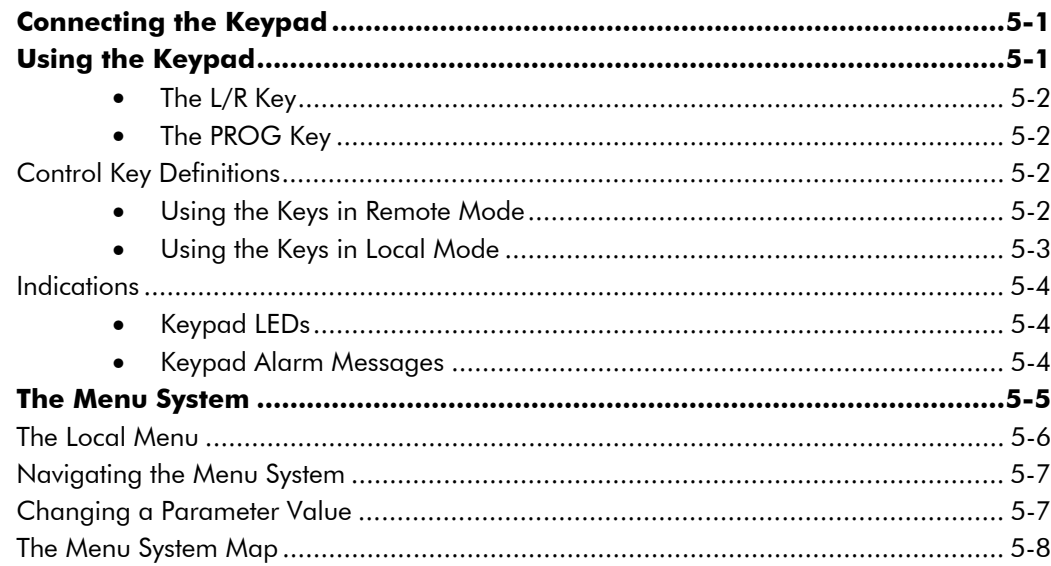

Contents

## Page

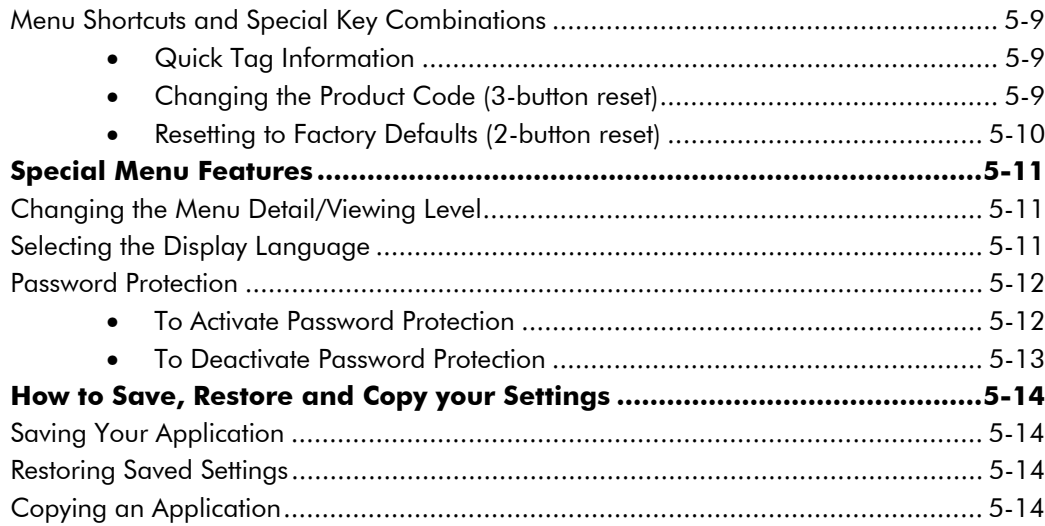

## **Chapter 6 PROGRAMMING YOUR APPLICATION**

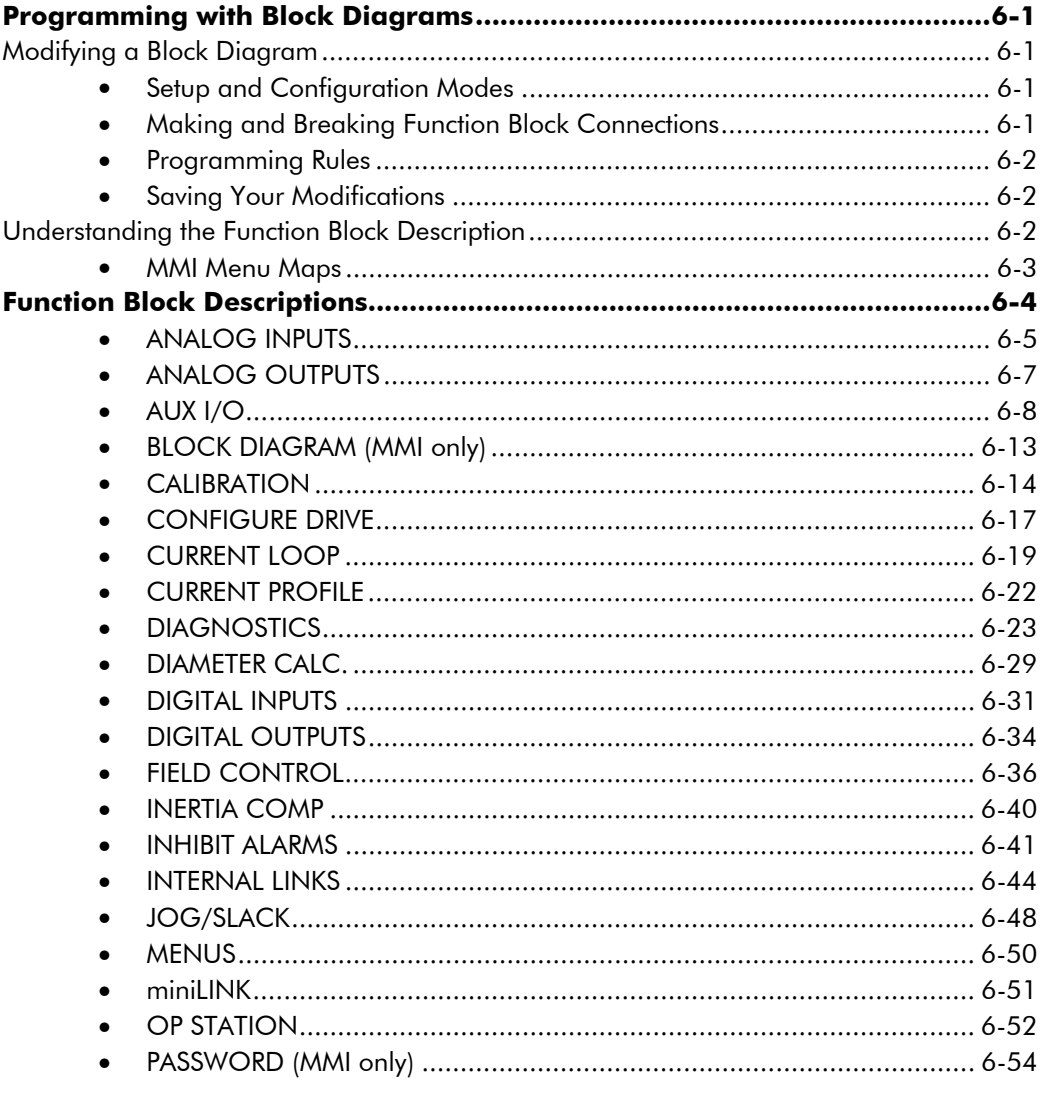

#### Contents

### Page

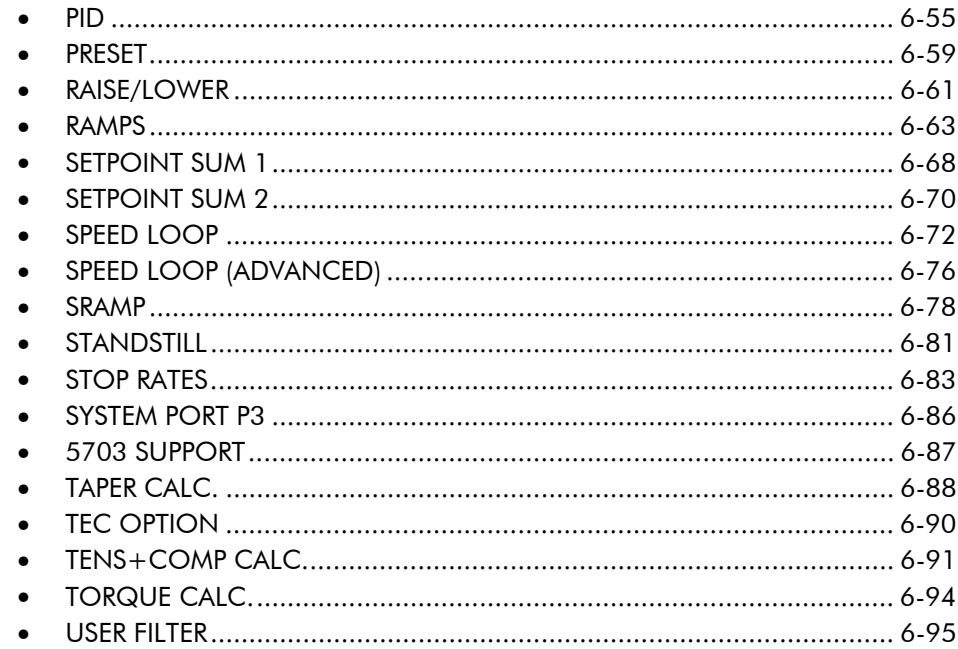

# **Chapter 8 ROUTINE MAINTENANCE AND REPAIR**

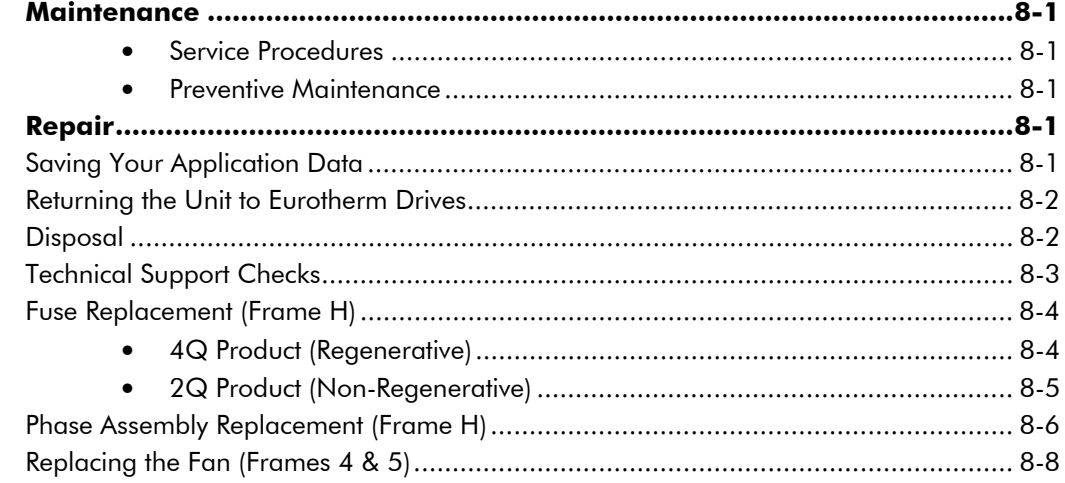

# **Chapter 9 CONTROL LOOPS**

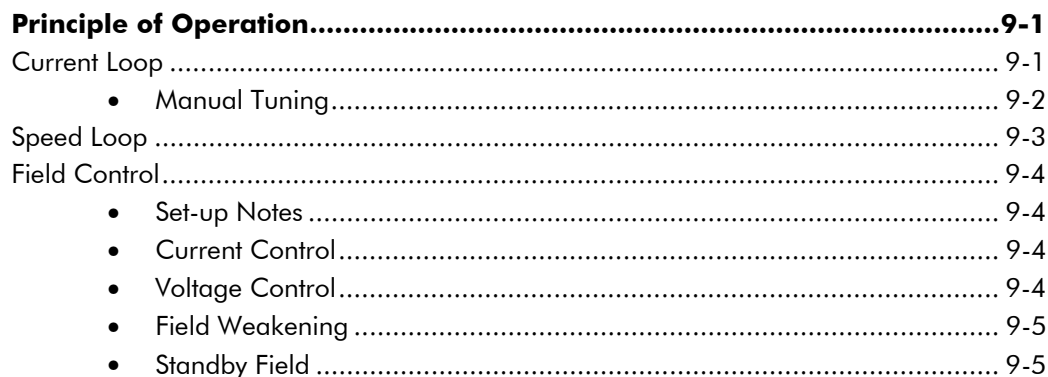

*Contents Page* **Chapter 10 PARAMETER SPECIFICATION TABLE Specification Table: Tag Number Order .....................................................10-2 Parameter Table: MMI Menu Order ........................................................10-19 Chapter 11 TECHNICAL SPECIFICATIONS** Environmental Details ............................................................................................. 11-1 EMC Compliance.................................................................................................... 11-1 Electrical Ratings - Power Circuit .............................................................................. 11-2 Power Supply Details............................................................................................... 11-3 Control Power Supply Details................................................................................... 11-3 AC Line Reactor (Frames 1, 2, 3, 4 & 5)................................................................... 11-4 AC Line Reactor (Frame H) ...................................................................................... 11-5 External AC Supply (RFI) Filters ................................................................................ 11-6 Input Line Fuses (Frames 1, 2, 3, 4, & 5).................................................................. 11-7 SCR Leg Fuses (Frame H) ........................................................................................ 11-8 Power Supply Fuses................................................................................................. 11-8 Field Fuses.............................................................................................................. 11-8 Earthing/Grounding Safety Details........................................................................... 11-9 Terminal Definitions (Digital/Analog Inputs & Outputs)........................................... 11-10 Terminal Information - Power Board (Frames 1, 2, 3, 4 & 5)................................... 11-11 Terminal Information - Control Board.................................................................... 11-14 Terminal Information (Frame H) ............................................................................ 11-18 Terminal Information - Option Boards ................................................................... 11-19 Wiring Requirements for EMC Compliance ............................................................ 11-19 Wire Sizes and Termination Tightening Torques (Frames 1, 2, 3, 4 & 5).................. 11-20 Termination Tightening Torque (Frame H).............................................................. 11-21 Dynamic Braking .................................................................................................. 11-21

### **Chapter 12 CERTIFICATION FOR THE DRIVE**

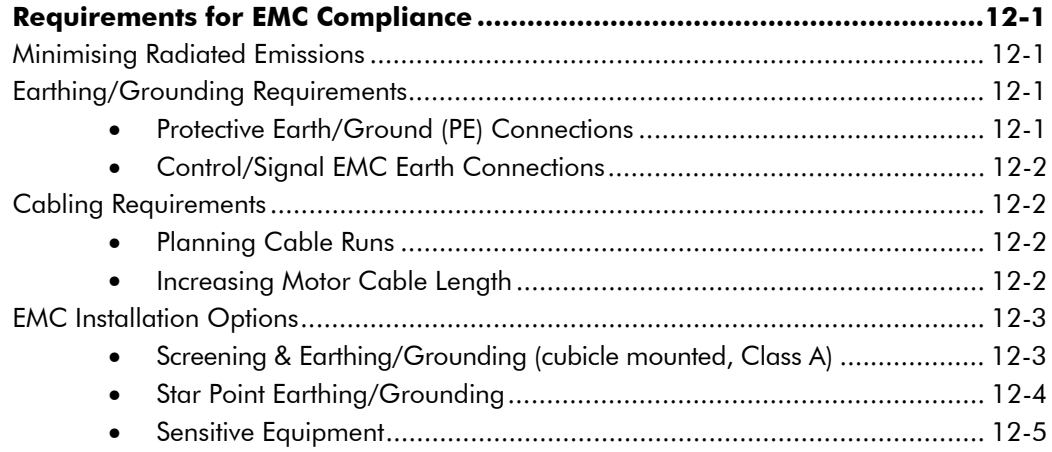

Cooling Fans ........................................................................................................ 11-22

#### *Contents Page*

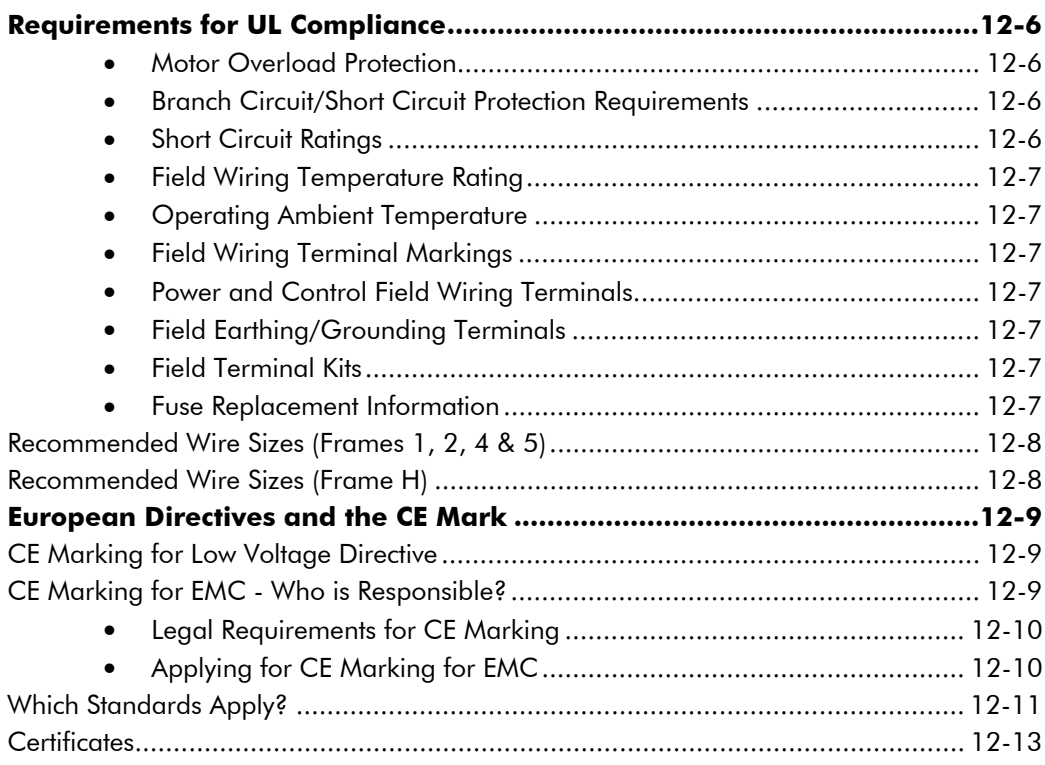

# **Chapter 13 STANDARD AND OPTIONAL EQUIPMENT**

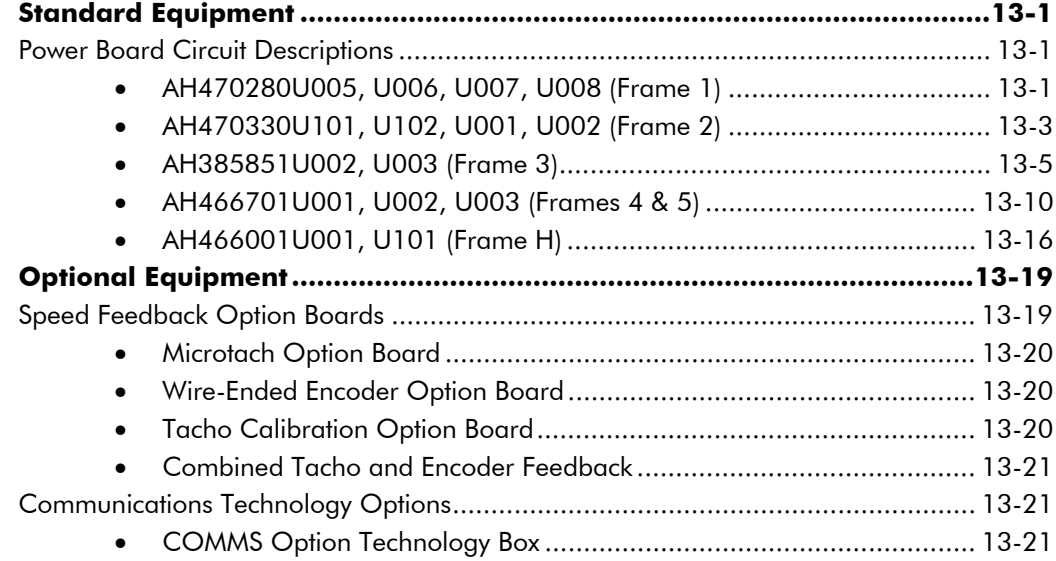

Contents

Page

# **Chapter 14 SERIAL COMMUNICATIONS**

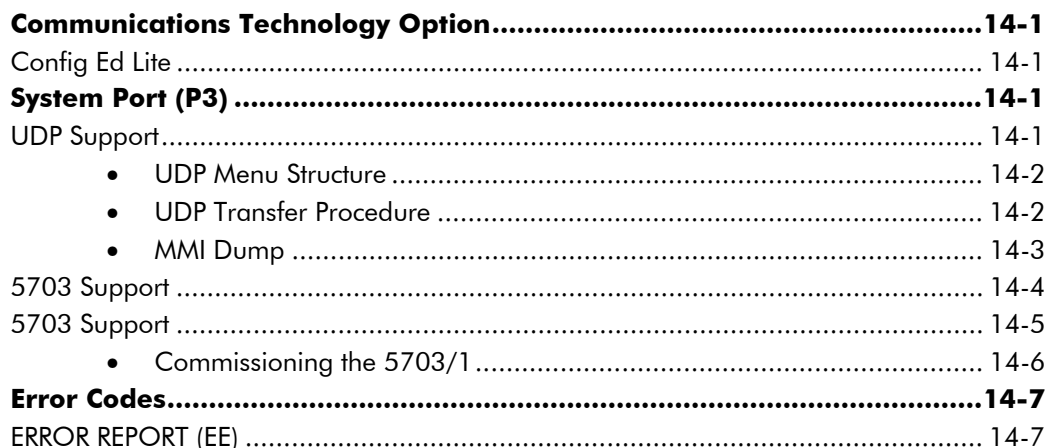

## Chapter 15 590+ DRV FRAME H

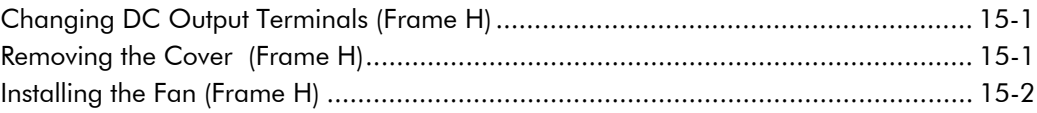

## **Chapter 16 THE DEFAULT APPLICATION**

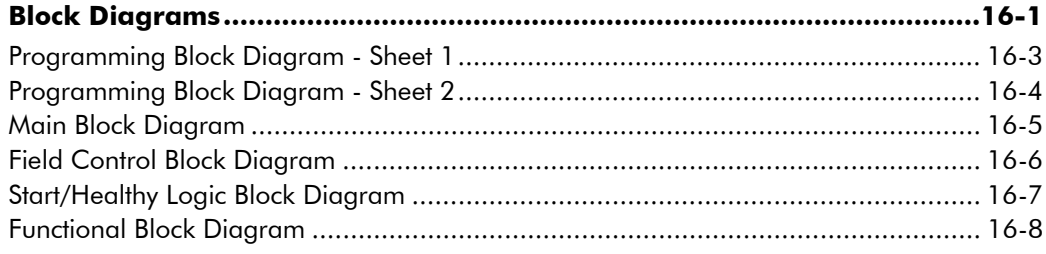

Software Block Diagram (fold-out)

# <sup>1</sup>**GETTING STARTED**

The 590+ DRV contains the 590+ controller, a contactor and ac supply fusing. An optional control transformer, motor blower and dynamic brake are also available.

#### *System Design*

The drive is designed for use in a suitable enclosure, with associated control equipment. The unit accepts a variety of standard three-phase ac supply voltages depending upon the model, and is suitable for the powering of DC shunt field and permanent magnet motors, providing controlled dc output voltage and current for armature and field.

All units are designed for simple and economical panel mounting. Plug-in control connectors simplify the fitting and removal of the unit to the panel.

Where possible, standard parts are used throughout the range thereby reducing the variety of spare parts required to maintain a multi-drive system. For example, the same basic control boards are used in all controllers regardless of horsepower or bridge configuration.

The control circuit is totally isolated from the power circuit thus simplifying the interconnection of controllers within a system and improving operator safety. The coding circuitry adjusts automatically to accept supply frequencies between 45-65Hz and possesses high immunity to supply-borne interference. The controllers are phase rotation insensitive.

#### *Control and Communications*

The drive is controlled by a 16-bit microcontroller providing advanced features such as:

- **Complex control algorithms** which are not achievable by simple analog techniques.
- **Software-configurable control circuitry** built around standard software blocks.
- Serial link communications with other drives or a PC for advanced process systems.

The Keypad gives access to parameters, diagnostic messages, trip settings and full application programming.

#### *Regenerative and Non-Regenerative Models*

The 590+ DRV Series includes both regenerative and non-regenerative models:

- **Regenerative drives** consist of two fully-controlled thyristor bridges, contactors, fuses, and a field bridge with full transient and overload protection, together with sophisticated electronic control of acceleration and deceleration, speed and torque in both directions of rotation.
- **Non-regenerative drives** consist of one fully-controlled thyristor bridge, contactors, fuses, and a field bridge with full transient and overload protection, together with its associated electronic control circuitry, and provide accurate speed and/or torque control in one selected direction of rotation.

#### *Field Regulator*

A field regulator is standard. The regulator consists of a full-wave, half-controlled, single phase thyristor bridge with transient and overload protection. It provides either a fixed voltage or fixed current source, depending upon the selected mode of operation. The field current mode of operation can be further enhanced to provide field weakening for controlling motors in extended speed or constant horsepower control.

# **Equipment Inspection and Storage**

- Check for signs of transit damage
- Check the product code on the rating label conforms to your requirement.

If the unit is not being installed immediately, store the unit in a well-ventilated place away from high temperatures, humidity, dust, or metal particles.

Refer to Chapter 2: "An Overview of the Drive" to check the rating label/product code. Refer to Chapter 8: "Routine Maintenance and Repair" for information on returning damaged goods.

Refer to Chapter 11: "Technical Specifications" - Environmental Details for the storage temperature.

# **Packaging and Lifting Details**

#### **Caution**

The packaging is combustible and, if disposed of in this manner incorrectly, may lead to the generation of lethal toxic fumes.

Save the packaging in case of return. Improper packaging can result in transit damage.

Use a safe and suitable lifting procedure when moving the drive. Never lift the drive by its terminal connections.

Prepare a clear, flat surface to receive the drive before attempting to move it. Do not damage any terminal connections when putting the drive down.

Refer to Chapter 11: "Technical Specifications" - Mechanical Details for unit weights.

# **About this Manual**

This manual is intended for use by the installer, user and programmer of the 590+ DRV Series DC Digital Drive. It assumes a reasonable level of understanding in these three disciplines.

*Note: Please read all Safety Information before proceeding with the installation and operation of this unit.*

Enter the "Model No" from the rating label into the table at the front of this manual. There is also a column for you to record your application's parameter settings in the table in Chapter 10. It is important that you pass this manual on to any new user of this unit.

This manual is for the 590+ DRV and the 590+ Door.

## **Initial Steps**

Use the manual to help you plan the following:

#### *Installation*

Know your requirements:

- certification requirements, CE/UL/c-UL conformance
- conformance with local installation requirements
- supply and cabling requirements

#### *Operation*

Know your operator:

- how is it to be operated, local and/or remote?
- what level of user is going to operate the unit?
- decide on the best menu level for the Keypad (where supplied)

#### *Programming (Keypad or suitable PC programming tool only)*

Know your application:

- plan your "block diagram programming"
- enter a password to guard against illicit or accidental changes
- learn how to back-up your application data
- customise the Keypad to the application

## **How the Manual is Organised**

The manual is divided into chapters and paragraphs. Page numbering restarts with every chapter, i.e. 5-3 is Chapter 5, page 3.

### **Application Block Diagram**

You will find this at the rear of the manual. The pages unfold to show a complete block diagram, this will become your programming tool as you become more familiar with the software.

### **Quick-Start Guide**

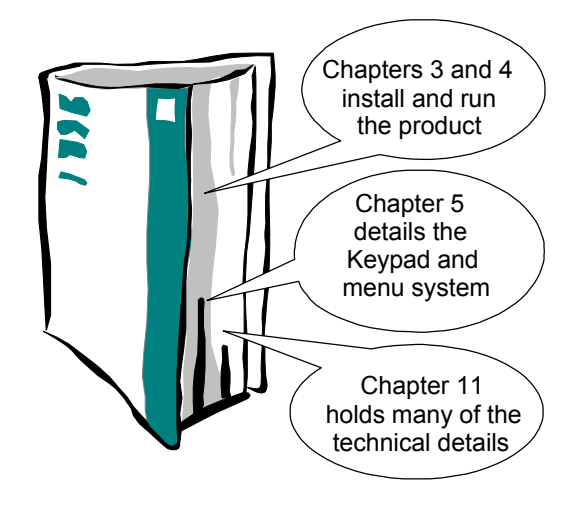

# 1-4 Getting Started

# <sup>2</sup>**AN OVERVIEW OF THE DRIVE**

# **How it Works**

*Note: Refer to Chapter 9: "Control Loops" for a more detailed explanation.*

In *very* simple terms, the drive controls the dc motor with the use of *Control Loops* - an inner Current Loop and an outer Speed Loop. These control loops can be seen in the Application Block Diagram. The block diagram shows all the drive's software connections.

Using the Keypad, you can select the control loops to be used by the drive to provide either:

- Current Control
- Speed Control (default)

It is usual to supply a Current or Speed Feedback signal to the appropriate loop for more effective control of the drive. Current Feedback sensors are built-in, whereas Speed Feedback is provided directly from the armature sensing circuit (default), or by tachogenerator, encoder or Microtach connection to the relevant option board.

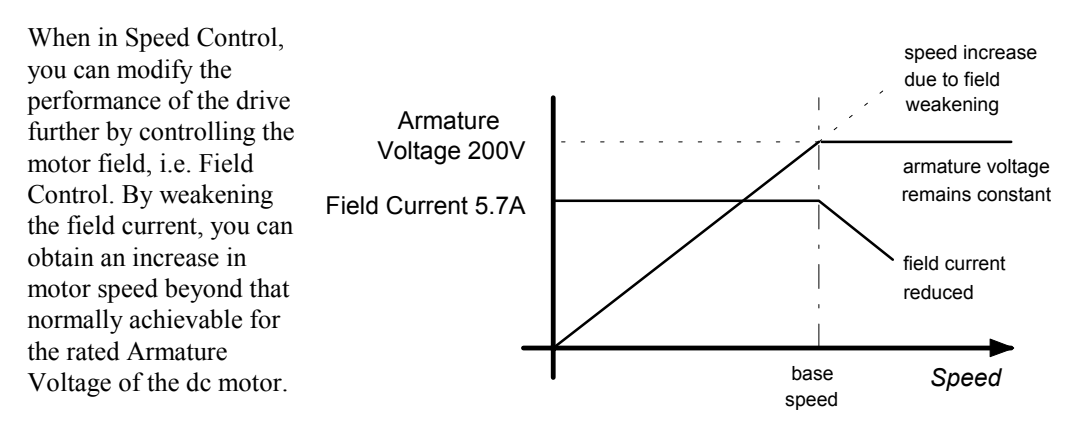

The drive is controlled remotely using digital/analog inputs and outputs, or locally using the Keypad.

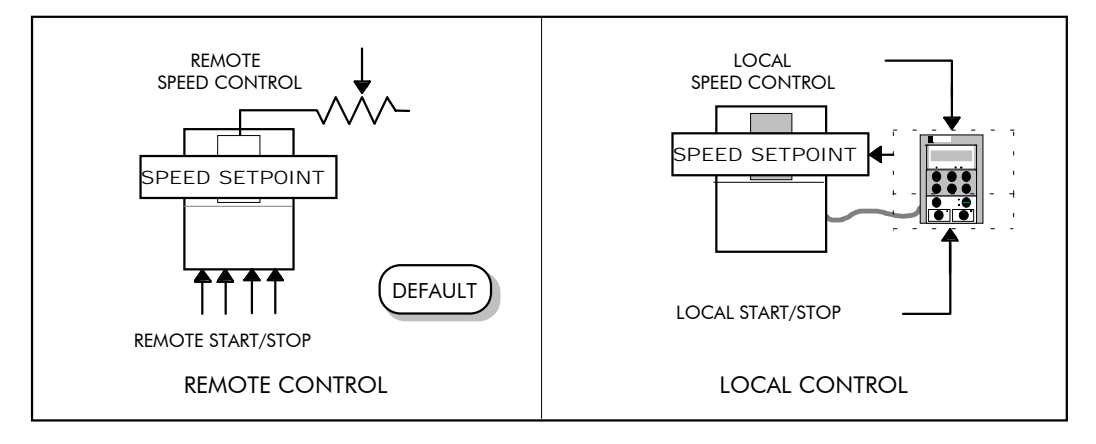

By plugging in a COMMS Technology Box Option, the drive can be linked into a network and controlled by a PLC/SCADA or other intelligent device.

# **Control Features**

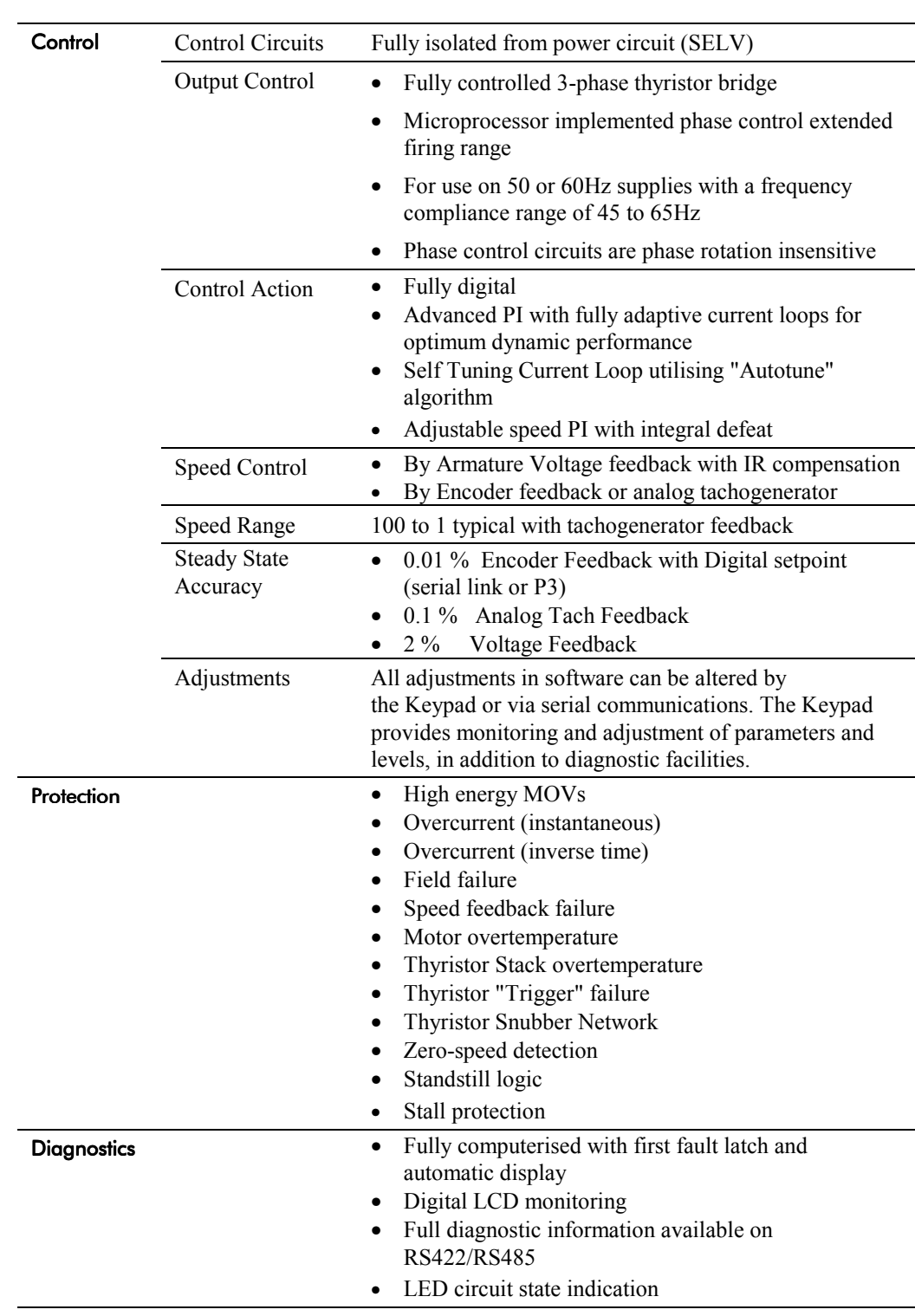

### **Table 2-1 Control Features**

# **Understanding the Product Code**

# **Catalog Number (North America)**

The unit is fully identified using an alphanumeric code which records how the drive was calibrated and its various settings when despatched from the factory.

The Product Code appears as the "Cat No". Each block of the Product Code is identified as below:

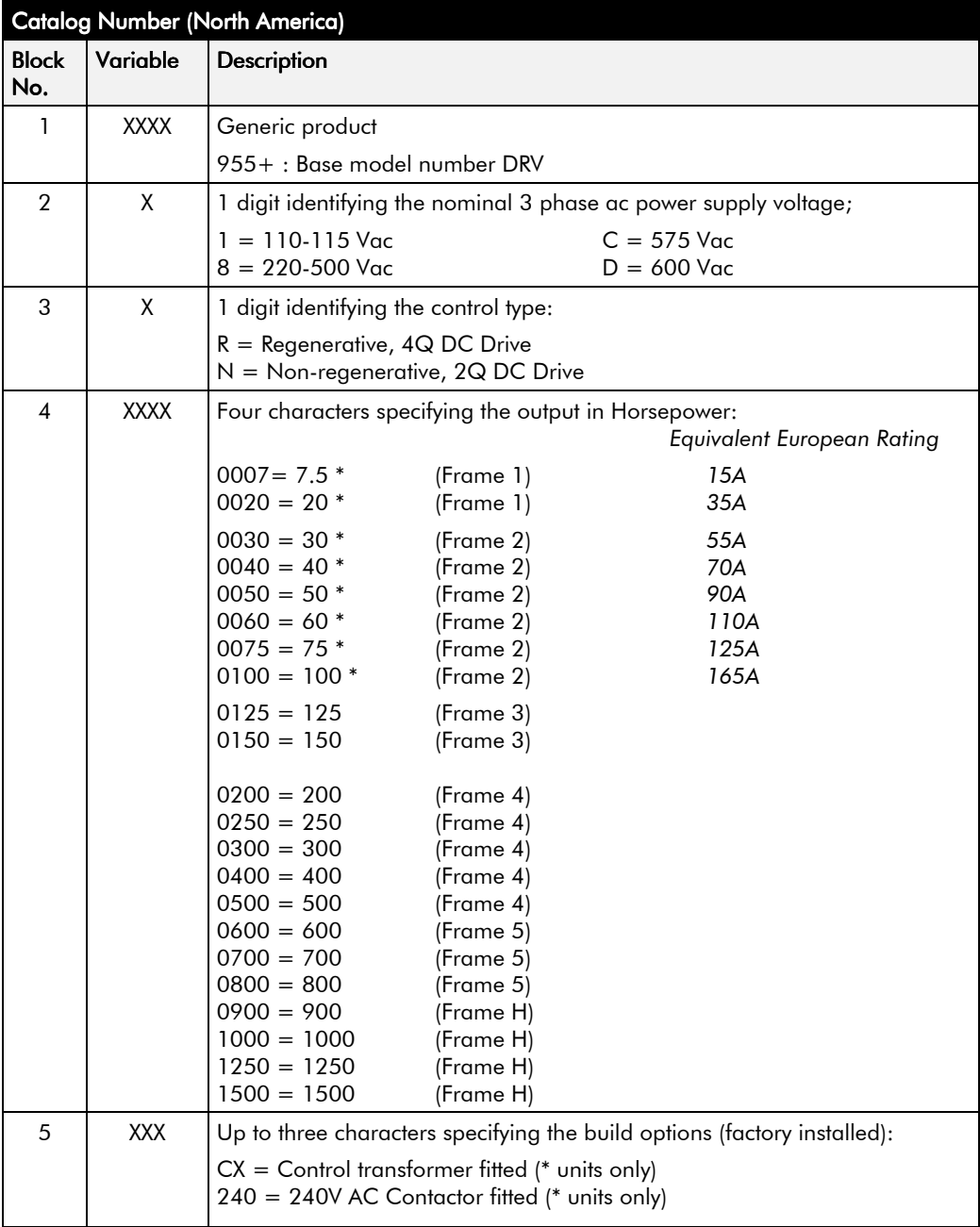

# **Model Number (Europe)**

The unit is fully identified using an alphanumeric code which records how the drive was calibrated, its various settings when despatched from the factory, and the country of origin.

The Product Code appears as the "Model No". Each block of the Product Code is identified as below:

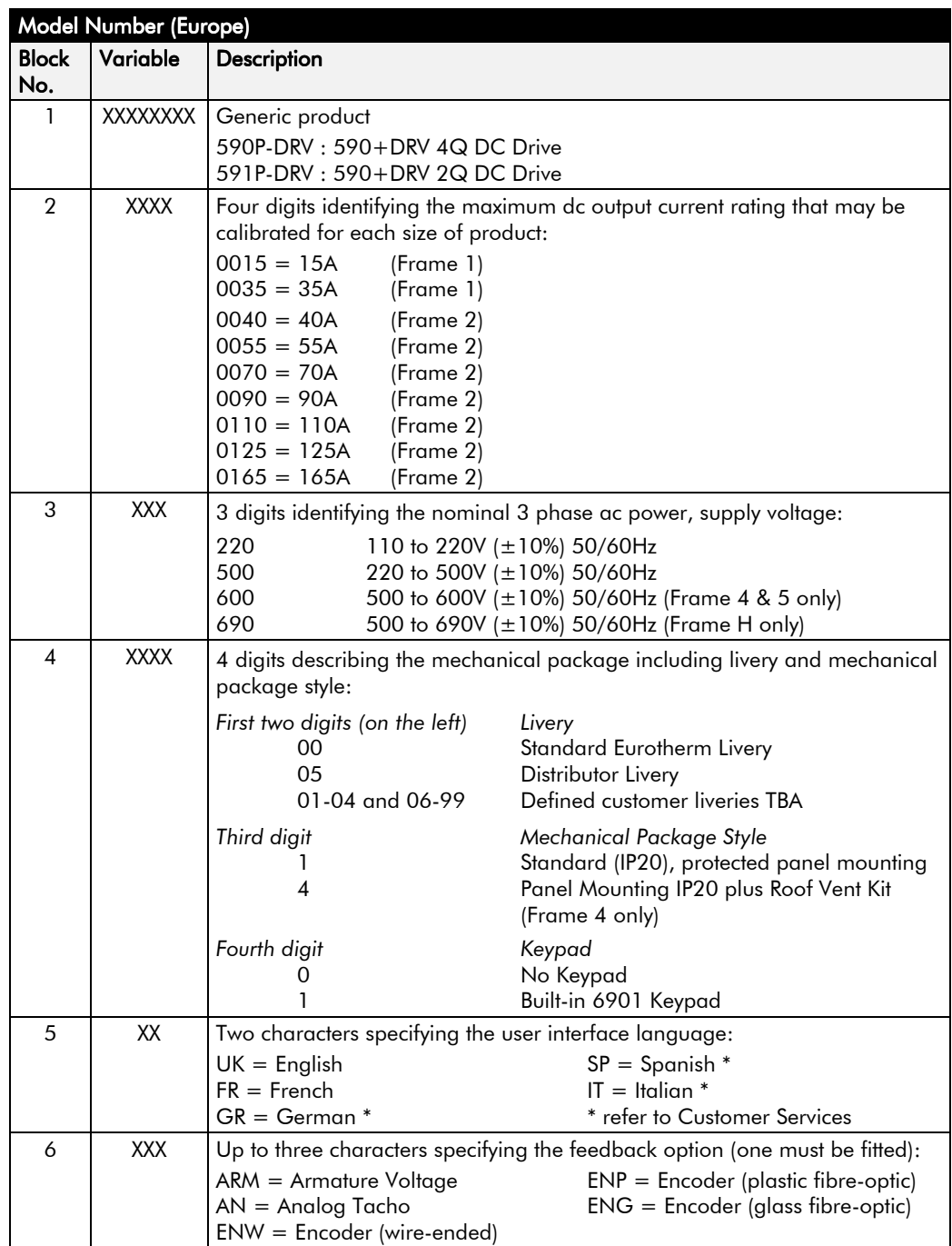

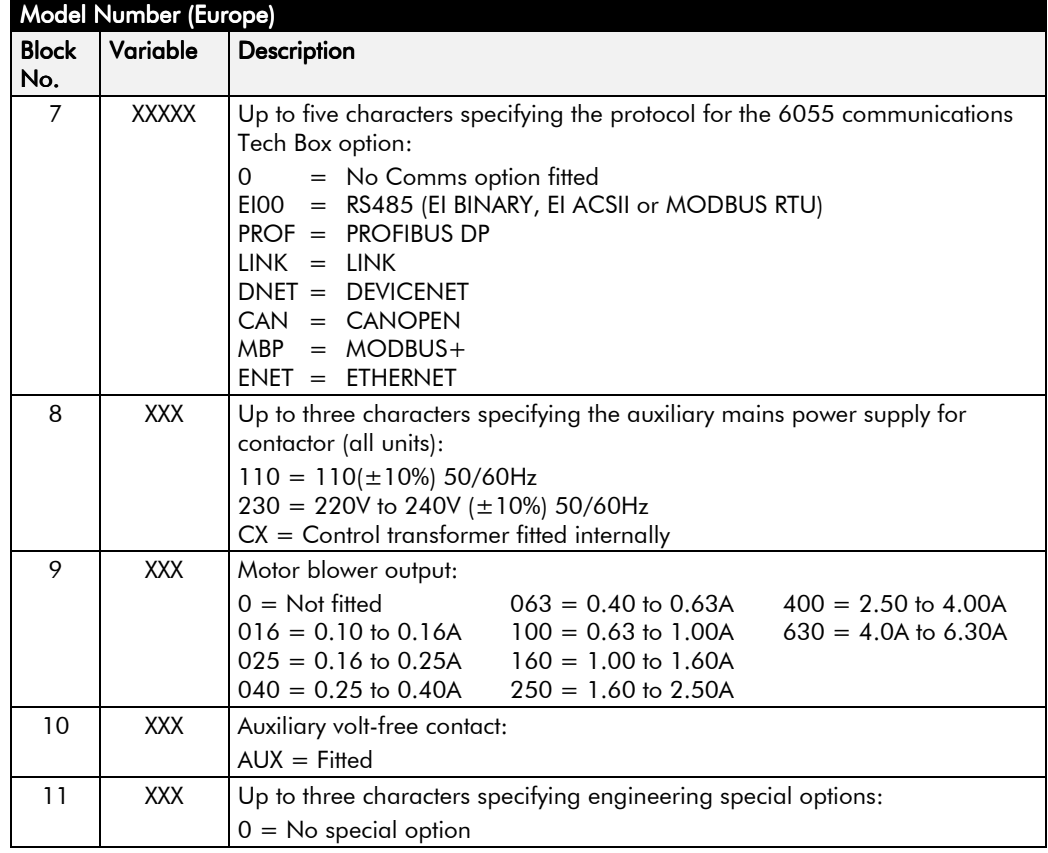

# **Door Assembly Product Code**

The door assembly is identified separately. The Product Code appears on a label displayed under the terminal cover.

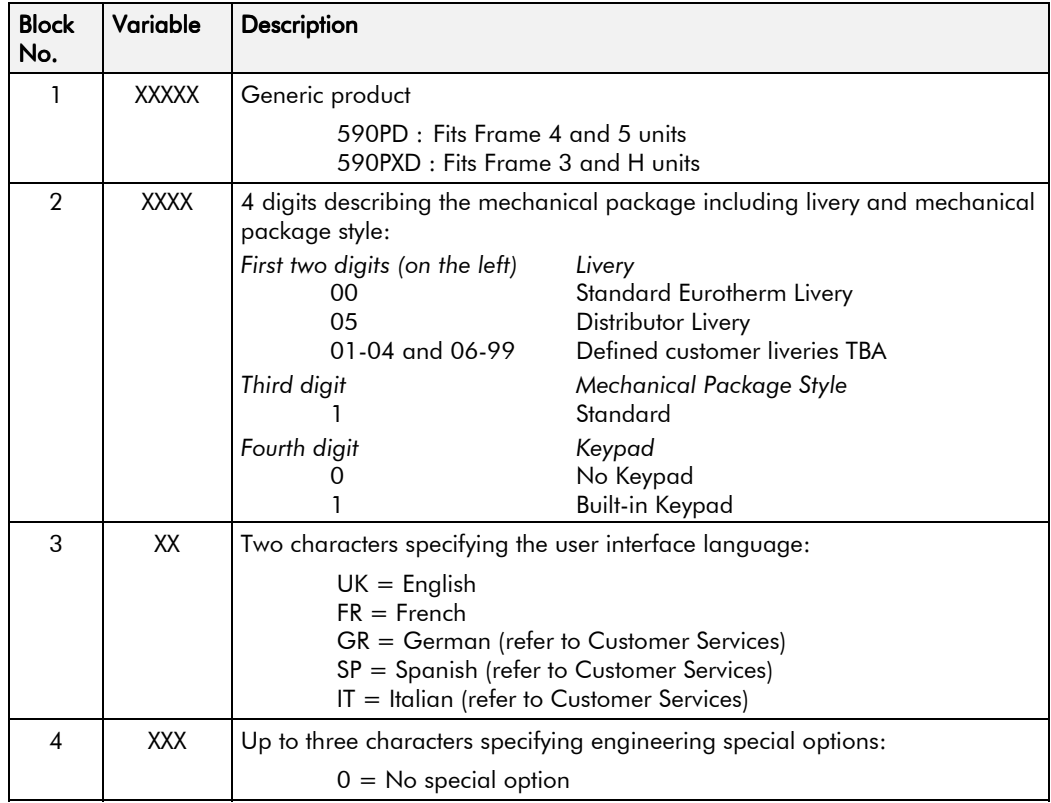

# **Product Identification**

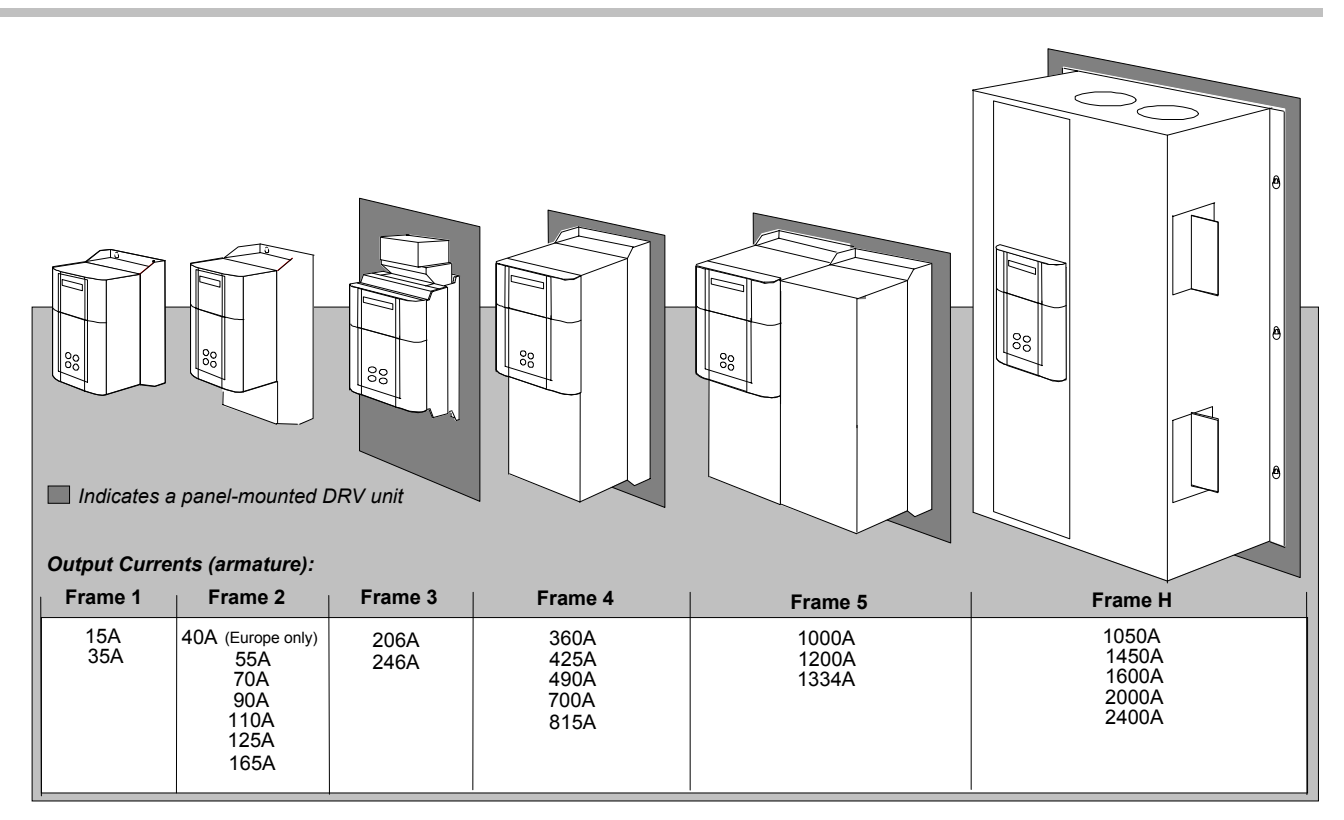

# **Component Identification**

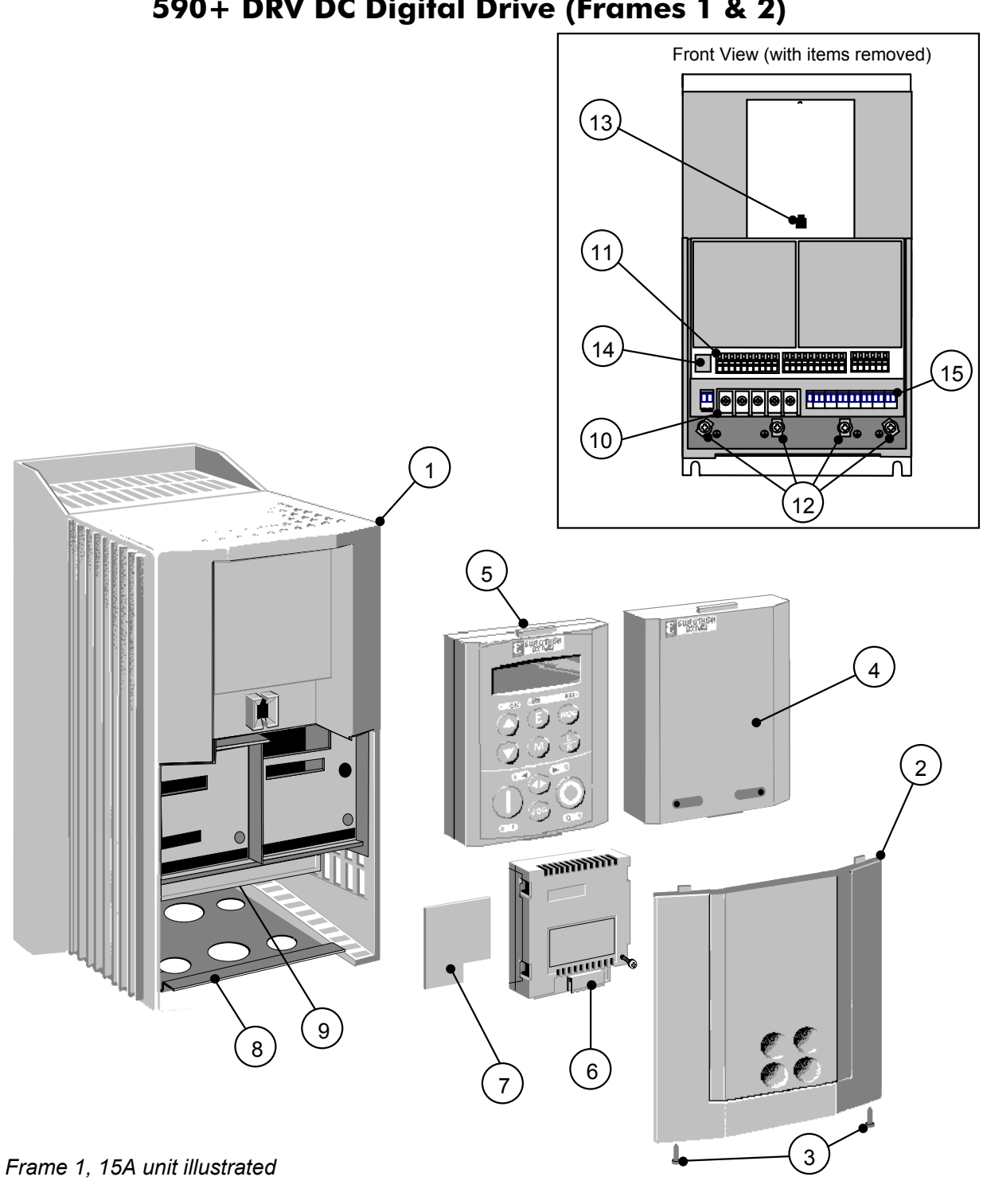

**590+ DRV DC Digital Drive (Frames 1 & 2)**

- 
- 
- Terminal cover retaining screw **11** Control terminals
- Blank cover (part number: LA389836U001) **12** Earthing/grounding points
- 6901 Keypad **13** Keypad port
- COMMS technology box (optional) **14** RS232 programming port
- 
- 
- Main drive assembly **9** Power terminal shield
- Terminal cover **10** Power terminals
	-
	-
	-
	-
- Speed feedback technology card (optional) **15** Auxiliary power, external contactor, blower Gland plate **and isolated thermistor terminals**

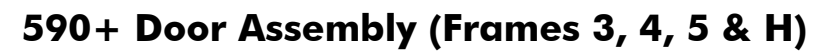

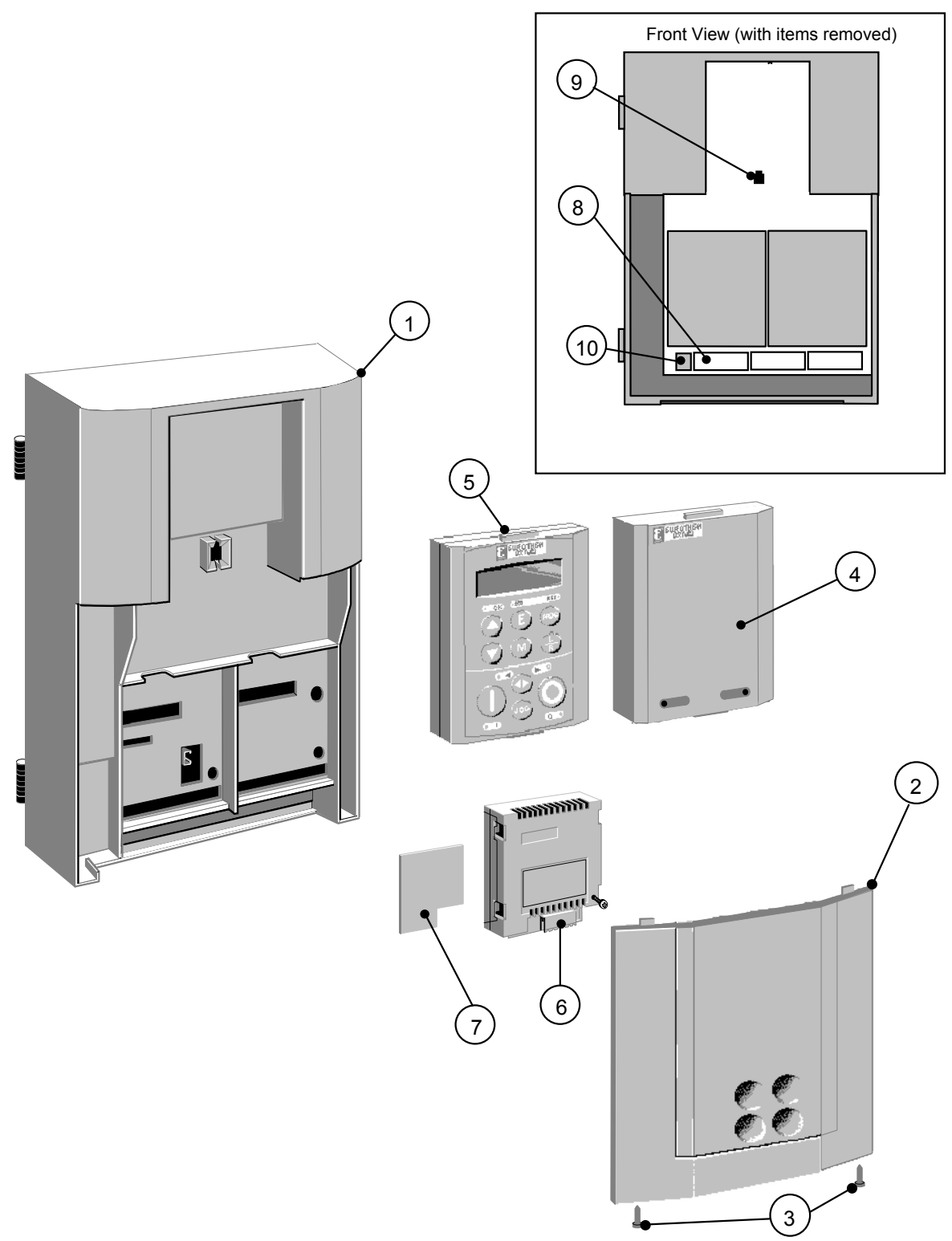

Frames 4 & 5 : Product Code 590PD/.... (illustrated) Frames 3 & H : Product Code 590PXD/.... (with additional motor thermistor terminals)

- 
- 
- Terminal cover retaining screw **9** Keypad port
- Blank cover (part number: LA389836U001) **10** RS232 programming port (P3)
- 6901 Keypad
- COMMS technology box (optional)
- Main door assembly **7** Speed feedback technology card (optional)
- Terminal cover **8** Control terminals
	-
	-

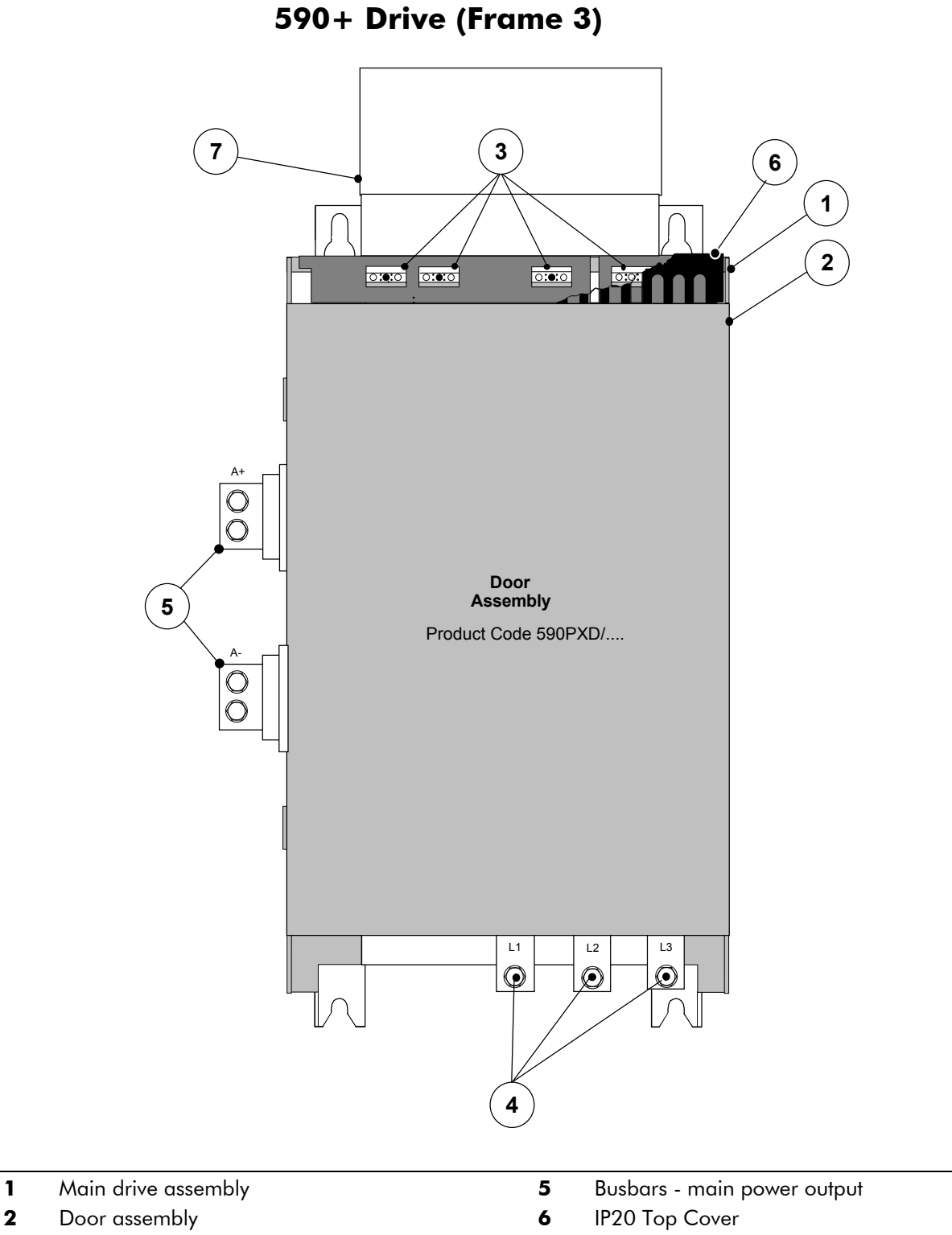

- **4** Busbars main power input
- **3** Field wiring terminals **7** IP20 Fan Housing (where fitted)

# 2-10 An Overview of the Drive

# **590+ Drive (Frames 4 & 5)**

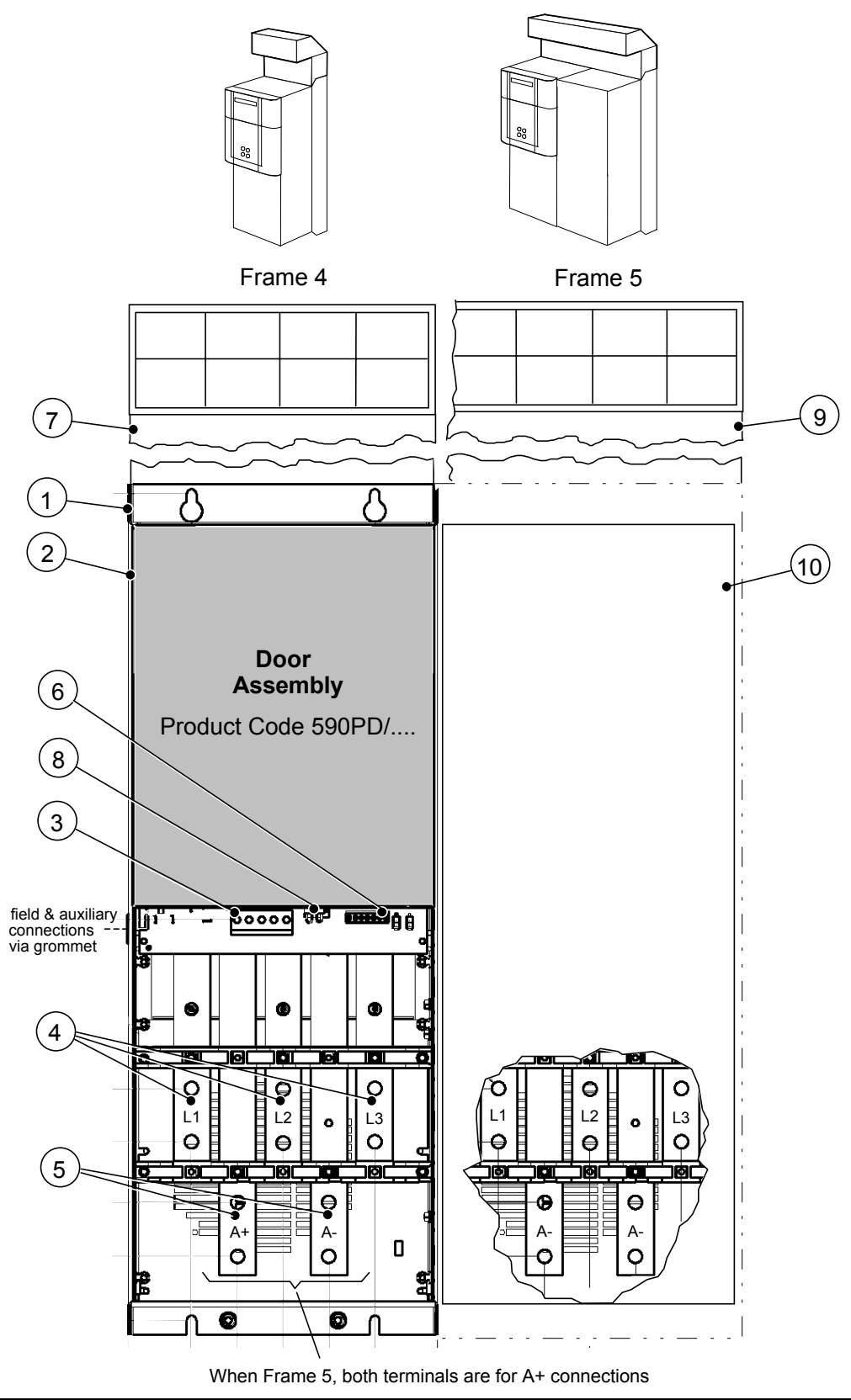

- 
- 
- 
- 
- **5** Busbars main power output **10** Terminal Cover (Frame 5)
- **1** Main drive assembly **6** Auxiliary supply, contactor and motor thermistor terminals
- **2** Standard door assembly **7** Frame 4 External vent (where fitted)
- **3** Motor field terminals **8** Contactor Control Select
- **4** Busbars main power input **9** Frame 5 External vent (where fitted)
	-

# An Overview of the Drive 2-11

# **590+ Product (Frame H)**

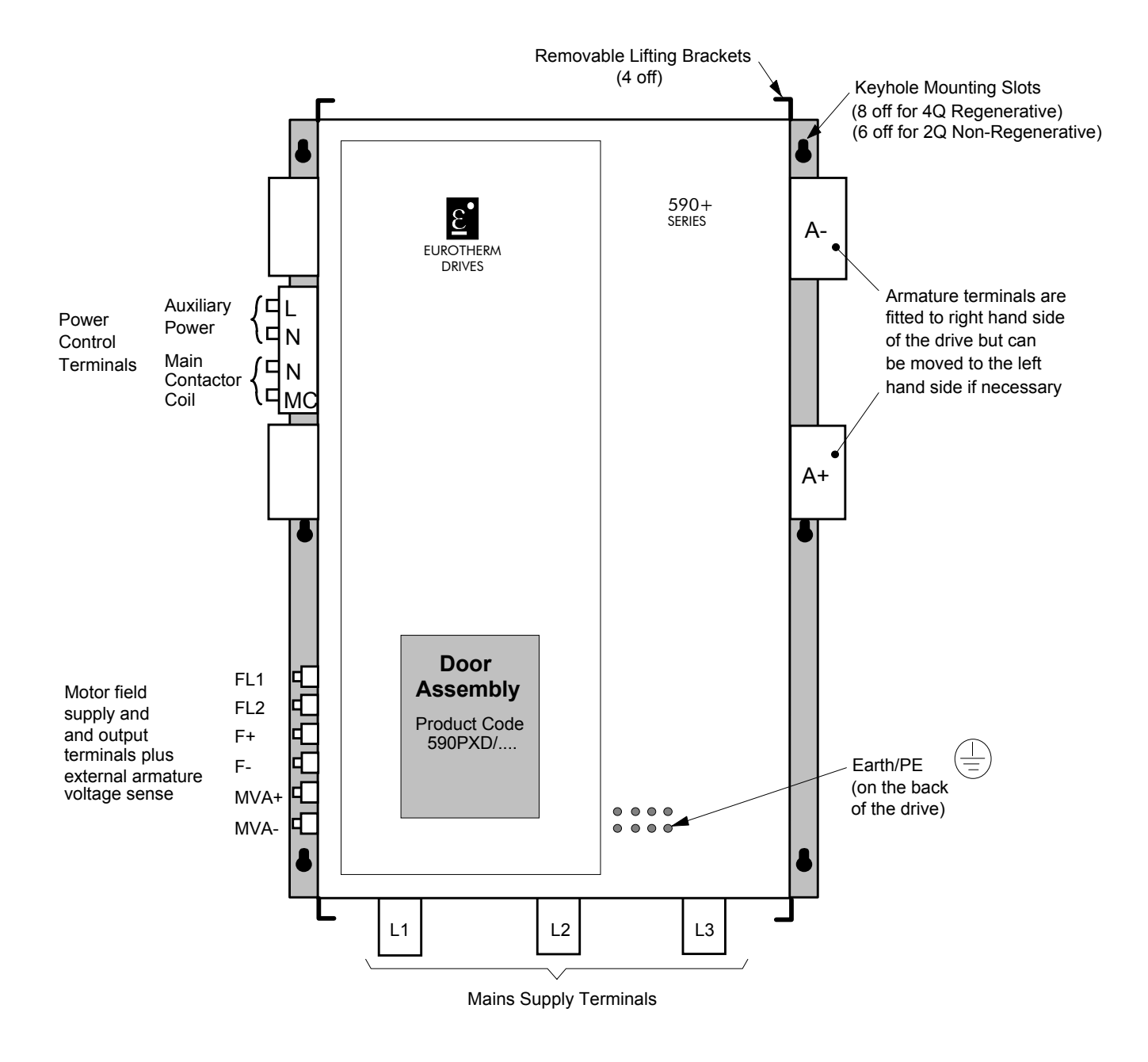

Refer to Chapter 15: "590+ DRV Frame H" for additional information.

# 2-12 An Overview of the Drive

# **INSTALLING THE DRIVE**

**IMPORTANT:** Read Chapter 12: "Certification for the Drive" before installing this unit.

# **Mechanical Installation**

## **Lifting the Drive**

Use a safe and suitable lifting procedure when moving the drive. Never lift the drive by its terminal connections. Refer to Chapter 11: Technical Specifications - Mechanical Details for weights.

Prepare a clear, flat surface to receive the drive before attempting to move it. Do not damage any terminal connections when putting the drive down.

# **Product Dimensions**

Refer to "Installation Drawings", page 3-18 for further information.

# **Mounting the Drive**

General installation details are given below for mounting the drive.

Mount the unit vertically on a solid, flat, vertical surface. It is mounted using bolts or screws into four mounting points (keyhole slots). Holes for the mounting bolts or screws must be placed accurately.

Cover any units all ready mounted to the panel while drilling mounting holes to protect them from stray metal filings.

*Note: To meet EMC requirements, it must be mounted inside a suitable cubicle. To comply with the European safety standards VDE 0160 (1994)/EN50178 (1998), the cubicle must require a tool for opening.*

### **General Mounting Hints**

Insert the mounting studs from the rear of the panel. Attach lock washers and nuts part way on to the lower mounting studs; these will help to keep the drive in place when mounting.

> **Caution** Use proper lifting techniques when lifting and moving.

Lift the drive and engage the bottom slots safely on to the studs between the panel and lock washers/nuts you just fitted. Engage the top slots with the remaining mounting studs and fingertighten the drive to the panel with lock washers and nuts. Finally, use the socket wrench to tighten all nuts securely.

Check the drive and its housing for packing material, mounting debris, or any other material that could damage and/or restrict the operation of the equipment.

### **Recommended Tools**

Installing a 590+DRV DC Digital Drive requires a few standard hand tools. A socket wrench to fit either ¼-20 or M6 (as applicable) bolts and nuts is needed to mount the drive to the panel. Screwdrivers and a wire-crimping tool are needed to make various electrical connections. For installing DRVs larger than 165A, wrenches are needed to make some of the electrical connections. Below is a list of some of the required tools.

Socket wrench with a 6 inch extension

Deep sockets: M10, M13, M17, 7/16", 1/2"

Screwdrivers: Phillips  $#2$ , flat blade - 0.5 x 3.0mm, 0.6 x 3.5mm, 0.8 x 4.0mm

Small wire cutters

# 3-2 Installing the Drive

# **Ventilation and Cooling Requirements**

The drive gives off heat in normal operation and must therefore be mounted to allow the free flow of air through the air entries and exits. Maintain the minimum air clearances given on the drawings to ensure that heat generated by other adjacent equipment is not transmitted to the drive, be aware that other equipment may have its own clearance requirements. When mounting two or more 590+ DRVs together, these clearances are cumulative.

Ensure that the mounting surface is normally cool.

The table below gives the heat dissipation in Watts for the 590+ drive.

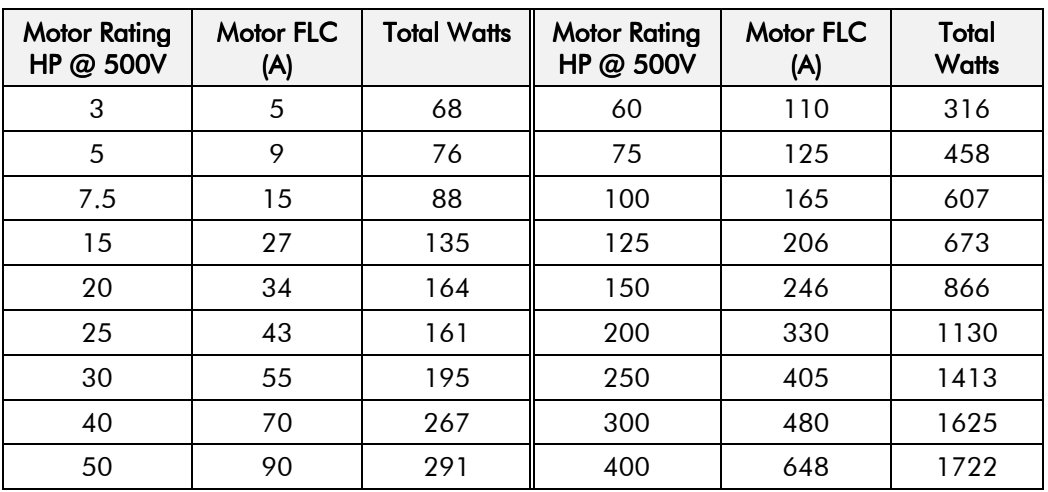

# **Line Reactor/Isolation Transformer**

**If no isolation transformer is used, we recommend that you always use the specified line reactor with the drive** to provide a known supply impedance for effective operation of the thyristor transient suppression circuits. At least 2% line impedance should be provided in the supply side of the drive.

*Note: On installations requiring compliance with EN61800-3 Table 11, you must fit capacitors between the phase and ground, before the specified Line Reactor. This applies to DRVs with an armature current <100A.*

Refer to Chapter 11: "Technical Specifications" - Line Reactor for selection details.

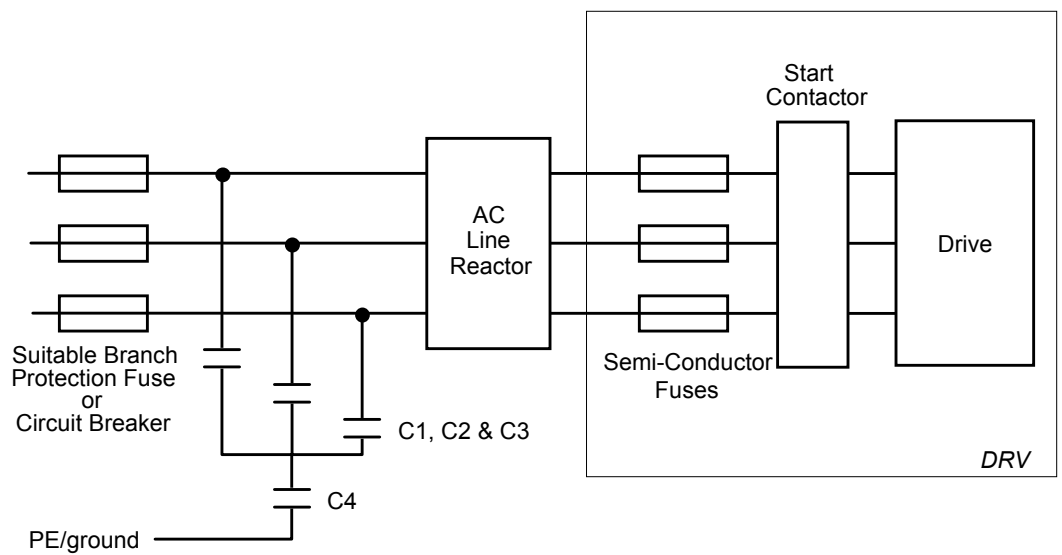

**Figure 3-1 AC Line Reactor and Capacitors fitted to Frame 1 (35A) & Frame 2 (40A & 70A) DRV**

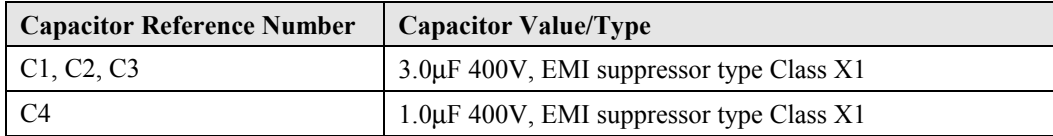

*590+ DRV Series DC Digital Drive*

# **Electrical Installation**

**IMPORTANT:** Please read the Safety Information on page Cont. 3 & 4 before proceeding.

### **WARNING!**

Power terminals carry electrical voltage, which can be lethal. Never work on any control equipment or motors without first removing all power supplies from the equipment.

Make sure all wiring connections meet or exceed applicable local and National Electrical Codes.

Be sure to fit branch circuit and motor overload protection.

#### **Caution**

To avoid damaging the drive NEVER carry out high voltage resistance or dielectric strength tests without first completely disconnecting the drive from the circuit being tested.

This Chapter deals only with a "general purpose" operation as a basic speed controller, because of the complexity of showing all possible configurations.

Special wiring instructions usually form part of a customer-specific system and connection details will be provided separately.

For information on cabling requirements for EMC refer to page 3-14.

## **Wiring Instructions - Minimum Connections**

*Note: Refer to Chapter 11: "Technical Specifications" for Terminal Information, Wires Sizes and Termination Tightening Torques. Refer to EMC Wiring Details, page 3-14.*

## **Power Wiring**

Refer to the relevant Connection Diagram, page 3-27. Power cables must have a minimum rating of 1.1 x full load current, (1.25 x FLC when required to comply with UL requirements).

### **Protective Earth/Ground (PE)**

**IMPORTANT:** The drive and filter (if fitted) must be permanently earthed/grounded. Each conductor used for permanent earthing/grounding must *individually* meet the requirements for a protective earth/ground conductor.

For installations to EN 60204 in Europe:

• For **permanent earthing**, the drive requires either two individual incoming, protective earth conductors (<10mm²/6AWG cross-section), or one conductor (≥10mm²/6AWG crosssection) connected to an independent earth/ground point near the drive. Refer to Chapter 12: "Certification for the Drive" - Screening & Earthing, and Star Point Earthing

The 590+ DRV DC Digital Drive has ground terminals for each incoming and outgoing supply. A substantial connection must be made to the incoming supply ground terminal near terminals L1, L2, L3. The ground terminals at the bottom of the drive can be used for armature ground and grounding the auxiliary 120 VAC loads.

### **3-Phase Mains Supply (L1, L2, L3)**

Connect the main AC power supply to terminals  $L_1$ ,  $L_2$  &  $L_3$  through the correctly sized branch circuit protection and an AC line reactor or dedicated drive isolation transformer.

**IMPORTANT:** You must provide branch circuit protection, rated for the supply voltage: AC Current =  $0.83 \times DC$  Armature Current

# 3-4 Installing the Drive

**IMPORTANT:** 1-Phase Auxiliary/Control Supply (L, N)

The DRV may be fitted with the Mains Transformer Option (standard on DRVs >165A), refer to "Control Transformer Option (factory -fitted), page 3-16. In this case there is no need for you to make any connections to these terminals.

If you make connection, you should provide 3A fusing for this supply. Connect the auxiliary/control supply to terminals L (Line) and N (Neutral).

### **Motor Armature (A+, A-)**

*Note: If in doubt about connection of the DC motor to the drive, check with Eurotherm Drives.*

Connect the motor armature to terminals  $A<sup>+</sup>$  and  $A<sup>-</sup>$ . To comply with national and local electrical codes, external DC overload protection must be provided.

Connect an earth from the motor to the DRV grounding point. Run the motor protective earth/ground connection in parallel with the motor supply conductors, ideally in the same conduit/screen/armour.

Make screen connections between the motor casing and the earth connection on the terminal rail. Refer to Chapter 12: "Certification of the Drive" - Minimising Radiated Emissions.

If you are using dynamic braking to stop the motor, connect the negative armature lead through a suitably rated dynamic brake resistor to terminal DB+. Refer to Dynamic Braking Option below.

### **Dynamic Braking Option (DB+)**

This option provides a limited braking ability, primarily for use as an emergency stop, by using the external contactor to switch a resistor across the motor armature.

*Note: The enable input C5 must be True (24V) for the drive to run. If using the Dynamic Braking Option, remove the jumper across control terminals C5, C9 on the drive.*

The braking current rating of the contactor is 150% of armature current. Contact Eurotherm Drives for a range of resistors meeting NEMA ICS 3-302.62.

If in doubt about the connection of the DC motor to the drive check with Eurotherm Drives.

### **Motor Field (F+, F-)**

### **WARNING!**

The field bridge is supplied from the input side of the main contactor and is live whenever power is applied to the drive. Remove power completely to isolate the field.

Connect the motor field  $(-)$  to terminal F- and field  $(+)$  to F+ if you are supplying the drive field regulator internally or from the mains supply. However, if the drive's field regulator requires an external field supply, see External Field Supply below for connection details.

For EMC, make screen connections, as shown in the power wiring diagram, between the motor casing and a ground connection on the DRV. Refer to Chapter 12: "Certification of the Drive" - Minimising Radiated Emissions.

Make no connections to these terminals: if the motor has no field connections, if it is a permanent magnet motor, if the field is derived externally.

In these cases, you will be asked to set the FIELD ENABLE parameter to Disable during the setup procedure in Chapter 4.

### **External Field Supply (FL1, FL2)**

*Note: This connection is not available on Frame 1 DRVs.*

Occasionally, motors require field voltages greater or smaller than can be supplied by the main L1, L2 and L3 supply. An option exists on Frame 2, 3, 4 & 5 DRVs to convert to using an external ac field. If this option is not required, do not connect to these terminals.

Frame H DRVs always require an external field supply.

Change the drive from an internal to an external field type - refer to Motor Field Connections, page 3-10. Connect the external field supply to FL1 and FL2. It is important that connection of the drive and the external field supply is consistent when using an externally supplied field regulator. Connect L1 to FL1, and L2 to FL2. *Always* derive the supply from L1 (Red) and L2 (Yellow) phases directly, or indirectly through a single-phase transformer as shown by the Power Wiring Diagram. The required field voltage determines the size of the external field supply. The

# Installing the Drive  $3-5$

supply must be protected externally with suitable branch circuit protection fuses. The fuses should be no larger than 10A for Frame 2, 20A for Frame 3, 30A for Frames  $4 \& 5$ , and  $60A$  for Frame H.

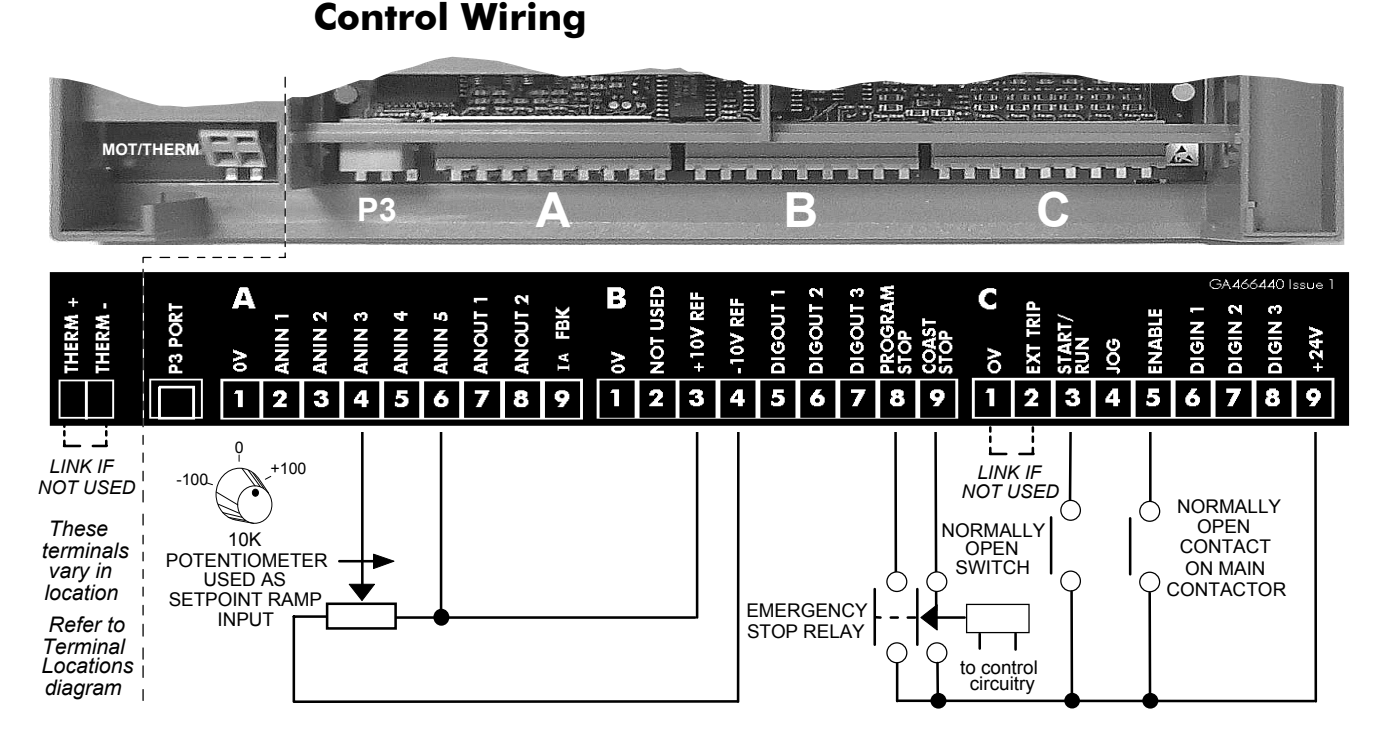

All connections made to terminal blocks A, B and C must be isolated signal voltages. To comply with EMC requirements, use screened control cables with a minimum cross-section area of  $0.75$ mm<sup>2</sup> (18AWG).

Control wiring should be bundled and routed to the left side of the drive so the control door on Frames 3, 4, 5 & H is free to open.

### **Enable (C5)**

Terminal C5 is connected to C9  $(+24V)$  through a normally open contact on the main contactor on Frames 3, 4, 5  $\&$  H. The drive will remain disabled until the main contactor is closed. On Frames 1 and 2, the AC contactor is connected internally in series with terminal C5. Connect terminal C5 to C9 directly for basic operation.

### **Thermistor (TH1,TH2)**

Connect the motor thermistor to terminals TH1 and TH2.

*Note: Terminals TH1 and TH2 must be connected together if the sensors are not fitted. This will prevent the drive from tripping the motor temperature alarm (THERMISTOR). The alarm cannot be inhibited in software.*

# EXT TRIP

PROGRAM **STOP COAST STOP** 

## **External Trip (C2)**

This input terminal provides an external trip facility to any normally closed trip switch, e.g. for vent fan overload protection. For example, if the motor has an external blower motor, wire an auxiliary contact from the blower starter's overload trip circuitry between terminals C1 and C2.

## **Program and Coast Stop (B8, B9)**

For a regenerative emergency stop (regenerative units only) connect terminal B8 (PROGRAM STOP) to terminal C9 (+24VDC) through a normally open contact of an emergency stop relay. Also connect terminal B9 (COAST STOP) to terminal C9 through a time-delayed off, normally open contact on the same emergency stop relay. Activating the E-Stop circuit removes 24 VDC from B8 and regenerates the motor power back into the main supply. The delayed-off contact on B9 (COAST STOP) acts as a fail safe, allowing the drive to coast to stop after the time delay.

For non-regenerative drives or for coast stopping with regenerative models, permanently connect together terminal B8 to B9 and connect terminal B9 to  $+24$  VDC (terminal C9) through a nondelayed, normally-open contact of the emergency stop relay. Upon activating an emergency stop condition, the drive will coast stop immediately.

THERM

ENABLE

*590+ DRV Series DC Digital Drive*

### **Dynamic Braking**

The drive will dynamic brake if wired for coast stopping and a properly sized resistor is connected. In DRV Frames 3 and 4 through to 250Hp, the contactor includes a normally closed, dynamic braking DC contator pole rated to carry full load armature current upon closing. The start-stop circuitry should be designed to prevent the motor from restarting and the pole from opening until *after* the motor reaches zero speed.

*Note: The dynamic brake contactor pole is rated to make, but not interrupt DC motor current. To avoid damaging the contact, interlock the drive's ZERO SPEED output signal to the DRIVE START logic to prevent the drive from restarting until the motor has reached standstill.*

For regenerative or non-regenerative drives, dynamic braking may be used as an alternative, emergency stopping method. Refer to the relevant Connection Diagram, page 3-27.

### **Current Limit (A6)**

For most applications, connect terminal A6 (ANIN 5) to terminal B3 (+10VDC REF). This sets the drive's positive and negative current limit to  $+100\%$  and  $-100\%$  respectively for forward and reverse motor operation. This allows the main current limit to be controlled internally, via the Keypad, using the MAIN CURRENT LIMIT parameter.

To control the main current limit externally, connect a  $10k\Omega$  potentiometer between terminals B3 (+10VDC REF) and B1 (0VDC). Connect the wiper to terminal A6 instead of the connection above. The potentiometer will now control the current limit from 0 to 200% if the MAIN CURRENT LIMIT parameter is set at 200.00%.

### **Speed Demand (A4, B3, B4/B1)**

ANIN 3 +10V REF -10V REF 0V

ANIN 5

For normal operation, connect the speed demand signal to terminal A4 (RAMP SETPOINT). This input is scaled so that +10VDC input equals the maximum forward speed demand (+100%), and -10VDC input equals the maximum reverse speed demand (-100%).  $-100 - \sqrt{M}$ <sup>+100</sup> 0

Connect the ends of an external potentiometer to terminals B3 (+10VDC REF) and B4 (-10VDC REF) and the wiper to terminal A4.

For non-reversing applications and 2 quadrant drive, the speed demand only needs to operate between 0V and +10VDC, therefore connect the high, or clockwise end of the potentiometer to terminal B3 and the low or counterclockwise end to B1  $(0V)$ .

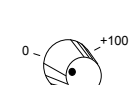

### *Note: If more than one speed setpoint is used, they are additive. For alternative speed setpoints*

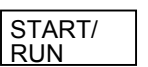

### **Start/Stop Input (C3)**

*refer to page 3-9.*

Connect terminal C3 (RUN) to C9 (+24V) through a normally open contact. This provides normal start/stop control. When it is closed, the drive will start; when the contact is open, the drive will attempt to perform a controlled stop.

**The DRV is now wired for "general purpose" operation as a basic speed controller. Now select your Speed Feedback Option, page 3-7.**

## **Speed Feedback Options**

Refer to Chapter 13: "Standard and Optional Equipment" - Optional Equipment for further information.

Several options are available for speed feedback:

### **Armature Voltage Option (default)**

This is the default feedback signal. It requires no external connections.

This effectively provides an open-loop system. It equates the speed of the motor to voltage, but without compensating for the motor resistance within the system. Applying the parameter IR COMPENSATION can improve this. However, although the performance is adequate for some applications, another form of speed feedback should be used where accurate speed control is required.

*Note: The speed loop is set-up for armature voltage by the SPEED FBK SELECT parameter in the SPEED LOOP function block. Select ARM VOLTS FBK for this parameter.*

### **Analog Tachometer Option (G1, G2, G3, G4)**

An Analog Tachometer can be connected to the drive via the Tacho Calibration Option Board. This board provides terminals G1 to G4. Use a screened twisted pair cable throughout its entire length to provide speed feedback.

An AC or DC tachometer can be connected. The screen is grounded/earthed only at the drive end. Any other grounding arrangement may cause problems.

Terminals G1 & G2 are for AC tacho connections. Terminals G3 & G4 are for DC tacho connections.

- *Note: The speed loop is set-up for an analog tacho by the SPEED FBK SELECT parameter in the SPEED LOOP function block. Select ANALOG TACH for this parameter.*
- *Note: If an AC tachogenerator is used, the output is rectified to produce the dc feedback to the speed loop. Consequently, the drive can only be used with a positive setpoint.*

### **Microtach Option (F1, C1, C9)**

The Eurotherm Drives Microtach is available in two versions:

- 5701 Plastic Fibre Microtach
- 5901 Glass Fibre Microtach

A Microtach can be connected to provide speed feedback via the Microtach Option Board using the international standard "ST" fibre optic system. This board provides terminal F1. F1 is the fibre optic receiver input socket. Terminals C9  $(+24V$  dc) and C1  $(0V)$  are used to provide the supply and return respectively.

*Note: The speed loop is set-up for the Microtach by the SPEED FBK SELECT parameter in the SPEED LOOP function block. Select ENCODER for this parameter.*

The maximum Microtach frequency is 50kHz, thus with a standard 1000 lines per revolution Microtach the motor speed cannot exceed 3000 rpm.

### **Wire-Ended Encoder Option (E1, E2, E3, E4, E5, E6)**

The wire-ended encoder can be connected to the drive via the Wire-Ended Encoder Option Board. This board provides terminals E1 to E6. Use a screened cable throughout its entire length to provide speed feedback.

Terminals E1 (0V) and E2 (+24V dc) are the return and supply respectively.

*Note: The speed loop is set-up for the Encoder by the SPEED FBK SELECT parameter in the SPEED LOOP function block. Select ENCODER for this parameter.*

The maximum allowable encoder frequency is 100kHz, thus with a standard 1000 lines per revolution encoder the motor speed cannot exceed 6000 rpm.

For specification and connection information refer to Eurotherm Drives or the Technical Manual supplied with the Encoder.

# **Hardware Requirements**

### **AC Line Reactors**

Eurotherm Drives provide suitable AC Line Reactors for this duty, mechanically designed to connect directly to the drive ac supply terminals. Refer to Chapter 11: AC Line Reactor

### **Filters**

Eurotherm Drives provide suitable filters for this duty. The filter must only be fitted on the mains side of the contactor.

### **Branch Circuit Protection**

You **must** provide branch circuit protection to protect the 3-phase supply cabling. AC current for the drive  $= 0.83 \times DC$  Armature Current.

### **Thermistors**

We recommend that you use temperature sensitive resistors or switches in the field and interpole windings of the machine to protect the dc motor against overtemperature. When the motor is fitted with over-temperature sensing devices, such as thermostats or thermistors, connect them in series between terminals TH1 and TH2.

- Thermistors must have a combined working resistance of 750 $\Omega$  or less, rising to 4k $\Omega$  at over-temperature. These thermistors are classified by IEC34-II as Mark A.
- Temperature switches must be normally closed and open at their rated temperature.

The drive's thermistor alarm will activate at 3kΩ.

### **Blower Motor (Option)**

The Blower Motor option includes a circuit breaker and auxiliary contact.

An auxiliary contact on the blower motor starter is connected internally in series with the motor thermistor to indicate motor overtemperature.
## **Additional Control Connections**

*Note: Chapter 11: "Technical Specifications", Terminal Information - Control Board lists details for all control terminals.*

The remaining control connections are discussed below:

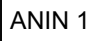

### **Speed Setpoint No. 1 (A2)**

This is another choice of input for the speed setpoint. It bypasses the "Setpoint Ramp Generator" used by terminal A4 (ANIN3), and should be used if direct control is required. There may be some latency in the signal because of the processing possibilities.

*Note: If more than one speed setpoint is used, they are additive.*

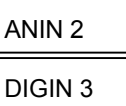

### **Speed Setpoint No. 2/Current Demand (A3) and Current Demand Isolate (C8)**

Terminal A3 (Analog Input 2) is a dual function terminal, either as "Speed Setpoint No. 2" (this is a direct signal with minimum processing) or "Current Demand". This function is selected by mode switch control terminal C8, "Current Demand Isolate". Refer to Chapter 11: "Technical Specifications" - Terminal Information-Control Board for more information.

*Note: If more than one speed setpoint is used, they are additive.*

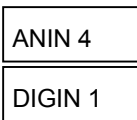

**Auxiliary Current Clamp -ve (A5) and Current Clamp Select (C6)**

Current Clamp (C6) configures Auxiliary Current Clamp -ve. If terminal  $C_6 = 0V$ , then the drive operates with a unipolar current limit provided at terminal A6, Main Current Clamp +ve. However, if terminal  $C6 = 24V$ , then the drive operates with a bipolar current limit; a positive current clamp is provided at terminal A6, Main Current Clamp +ve, a negative current clamp is provided at terminal A5, Auxiliary Current Clamp -ve.

ANOUT 1

### **Speed Feedback (A7)**

This is an instrument output to indicate the speed of the motor.

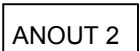

### **Total Speed Setpoint (A8)**

This is an instrument output to indicate the total speed setpoint, i.e. the sum of all setpoints.

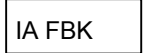

### **Current Meter Output (A9)**

This is an instrument output to indicate the drive current.

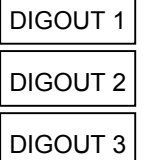

### **Zero Speed, Drive Healthy, Drive Ready (B5, B6, B7)**

These digital output terminals provide  $\alpha$  +24V dc output signal under certain conditions. This allows for the connection of relays which, in conjunction with the Enable, Start/Run and Emergency Stop relay, can be used to enhance the safe starting and stopping of the drive.

These are configurable outputs and can be used as required in the control system design, i.e. cubicle door lamps, connection to a suitable PLC.

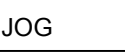

### **Jog (C4)**

This is a one-button function for positioning the motor at a pre-determined speed.

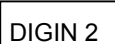

### **Ramp Hold (C7)**

This will hold the ramp speed setpoint at its last value.

### **Technology Box Option (H1 - H6)**

When the option is fitted to the drive, it provides terminal block H which allows drives to be connected together to form a network.

Refer to the appropriate Technical Manual supplied with the Technology Box.

# 3-10 Installing the Drive

# **Motor Field Connections**

### **WARNING!**

Isolate the drive before converting to internal/external supply.

The FIELD CONTROL function block controls the motor field. The FLD CTRL MODE parameter allows you to select either Voltage or Current Control mode.

- In Voltage Control mode, the FLD. VOLTS RATIO parameter is used to scale the motor field output voltage as a percentage of the input supply voltage.
- In Current Control mode, the SETPOINT parameter is used to set an absolute motor field output current, expressed as a percentage of the calibrated field current (IF CAL).

## **Internal/External Supply (Frames 2, 3, 4 & 5)**

*Note: The Frame 1 unit uses only an internal motor field supply. The Frame H unit uses only an external motor field supply. For information about the following terminal/power boards refer to Chapter 11: "Technical Specifications" - Power Board Types, and Terminal Information (Power Board).*

The internal motor field is more widely used, however, there is provision on the unit for an external motor field supply to be connected (perhaps for where the field voltage is greater than the input voltage and therefore not attainable, or where the motor field is switched separately for convenience).

### **Terminal Board - PCB Reference AH470330 (Frame 2)**

The position of the jumper selects the board to use either an internal or external motor field.

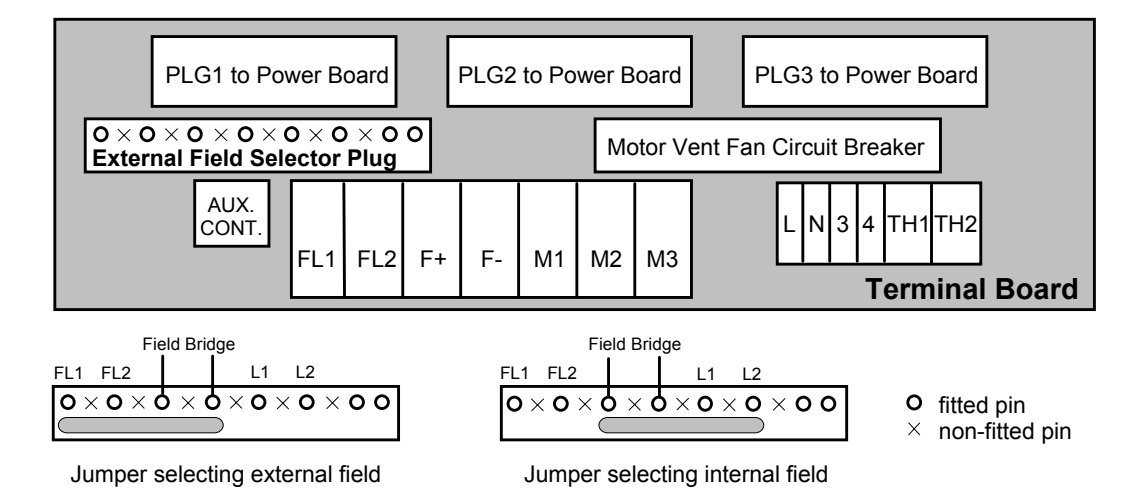

# Installing the Drive  $3-11$

#### **Internal Motor Field (default for this board)**

Terminals F+ and F-, the motor field outputs, are energised when the 3-phase supply is connected to L1/L2/L3. Terminals FL1 and FL2 are not required. The internal motor field supply is fused by 10A fuses, FS5 & FS6.

#### **External Motor Field**

Terminals FL1 and FL2 can be used for external ac supply connection for the Motor Field Supply. You should provide suitably rated external, fast-acting semi-conductor fusing, to a maximum of 10A.

#### **Caution**

When using an external ac input it is important to have the correct phase relationship on the terminals. The supply must be derived from L1 (Red) and L2 (Yellow) phases directly or indirectly through a single-phase transformer. L1 must be connected to FL1, and L2 connected to FL2.

The external field supply can now be connected and power restored to the drive.

#### **Power Board - PCB Reference AH385851 (Frame 3)**

This power board can be altered for use with either an internal or external motor field supply:

#### **Internal Motor Field (default for this board)**

Terminals D3 and D4, the motor field outputs, are energised when the 3-phase supply to L1/L2/L3 is energised and the internal motor field is used. Terminals D1 and D2 are not energised. The internal motor field supply is fused by the 10A fuses, FS2 & FS3.

#### **External Motor Field Connections**

Terminals D1 and D2 on the Power Board can be used for an external ac supply connection for the Motor Field Supply.

A simple re-wiring procedure disconnects the internal motor field supply and prepares terminals D1 and D2 for the external ac supply connection.

You should provide suitably rated external, fast-acting semi-conductor fusing, to a maximum of 10A.

#### *Re-Wiring Procedure*

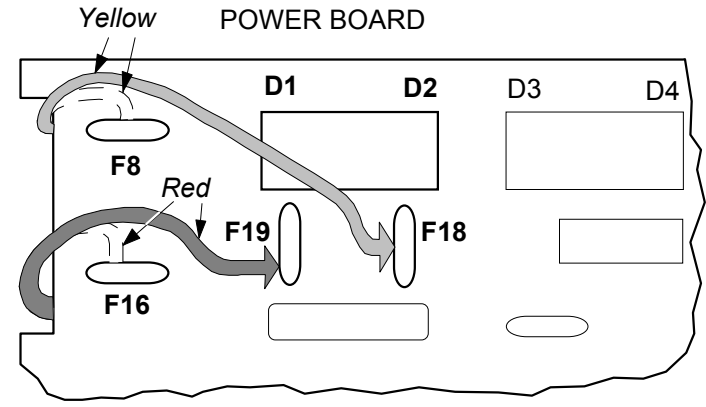

#### **WARNING!**

Isolate all power to the drive.

- 1. Loosen the control board fixing screws (2 off) and position the control board to allow access to the power board.
- 2. Remove the **red** link/jumper from the Faston connector "F16" on the left-hand side of the board and connect it to staging post "F19", located below terminal D1.
- 3. Remove the **yellow** link/jumper wire from the Faston connector **"**F8" on the left-hand side of the board and connect it to staging post **"**F18", located below terminal D2.

# 3-12 Installing the Drive

#### **Caution**

When using an external ac input it is important to have the correct phase relationship on the terminals. The supply must be derived from L1 (Red) and L2 (Yellow) phases directly or indirectly through a single phase transformer.

L1 must be connected to D1, and L2 connected to D2.

The external field supply can now be connected and power restored to the drive.

### **Power Board – PCB Reference AH 466701 (Frames 4 & 5)**

This power board can be altered for use with either an internal or external motor field supply:

#### **Internal Motor Field (default for this board)**

Terminals F+ and F-, the motor field outputs, are energised when the 3-phase supply to L1/L2/L3 is energised and the internal motor field is used. Terminals FL1 and FL2 are not energised. The internal motor field supply is fused by the 30A fuses FS1 and FS2.

#### **External Motor Field Connections**

Terminals FL1 and FL2 on the Power Board can be used for an external ac supply connection for the Motor Field Supply.

A simple re-wiring procedure disconnects the internal field supply and prepares terminals FL1 and FL2 for the external ac supply connection.

You should provide suitably rated external, fast-acting semi-conductor fusing, to a maximum of 30A.

#### *Re-Wiring Procedure*

### **WARNING!**

Isolate all power to the drive.

- 1. Loosen the control board fixing screws (2 off) and position the control board to allow access to the power board.
- 2. Remove the **red** link/jumper from the Faston connector "F2" and connect it to the staging post "F3" nearby (EX L1).
- 3. Remove the **yellow** link/jumper wire from the Faston connector "F5" and connect it to the staging post "F6" nearby (EX L2).

#### **Caution**

When using an external ac input it is important to have the correct phase relationship on the terminals. The supply must be derived from L1 (Red) and L2 (Yellow) phases directly or indirectly through a single phase transformer.

L1 must be in phase with FL1, and L2 must be in phase with FL2.

The external field supply can now be connected and power restored to the drive.

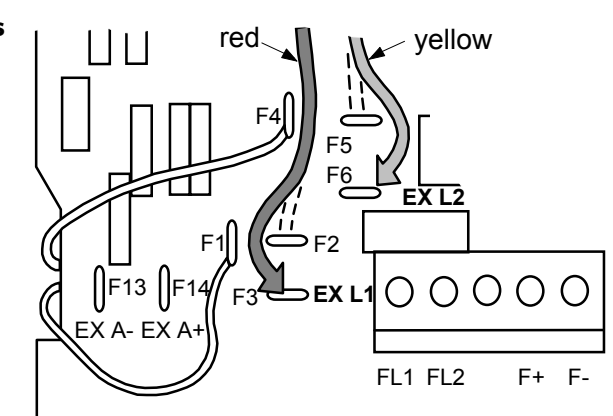

# **Terminal Locations**

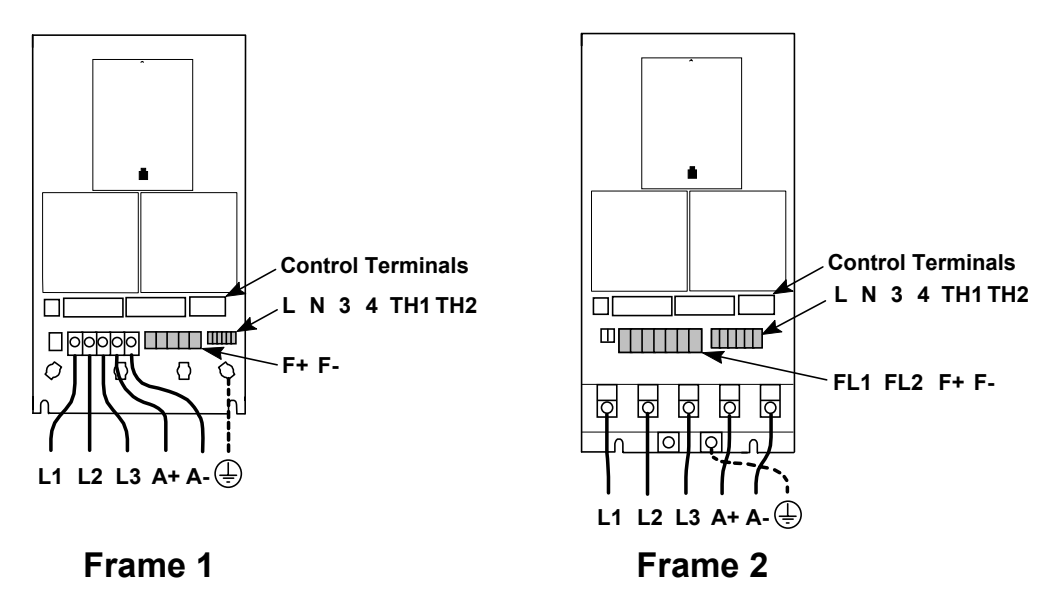

For larger frame sizes, refer to the Installation Drawings, page 3-18.

# **EMC Wiring Details**

### **Cabling Requirements**

Cables are considered to be electrically *sensitive*, *clean* or *noisy*. You should already have planned your cable routes with respect to segregating these cables for EMC compliance. If not, refer to Chapter 12: "Certification for the Drive".

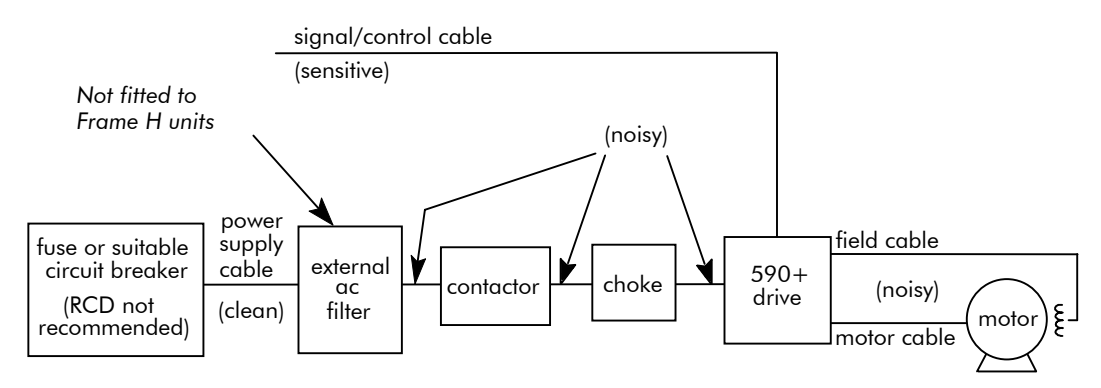

**Figure 3-3 Cabling Requirements**

If the drive is to be operating in a regenerating mode for extended periods acting as a load generator for another machine, it is advisable to fit additional protection in the armature circuit. A dc fuse or high speed circuit breaker will provide this protection. If in doubt, contact Eurotherm Drives.

### **Cable Gland Requirements (Frame 1)**

Use a metal gland to connect to the cubicle backplate, near the VSD (variable speed drive). It must be capable of securing a 360 degree screened connection to give EMC compliance. A 360 degree screened connection can be achieved as shown.

We suggest a rubber grommet should be fitted on holes where a cable gland is not used.

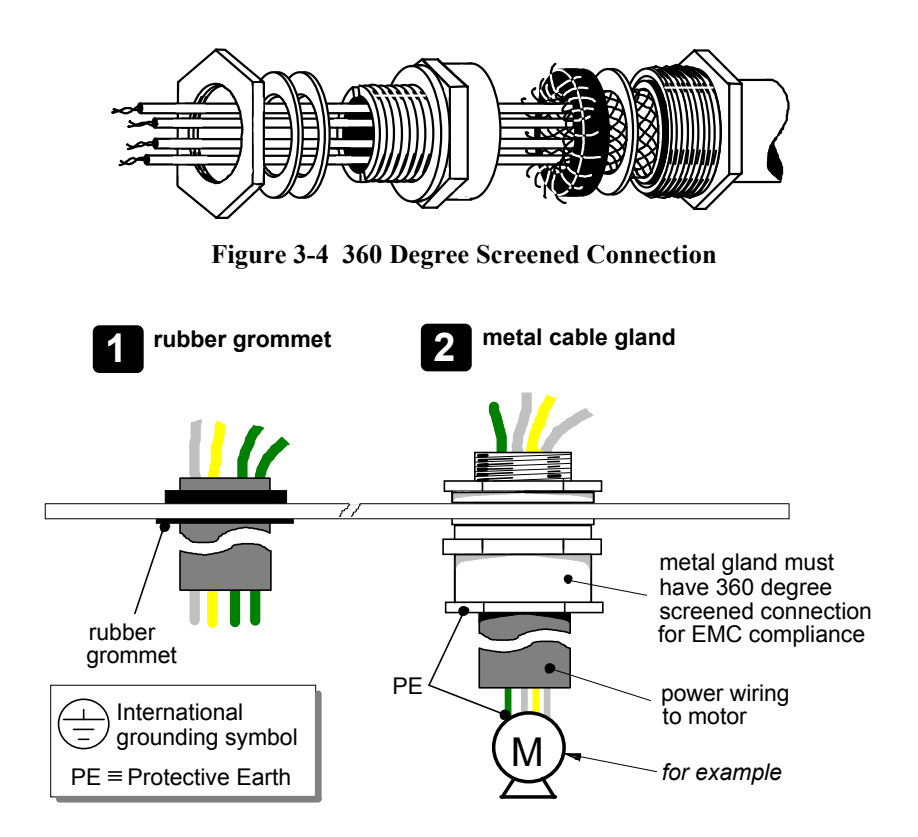

**Figure 3-5 Cable and Screen Fixings**

# **Optional Equipment**

## **Fitting the Remote 6901 Keypad**

The 6052 Mounting Kit is required to remote-mount a 6901 Keypad. It is possible to remotemount the drive-mounted Keypad using the port illustrated

You can also replace a Keypad for a PC running ConfigEd Lite (or other suitable PC programming tool) in all of the options above. Refer to the Software Product Manual: "Serial Communications".

#### **6052 Mounting Kit Parts for the Remote Keypad**

**Tools Required** No. 2 Posidrive screwdriver.

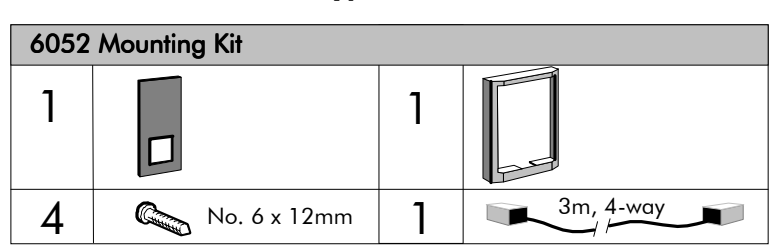

### **Assembly Procedure**

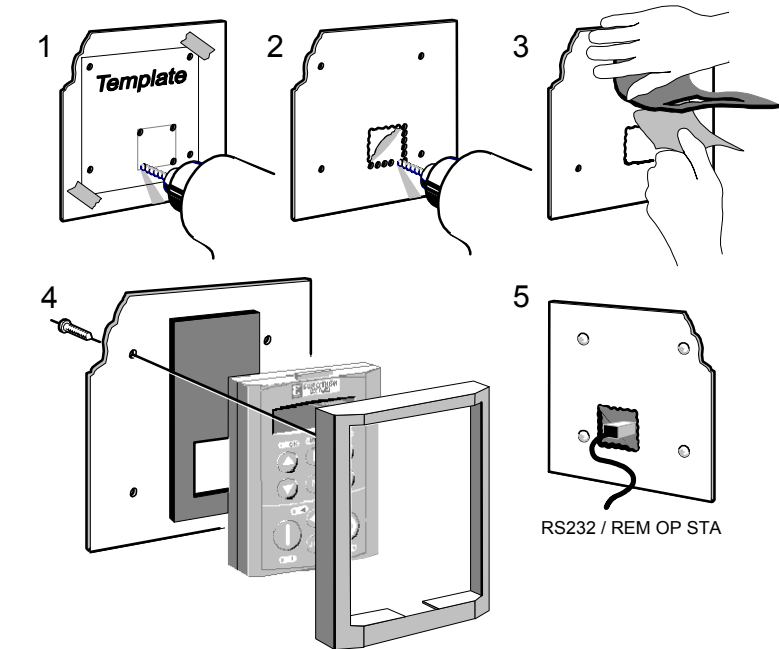

### **Cutout Dimensions**

An actual size template is provided with Keypad/6052 Mounting Kit.

Figure 3-7 Mounting Dimensions for the Remote-Mounted Keypad 6901

*Note: Insert the Blank Cover (part number LA389836U001). It replaces the Keypad on the front of the drive, and provides "Health" and "Run" indications.*

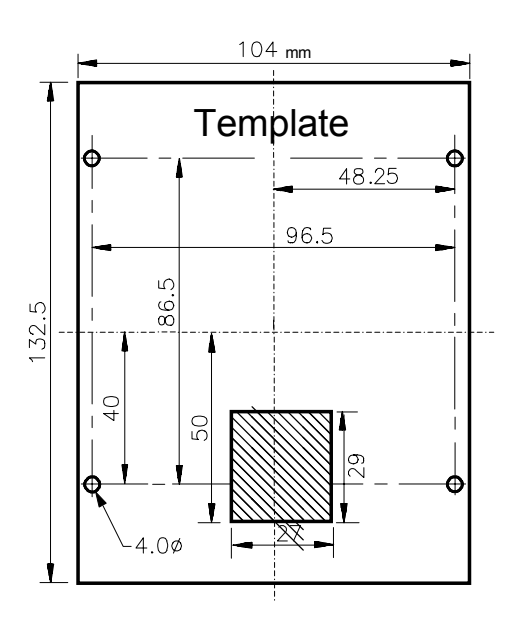

# 3-16 Installing the Drive

# **Dynamic Braking Option**

The 590+ DRV Frames 1 and 2 are equipped with an AC (line-side) contactor. For dynamic braking applications, you will need a braking resistor and this kit to connect the resistor across the motor terminals. This combination, in accordance with NEMA ICS 3-302.62, will provide 150% instantaneous braking torque from base speed for each power range, with 2 times motor inertia and 3 stops per hour.

Please contact Eurotherm Drives for more information.

## **Blower Motor Protector Option**

This option uses a manual motor circuit controller to provide motor overload and branch circuit protection for a single or three phase AC blower motor. The starter assembly is fully wired and ready for site installation. This option offers:

- Branch circuit protection
- Instantaneous magnetic short circuit protection
- Thermal overload protection, Class 10, with adjustable trip current settings
- Start/Stop/Reset switching with "tripped" pushbutton indication
- Normally open auxiliary contact wired into the drive logic to indicate "Motor Overtemperature" trip

Please contact Eurotherm Drives for more information.

# **Control Transformer Option (factory-fitted)**

The three taps on the primary are selectable to set the correct input voltage of either 220V, 400V or 460V. The transformer has a single fuse in the secondary.

Please contact Eurotherm Drives for more information.

# **Technology Box Options**

The Technology Box Options are:

- 1. Speed Feedback (Analog Tachometer Calibration Option Card or Microtach/Encoder Feedback Option Card)
- 2. Communications Technology Box (6055 LINK II, Profibus, DeviceNet) which allows drives to be connected together to form a network.

They are plugged into the two positions, as illustrated.

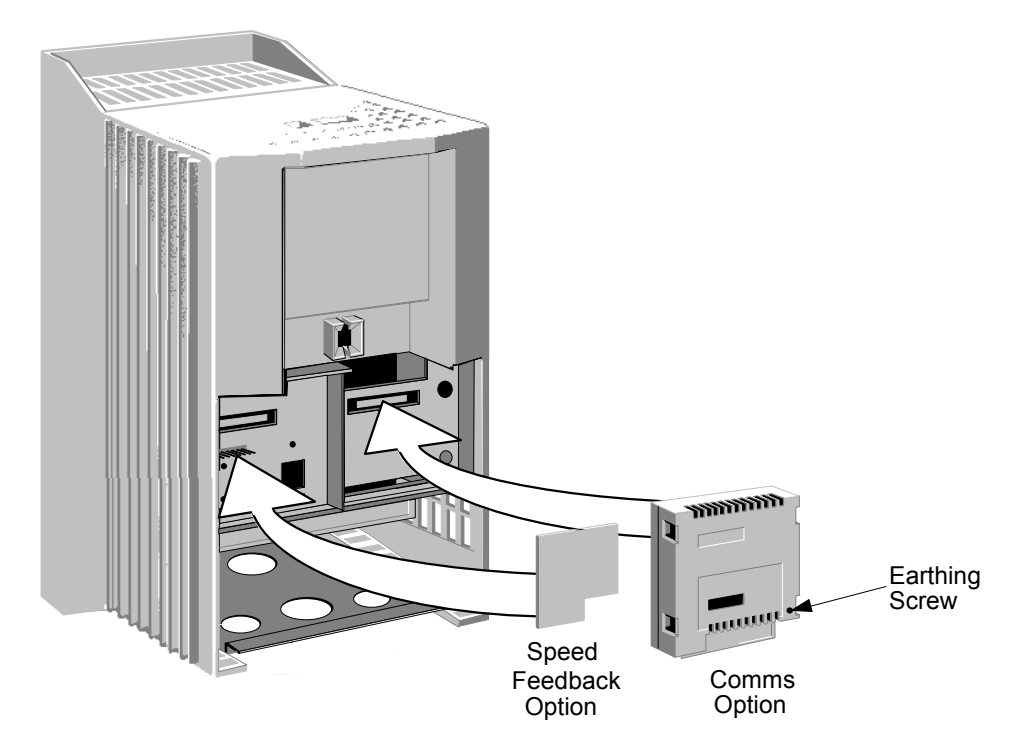

You can operate the drive with the Speed Feedback and/or Communications Technology Options.

Refer to the appropriate Technology Option Technical Manual for further information.

#### **Removal**

After removing the earth screw, remove the COMMS option by carefully pushing a long screwdriver (for instance) under the option and gently levering it out. The option moulding protects the pins.

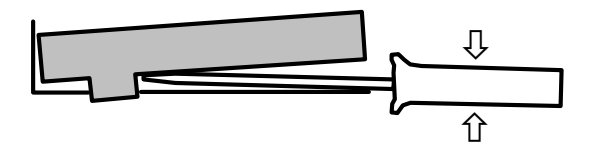

### **WARNING!**

Isolate the drive before fitting or removing the option.

# **Installation Drawings**

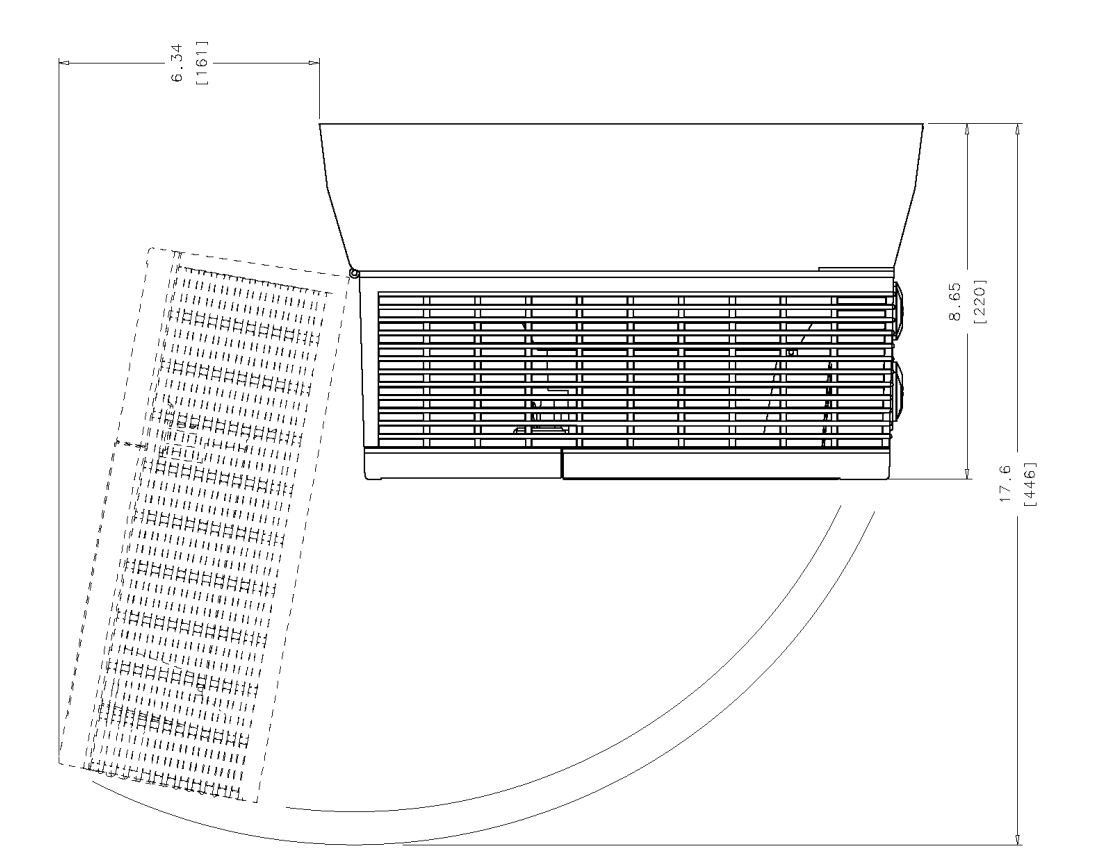

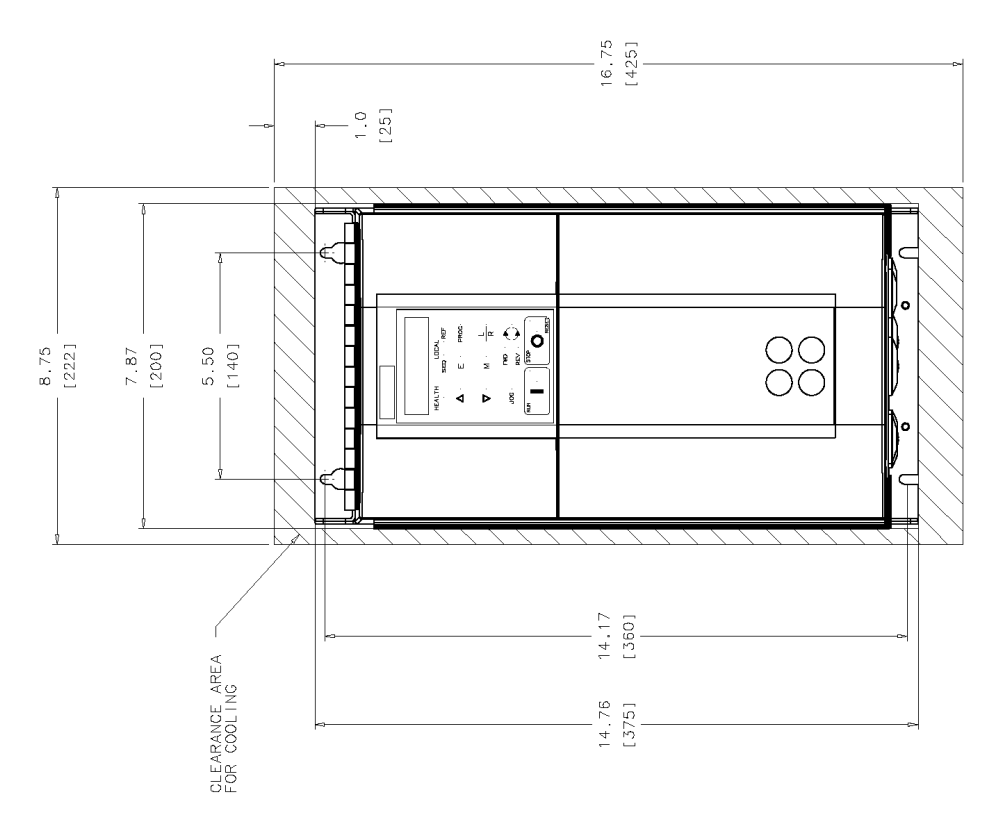

**Figure 3-8 Frame 1 : 7.5Hp, 20Hp (15A, 35A) Stack Assembly**

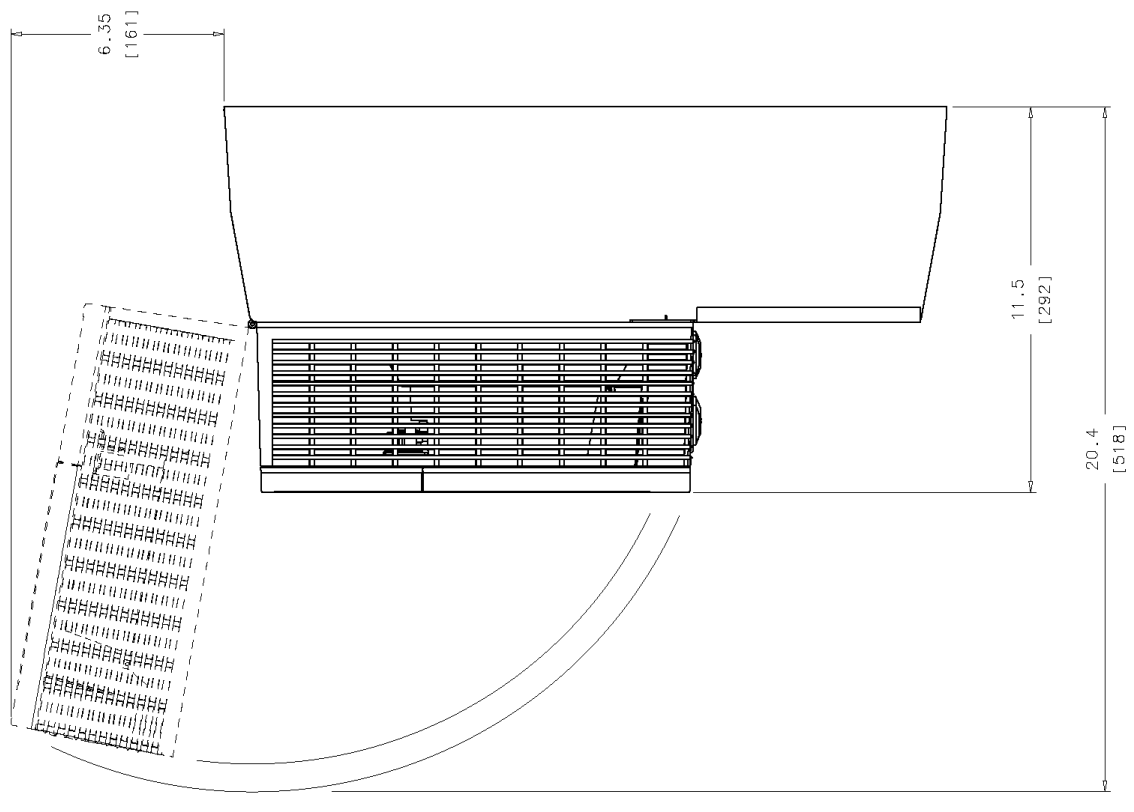

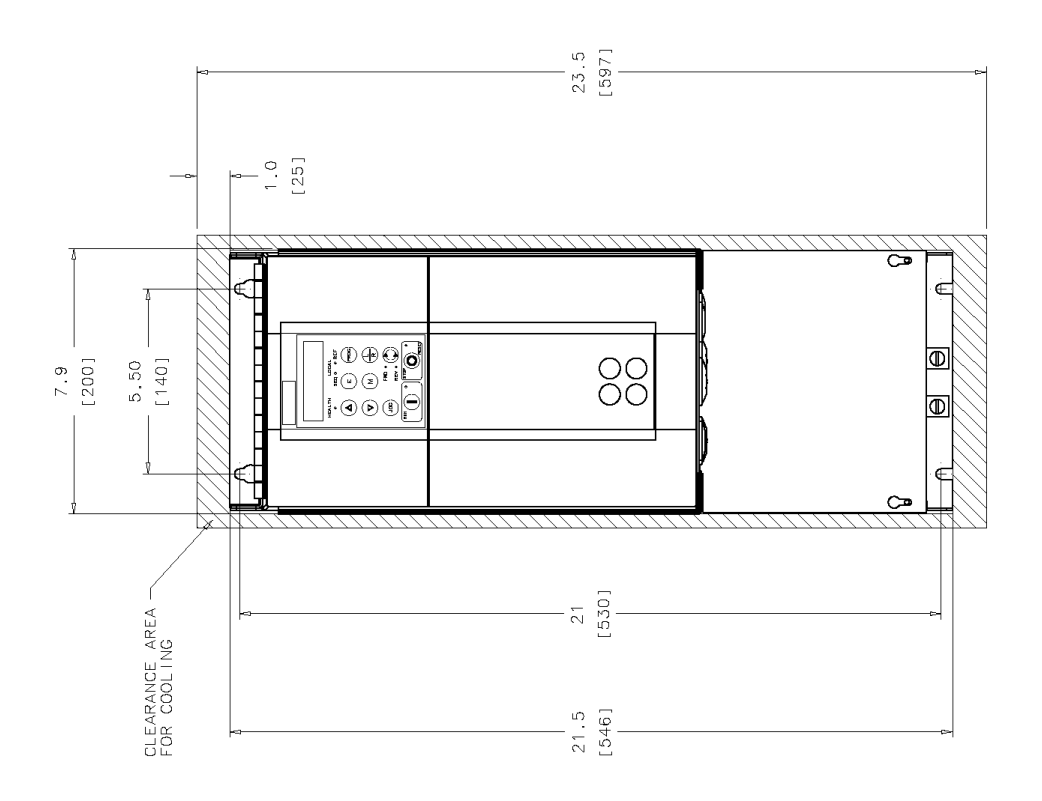

**Figure 3-9 Frame 2 : 30-100Hp (40A-165A) Stack Assembly**

3-20 Installing the Drive

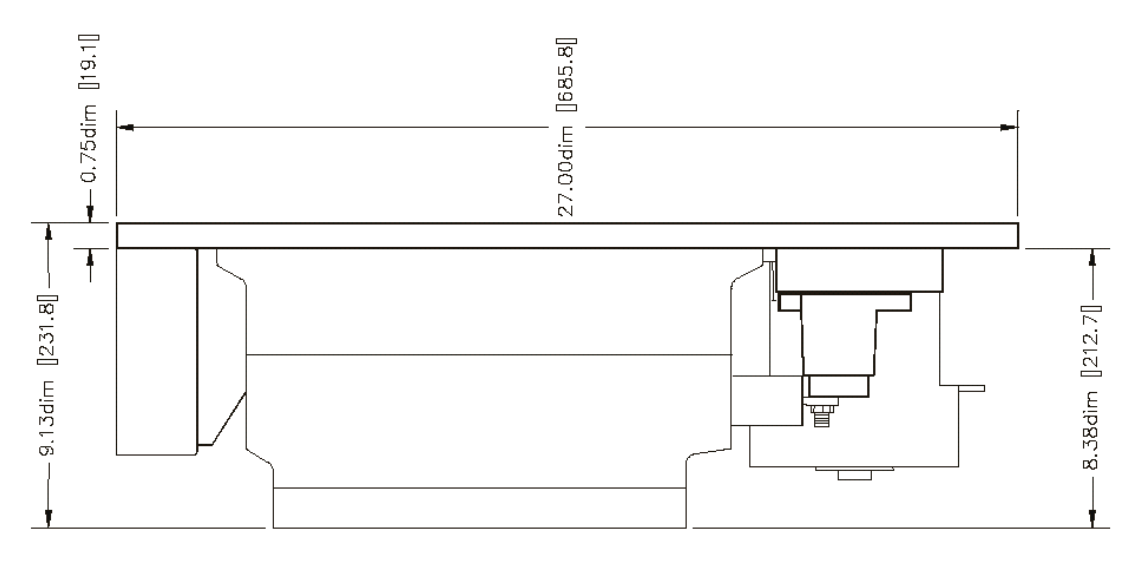

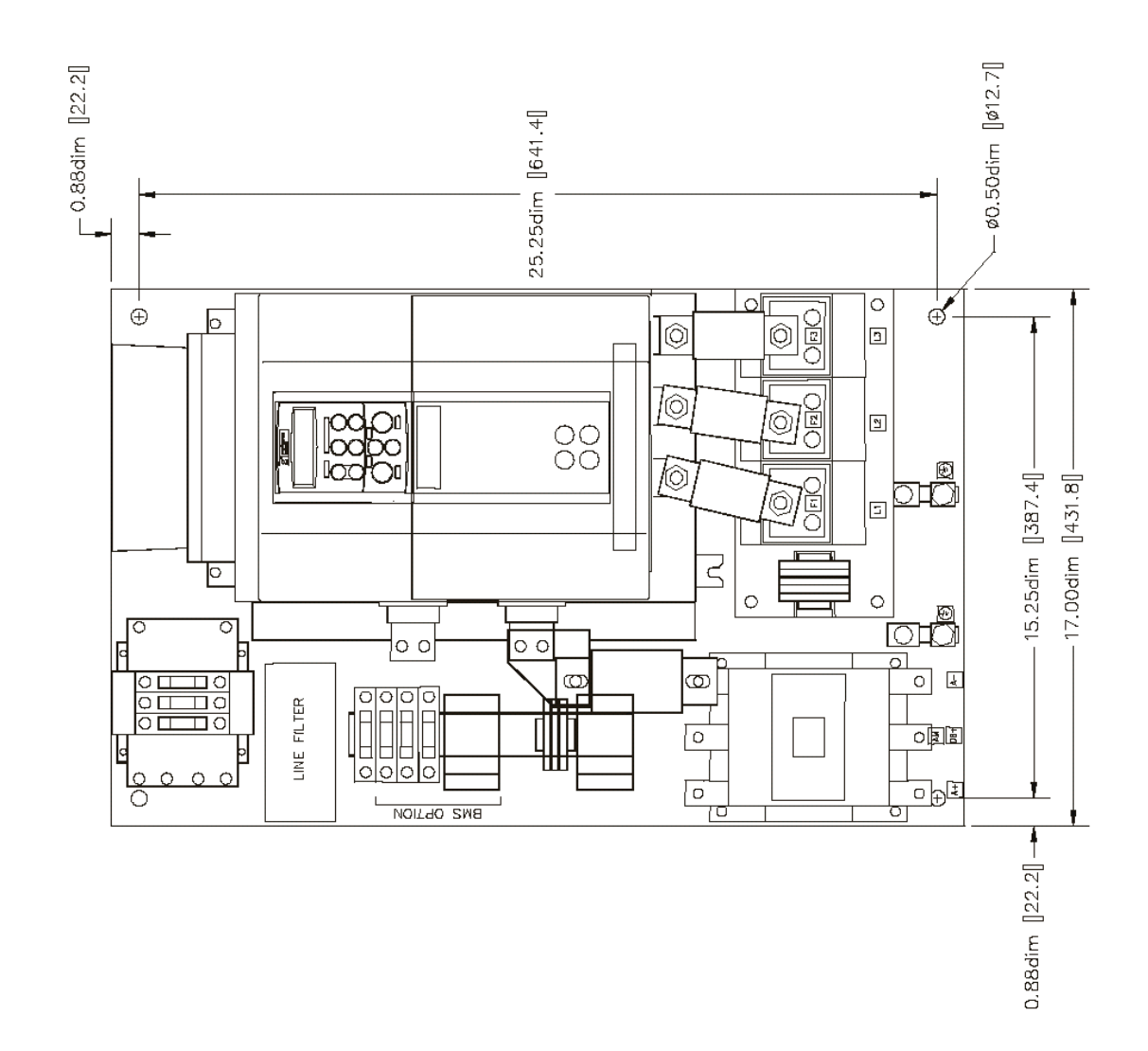

**Figure 3-10 Frame 3 DRV : 125 & 150 Hp (246A)**

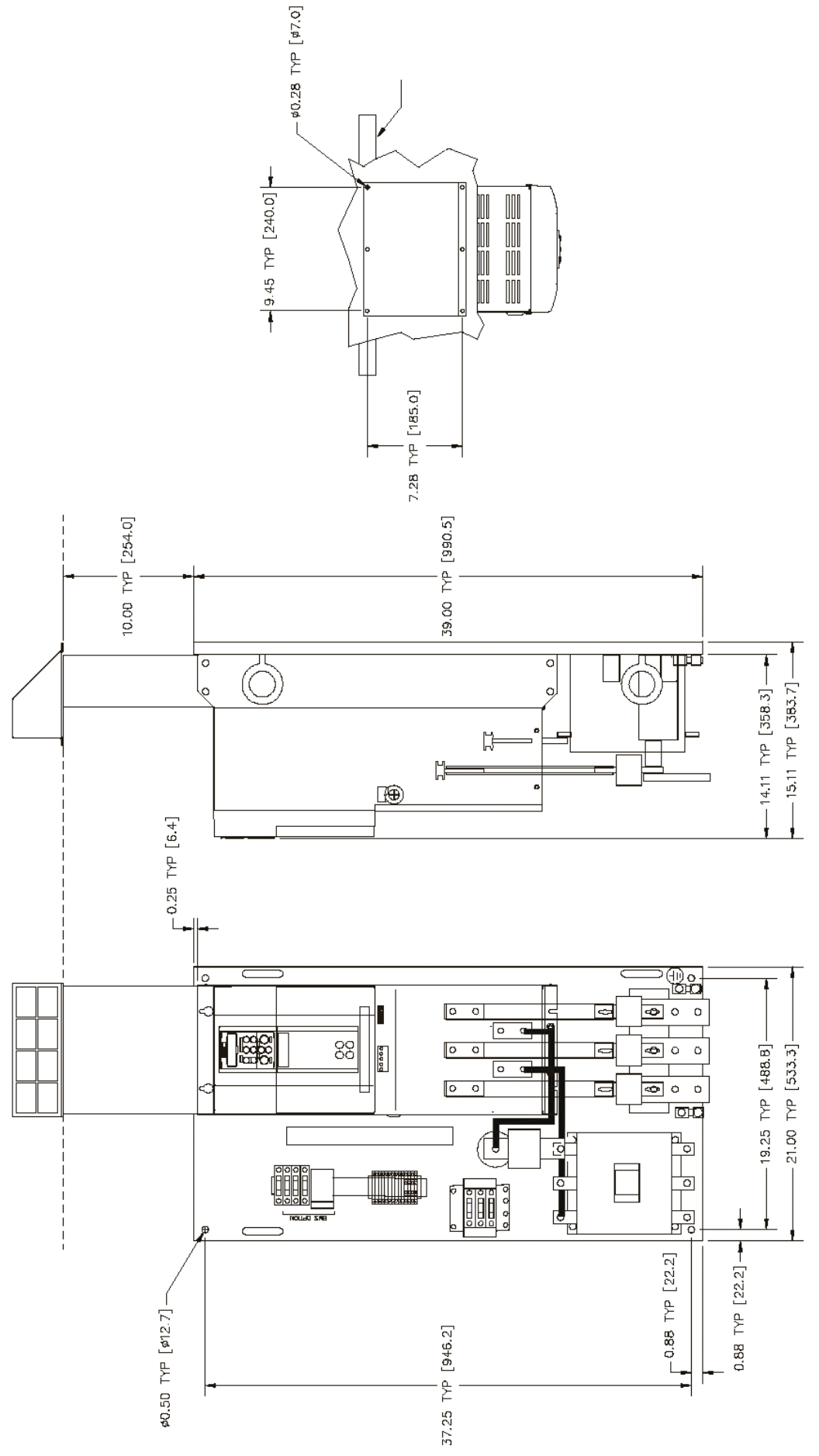

**Figure 3-11 Frame 4 DRV with 3 Pole DC Contactor : 200-250Hp (380A)**

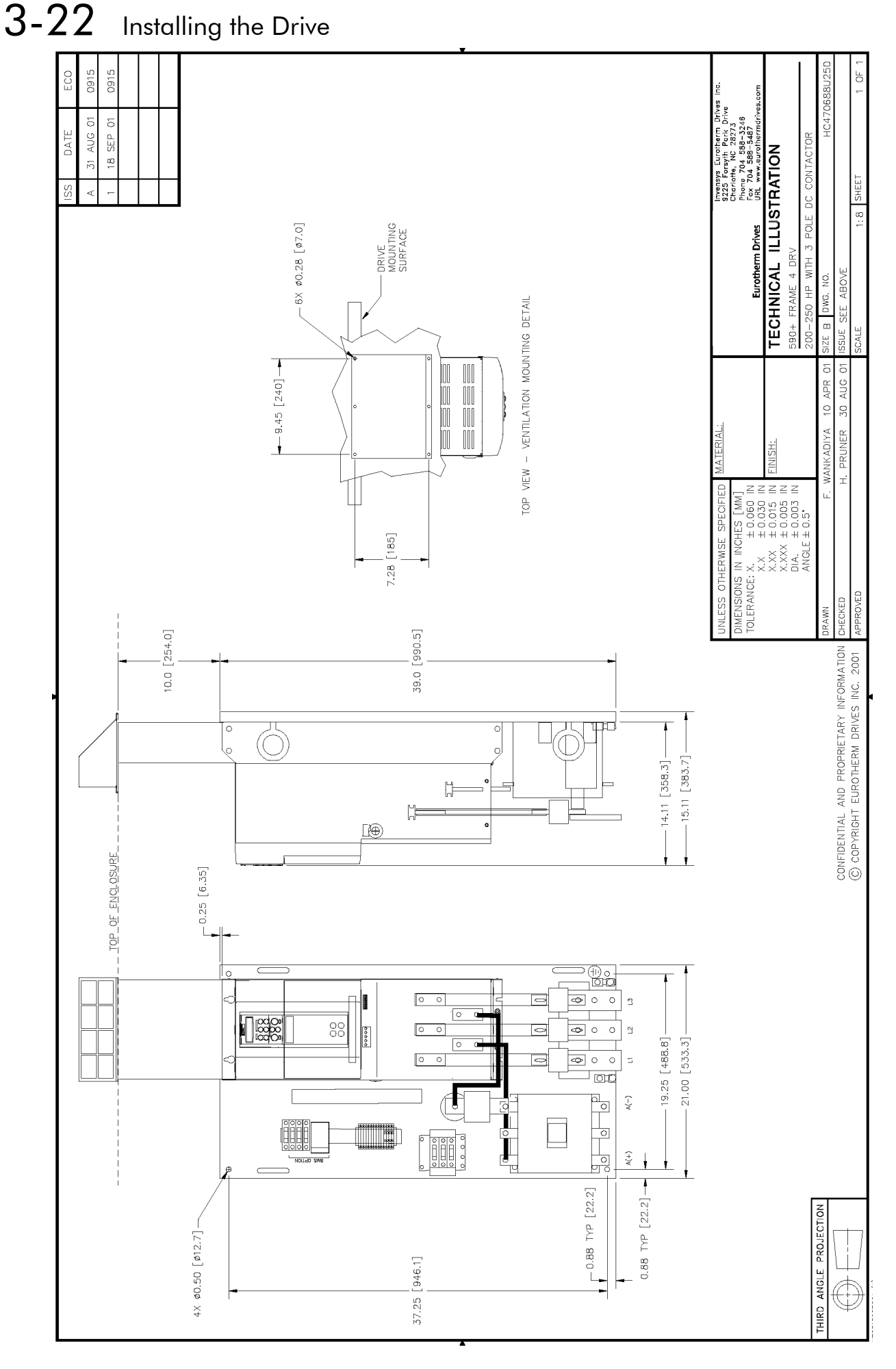

**Figure 3-12 Frame 4 DRV with AC Contactor : 200-400Hp (380-725A)**

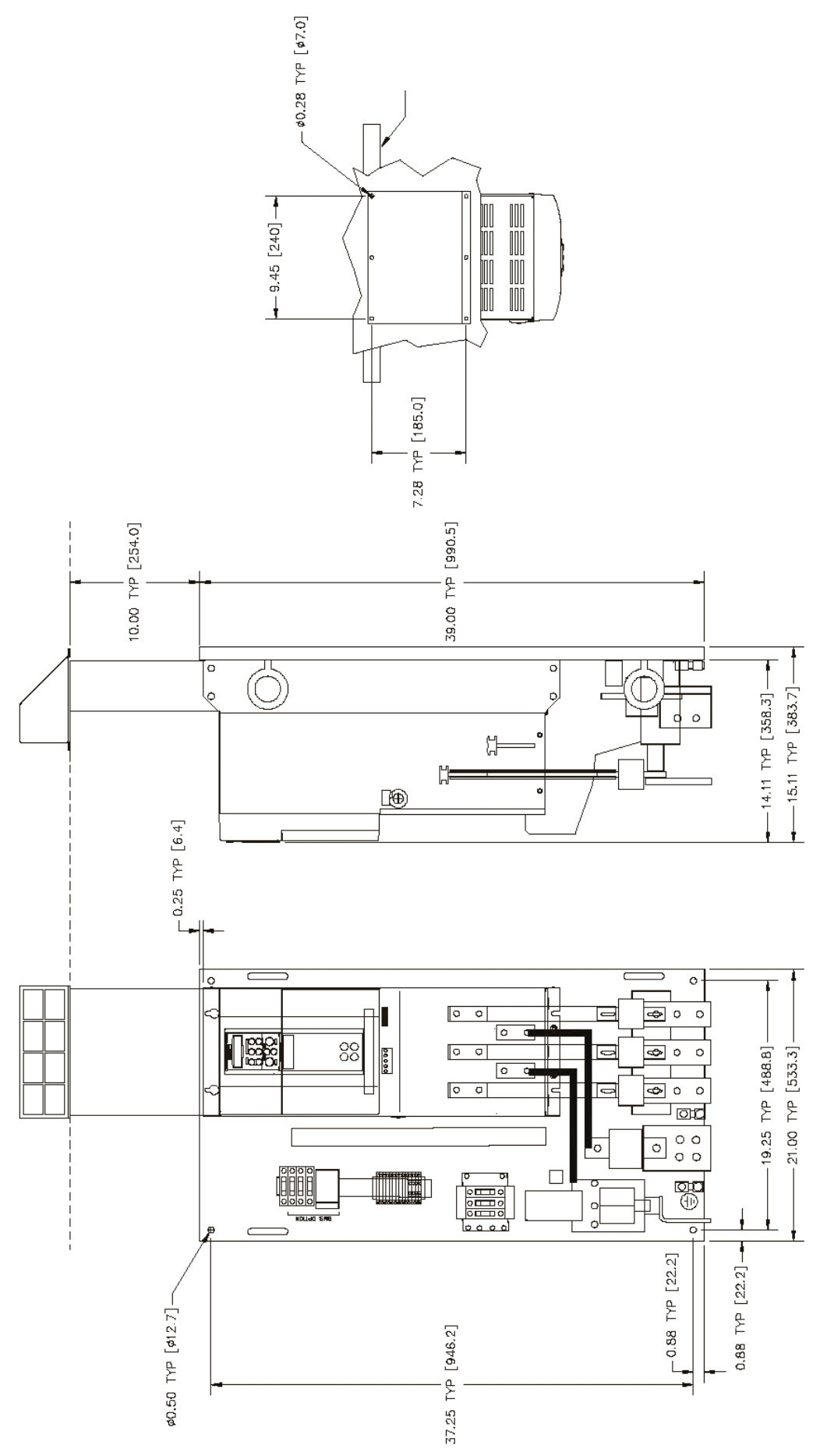

**Figure 3-13 Frame 4 DRV with 1 Pole DC Contactor : 300-500Hp (500-830A)**

# 3-24 Installing the Drive

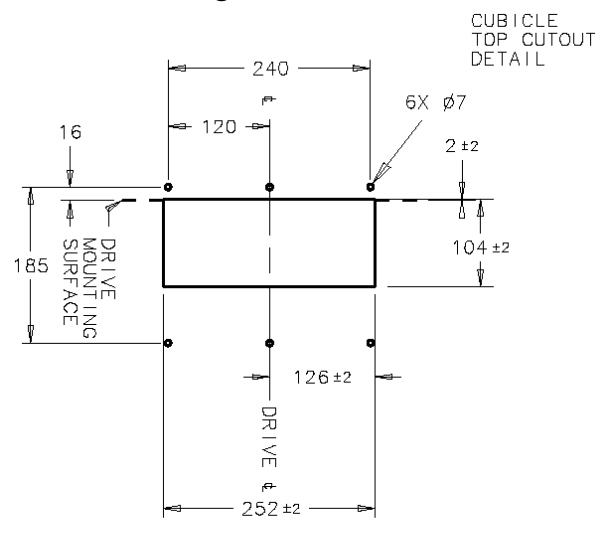

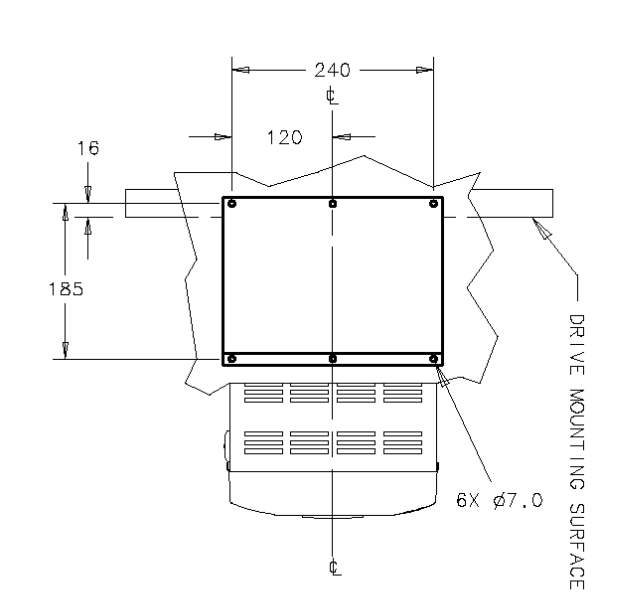

NOTES<br>1. SEE HG466700U001 FOR DRIVE DETAIL DIMENSIONS<br>2. KIT PROVIDES IP20 PROTECTION, BUT GASKET<br>WILL PREVENT DRIPPING AND STANDING LIQUIDS<br>FROM ENTERING CUBICLE.

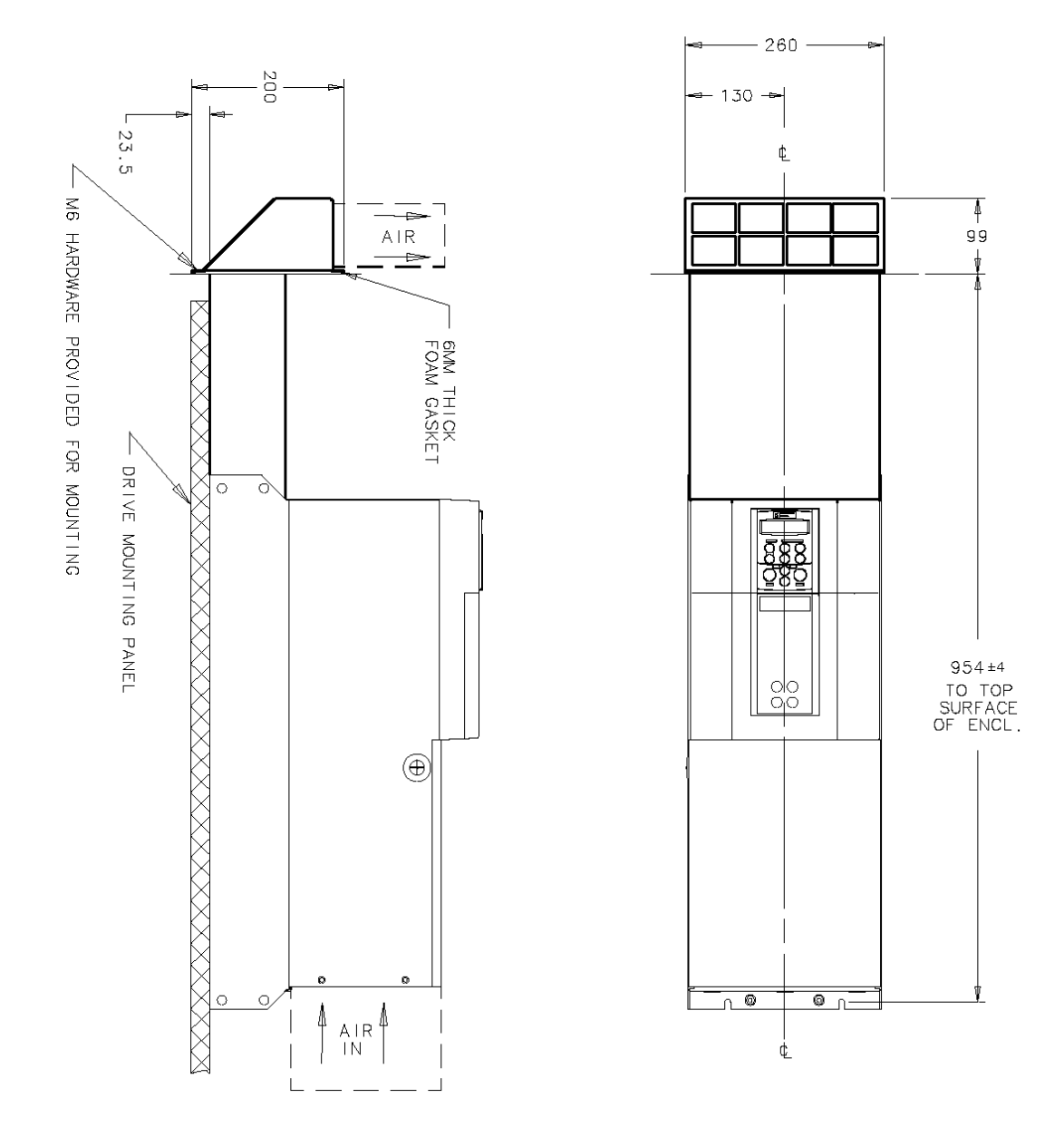

**Figure 3-14 Frame 4 Drive : 200-500Hp (380-830A) External Vent Kit Installation – Drawing No. HG466700U002**

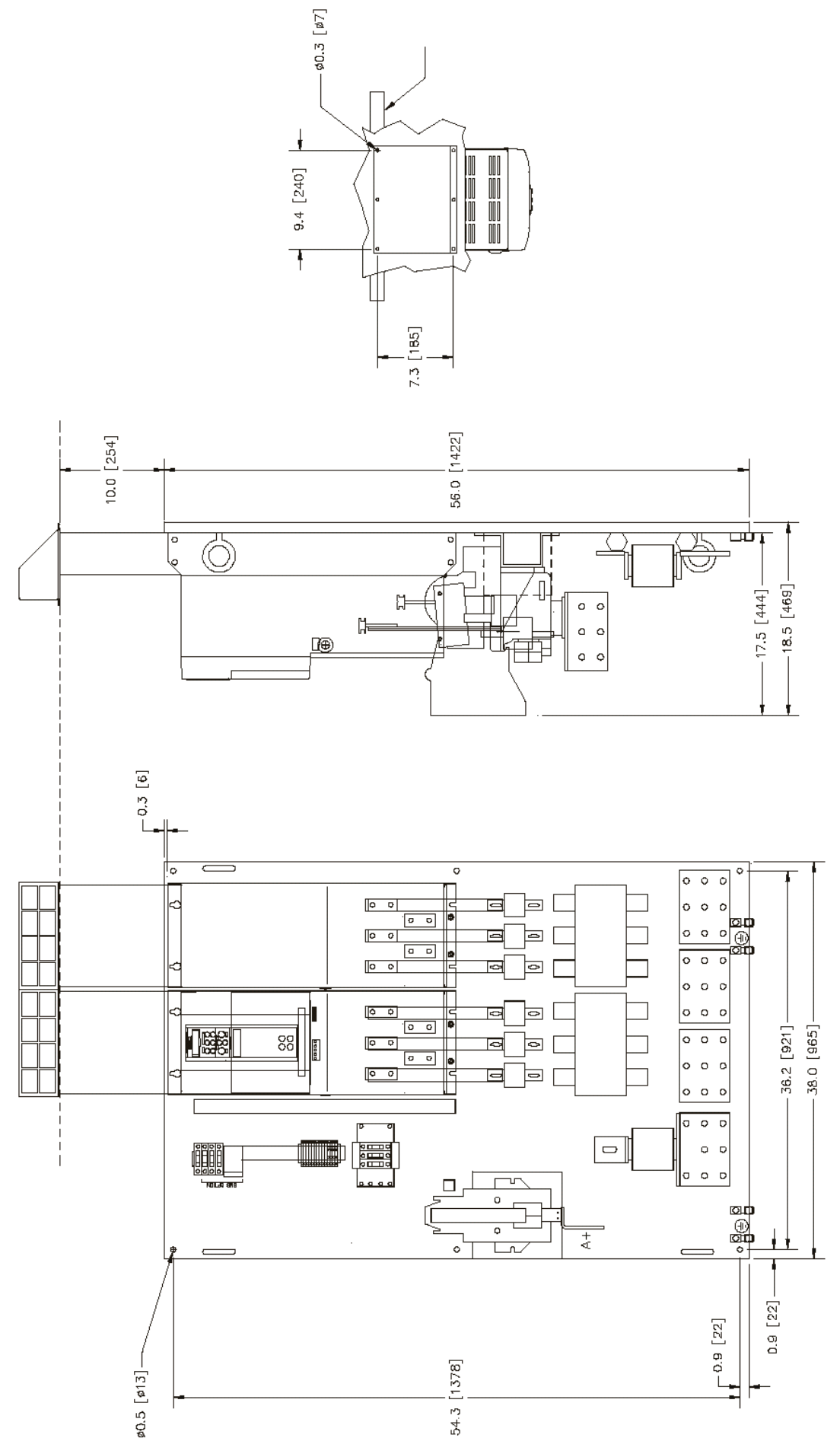

**Figure 3-15 Frame 5 DRV : 600-800Hp (1580A)**

3-26 Installing the Drive

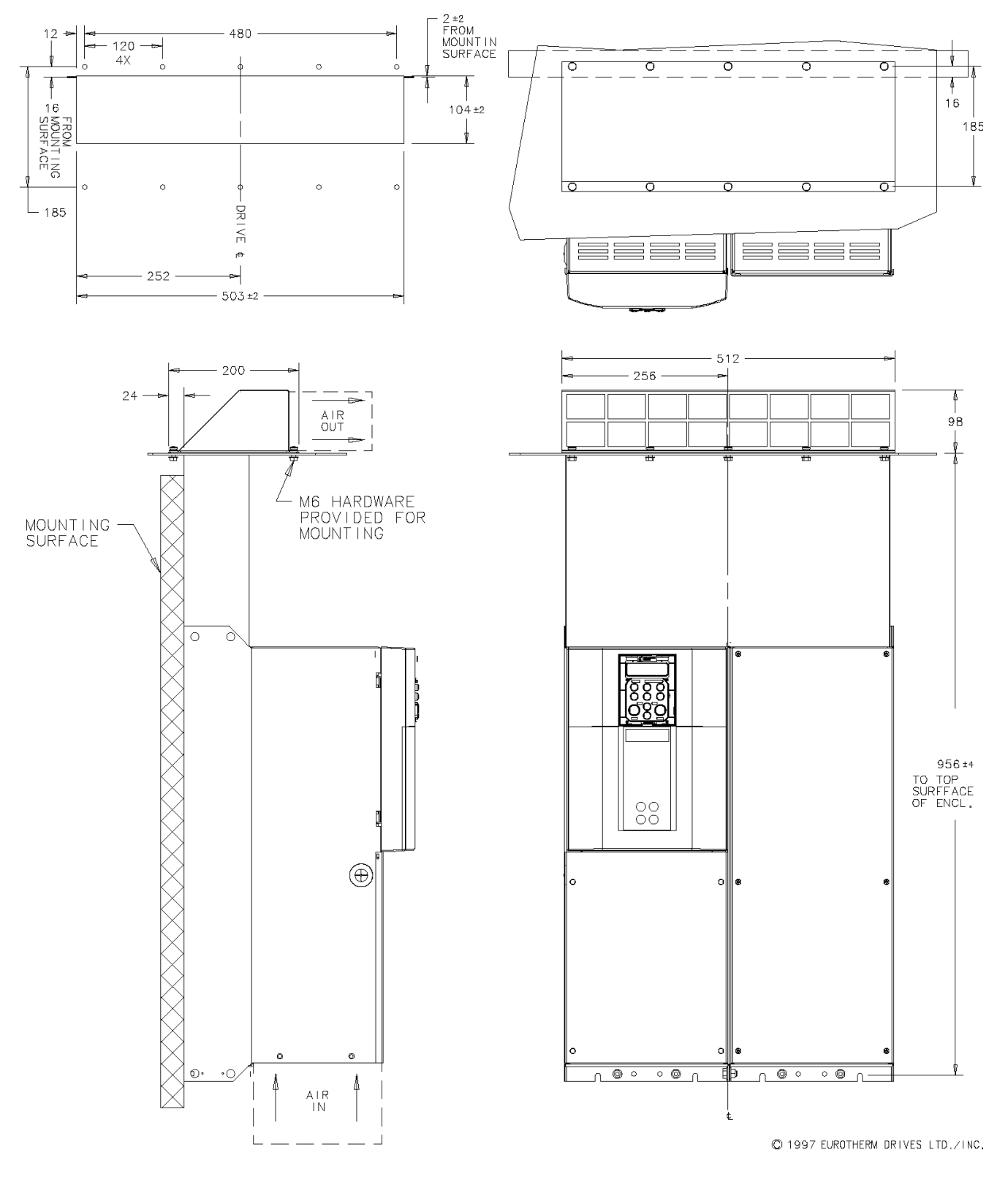

**Figure 3-16 Frame 5 Drive : 900Hp (1580A) External Vent Kit Installation – Drawing No. HG466700U111**

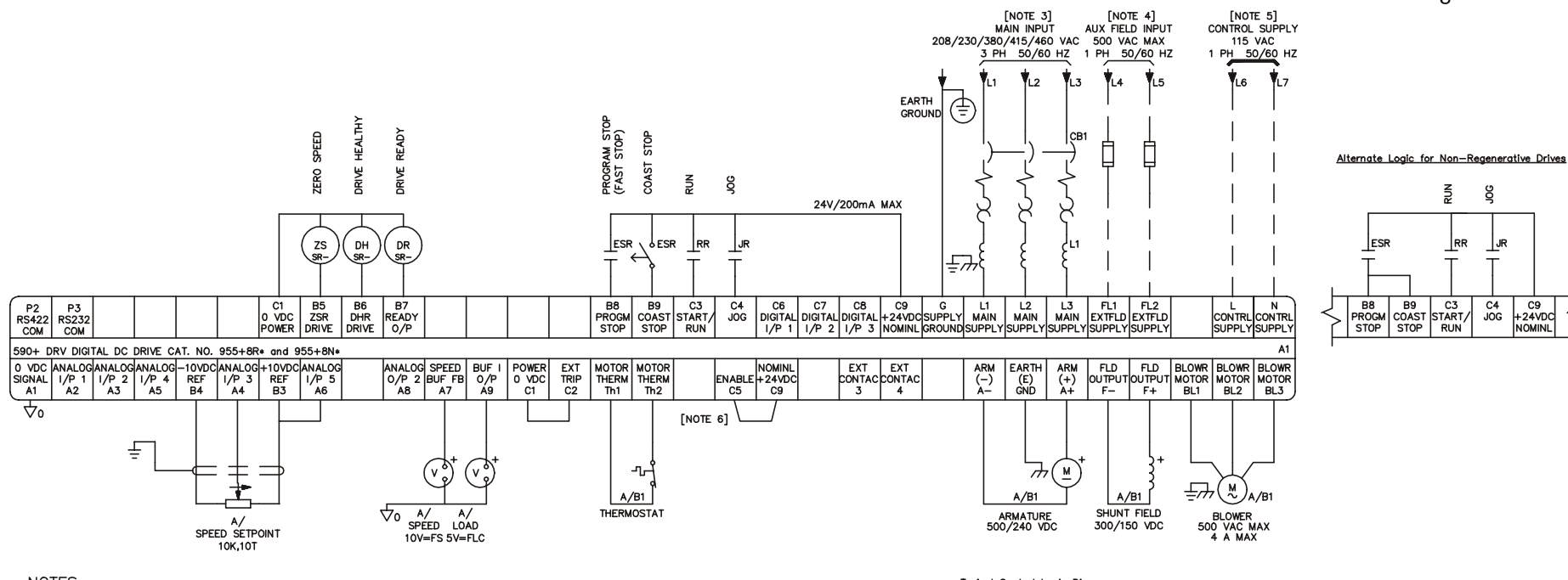

#### **NOTES**

- 1. Internal armature voltage speed feedback shown.
- 2. Verify hardware checks. (Details in chapter 3) o Control transformer taps set for the correct supply, if applicable.
	- o Field supply selected for internal or external supply? Does not apply to frame 1.
	- o Calibration for tachometer feedback voltage
	- o Blower motor starter trip setting, if fitted.
- 3. User must provide branch circuit protection. AC current =  $0.83 \times DC$  atrmature current.
- 4. Branch circuit and overload protection to be fitted by customer. Does not apply to frame 1.
- 5. Do not connect external control power if using the control transformer option.
- 6. The enable input C5 needs to be true (24V) to run the drive. If using the dynamic braking option, remove the jumper across C5,C9.
- 7. Resistor RE is required when full speed tachometer voltage exceeds 199V. If switch setting = ss and input voltage = Vin,<br>then  $RE = [(50\text{Vir}/\text{ss}) - 50]$  Kohms

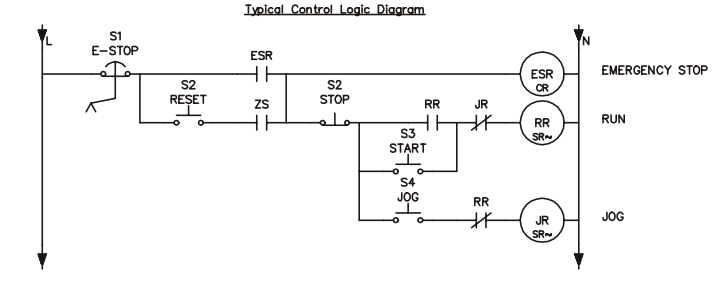

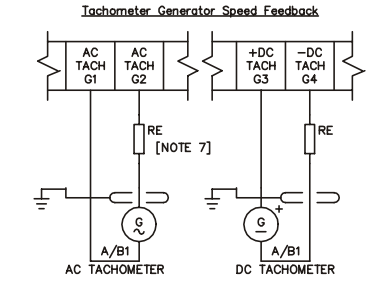

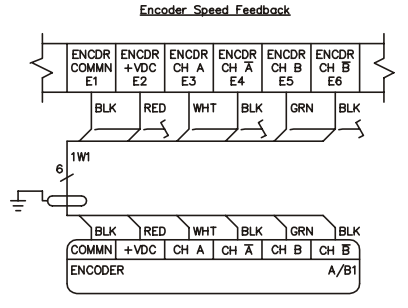

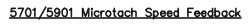

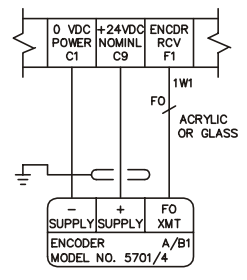

**Frames 1 & 2 DRV 7.5-100 Hp - Minimum Connection Diagram (`general purpose' configuration)**

# Installing the Drive 3-29

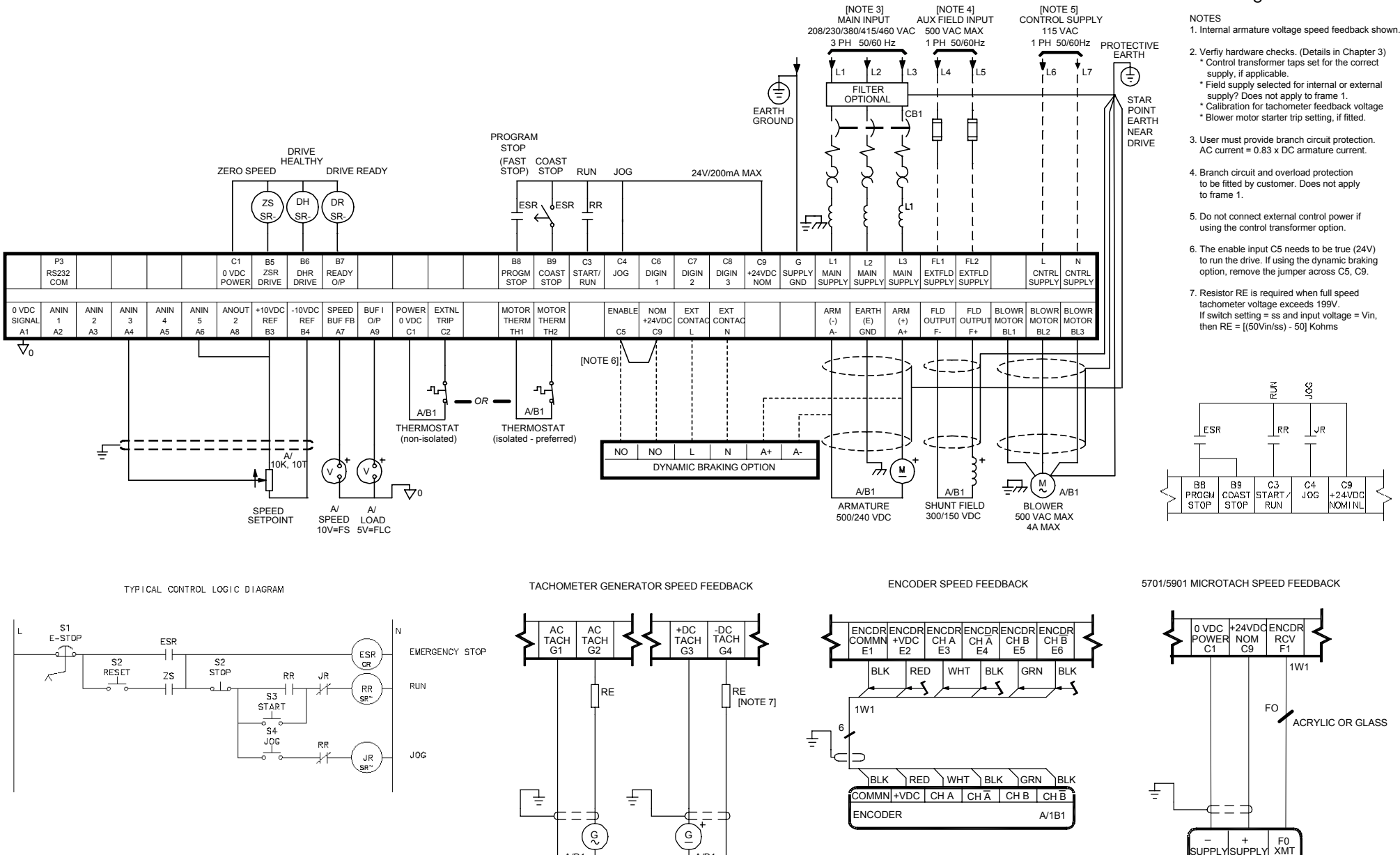

A/B1

AC TACHOMETER DC TACHOMETER

A/B1

**Frames 1 & 2 DRV 7.5-100 Hp - Minimum Connection Diagram for EMC (`general purpose' configuration)**

MODEL NO. 5701/4

**ENCODER** 

A/1B1

## Installing the Drive 3-31

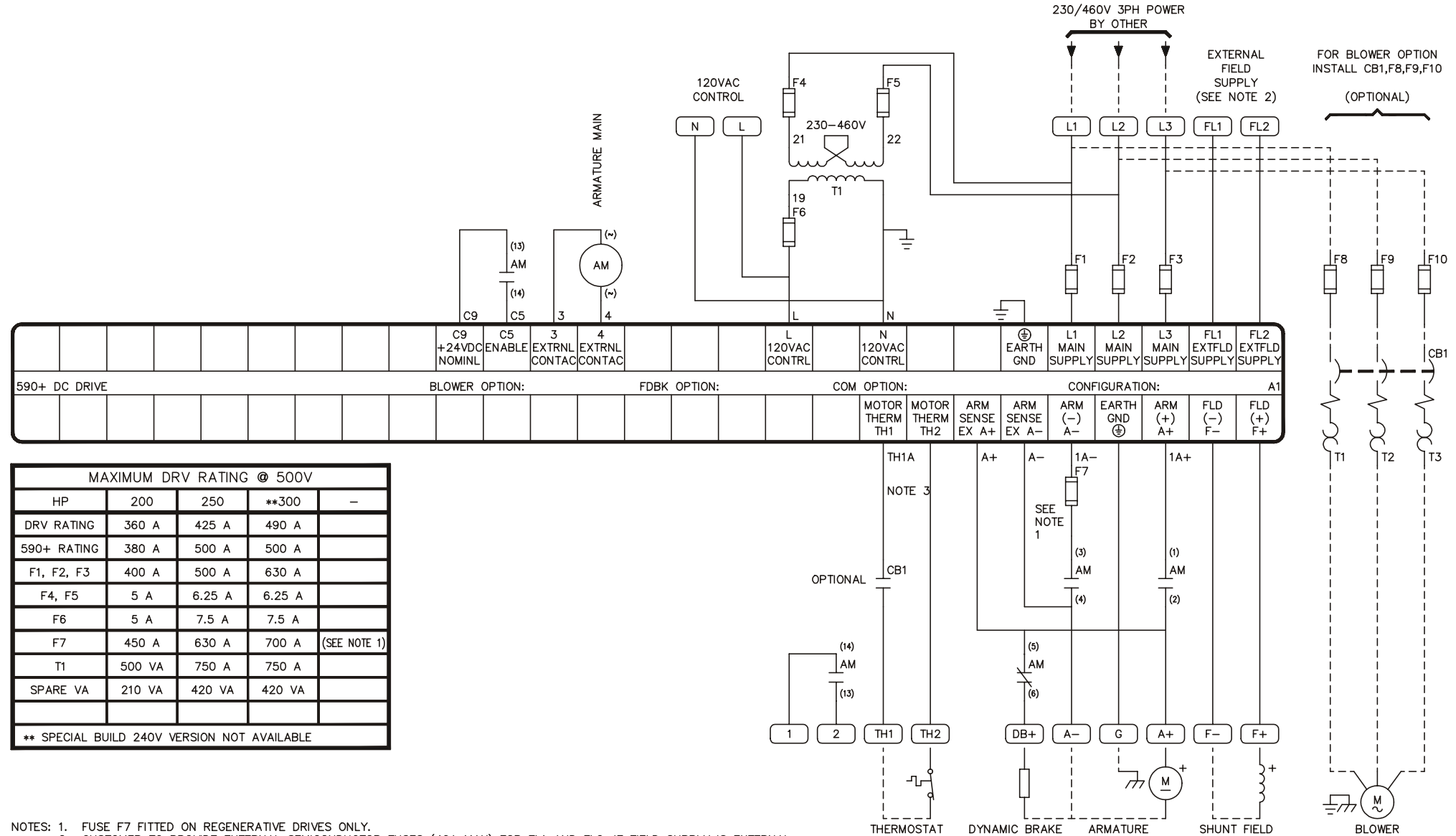

NOTES: 1. FUSE F7 FITTED ON REGENERATIVE DRIVES ONLY.

2. CUSTOMER TO PROVIDE EXTERNAL SEMICONDUCTOR FUSES (40A MAX) FOR FL1 AND FL2. IF FIELD SUPPLY IS EXTERNAL.

3. WIRE NUMBER TH1A ONLY IF OPTIONAL CONTACT FITTED

**Frame 4 DRV 200-250 Hp - Minimum Connection Diagram (`general purpose' configuration)**

Installing the Drive 3-33

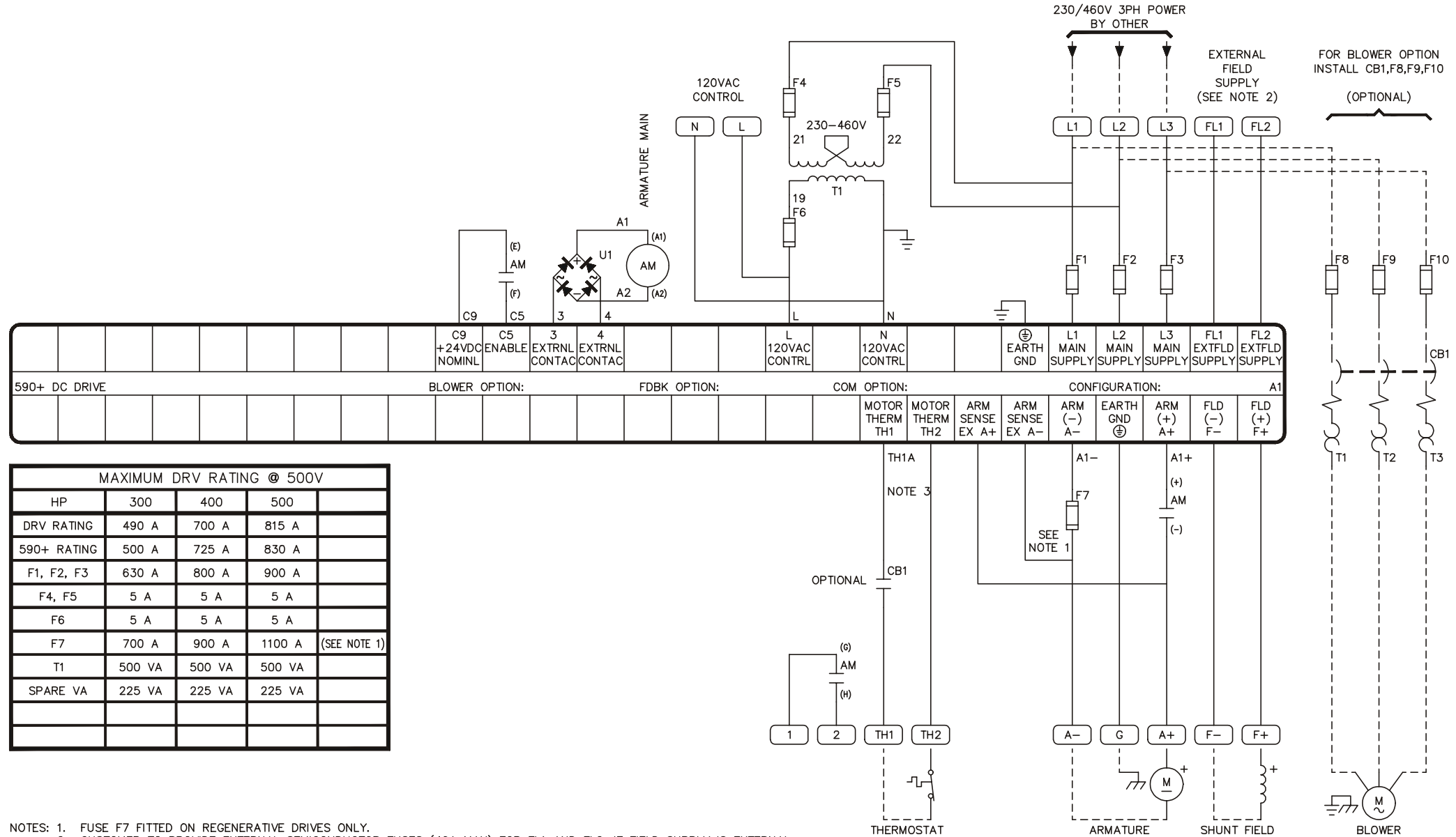

NOTES: 1. FUSE F7 FITTED ON REGENERATIVE DRIVES ONLY.

CUSTOMER TO PROVIDE EXTERNAL SEMICONDUCTOR FUSES (40A MAX) FOR FL1 AND FL2. IF FIELD SUPPLY IS EXTERNAL.  $2.$ 

 $3.$ WIRE NUMBER TH1A ONLY IF OPTIONAL CONTACT FITTED

#### **Frame 4 DRV 300-500 Hp - Minimum Connection Diagram (`general purpose' configuration)**

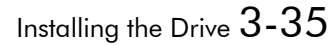

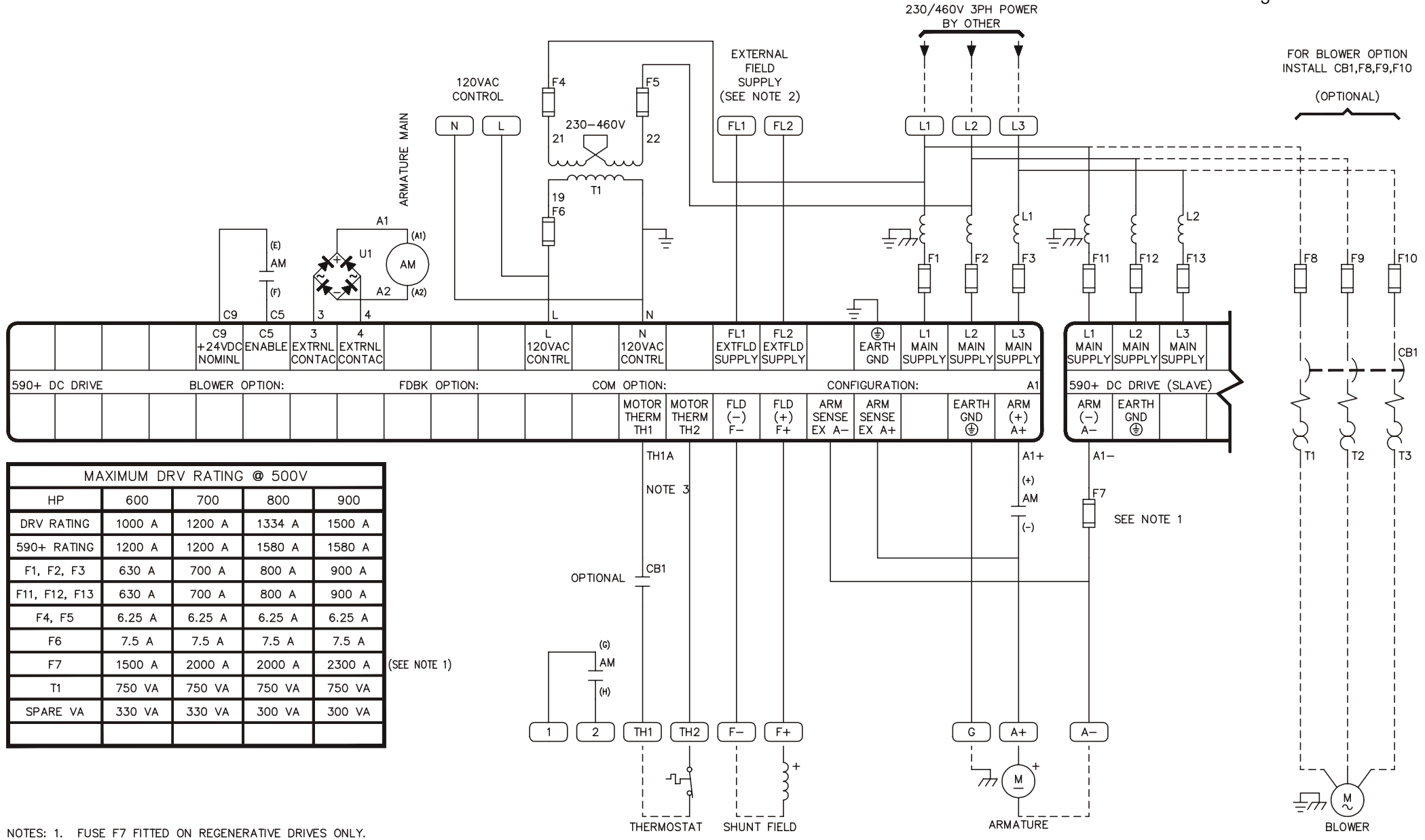

2. CUSTOMER TO PROVIDE EXTERNAL SEMICONDUCTOR FUSES (40A MAX) FOR FL1 AND FL2. IF FIELD SUPPLY IS EXTERNAL.

3. WIRE NUMBER TH1A ONLY IF OPTIONAL CONTACT FITTED

# <sup>1</sup>**CALIBRATION AND START-UP**

The 590+ DRV Digital drive is shipped with a default configuration designed to control a shunt or permanent magnet field DC motor. You can adjust the drive's parameters or change its configuration to achieve optimum performance and perform specific control applications.

The drive can be tuned or configured using the drive's keypad, or by using a computer running the software package ConfigEd Lite. This chapter guides the user through the start up procedure using the keypad.

Follow these procedures only *after* installing and wiring your 590+ DRV Digital drive (see Chapter 3). Review Chapter 5 to become familiar with the keypad before proceeding.

When an instruction refers to a keypad procedure, the menu levels are shown as a path with double colons **"::**" separating each lower menu level, for example, the parameter RAMP ACCEL TIME is shown as:

SETUP PARAMETERS::RAMPS::RAMP ACCEL TIME

# **Initial Checks**

## **Recommended Tools**

### **WARNING!**

This equipment can endanger life through rotating machinery and high voltages. Confirm that all wiring connections are correct before attempting start up procedures.

Equipment recommended to set up your 590+ DRV Digital drive and tune a motor include:

- IBM compatible PC with Microsoft Windows™ 3.0 or greater to run ConfigEd Lite
- Oscilloscope to monitor armature current waveform and speed feedback
- Voltmeter to monitor motor armature and field voltage and check control signal levels
- Ohmmeter to check signal continuity
- Clamp-on, Hall effect ammeter to measure armature and field currents
- Digital hand tachometer to check line or motor speed

## **Check Motor**

### **WARNING!**

Disconnect or isolate motor connections from the controller before performing any megger insulation, or high voltage tests on the motor windings.

After wiring and installing the 590+ DRV Digital drive, make these motor checks *before* applying power.

- Check and record motor nameplate information for future reference.
- Verify that the motor wiring agrees with the motor installation drawings, if available. Be sure to check the motor field wiring. Some motors have two winding fields that require a series or parallel connection depending on the supply and torque requirements.
- Use an ohmmeter to check insulation and continuity on the motor's armature and field. Use the following as a guide for measuring continuity and resistance through the armature and field:

Armature resistance < 1 ohm (about 3 ohms for motors rated under 10 HP).

Field resistance = Motor nameplate field voltage  $\div$  Motor nameplate field current

# 4-2Calibration and Start-up

Insulation checks help ensure that there are no shorts in the motor. Use an ohmmeter set to its highest setting and measure the resistance between each conductor and ground. All readings should be greater than 10 M ohms. If available, use a megger to check for insulation faults in the motor armature and field windings.

# **Check Supply**

### **WARNING!**

Measure and verify the power supply to the drive *before* applying power to the input of the drive.

- 1. Measure each leg of the three-phase power supply to ensure they are within  $\pm 10\%$  of motor supply requirements. The controller has multiple ratings. Check whether the supply is suitable to attain the maximum desired armature voltage. Generally, the maximum armature voltage for a three-phase DC drive is 110% of the AC supply voltage. A 240 VDC armature motor requires a 230 VAC supply; 500 VDC motor needs a 480 VAC supply. Consult the factory for other ratings.
- 2. If a frequency meter is available, measure the incoming line frequency. The frequency should be within the acceptable range of 40 to 70 Hz.
- 3. Verify that the auxiliary supply voltage is correct at 120 VAC.
	- a. Frame 1 and 2 DRVs require external auxiliary supplies connected to terminals L and N. These drives may include an optional internal control transformer. For them, ensure the transformer taps are set for the supply voltage.
	- b. Frame 3 and larger DRVs include an internal control transformer. For these drives, ensure the transformer taps are set for the supply voltage.
- 4. Connect power but do *not* start the drive. The drive should now receive control power and the keypad display should read DC 4Q 35A::MENU LEVEL (the DC 4Q 35A line may vary depending on your drive).
- 5. Check that the motor is free to rotate.

# **Calibrate the Drive**

Go to the Configure Drive menu to enter the motor calibration data. This is also a good time to enter other commonly used parameter data.

*Note: To change any parameter in the procedure below, press the M key to access the parameter and then use the arrow keys to change the setting. When finished, press the E key. At that point you can move to the next parameter.*

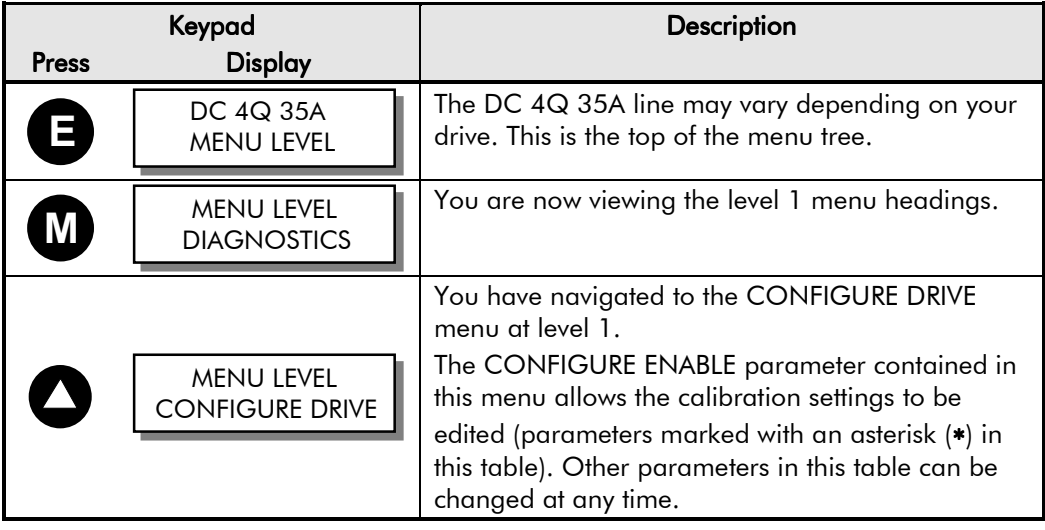

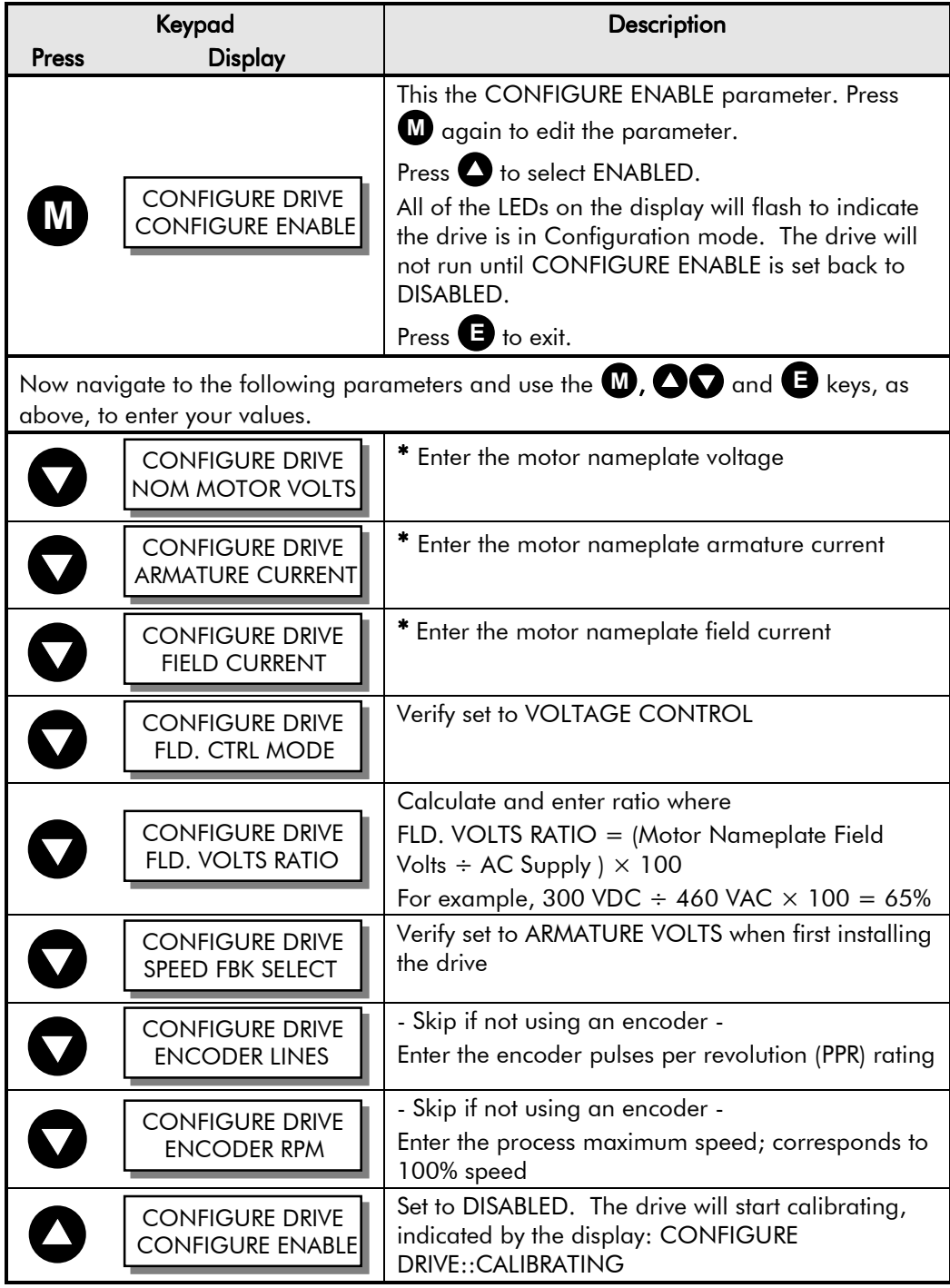

# **Initial Drive Start**

### **WARNING!**

Before starting the drive for the first time, make sure that your motor is uncoupled from the load, or ensure that the motor load can move without causing mechanical damage or danger to personnel.

Now start the drive using the keypad in local mode. This eliminates the configuration but uses the safety interlocks and allows the user to check the feedback polarity, motor speed, motor rotation, etc. The drive will not Autotune if it can't run the motor.

1. Press the L/R key to switch to Local Mode. The SEQ and REF LEDs on the keypad will be ON.

# 4-4Calibration and Start-up

- 2. Use the arrow keys to set REF: to 0.00%.
- 3. Press the Start key, the motor will start but will not turn.
- 4. Use meter to check the field volts. The meter should read the calibrated value for field volts which should match the motor nameplate.

### **Motor Rotation Check**

- 5. Use the arrow keys to increase REF: to 10%. The motor will rotate at that speed.
- 6. Observe the motor direction.

If the motor does not turn at all, check that you have proper connections to terminals A6 (CURRENT LIMIT), B8 (PROGRAM STOP), B9 (COAST STOP), and C5 (ENABLE). Each of these signals can be monitored in the DIAGNOSTICS menu on the keypad. Missing any of these will prevent the drive from starting or running.

Did the motor run in the wrong direction? If yes, the field polarity is incorrect. Stop the drive, disconnect all power supplies and external field supply (if used) and reverse the field connections (F+ and F-).

7. Use a meter to check armature volts. The meter should read 10% of the calibrated value (for example, 50 VDC for a 500 VDC motor).

Monitor DIAGNOSTIC::CURRENT FEEDBACK. If CURRENT FEEDBACK still reads 0.00%, turn the power off and check the armature connections. If the problem persists, refer to Chapter 7 for detailed troubleshooting information.

8. Press the PROG key to display the drive menu. Go to the DIAGNOSTICS menu (see the following procedure).

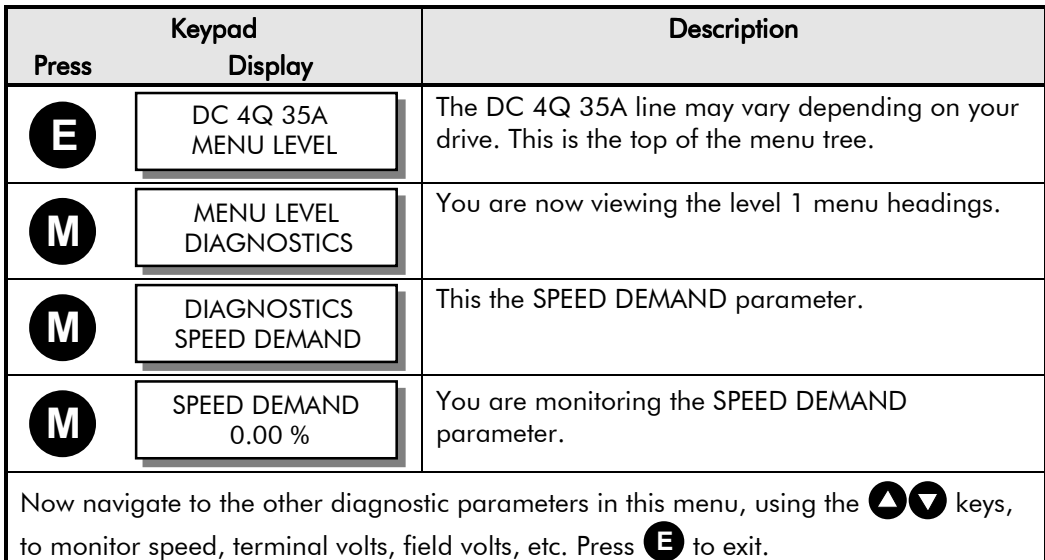

*Note: The speed feedback will be calibrated later in this start-up procedure.*

9. **Skip this step if there are no speed feedback devices on the motor.** Reconnect the power and start the drive. This verifies that the speed feedback device is wired and functioning properly.

a. For motors fitted with analog **DC tachometer generators**, monitor DIAGNOSTICS::TACH INPUT.

- If the reading is about  $0.00\%$ , the drive isn't getting a feedback signal. Stop the drive, disconnect all power supplies and check the tachometer generator wiring, connections, feedback card, etc.
- If the reading is negative, stop the drive, disconnect all power supplies and reverse the tachometer generator wires.
- If the reading is not near 10.00%, stop the drive, disconnect all power supplies and verify the calibration settings. Calculate the voltage at maximum speed using the following formula. Remember to convert the voltage rating of the tachometer generator to Volts per RPM; for example, 50V/1000 RPM = 0.05V per RPM.

Maximum DC Voltage = Volts per  $RPM \times$  Maximum Desired RPM

- b. For motors fitted **AC tachometer generators**, monitor DIAGNOSTICS::TACH INPUT:
	- If the reading is about  $0.00\%$ , the drive isn't getting a feedback signal. Stop the drive, disconnect all power supplies and check the tachometer generator wiring, connections, feedback card, etc.
	- If the reading is not near 10.00%, stop the drive, disconnect all power supplies and verify the calibration settings. Calculate the voltage at maximum speed using the following formula. Remember to convert the voltage rating of the tachometer generator to Volts per RPM; for example, 50V/1000 RPM = 0.05V per RPM. Maximum AC Voltage = Volts per RPM  $\times$  Maximum Desired RPM  $\times$  1.3

#### **Caution**

A runaway condition can exist when using an AC tachometer generator on a regenerative model 590+ DRV, even if the speed reference is always positive. To avoid this problem, use a non-regenerative drive on a motor with an AC tachometer generator. If using a regenerative 590+ DRV Digital drive set minimum demand to 0% under SETUP PARAMETERS::SPEED LOOP::MIN DEMAND.

- c. For motors fitted with **5701/5901 Microtachs** or **wire-ended electrical encoders**, monitor DIAGNOSTICS::ENCODER..
	- If the reading is about 0 RPM, the drive isn't getting a feedback signal. Stop the drive, disconnect all power supplies and check the encoder wiring, connections, feedback card, etc.
	- If the reading is negative, stop the drive and change the feedback sign by setting SETUP PARAMETERS::SPEED LOOP::ENCODER SIGN to POSITIVE or NEGATIVE as required.
	- If the reading is not near 10% of the base RPM (for example 175 RPM for a 1750) RPM motor), stop the drive and verify the calibration settings.

#### **Caution**

When changing set up parameters (such as feedback polarity), be certain to save the change before disconnecting control power or the set up will be lost.

- 10. If the drive is regenerative and the application requires reverse rotation, provide a negative speed demand, start the drive and verify that the motor runs in the reverse direction.
- 11. Stop the drive then SAVE PARAMETERS.
- *Note: At this stage, you have successfully run the motor and verified the speed feedback devices are functioning correctly.*

## **Tune the Current Loop (AUTOTUNE)**

#### **Caution**

This is an essential step in setting up your 590+ DRV Digital drive and *should not* be overlooked.

The AUTOTUNE function tunes the current loop automatically and sets the proportional gain, integral gain, and the discontinuous/continuous breakpoint for optimum drive response for a given motor. The drive cannot achieve peak performance without properly setting these parameters. Perform a complete AUTOTUNE procedure at least once with each controller/motor combination or if the motor armature or field windings have been rewound.

# 4-6Calibration and Start-up

*Note: AUTOTUNE may not work on motors with either very long or very short time constants (for example, very short time constant permanent magnet motors). In these instances the current loop must be tuned manually. Contact Eurotherm Drives Customer Service for assistance.*

#### **WARNING!**

When clamping the motor, you must use a clamping force equal to or greater than the motor torque rating.

AUTOTUNE can be used for shunt wound, compound wound, and permanent magnet motors. The shaft on compound-wound and permanent magnet motors must be locked for AUTOTUNE to work. For shunt wound motors, the shaft may need to be clamped if a residual field causes the motor to rotate during AUTOTUNE. Any rotation of the motor during the AUTOTUNE procedure causes AUTOTUNE to abort.

### **WARNING!**

Make sure it is safe to power and turn the motor and that operation of the motor and the drive will not pose a danger to personnel or equipment.

- 1. Turn on the main supply power.
- 2. Set AUTOTUNE to ON (see the following procedure).

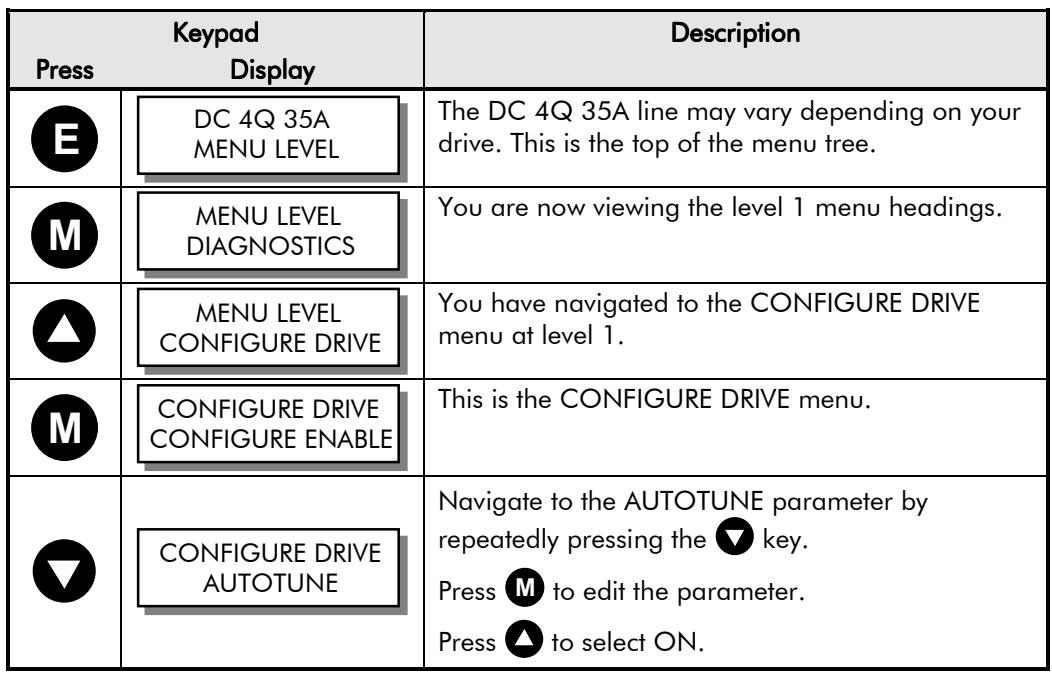

- 3. Start the drive using the keypad.
- 4. At this point, the drive performs the AUTOTUNE function automatically, setting the following parameters:
	- a. SETUP PARAMETERS::CURRENT LOOP::PROP. GAIN
	- b. SETUP PARAMETERS::CURRENT LOOP::INT. GAIN
	- c. SETUP PARAMETERS::CURRENT LOOP::DISCONTINUOUS

These parameters give optimum performance of the current loop and should *not* be adjusted outside the AUTOTUNE algorithm.

- 5. Once AUTOTUNE is finished, the main contactor will open automatically, signaling the end of the procedure. The controller returns to a safe, stopped condition.
	- *Note: If the AUTOTUNE is interrupted for any reason, either due to an alarm like the motor rotates over 10% speed during the procedure or removing the RUN or ENABLE signals, AUTOTUNE ceases automatically. The armature current*

# Calibration and Start-up  $4-7$

*is disabled, the main contactor opens, and the AUTOTUNE parameter is reset to OFF. To retry the procedure, first clear any faults.*

- 6. Remove the clamp, if fitted, from the motor.
- 7. SAVE PARAMETERS when finished.

### **Armature Current Waveform Check**

Because there is no field voltage, the drive conducts full load current through the armature during an AUTOTUNE. You can monitor the armature current waveform with an oscilloscope to verify correct operation of the controller. Attach the oscilloscope leads to the Armature Current test point and the Sig. Ground test point. Refer to Chapter 7: Test Points for the drive's test point locations. At full rated current, the armature current signal (IA) should average 1.0 volts since 1.0 volts equals 100% current. There should be six current pulses per mains cycle at all times. The pulses should be uniformly shaped and evenly spaced, each with a width of 2.8 mS on 60 Hertz supplies, and 3.3 mS on 50 Hertz supplies.

# **Set Up Field Control**

At this point, the drive/motor combination is operating in field voltage control. This section lists the procedure for setting up for Voltage or Current control. For best performance, set the field to Current control.

- 1. Give a 0% speed demand to the drive.
- 2. Start the drive. Measure the field voltage with a DC voltmeter and verify that it matches the motor nameplate rating. Measure the motor field current with a Hall effect current meter or a current shunt. If the motor field voltage or current is incorrect, follow the steps below to set in the correct field supply.

### **WARNING!**

Failure to set up the field supply correctly can cause dangerous overspeed conditions resulting in serious equipment damage or injury to personnel. Do not continue the start up procedure until the DC field supply is within its required rating.

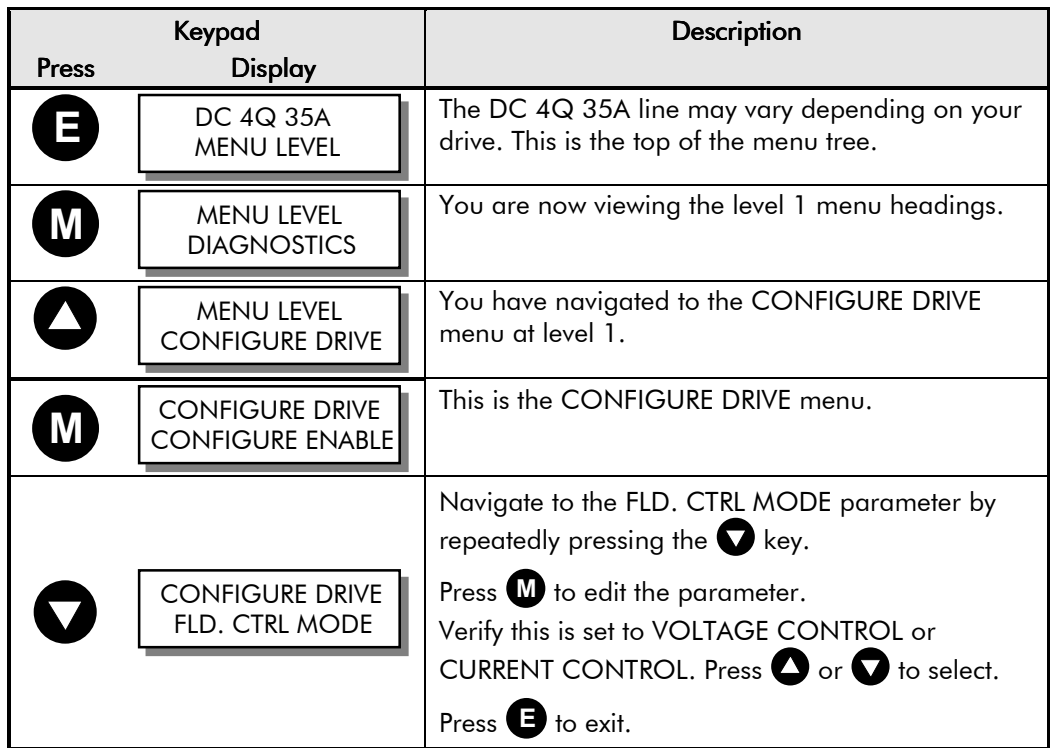

**Note:** If the drive is controlling a permanent magnet motor, set FIELD ENABLE to DISABLED and *skip this section.*

# 4-8Calibration and Start-up

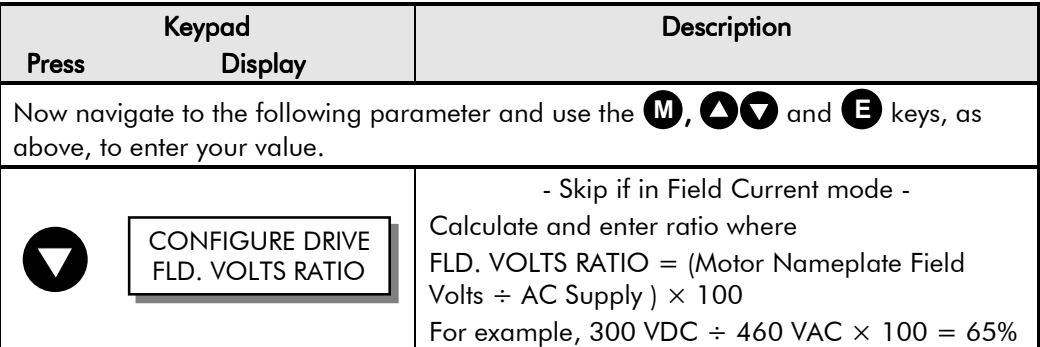

#### **Field Voltage Control:**

- a. Measure the field voltage on terminals F– and F+ and verify that it equals the motor nameplate rating.
- b. Adjust CONFIGURE DRIVE::FLD. VOLTS RATIO until the voltage equals field voltage rating on the motor nameplate label.
- *Note: The DC motor field impedance increases with temperature, therefore the field current of a motor in voltage control can read higher than the nameplate rating when the field is initially powered. The current should fall to its nominal value as the motor warms up.*

#### **Field Current Control:**

- *Note: FLD CTRL MODE IS* must *be set to CURRENT CONTROL when operating the motor in field weakening mode.*
	- a. Measure the motor field current if a Hall effect current meter and adjust SETUP PARAMETERS::CALIBRATION::FIELD I CAL until the measured field current equals the field current rating on the motor nameplate label.
	- 3. Stop the drive.
	- 4. If any changes were made to the drive's parameters settings, PARAMETER SAVE.

## **Set Up Speed Feedback**

At this point, the drive/motor combination is operating in armature voltage control. The other speed feedback devices were checked and functioning properly. This section lists the procedure for setting up tachometer generator or encoder speed feedback.

1. Set SPEED FBK SELECT to the proper selection (see the following procedure).

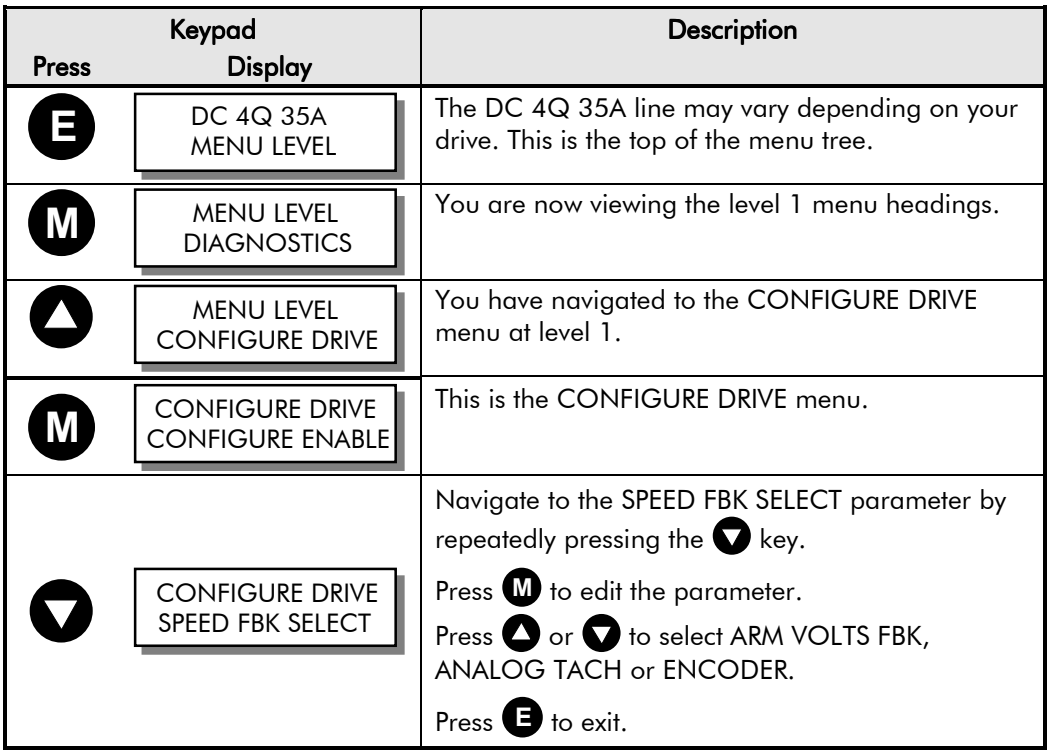
2. Start the drive; gradually increase the speed demand signal to 50% and monitor DIAGNOSTICS::TERMINAL VOLTS. Measure the armature voltage on the drive output with a DC voltmeter. TERMINAL VOLTS should read within 10% of the measured value. For example, when measuring armature volts at terminals A+ and Awith a voltmeter, a 500 VDC armature should read 250 VDC at 50% speed demand and TERMINAL VOLTS should be within 45 to 55%. If the reading is outside this range, check the drive's voltage calibration before continuing.

Increase the speed demand to 100% and check the shaft speed accuracy with a hand tachometer. Measure the armature voltage. If fine adjustment is needed, adjust the drive's calibration according to the speed feedback selection.

#### 3. ARMATURE VOLTAGE FEEDBACK

Armature voltage feedback uses the motor's back EMF as speed feedback and is the drive's default feedback setting. It requires no feedback device, isolator or additional external connections. The scaling parameter, SETUP

PARAMETERS::CALIBRATION::ARMATURE V CAL, fine tunes the drive's armature voltage calibration and has a range of  $1.1000$  to 0.9800, corresponding to -10% to +2% trim. Changes outside this range require re-calibration as described earlier in this Chapter.

#### IR COMPENSATION SETUP

Properly setting the PARAMETERS::CALIBRATION::IR COMPENSATION parameter, or motor loss compensation, improves the speed accuracy when running in armature voltage feedback.

- Run the motor without a load. Monitor the actual speed with a hand tachometer.
- With the same speed setpoint, run the motor at full load and monitor the actual speed again with a hand tachometer.
- Adjust IR COMPENSATION until the full load speed is the same as the no load speed.

*Note: Too much IR COMPENSATION causes instability.*

- 4. MICROTACH or WIRE-ENDED ELECTRICAL ENCODERS
- You can monitor the encoder speed under DIAGNOSTICS::ENCODER in the keypad.
- Either encoder gives rotational speed for which adjustment is unnecessary; however, the process may require an accurately set speed calibration. If required, adjust the calibration parameter CONFIGURE DRIVE::ENCODER RPM to match the motor rotational speed to the roll speed with a hand tachometer. Speed match the motor through the ratio calculation:

#### **New ENCODER RPM Setting = Present ENCODER RPM Setting** × **Desired RPM** ÷ **Measured RPM**

- 5. AC/DC ANALOG TACHOMETER GENERATOR
- Settings on the analog tachometer generator feedback option card give a coarse scaling of the analog tachometer generator feedback voltage. Fine-tune the feedback by adjusting drive software parameters.
- *Note: The option card settings for AC tachometer generators are 1.3 × Calculated Value.*

Use a hand tachometer to measure the motor speed and adjust SETUP PARAMETERS::CALIBRATION::ANALOG TACH CAL to scale the overall feedback. Speed match the motor through the ratio calculation:

#### **New ANALOG TACH CAL Setting = Present ANALOG TACH CAL Setting** × **Desired RPM** ÷ **Measured RPM**

The gain range varies from 1.1000 to 0.9800, or  $-10\%$  to  $+2\%$  trim. Changes outside this range require a re-calibration of the feedback calibration card as described in Chapter 4.

If a tachometer's observed operation is within its rated accuracy, adjustment is not recommended and will complicate speed calibration.

6. SAVE PARAMETERS when finished.

# 4-10Calibration and Start-up

## **Setup For Field Weakening**

If the motor requires field weakening to achieve top speed, follow these steps.

- *Note: Field weakening requires tachometer generator, or wire-ended or Microtach encoder speed feedback.*
	- 1. Verify that the field current calibration is set as described earlier in this chapter. Many field weakened motor list the field current as two values, a minimum and a maximum, indicating the field weakened range of the motor. Calibrate the motor field for the larger of these two values.

1b. and verify the field is enabled by monitoring parameter SETUP PARAMETERS::FIELD CONTROL::FIELD ENABLE.

2. Set the following parameters as listed below.

SETUP PARAMETERS::FIELD CONTROL::FIELD CTRL MODE = CURRENT CONTROL

SETUP PARAMETERS::FIELD CONTROL::FLD. CURRENT VARS::FLD. WEAK VARS::FLD. WEAK ENABLE = ENABLED

SETUP PARAMETERS::FIELD CONTROL::FLD CURRENT VARS::FLD. WEAK VARS::MAX VOLTS = 100%

*Note: This sets the switchover point where field weakening begins.*

3. Ensure that SETUP PARAMETERS::FIELD CONTROL::FLD CURRENT VARS::FLD WEAK VARS::MIN FLD. CURRENT is set correctly for the motor to reach top speed. Calculated MIN FLD. CURRENT using the formula:

(Minimum Field Current  $\div$  Maximum Field Current)  $\times$  90%

This sets MIN FLD. CURRENT 10% lower than the field calculated to reach full speed. The minimum and maximum field currents are found on the motor nameplate label. The 10% cushion should overcome any inaccuracies in the nameplate data.

- 4. Run the drive up to base speed. Monitor DIAGNOSTICS::TERMINAL VOLTS to verify that the armature voltage is approximately equal to the MAX VOLTS value set in the previous step.
- 5. While slowly increasing the speed above base speed, monitor TERMINAL VOLTS. It should remain constant. Monitor the FIELD I FBK diagnostic and observe it decrease toward the MIN FLD. CURRENT calculated earlier.

Gradually increase to maximum speed, monitoring TERMINAL VOLTS at maximum speed. If the TERMINAL VOLTS increases or the drive trips on an OVERVOLTS alarm, the MIN FLD. CURRENT setting is too high. Reduce the parameter slightly in order to reach maximum speed. Do not reduce this parameter below 10% or you risk the motor running away.

When using an analog tachometer make fine adjustments to the speed feedback calibration by adjusting SETUP PARAMETERS::CALIBRATION::ANALOG TACH CAL.

- 6. For regenerative, reversing drives, check the maximum reverse speed. Correct any asymmetry in a reversing drive by adjusting SETUP PARAMETERS::CALIBRATION::ZERO SPD. OFFSET.
- 7. Stop the drive and SAVE PARAMETERS.
- *Note: If the standard settings don't provide adequate performance, contact Eurotherm Drives Product Support for information on manually tuning the drive for field weakening.*

## **Adjust Speed Loop**

For most applications, the default values for speed loop parameters SPD.PROP.GAIN and SPD. INT. TIME provide stable performance. In a few cases, you may need to tune the speed loop for optimum speed response. The following procedures explain how to tune the speed loop.

For this procedure, monitor the speed feedback with an oscilloscope between terminals A7 (SPEED FEEDBACK) and A0 (0V).

- *Note: Adjust the speed loop only* after *tuning the current loop with AUTOTUNE. Make certain the motor is connected to the load it will normally be running.*
	- SPD.PROP.GAIN scales the output based upon the input speed error. Increasing SPD.PROP.GAIN improves response time but also increases overshoot.
	- SPD.INT.TIME eliminates steady-state error. Reducing SPD.INT.TIME improves response, but will cause instability if set too short.
	- 1. Connect terminal B3 (+10 VDC) through a switch to terminal A3. This will provide the step change input for verifying speed loop performance.
	- 2. Calibrate terminal A3 for 10% output by setting SETUP PARAMETERS::SPEED LOOP::SETPOINTS::RATIO 2 (A3) to 0.1000.
	- 3. Set SETUP PARAMETERS::SPEED LOOP::INT. DEFEAT to ON. This disables the integral gain.
	- 4. Run the motor at a typical operating speed through the speed ramp input, terminal A4. Do not set the speed above 50 percent.
	- 5. Check the speed loop performance by making step changes using the switch at terminal A3. Increase SETUP PARAMETERS::SPEED LOOP:: PROP. GAIN until the response is critically damped, generally no more than 4% overshoot, as illustrated (refer to Chapter 9).
	- 6. Once stable, proportional control is attained, set SETUP PARAMETERS::SPEED LOOP::INT. DEFEAT to OFF.
	- 7. Check the speed loop performance by making step changes using the switch at terminal A3. Reduce SETUP PARAMETERS::SPEED LOOP::SPD.INT.TIME until the response is critically damped.
		- *Note: The default value for SPD.INT.TIME is 0.5 seconds. That value may be too small for large inertia loads and cause the system to be unstable from the start.*
	- 8. Stop the drive and remove the switched signal from terminal A3.
	- 9. Set SETUP PARAMETERS::SPEED LOOP::SETPOINTS::RATIO 2 (A3) back to 1.0000, then run normally.
	- 10. SAVE PARAMETERS prior to disconnecting power.

# 4-12Calibration and Start-up

### **Other Important Parameters**

Other parameters, for example ramp rates, may be important for the process. Different ramp rates are available for various conditions:

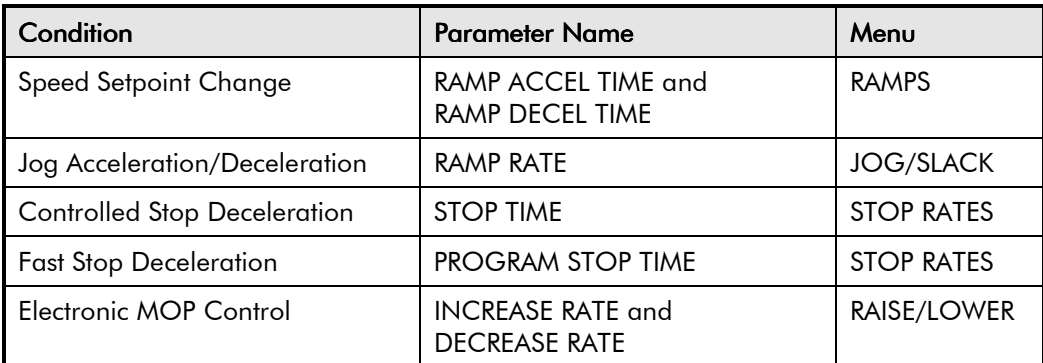

Chapter 6 fully discusses the functionality and scaling of all drive parameters.

# **Recording Parameters**

It is important to have a backup copy of your drive parameters. This copy might consist of writing down the information on a chart, saving the parameters to a computer disk, or printing the parameters using an external computer.

To save the parameters as either a hexadecimal ASCII file or as a text file ready for printing, connect a computer to the P3 serial port. Use a telecommunications program, such as Windows Terminal™, or other terminal emulation programs. Refer to "Using Microsoft® Windows™ to Document and Clone 590 DRV Digital Drives" (HA352155) for detailed instructions using Windows Terminal™ for uploading and downloading drive parameters. Refer to Chapter 14 for general information on using the P3 port to upload and download drive parameters.

Configed Lite is available from Eurotherm Drives. This software allows you to easily configure, download, and upload the drive parameters using a computer.

## **Password Protection**

To safeguard the parameters you have set with the keypad, you can configure the 590+ DRV Digital drive in a password-protected mode. At the initial power up, the DISPLAY PASSWORD command is automatically cleared to zero. If the controller password is set at any value other than zero, the keypad is in a restricted mode and the keypad display can be displayed but not altered.

### **Entering a Password**

To access the password configuration procedure from the main menu:

- **PASSWORD**
- M to enter the Password sub-menu
- M to enter the ENTER PASSWORD sub-menu
- $\triangle$  to enter the password on the screen.

#### **Changing a Password**

All 590+ DRV Digital drives are shipped with the default password 0x0000, which is displayed in the keypad. If the default password does not work, contact your supplier for the new password. Once you have entered the correct code, you may use the CHANGE PASSWORD function to set your own restricted password.

- PASSWORD
- M to enter Password sub-menu
- $\triangle$  to CHANGE PASSWORD
- M to enter the CHANGE PASSWORD sub-menu
- $\triangle$  to enter a different value (password)
- E to back out one step
- **A** to move to CLEAR PASSWORD display
- M to clear the password

This clears from view the password you have entered, protecting the settings from those without access to the password. With password protection installed in your 590+ DRV, the parameters available through the keypad can be viewed but not be altered without first entering that password. To edit parameters, you must reenter the password and repeat the procedure described above.

*Note: Be sure to record the new password. If you lose your password, you will be unable to change parameters.*

### **Restore Default Settings (2-Button Reset)**

A 2-Button Reset loads the drive's default parameters into the drive's operating memory; erasing all customized settings and connections. It is often used to reset the drive when troubleshooting procedures fail. Refer to Chapter 5 for more information on using the keypad and performing a 2-Button Reset.

# 4-14Calibration and Start-up

# <sup>5</sup>**THE KEYPAD**

# **Connecting the Keypad**

The Keypad is a plug-in MMI (Man-Machine Interface) option that allows full use of the drive's features. It provides local drive control, monitoring, and complete access for programming.

Insert the Keypad into the front of the drive by plugging into the RS232 programming port; or mount it up to 3 metres away using the optional panel mounting kit with connecting lead. Refer to Chapter 3: "Installing the Drive" - Fitting the Remote 6901 Keypad.

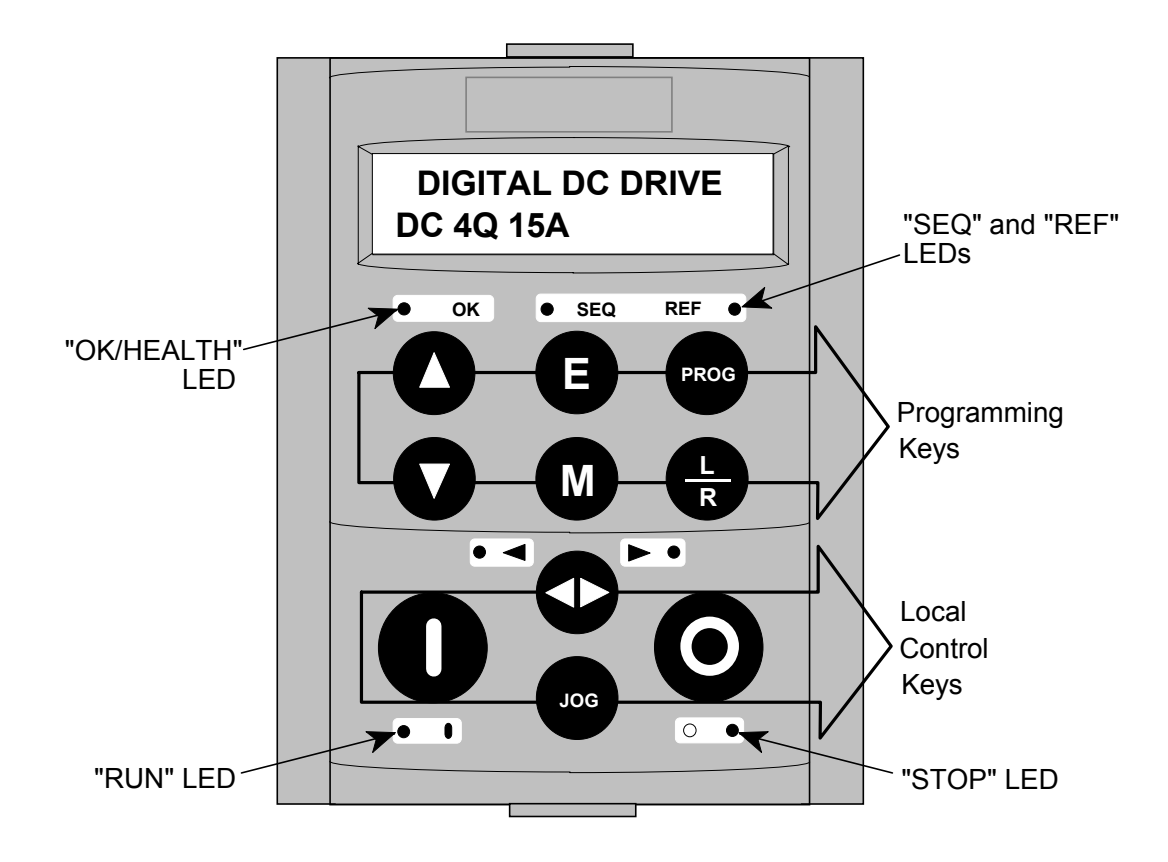

**Figure 5-1 Keypad displaying Welcome screen**

# **Using the Keypad**

On power-up, a calibration message is displayed, followed quickly by a default Welcome screen showing the product description and Product Code (an example code is shown in Figure 5-1).

The drive can operate in one of two modes:

**Remote Control**: Allows drive monitoring and programming only

**Local Control**: Provides local drive control and monitoring

The drive always initialises in Remote control mode to prevent users from accidentally starting the motor using the Keypad.

Local control keys are only active when using Local control mode.

# 5-2 The Keypad

### **The L/R Key**

The **L/R** key (Local/Remote) only operates when the motor is stopped.

It toggles the drive between Local and Remote control. An appropriate menu on the Keypad is displayed; either a Local menu when in Local control, or a main programming menu from the Menu System when in Remote control.

When in Local control, the Local LEDs, SEQ and REF, are illuminated and the RUN, STOP, JOG, FORWARD/REVERSE, UP and DOWN local control keys can be used to control the motor speed and direction.

Pressing the **L/R** key when in Local control mode selects Remote control mode and returns you to your previous menu in the Menu System.

## **The PROG Key**

The **PROG** key only operates when in Local control mode.

It toggles the display between the Local menu and the main Menu System but the drive remains in Local control.

This key allows you to make changes to parameters normally available in Remote control mode whilst remaining in Local mode operation.

**HINT:** When operating the drive locally, it is quite useful to have a desired parameter selected in the main Menu System. Pressing the **PROG** key makes the display jump directly to that point.

## **Control Key Definitions**

### **Using the Keys in Remote Mode**

*Note: See "Navigating the Menu", page 5-7 for a quick-start to using the menu.*

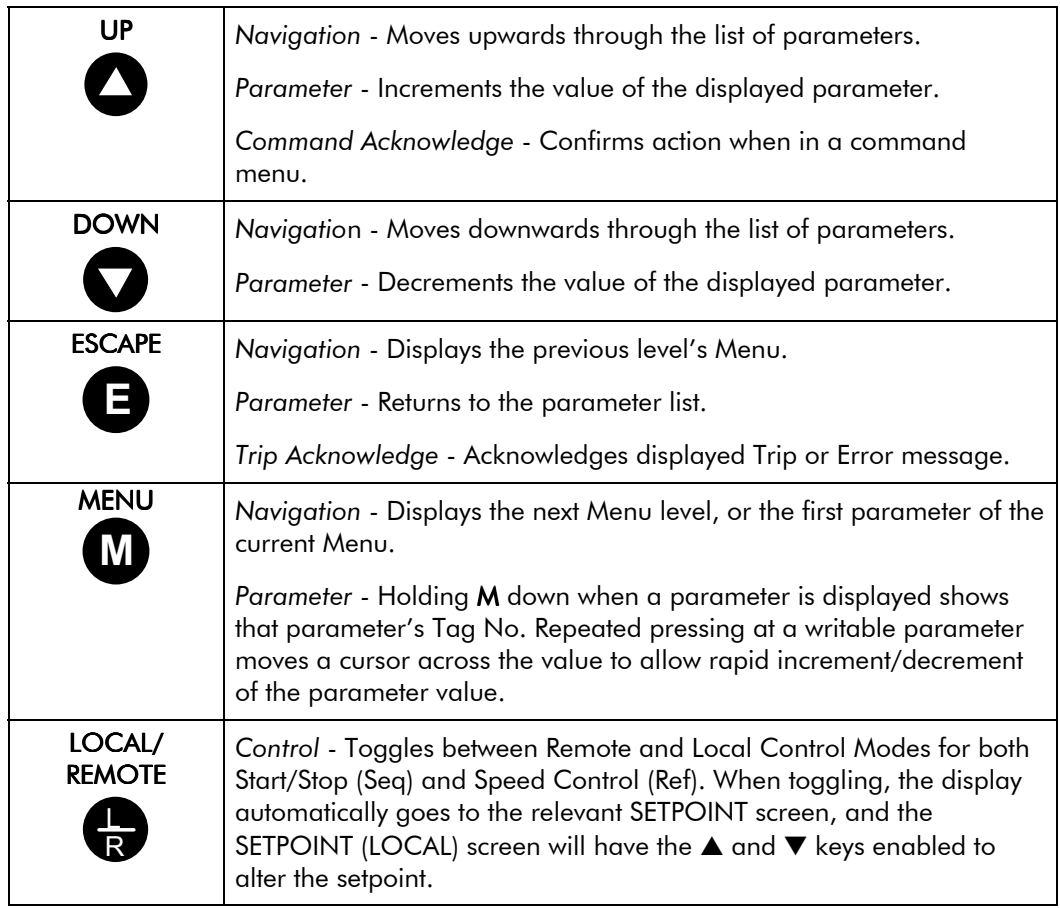

## **Using the Keys in Local Mode**

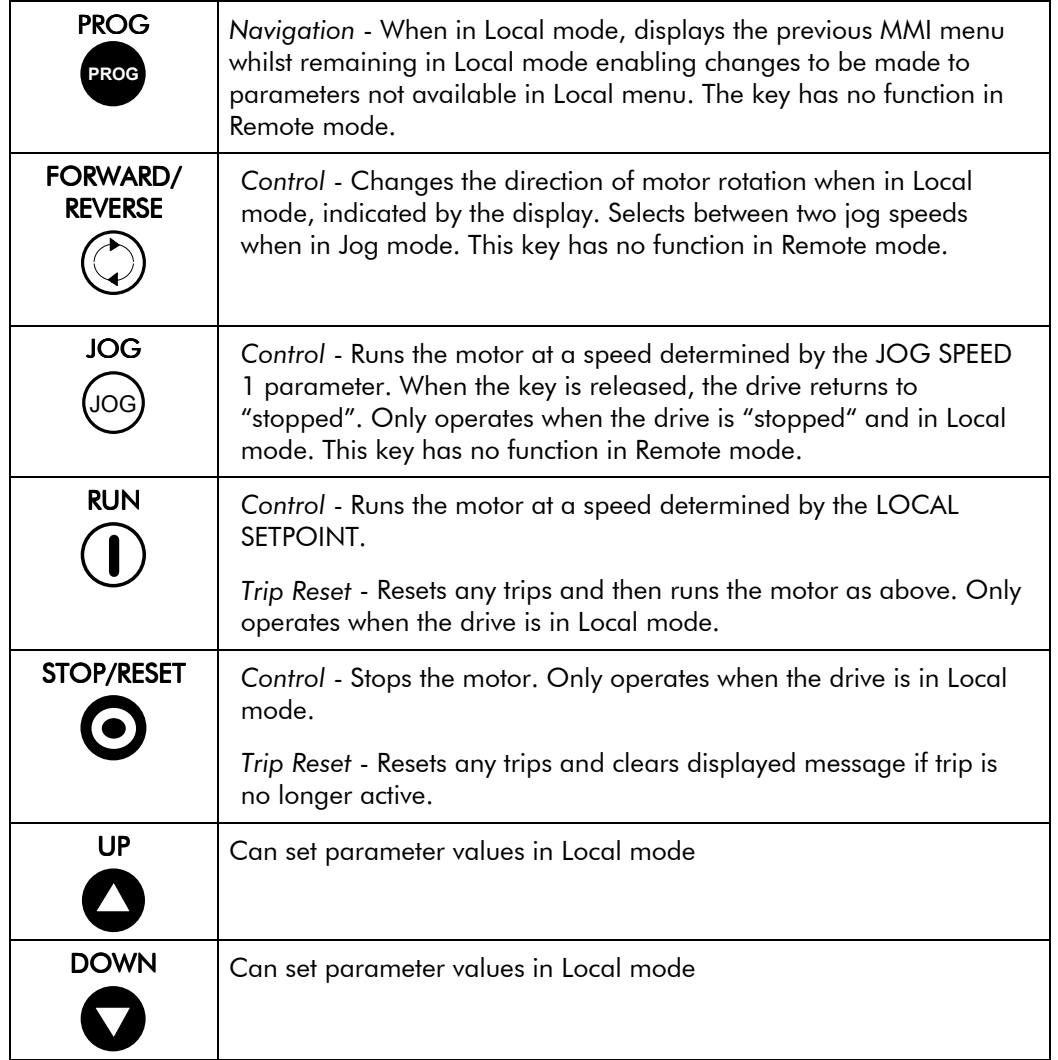

## **Indications**

### **Keypad LEDs**

There are seven LEDs on the front of the keypad that indicate the status of the drive. Each LED is considered to operate in three different ways:

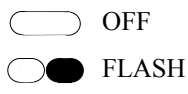

ON

The LEDs are labelled HEALTH, LOCAL (as SEQ and REF), FWD, REV, RUN, and STOP. Combinations of these LEDs have the following meanings:

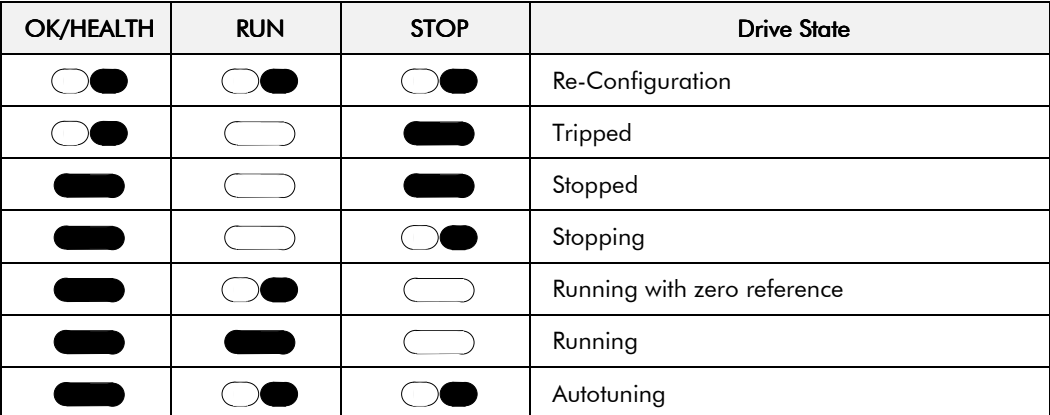

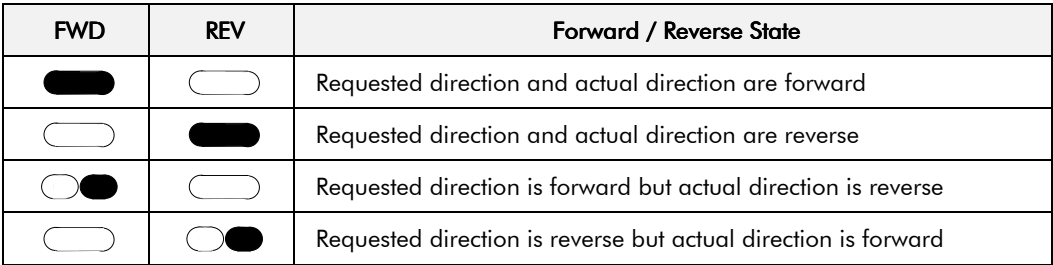

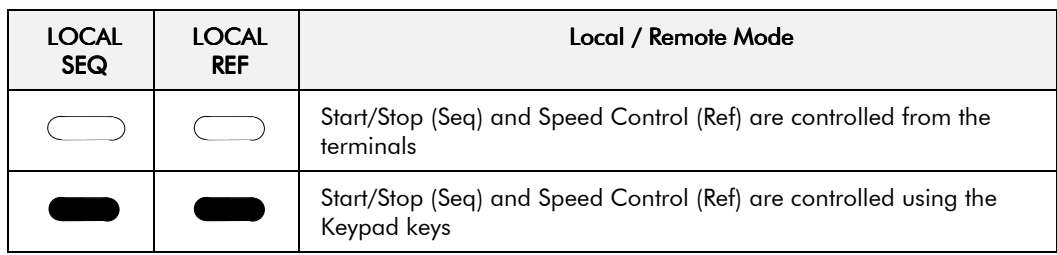

## **Keypad Alarm Messages**

An alarm message will be displayed on the MMI when the unit is tripped.

The drive has tripped. The top line indicates a trip has occurred while the bottom line gives the reason for the trip. See example opposite.

<sup>1</sup> **3 PHASE FAILED**

1 **\* \* \* ALARM \* \* \***

Acknowledge the trip message by pressing the  $E$  key. Press the STOP/RESET key  $\bigodot$  to restore the Health LED.

Refer to Chapter 7: "Trips and Fault Finding" for trip messages and reasons.

## **The Menu System**

The menu system is divided into a `tree' structure with 9 "MENU LEVEL" main menus. Consider these main menus to be at Menu Level 1 (refer to the Menu System Map on page 5-8). Parameters contained in Menu Level 1 are the most frequently used, as you descend the menu levels the parameters are less frequently used.

The Keypad has selectable "viewing levels" which can restrict the view of the Remote menu system, refer to "Changing the Menu ", page 5-11.

Below is a simple description of the main menus:

- **DIAGNOSTICS**: a view of important diagnostic parameters contained in the FUNCTION BLOCKS menu.
- **SETUP PARAMETERS**: contains all the function block parameters for programming your application, including parameters for tuning the drive.
- **PASSWORD**: contains all the Password parameters required for security.
- **ALARM STATUS**: a view of the alarm diagnostic parameters contained in the FUNCTION BLOCKS menu.
- **MENUS**: allows full or reduced menu displays on the Keypad.
- **PARAMETER SAVE**: Save the application/parameters.
- **SERIAL LINKS**: contains all the parameters for external communications set-up and operation.
- **SYSTEM**: contains all the parameters for I/O configuration and connecting function blocks
- **CONFIGURE DRIVE**: this menu groups parameters from other menus to simplify set-up and calibration

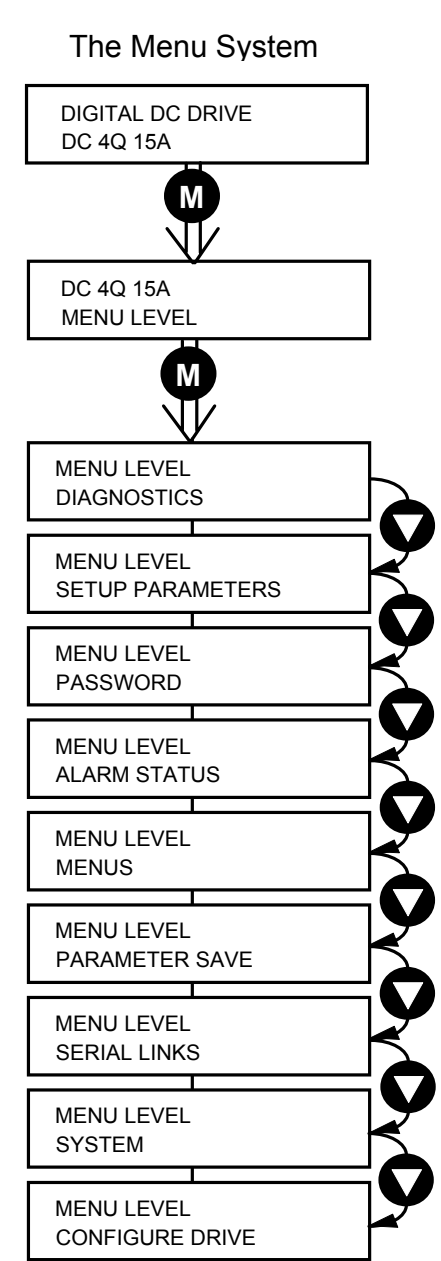

**Figure 5-2 The Menu System showing Main Menus and Key Presses**

# 5-6 The Keypad

## **The Local Menu**

The Local menu shows the Local Setpoint and direction. This menu can be accessed from anywhere in the Menu System by pressing the **L/R** key. Holding the **M** key down shows the speed feedback.

A toggle to the Local menu displays whichever is in force, Forward or Reverse, previously selected by the **FWD/REV** key.

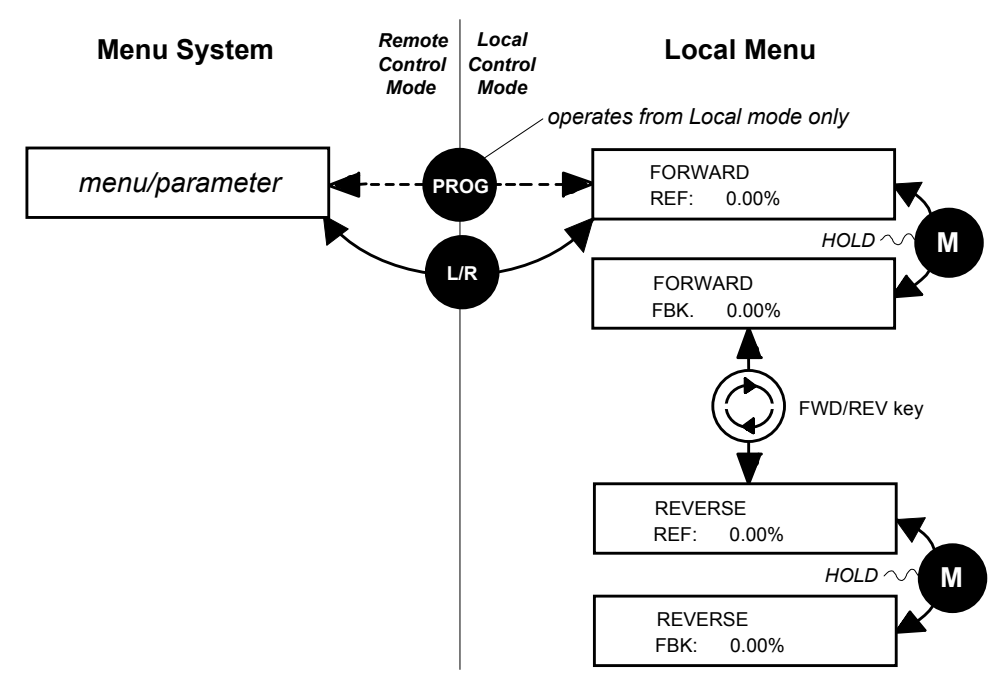

**Figure 5-3 Viewing the Local Menu**

# **Navigating the Menu System**

The Menu System can be thought of as a map which is navigated using the four keys shown opposite.

- *Keys E and M navigate through the menu levels.*
- *The up* (▲) *and down* (▼) *keys scroll through the Menu and Parameter lists.*

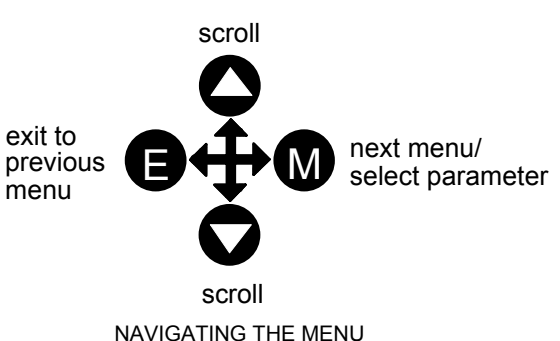

Menus can contain other menus at a lower level in the tree structure, parameters, or a mixture of both.

The keys are used as above to select a parameter (a parameter has a selection (i.e. ON/OFF) or a value displayed on the bottom line).

**HINT:** Remember that because the Menu and Parameter lists are looped, the ▲ key can quickly move you to the last Menu or Parameter in the loop. The keys will repeat if you hold them down. This is an easy way to step through and view a menu's contents.

## **Changing a Parameter Value**

With the Parameter you want on view, three of the keys now perform different functions:

- Change a selection (i.e. ON/OFF) using the up  $(\triangle)$  and down  $(\blacktriangledown)$  keys.
- Change a value as follows:

The up  $(\triangle)$  and down  $(\blacktriangledown)$  keys increment/decrement the value at a rate determined by the right hand character of the value, indicated by the appearance of a cursor.

- $\bullet$  If the cursor is positioned as 100.**0** ,then the value will change by tenths of a unit
- ♦ If the cursor is positioned as 10**0**.0, then the value will change in whole units, etc.

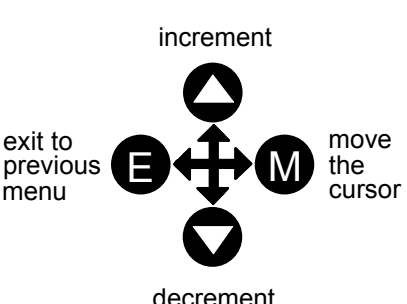

EDITING PARAMETERS

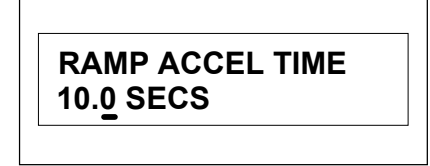

A Parameter showing a cursor under the value

The up  $(\triangle)$  and down  $(\blacktriangledown)$  keys will repeat if you hold them down and, at a preset point, the cursor will progressively move one character to the left and increment/decrement the value at an increased rate.

Alternatively, you can move the cursor manually by pressing the **M** key. Repeated pressing moves the cursor right to left along the value.

The cursor times-out after approximately half a second, so use the **M** key and up  $(\triangle)$  and  $down(\mathbf{\nabla})$  keys promptly once the cursor is in position.

*Note: A cursor appears under all numerical values except for parameters in the Diagnostics and Alarm Status menus whose values provide information only.*

## **The Menu System Map**

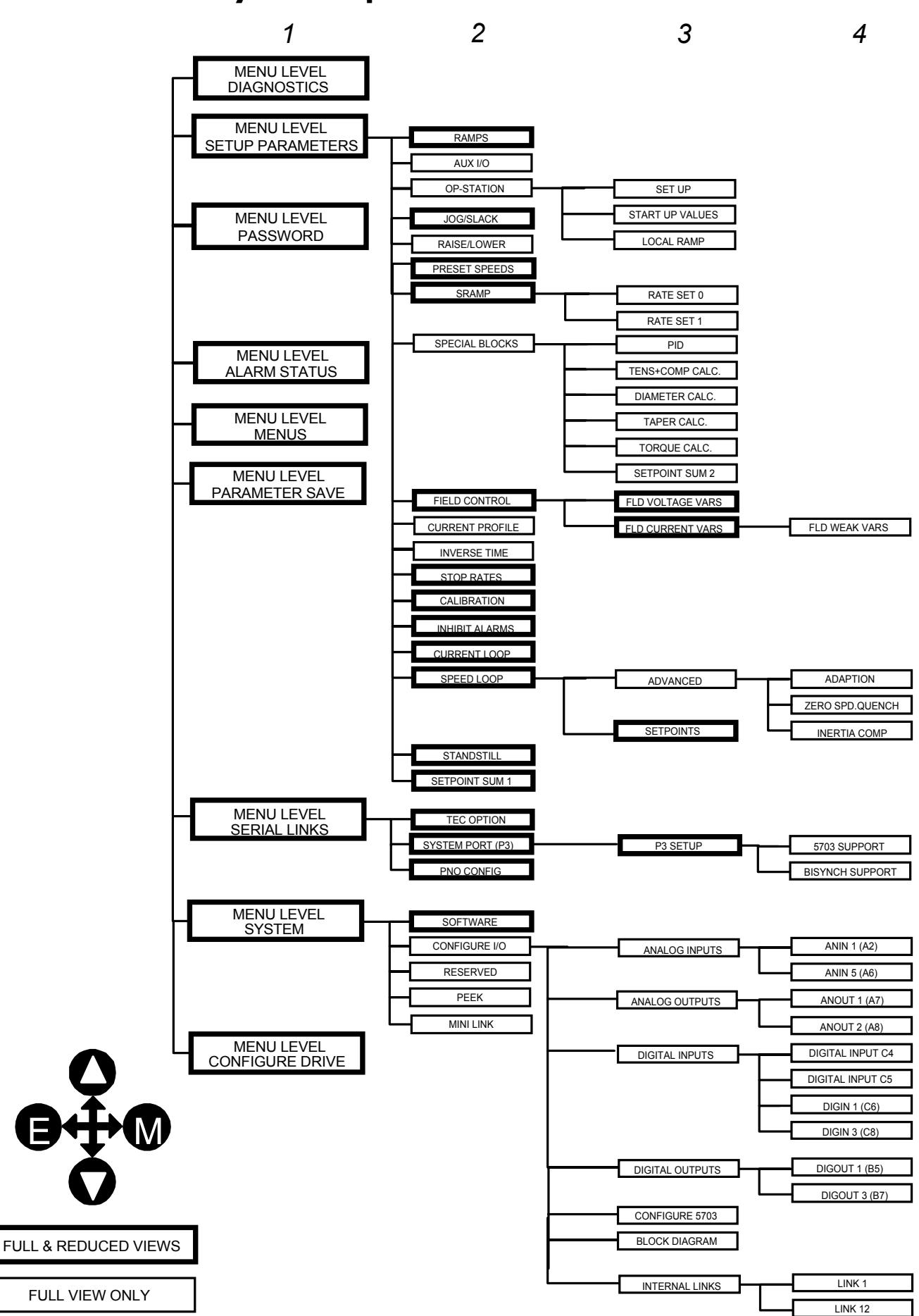

## **Menu Shortcuts and Special Key Combinations**

#### **Quick Tag Information**

Hold down the **M** key for approximately ½ second in any Menu System parameter to display the Tag number for that parameter.

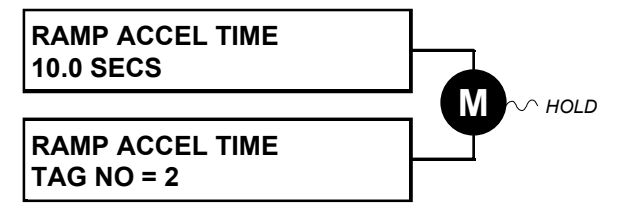

### **Changing the Product Code (3-button reset)**

*Note: This is only necessary if you are installing a new control board on an existing stack.*

Power-up the drive holding three keys as described below.

#### **Caution**

At this point, the 590+ thinks that it is a 35A model. It is vitally important that it is configured for the correct power rating or irreparable damage may occur to the drive when it attempts to run the motor.

Continue to select the correct Product Code rating. Perform a PARAMETER SAVE now (refer to Saving Your Application, page 5-14).

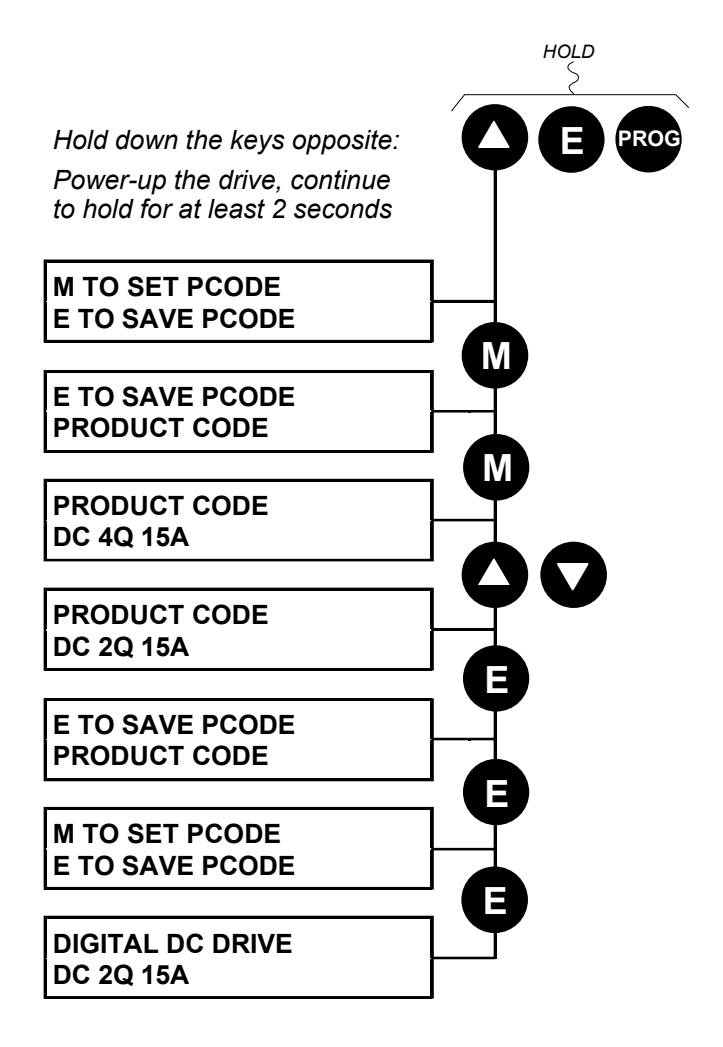

# 5-10 The Keypad

The available product codes are restricted to the set of codes that match the stack that the control board is fitted to.

If the product code is changed during the 3-button reset, the following parameters are set to their default value for the new product code:

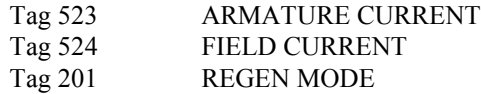

*Note: The 3-button reset does not cause the default configuration to be loaded.*

### **Resetting to Factory Defaults (2-button reset)**

Power-up the drive holding two keys as described below.

The drive is now configured with the default settings for the existing product code.

*Note: The default configuration is not automatically saved. You must perform a PARAMETER SAVE (refer to Saving Your Application, page 5-14) to retain the default values.*

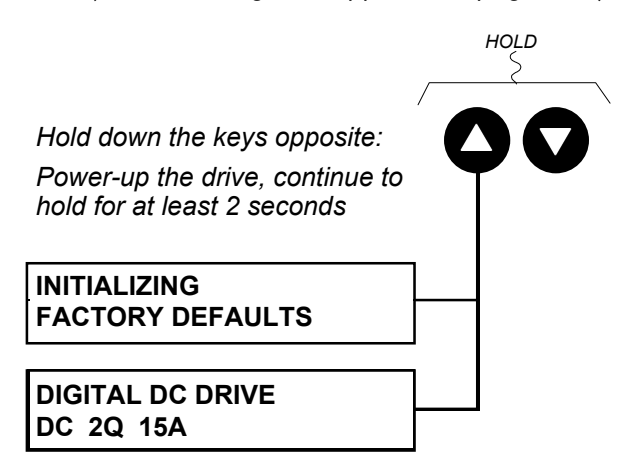

## **Special Menu Features**

## **Changing the Menu Detail/Viewing Level**

For ease of operation the drive can display full or reduced menus. Refer to the Menu System Map, page 5-8 to see how the setting changes the displayed menu.

To change the menu detail, go to MENUS::FULL MENUS and select:

- DISABLED to use the reduced menu system
- ENABLED to use the full menu system (default)

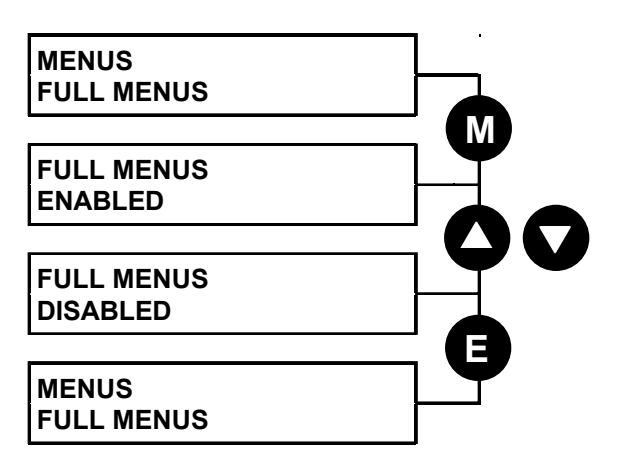

## **Selecting the Display Language**

There is an option to select a different display language.

The choice of display language is selected by MENUS::LANGUAGE parameter.

*MMI Menu Map*

FULL MENUS LANGUAGE

*1* MENUS

*Note: Remember to perform a PARAMETER SAVE if you need the new language to be saved on power-down.*

ENGLISH is the default language and is permanently saved (in Read Only Memory).

Changing the parameter loads the second language (typically French); however, German, Italian and Spanish are available by contacting Eurotherm Drives. When a new language is downloaded it replaces the current second language.

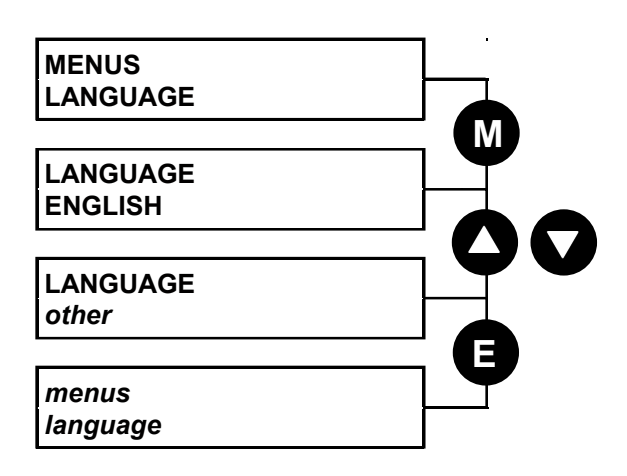

#### *MMI Menu Map*

*1* MENUS FULL MENUS **LANGUAGE** 

# 5-12 The Keypad

## **Password Protection**

When in force, the password prevents unauthorised parameter modification by making all parameters "read-only".

If you attempt to modify a password protected parameter, "PASSWORD ??" will flash on the display.

*MMI Menu Map 1* PASSWORD

ENTER PASSWORD CHANGE PASSWORD

Password protection is activated/deactivated using the ENTER PASSWORD and CHANGE PASSWORD parameters.

**Activated:** ENTER PASSWORD and CHANGE PASSWORD values are different

**Deactivated:** ENTER PASSWORD and CHANGE PASSWORD values are the same

### **To Activate Password Protection**

By default, the password feature is disabled, i.e. both parameters have the same value, 0x0000.

- 1. Set a new password (anything other than the default value of 0x0000) in the CHANGE PASSWORD parameter, for example 0x0002.
- 2. The ENTER PASSWORD parameter will now automatically display the new password (e.g. 0x0002). Enter any number other than the password in the ENTER PASSWORD parameter.

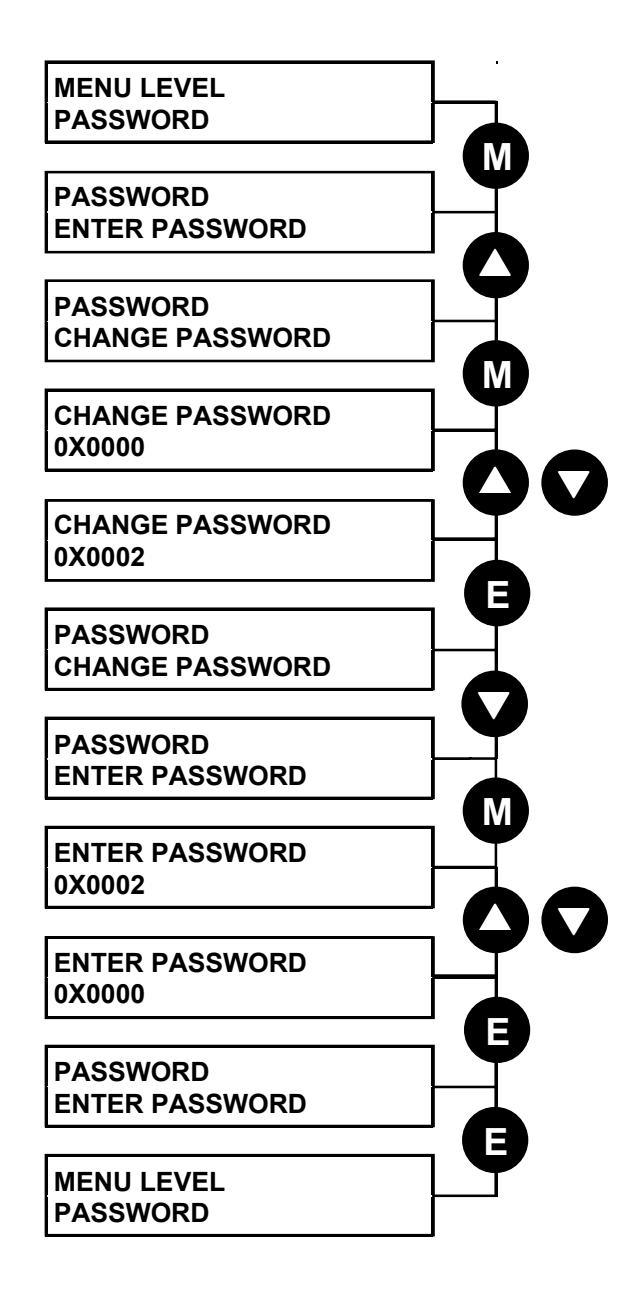

### **To Deactivate Password Protection**

With password protection activated, you can no longer edit the CHANGE PASSWORD parameter until you deactivate the password protection (because the value is hidden by "\*\*\*\*").

1. Enter the current password (e.g. 0x0002) in the ENTER PASSWORD parameter.

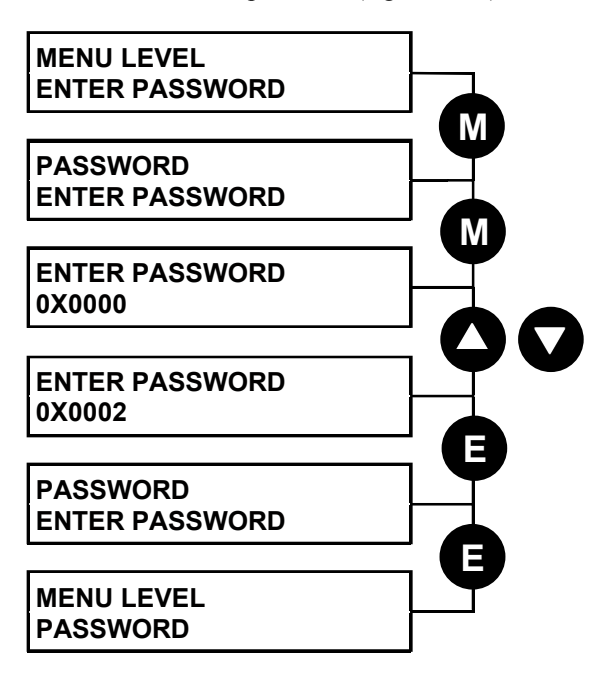

To permanently deactivate password protection, enter the password 0000.

# **How to Save, Restore and Copy your Settings**

## **Saving Your Application**

When saving your application, it is good practice to ensure that CONFIGURE I/O is saved as DISABLED, preventing changes to internal links.

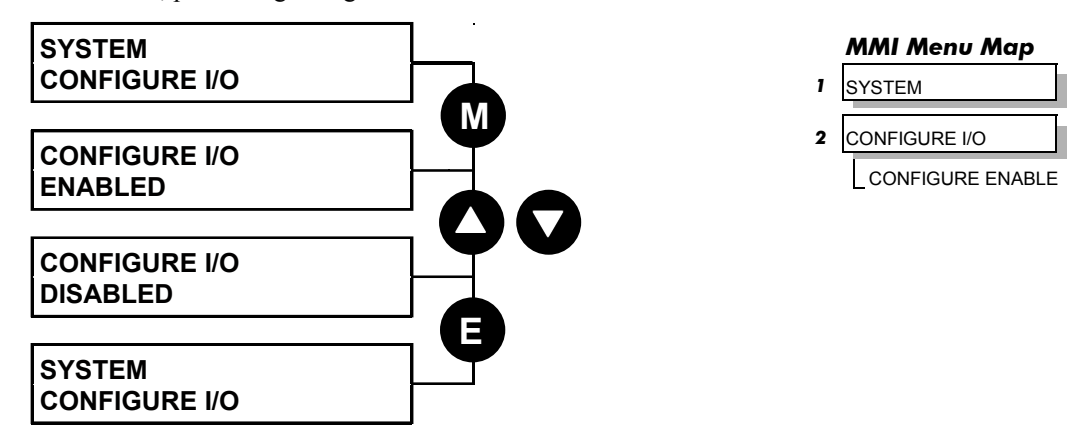

The PARAMETER SAVE menu, available in both the full and reduced view levels, is used to save any changes you make to the MMI settings.

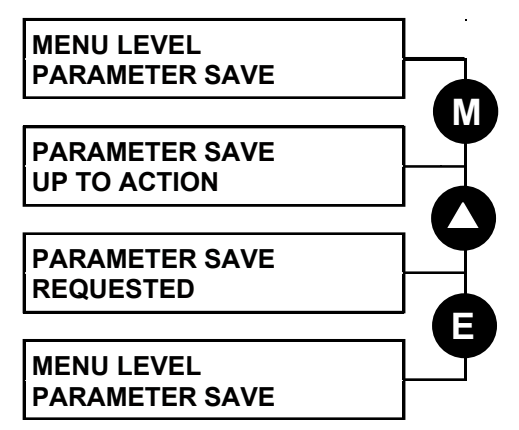

#### *MMI Menu Map*

*1* PARAMETER SAVE PARAMETER SAVE

Pressing the  $\triangle$  (UP) key, as instructed, saves all parameter values (with one exception, below) in the drive's memory.

*Note: The local setpoint parameter value is not saved on power-down.*

## **Restoring Saved Settings**

If you are unsure about any changes you have made and you have not yet performed a PARAMETER SAVE, simply switch the drive off, and power-up again. The "last saved" parameter settings will be restored.

## **Copying an Application**

Copying an application requires a host computer connection to the drive's System Port (P3). Information can then be downloaded to the computer (and uploaded to the drive).

Refer to Chapter 14: "Serial Communications" for further information.

# <sup>6</sup>**PROGRAMMING YOUR APPLICATION**

## **Programming with Block Diagrams**

You can program the drive for specific applications using the MMI or suitable programming tool, such as "ConfigEd Lite" which is Eurotherm Drives' block programming software.

The drive is supplied with a basic set-up that can be used as a starting point for applicationspecific programming. This programming could simply involve the inputting of parameter values, or it may require the making or breaking of programmable links/jumpers, which is a feature of this unit.

Block diagram programming provides a visual method of planning the software to suit your application. The basic block diagram is provided in Chapter 16 and shows the software connections consisting of *function blocks* and *links:*

- Each function block contains the parameters required for setting-up a particular processing feature. Sometimes more than one function block is provided for a feature, i.e. for multiple digital inputs.
- Software links are used to connect the function blocks. Each link transfers the value of an output parameter to an input parameter of another (or the same) function block.

Each individual block is a processing feature, i.e. it takes the input parameter, processes the information, and makes the result available as one or more output parameters.

### **Modifying a Block Diagram Setup and Configuration Modes**

There are two modes of operation used while modifying a block diagram: *Setup* and C*onfiguration* modes.

#### *MMI Menu Map*

The CONFIGURE ENABLE command is used to toggle between these two modes of operation.

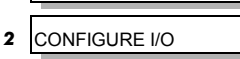

*1* SYSTEM

CONFIGURE ENABLE

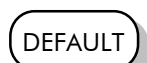

#### **Setup Mode (CONFIGURE ENABLE = DISABLED)**

In setup mode you can change parameter values. The drive can be running or stopped. Note that some parameters can only be changed when the drive is stopped. It is not possible to modify the internal links when the drive is in setup mode.

#### **Configuration Mode (CONFIGURE ENABLE = ENABLED)**

 In the configuration mode you can modify connections between function blocks in the drive. You can also change parameter values, as above. The drive cannot run in this mode. Output values are not updated.

## **Making and Breaking Function Block Connections**

*Note: Link* ≡ *Also known as a jumper; functions as a software "wire" to connect two parameters inside the drive.*

Links can be changed, added or deleted from a block diagram whilst in the Configuration mode. There are 12 general-purpose links available, each has its own identification number ("link" number). You make a link by setting the link's "source" and "destination" tags to be the two parameter tag numbers to be linked. The outputs of function blocks are not updated whilst in this mode.

#### *Note: Links 11 and 12 can be configured to perform one of a number of basic functions upon the source and/or auxiliary source tag values, to be output at the selected destination tag.*

#### **Special Links**

In addition to the 12 general-purpose links, there are some links permanently associated with particular input parameters. It is only necessary to enter the source tag number to activate these links. Similarly, there are some links permanently associated with particular output parameters. It is only necessary to enter the destination tag number to activate these links. All these links may be found in the SYSTEM::CONFIGURE I/O menu.

# 6-2 Programming Your Application

#### **Programming Rules**

The following rules apply when programming:

#### *Setup Mode (CONFIGURE ENABLE = DISABLED)*

- Function block output parameter values cannot be changed (because they are a result of the function block's processing)
- Function block input parameter values that receive their values from a link cannot be changed (the link will overwrite the value when the drive is running).

#### *Configuration Mode (CONFIGURE ENABLE = ENABLED)*

- A link's destination tag must be set to an input parameter (only one link per input parameter).
- A link's source tag may be set to any parameter. Both input and output parameters can be used as a source.
- Disable a link/function block by setting the "destination" and "source" tag to zero.

#### **Saving Your Modifications**

Ensure that CONFIGURE ENABLE = DISABLED before performing a PARAMETER SAVE.

If parameter values or links have been modified, the new settings must be saved. The drive will then retain the new settings during power-down. Refer to Chapter 5: "The Keypad" - Saving Your Application.

## **Understanding the Function Block Description**

The following function blocks show the parameter information necessary for programming the drive.

Input parameters are shown on the left-hand side, and output parameters are shown on the right hand side of the block.

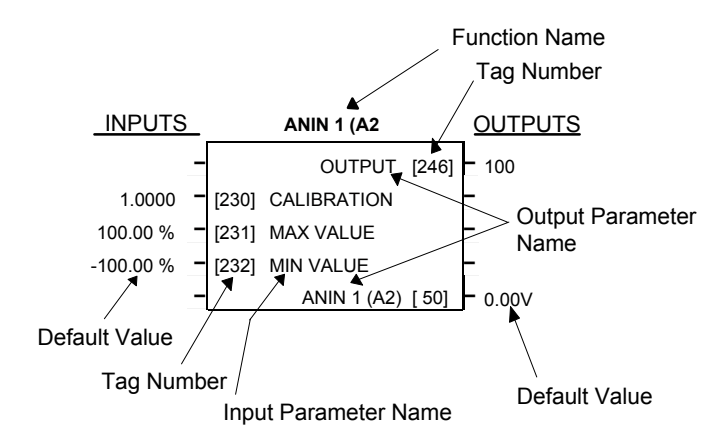

**Figure 6-1 Function Block Parameter Information**

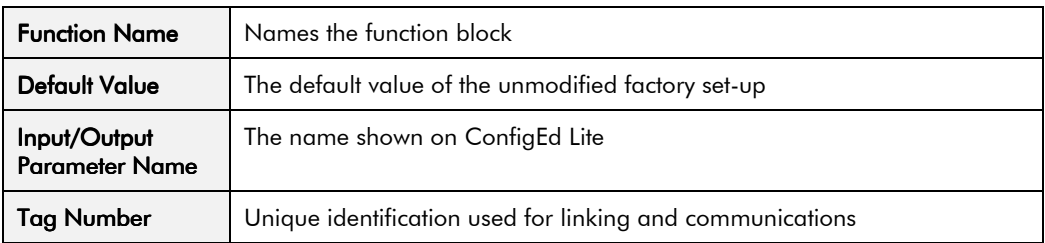

*Note: Decimal Places - some parameters are held in memory with two decimal places but are Decimal Places displayed with one decimal place. These parameters are indicated in the Parameter Description tables. The Range parameter highlights these with a suffix "(h)".*

# Programming Your Application  $6-3$

#### *MMI Menu Map*

- *1* SYSTEM
- **2** CONFIGURE I/O
- *3* ANALOG INPUTS
- 
- *4* ANIN 1 (A2)

*4* ANIN 5 (A6) CALIBRATION MAX VALUE MIN VALUE **DESTINATION TAG** 

#### **MMI Menu Maps**

The function block descriptions include an easy-find menu showing the menu levels and titles encountered to find the appropriate menu title, and the parameters contained in the menu(s).

The menu maps are shown as if the full view level is selected.

Where there is more than one sub-menu, i.e. ANALOG INPUTS as illustrated, the parameters shown will be for the last sub-menu. In many cases, these parameters will reflect the name and number of the last sub-menu.

By intuitively naming the MMI parameters, the Keypad is easier to use, however, the parameter names may vary slightly from function block names.

A function block may contain more than one MMI menu, e.g. FIELD CONTROL. In contrast, the DIAGNOSTICS function block has many fewer parameters than the MMI menu because they are distributed to related function blocks.

# **Function Block Descriptions**

*Note: Remember to select the correct mode, Setup or Configuration, whilst editing. Refer to "Modifying a Block Diagram", page 6-1. You must select the full view level to see all of the function blocks (go to the MENUS menu at level 1 on the MMI).*

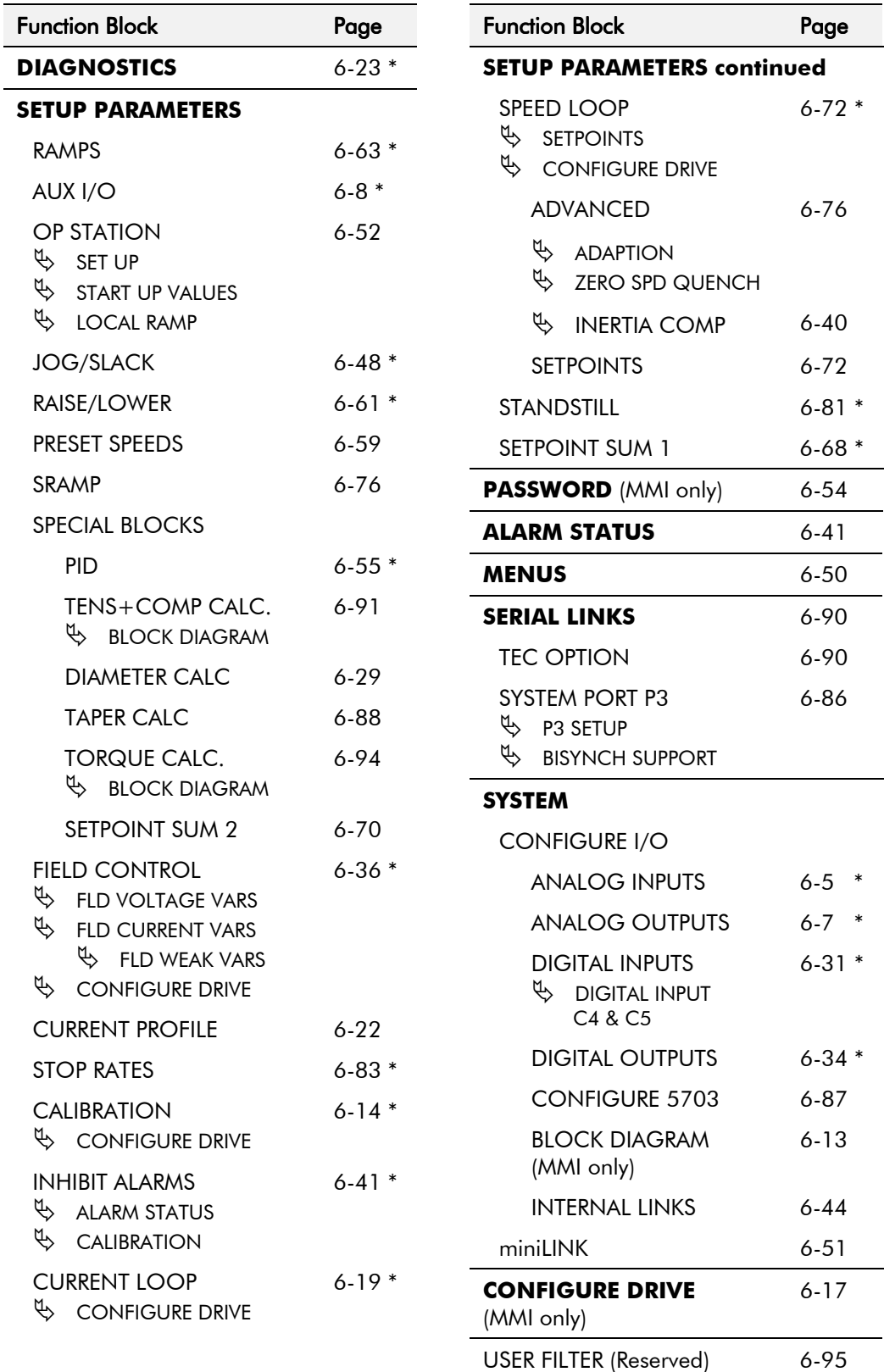

\* These function blocks contain parameters from the DIAGNOSTICS menu on the MMI.

### **ANALOG INPUTS**

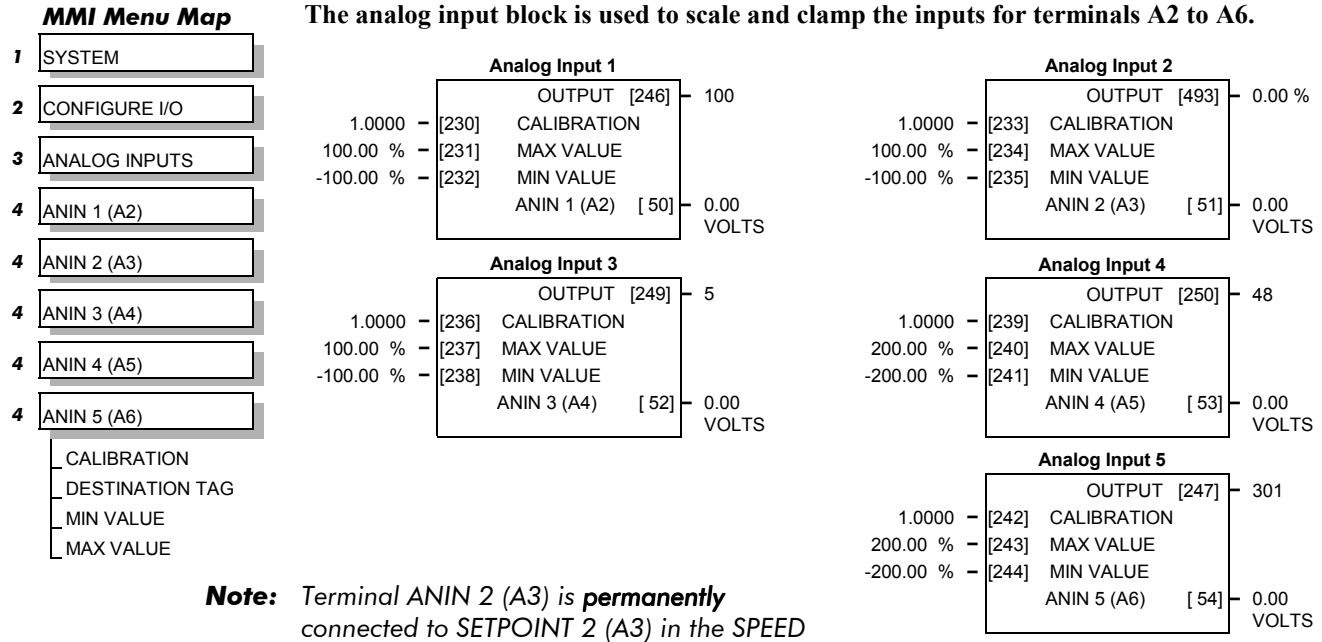

*LOOP function block and to the Current*

*Demand via I DEMAND ISOLATE (the current demand isolate switch) in the CURRENT LOOP function block.*

*To avoid interference with other drive functions when not required: the parameter RATIO 2 (A3) (Tag 7 in the SPEED LOOP function block) must be set to zero; and the I DMD. ISOLATE parameter (Tag 119 in the CURRENT LOOP function block) must be set to DISABLED, i.e. selecting the Speed Loop as shown in the Main Block Diagram.*

*Because ANIN 2 (A3) is scanned synchronously with the current loop (typically every 3.3/2.6ms, 50/60Hz), it should be used for any signal whose response is critical e.g. a trim input from an external positioning system or load share.*

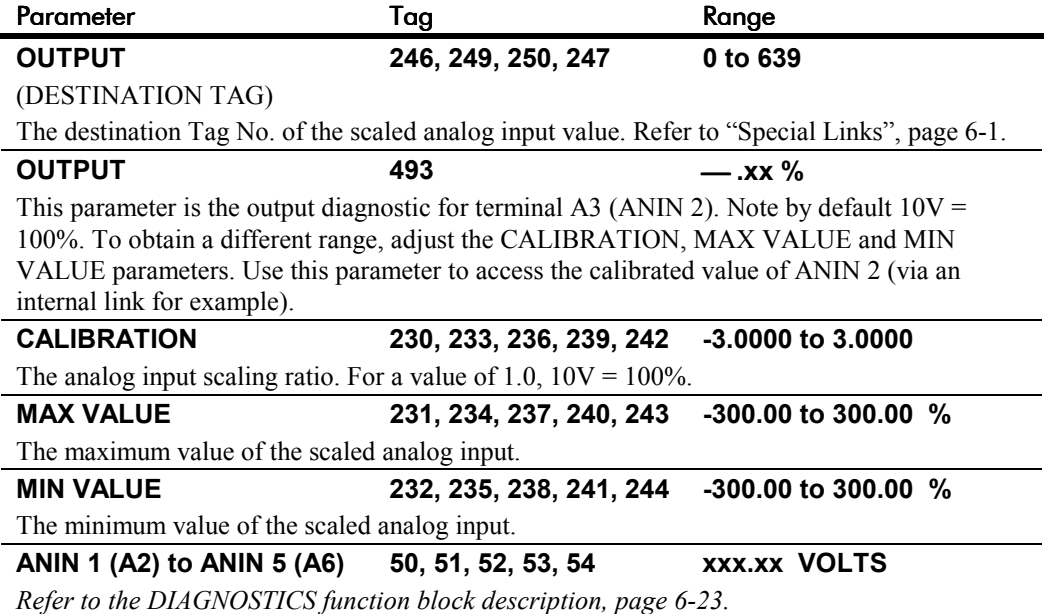

## **ANALOG INPUTS**

### **Functional Description**

Configurable Analog Inputs

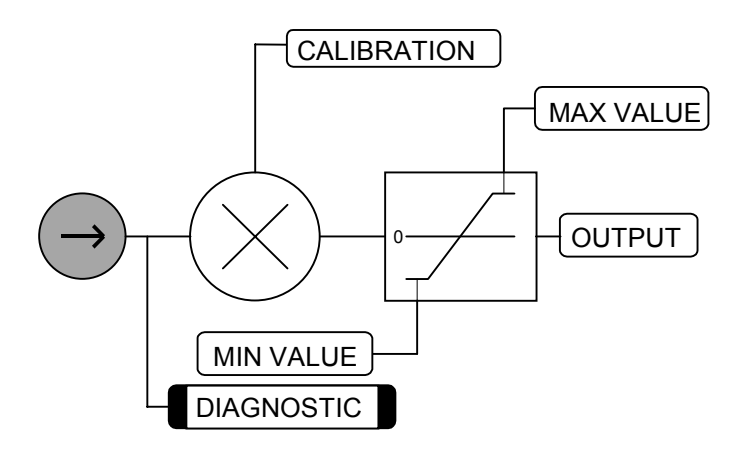

## **ANALOG OUTPUTS**

#### *MMI Menu Map*

- *1* SYSTEM
- *2* CONFIGURE I/O
- *3* ANALOG OUTPUTS

 *4* ANOUT 1 (A7) % TO GET 10V SOURCE TAG OFFSET

**This function block converts the demand percentage into 0-10V, suitable for driving the analog output electronics of the drive.**

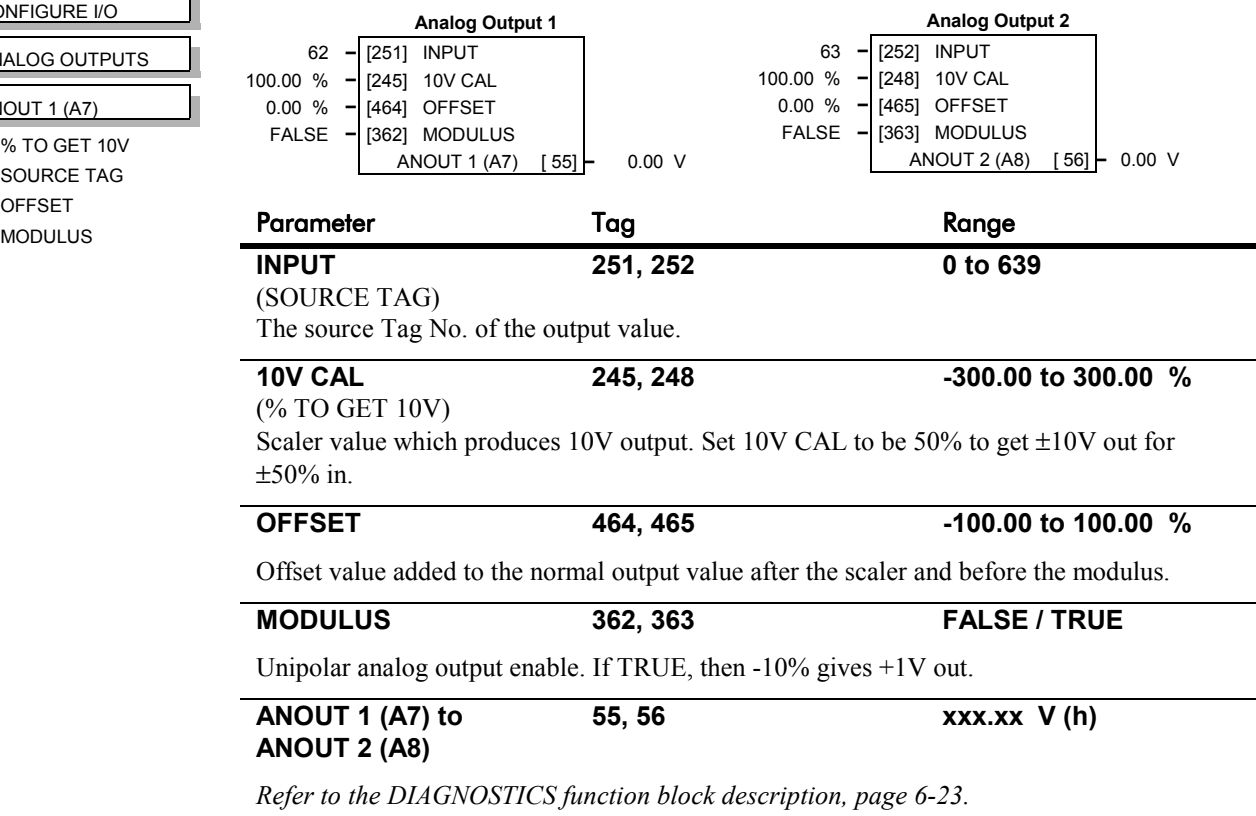

### **Functional Description**

Configurable Analog Outputs

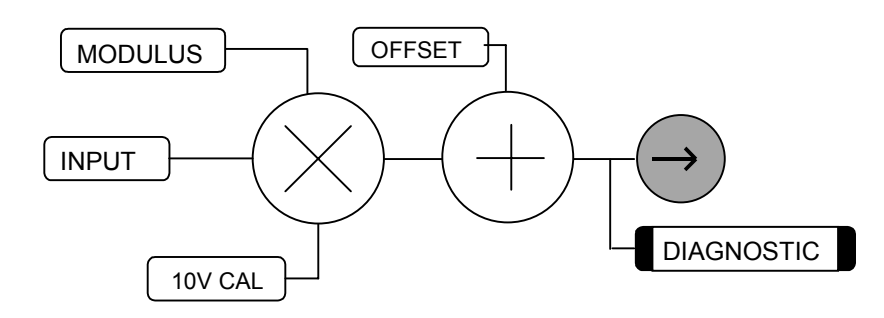

# 6-8 Programming Your Application

# **AUX I/O**

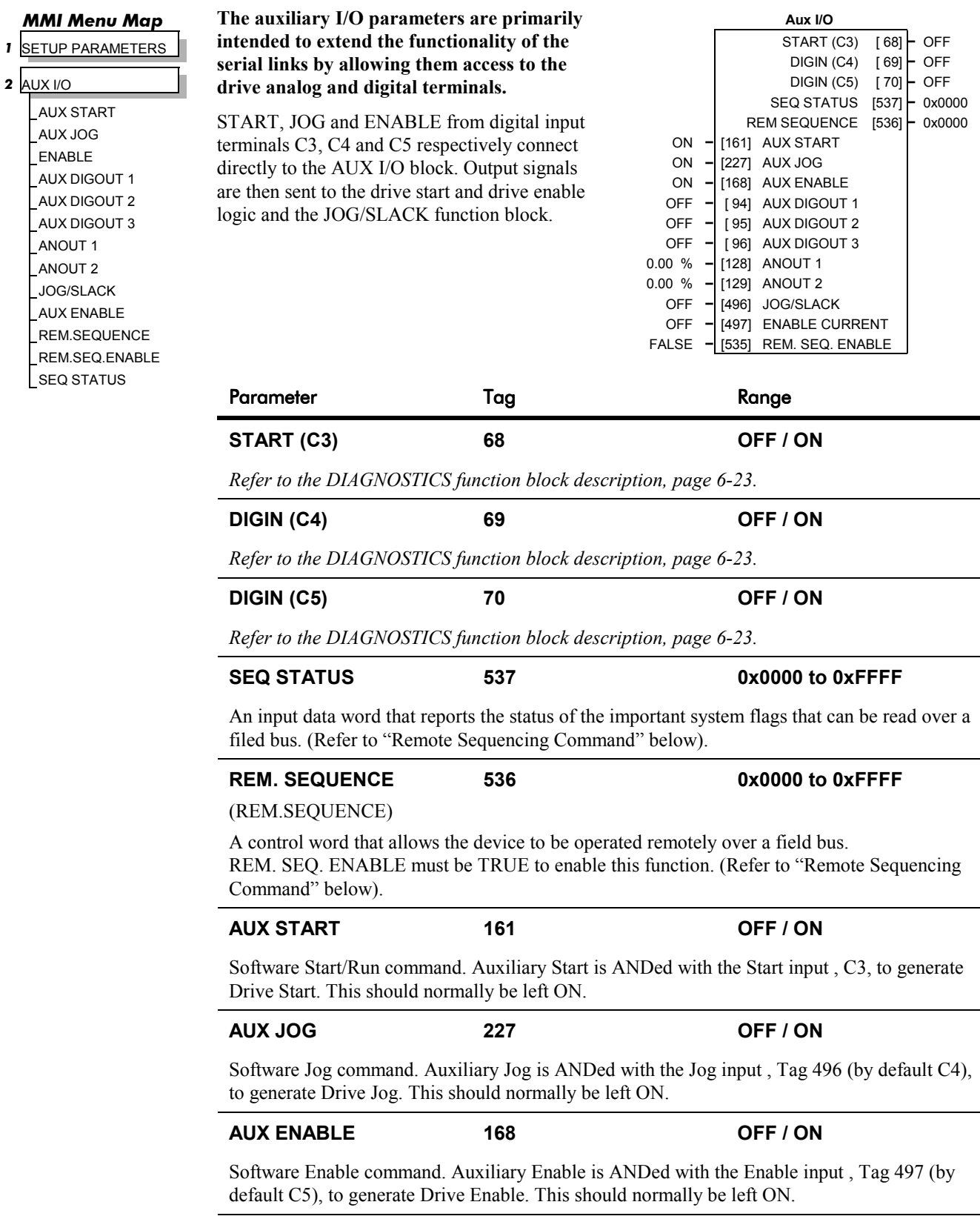

# **AUX I/O**

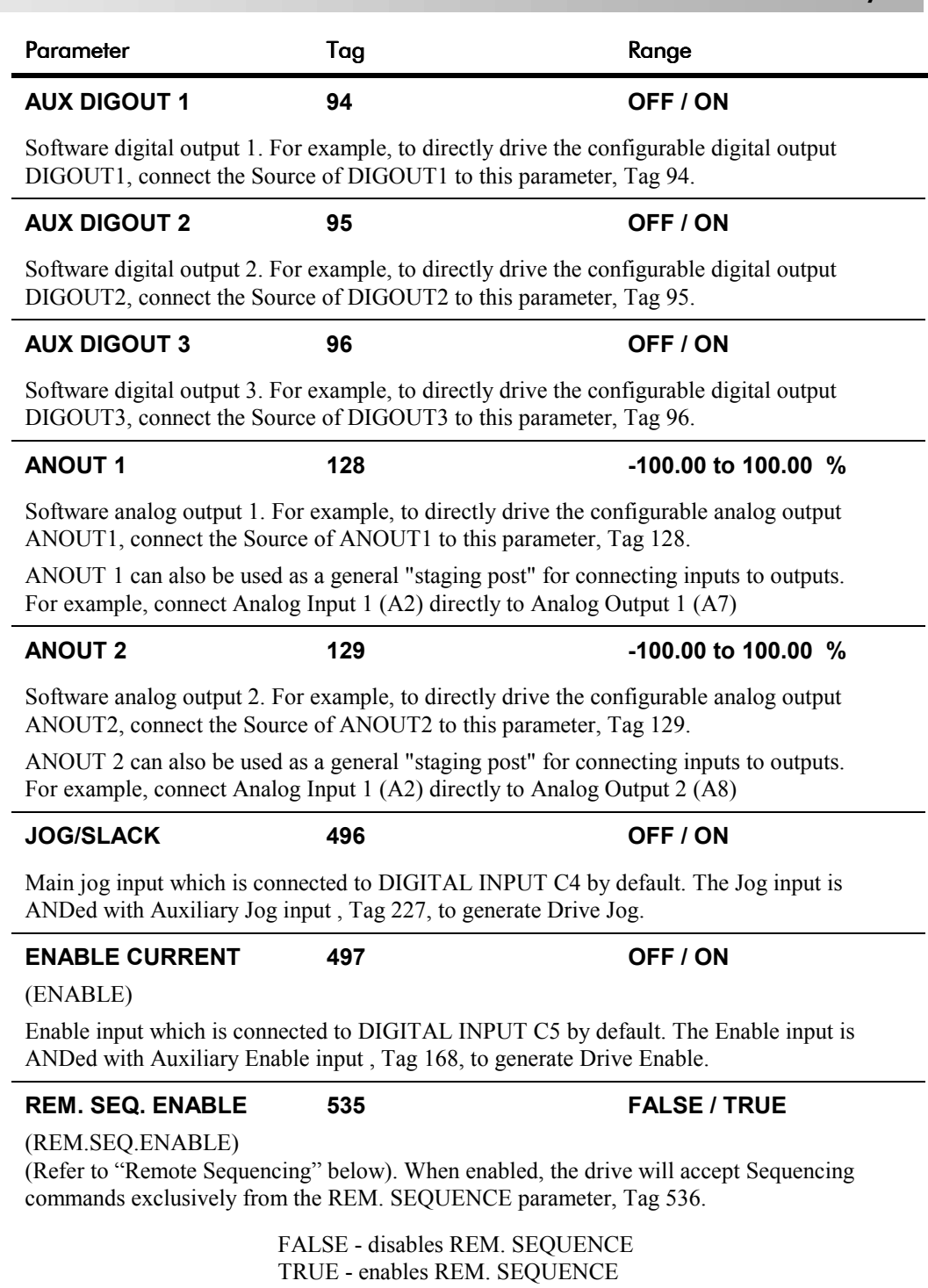

# 6-10 Programming Your Application

## **AUX I/O**

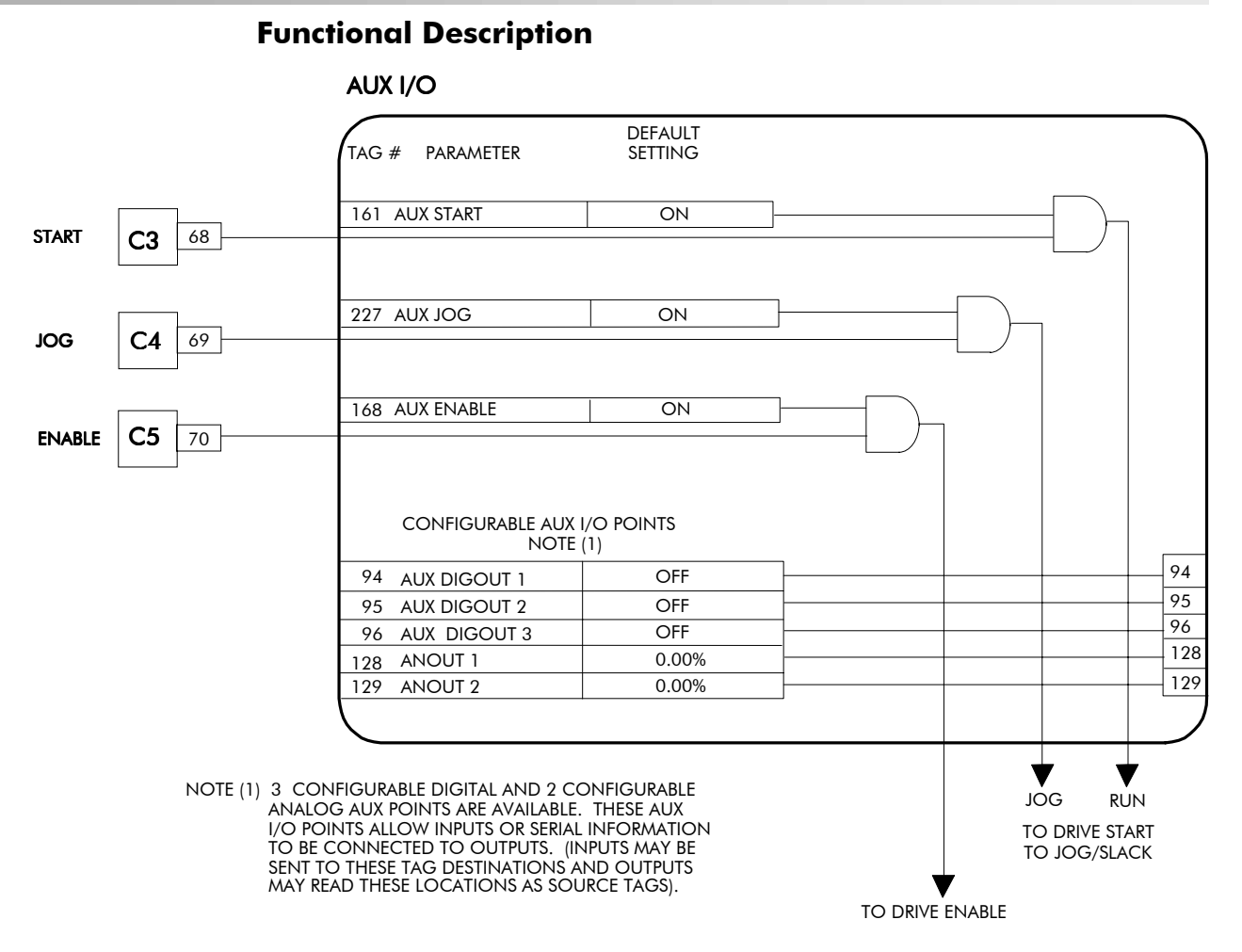

#### **Remote Sequencing Command**

**REM. SEQUENCE : Tag 536, Mnemonic "ow", Default = 0x0000 ("0x" denotes a Hexadecimal value)**

*Note: Refer to the RS485 Communications Interface Technical Manual, HA463560 on the website, for information about the EI Bisynch ASCII communications protocol.*

Reserved bits are undefined when read and should be set Zero when written.

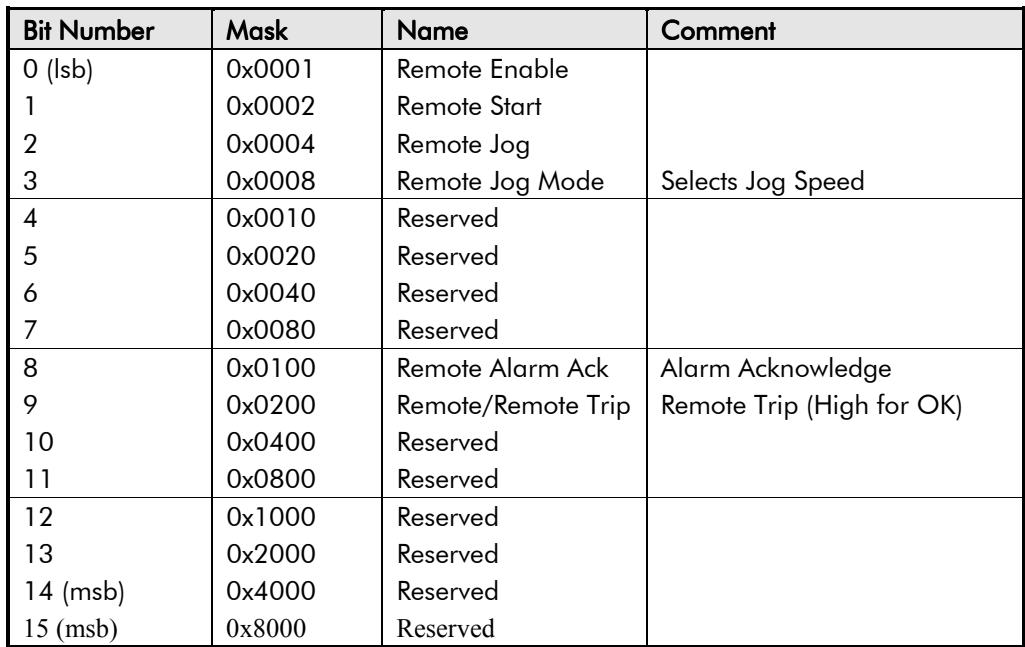

# **AUX I/O**

#### **Useful Commands using EI Bisynch ASCII - REM. SEQUENCE**

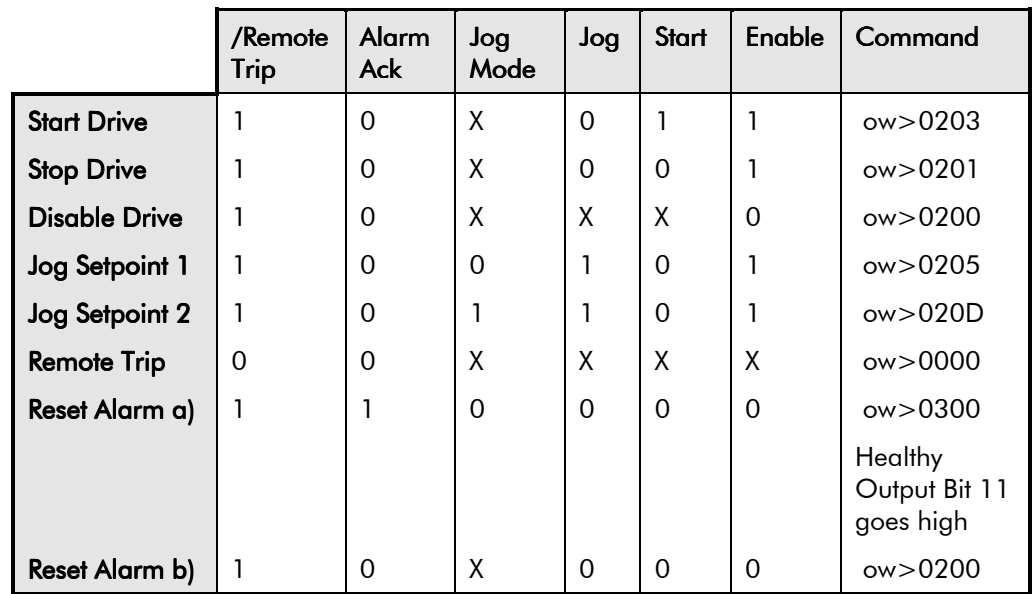

Tag 536, Mnemonic "ow", for example:

#### **Sequence Status**

**SEQ STATUS : Tag 537, Mnemonic "ox" (Read Only)** Reserved bits are undefined when read.

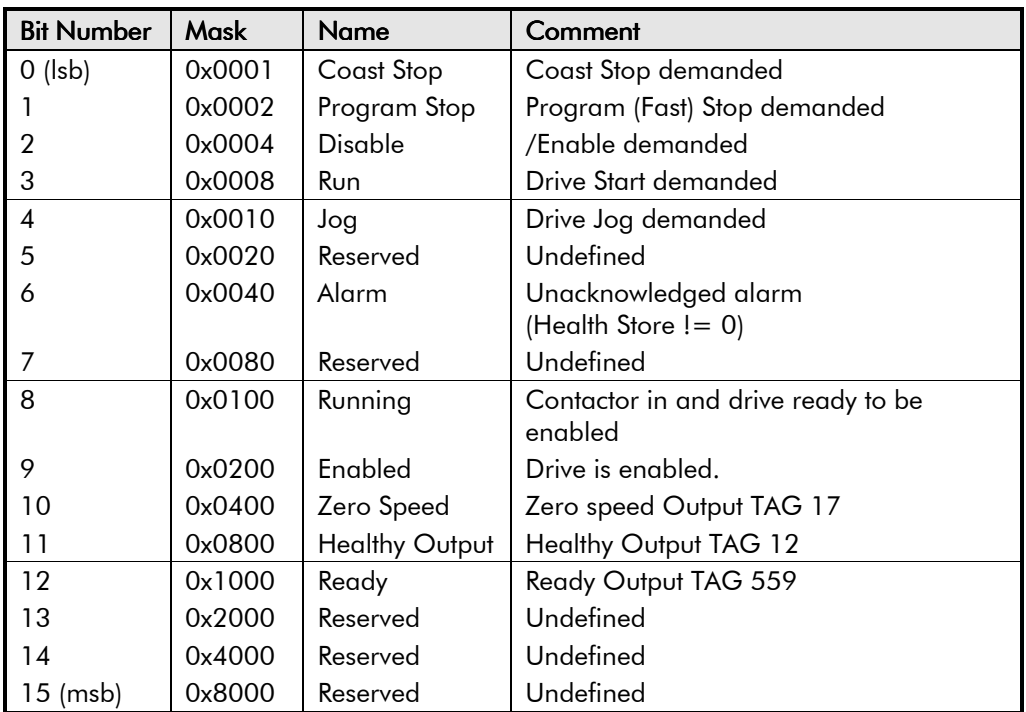

#### **Useful Bit Patterns using SEQ STATUS**

Tag 537, Mnemonic "ox" (Read Only) - for example:

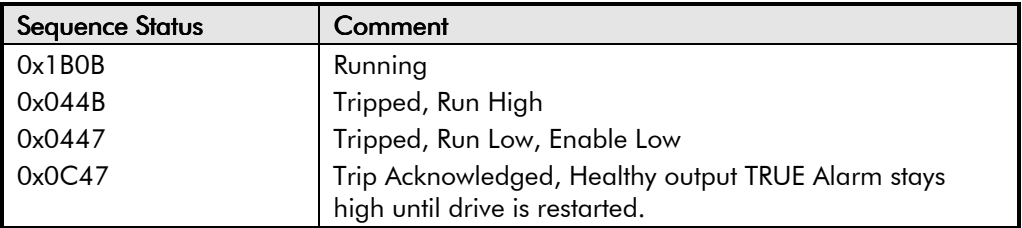

**AUX I/O**

#### **Drive Enable**

To Enable the drive in remote mode the following diagnostic must be TRUE: REM.SEQ.ENABLE[535] and REM SEQUENCE [536] BIT 1.

#### **Drive Start**

To Start the drive in remote mode the following diagnostic must be TRUE: REM.SEQ.ENABLE[535] and REM SEQUENCE [536] BIT 0.

#### **Drive Jog**

To Jog the drive in remote mode the following diagnostic must be TRUE:

REM.SEQ.ENABLE[535] and REM SEQUENCE [536] BIT 3.

#### **Jog Mode**

To select the jog setpoint in remote mode the following diagnostic must be TRUE:

REM.SEQ.ENABLE[535] and REM SEQUENCE [536] BIT 4.

#### **ACK Alarm**

Alarms are latched while ACK ALARM is FALSE. To Acknowledge an alarm when in Remote Sequencing, use REM. SEQUENCE [536] BIT 8.

#### **Remote Trip Alarm**

The Remote trip alarm is designed to signal a network fault to the drive. When using the Profibus interface, all outputs are set to zero on link fail. If one of the outputs is REM SEQUENCE [536 ] the drive will trip after a delay specified by REM TRIP DELAY (541). The Drive will then need a low - > high transition on ACK Alarm and Start before the drive may run again.

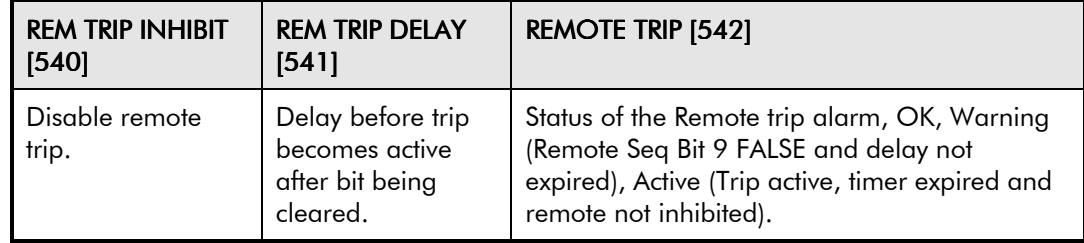

## **BLOCK DIAGRAM (MMI only)**

#### *MMI Menu Map*

- *1* SYSTEM
- **2** CONFIGURE I/O
- *3* BLOCK DIAGRAM

RAMP O/P DEST SPT SUM 1 DEST PID O/P DEST DIAMETER TAPER SETPOINT SUM 2 POS. I CLAMP NEG. I CLAMP TENS+COMP CALC. RAISE/LOWER DEST PRESET DEST SRAMP DEST

#### **Use this menu to execute the named function blocks.**

The parameters in Block Diagram connect the outputs of RAISE/LOWER, RAMPS, SETPOINT SUM 1, and the Special Blocks (MMI menu) function blocks to destinations as required.

These function blocks are only executed when the destinations are connected to a non-zero tag. If a function block is not required, set its destination tag to zero. This causes the processor to ignore the function and reduces processor loading.

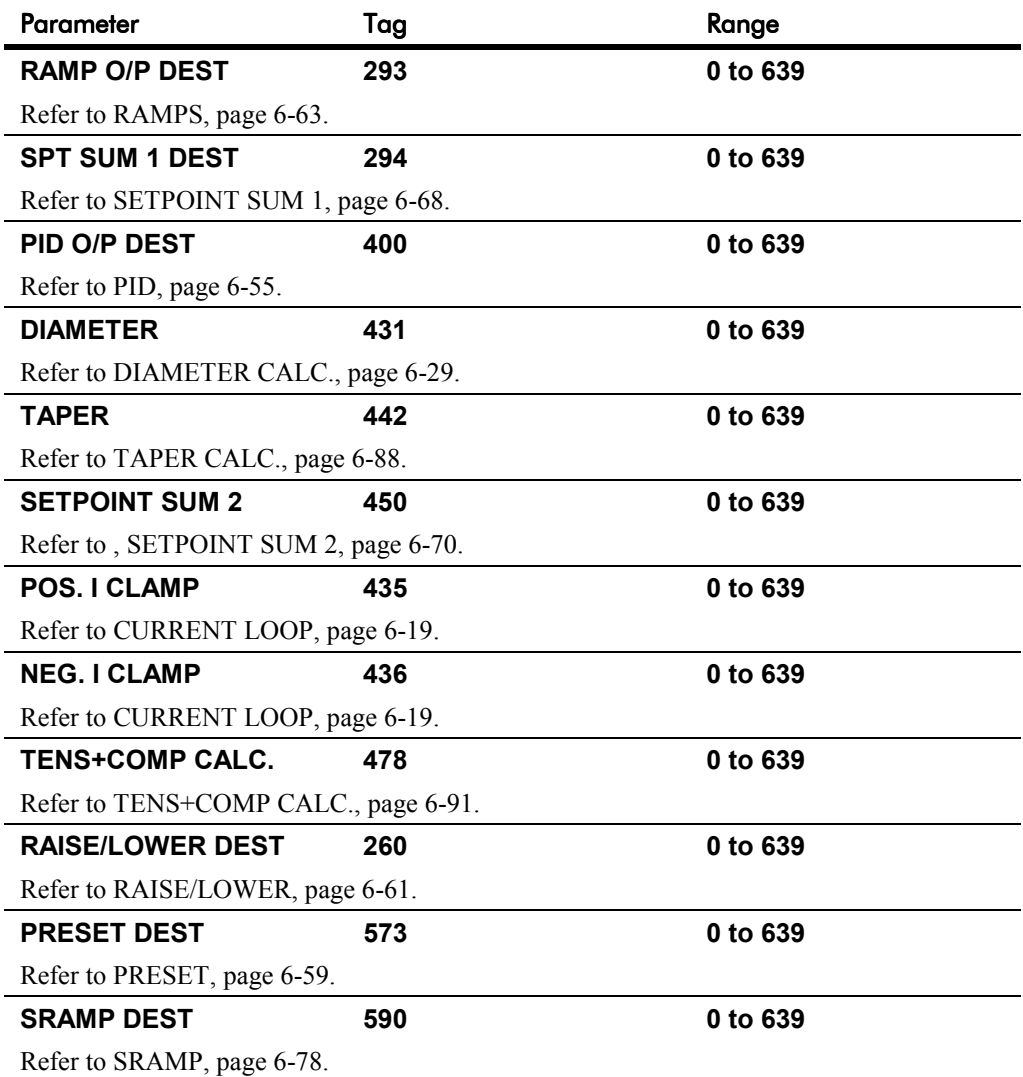

## **CALIBRATION**

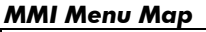

- *B* SETUP PARAMETERS
- *2* CALIBRATION

CONFIGURE ENABLE NOM MOTOR VOLTS ARMATURE CURRENT FIELD CURRENT ARMATURE V CAL. IR COMPENSATION ENCODER RPM ENCODER LINES ANALOG TACH CAL ZERO SPD. OFFSET ARMATURE I (A9) SPDFBK ALM LEVEL STALL THRESHOLD STALL TRIP DELAY REM TRIP DELAY OVERSPEED LEVEL FIELD I CAL.

#### *MMI Menu Map*

*1* CONFIGURE DRIVE CONFIGURE ENABLE NOM MOTOR VOLTS ARMATURE CURRENT FIELD CURRENT ENCODER LINES ENCODER RPM

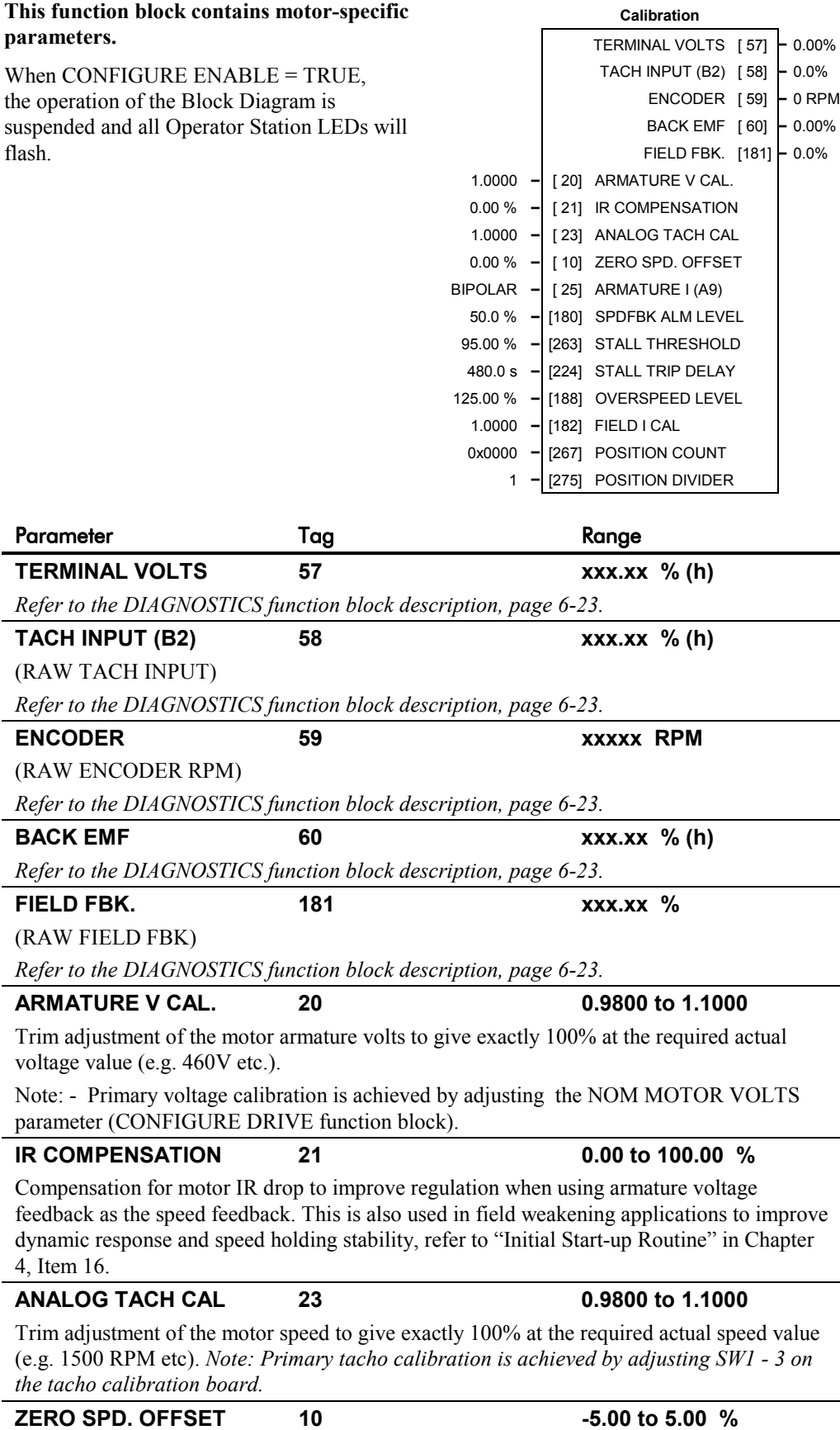

If the speed feedback is not zero when the drive is stationary (possibly due to hardware offsets etc.) the setting of this parameter to the value of the offset will result in a zero reading from the speed feedback.

## **CALIBRATION**

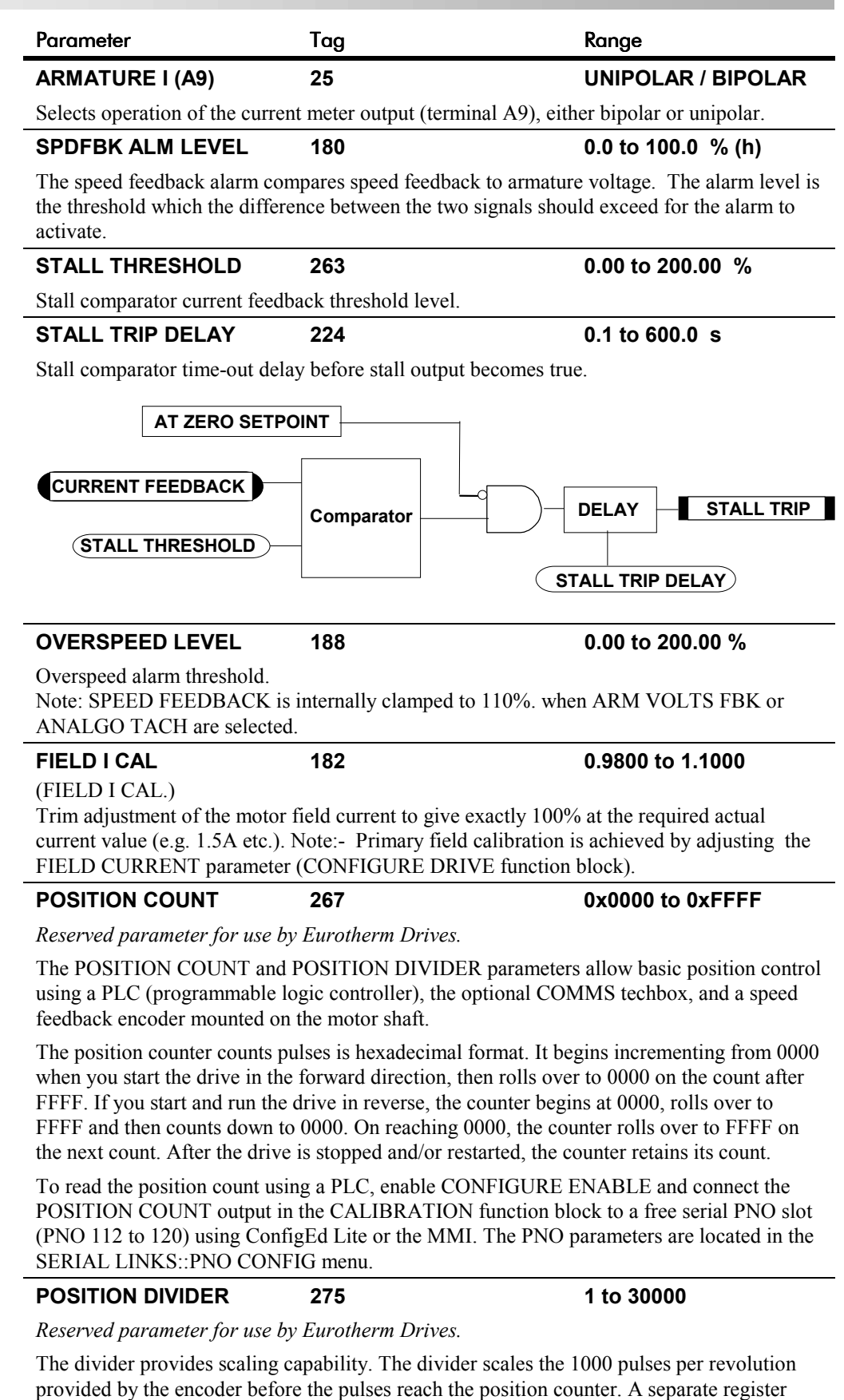

accumulates the remainders.

## **CALIBRATION**

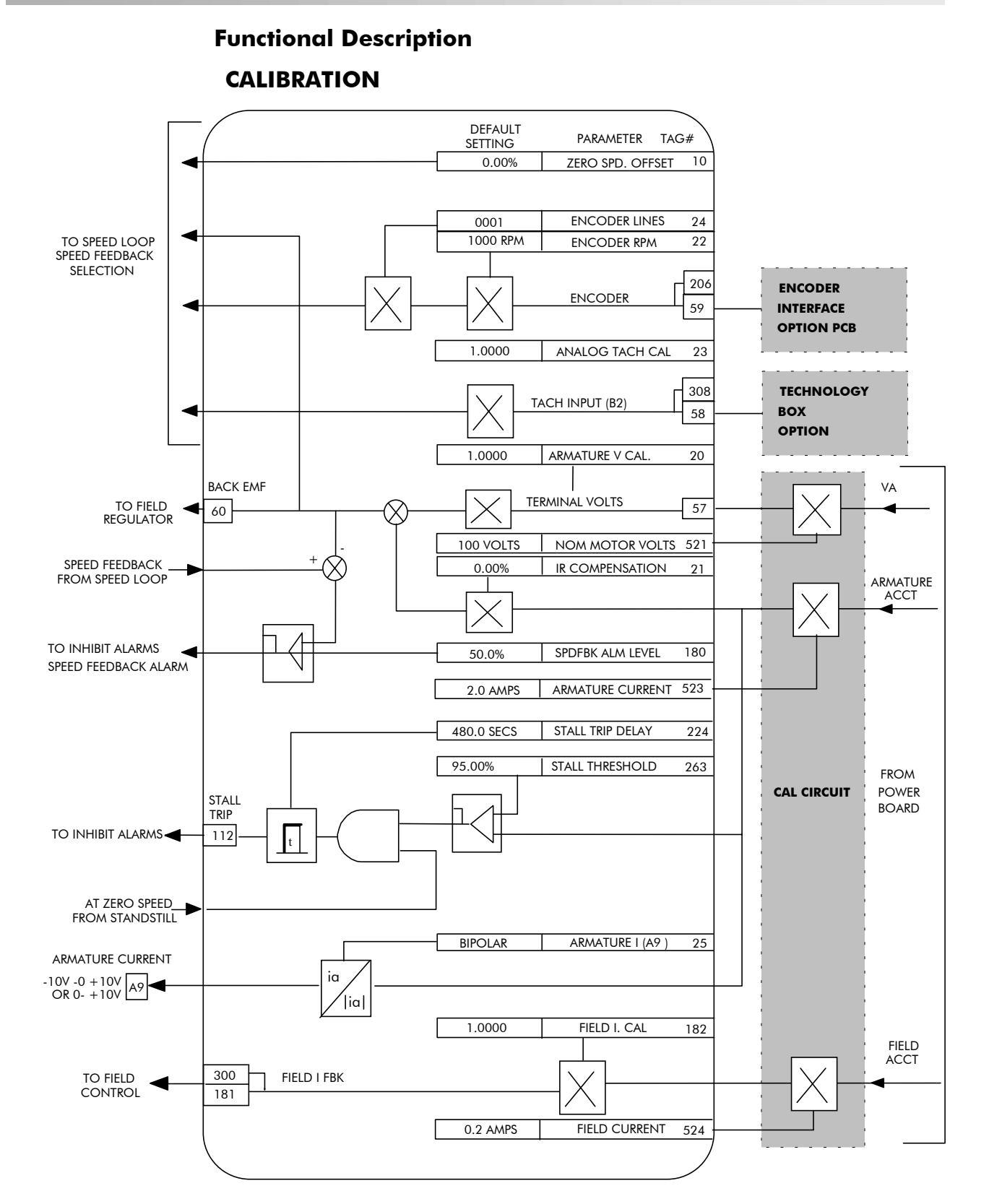
Programming Your Application  $6-17$ 

# **CONFIGURE DRIVE**

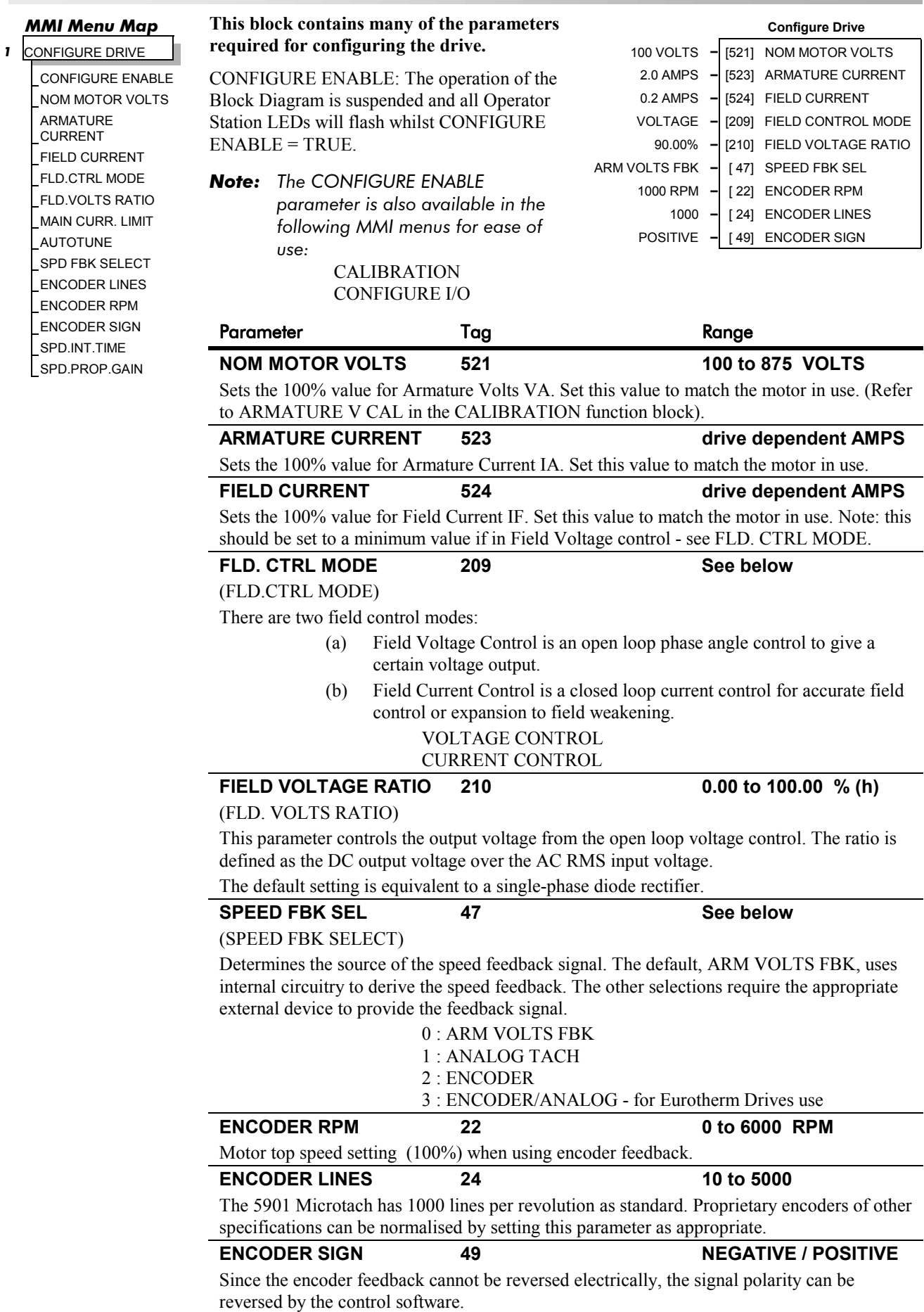

 $S$ PD FBK

# 6-18 Programming Your Application

# **CONFIGURE DRIVE**

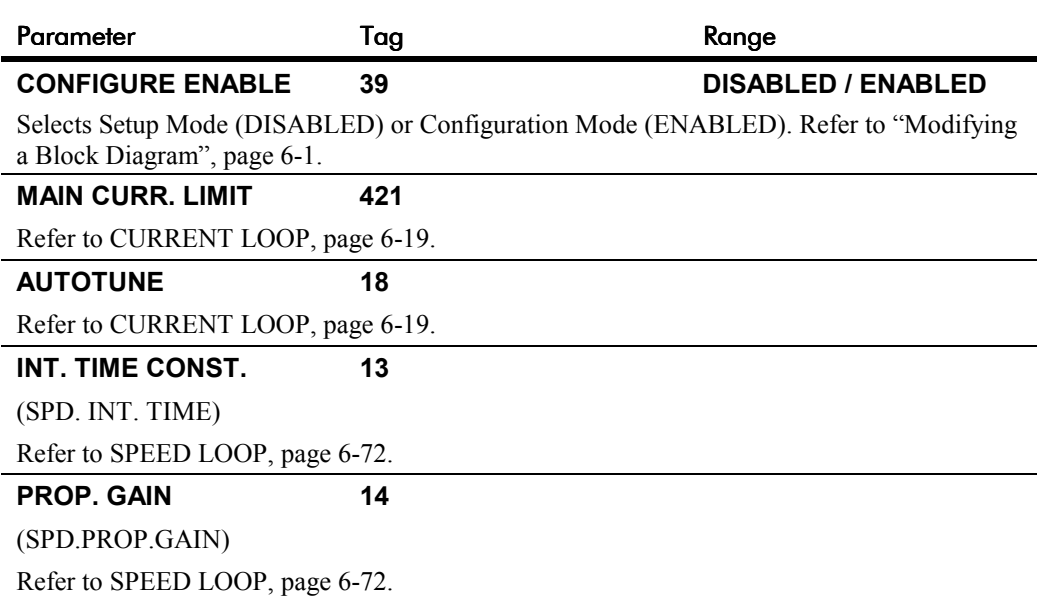

## **CURRENT LOOP**

### *MMI Menu Map 1* SETUP PARAMETERS  *2* CURRENT LOOP MAIN CURR. LIMIT PROP. GAIN

INT. GAIN AUTOTUNE FEED FORWARD **DISCONTINUOUS** ADDITIONAL DEM BIPOLAR CLAMPS REGEN MODE MASTER BRIDGE POS. I CLAMP NEG. I CLAMP I DMD. ISOLATE CUR. LIMIT/SCALER

#### *MMI Menu Map*

*1* CONFIGURE DRIVE

MAIN CURR. LIMIT AUTOTUNE

**Use this to setup the drive's conventional current/torque loop.**

It takes the current demand, imposes limits through four clamps, and then uses a PI loop to control the output.

The four separate clamps - current profile, inverse time overload, bipolar clamps and main current clamp - the clamps are in series and lowest clamp takes effect. The resultant clamp value can be seen in the diagnostics ACTUAL POS I LIM and ACTUAL NEG I LIM.

The inputs to this block are: the current demand from the speed loop or terminal A3 (selected via I DMD. ISOLATE); the current limit clamps from CURRENT PROFILE and INVERSE TIME (note that the bipolar clamps and main current clamp

AT CURRENT LIMIT [ 42] **–** FALSE IA DEMAND [ 66] **–** 0.00 % IA FEEDBACK [ 65] **–** 0.00 % IA FEEDBACK [538] **–** 0.0 AMPS IF FEEDBACK [539] **–** 0.0 AMPS AUTOTUNE [ 18] **–** OFF ILOOP SUSPEND [ 46] **–** FALSE MASTER BRIDGE [527] **–** OFF 100.00 % **–** [ 15] CUR. LIMIT/SCALER 110.00 % **–** [421] MAIN CURR. LIMIT 45.00 **–** [ 16] PROP GAIN 3.50 **–** [ 17] INT. GAIN 2.00 **–** [136] FEED FORWARD 12.00 % **–** [137] DISCONTINUOUS 0.00 % **–** [ 30] ADDITIONAL DEM DISABLED **–** [ 90] BIPOLAR CLAMPS ENABLED **–** [201] REGEN MODE 100.00 % **–** [301] POS. I CLAMP -100.00 % **–** [ 48] NEG. I CLAMP DISABLED **–** [119] I DMD. ISOLATE

**Current Loop**

are resident in the CURRENT LOOP block); current feedback from CALIBRATION.

The default configuration uses DIGIN 1 and DIGIN 3 for switching modes (BIPOLAR CLAMPS and I DMD. ISOLATE respectively), ANIN 4 and ANIN 5 for setting current clamps (NEG. I CLAMPS and POS. I CLAMPS respectively).

A non-regenerative controller should have REGEN MODE set to DISABLED for proper motor control.

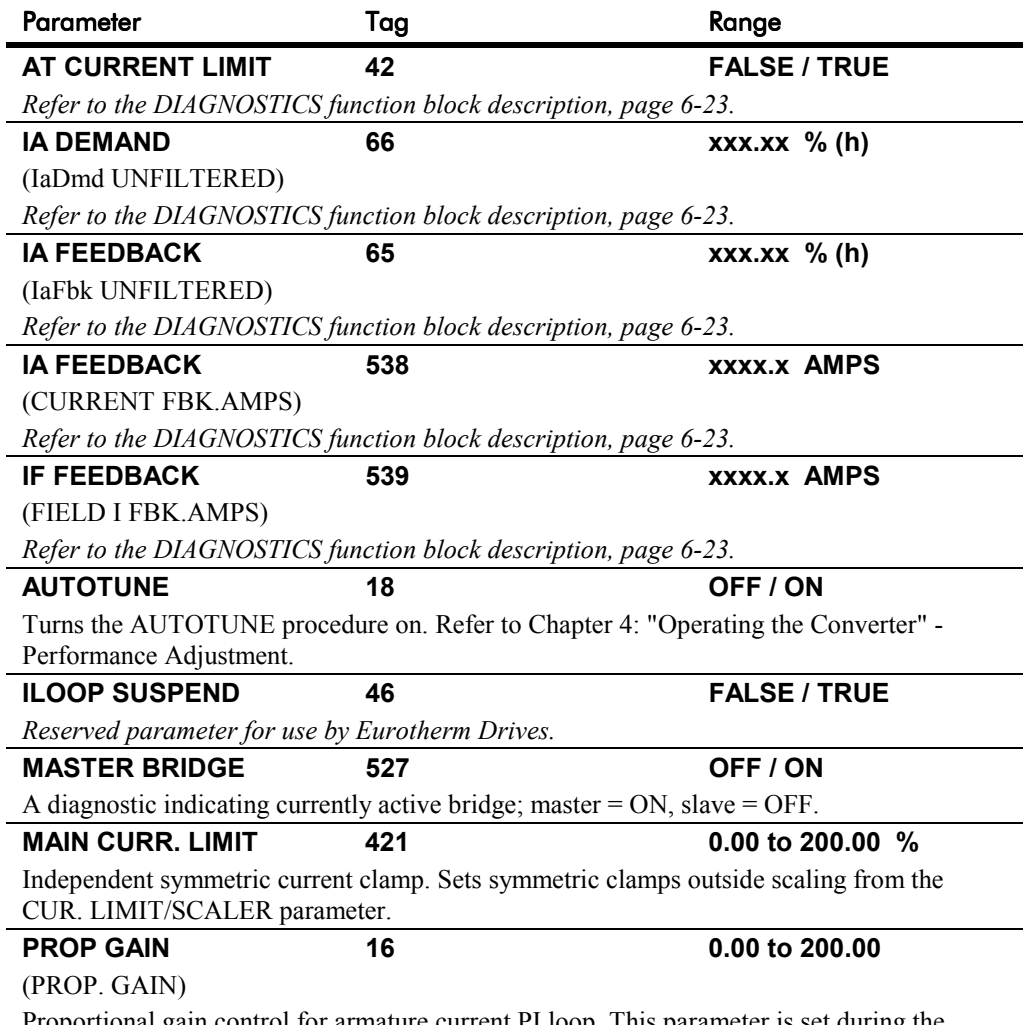

Proportional gain control for armature current PI loop. This parameter is set during the autotune function.

# 6-20 Programming Your Application

# **CURRENT LOOP**

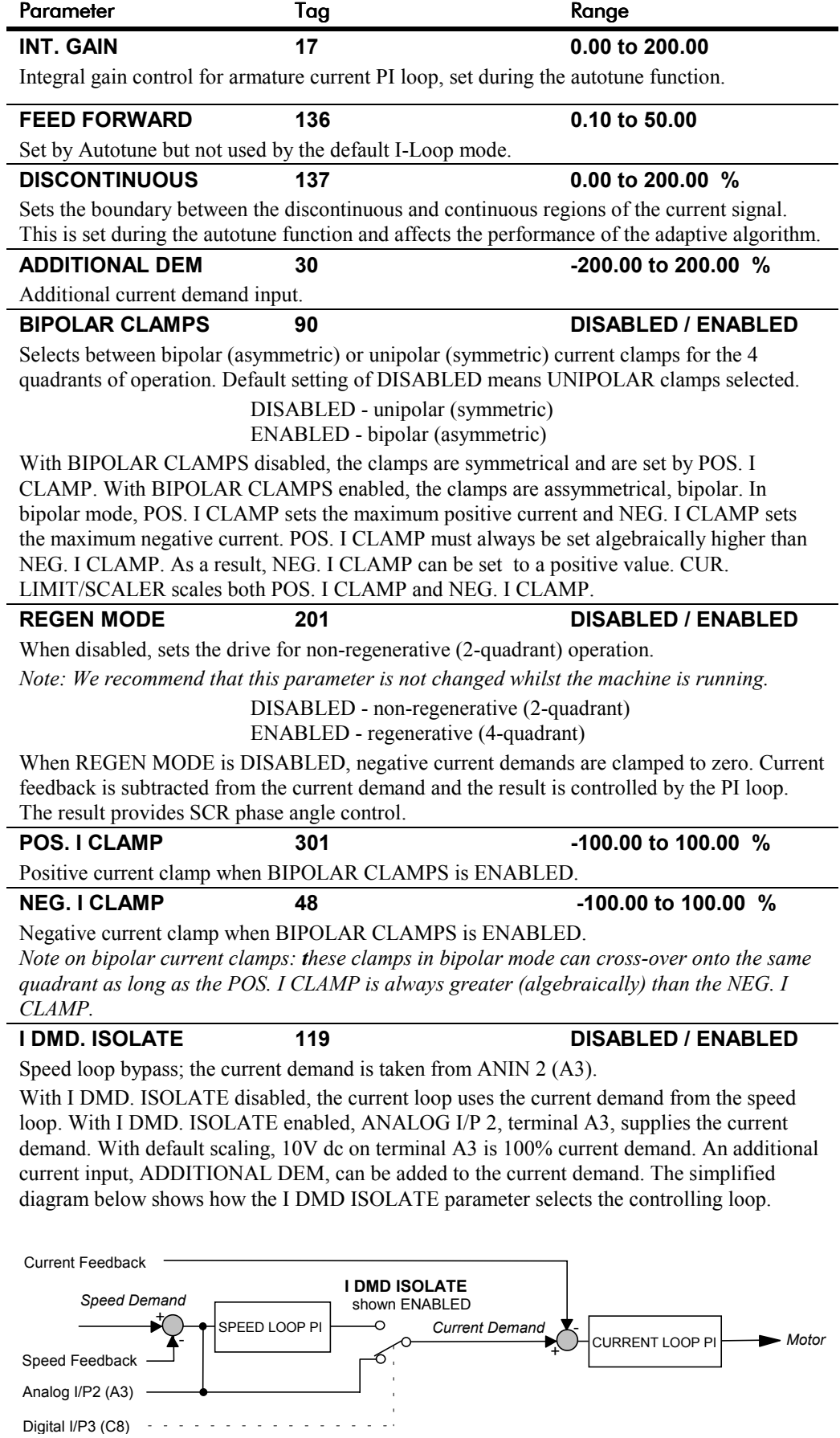

## **CURRENT LOOP**

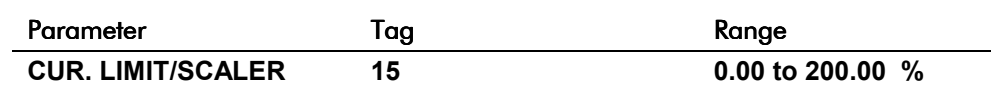

#### (CUR.LIMIT/SCALER)

Current limit scaler. It scales bipolar/unipolar clamps. To achieve 200% current limit, the current limit scaler should be set to 200%.

## CURRENT LOOP

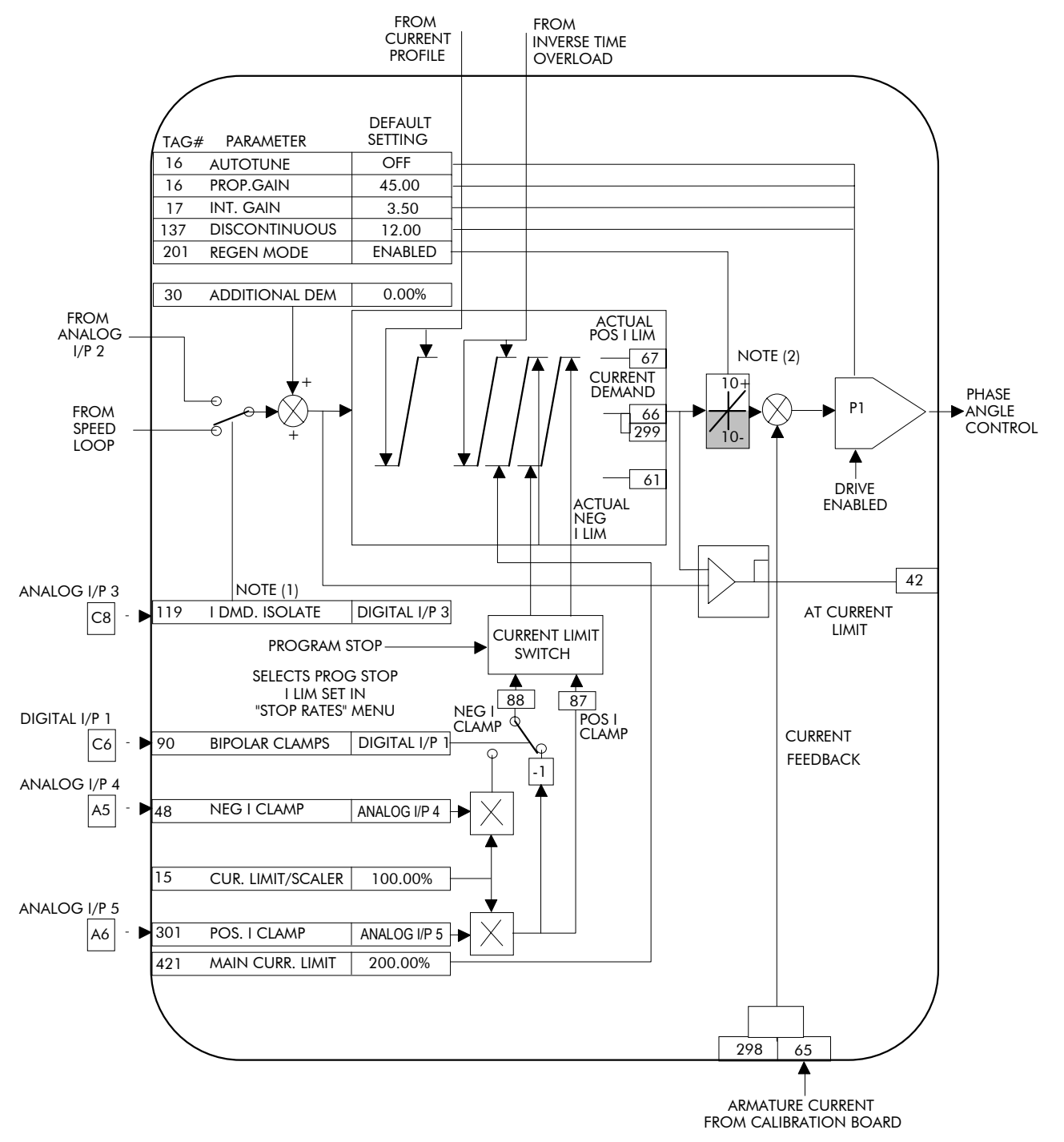

- Note 1: I DMD. ISOLATE removes speed loop demand and selects analog I/P 2 as current regulator demand. I DMD. ISOLATE is overridden by program stop and stop to return drive to speed regulation.
- Note 2: Regen mode disable prevents negative current demand. Non-regenerative drives should have regen mode disabled.

## **CURRENT PROFILE**

#### *MMI Menu Map*

 *1* SETUP PARAMETERS

 *2* CURRENT PROFILE

SPD BRK1 (LOW) SPD BRK2 (HIGH) IMAX BRK1(SPD1) IMAX BRK2(SPD2) **Use this to clamp the current limit for applications where motors have a reduced ability to commutate armature current at low field currents.**

Normally this is required when using Field Weakening, although some motors exhibit commutation limitations at higher speeds even with rated field current.

The input to the block is SPEED FEEDBACK from the SPEED LOOP function block. The output of the block changes the current limit clamp in the current loop.

- When SPEED FEEDBACK exceeds SPD BRK 1 (LOW), the current profile begins scaling the current limit as set by IMAX BRK 1 (SPD1).
- As the SPEED FEEDBACK increases toward SPD BRK2 (HIGH), the current limit is reduced linearly toward IMAX BRK2 (SPD2).
- When the speed exceeds SPD BRK2 (HIGH), the current limit remains at the IMAX BRK2 (SPD2) setting.

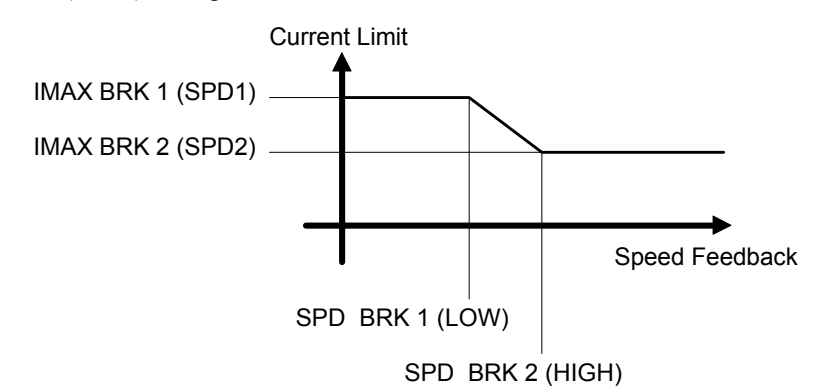

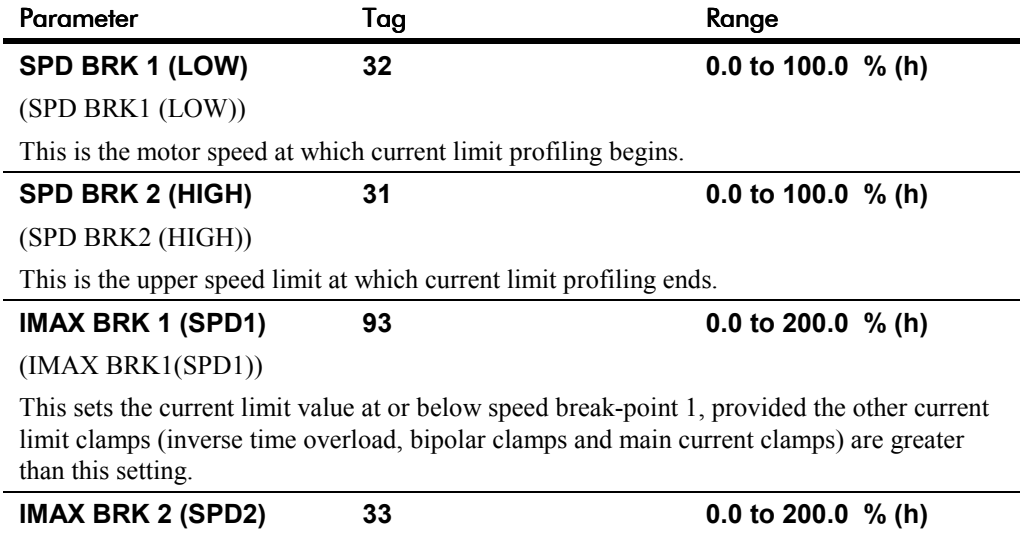

(IMAX BRK2(SPD2))

This sets the current limit value at or above speed break-point 2, provided the other current limit clamps setting (inverse time overload, bipolar clamps and main current clamps) are greater than this.

200.0 % **–** [ 93] IMAX BRK 1 (SPD1) 200.0 % **–** [ 33] IMAX BRK 2 (SPD2)

#### *MMI Menu Map*

*1* DIAGNOSTICS

SPEED DEMAND SPEED FEEDBACK SPEED ERROR SPD LOOP OUTPUT CURRENT DEMAND CURRENT FEEDBACK CURRENT FBK AMPS IAFBK UNFILTERED IADMD UNFILTERED POS. I CLAMP NEG. I CLAMP ACTUAL POS I LIM ACTUAL NEG I LIM INVERSE TIME O/P AT CURRENT LIMIT AT ZERO SPEED AT ZERO SETPOINT AT STANDSTILL RAMPING PROGRAM STOP COAST STOP DRIVE START DRIVE ENABLE OPERATING MODE FIELD ENABLED FIELD DEMAND FIELD I FBK. FIELD I FBK. AMPS UNFIL.FIELD FBK FLD. FIRING ANGLE ANIN 1 (A2) ANIN 2 (A3)  $ANIN 3 (A4)$  $\_$  ANIN 4 (A5)  $\_$  ANIN 5 (A6) ANOUT 1 (A7)  $\_$  ANOUT 2 (A8)  $_$  START (C3) DIGITAL INPUT C4 DIGITAL INPUT C5  $DIGIN 1 (C6)$ DIGIN 2 (C7) DIGIN 3 (C8) DIGOUT 1 (B5) DIGOUT 2 (B6) DIGOUT 3 (B7) RAISE/LOWER O/P PID OUTPUT PID CLAMPED PID ERROR SPT SUM OUTPUT RAMP OUTPUT PRESET O/P SRAMP OUTPUT OUTPUT FPM SPEED SETPOINT TERMINAL VOLTS BACK EMF ARM VOLTS FBK TACH INPUT (B2)

#### *MMI Menu Map cont.*

*1* DIAGNOSTICS UNFIL.TACH INPUT ENCODER UNFIL.ENCODER UNFIL.SPD.FBK UNFIL.SPD.ERROR CONTACTOR CLOSED HEALTH LED READY DRIVE RUNNING SYSTEM RESET

**This block contains parameters used to monitor the status of the drive, internal variables, and its inputs and outputs.** The Parameter Descriptions table on

this page describes the parameters contained in the DIAGNOSTICS function block.

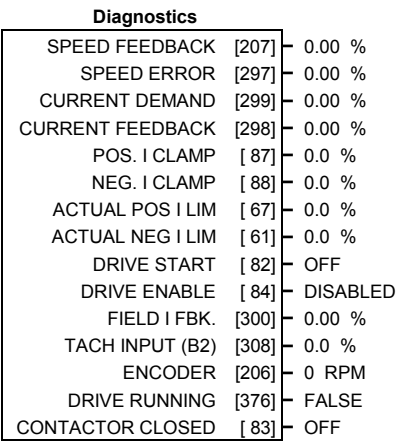

The MMI DIAGNOSTICS Menu listing on the

next page describes all the parameters in the MMI's DIAGNOSTICS menu, with references in brackets where parameters appear in other function blocks.

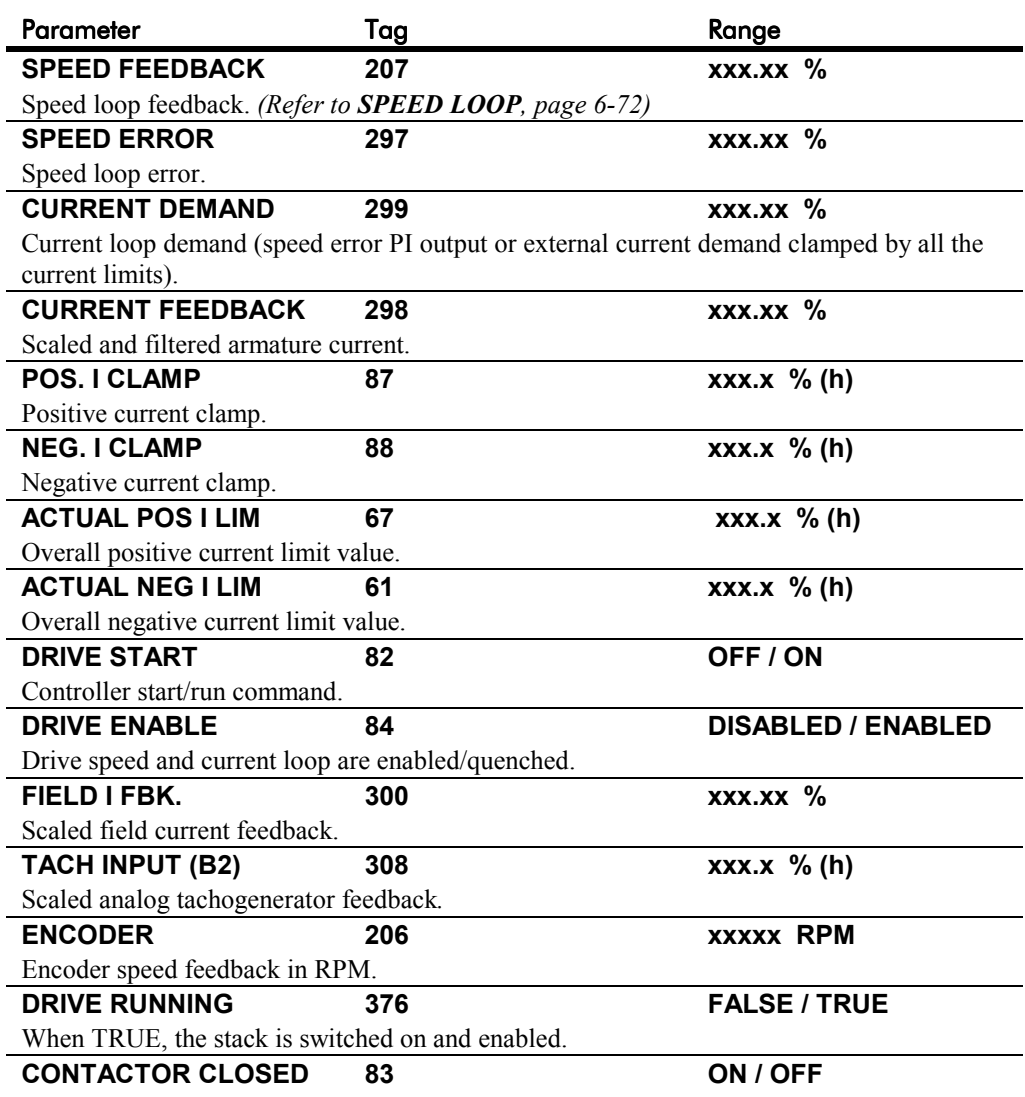

When ON, the main contactor coil is energised. Refer to Terminal Information for D5  $\&$  D6 in Chapter 11.

## **The MMI DIAGNOSTICS Menu**

Many more signals can be monitored using the MMI display. The diagnostic parameters are "read-only" and are very useful for tracing configuration problems.

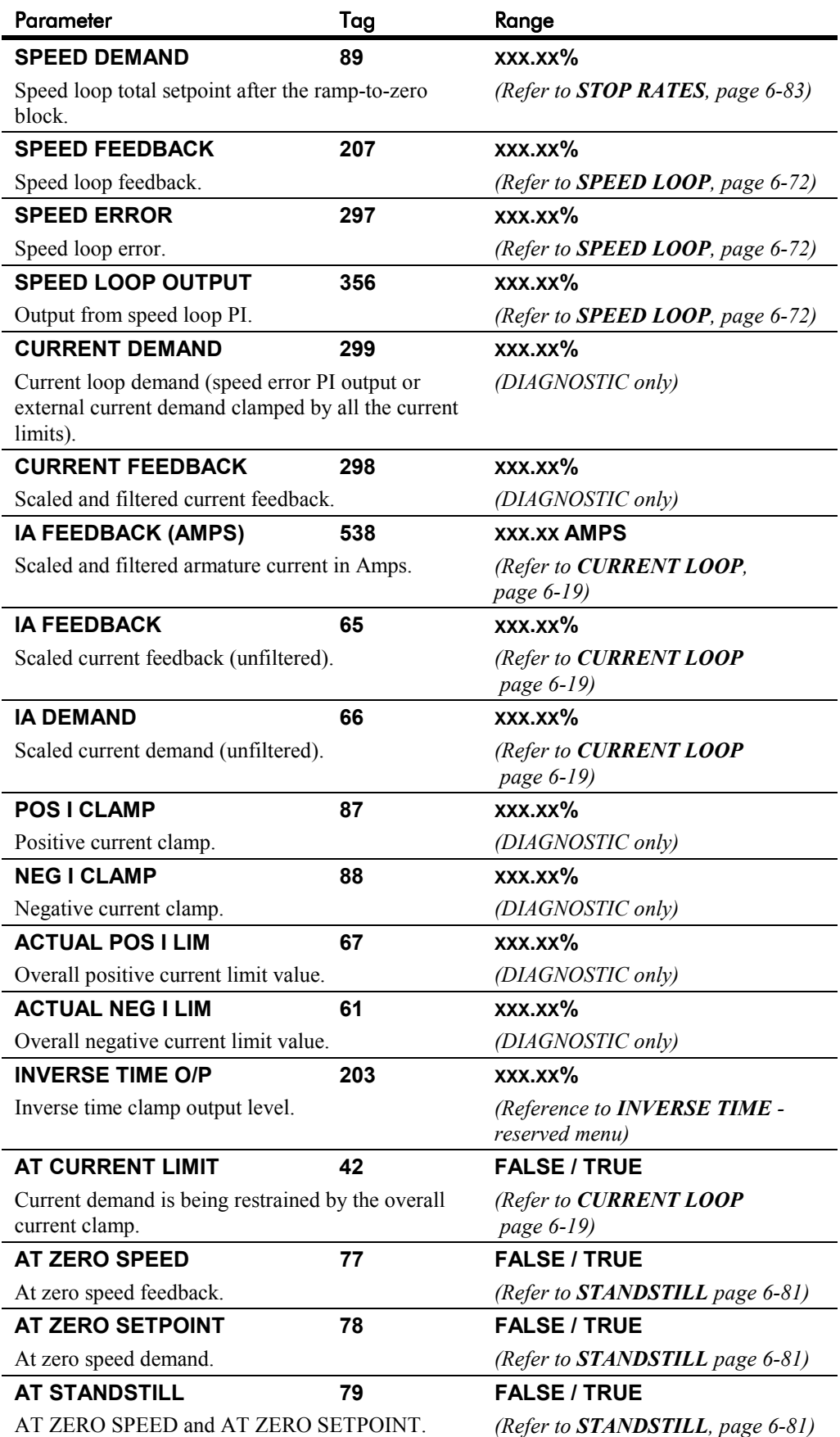

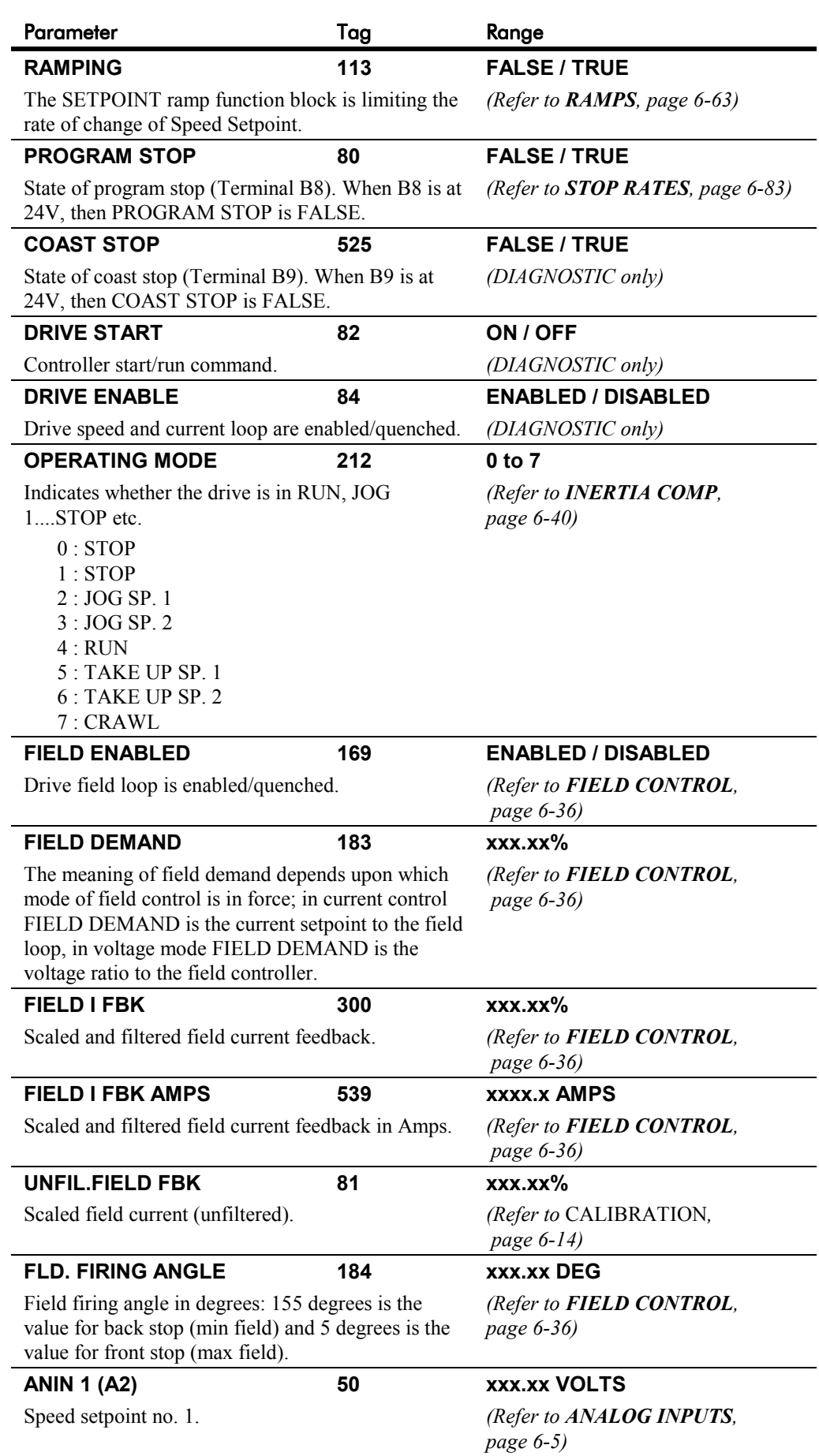

# 6-26 Programming Your Application

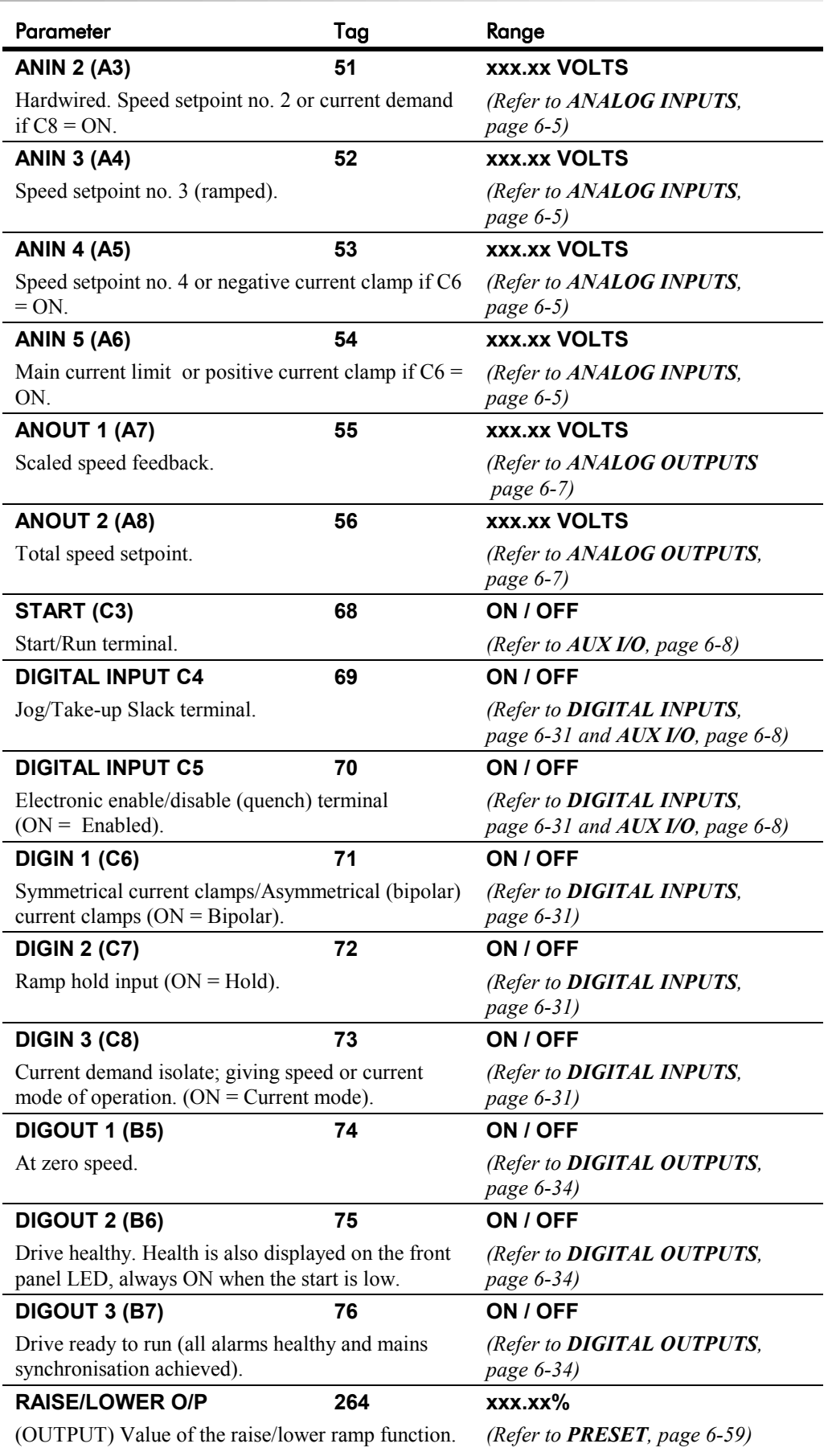

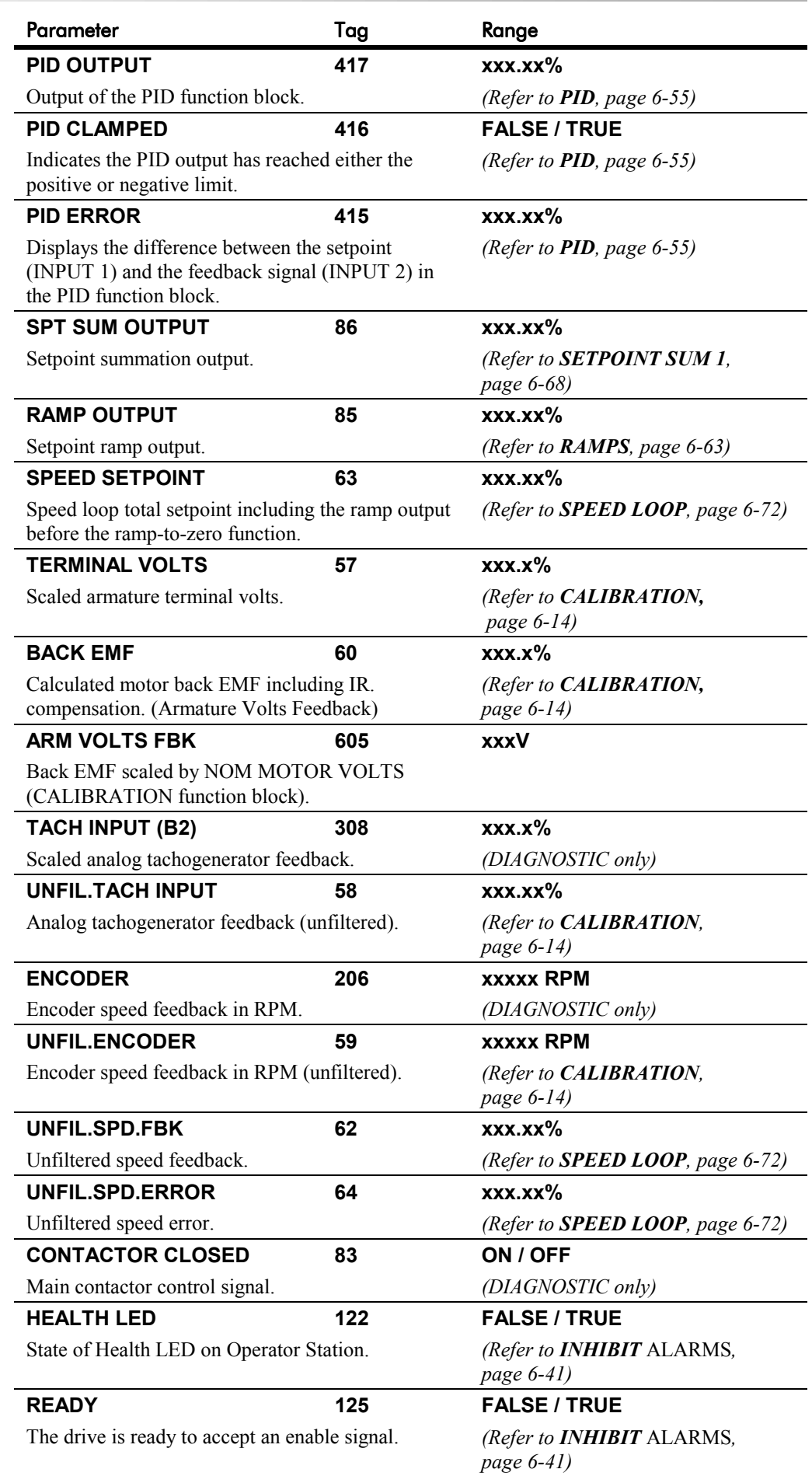

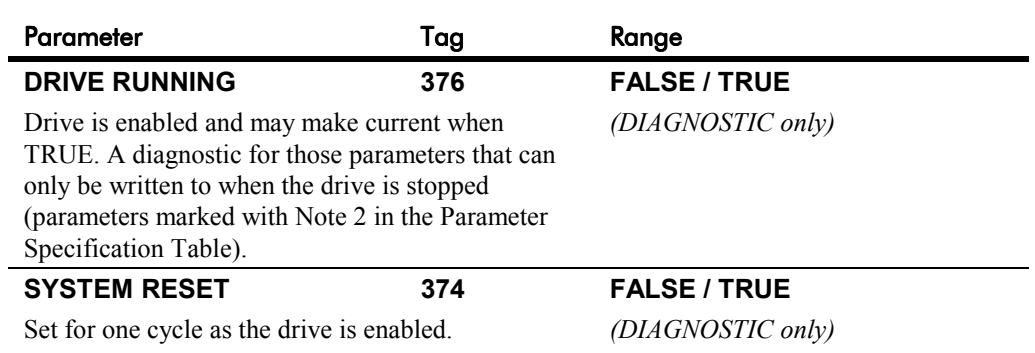

## **DIAMETER CALC.**

#### *MMI Menu Map*

- *1* SETUP PARAMETERS
- *2* SPECIAL BLOCKS
- *3* DIAMETER CALC.

LINE SPEED REEL SPEED MIN DIAMETER MIN SPEED RESET VALUE EXTERNAL RESET RAMP RATE DIAMETER MOD OF LINE SPD MOD OF REEL SPD UNFILT DIAMETER

#### **This block is used to calculate roll diameters in winder applications.**

The block is ignored by the drive unless the DIAMETER parameter (Tag 431) in the "BLOCK DIAGRAM" MMI menu is set to a non-zero tag value. This is performed automatically using ConfigEd Lite: when the DIAMETER parameter in the "DIAMETER CALC" block is connected to another block, the destination tag value is written to Tag 431.

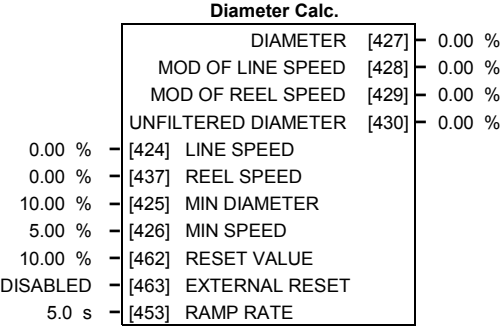

DIAMETER CALC calculates the diameter of a reel as a function of the reel speed and the line speed. The resulting diameter is a percentage of the maximum full roll diameter. A lead section, adjacent line section, or surface driven speed sensing device is required to supply the line speed signal. The winder or unwind drive's motor speed feedback provides the reel speed input.

The ratio of the minimum core diameter to the maximum roll diameter determines the operating range of the diameter calculator. Set MIN DIAMETER to that ratio using the expression:

*Minimum Core Outside Diameter* ÷ *Maximum Full Roll Diameter x 100%*

The magnitude of LINE SPEED is compared with MIN SPEED to determine when the diameter calculator will operate:

- When LINE SPEED is above MIN SPEED the calculator is on
- When LINE SPEED is below MIN SPEED, DIAMETER is held at the last calculated diameter

When EXTERNAL RESET is ENABLED, RESET VALUE is used as the diameter output.

*Note: In turret winder applications, LINE SPEED will usually be above MIN SPEED. During roll changes, EXTERNAL RESET must be held ENABLED for the new spindle until the web has been transferred and the diameter is calculated properly. RESET VALUE must be set to the appropriate new core value for a rewind, or new roll diameter for an unwind.*

RAMP RATE adjusts the filtering of the diameter output. Its setting is the time it takes for a 100% change in DIAMETER. For example, at the default setting of 5.0 seconds, a 50% step change in diameter would take 2.5 seconds for the output diameter output to display the change.

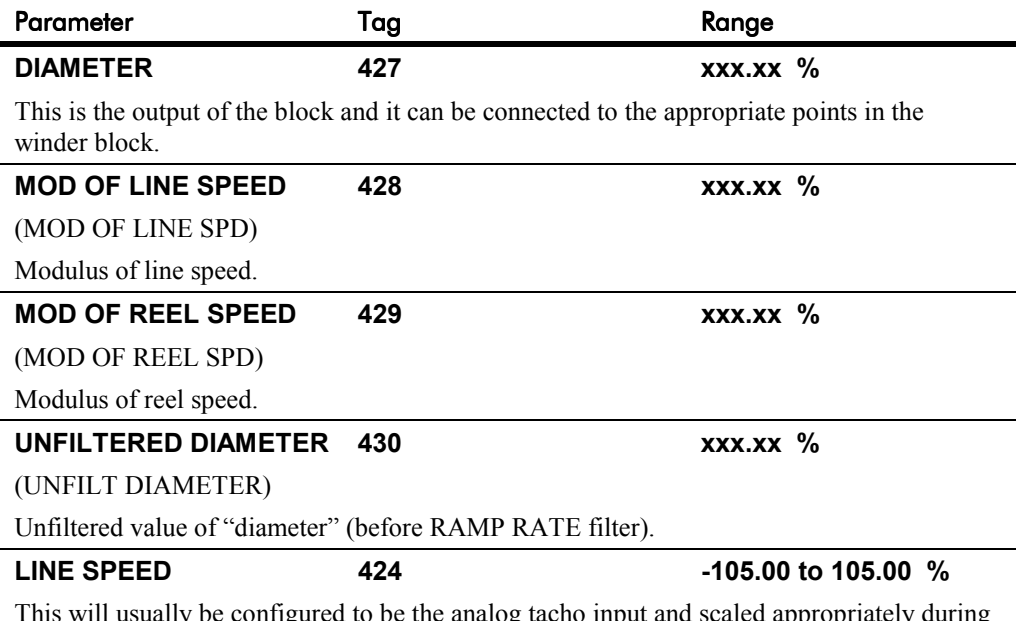

This will usually be configured to be the analog tacho input and scaled appropriately during calibration.

# **DIAMETER CALC.**

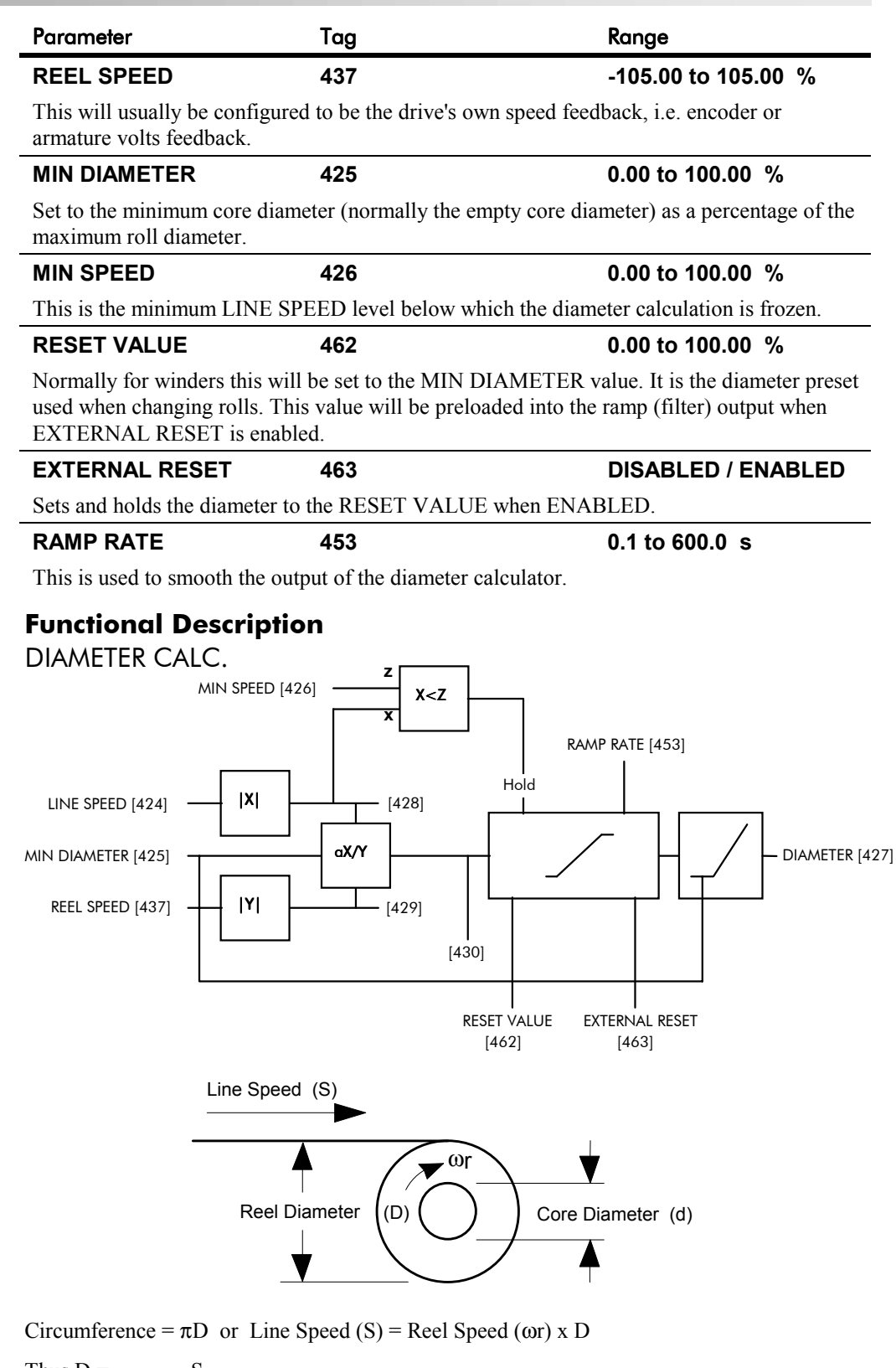

Thus D = 
$$
\frac{S}{\omega r}
$$
  
i.e. D  $\propto$   $\frac{\text{Line Speed (S)}}{\text{Reel Speed (\omega r)}}$ 

Therefore with the web intact we can calculate the diameter from the two speeds.

## **DIGITAL INPUTS**

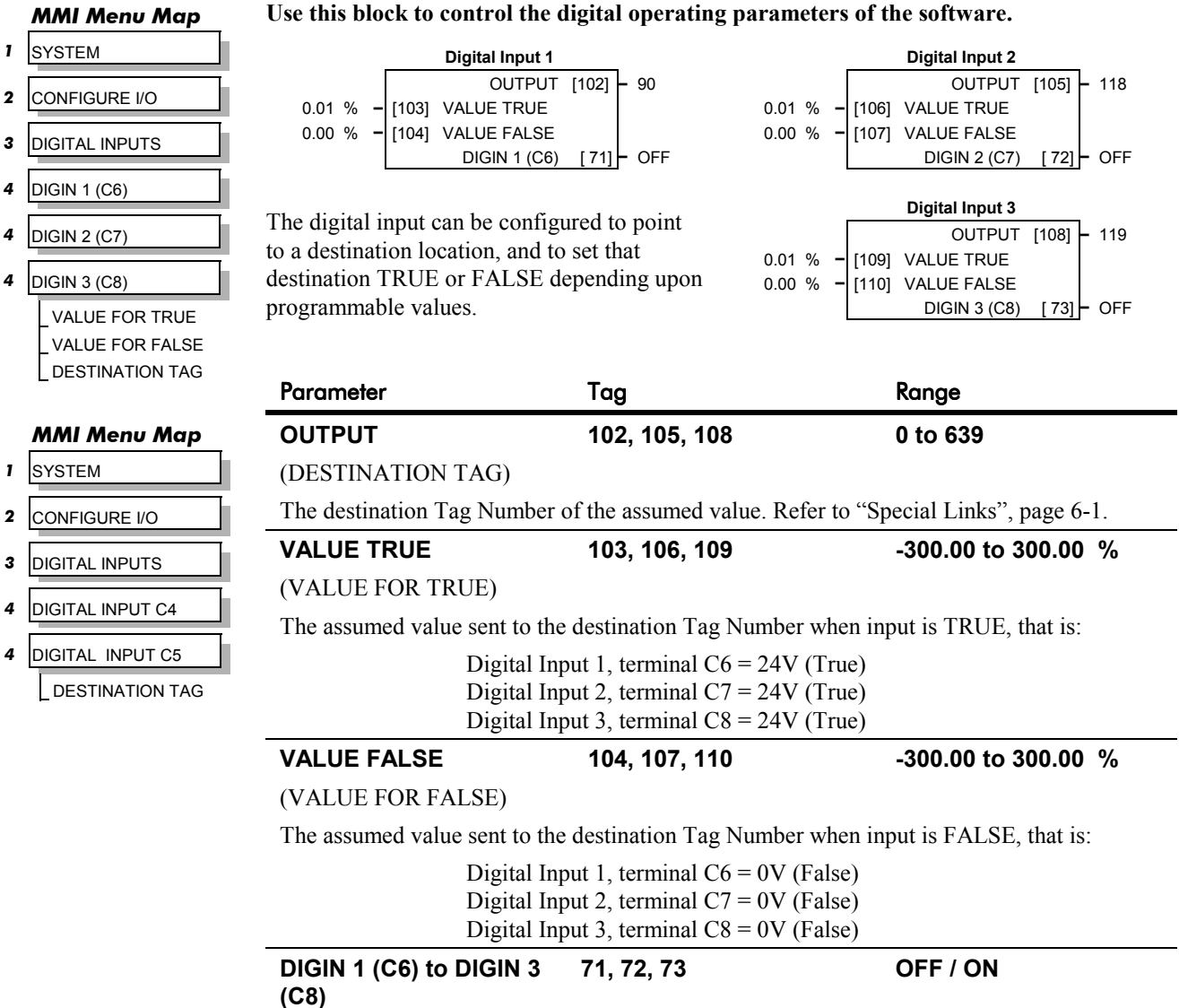

*Refer to the DIAGNOSTICS function block description, page 6-23.*

## **Digital Input Examples**

#### **Using Digital Inputs with LOGIC Parameters**

Logic parameters have values of 1/0: TRUE/FALSE, ON/OFF, ENABLED/DISABLED etc.

For example, the default connections in the drive allow the Digital Inputs to switch LOGIC parameters. These are the connections from:

- Terminal C6 to Tag 90 (BIPOLAR CLAMPS)
- Terminal C7 to Tag 118 (RAMP HOLD)
- Terminal C8 to Tag 119 (I DMD. ISOLATE)

In each case, the state of the terminal (24V or 0V) switches the destination parameter by sending a 1 or 0.

The format for the VALUE TRUE and VALUE FALSE parameters is in percent, thus 0.00% = 0 and 0.01% (or any other non-zero number) = 1.

**DIGIN** 

4 DIGIN

## **DIGITAL INPUTS**

#### *Inverting the Input Signal*

The default setting is for VALUE TRUE to be 0.01% and VALUE FALSE to be 0.00%. Inverting the digital input is therefore simple; set VALUE TRUE to 0.00% and VALUE FALSE to 0.01% (or any other non-zero number).

To do this:

- 1. Set CONFIGURE I/O::CONFIGURE ENABLE to ENABLE
- 2. Set DIGIN 1 (C6)::VALUE FOR TRUE to 0.00%
- 3. Set VALUE FOR FALSE to 0.01%
- 4. Reset CONFIGURE I/O::CONFIGURE ENABLE to DISABLE

Digital Input 1 now sends a 0 when the input signal is TRUE, and 1 when it is FALSE.

#### **Using Digital Inputs with VALUE Parameters**

Value parameters have values such as 100.00, or with units like 50.00%, 10.0 SECS etc.

You can use a Digital Input to send two fixed values to a VALUE parameter depending upon the state of the input terminal, 24V or 0V. You set the two fixed values you require in the VALUE TRUE and VALUE FALSE parameters.

For example, to connect Digital Input 1 to SPEED LOOP::SPD.PROP.GAIN :

- 1. Set CONFIGURE I/O::CONFIGURE ENABLE to ENABLE
- 2. Find the tag number for SPD.PROP.GAIN either from the function block detail in this chapter, or from the Parameter Table: MMI Order - refer to Chapter 10. (It is 14).
- 3. Set DIGIN 1 (C6)::DESTINATION TAG to 14
- 4. Set VALUE FOR TRUE to 10.00%<br>5 Set VALUE FOR FALSE to 30 00%
- 5. Set VALUE FOR FALSE to 30.00%
- 6. Reset CONFIGURE I/O::CONFIGURE ENABLE to DISABLE

Digital Input 1 will now set SPD.PROP.GAIN to two values depending upon the state of the input signal:

- When the input terminal is at 24V, SPD.PROP.GAIN is set to 10.00
- When the input terminal is at 0V, SPD.PROP.GAIN is set to 30.00

#### **DIGITAL INPUT C4 and DIGITAL INPUT C5**

You can configure digital input terminals C4 (Jog) and C5 (Enable) for your own use when you do not need the external jog or current loop enable functions.

You can only configure the DESTINATION parameter for each of these blocks. Internally, VALUE TRUE is fixed at 0.01% (+24V dc), and VALUE FALSE is fixed at 0.00% (0V). This makes them suitable for switching LOGIC parameters only.

#### *DIGITAL INPUT C4*

*Refer to the DIAGNOSTICS function block description, page 6-23.*

To use terminal C4 as a spare digital input, remove the link between the output JOG INPUT (C4) and the input JOG/SLACK in the AUX I/O function block, using ConfigEd Lite. You can then tag the block's output JOG INPUT (C4) to a digital parameter. Or, you may re-tag the parameter using the MMI.. The destination tag for DIGITAL INPUT (C4) can be found in the SYSTEM::CONFIGURE I/O::DIGITAL INPUTS menu in the MMI.

OUTPUT (DESTINATION TAG), Tag Number 494

Destination of DIGITAL INPUT C4 Range: 0 to 639 Default: 496 (AUX I/O::JOG/SLACK)

## **DIGITAL INPUTS**

#### *DIGITAL INPUT C5*

*Refer to the DIAGNOSTICS function block description, page 6-23.*

#### **Caution**

If you are isolating power on the drive output using a DC contactor, you must use an auxiliary, normally-open contact connected to terminal C5 to immediately disable the drive's current loop when the contactor coil deenergises. Free-up terminal C5 for other uses only when isolating main power on the input side of the drive using an AC contactor.

*Note: Some 590 DRV models isolate power on the 590 drive output using a DC contactor, so you cannot use terminal C5 as an additional digital input.*

> To use terminal C5 as a spare digital input you must release it from its default duty. To do this, remove the link between the output ENABLE (C5) and the input ENABLE, both in the AUX I/O function block, using ConfigEd Lite. If using the MMI, set the ENABLE parameter in the AUX I/O function block to ON. The drive is now permanently enabled, other than for a normal stop, coast stop or drive fault override. ENABLE (C5) can then be tagged to any digital parameter. The destination tag for ENABLE (C5) can be found in the SYSTEM::CONFIGURE I/O::DIGITAL INPUTS menu in the MMI.

> > OUTPUT (DESTINATION TAG), Tag Number 495

Destination of DIGITAL INPUT C5 Range: 0 to 639 Default: 497 (AUX I/O::ENABLE)

#### **Additional Digital Inputs**

It is possible to use an Analog Input as a Digital Input to extend the number of Digital Inputs available. Again, 0.00% is regarded as Logic 0 and 0.01% (or any other non-zero value) is regarded as Logic 1.

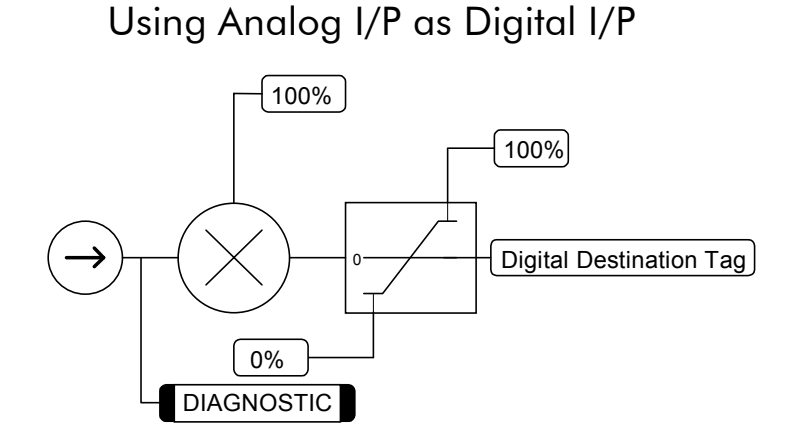

# 6-34 Programming Your Application

## **DIGITAL OUTPUTS**

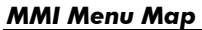

- *1* SYSTEM
- **2** CONFIGURE I/O
- *3* DIGITAL OUTPUTS
- 
- *4* DIGOUT 1 (B5)
- *4* DIGOUT 2 (B6)
- *4* DIGOUT 3 (B7) THRESHOLD (>) MODULUS SOURCE TAG INVERTED

**This function block allows you to output digital parameters within the software to other equipment.**

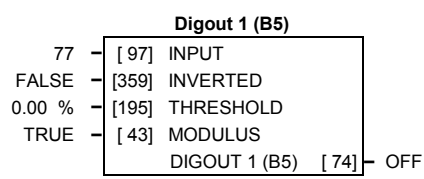

A digital output can be configured to point to any digital value within the software system and output information depending upon the status of that value.

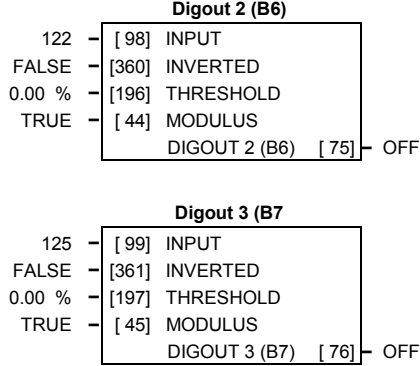

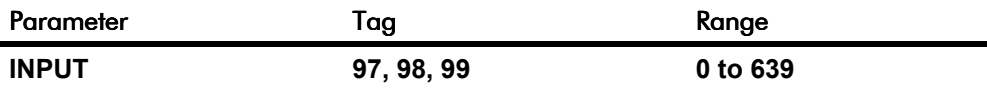

(SOURCE TAG)

Enter the tag number providing the source of the variable to control the digital output. Refer to "Special Links", page 6-1.

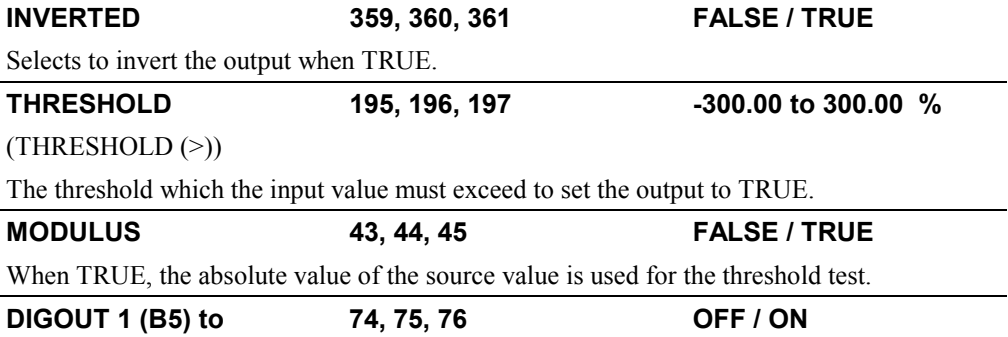

#### **DIGOUT 3 (B7)**

*Refer to the DIAGNOSTICS function block description, page 6-23.*

## **Functional Description**

#### Configurable Digital Outputs

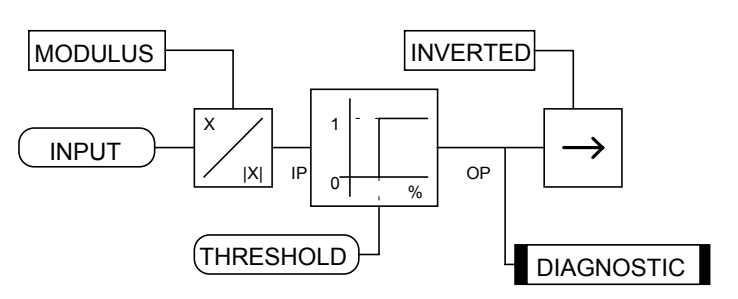

## **DIGITAL OUTPUTS**

## **Digital Output Examples**

#### **Using Digital Outputs with LOGIC Parameters**

Logic parameters have values of 1/0: TRUE/FALSE, ON/OFF, ENABLED/DISABLED etc.

For example, the (logic) default connections in the drive allow the Digital Outputs to provide (source) 24V or 0V dc depending upon the state of following tag connections:

- Terminal B5, Digital Output 1 is linked to Tag Number 77 (AT ZERO SPEED)
- Terminal B6, Digital Output 2 is linked to Tag Number 122 (HEALTH LED)
- Terminal B7, Digital Output 3 is linked to Tag Number 125 (READY)

In each case, the state of the source parameter defines the voltage available at the terminal  $(TRUE = 24V, FALSE = 0V$  when  $INVERTED = FALSE$ . Inverting the digital output is simple; set INVERTED to TRUE.

#### **Using Digital Outputs with VALUE Parameters (Up-to-speed Detector)**

Value parameters have values such as 100.00, or with units like 50.00%, 10.0 SECS etc.

For example, to connect Digital Output 1 to read UNFIL.SPD.FBK:

- 1. Set CONFIGURE I/O::CONFIGURE ENABLE to ENABLE
- 2. Find the tag number for UNFIL.SPD.FBK either from the function block detail in this chapter, or from the Parameter Table: MMI Order - refer to Chapter 10. (It is 62).
- 3. Set DIGITAL OUTPUTS::DIGOUT 1 (B5)::SOURCE TAG to 62
- 4. Set DIGITAL OUTPUTS::DIGOUT 1 (B5)::THRESHOLD(>) to 50.00%
- 5. Set DIGITAL OUTPUTS::DIGOUT 1 (B5)::MODULUS to TRUE
- 6. Set DIGITAL OUTPUTS::DIGOUT 1 (B5)::INVERTED to FALSE
- 7. Set CONFIGURE I/O::CONFIGURE ENABLE to DISABLE

This option is useful for generating an "up-to-speed" output. The MODULUS removes the sign from the value (so -100 becomes 100). The THRESHOLD(>) parameter determines when the output is 24V or 0V dc (the input signal must exceed this setting for the output to go high). Set INVERTED to TRUE to invert the result of the output.

# 6-36 Programming Your Application

## **FIELD CONTROL**

*MMI Menu Map 1* SETUP

FLD.

FLD.

*MMI Menu Map 1* SETUP

*MMI Menu Map 1* SETUP **2** FIELD C

> **SETPOINT** PROP. GAIN INT. GAIN

*2* FIELD CONTROL *3* FLD.CURRENT VARS

*4* FLD.WEAK VARS

*MMI Menu Map 1* SETUP PARAMETERS

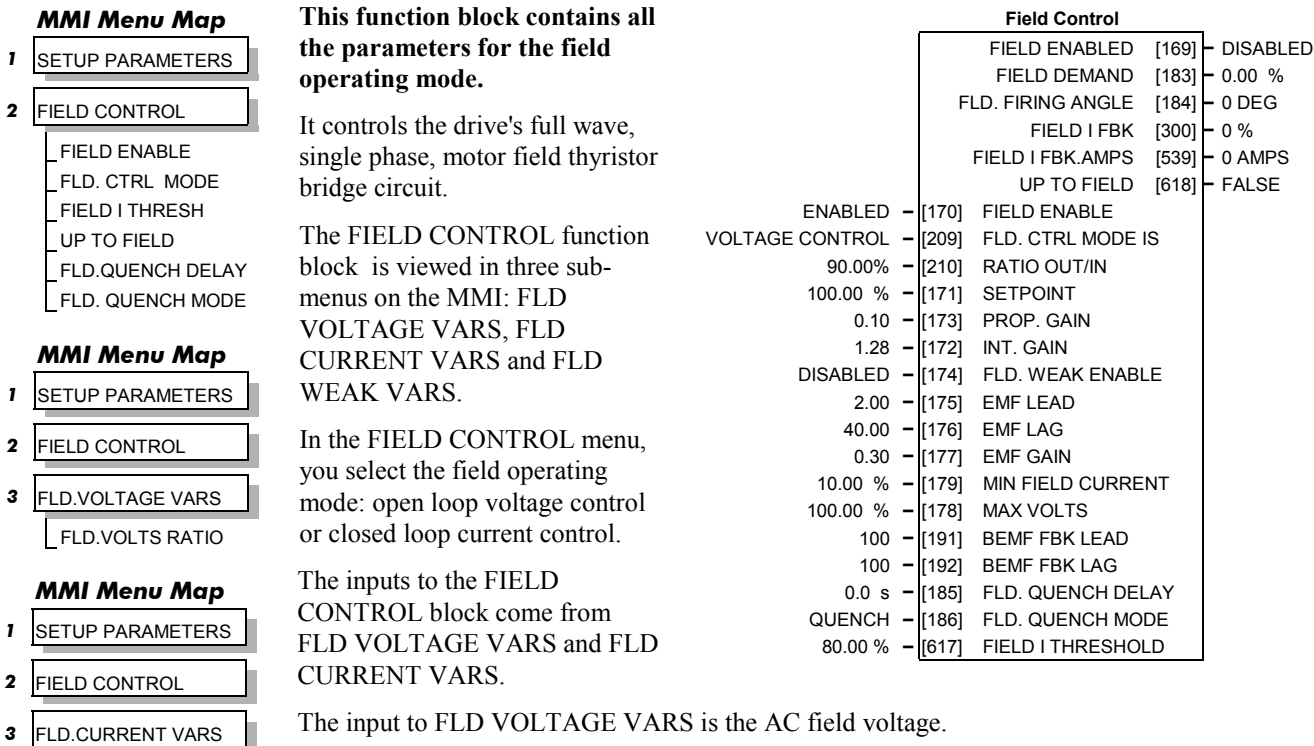

FIELD ENABLE disables the field thyristor bridge and is used in permanent motor applications. Disabling the field automatically overrides the field fail alarm. If FIELD ENABLE is enabled, you can select between voltage and current control using the FLD CTRL MODE parameter. The default is VOLTAGE CONTROL.

The diagnostic DRIVE ENABLE (Tag 84) is also used by the FLD. QUENCH DELAY to delay disabling the field when Run is removed.

## **FLD VOLTAGE VARS : MMI Sub-Menu**

Contains the parameter for the open loop VOLTAGE CONTROL mode.

In VOLTAGE CONTROL mode, set the value of RATIO OUT/IN (FLD.VOLTS RATIO) to provide the correct field voltage. This control mode provides open-loop phase angle control of the thyristor bridge. To calculate RATIO OUT/IN, divide the desired DC field voltage by the AC input voltage and multiply by 100.

### **FLD CURRENT VARS : MMI Sub-Menu**

Contains the parameters for the closed loop current control mode.

CURRENT CONTROL mode uses actual field current feedback for closed-loop control giving accurate motor field control independent of motor temperature. This is a pre-requisite for field weakening.

### **FLD WEAK VARS : MMI Sub-Menu**

In certain applications of a DC motor controller, high speeds can only be achieved by reducing the field current and therefore the resultant torque. This is termed as the Constant-Horsepower region or Field-Weakening region, and the speed at which it begins is known as the Base Speed.

FLD. WEAK ENABLE EMF LEAD EMF LAG EMF GAIN MIN FLD.CURRENT MAX VOLTS BEMF FBK LEAD BEMF FBK LAG

#### *MMI Menu Map*

*1* CONFIGURE DRIVE FLD.CTRL MODE FLD.VOLTS RATIO

# **FIELD CONTROL**

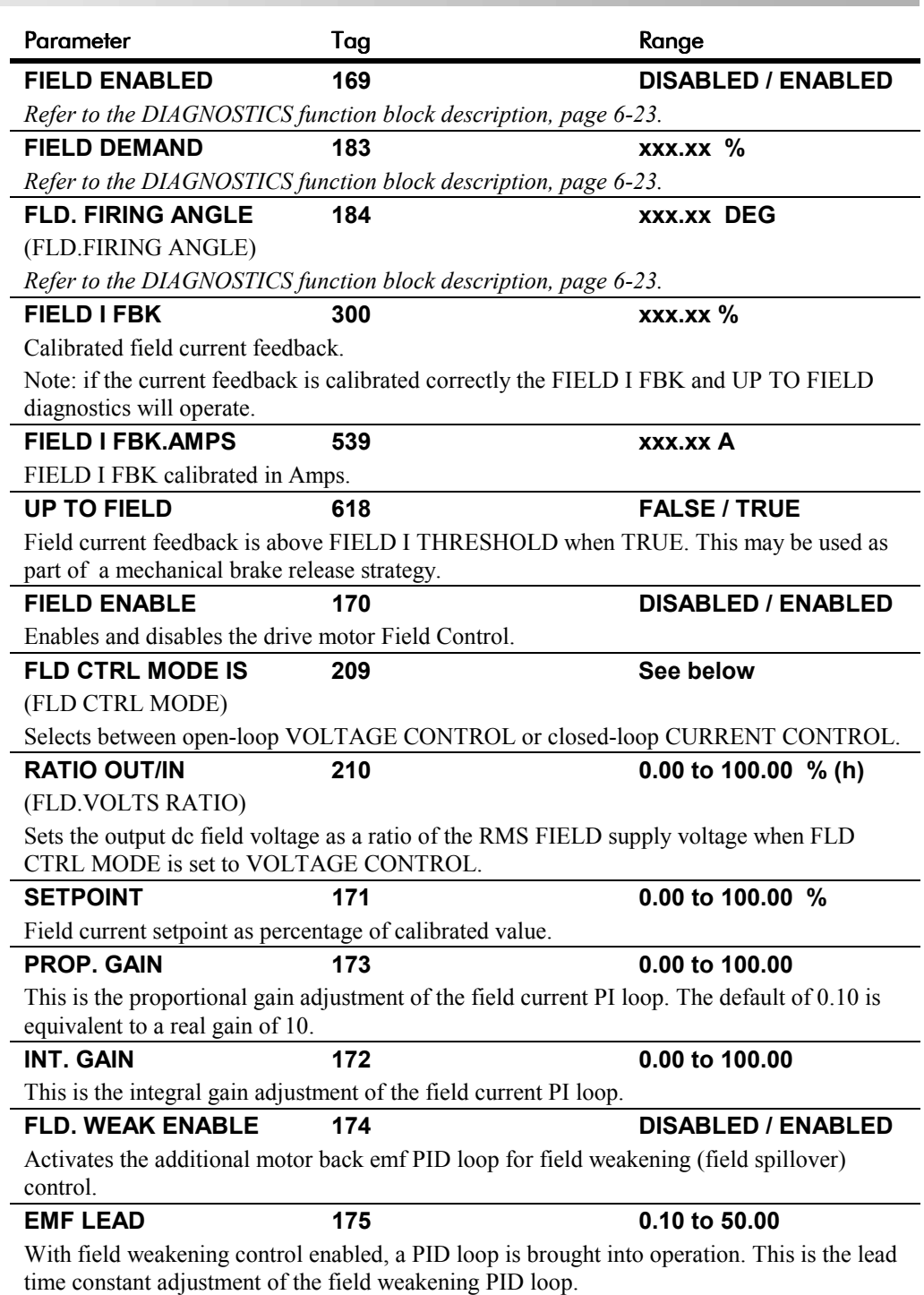

With a default of 2.00, real time constant = 200ms.

# **FIELD CONTROL**

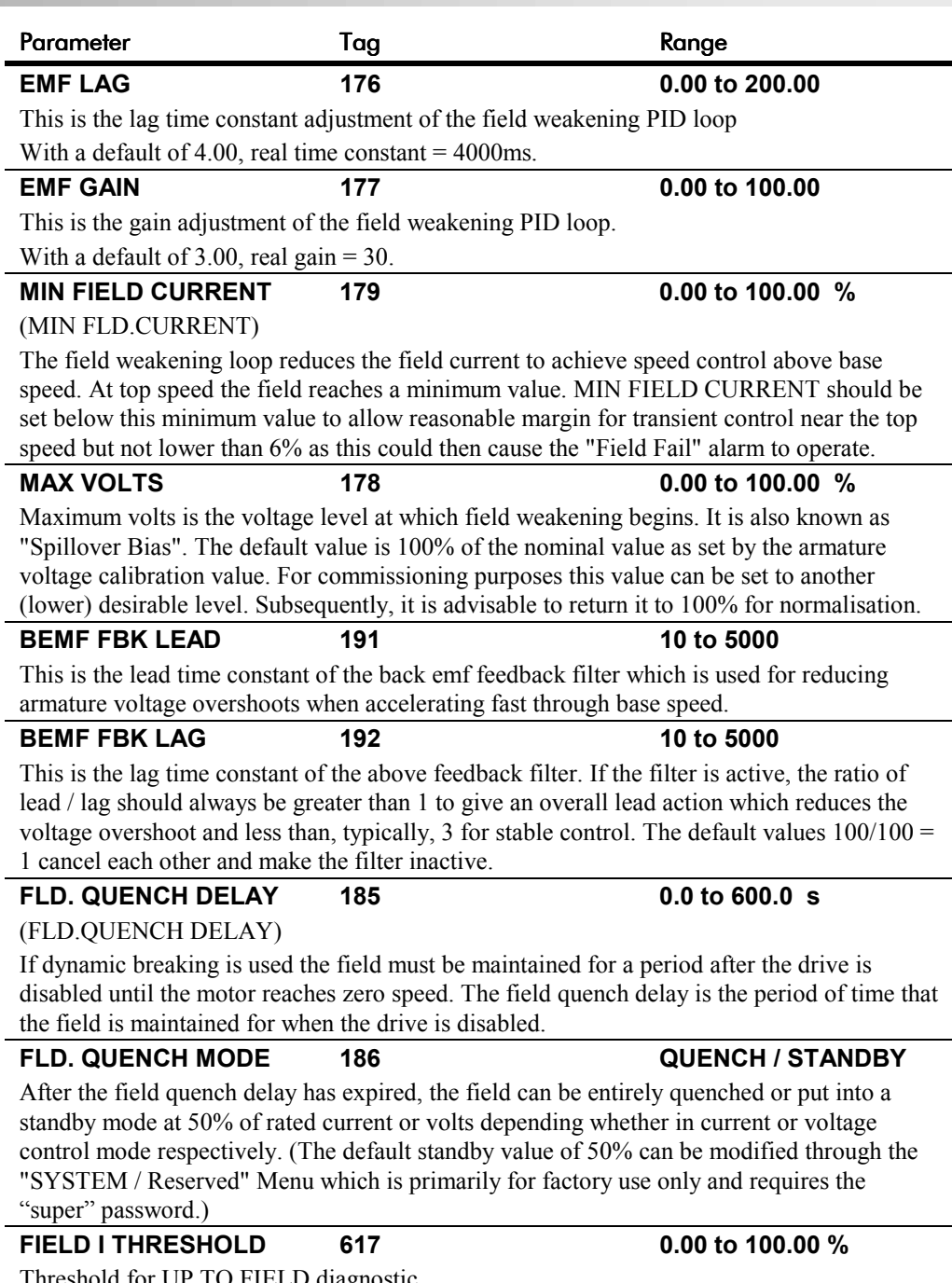

Threshold for UP TO FIELD diagnostic.

## **FIELD CONTROL**

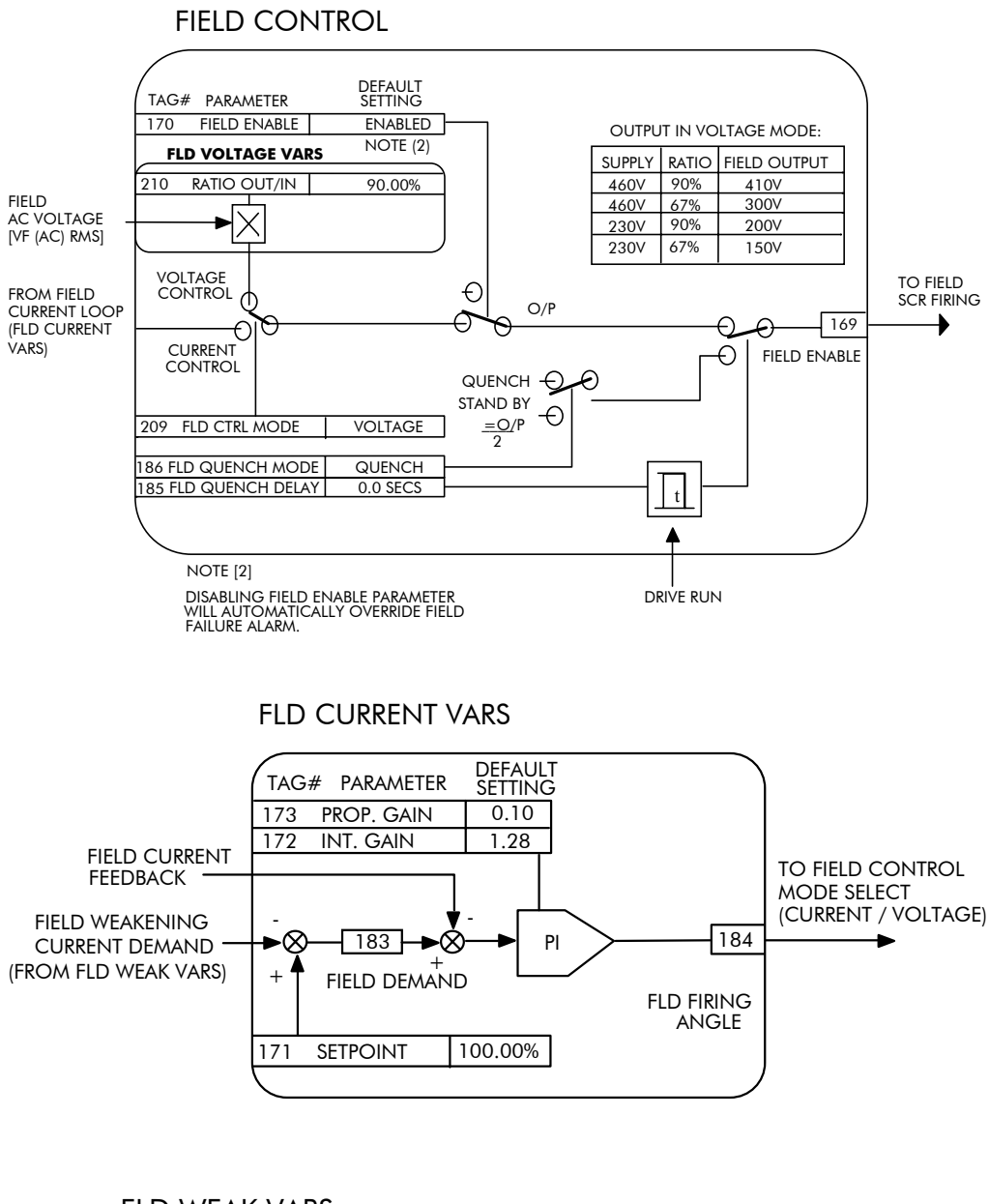

### FLD WEAK VARS

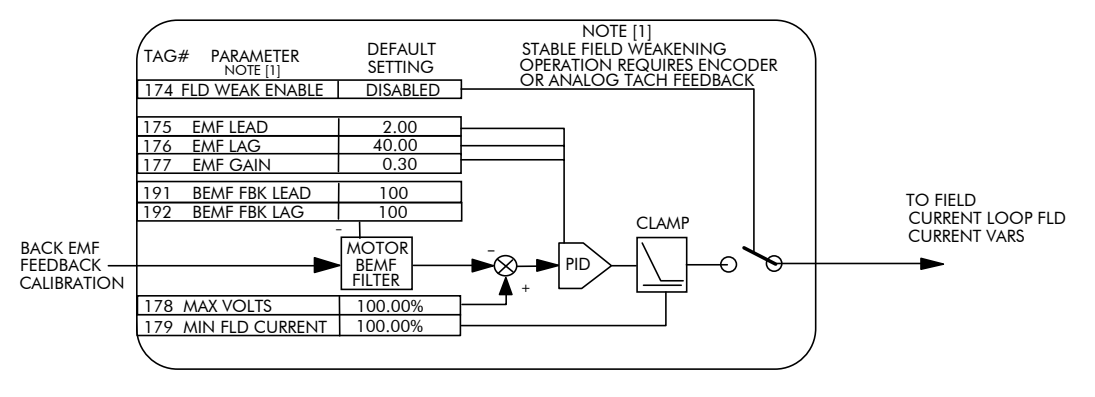

# 6-40 Programming Your Application

## **INERTIA COMP**

*3* ADVANCED

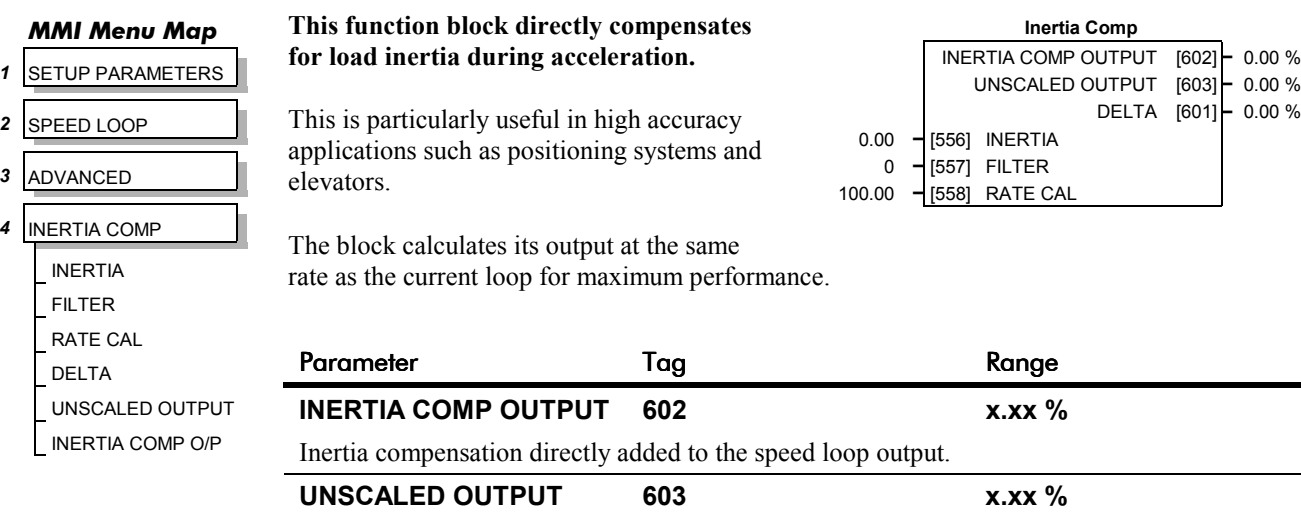

Unscaled inertia compensation. **DELTA 601 x.xx %** Rate of change of speed demand in  $\frac{\%}{s^2}$ . **INERTIA 556 0.00 to 200.00 %** The value of current necessary to accelerate load to 100% speed in 1 second. **FILTER 557 0 to 20000** Low pass filter acting on the DELTA parameter. **RATE CAL 558 0.00 to 200.00** Inertia compensation scaling factor.

## **Functional Description**

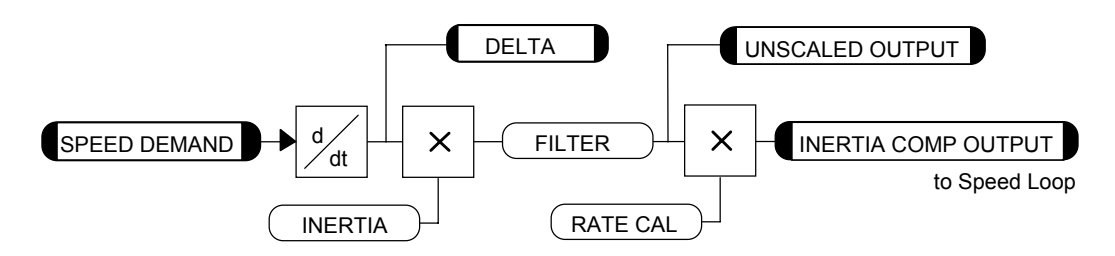

Programming Your Application  $6-41$ 

# **INHIBIT ALARMS**

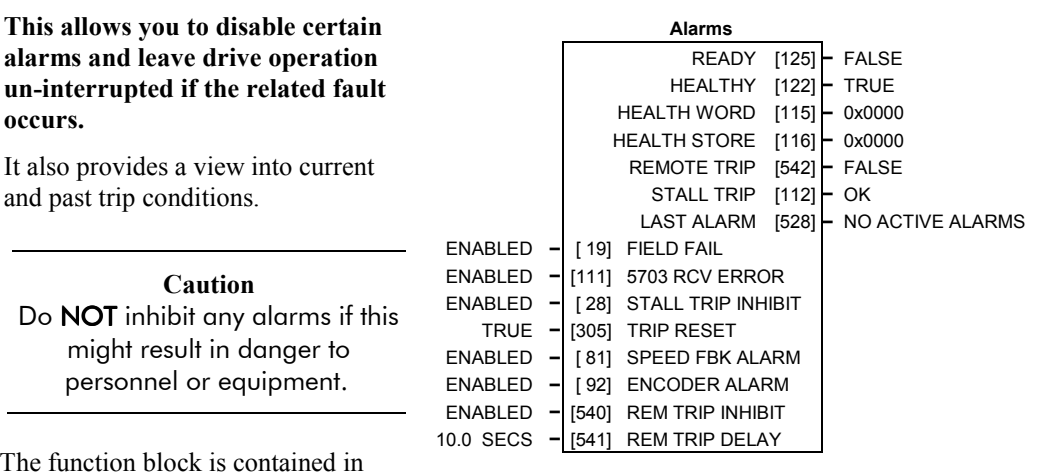

The function three menus on the MMI: INHIBIT ALARMS, ALARM STATUS and CALIBRATION.

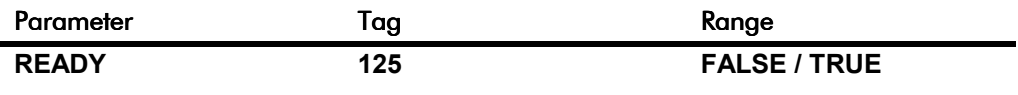

## *MMI Menu Map*

*1* SETUP PARAMETERS

*2* CALIBRATION

REM TRIP DELAY

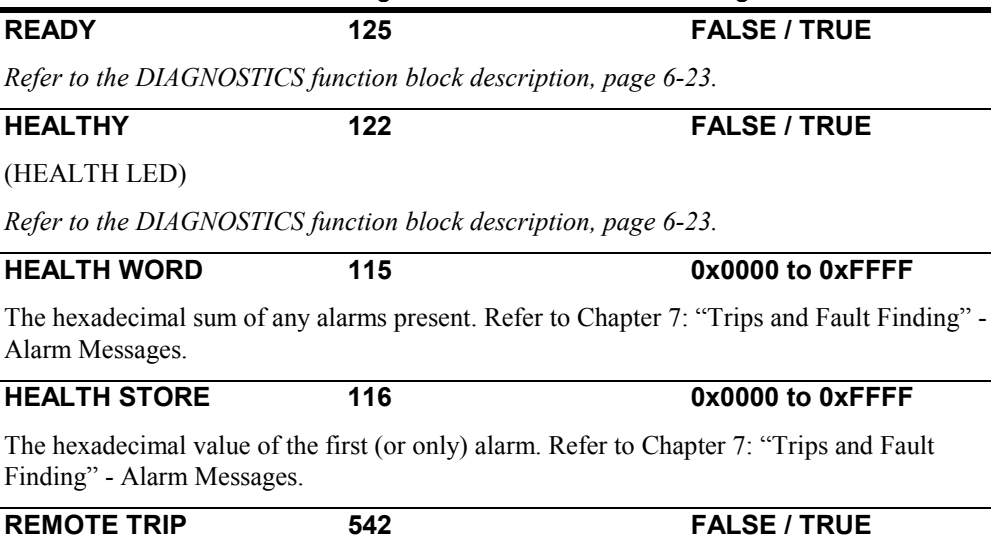

The state of Remote Trip.

**STALL TRIP** 112 OK / FAILED

Armature current is above STALL THRESHOLD and AT ZERO SPEED but not AT ZERO SETPOINT.

*MMI Menu Map*

**occurs.**

Do NOT

#### **2** INHIBIT ALARMS FIELD FAIL 5703 RCV ERROR STALL TRIP TRIP RESET SPEED FBK ALARM ENCODER ALARM REM TRIP INHIBIT

*MMI Menu Map 1* ALARM STATUS LAST ALARM HEALTH WORD HEALTH STORE THERMISTOR STATE SPEED FBK STATE STALL TRIP REMOTE TRIP

# 6-42 Programming Your Application

# **INHIBIT ALARMS**

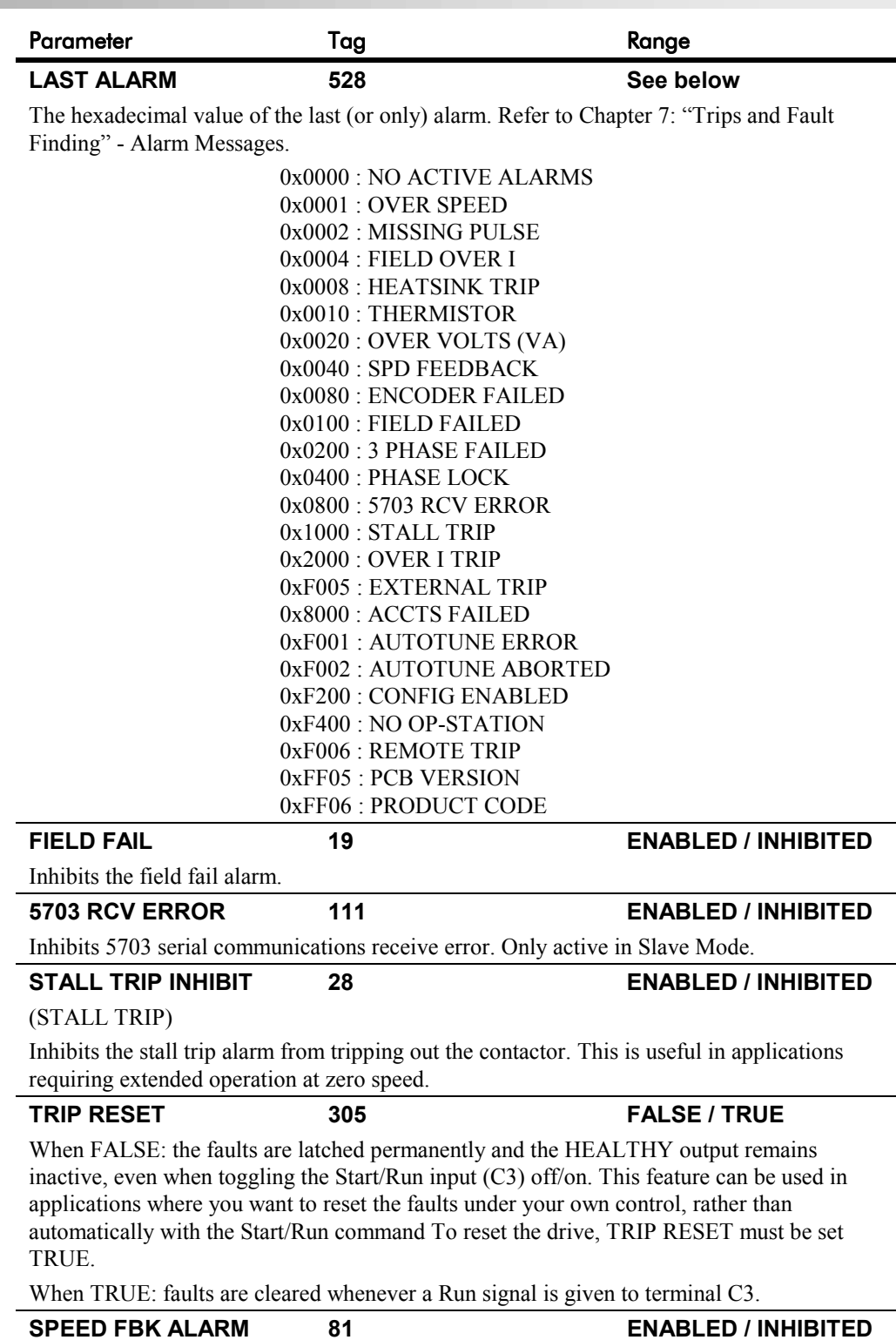

Inhibits the speed feedback alarm.

# Programming Your Application 6-43

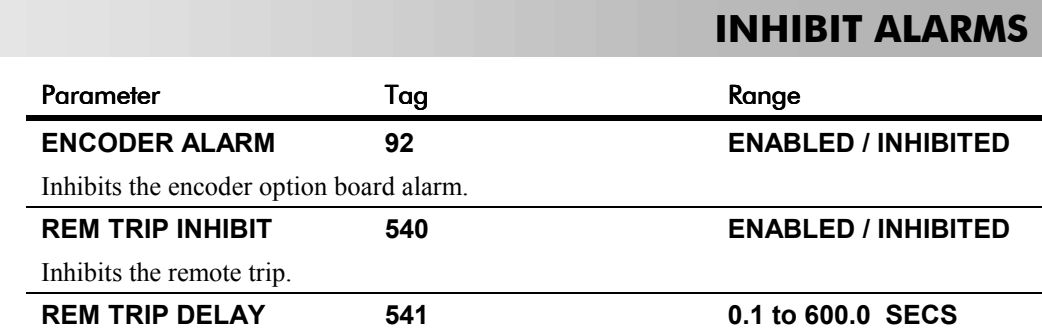

The delay between the remote trip alarm being activated and the drive tripping.

## **Functional Description**

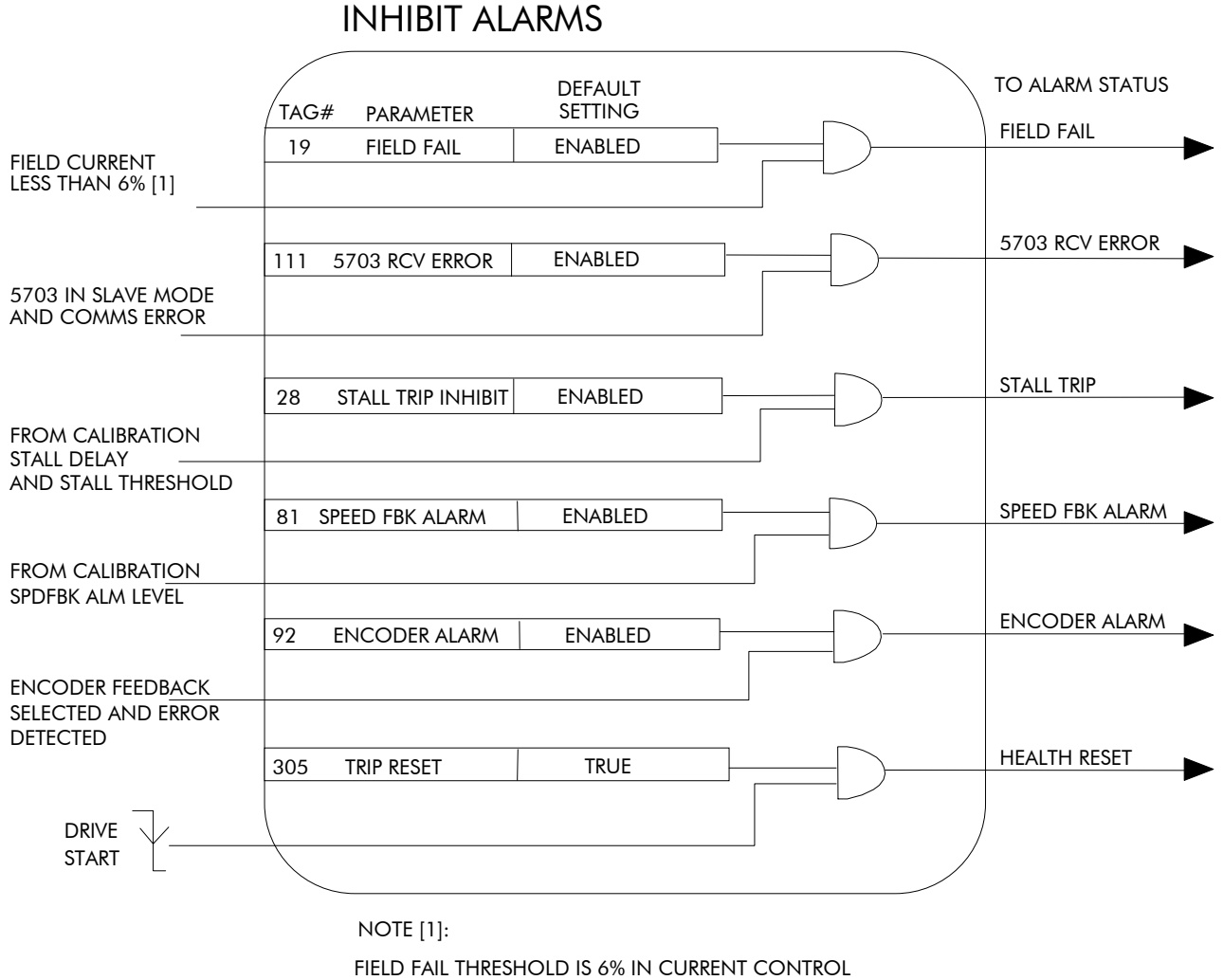

12% IN VOLTAGE CONTROL

# 6-44 Programming Your Application

## **INTERNAL LINKS**

#### *MMI Menu Map*

- *1* SYSTEM
- **2** CONFIGURE I/O
- 
- **3** INTERNAL LINKS
- *4* LINK 11
- *4* LINK 12

SOURCE TAG DESTINATION TAG ADVANCED MODE AUX. SOURCE

**Use internal links to connect an internal input to an internal output, and to connect an input terminal to multiple destinations.**

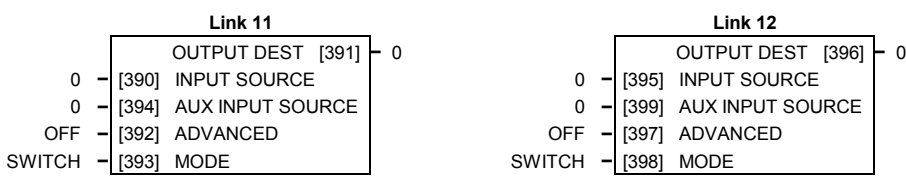

None of the links are connected in the default configuration.

## **LINKS 1 to 10**

Each link has a SOURCE TAG and DESTINATION TAG parameter. The default value for all parameters is 0 (zero).

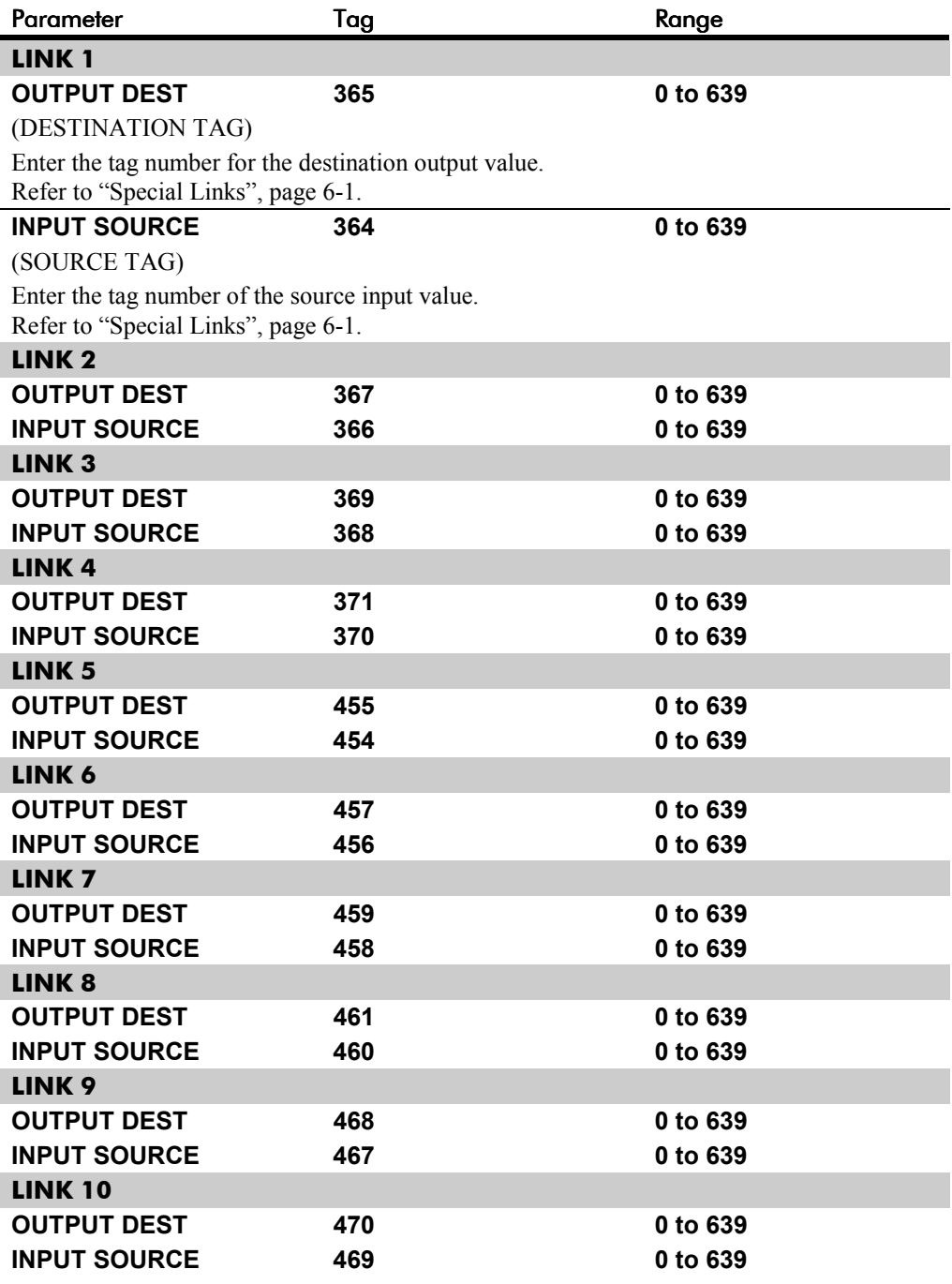

# **INTERNAL LINKS**

## **LINKS 11 & 12**

Special links 11 and 12 allow further functionality within the block diagram by using three additional parameters: ADVANCED, AUX SOURCE and MODE. They can perform seven functions, depending upon the values of the MODE and ADVANCED parameters.

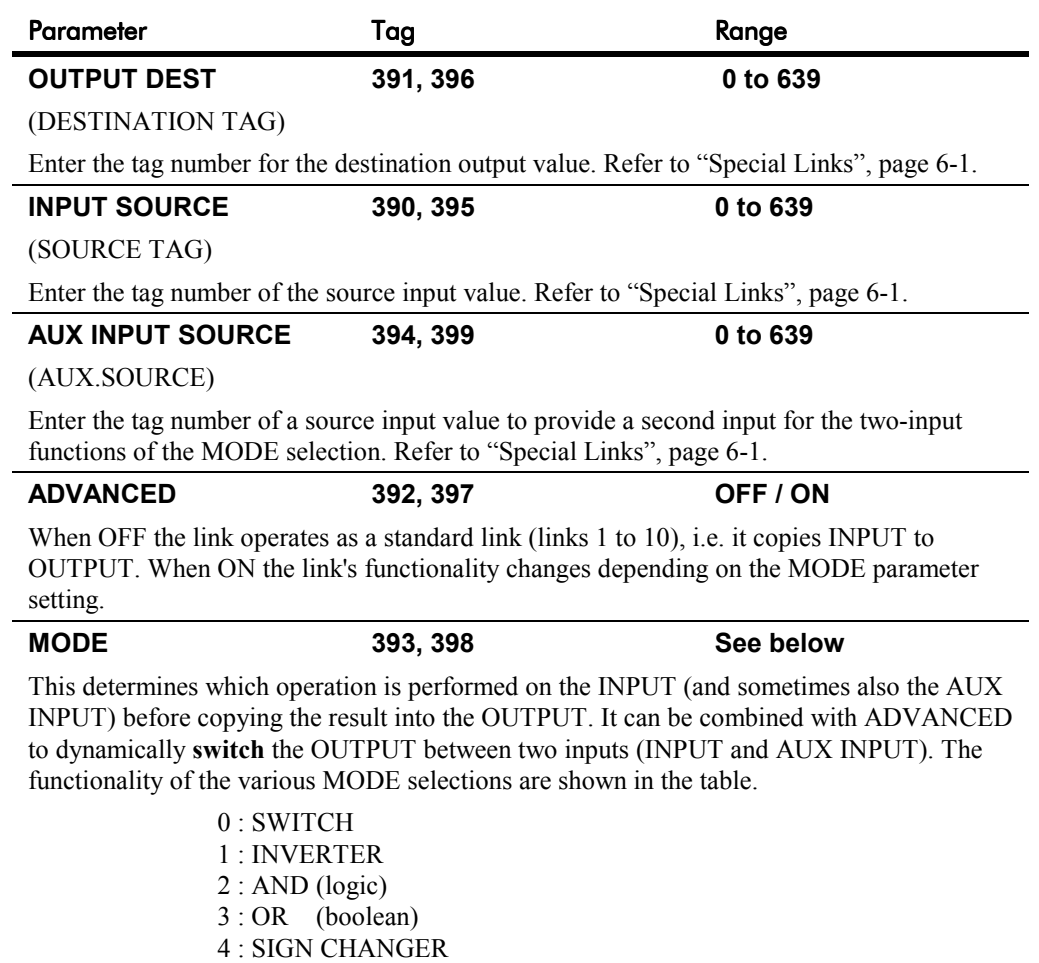

- 5 : MODULUS
- 6 : COMPARATOR

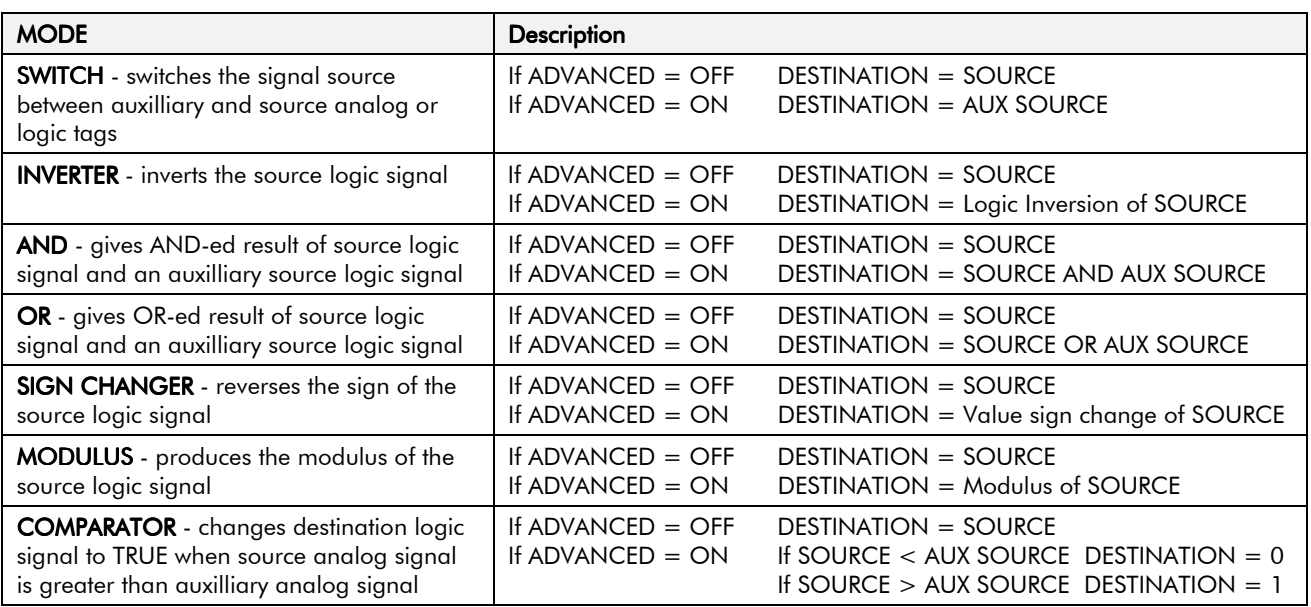

## **INTERNAL LINKS**

## **Functional Description**

The following diagram shows the internal schematic for a special link.

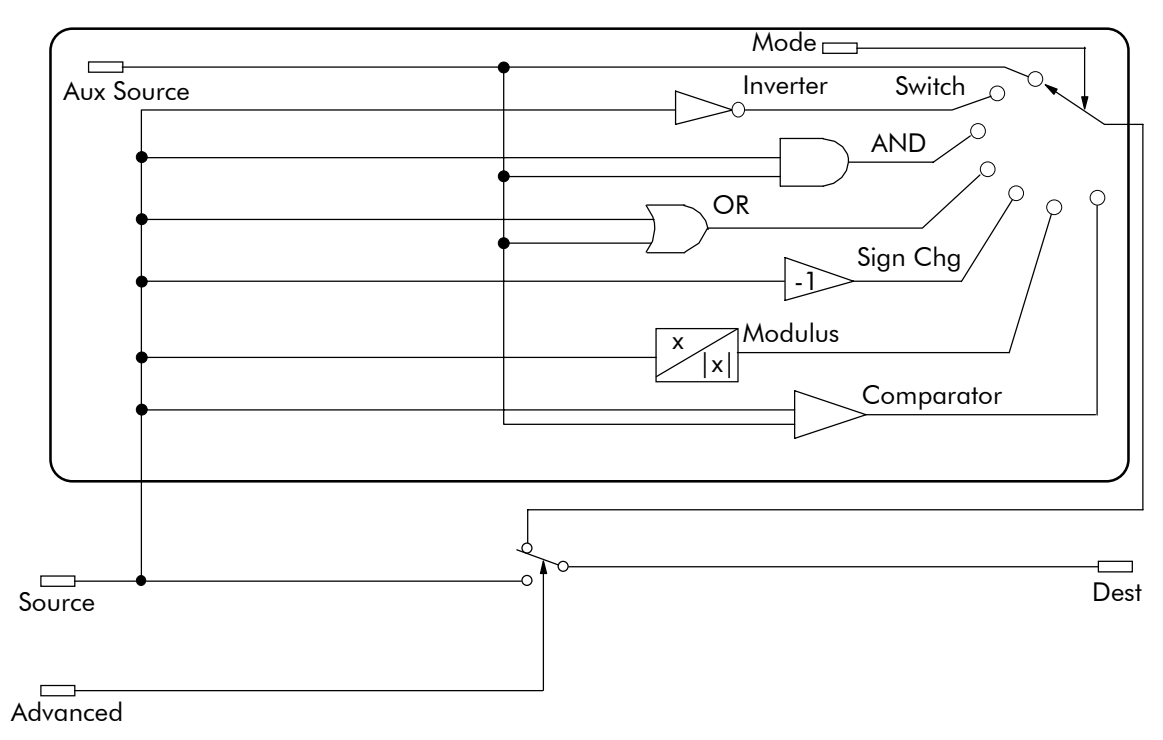

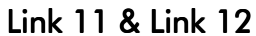

## **INTERNAL LINKS**

#### **Internal Links - Example**

#### *Controlling both the acceleration and deceleration times of the drive ramp through analog input 1 (default terminal A2)*

This example is similar to the first example in ANALOG INPUTS, page 6-5.

As before, the ends of the external potentiometer are connected to the drive's 0V and +10V dc supply (terminals A1 and B3). The wiper of the potentiometer is connected to terminal A2. The CALIBRATION parameter of ANALOG INPUT 1 (Tag 230) is set to 5.00%. This scales the input signal (from 0.1 to 600 seconds) to 30 seconds maximum.

However, in this example INTERNAL LINK is used to allow the external potentiometer to control *both* the acceleration and deceleration times of the ramp.

To do this:

- 1. Set CONFIGURE I/O::CONFIGURE ENABLE to ENABLE.
- 2. Find the tag number for RAMP ACCELTIME and RAMP DECEL TIME either from the RAMPS function block detail in this chapter, or from the Parameter Table: MMI Order - refer to Chapter 10. (They are 2 and 3 respectively).
- 3. Set ANIN 1 (A2)::DESTINATION TAG (OUTPUT) to 2 (for RAMP ACCEL TIME).
- 4. Set ANIN 1 (A2)::CALIBRATION to 0.500 (5.00%).
- 5. Set ANIN 1 (A2)::MAX VALUE to 100.00%.
- 6. Set ANIN 1 (A2)::MIN VALUE to 0.00%.
- 7. Exit the ANALOG INPUTS sub-menu and scroll down to INTERNAL LINKS. Enter the INTERNAL LINKS sub-menu.
- 8. Set LINK 1::SOURCE TAG to 2 (for RAMP ACCEL TIME), which is also the destination tag for the output of the ANIN 1 (A2) function block.
- 9. Set LINK1::DESTINATION TAG to 3 (for RAMP DECEL TIME).
- 10. Set CONFIGURE I/O::CONFIGURE ENABLE to DISABLE.

Analog Input 1 (terminal A2) now controls both the speed ramp acceleration and deceleration times, over a range of 0 to 30 seconds. An input of 10V dc sets the ramp up and down times to 30 seconds.

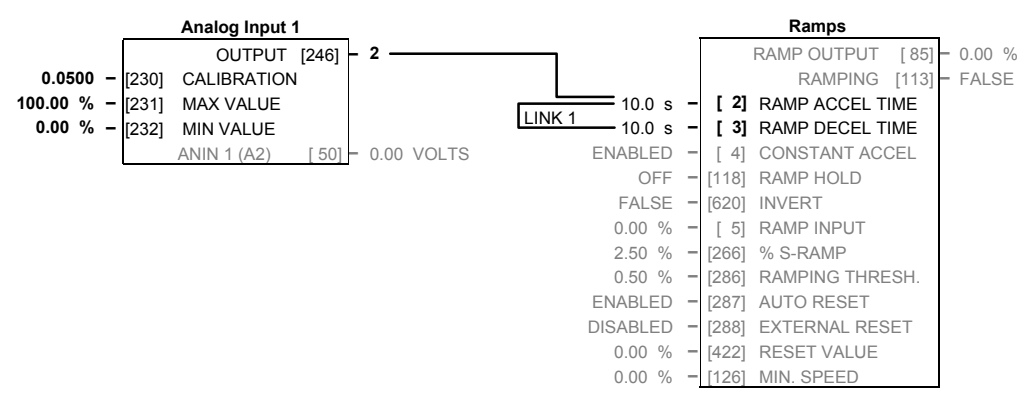

## **JOG/SLACK**

#### *MMI Menu Map*

 *1* SETUP PARAMETERS

#### *2* JOG/SLACK

JOG SPEED 1 JOG SPEED 2 TAKE UP 1 TAKE UP 2 CRAWL SPEED MODE RAMP RATE

#### **This block can be used to provide jog, take up slack and crawl speed functions.**

The inputs to this block are the Start and Jog signals via AUX I/O, and the speed demand from the RAMPS function block. The output of this block is connected to the RAMPS function block.

The JOG/SLACK parameters modify or replace

 **Jog/Slack** OPERATING MODE [212] **–** STOP 5.00 % **–** [218] JOG SPEED 1 -5.00 % **–** [219] JOG SPEED 2 5.00 % **–** [253] TAKE UP 1 -5.00 % **–** [254] TAKE UP 2 10.00 % **–** [225] CRAWL SPEED FALSE **–** [228] MODE 1.0 SECS **–** [355] RAMP RATE

the ramp input speed demand. You should use a spare digital input to switch between modes to achieve full functionality.

The ramp input speed demand from RAMPS is modified as required by MODE, Start, and Jog. These settings are shown in the Setpoint Selection table.

- *Jog*: With the Start signal OFF, the jog speed demand replaces the ramp input speed demand. MODE selects between jog setpoints 1 and 2. The jog RAMP RATE replaces the RAMP ACCEL TIME and RAMP DECEL TIME in the RAMPS function block. % S-RAMP is also set to 0.00%.
- *Take Up Slack:* With the Start signal ON, the jog signal performs a "take up slack" function. When a jog signal is received, the take up slack setpoint is added to the ramp input speed demand. MODE and Jog settings, from the table, select between the two takeup slack setpoints.
- *Crawl:* CRAWL SPEED replaces the ramp input speed demand as the output signal when both Start and Jog signals are ON, and MODE is TRUE.

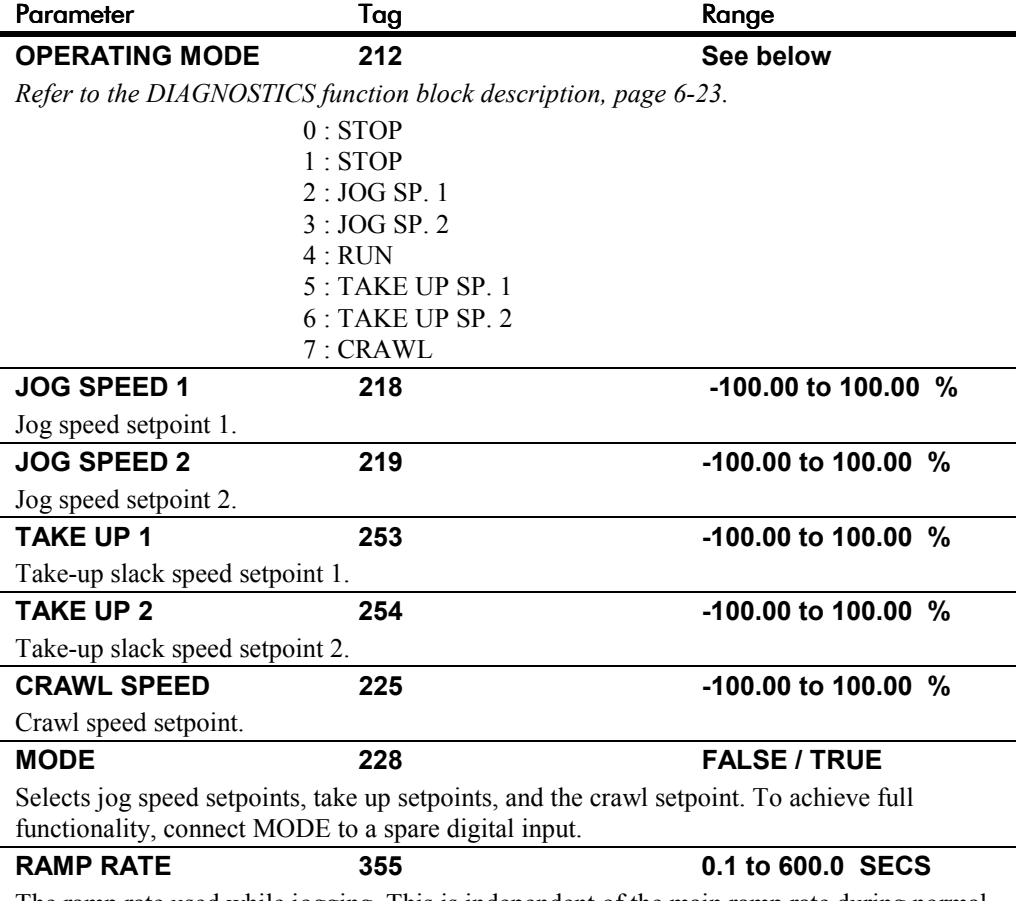

The ramp rate used while jogging. This is independent of the main ramp rate during normal running. The acceleration and deceleration times in jog are always equal.

## **JOG/SLACK**

### **Functional Description**

*Note: The setpoint column in the table below refers to the Ramp Input ONLY, as indicated in the table. Any "direct" setpoints present will also add to this setpoint to make the total speed setpoint. If you don't want this to happen, for example during jogging, then disconnect the direct setpoint(s) during the appropriate conditions.*

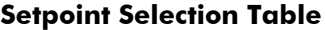

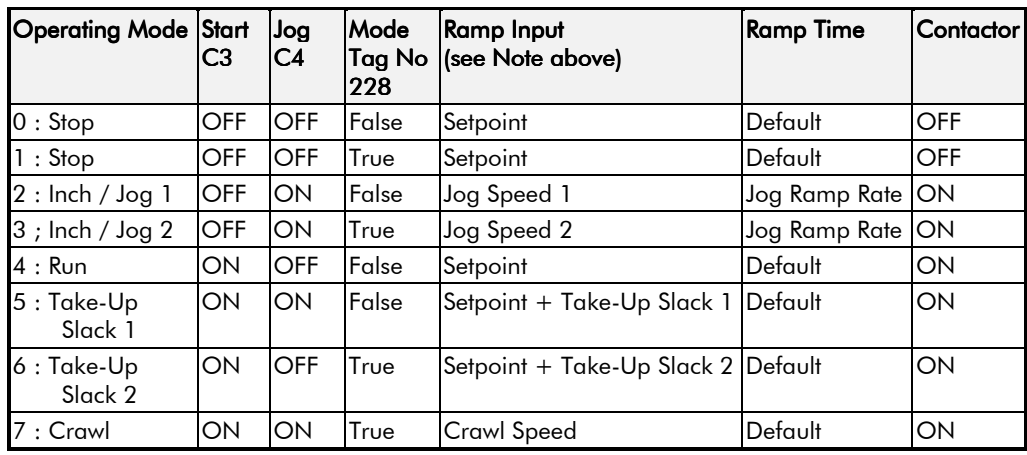

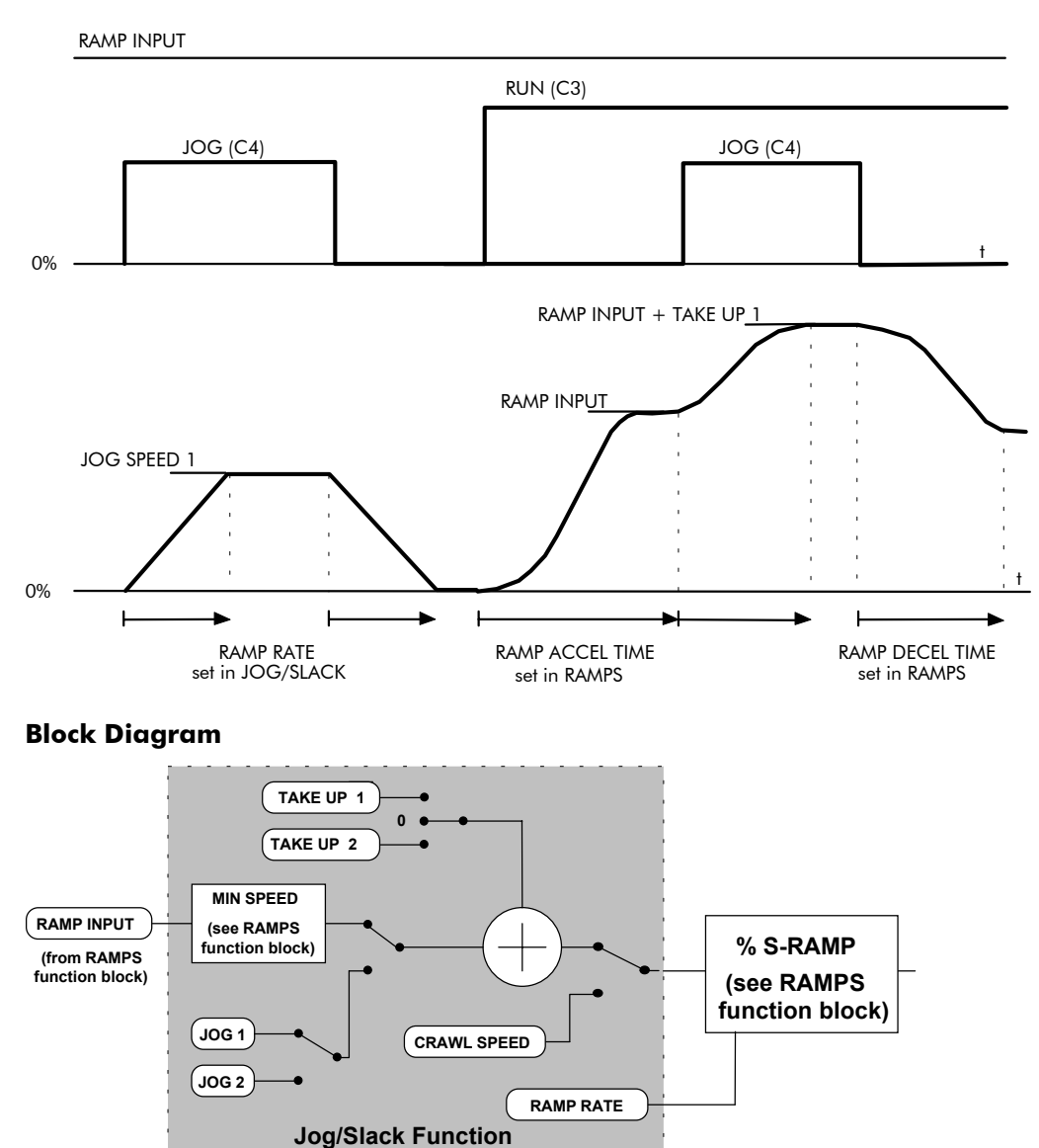

## **MENUS**

#### *MMI Menu Map*

*1* MENUS

FULL MENUS **LANGUAGE** 

**Use this block to select either the full MMI menu structure, or a reduced menu structure for easier navigation.**

 **Menus** ENABLED **–** [ 37] FULL MENUS ENGLISH **–** [304] LANGUAGE

You can also select the display language for the MMI.

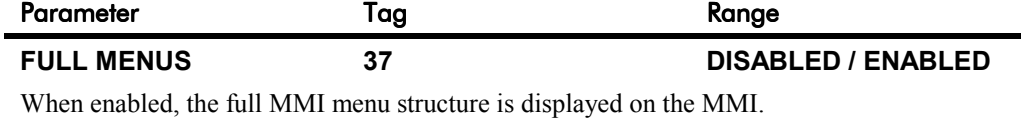

### **LANGUAGE 304 ENGLISH / OTHER**

Selects the MMI display language. Other languages are available, please contact Eurotherm Drives. Refer also to Chapter 5: "The Operator Station" - Selecting the Display Language.

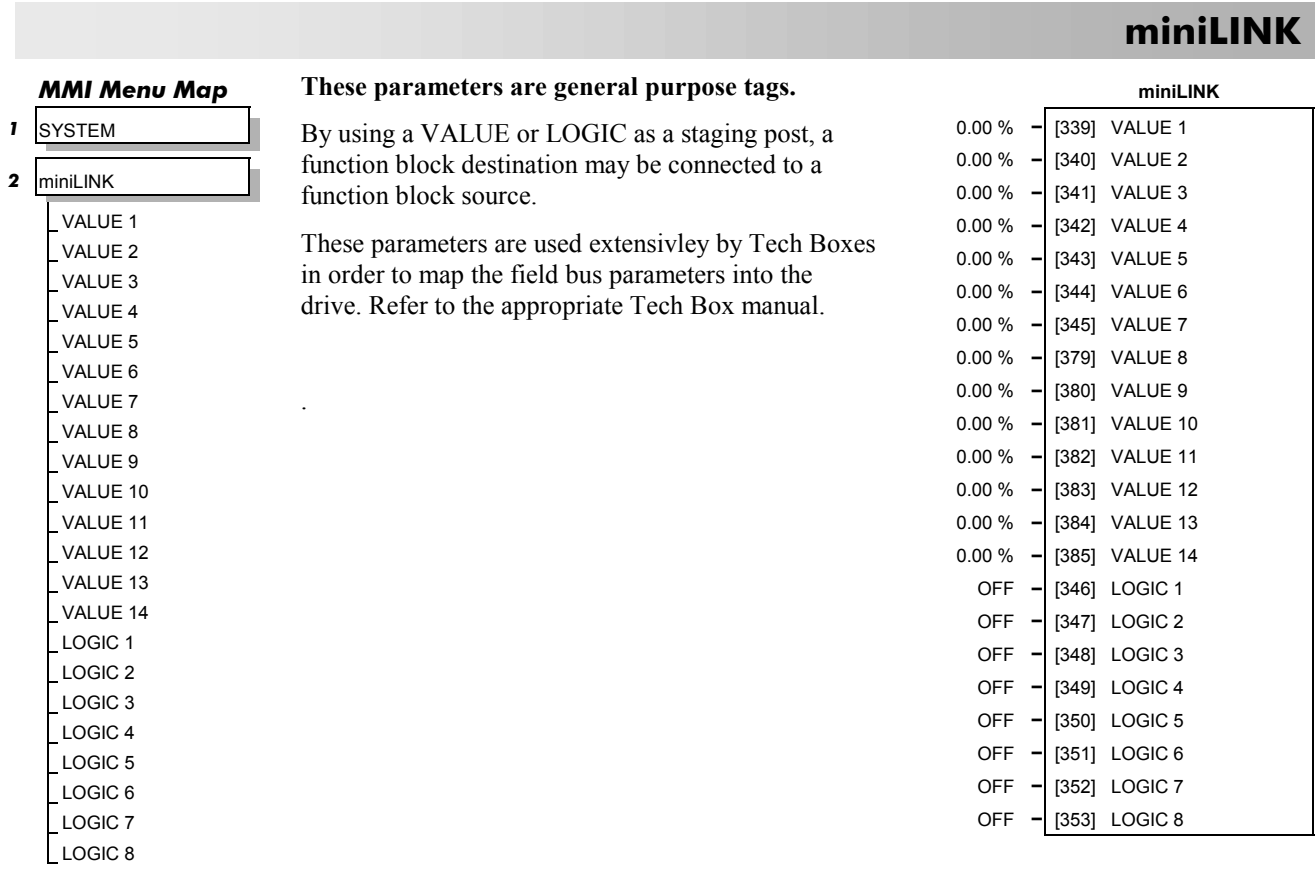

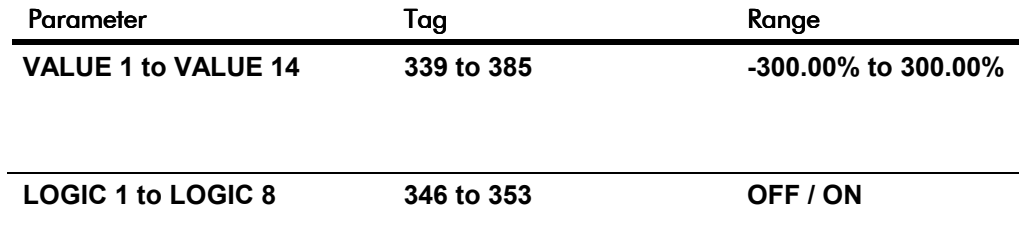

## **Functional Description**

For example, an ANALOG I/P may be connected directly to an ANALOG O/P via VALUE 1.

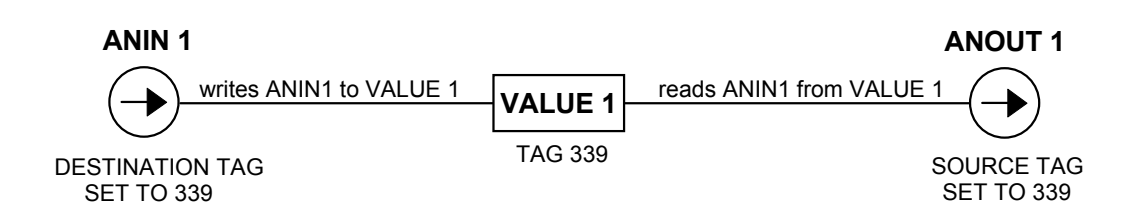

## **OP STATION**

#### *MMI Menu Map*

- *1* SETUP PARAMETERS
- *2* OP-STATION
- *3* SET UP

SETPOINT JOG SETPOINT LOCAL KEY ENABLE

### *MMI Menu Map*

- *1* SETUP PARAMETERS
- *2* OP-STATION

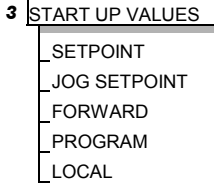

#### *MMI Menu Map*

- *1* SETUP PARAMETERS
- *2* OP-STATION
- *3* LOCAL RAMP
	- RAMP ACCEL TIME RAMP DECEL TIME

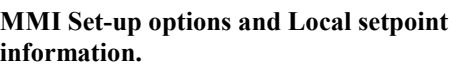

This function block is viewed in three separate menus on the MMI: SET UP, START UP VALUES and LOCAL RAMP.

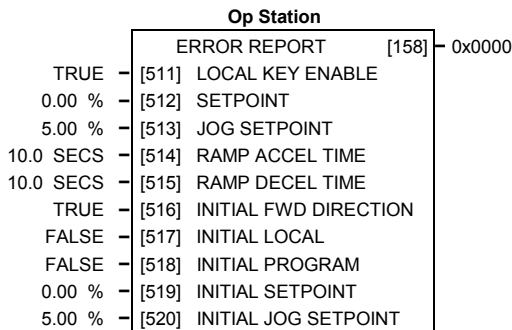

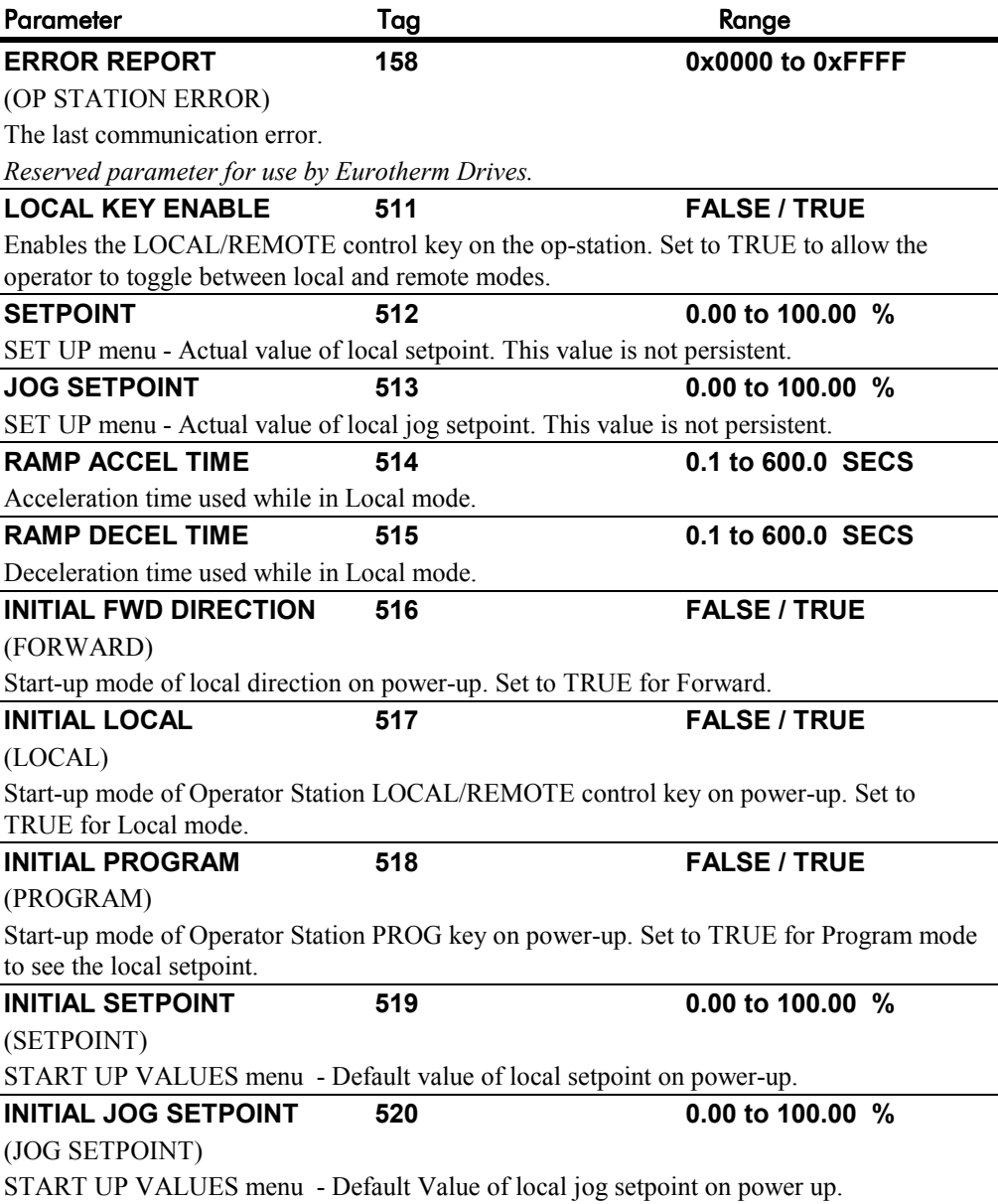
## **OP STATION**

## **Functional Description**

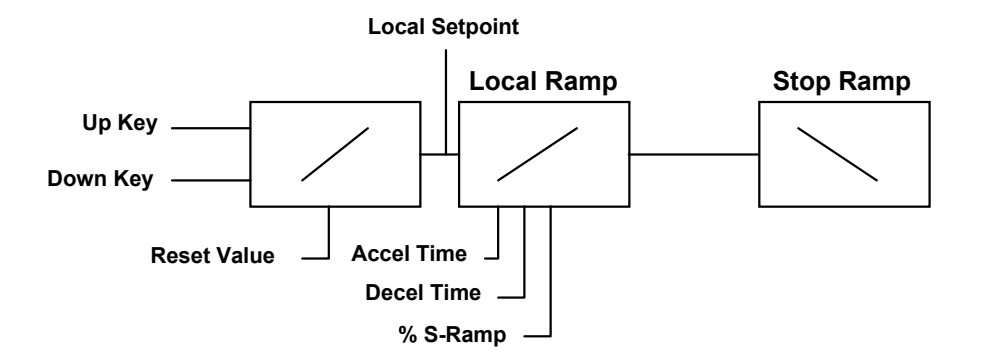

*Local Setpoint (only active when the drive is in Local mode)*

## **PASSWORD (MMI only)**

┚

#### *MMI Menu Map*

*1* PASSWORD

ENTER PASSWORD BY-PASS PASSWORD  $C$ HANGE PASSWORD

#### **Use this MMI menu to activate or deactivate the password protection feature.**

Refer to Chapter 5: "The Operator Station" - Password Protection for further instruction.

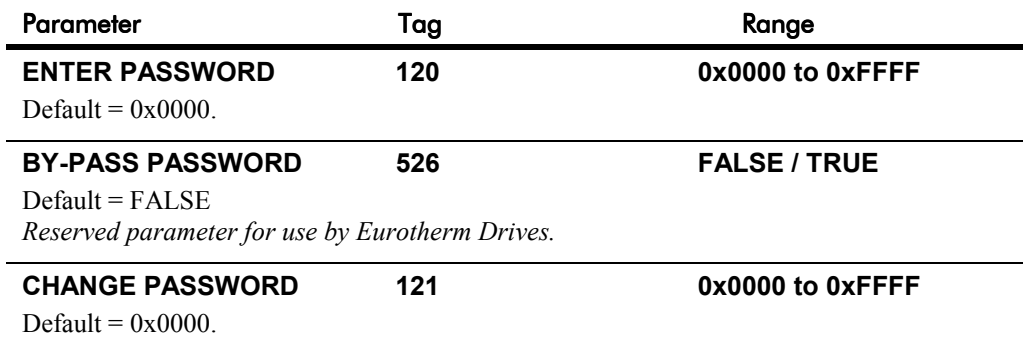

#### *MMI Menu Map*

 *1* SETUP PARAMETERS

- *2* SPECIAL BLOCKS
- *3* PID

PROP. GAIN INT.TIME.CONST DERIVATIVE TC POSITIVE LIMIT NEGATIVE LIMIT O/P SCALER(TRIM) INPUT 1 INPUT 2 RATIO 1 RATIO 2 DIVIDER 1 DIVIDER 2 ENABLE INT. DEFEAT FILTER T.C. MODE MIN PROFILE GAIN PROFILED GAIN

#### **This is a general purpose PID block which can be used for many different closed loop control applications.**

The PID feedback can be loadcell tension, dancer position or any other transducer feedback such as pressure, flow etc.

This block is ignored by the drive unless SYSTEM::CONFIGURE I/O::BLOCK DIAGRAM::PID O/P DEST is connected to a non-zero tag.

#### *Features:*

 $\overline{\phantom{0}}$ 

- Independent adjustment of gain and time constants.
- Additional first-order filter (F).
- Functions P, PI, PD, PID with/without F individually selected.
- Ratio and divider for scaling each input.
- Independent positive and negative limits.
- Output scaler (Trim).
- Gain profiled by diameter for centre-driven winder control.

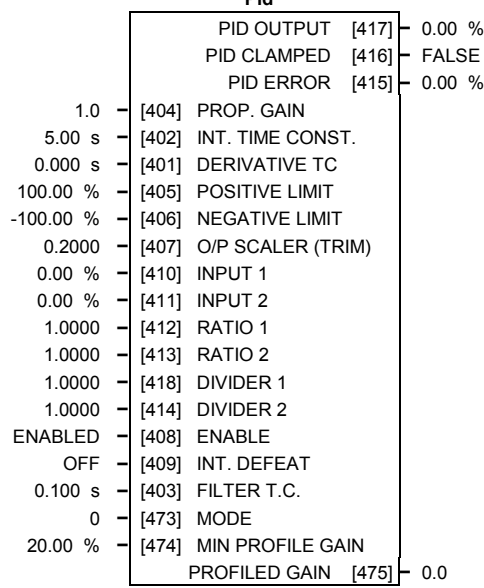

 **Pid**

**PID**

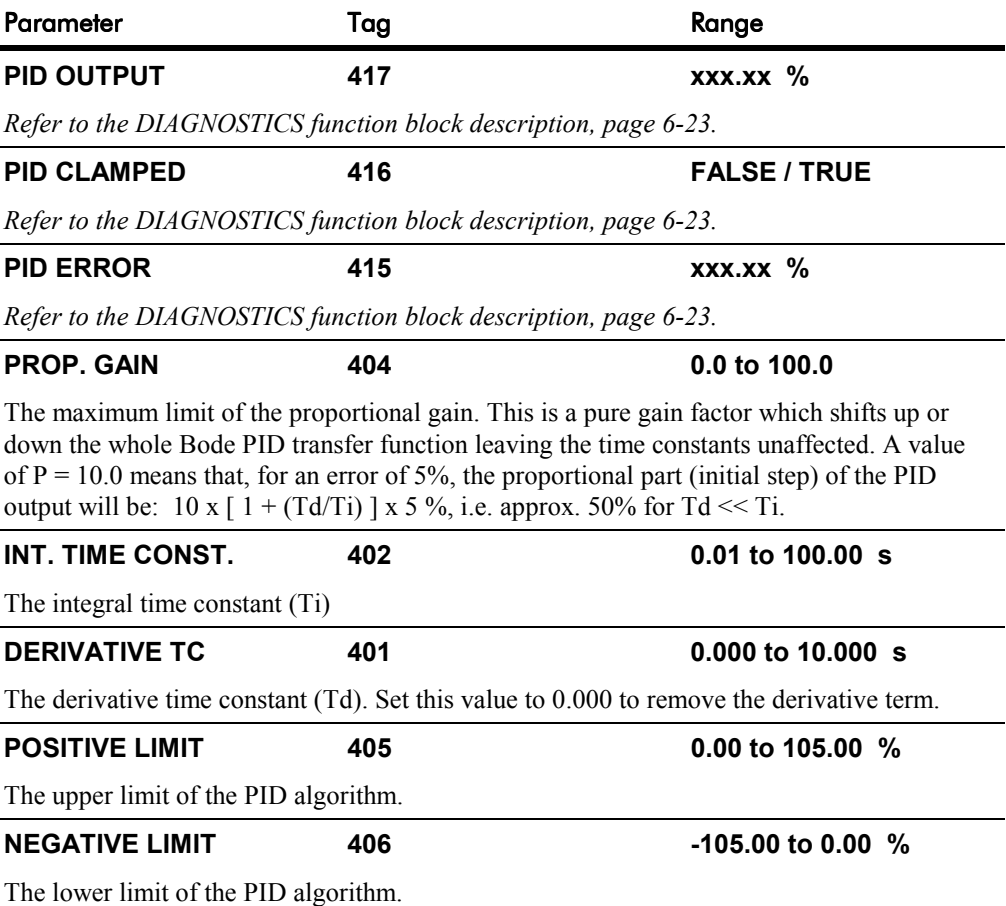

**PID**

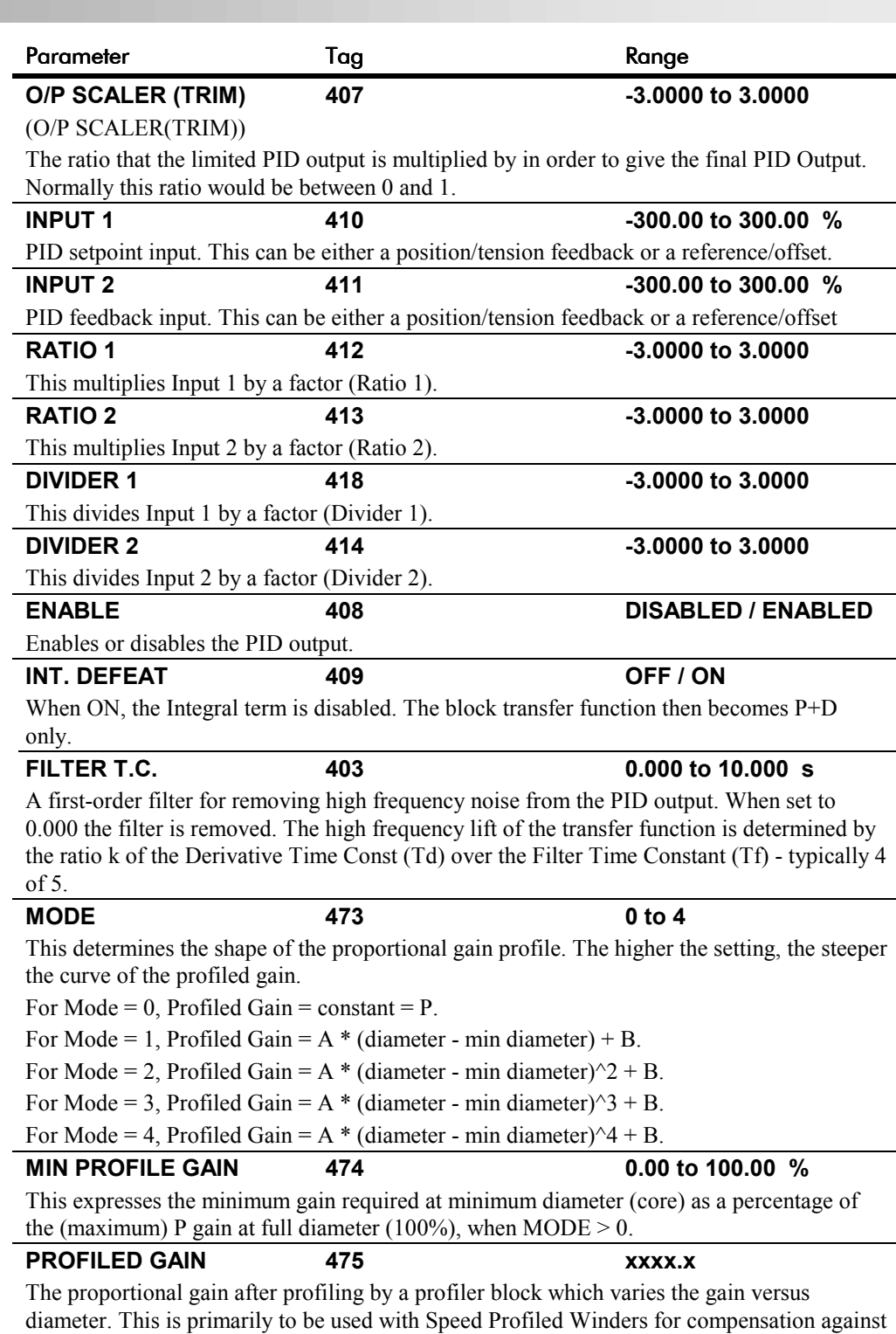

varying diameter and therefore inertia.

- When MODE is not ZERO (see above) this overrides the P gain above.
- When  $MODE = 0$ , then PROFILED GAIN = PROP. GAIN.

### **PID**

#### **Functional Description**

The following block diagram shows the internal structure of the PID block.

PID is used to control the response of any closed loop system. It is used specifically in system applications involving the control of drives to allow zero steady state error between Reference and Feedback, together with good transient performance.

The block executes a Proportional Gain + Integral + Derivative control algorithm, with an added filter to attenuate high-frequency noise. You can select P, PD, PI or PID as required.

#### **P**roportional Gain (PROP. GAIN)

This is used to adjust the basic response of the closed loop control system. It is defined as the portion of the loop gain fed back to make the complete control loop stable. The PID error is multiplied by the Proportional Gain to produce an output.

#### **I**ntegral (INT. TIME CONST.)

The Integral term is used to give zero steady state error between the setpoint and feedback values of the PID. If the integral is set to a small value, this will cause an underdamped or unstable control system.

#### **D**erivative (DERIVATIVE TC)

This is used to correct for certain types of control loop instability, and therefore improve response. It is sometimes used when heavy or large inertia rolls are being controlled. The derivative term has an associated filter to suppress high frequency signals.

The algorithm modifies the error between the setpoint and the feedback with the proportional, integral, and derivative terms. The error is clamped internally to  $\pm 105\%$  maximum.

The proportional, integral, and derivative terms are scaled by PROP. GAIN, INT. TIME CONST., and DERIVATIVE TC respectively. An additional gain profiler can modify the proportional gain as the roll diameter changes. The block diagram shows how the proportional gain changes when using the profiler.

### **Proportional Gain**

Proportional gain scales the output based upon the input error. Increasing PROP. GAIN will improve the response time while increasing overshoot. MODE selects the proportional gain profile. When set to 0, the proportional gain remains constant over the entire roll. Changing the value of MODE increases the profile as shown opposite.

You should try to achieve a critically damped response which allows the mechanics to track as precisely as possible a step change on the setpoint.

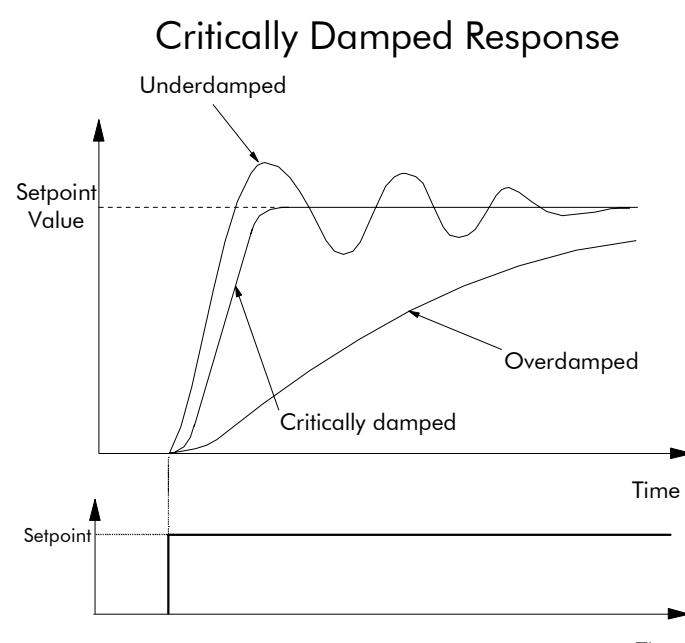

Time

#### **Integral Gain**

Integral eliminates steady-state error. Reducing INT. TIME CONST. improves the response, however, if it is set too short it will cause instability. The integral value is clamped internally by the settings of POSITIVE LIMIT and NEGATIVE LIMIT. It is also held at the last value when the PID CLAMPED output is TRUE. Setting INT. DEFEAT to ON will disable the integral gain term.

### **PID**

#### **Derivative Gain**

Derivative gain instantaneously boosts the PID output signal. Increasing DERIVATIVE TC decreases the damping, which in most cases causes overshoot and oscillations resulting in an unacceptable system response.

#### *Note: For most applications, derivative gain is never used and is usually left at its default value of 0.000 seconds.*

Derivative gain can improve response in some dancer tension controlled systems, particularly those systems with high inertia dancers which need an instantaneous response to overcome the weight of the dancer roll. For loadcell controlled tension systems, derivative gain is almost *never* used.

The block diagram below shows the types of system responses possible,  $MODE = 0$  to  $MODE$  $= 4.$ 

- In underdamped systems, the output oscillates and the settling time increases.
- Critically damped systems have no overshoot or oscillations. They reach the setpoint within the desired response time.
- Overdamped systems do not oscillate but do not reach the setpoint within the desired response time.

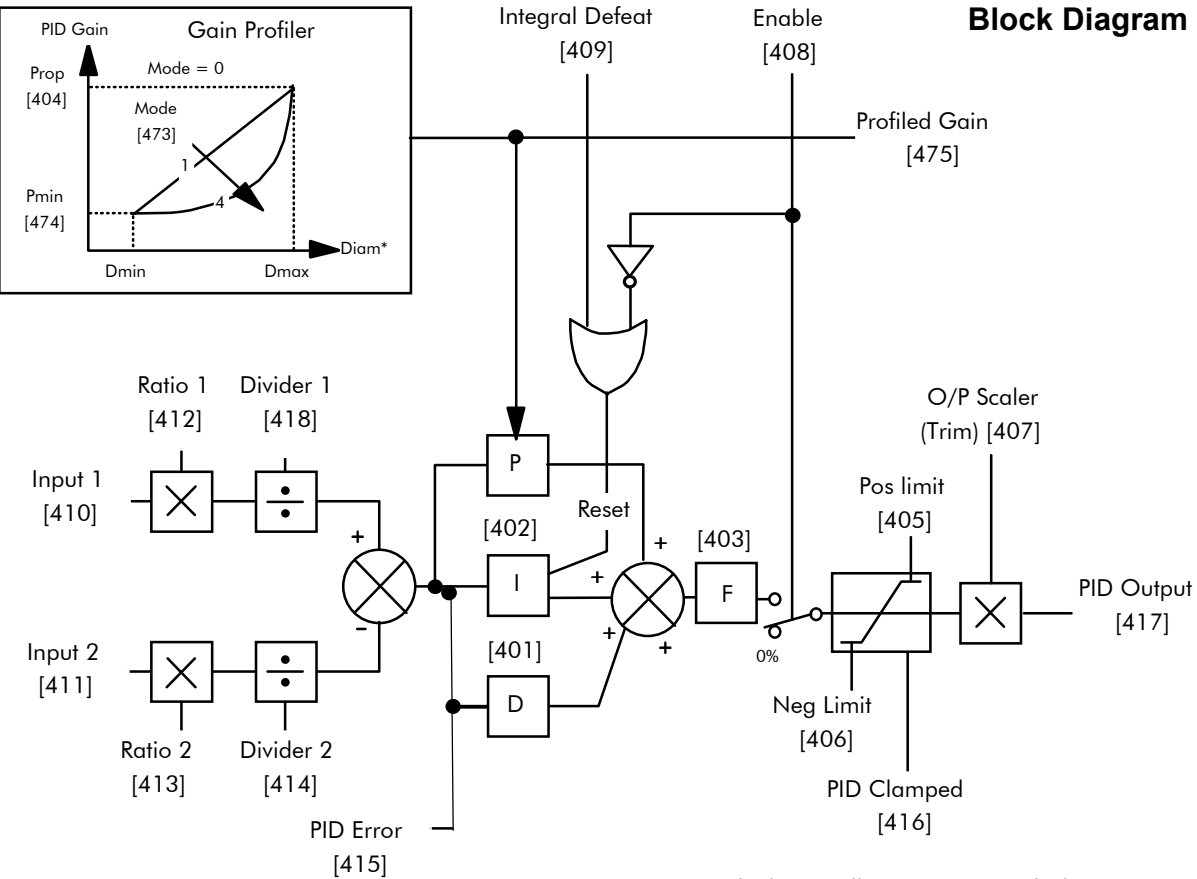

\* - Linked internally to Diameter Calculator

Operators can read the PID error, PID output, setpoint and feedback on the drive's MMI by monitoring the following values:

- PID ERROR : displayed in the DIAGNOSTICS menu
- PID OUTPUT : displayed in the DIAGNOSTICS menu
- SETPOINT : monitored at SETUP PARAMETERS::SPECIAL BLOCKS::PID::INPUT 1
- FEEDBACK : monitored at SETUP PARAMETERS::SPECIAL BLOCKS::PID::INPUT 2

## **PRESET**

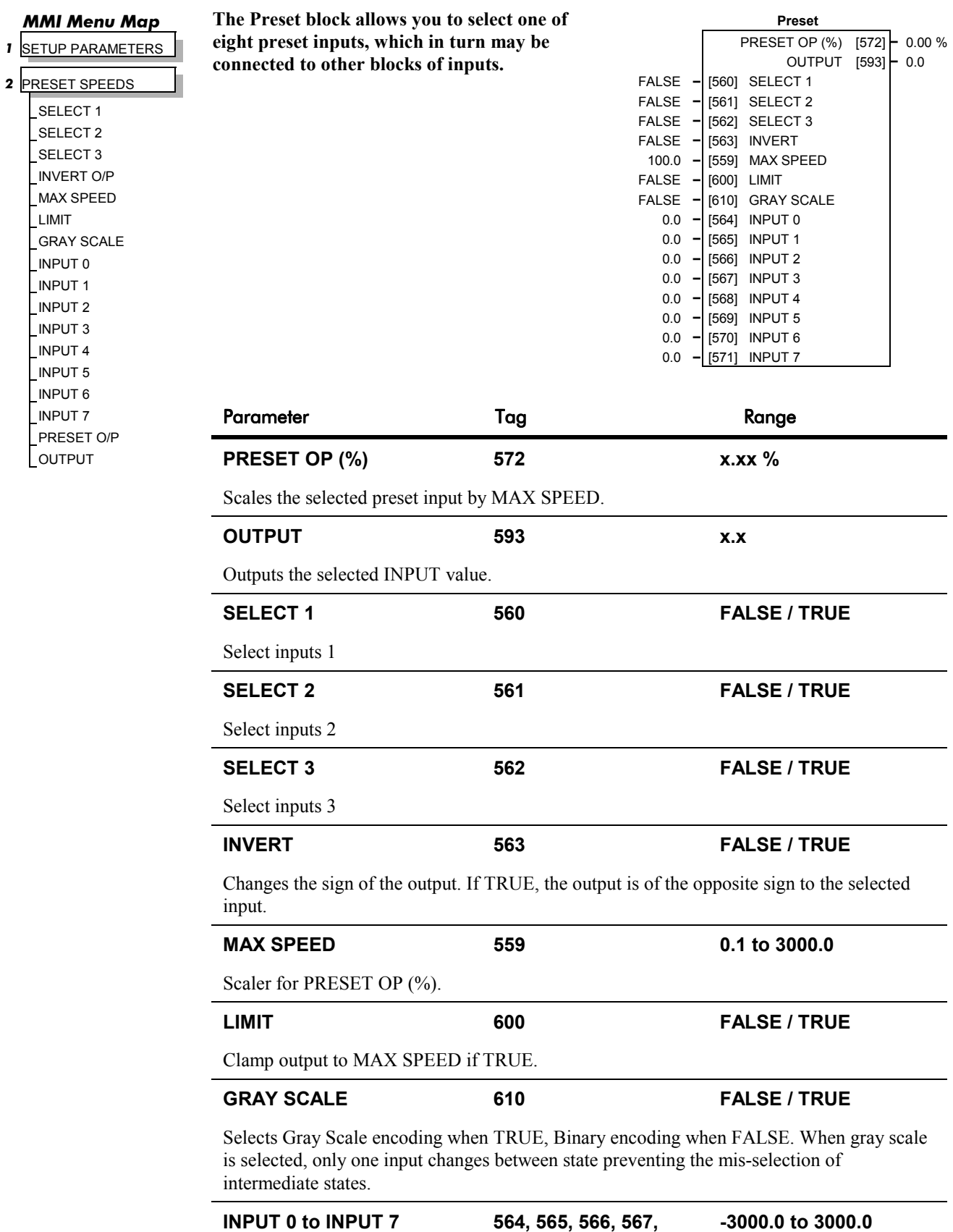

**568, 569, 570, 571**

Pre-set input variables.

## **PRESET**

## **Functional Description**

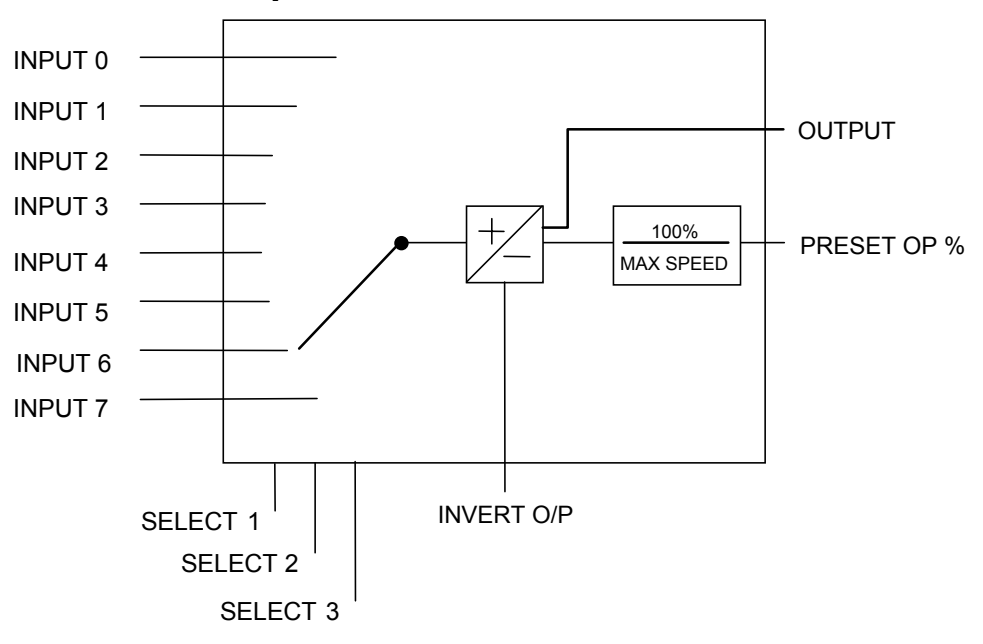

#### **Selection Table**

Three Boolean variables used to select between one of the 8 preset values.

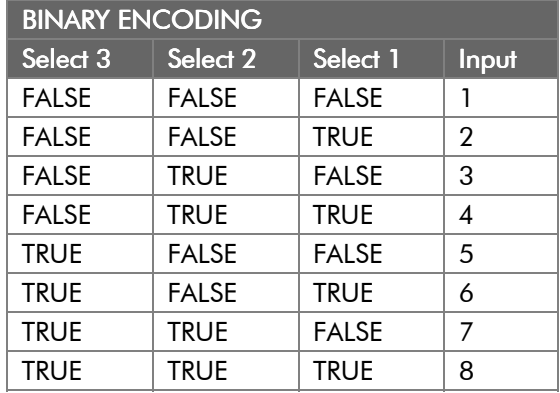

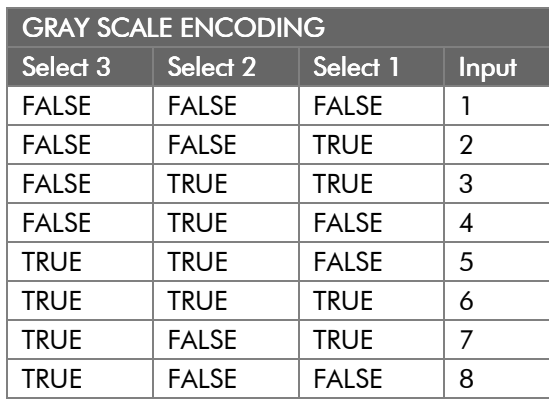

## **RAISE/LOWER**

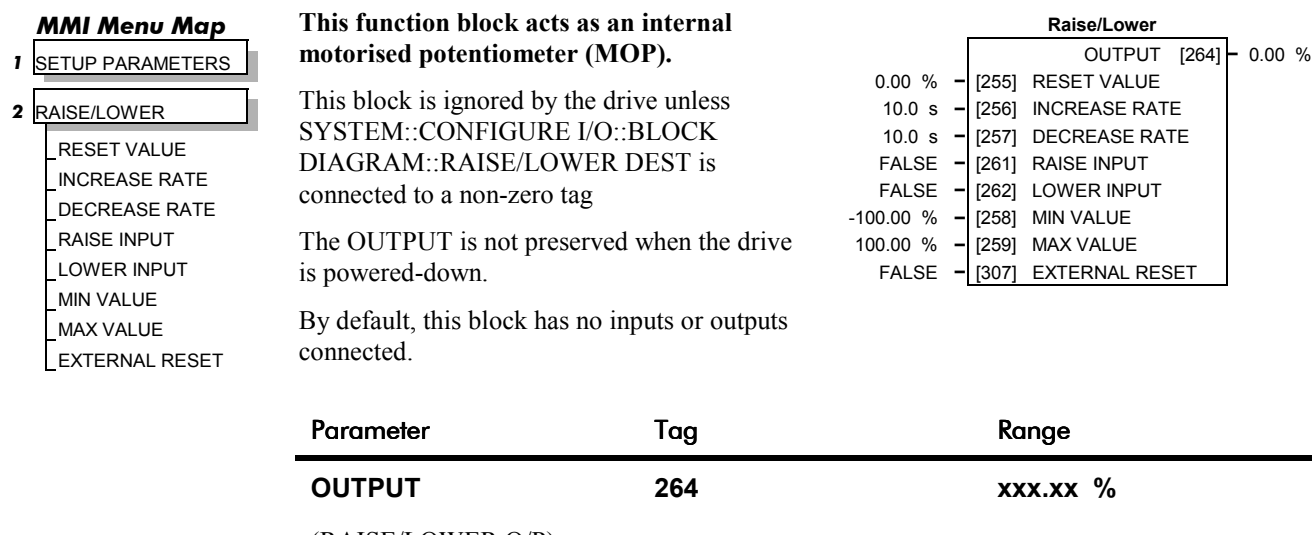

(RAISE/LOWER O/P)

*Refer to the DIAGNOSTICS function block description, page 6-23.*

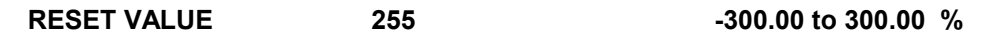

This reset value is pre-loaded directly into the output when EXTERNAL RESET is TRUE, or at power-up. It is clamped by MIN VALUE and MAX VALUE.

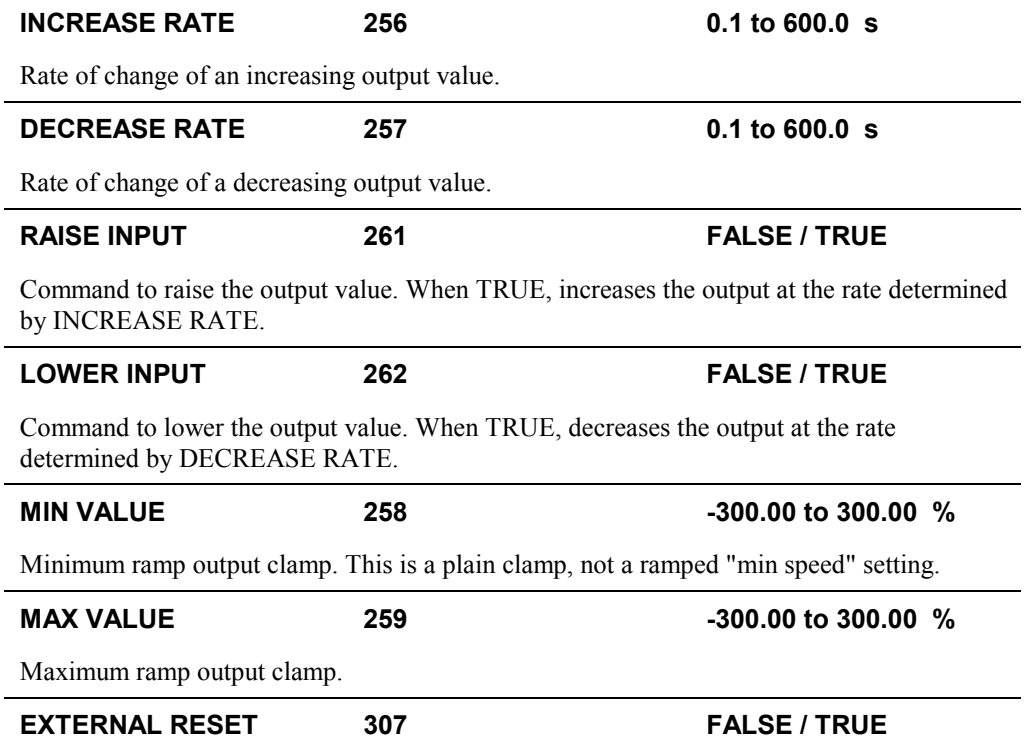

When TRUE, sets the output of the Raise/Lower block to the RESET VALUE.

## **RAISE/LOWER**

### **Functional Description**

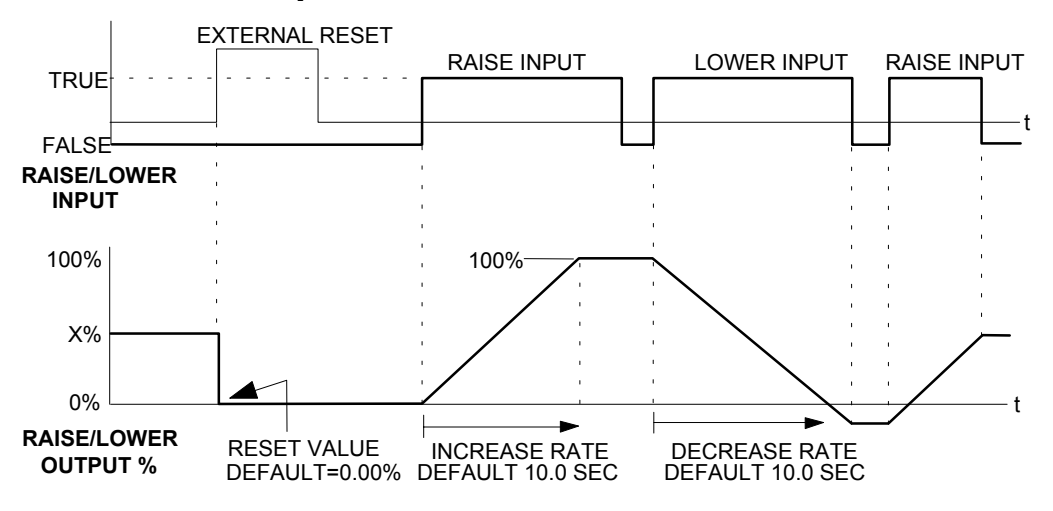

The diagram above illustrates the raise/lower functionality.

When EXTERNAL RESET is set TRUE, the raise/lower output resets to RESET VALUE  $(detault = 0.00\%)$ .

When RAISE INPUT is TRUE, the output increases at INCREASE RATE. The output cannot exceed MAX VALUE.

The reverse is true when LOWER INPUT is TRUE: LOWER INPUT reduces the output at DECREASE RATE. The output cannot drop below MIN VALUE.

The ramp is held at its last value when the RAISE and LOWER INPUT are removed.

Setting both RAISE INPUT and LOWER INPUT to TRUE at the same time creates a ramp hold condition.

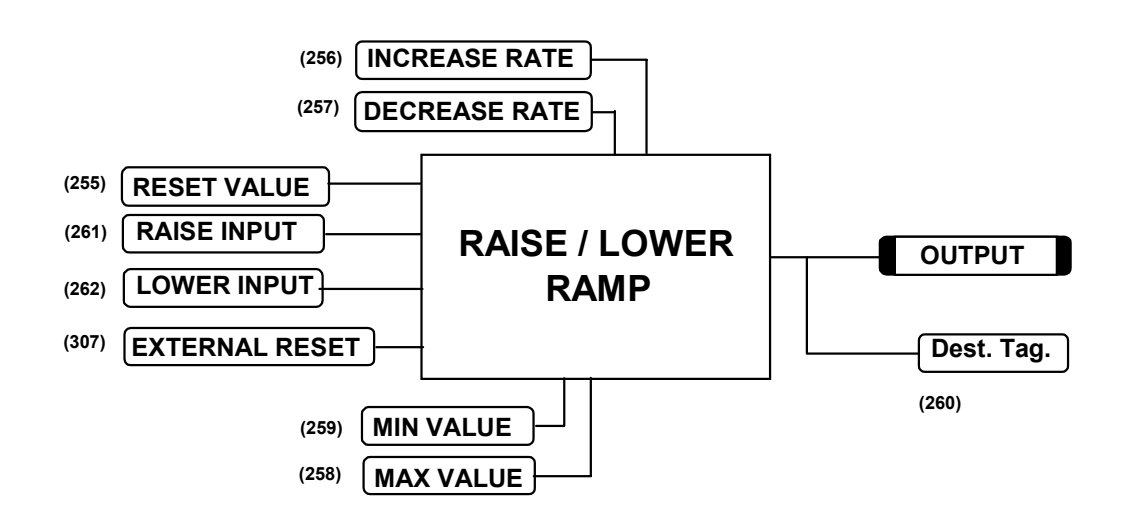

If Reset, Output = Reset Value (Clamped)

#### *MMI Menu Map*

 *1* SETUP PARAMETERS

#### *2* RAMPS

RAMP ACCEL TIME RAMP DECEL TIME RAMP HOLD INVERT RAMP INPUT % S-RAMP RAMPING THRESH. AUTO RESET EXTERNAL RESET RESET VALUE MIN SPEED

#### **The RAMPS parameters set the shape and duration of the ramp used for starting and changing speeds.**

This block is ignored by the drive unless SYSTEM::CONFIGURE I/O::BLOCK DIAGRAM::RAMP O/P DEST is connected to a non-zero tag

*Note: The STOP RATES menu contains a separate deceleration rate for controlled stopping of the drive.*

The default inputs are ANIN 3 (A4) for a ramped speed input, and DIGIN 2 (C7) to switch RAMP HOLD. The default output connection is to SPEED LOOP::SETPOINT 3.

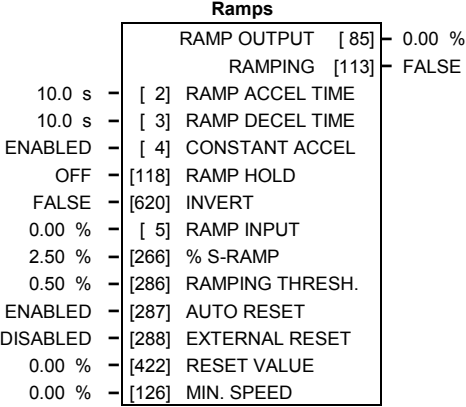

The input signal to the block is clamped by MIN SPEED, which sets the minimum ramp input speed when the drive is enabled.

RAMP INPUT is routed to the JOG/SLACK function block to be modified as determined by the JOG inputs. The RAMPS block then shapes the signal to produce the RAMP OUTPUT signal.

The RAMPING output becomes TRUE when the absolute value of the difference between RAMP OUTPUT and the JOG/SLACK function block output exceeds RAMPING THRESH.

RAMP ACCEL TIME and RAMP DECEL TIME set the acceleration and deceleration times taken for input changes. % S-RAMP adds a "S" shaped section to the linear ramp. When set to 0.00%, the ramp will be linear. As the percentage is increased, 350% of the ramp time is added to the linear ramp creating more gradual starting and stopping. The formula for the actual ramp time is shown below. Ramp time is the value of parameters RAMP ACCEL TIME or RAMP DECEL TIME.

*Actual Ramp Time = RAMP TIME x (3.5 x % S-RAMP/100 + 1)*

RAMP HOLD stops the ramp from changing. When DIGIN 2 (C7) is ON, the ramp stays at the last ramp value.

The reset signal can have two sources, a RUN signal or an external reset signal. When AUTO RESET is ENABLED, the ramp resets whenever a Run signal is given at terminal C3. Connecting a digital input to EXTERNAL RESET allows an external source to reset the ramp.

# 6-64 Programming Your Application

## **RAMPS**

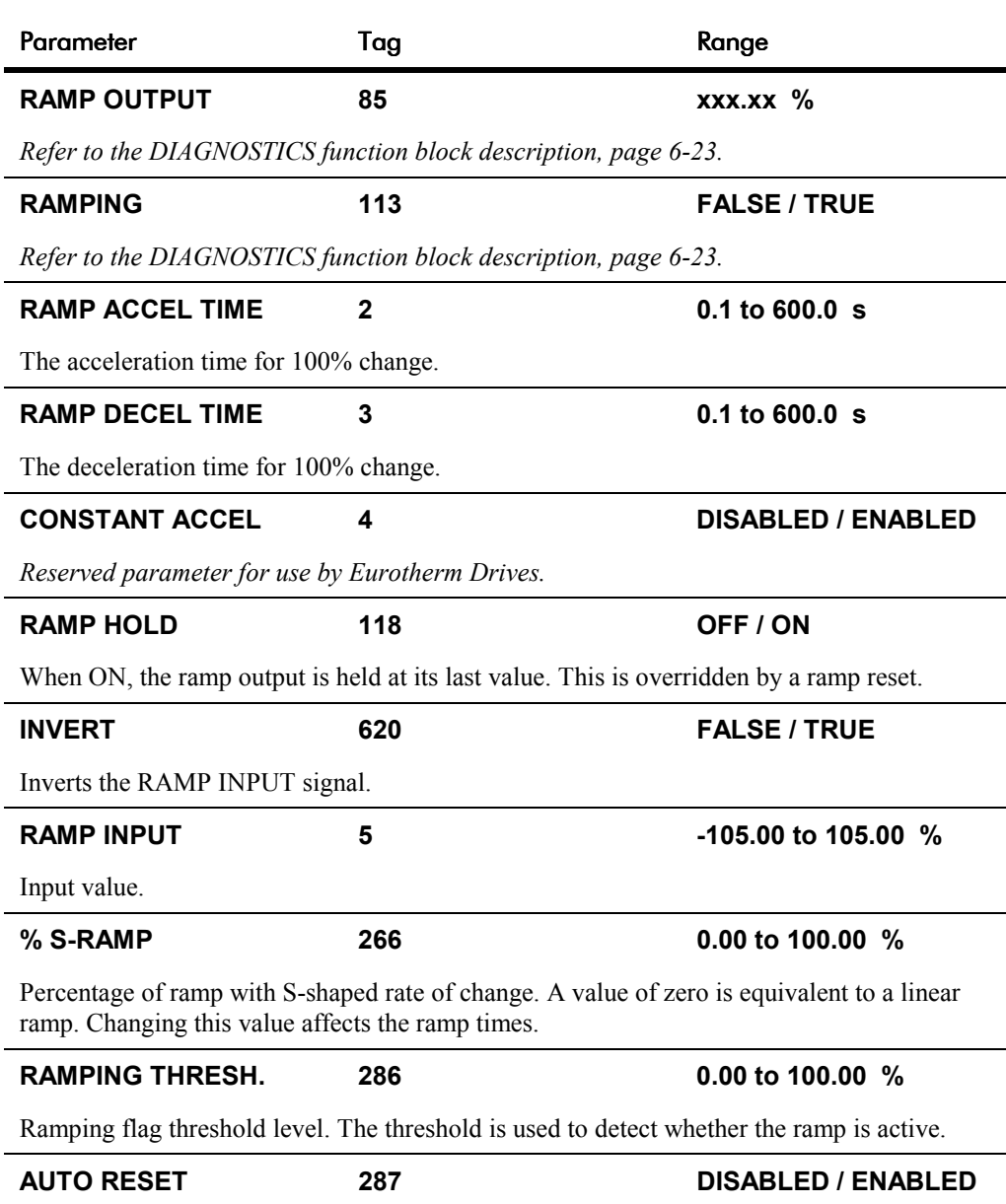

When ENABLED, the ramp is reset whenever SYSTEM RESET is TRUE. (SYSTEM RESET Tag 374 is an internal flag that is set TRUE for one cycle after the Speed/Current loop is enabled, i.e. every time the drive is started).

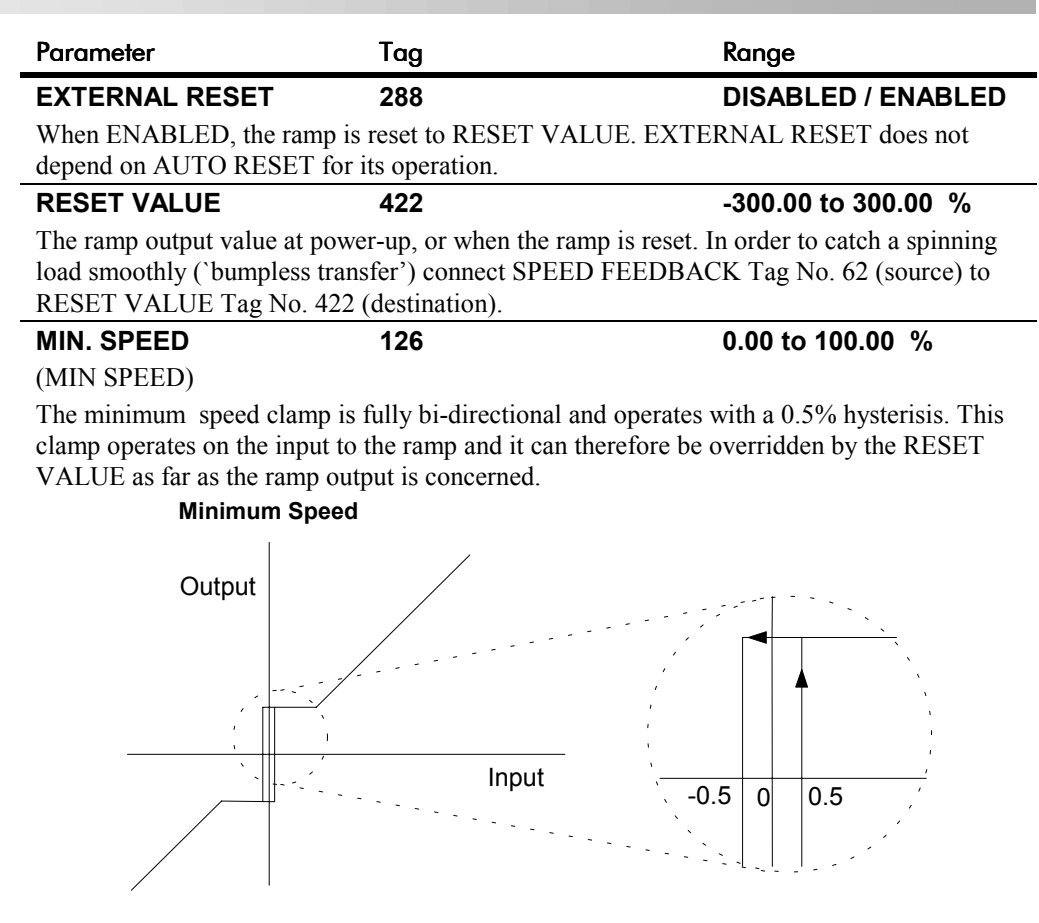

## **Functional Description**

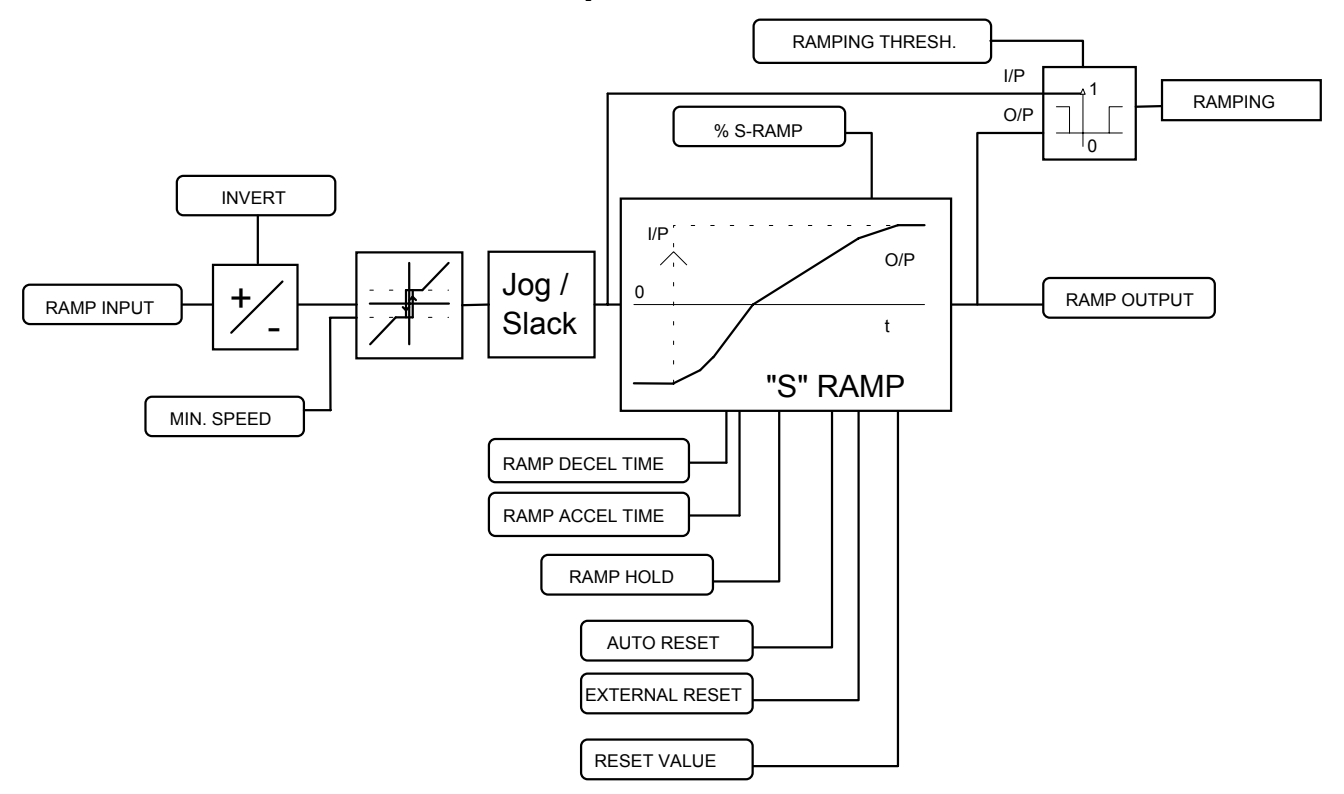

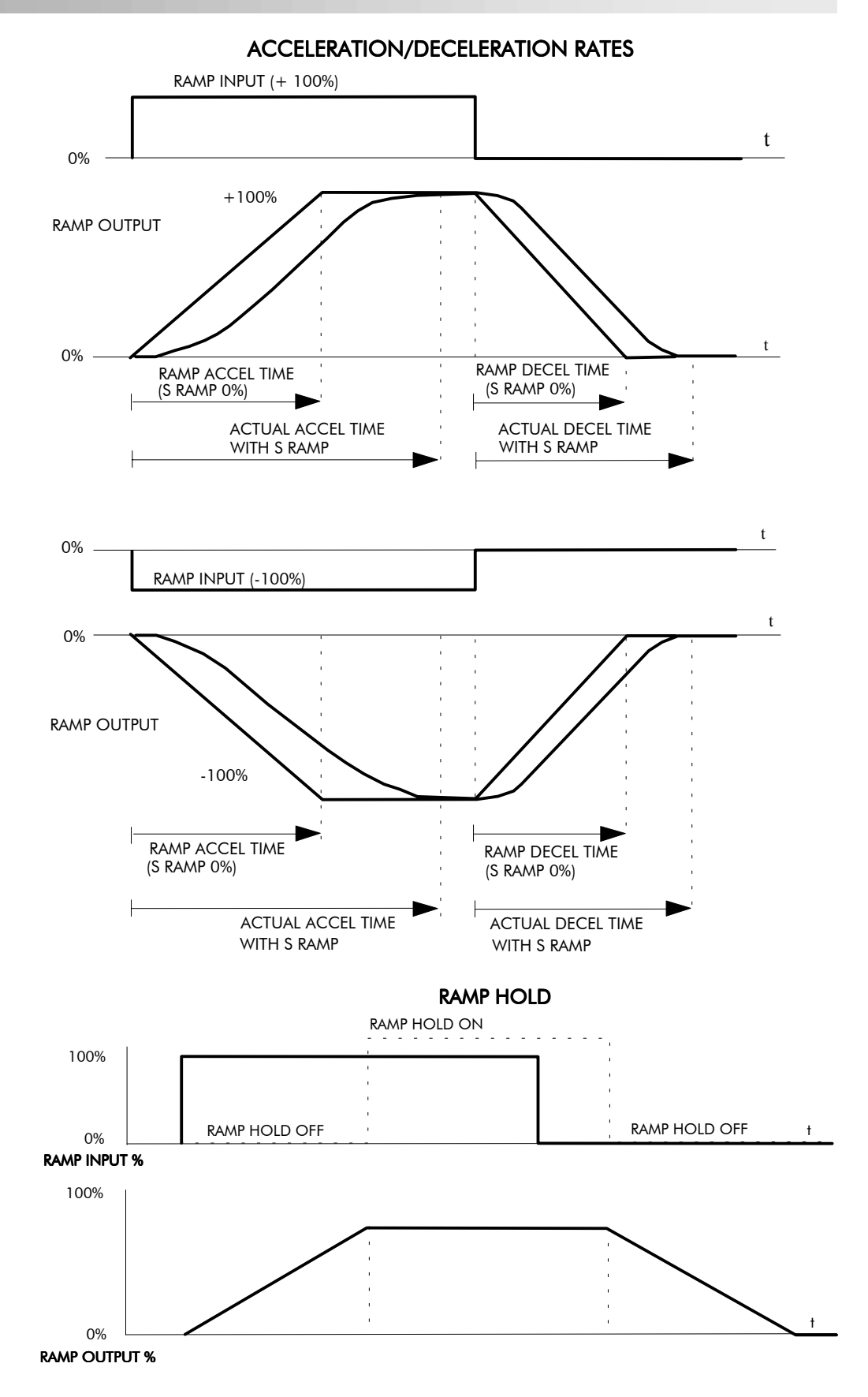

The ramp will function when a ramp input is present. When DIGIN 2 (C7) is ON, RAMP HOLD stops the ramp from changing. Even when the ramp input signal is removed, RAMP HOLD keeps the ramp output from changing. Once RAMP HOLD is OFF, the ramp resumes.

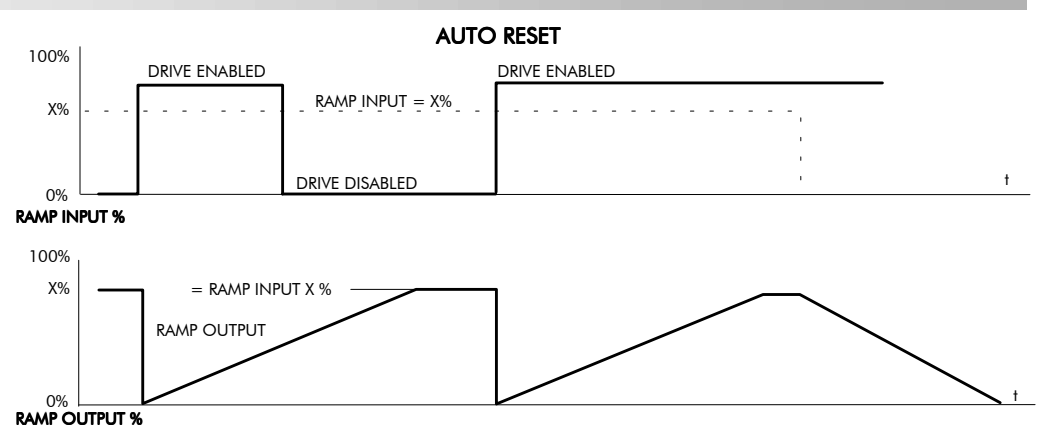

When AUTO RESET is ENABLED, ramp output resets to RESET VALUE each time the drive is enabled. In this example RESET VALUE is 0.00%. It does not reset if the drive is disabled.

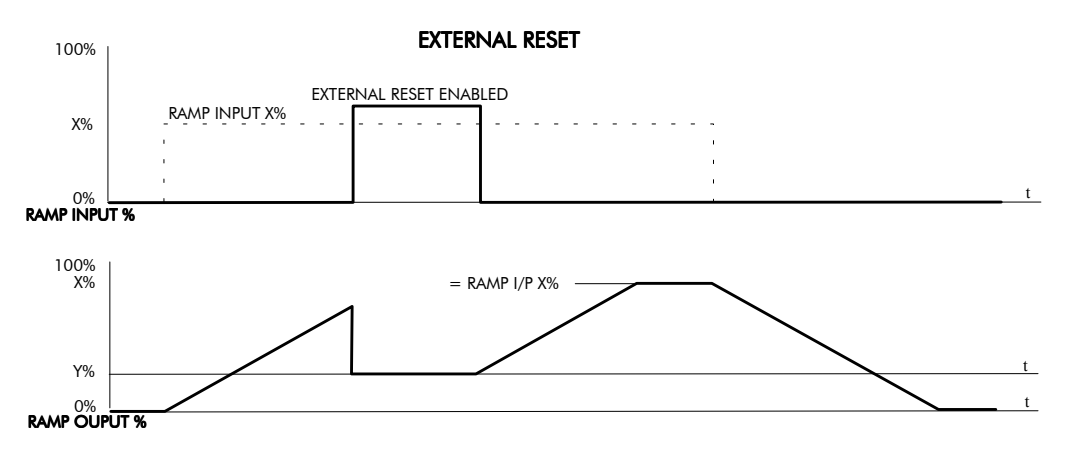

The ramp input is set to  $X$ % at time  $t_0$ . The ramp output will increase at the ramp rate. While EXTERNAL RESET is ENABLED, the ramp output resets to RESET VALUE (Y%). When EXTERNAL RESET is DISABLED, the ramp output continues to follow the input signal.

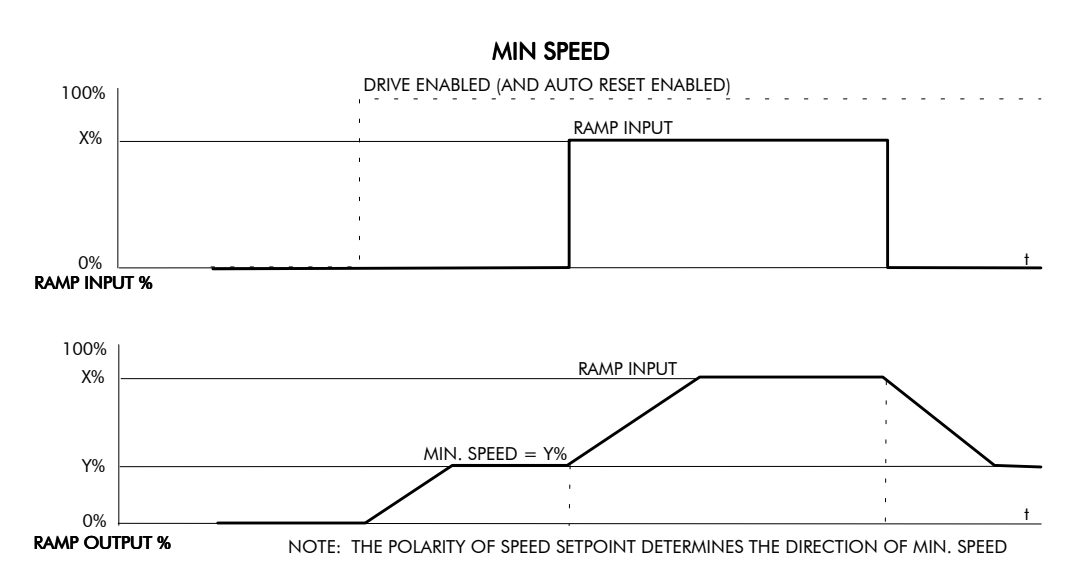

This figure shows the effect of setting MIN. SPEED above 0.00%. When the drive is enabled, the ramp output cannot fall below the value set by MIN. SPEED. Notice the ramp rates are used when changing the output from minimum speed to zero speed. Notice also that in this example the ramp output only increases to  $X\%$  since the ramp input signal is limited to  $X\%$ .

## **SETPOINT SUM 1**

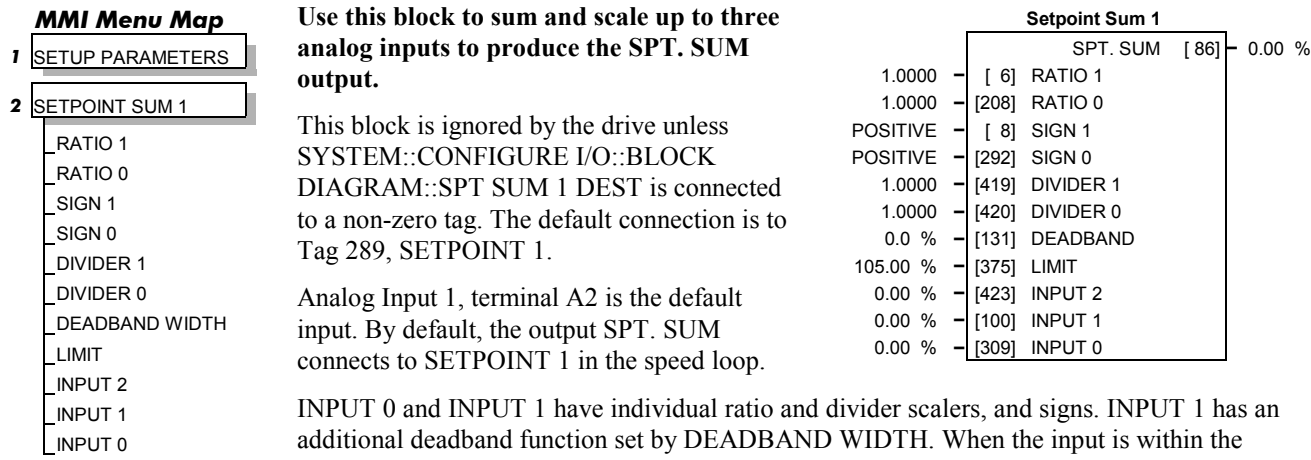

additional deadband function set by DEADBAND WIDTH. When the input is within the deadband, the output clamps to zero to ignore any noise. This parameter is useful when digital setpoints are used (for example from a 5703, serial communications, or the RAISE/LOWER function block). The inputs have symmetrical limits set by LIMIT. INPUT 2 has no scaling or limits.

The output, after INPUT 0, INPUT 1 and INPUT 2 are summed, is also clamped by LIMIT before producing the SPT. SUM output.

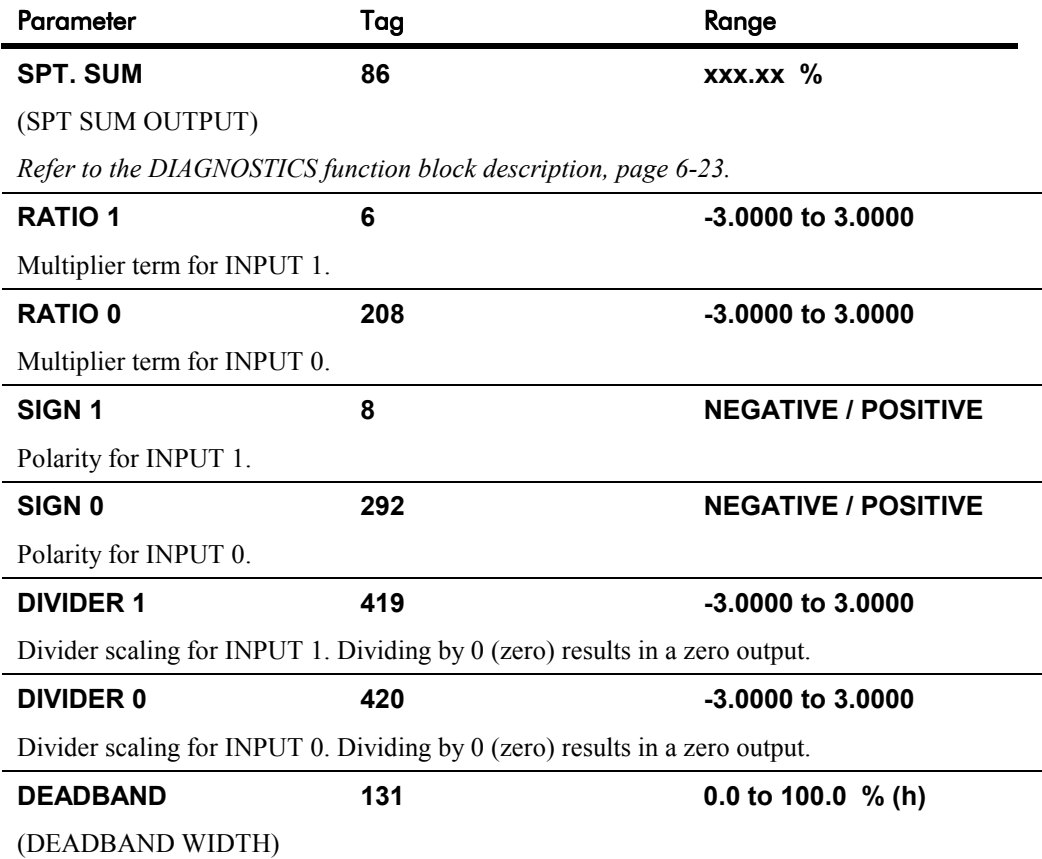

Range within which the output is clamped at zero.

## **SETPOINT SUM 1**

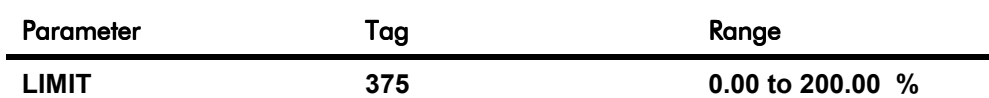

The Setpoint Sum programmable limit is symmetrical and has the range 0.00% to 200.00%. The limit is applied both to the intermediate results of the RATIO calculation and the total output.

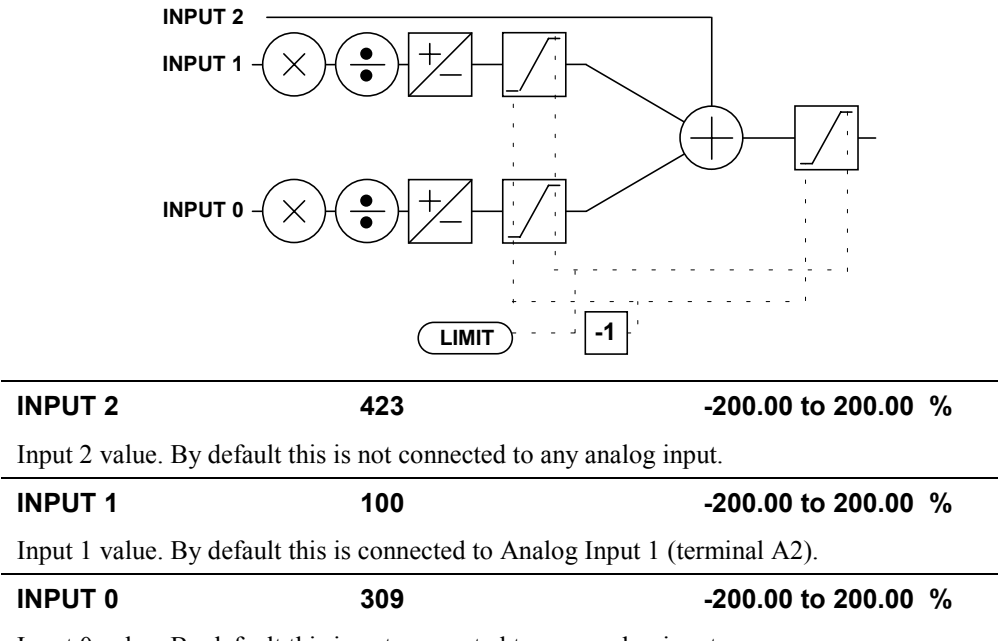

Input 0 value. By default this is not connected to any analog input.

# 6-70 Programming Your Application

## **SETPOINT SUM 2**

#### *MMI Menu Map*

 *1* SETUP PARAMETERS

#### *2* SPECIAL BLOCKS

#### *3* SETPOINT SUM 2

INPUT 2 INPUT 1 INPUT 0 RATIO 1 RATIO 0 DIVIDER 1 DIVIDER 0 LIMIT SPT SUM OUTPUT STPT SUM 2 OUT 0 **Setpoint Sum 2 is a general purpose summing and ratio block that allows two scalable inputs and one unscalable input to be combined.**

This block is ignored by the drive unless SYSTEM::CONFIGURE I/O::BLOCK DIAGRAM::SETPOINT SUM 2 is connected to a non-zero tag.

This block may be used for friction compensations in Current Program Winders (CPW) and Speed Program Winders (SPW).

 **Setpoint Sum 2** SPT SUM OUTPUT [451] **–** 0.00 % OUTPUT 0 [491] **–** 0.00 % OUTPUT 1 [492] **–** 0.00 % 0.00 % **–** [444] INPUT 0 0.00 % **–** [443] INPUT 1 0.00 % **–** [445] INPUT 2 1.0000 **–** [447] RATIO 0 1.0000 **–** [446] RATIO 1 1.0000 **–** [448] DIVIDER 0 1.0000 **–** [466] DIVIDER 1 100.00 % **–** [449] LIMIT

INPUT 0 and INPUT 1 can be scaled individually using their respective ratio and divider parameters. LIMIT sets the symmetrical clamps for INPUT 0, INPUT 1 and the final output.

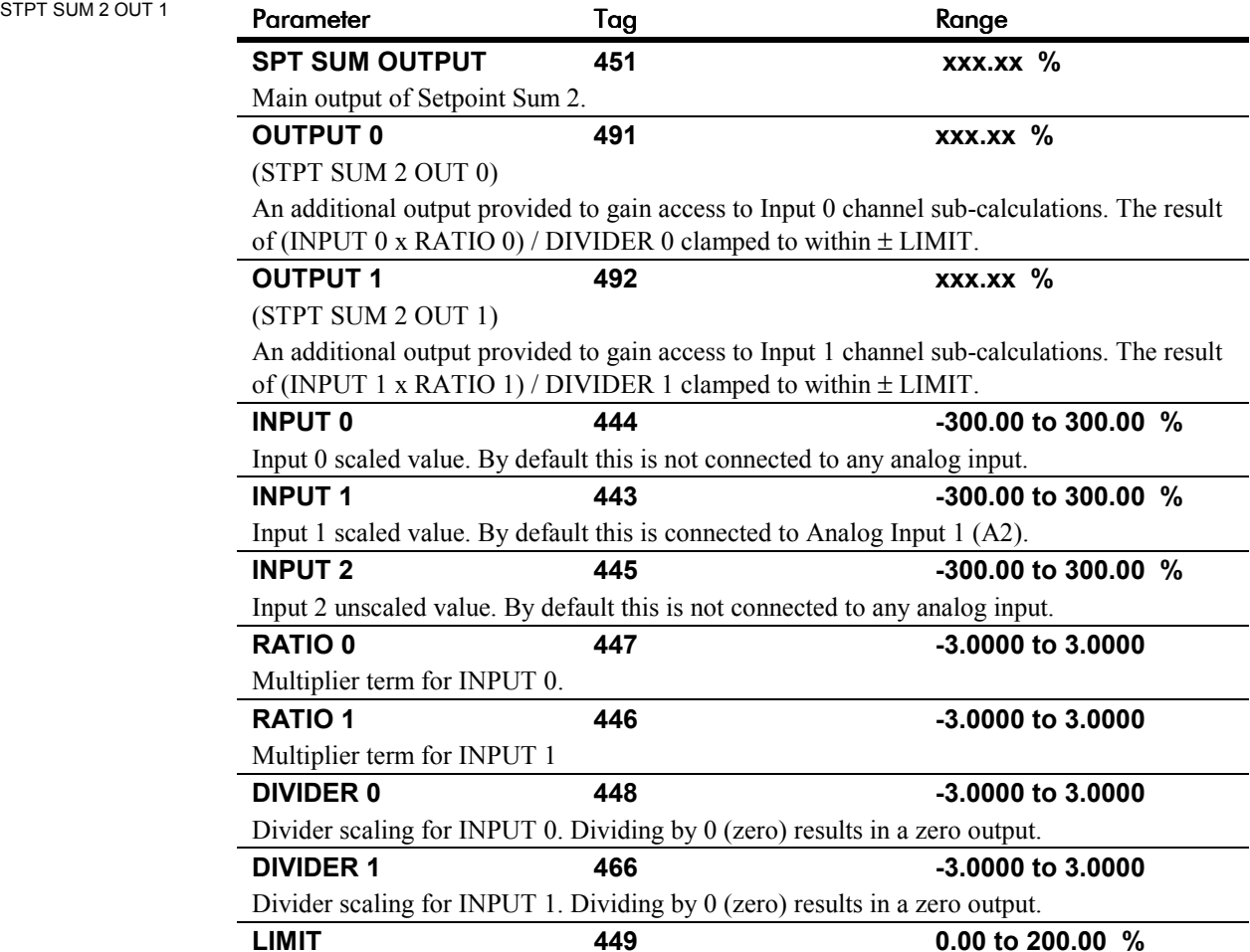

The Setpoint Sum programmable limit is symmetrical and has the range 0.00% to 200.00%. The limit is applied both to the intermediate results of the RATIO calculation and the total output.

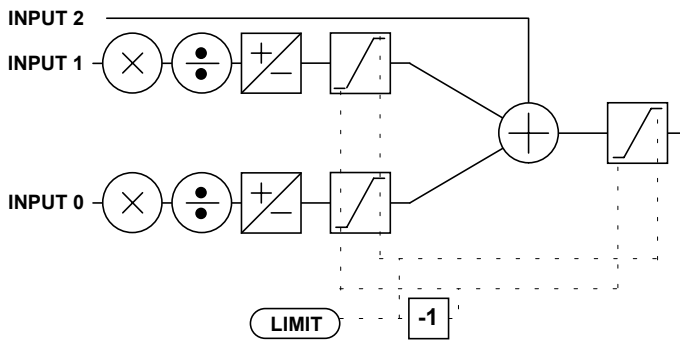

**SETPOINT SUM 2**

## **Functional Description**

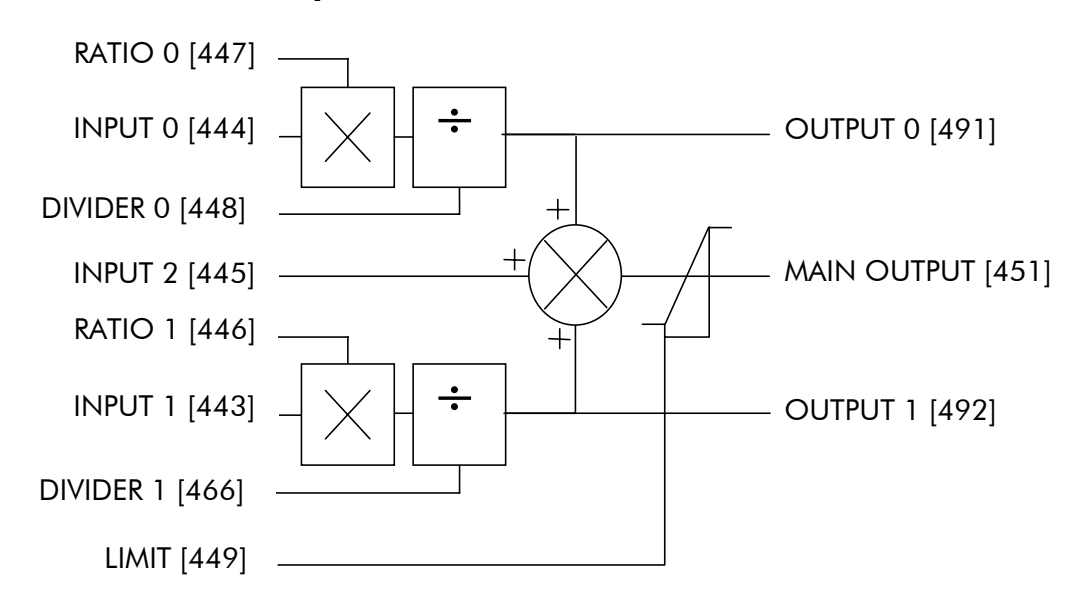

## **SPEED LOOP**

## *MMI Menu Map 1* SETUP PARAMETERS  *2* SPEED LOOP

SPD.PROP.GAIN SPD.INT.TIME INT. DEFEAT PRESET TORQUE PRESET T SCALE ENCODER SIGN SPEED FBK SELECT SPD.FBK.FILTER

#### *MMI Menu Map*

- *B* SETUP PARAMETERS
- *2* SPEED LOOP
- *3* SETPOINTS
	- SETPOINT 1 SIGN 2 (A3) RATIO 2 (A3) SETPOINT 2 (A3) SETPOINT 3 SETPOINT 4 MAX DEMAND MIN DEMAND

#### *MMI Menu Map*

*1* CONFIGURE DRIVE

SPEED FBK SELECT ENCODER SIGN SPD. INT. TIME SPD PROP GAIN

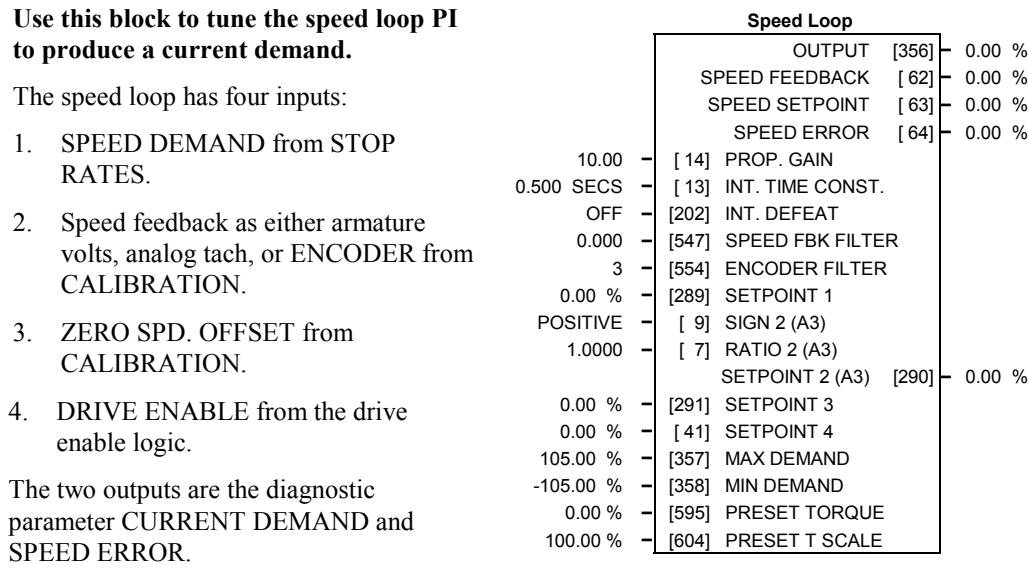

The block is viewed in three menus on the MMI: SPEED LOOP, SETPOINTS and ADVANCED.

#### **SETPOINTS: MMI Sub-Menu**

This MMI menu contains the setpoint parameter reference inputs for the function block.

#### **ADVANCED: MMI Sub-Menu**

Refer to page 6-76.

SPEED DEMAND is summed algebraically with SPEED FEEDBACK to produce SPEED ERROR. When the drive is enabled, SPEED ERROR is controlled by the PI loop. Proportional and integral profiling is performed in the ADVANCED::ADAPTION function block.

The resulting current demand signal is routed to the CURRENT LOOP function block and to the ADVANCED::ZERO SPD. QUENCH sub-menu.

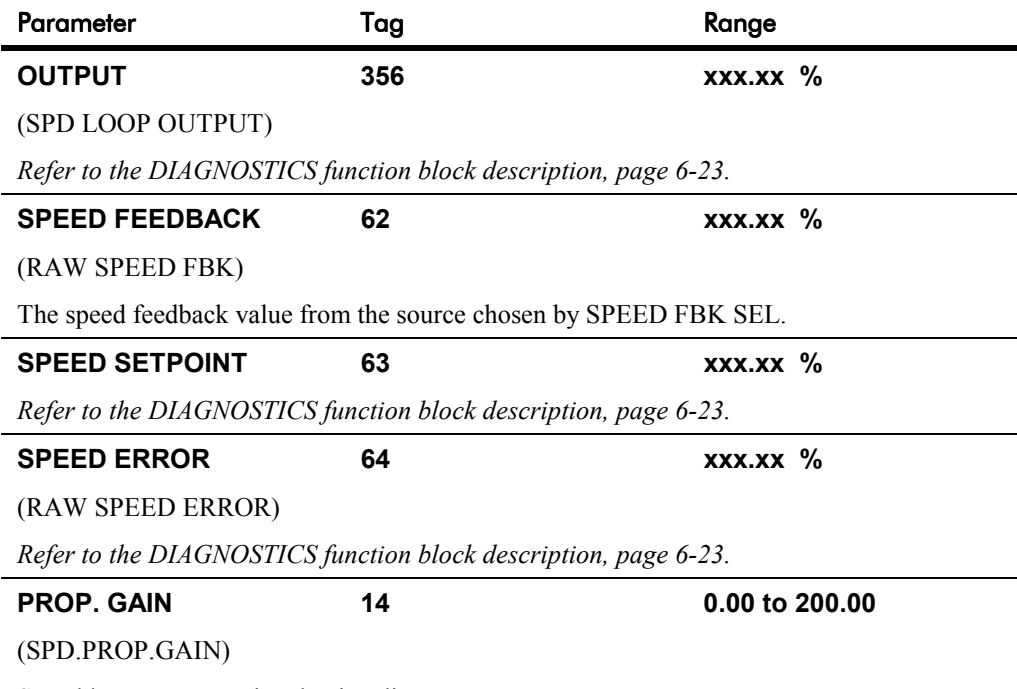

Speed loop PI proportional gain adjustment.

## **SPEED LOOP**

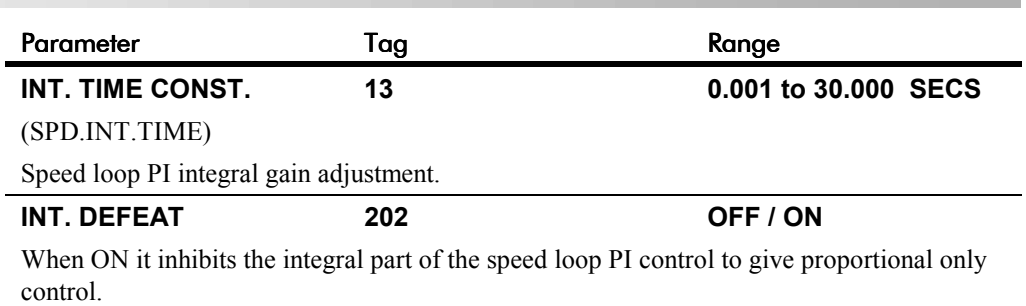

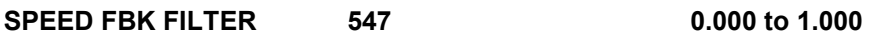

(SPD.FBK.FILTER)

A simple filter function that is applied to speed feedback to reduce ripple caused by low line count encoders and noisy tachos. A value of 0 disables the filter action ,and 1.00 is the maximum value. A typical value would be between 0.5 and 0.75.

INCREASING THE FILTER VALUE MAY MAKE THE SPEED LOOP UNSTABLE.

The filter time constant  $\tau$  in milliseconds can be calculated from the following equation:

$$
\tau = \frac{3.3}{Log_e\left(\frac{1}{\alpha}\right)}
$$

Where  $\alpha$  is the value of SPD FBK FILTER. A value of 0.5 equates to a filter time of 4.8ms, 0.8 to 14.7ms, and 0.9 to 31.2ms.

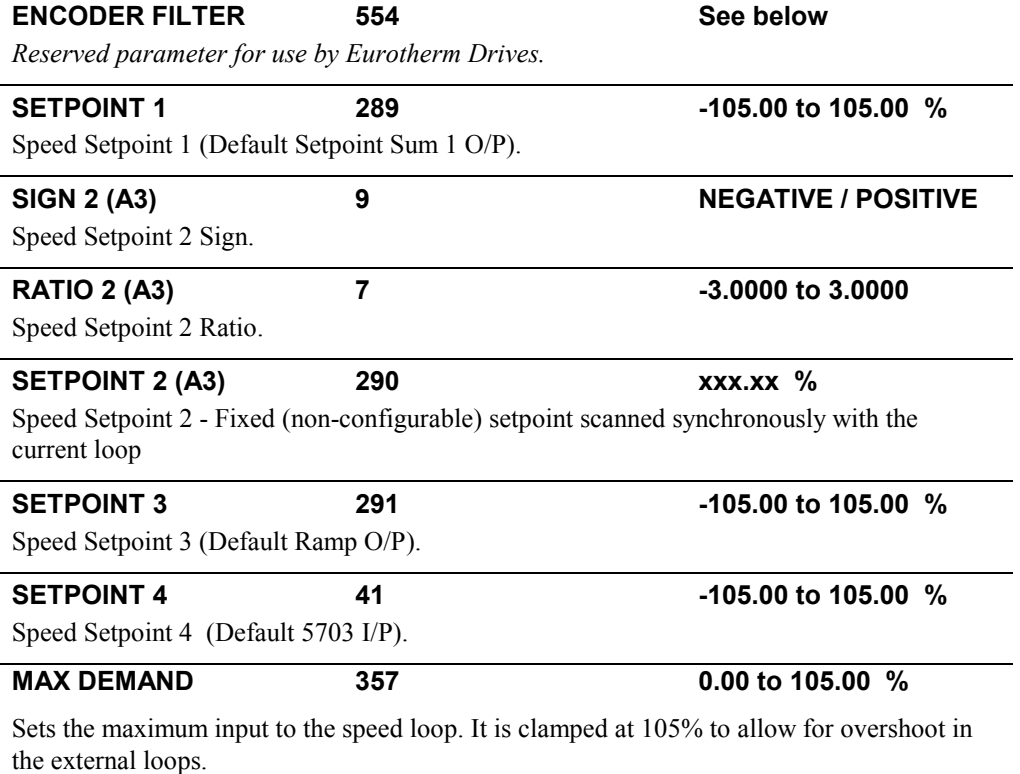

**MIN DEMAND 358 -105.00 to 105.00 %** 

Sets the minimum input to the speed loop.

## **SPEED LOOP**

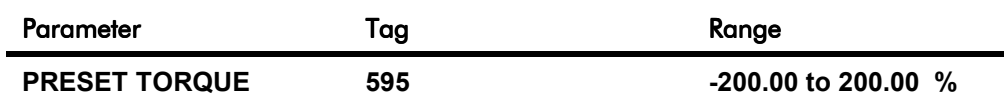

The PRESET TORQUE is pre-loaded into the speed loop integral store as the speed loop in enabled. This is scaled by PRESET T SCALE.

This may be used to pre-load the output of the speed loop in elevator/hoist applications to prevent the load from falling back when the brake is released. PRESET T SCALE may be used in situations where the load may vary.

**PRESET T SCALE 604 -200.00 to 200.00 %** 

Scaler for PRESET TORQUE.

### **Functional Description**

#### **Speed Loop PI Output**

The PI output is accessible via Tag No. 356. This point is before the I Limit clamps and the summing of the additional current demand.

This Tag is not visible on the MMI.

#### **Speed Loop PI with Current Demand Isolate**

The speed loop output is still valid (active) with the I DMD. ISOLATE parameter enabled.

- *Note: 1 The speed loop is reset by unquenching the speed loop/current loop.*
	- *2 I DMD. ISOLATE is overridden by Program Stop (B8) or Normal Stop (C3).*
	- *3 The speed loop PI is holding the integral term as soon as the PI output reaches current limit. This is true even in Current Demand Isolate mode where it may interfere depending on the way the speed PI is used. This feature is currently not suppressible.*

#### **105% Speed Demands**

The speed demand clamping allows the speed setpoint to reach 105%. This applies only to the final summing junction immediately before the speed loop and also to the Setpoint Sum 1 output. Individual speed setpoints are still clamped to 100%.

Programming Your Application  $6-75$ 

THIS SELECTION CANNOT BE USED WHEN 590 SWITCHABLE

SEE ADVANCED SUB MENU FOR ADDITIONAL

TACHO CARD IS FITTED.

NOTE (2)

INFORMATION.

## **SPEED LOOP**

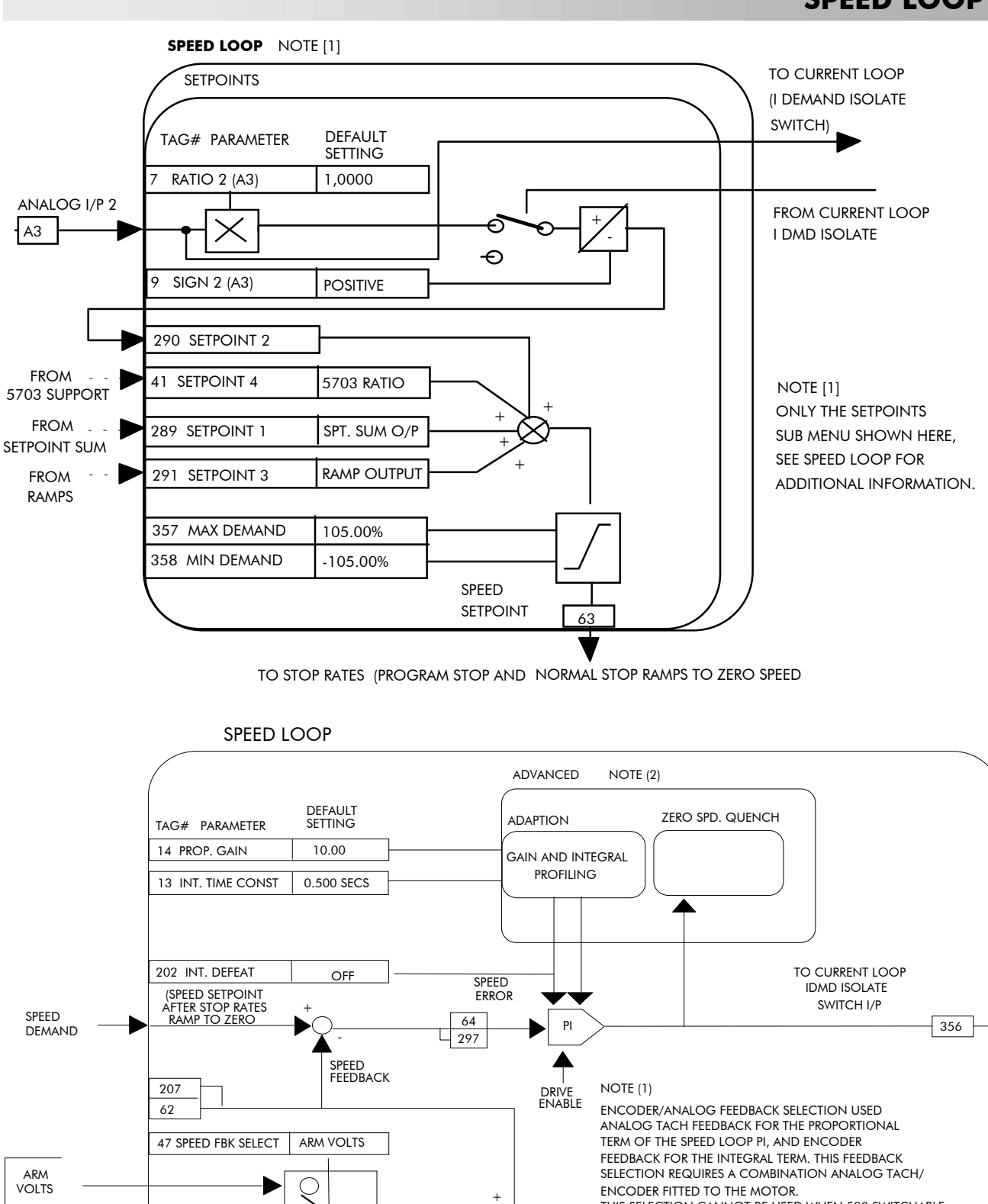

ZERO SPD OFFSET FROM CALIBRATION

-

FROM CALIBRATION

ANALOG TACH ENCODER

49 ENCODER SIGN POSITIVE

ENCODER/ANALOG NOTE (1)

⊖ ♦

+  $\overline{a}$ 

## **SPEED LOOP (ADVANCED)**

#### *MMI Menu Map*

- *1* SETUP PARAMETERS
- *2* SPEED LOOP
- *3* ADVANCED

I GAIN IN RAMP

#### *MMI Menu Map*

- *1* SETUP PARAMETERS
- *2* SPEED LOOP
- *3* ADVANCED
- *4* ADAPTION

MODE SPD BRK 1 (LOW) SPD BRK 2 (HIGH) PROP. GAIN SPD. INT. TIME

#### *MMI Menu Map*

- *1* SETUP PARAMETERS
- *2* SPEED LOOP
- *3* ADVANCED
- *4* ZERO SPD. QUENCH

ZERO SPD. LEVEL ZERO IAD LEVEL

**Contains parameters for the advanced user. These parameters change the proportional and integral profiles, and can disable SCR/thyristor firing when the drive is stopped.**

The ADVANCED function block is viewed in two sub-menus on the MMI : ADAPTION and ZERO SPD. QUENCH.

For details of the third MMI sub-menu, INERTIA COMP, refer to page 6-40.

The input to the ADVANCED block is RAMPING from the RAMPS function block.

Inputs for ADAPTION are PROP. GAIN and INT. TIME CONST. from the SPEED LOOP function block. Its outputs are profiled proportional and integral gains for the speed loop.

Inputs for ZERO SPD. QUENCH are SPEED DEMAND (STOP RATES function block), SPEED FEEDBACK (SPEED LOOP function block) and CURRENT DEMAND (DIAGNOSTICS function block).

#### **ADAPTION : MMI Sub-Menu**

This menu allows you to profile the drive's speed loop proportional and integral gains to certain drive parameters. The gains change when the motor speed feedback reaches the thresholds set by SPD BRK 1 (LOW) and SPD BRK 2 (HIGH).

- At or below SPD BRK 1 (LOW), the speed loop uses the PROP. GAIN and INT. TIME CONST. values in ADAPTION as its PI loop gains.
- Between SPD BRK 1 (LOW) and SPD BRK 2 (HIGH), profiling occurs and the speed loop gains are determined by another parameter value (according to the selection of the MODE parameter).
- Above SPD BRK 2 (HIGH), the PROP. GAIN and INT. TIME CONST. settings in the SPEED LOOP function block are used.

MODE selects the parameter for profiling the speed loop PI gains when the motor speed is between the two speed breakpoints.

#### **ZERO SPD. QUENCH : MMI Sub-Menu**

When ZERO SPD. QUENCH is TRUE, the current loop is disabled when SPEED DEMAND, SPEED FEEDBACK and CURRENT DEMAND have all dropped to the threshold levels set by ZERO SPD. LEVEL and ZERO IAD LEVEL.

This is similar to Standstill logic (it stops making current but the contactor stays energised) except that the speed loop remains enabled and this will cause the current loop to unquench very quickly.

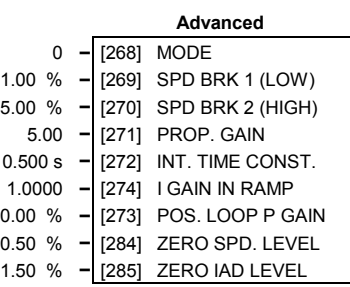

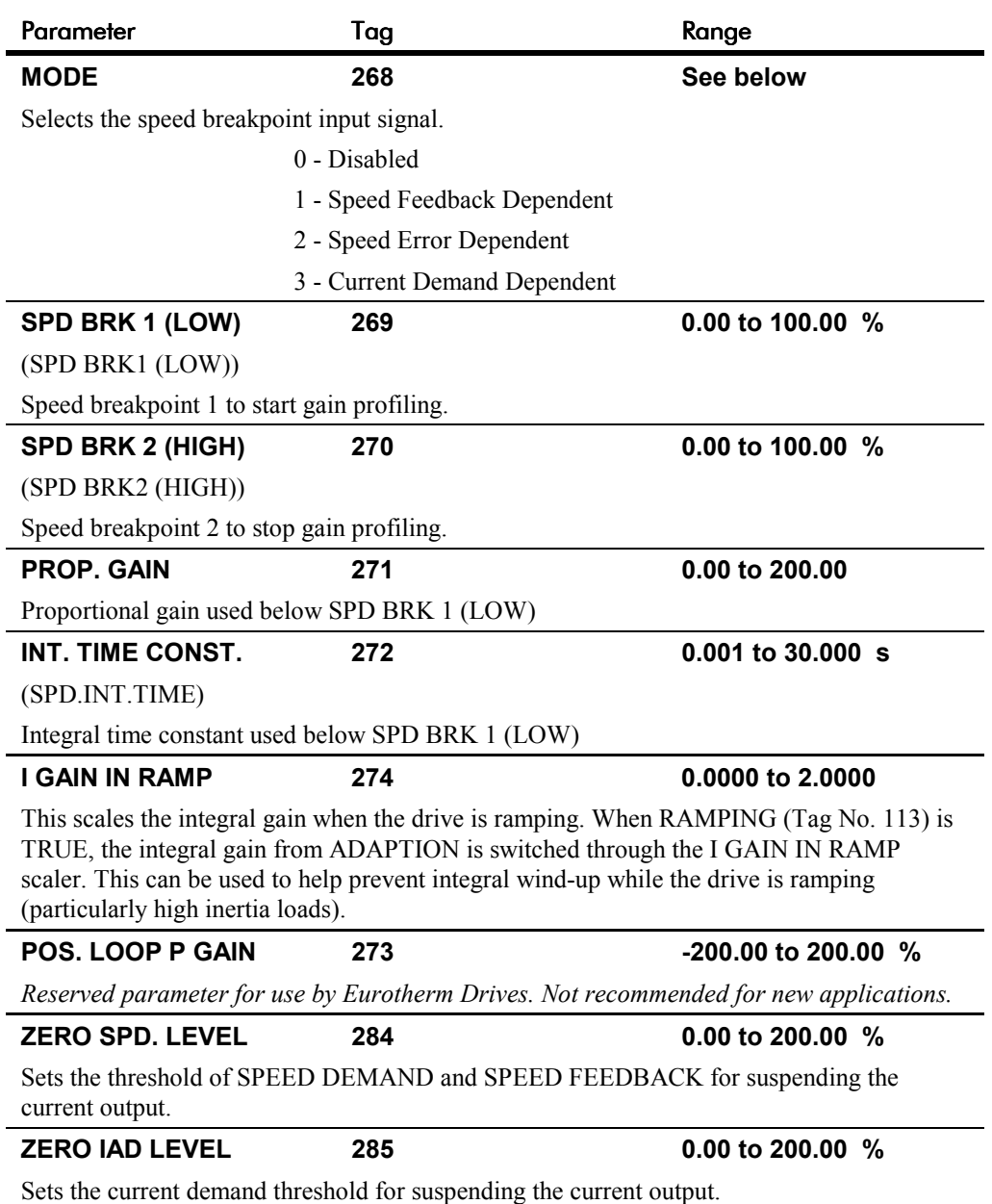

## **SPEED LOOP (ADVANCED)**

# 6-78 Programming Your Application

## **SRAMP**

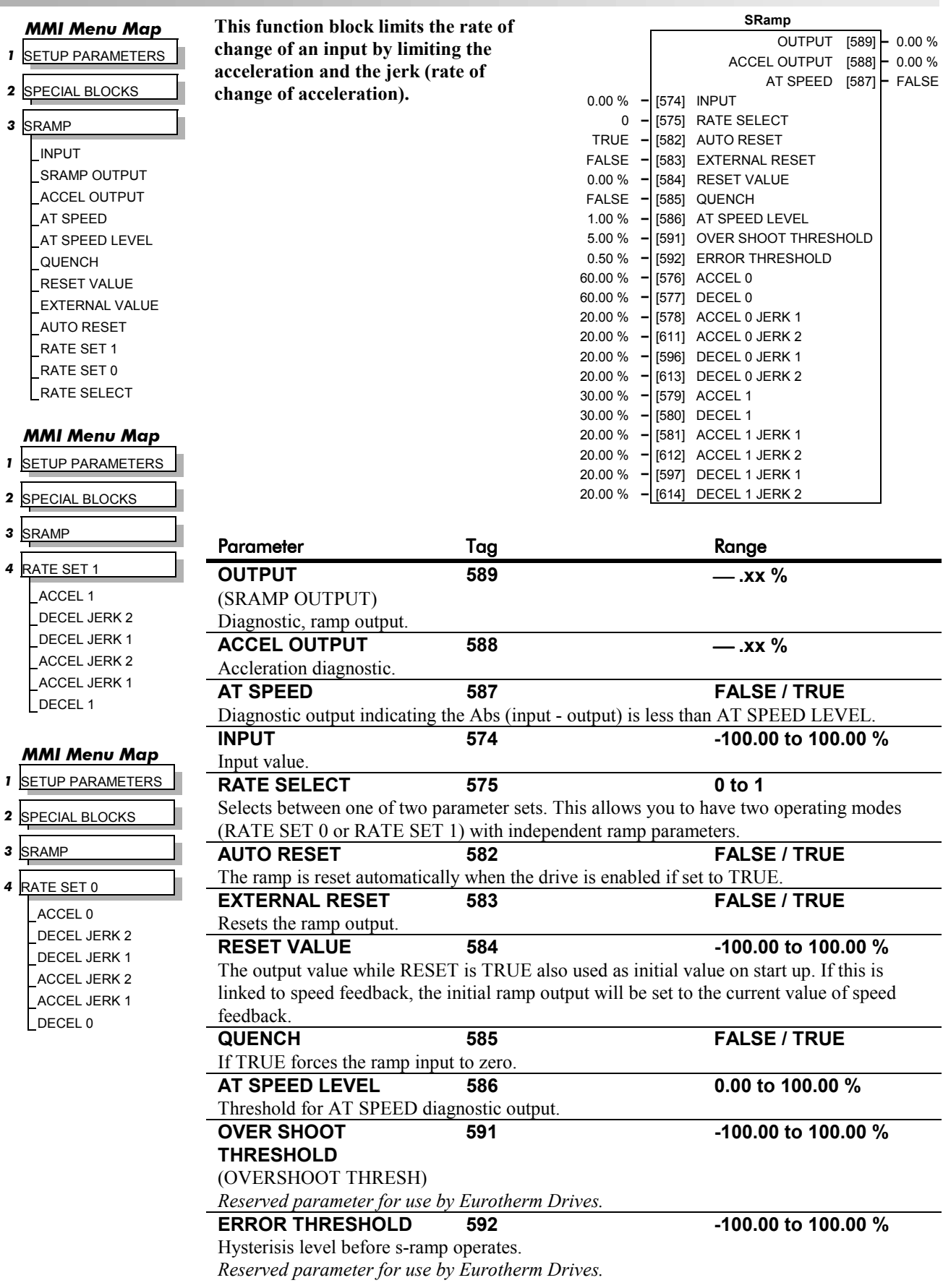

## **SRAMP**

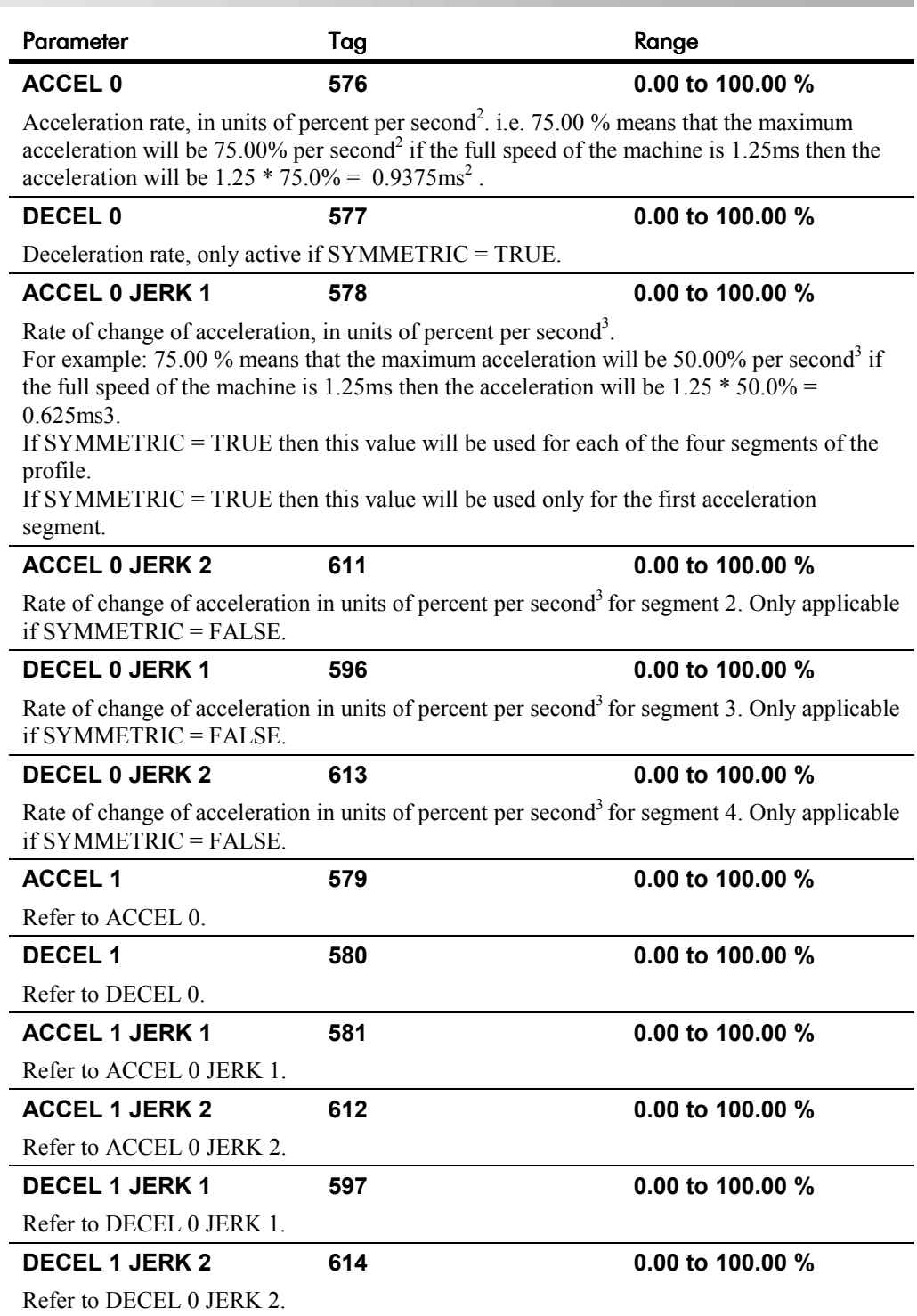

## **SRAMP**

#### **Useful Equations**

*Note: These only hold true if Jerk = Jerk2 for acceleration or Jerk 3 = Jerk 4 for deceleration.*

V is the maximum speed the drive must reach. In % / sec

A is the maximum allowable acceleration in  $\%$ /sec<sup>2</sup>

J is the maximum allowable value for jerk, in  $\%$ /sec<sup>3</sup>

The time needed to stop or accelerate is:

$$
t = \frac{V}{A} + \frac{A}{J}
$$
 [Seconds]

as the speed is symmetrical the average speed is V/2, therefore the stopping / acceleration distance can be calculated.

$$
s = \frac{V}{2} \left( \frac{V}{A} + \frac{A}{J} \right) \text{[Meters]}
$$

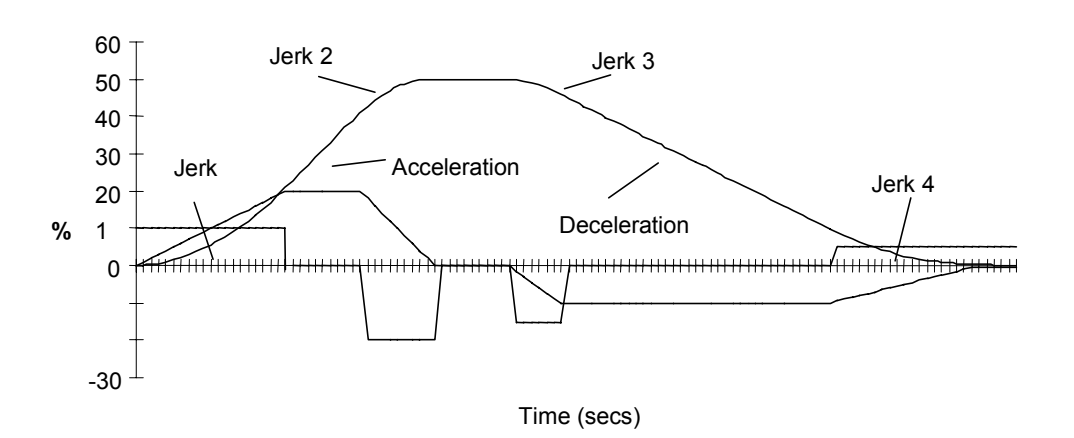

**S-Ramp**

**Example acceleration graph for a velocity 60 %/s maximum Acceleration of 20 %/s2 and a jerk of 10 %/s3**

## **STANDSTILL**

#### *MMI Menu Map*

*B* SETUP PARAMETERS

**2** STANDSTILL

STANDSTILL LOGIC ZERO THRESHOLD

#### **Set a ZERO THRESHOLD, defining when the speed setpoint is at zero, to inhibit motor rotation.**

The inputs to this block are SPEED FEEDBACK from the SPEED LOOP function block and SPEED SETPOINT from setpoints.

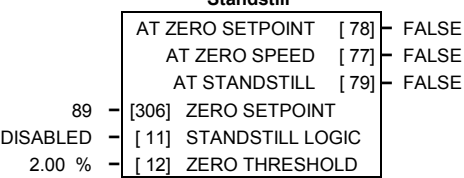

 **Standstill**

The outputs are AT ZERO SPEED, AT

STANDSTILL, and AT ZERO SETPOINT. AT ZERO SPEED is connected to DIGOUT 1 (B5) in the default configuration. A "not at standstill" signal is sent to the drive enable logic.

When SPEED FEEDBACK is less than ZERO THRESHOLD, AT ZERO SPEED is TRUE. When SPEED SETPOINT is less than ZERO THRESHOLD, AT ZERO SETPOINT is TRUE. When both AT ZERO SPEED and AT ZERO SETPOINT are TRUE, AT STANDSTILL is TRUE signalling the motor has stopped.

If AT STANDSTILL is TRUE and STANDSTILL LOGIC is ENABLED, then the speed and current loops are quenched. The SCR (Silicon Controlled Rectifier)/thyristor firing circuits are disabled, the main contactor remains energised and the RUN LED stays on when the drive is at standstill. The drive remains in this state until standstill drops out. That is, when the speed setpoint or speed feedback rise above the zero threshold.

STANDSTILL LOGIC is useful in maintaining absolute zero speed and aids in preventing gearbox wear due to "chattering".

However, it can cause problems in web handling applications using tension feedback: at zero speed, the SCR/thyristors turn off allowing the web tension to pull the driven roll in reverse. When the drive no longer senses it is at zero speed, the SCR/thyristors turn back on causing the motor to move forward and regulate tension. An oscillation condition can result as the drives SCR/thyristors turn on and off trying to maintain a fixed position.

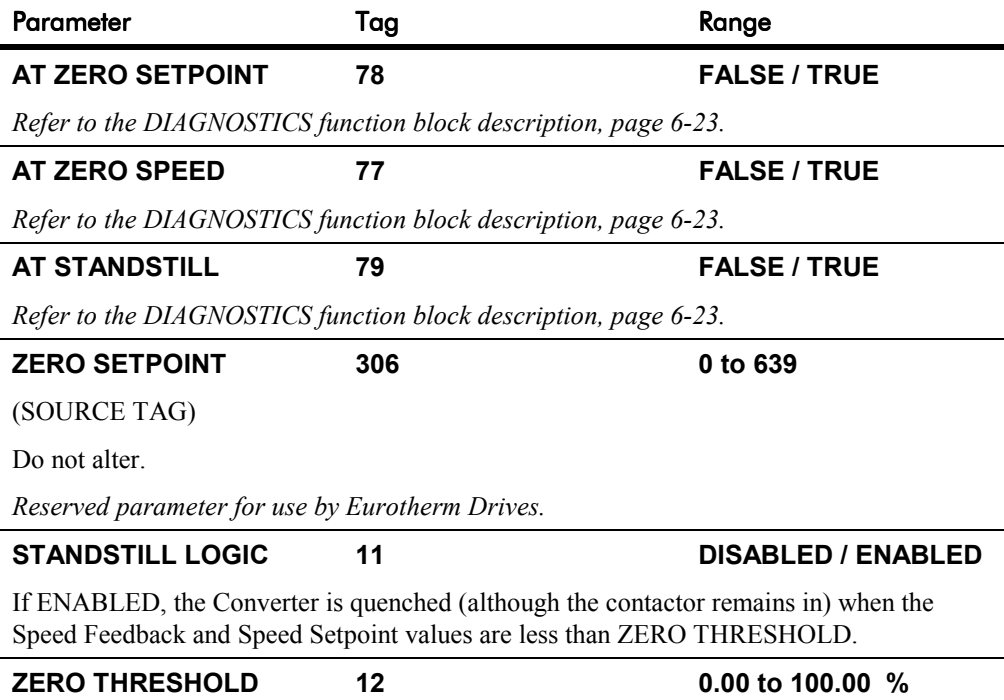

Threshold level which defines zero setpoint and zero speed diagnostic outputs and also controls the zero speed relay output.

## **STANDSTILL**

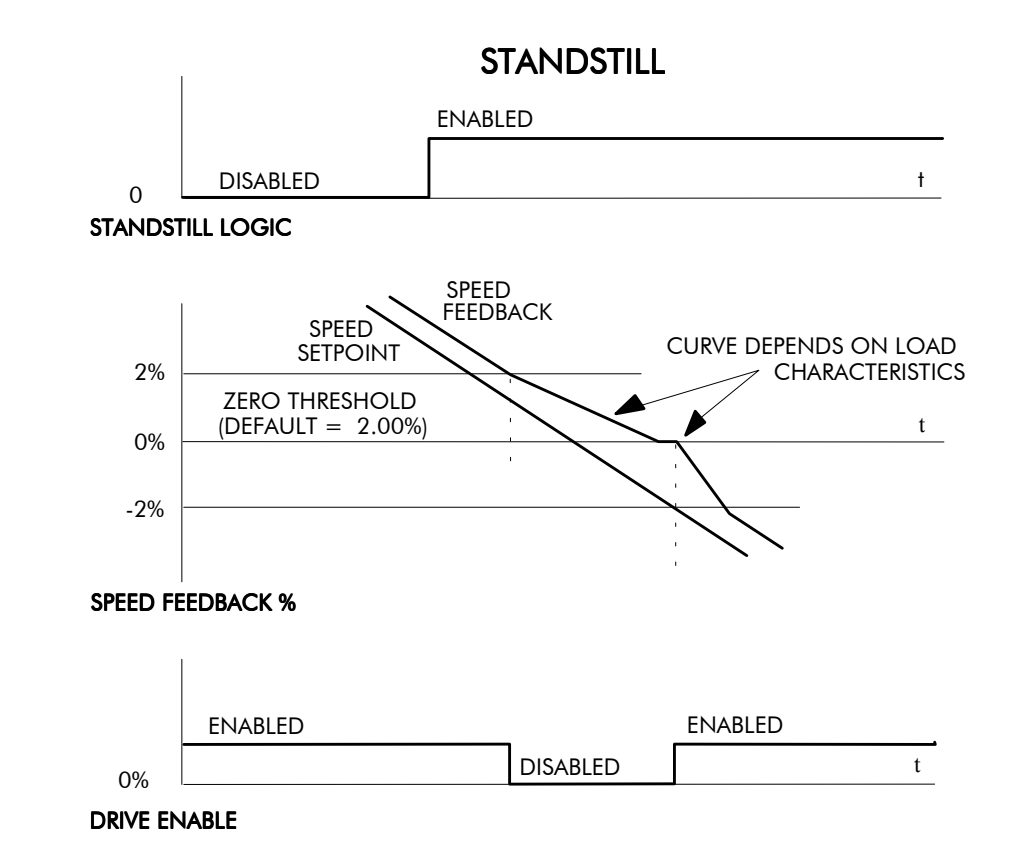

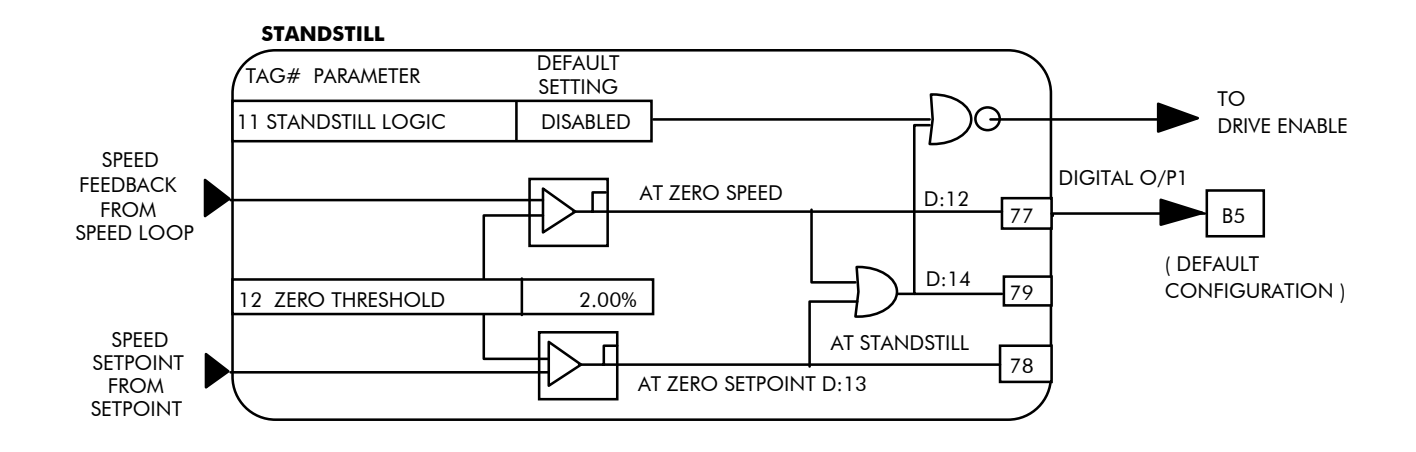

### **STOP RATES**

#### *MMI Menu Map*

 *1* SETUP PARAMETERS

 *2* STOP RATES

STOP TIME STOP LIMIT CONTACTOR DELAY CURR DECAY RATE PROG STOP TIME PROG STOP LIMIT PROG STOP I LIM STOP ZERO SPEED

**These parameters are used by a regenerative drive when stopping with Normal Stop or Program Stop.**

The stopping methods of the converter are described in more detail in Chapter 4: "Operating the Converter" - Starting and Stopping Methods.

The inputs to this block are SPEED SETPOINT and SPEED FEEDBACK from the SPEED LOOP function block, the Run signal from terminal C3, and PROGRAM STOP from terminal B8.

 **Stop Rates** SPEED DEMAND [ 89] **–** 0.00 % PROGRAM STOP [ 80] **–** FALSE 10.0 s **–** [ 27] STOP TIME 60.0 s **–** [217] STOP LIMIT 1.0 s **–** [302] CONTACTOR DELAY 0.0 **–** [594] CURR DECAY RATE 0.1 s **–** [ 26] PROG STOP TIME 60.0 s - [216] PROG STOP LIMIT<br>100.00 % - [91] PROG STOP I LIM 100.00 % **–** [ 91] PROG STOP I LIM 2.00 % **–** [ 29] STOP ZERO SPEED

The outputs are SPEED DEMAND to the speed loop, PROG STOP I LIM to the current loop, and signals to the coast stop and drive enable logic.

#### **Normal Stop**

A Normal Stop occurs when the Run signal is removed from terminal C3. It ramps the speed demand to zero at a rate set by STOP TIME.

- Non-regenerative drives can stop no faster than the coast stop rate.
- Regenerative drives use STOP TIME to set the duration of the stop.

After the stop, the contactor de-energises and the drive disables.

The STOP LIMIT timer starts when C3 goes to 0V (the Run signal is removed). If the drive speed has not reached STOP ZERO SPEED within the STOP LIMIT time, the contactor deenergises and the drive disables.

During Normal Stops after the motor reaches zero speed, CONTACTOR DELAY delays the de-energising of the contactor. When STOP ZERO SPEED is set above 0.25%, the drive disables during the contactor delay. Below 0.25%, the drive disables after the contactor delay. This is useful when using the Jog function to prevent multiple operations of the contactor. CONTACTOR DELAY is overridden when terminal C5 (Enable Input) is at 0V.

#### **Program Stop**

PROGRAM STOP provides a controlled fast stop for regenerative drives. The stop time is set by PROG STOP TIME. This timer starts once terminal B8 (Program Stop) goes to 0V. When the drive reaches STOP ZERO SPEED, the contactor de-energises and the drive disables. PROG STOP LIMIT sets the maximum time the Program Stop can take before the contactor de-energises and the drive disables.

PROG STOP I LIM sets the current limit in the current loop during a Program Stop. Other current limits can override it.

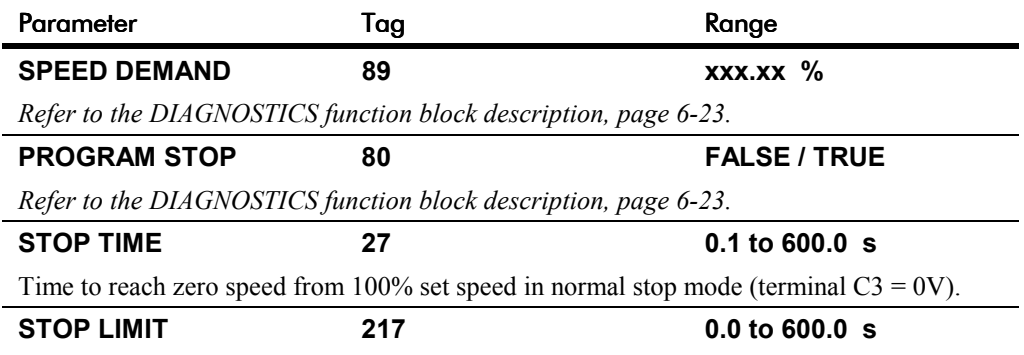

The maximum time a controlled stop can take in a Normal Stop (regenerative breaking) before the drive will coast to stop. The timer is triggered when terminal  $C3 = 0V$ .

# 6-84 Programming Your Application

## **STOP RATES**

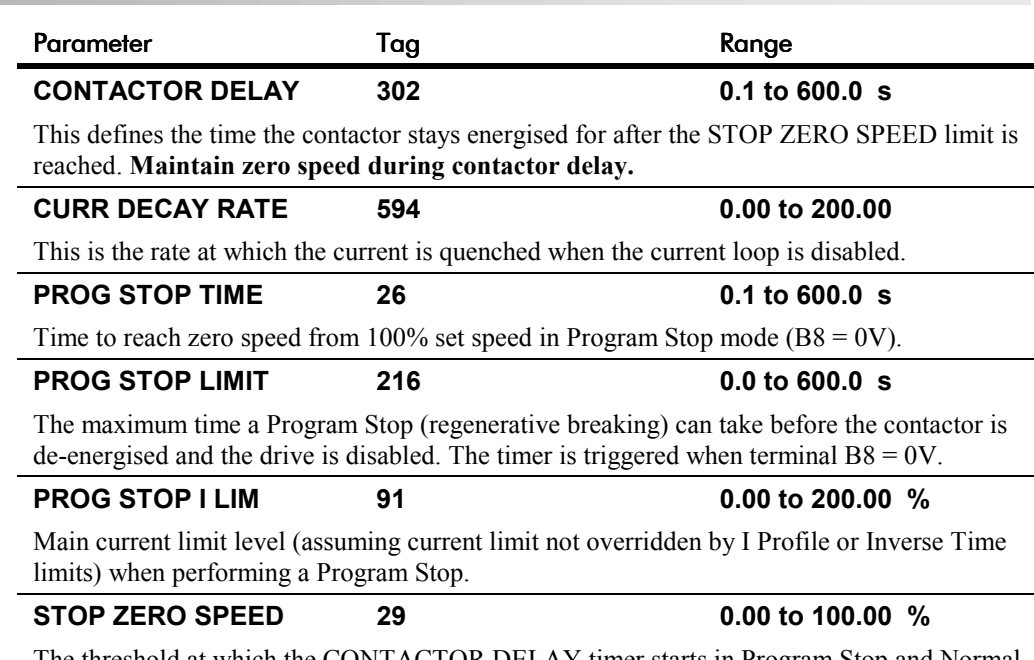

The threshold at which the CONTACTOR DELAY timer starts in Program Stop and Normal Stop modes. See also CONTACTOR DELAY above.

### **Functional Description**

#### **Stop Hierarchy**

**Coast Stop - Terminal B9**

• Disables the drive and opens the contactor via the pilot output

#### **Enable - Terminal C5**

• Suspends and resets the Control Loops

#### **Program Stop - Terminal B8**

- Independent ramp time
- Stop Timer
- Independent Current Limit that may be higher than normal Current Limit
- Independent zero speed

#### **Normal Run/Stop - Terminal C3**

- Independent ramp time
- Contactor Delay
- *Note: The Converter's reaction to commands is defined by a state machine. This determines which commands provide the demanded action, and in which sequence. Consequently, COAST STOP and PROGRAM STOP must be FALSE, i.e. the drive is not in Coast or Program mode, before a Run signal is applied otherwise the controller assumes a Stop mode and remains disabled. Refer to Chapter 4: "Operating the Converter" - Stopping Methods for descriptions of Coast Stop and Program Stop.*

# Programming Your Application  $6 - 85$

**STOP RATES**

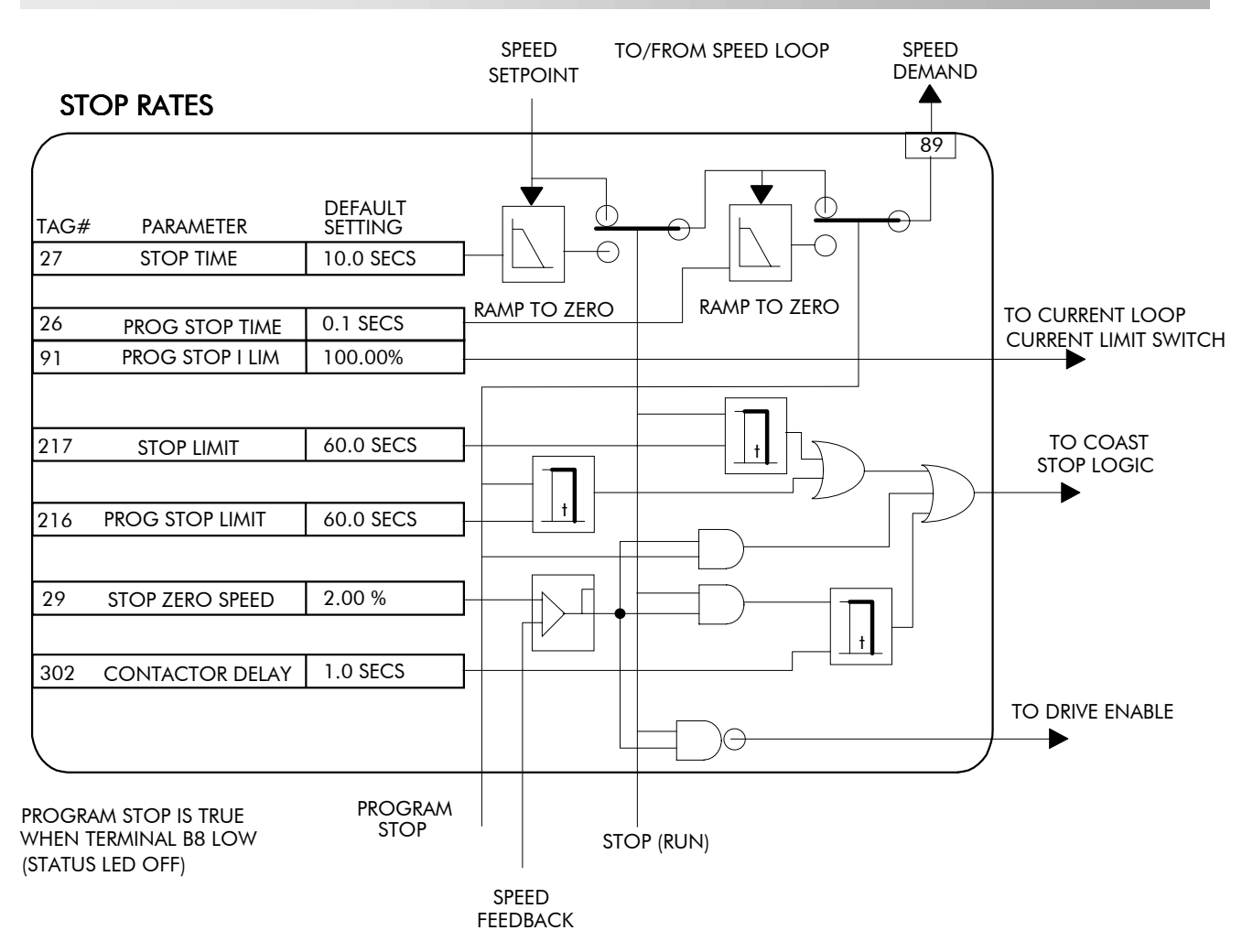

### **SYSTEM PORT P3**

#### *MMI Menu Map*

*1* SERIAL LINKS

**2** SYSTEM PORT P3

DUMP MMI (TX) UDP XFER (RX) UDP XFER (TX) VERSION NUMBER

#### *MMI Menu Map*

- *BERIAL LINKS*
- *2* SYSTEM PORT (P3)

 *3* P3 SETUP MODE

> 5703 SUPPORT P3 BAUD RATE

#### *MMI Menu Map*

- *1* SERIAL LINKS
- *2* SYSTEM PORT (P3)
- *3* P3 SETUP

 *4* BISYNCH SUPPORT

GROUP ID (GID) UNIT ID (UID) ERROR REPORT

#### **Use this block to configure the drive's RS232 programming port (P3).**

*Refer to Chapter 14: "Serial Communications" - System Port P3 for further information.*

The block is viewed in three menus on the MMI: SYSTEM PORT P3, P3 SETUP and BISYNCH SUPPORT.

#### **SYSTEM PORT P3**

This MMI menu contains parameters for transferring data to and from a PC. Refer to Chapter 14.

#### **P3 SETUP**

This MMI menu contains the communication set-up parameters for System Port P3. Refer to page 6-87 and Chapter 14 for information on the 5703 SUPPORT sub-menu.

#### **BISYNCH SUPPORT**

This MMI menu contains parameters for supporting the BISYNCH protocol.

The P3 port is a non-isolated serial communications port built in to the drive's Control Board.

It is used off-line (while the drive is stopped) for transferring and saving drive configuration files using a personal computer (PC) running a serial communications program, or on-line (while the drive is running) when using the Eurotherm Drives 5703 Setpoint Repeater Unit.

You can also use the P3 port to transfer configuration files by connecting to a PC running the Windows TM compatible software package "ConfigEd Lite". Refer to the ConfigEd Lite manual RG352747.

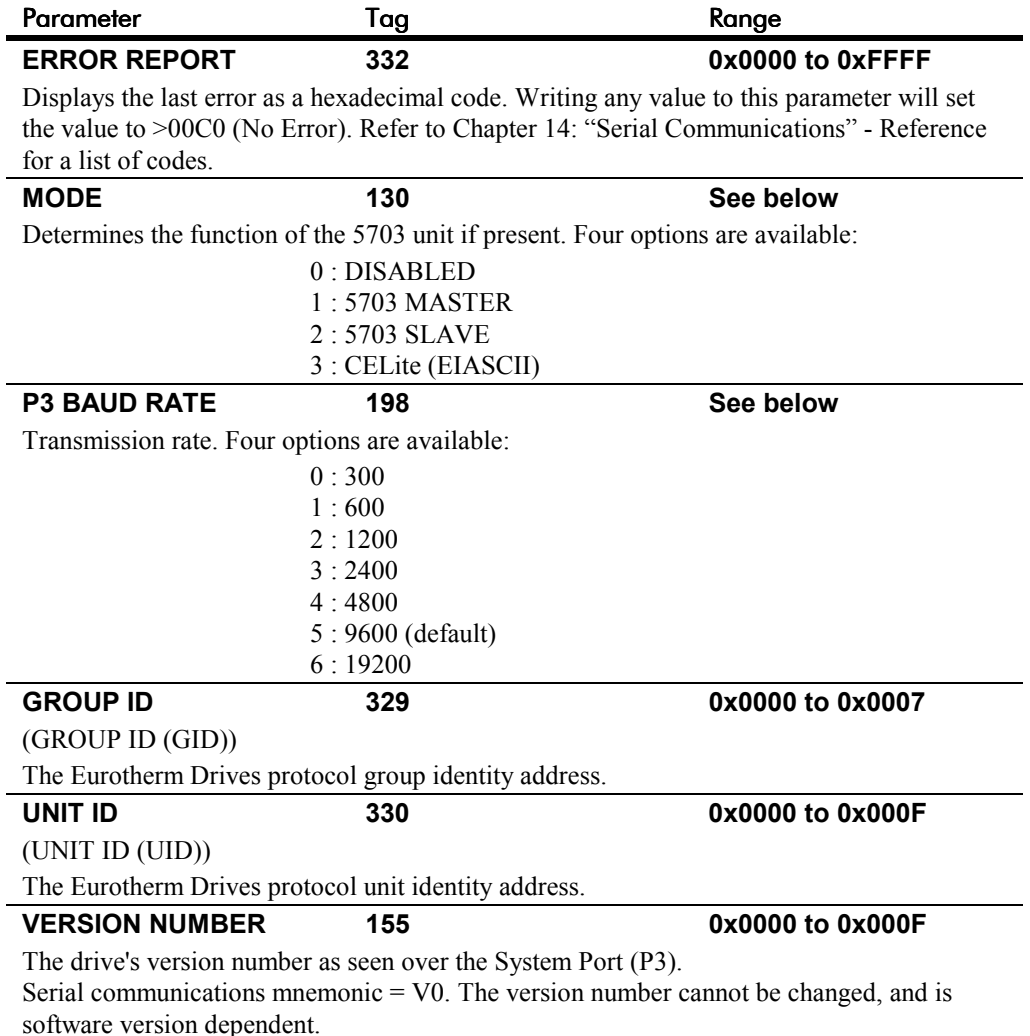

#### **System Port P3**

0x00C0 **–** [332] ERROR REPORT CELite (EIASCII) **–** [130] MODE 0x0000 **–** [329] GROUP ID 0x0000 **–** [330] UNIT ID

## **5703 SUPPORT**

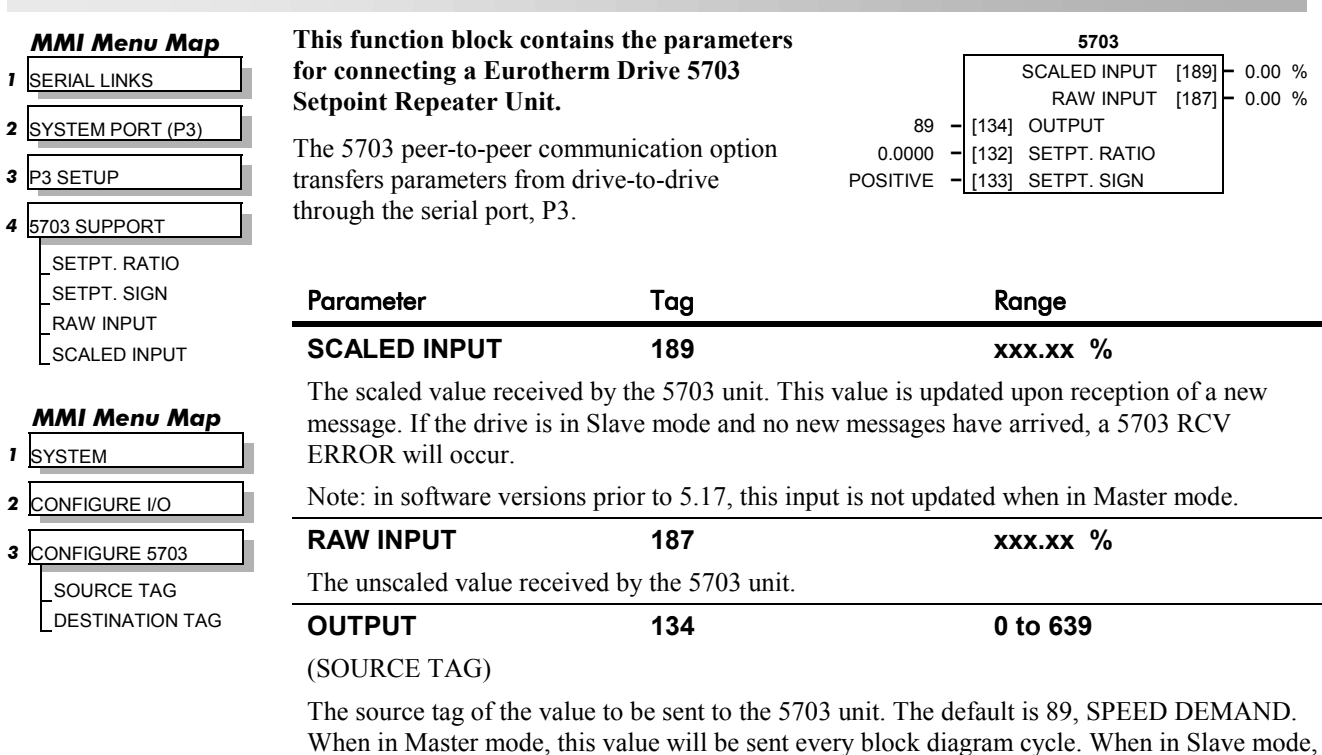

this value is sent upon reception of a new input. **SETPT. RATIO 132 -3.0000 to 3.0000** Input scaler. SETPT. SIGN 133 NEGATIVE / POSITIVE

Input sign.

*Note: DESTINATION TAG (MMI only) is the destination tag of the value received from the 5703. The default is SETPOINT 4 in the speed loop.*

# 6-88 Programming Your Application

## **TAPER CALC.**

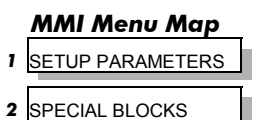

```
3 TAPER CALC
```
TAPER TENSION SPT. TAPERED DEMAND TENSION TRIM TOT.TENS.DEMAND

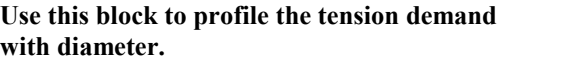

This block is ignored by the drive unless SYSTEM::CONFIGURE I/O::BLOCK DIAGRAM::TAPER is connected to a nonzero tag.

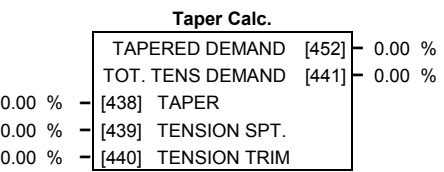

The function block uses two inputs, tension setpoint and taper setpoint, to create the tension demand. The operator usually controls these setpoints.

Taper is a common requirement for winders. It reduces the tension as the roll diameter increases.

A profiler adjusts the tension using the equation:

Tapered Demand = Tension Spt 
$$
\times \left\{ 100\% - \frac{\text{Taper}}{\text{Diameter}} \times (\text{Diameter} - \text{Min Diameter}) \right\}
$$

to yield a hyperbolic taper output. MIN DIAMETER and DIAMETER are linked internally to the DIAMETER CALC function block. The taper tension characteristics are shown below:

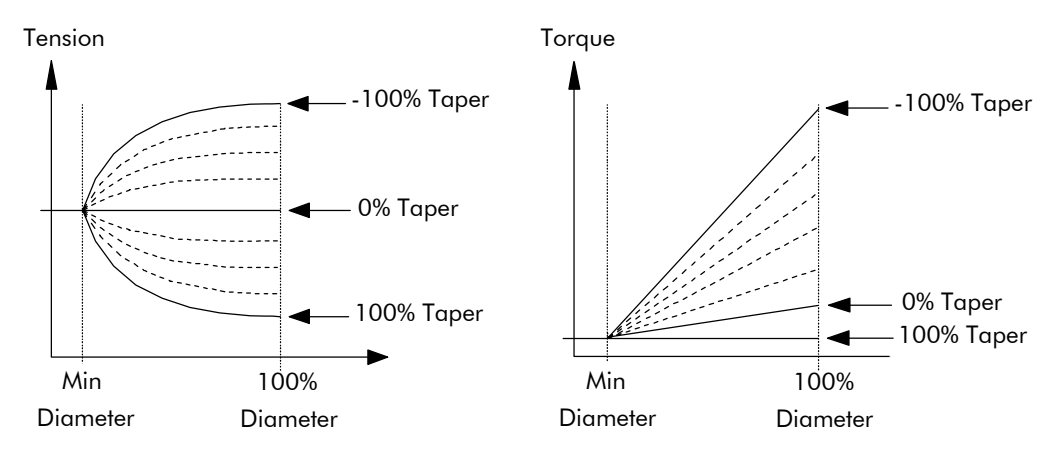

The result is multiplied by TENSION SPT. to get TAPER DEMAND. When the taper setpoint is at 100%, the motor produces constant torque. That is, a constant torque from core to full roll, and the tension falls off as the roll builds.

TENSION TRIM allows the tension demand to be adjusted, for example, when using closed loop trim. The result is TOT. TENS DEMAND.
## **TAPER CALC.**

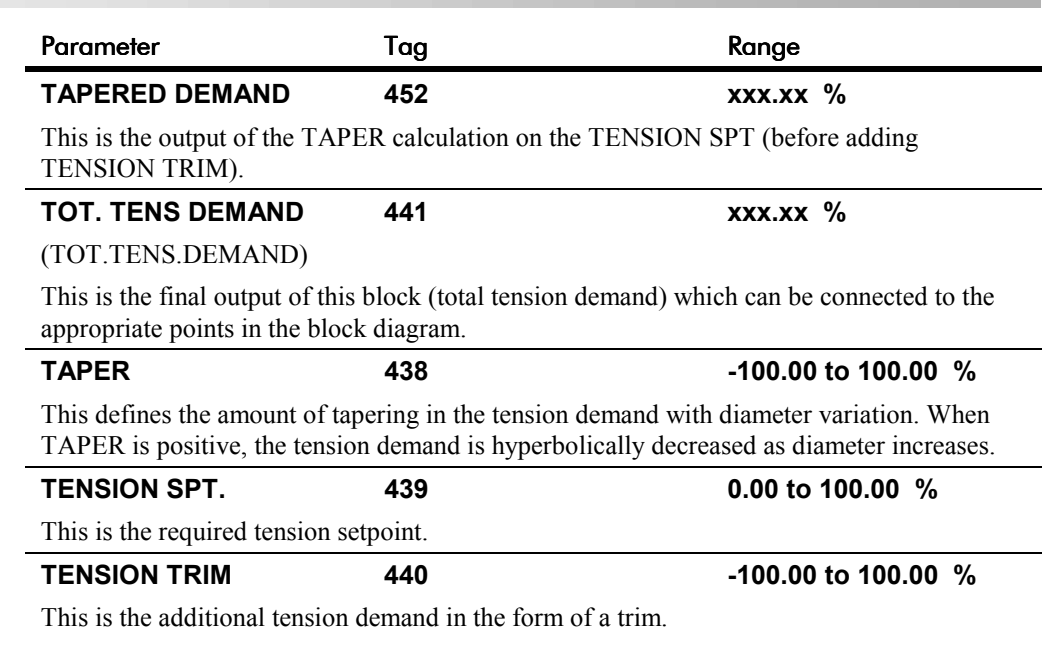

### **TAPER CALC.**

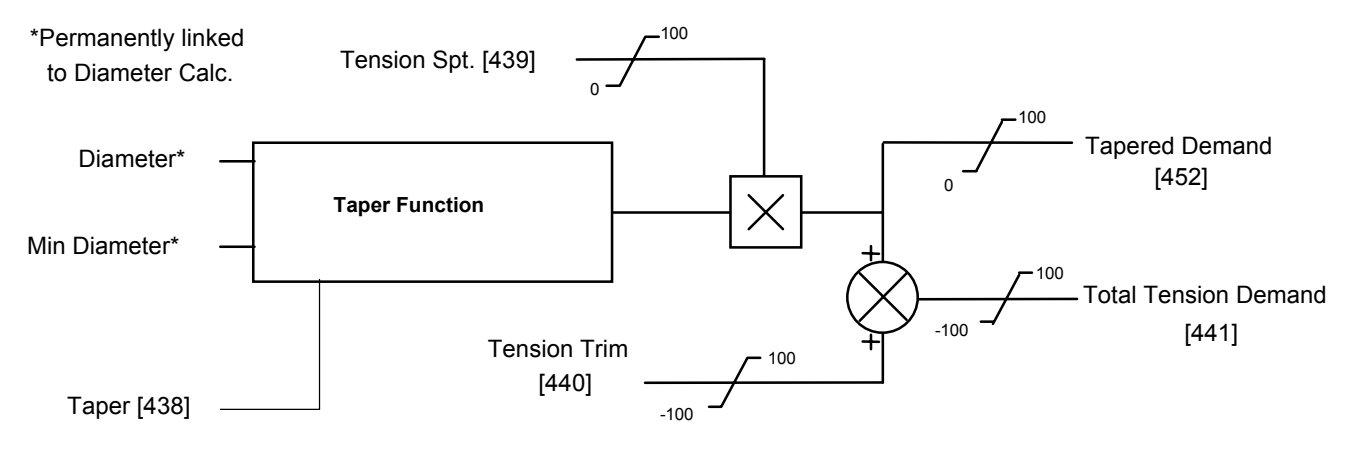

### **TEC OPTION**

#### *MMI Menu Map*

- *B* SERIAL LINKS
- **2** TEC OPTION

TEC OPTION TYPE TEC OPTION IN 1 TEC OPTION IN 2 TEC OPTION IN 3 TEC OPTION IN 4 TEC OPTION IN 5 TEC OPTION FAULT TEC OPTION VER TEC OPTION OUT 1 TEC OPTION OUT 2

### **This function block is used to configure the inputs and outputs of the various Technology Options that can be fitted.**

The Technology Option provides a communications interface for external cont of the Converter.

Refer to the appropriate Technology Optic Technical Manual supplied with the option further details.

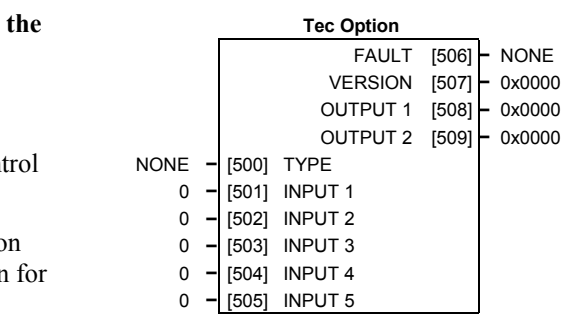

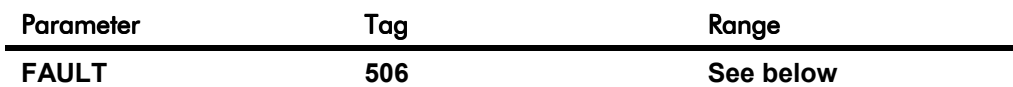

### (TEC OPTION FAULT)

The fault state of the Technology Option.

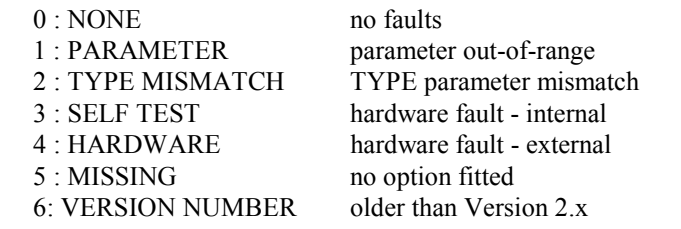

If the VERSION NUMBER error message is displayed, the Technology Option is using software that doesn't fully support the drive; refer to Eurotherm Drives.

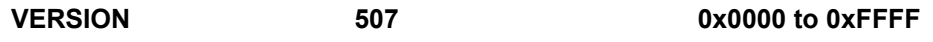

### (TEC OPTION VER)

The version of the Technology Option. If no option is fitted then the version is reset to zero.

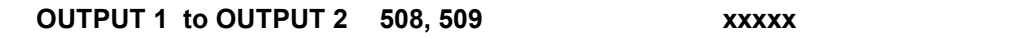

(TEC OPTION OUT 1 to TEC OPTION OUT 2)

The use of these output parameters depends upon the type of Technology Option fitted. Refer to the Technology Option Technical Manual.

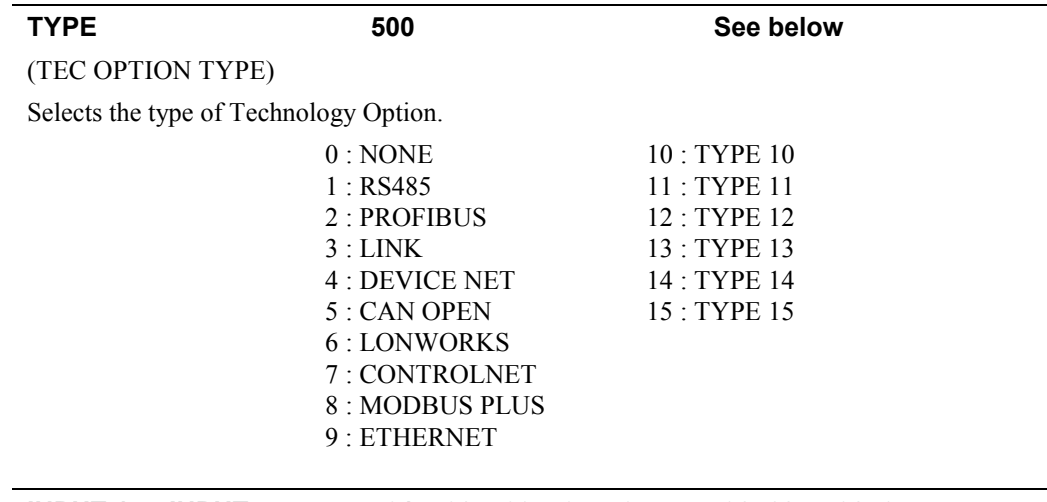

**INPUT 1 to INPUT 5 501, 502, 503, 504, 505 -32768 to 32767**

(TEC OPTION IN 1 to TEC OPTION IN 5)

The use of these input parameters depends upon the type of Technology Option fitted. Refer to the Technology Option Technical Manual.

Programming Your Application  $6-91$ 

### **TENS+COMP CALC.**

 **Tension & Comp**

#### *MMI Menu Map*

- *1* SETUP PARAMETERS
- *2* SPECIAL BLOCKS
- **3** TENS+COMP CALC

STATIC COMP DYNAMIC COMP REWIND FIX.INERTIA COMP VAR.INERTIA COMP ROLL WIDTH/MASS LINE SPEED SPT FILTER T.C. RATE CAL NORMALISED dv/dt INERTIA COMP O/P TENSION SCALER

#### *MMI Menu Map*

- *1* SYSTEM
- *2* CONFIGURE I/O

 *3* BLOCK DIAGRAM

TENS+COMP CALC.

#### **This block provides additional torque to compensate for static and dynamic friction, as well as the load inertia.**

Add these losses to the diameter-scaled tension demand to produce a compensated torque demand for open loop winder applications.

The inputs to this block are DIAMETER from the DIAMETER CALC. function block, TOT. TENS. DEMAND from the TAPER CALC. function block, and SPEED FEEDBACK from the SPEED LOOP function block.

You should output TENS+COMP to TORQUE

DEMAND (Tag 432) in the TORQUE CALC. function block for open loop winder applications.

#### **Static and Dynamic Frictional Losses**

Static and dynamic friction are due to gearbox resistance and mechanical binding in the winder spindle and motor bearings. Both absorb motor output torque and require compensation to maintain accurate winder tension.

Static friction, or "stiction", is a constant offset most noticeable at or near zero speed. The compensation torque required to overcome static friction is fixed over an entire operating speed range. You can ignore "stiction" for winders which do not normally operate at zero speeds.

Dynamic friction results from friction losses within the drive train, which includes gearboxes and chain belting linkages. The oil viscosity in gearboxes and windage losses in the motor armature fans also contribute to dynamic frictional losses.

The effects of static and dynamic friction are shown opposite.

#### **Inertia Compensation**

Many winders need inertia compensation to add or subtract torque during acceleration and deceleration to maintain constant tension, especially at large roll diameters. Without compensation, the tension holding capability of open loop winders diminishes during speed changes causing tension sag.

The inertia compensation characteristics is shown opposite.

For winder applications, inertia compensation is split into two components:

- 1. Fixed inertia compensation for the fixed motor, transmission and load components.
- 2. Variable inertia compensation for the changing roll inertia. This is especially necessary for high diameter build unwinds and winders.

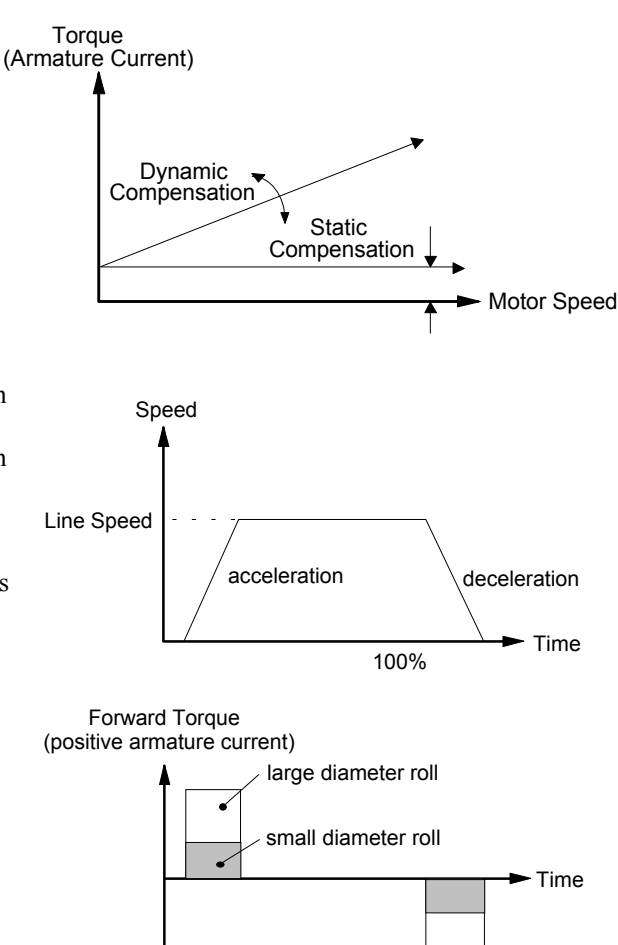

Reverse Torque (negative armature current)

#### TENS+COMP [478] **–** 0 INERTIA COMP O/P [485] **–** 0.00 % 0.00 % **–** [487] STATIC COMP

ENABLED **–** [489] REWIND

0.00 % **–** [488] DYNAMIC COMP

0.00 % **–** [479] FIX. INERTIA COMP 0.00 % **–** [480] VAR. INERTIA COMP 100.00 % **–** [481] ROLL WIDTH/MASS 0.00 % **–** [498] LINE SPEED SPT 10 **–** [482] FILTER T.C. 10.00 **–** [483] RATE CAL 0.00 % **–** [484] NORMALISED dv/dt 1.0000 **–** [486] TENSION SCALER

## **TENS+COMP CALC.**

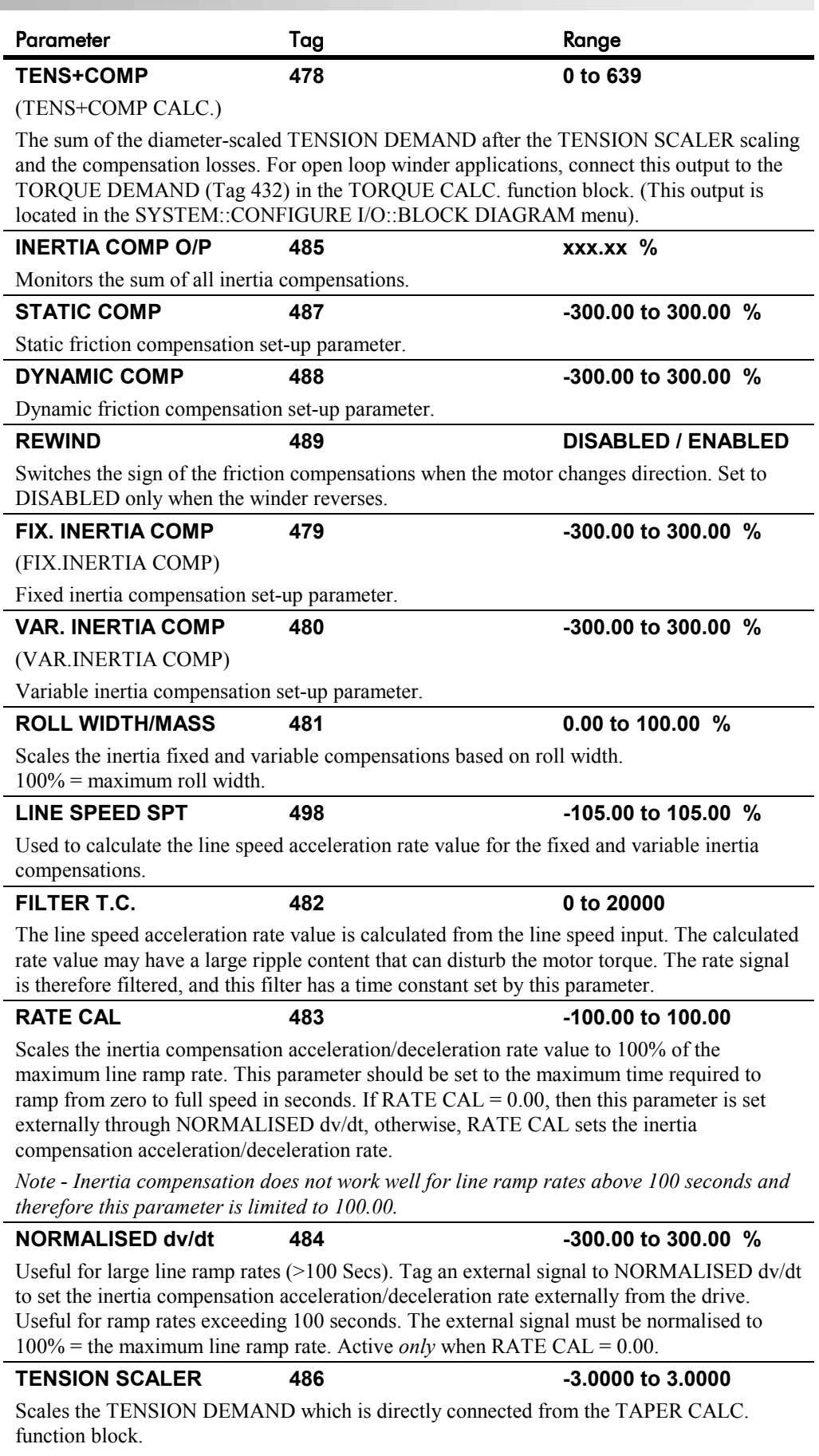

## **TENS+COMP CALC.**

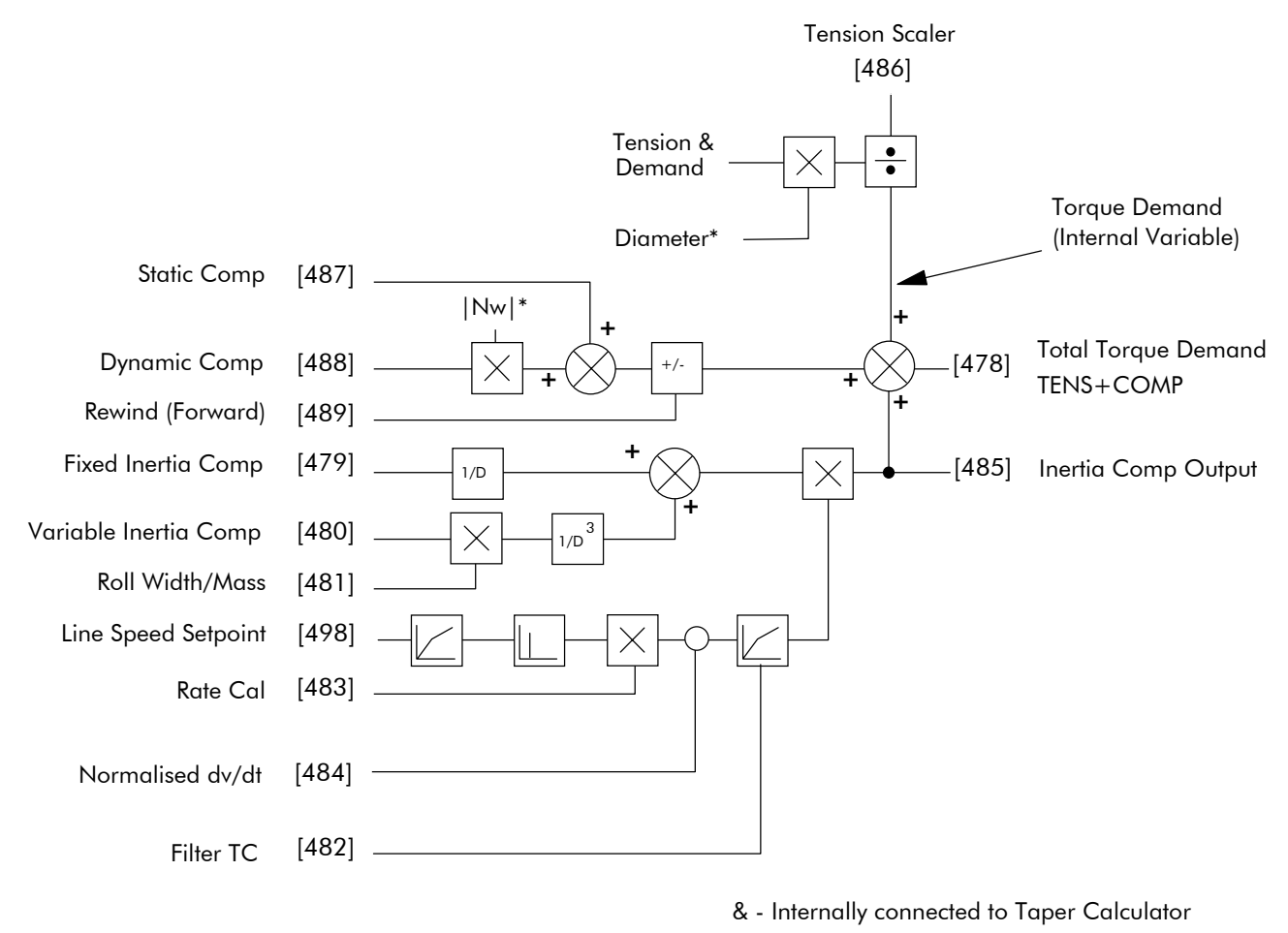

\* - Internally connected to Diameter Calculator

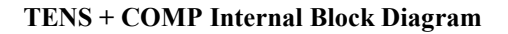

# 6-94 Programming Your Application

## **TORQUE CALC.**

### *MMI Menu Map*

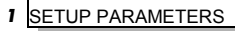

 *2* SPECIAL BLOCKS

 *3* TORQUE CALC. TORQUE DEMAND TENSION ENABLE

*MMI Menu Map*

OVER WIND

### *1* SYSTEM

 *2* CONFIGURE I/O

 *3* BLOCK DIAGRAM

POS. I CLAMP NEG. I CLAMP **This block switches the drive between Speed and Tension mode. It also switches the current limits as required for over and under winding.**

This block is ignored by the drive unless SYSTEM::CONFIGURE I/O::BLOCK DIAGRAM::POS I CLAMP and/or NEG I CLAMP is connected to a non-zero tag.

 **Torque Calc.** POS. I CLAMP [435] **–** 0 NEG. I CLAMP [436] **–** 0 0.00 % **–** [432] TORQUE DEMAND ENABLED **–** [433] TENSION ENABLE ENABLED **–** [434] OVER WIND

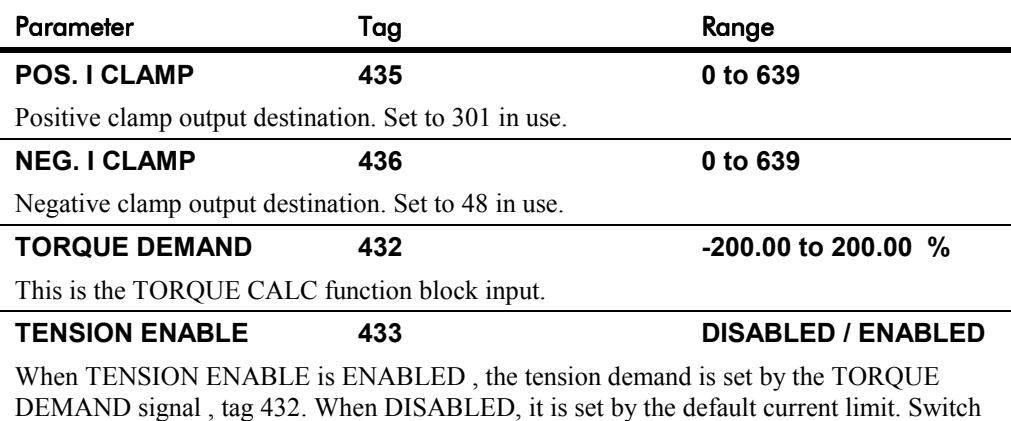

using a free digital input. **OVER WIND 434 ASSEMBLED** / ENABLED

Reverses the sign of the output clamps for over/under winding. Switch using a free digital input.

## **Functional Description**

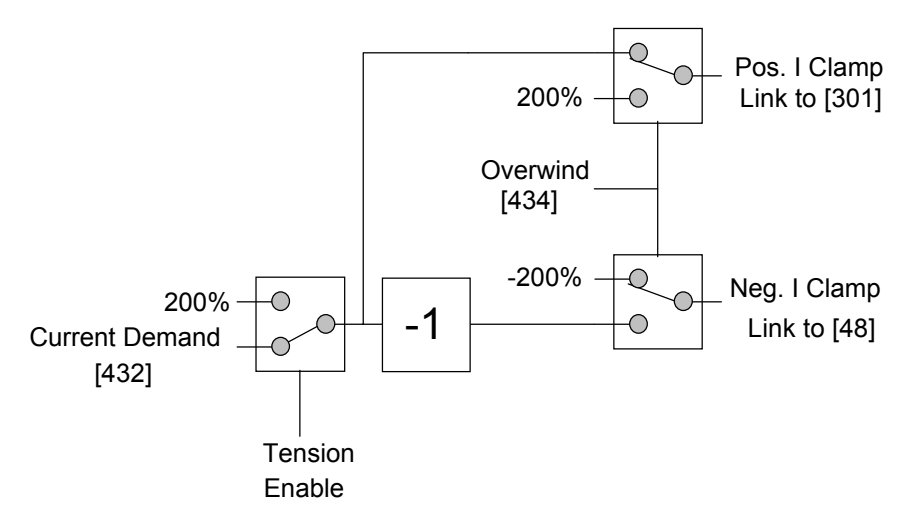

## **USER FILTER**

### **A floating function block used to filter control signals.**

 **User Filter** OUTPUT [296] **–** 0.00 % 0.00 % **–** [295] INPUT

This is an internal function block and does not appear as a menu on the MMI.

A noisy signal that requires smoothing is connected to INPUT. The OUTPUT is connected to the destination function block.

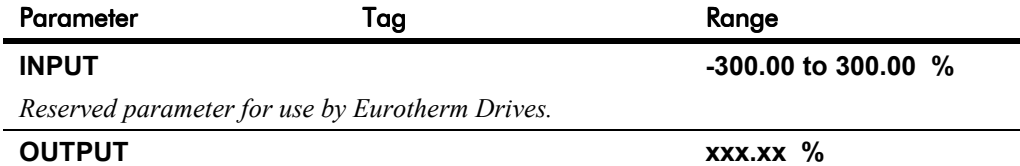

*Reserved parameter for use by Eurotherm Drives.*

# 6-96 Programming Your Application

# <sup>7</sup>**TRIPS AND FAULT FINDING**

## **Trips**

## **What Happens when a Trip Occurs**

When a trip occurs, the drive's power stage is immediately disabled causing the motor and load to coast to a stop. The trip is latched until action is taken to reset it. This ensures that trips due to transient conditions are captured and the drive is disabled, even when the original cause of the trip is no longer present.

## **Drive Indications**

If a trip condition is detected the unit displays and performs the following actions.

- 1. The HEALTH LED goes out indicating a Trip condition has occurred. (Investigate, find and remove the cause of the trip.)
- 2. Terminal B6 (Healthy) goes low (0V).

## **Keypad Indications**

If a trip condition is detected the MMI displays and performs the following actions.

- 1. The HEALTH LED goes out indicating a Trip condition has occurred. The MMI displays the activated alarm. (Investigate, find and remove the cause of the trip.)
- 2. Terminal B6 (Healthy) goes low (0V).
- 3. The alarm message(s) can be acknowledged by pressing the **E** key, however, the unit will not restart at this point.

## **Resetting a Trip Condition**

All trips must be reset before the drive can be re-enabled. A trip can only be reset once the trip condition is no longer active, i.e. a trip due to a heatsink over-temperature will not reset until the temperature is below the trip level.

*Note: More than one trip can be active at any time. For example, it is possible for both the HEATSINK TRIP and the OVERVOLTS (VA) trips to be active. Alternatively it is possible for the drive to trip due to a FIELD OVER I error and then for the HEATSINK TRIP to become active after the drive has stopped (this may occur due to the thermal time constant of the heatsink).*

You can reset the trip(s) in one of two ways:

- 1. Power-up, or remove and re-apply the auxiliary power supply.
- 2. Stop and start the drive, i.e. remove and re-apply the Start/Run signal (terminal C3 or C4, or the STOP and RUN keys on the MMI).

The HEALTH LED (on the unit or MMI) illuminating indicates success. The MMI will return to its original display.

### **Status LEDs**

The following LEDs indicate the status of the drive:

There are two LEDs when the blanking cover is fitted: OK (HEALTH) and RUN. Refer to Chapter 4: "Operating the Drive" - Reading the Status LEDs.

There are seven status LEDs if the Keypad is fitted: OK (HEALTH), RUN, STOP, FWD, REV, SEQ, and REF. Refer to Chapter 5: "The Keypad" - Keypad LEDs.

## **Fault Finding**

The most valuable tools for finding and resolving faults are the MMI and the LED display. You can also monitor alarms and troubleshoot faults remotely through a computer interface if a RS422 serial communications option card (AH385862U001) is installed in the drive.

## **Initial Troubleshooting Procedure**

Most drive problems are encountered during commissioning or soon after start-up. Problems frequently result from incorrect installation or errors in configuring the drive. If you encounter a problem upon initial start-up of the DRV, see the flowchart below and review the installation procedures in Chapter 3 and the start-up and adjustment procedures in Chapter 4.

If you have reviewed these procedures and all seems to be in order, refer to the troubleshooting flowcharts at the back of this chapter.

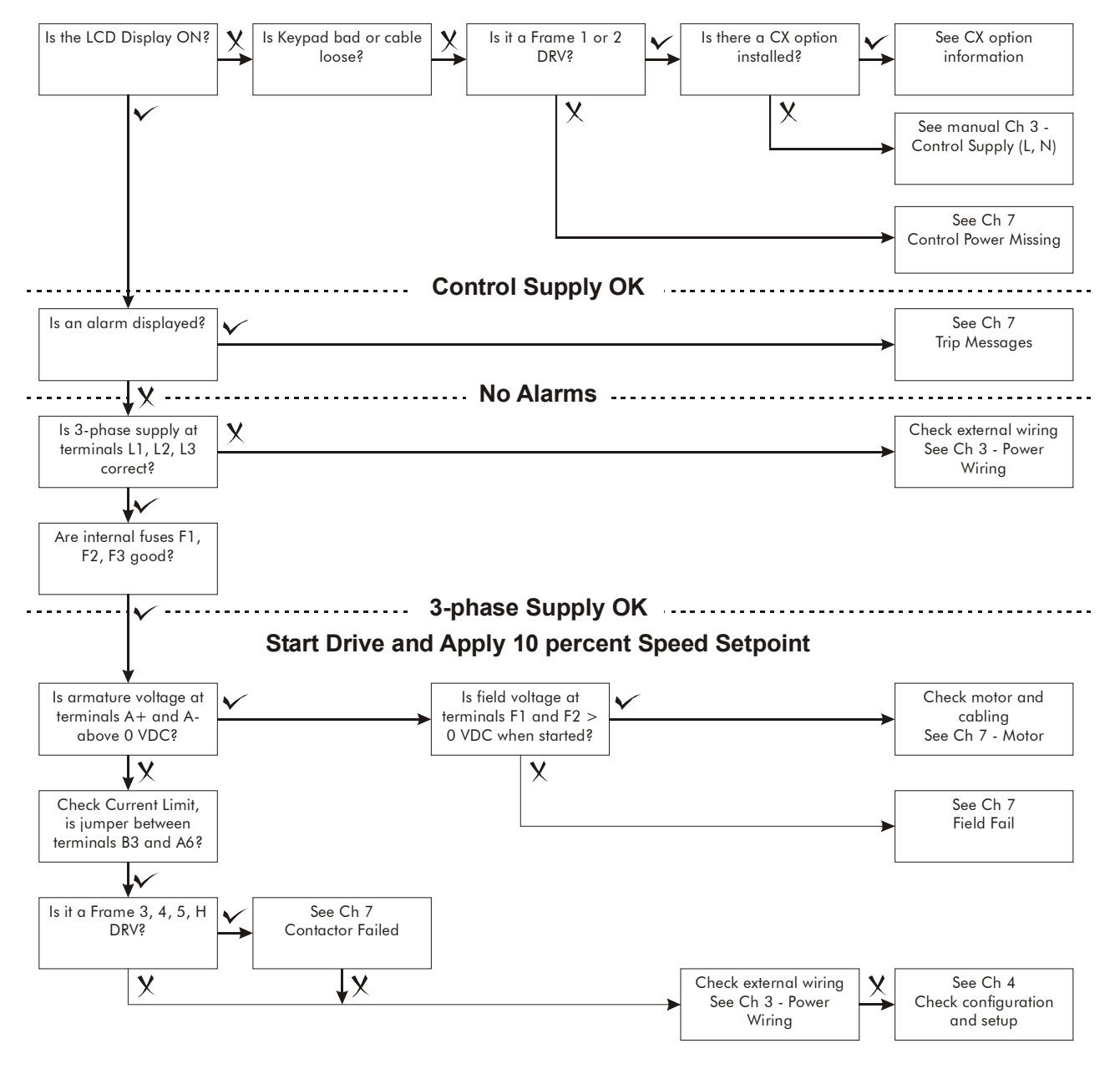

**Figure 7-1 Initial Troubleshooting Procedures**

## **Recommended Tools**

You will need the following tools for most troubleshooting procedures:

- Voltmeter
- Megger

If available, the following tools can provide more detailed information for problem solving:

- Oscilloscope
- Hand tachometer

You may also need screwdrivers and/or wrenches to restore electrical connections that are incorrectly or have come loose.

## **Calibration Checks**

The drive leaves the factory with the following calibration switches correctly set. Inappropriate settings will prevent the drive from operating correctly. For your reference, the correct settings are given below.

**IMPORTANT:** If you change the settings for any of these switches you MUST re-calibrate the Control Board. Refer to Chapter 4: "Operating the Converter" - Calibrating the Control Board.

### **Control Board Calibration Scaling Switch (all Frames)**

### **NO POWER IS CONNECTED AT THIS STAGE**

The switch is viewed through the Speed Feedback option tray on the front of the drive (left-hand side). The switch is set to "1" (ON) for all frames, except for the 15A Frame 1 where it is set to "OFF".

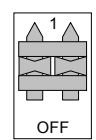

### **Power Board Current Calibration Switches (Frame 2)**

### **NO POWER IS CONNECTED AT THIS STAGE**

View the switches with the drive door open:

**SW1 - Product Indentity Switch** This switch is always set to HI.

**SW2 - Burden Switch** This switch is always set to HI.

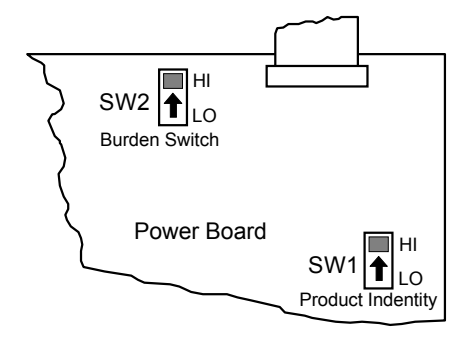

## **Adaptor Board Current Calibration Switch (Frame 3)**

### **NO POWER IS CONNECTED AT THIS STAGE**

View the switch with the terminal cover removed:

### **IA CAL - Armature Current Calibration Switch**

This switch is always set to "1" (ON).

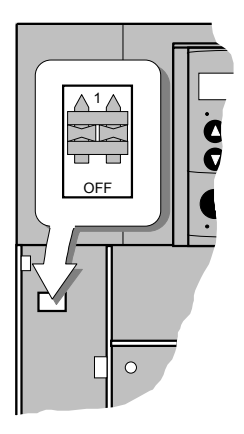

# 7-4 Trips and Fault Finding

### **Power Board Current Calibration Switches (Frames 4 & 5) NO POWER IS CONNECTED AT THIS STAGE**

View the switches with the drive door open:

### **IA CAL – Armature Current Calibration Switch (SW1)**

This switch is always set to LO on Frame 4 & 5 drives of 500A or less, and HI for drives greater than 500A.

### **IF CAL – Field Current Calibration Switch (SW2)**

This switch is always set to HI for Frame  $4 \& 5$  drives. The maximum field current calibration is 30A.

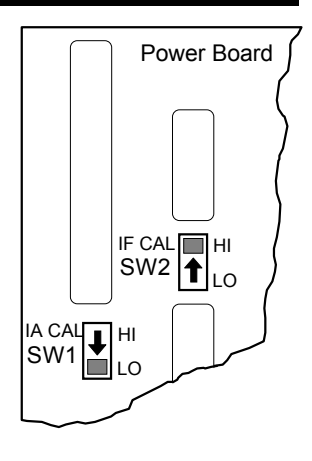

### **Power Board Current Calibration Switches (Frame H)**

### **NO POWER IS CONNECTED AT THIS STAGE**

To access the power board remove the terminal cover, unscrew the two fixings on the right hand side of the control door. Open the door to reveal the power board.

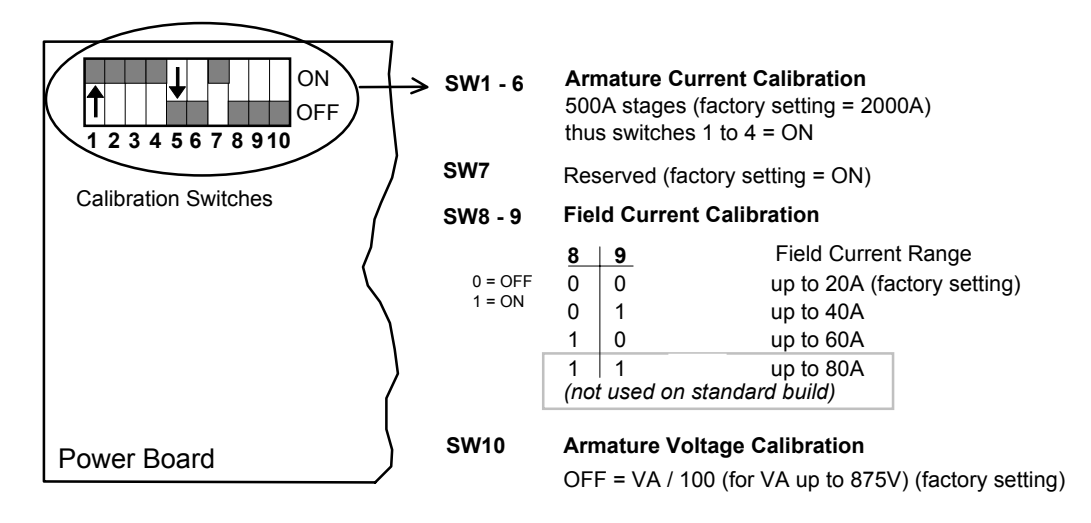

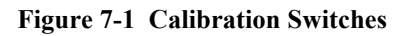

### **IA CAL - Armature Current**

Calibration switches 1 to 4 are always set to "ON", and 5 to 6 are always set to "OFF".

### **Armature Voltage**

Calibration switch SW10 is always set to "OFF".

### **IF CAL - Field Current**

For field currents greater than 20A, set the Field Current calibration switches 8 and 9 to give the required Field Current range. The drive's Product Code includes the value for Field Current. If you change the Field Current from the 20A factory setting to another value, you must now select the correct Product Code rating:

### **AUXILIARY POWER ONLY IS CONNECTED AT THIS STAGE**

Apply auxiliary power. Note the current Product Code which is displayed on the MMI's Welcome screen at the top of the menu, e.g. DC 4Q 1700A **20** D (**20** = 20A Field Current range)

### *Set the following parameters, but first select CONFIGURE ENABLE to be ENABLED.*

Now, for instance, to set the Field Current range for 40A, you must select the appropriate Product Code for a Field Current range of 40A, e.g. DC 4Q 1700A **40** D

To do this, refer to Chapter 5: "The Operator Station" – Changing the Stack Size (3-button reset).

Note the nominal field current from the motor rating plate and set this value in the FIELD CURRENT parameter.

#### *MMI Menu Map*

*1* CONFIGURE DRIVE FIELD CURRENT

*Now select CONFIGURE ENABLE to be DISABLED and perform a PARAMETER SAVE. You MUST re-calibrate the Control Board. Refer to Chapter 4: "Operating the Converter" - Calibrating the Control Board.*

## **Adaptor Board Current Calibration Switch (Frame H) NO POWER IS CONNECTED AT THIS STAGE**

View the switch with the terminal cover removed:

### **IA CAL - Armature Current Calibration Switch**

This switch is always set to "1" (ON).

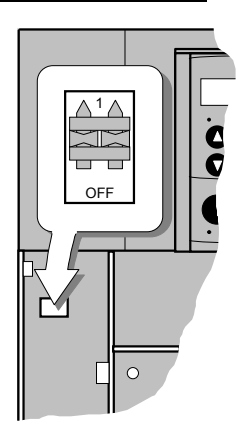

#### *MMI Menu Map*

*1* ALARM STATUS LAST ALARM HEALTH WORD HEALTH STORE

# 7-6 Trips and Fault Finding

## **Alarm Messages**

The drive continuously monitors alarms whilst running. These alarms are gated together to provide an overall "drive healthy" logic variable. This variable corresponds to the ALARM STATUS software block output HEALTHY (tag number 122). By default the HEALTHY logic parameter is tagged to terminal B6 (DIGOUT 2).

When a trip occurs an alarm message is displayed on the keypad, and information about the trip is stored in the ALARM STATUS menu.

The alarm message and the LAST ALARM parameter are displayed in the selected language of the keypad.

The HEALTH STORE and HEALTH WORD parameters display information as hexadecimal values, or the sum of the hexadecimal values when more than one alarm is active. Thus the unique value can represent one or more alarms.

*Note: Hexadecimal refers to the common practice of counting to the base of 16 in computing, rather than the base of 10. The sixteen `numbers' used being 0 to 9, A to F. Thus an 8 bit byte is represented by two characters in the range 00 to FF, while a 16 bit word is represented by four characters in the range 0000 to FFFF.*

## **LAST ALARM**

(Tag 528). This display shows the last alarm message to have been displayed. To reset the parameter simply press the  $\blacktriangledown$  (DOWN) key to clear the alarm. Alternatively, you can switch the auxiliary supply off and on, causing NO ACTIVE ALARMS to be displayed.

## **HEALTH WORD**

(Tag 115).This parameter is used to continuously monitor the status of the drive. As alarms are added or removed, the display will immediately update to show the hexadecimal sum of these alarms.

The value reverts to 0x0000 when the Start  $(C3)$  input is raised  $(+24V)$ , and when no trip condition is present.

## **HEALTH STORE**

(Tag 116).This displays the hexadecimal value of the first (or only) alarm to occur causing the trip condition.

The display reverts to  $0x0000$  when the Start (C3) input is raised (+24V).

## **Hexadecimal Representation of Trips**

The LAST ALARM, HEALTH WORD and HEALTH STORE parameters use a four digit hexadecimal number to identify individual trips. Each trip has a unique corresponding number as shown below.

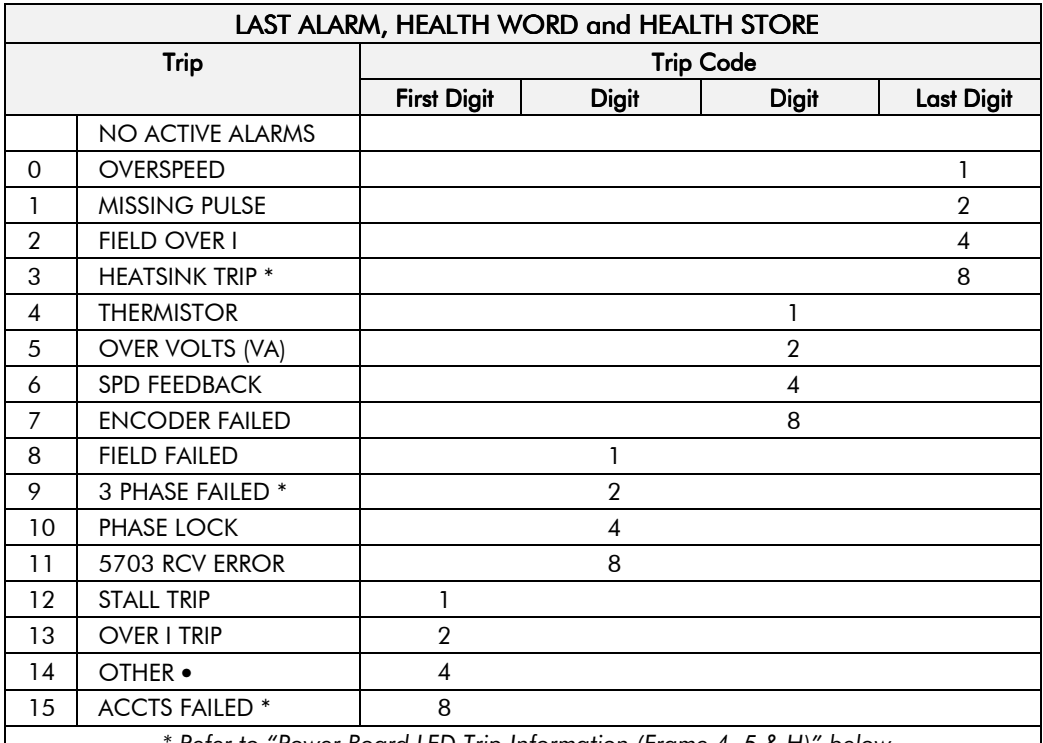

*\* Refer to "Power Board LED Trip Information (Frame 4, 5 & H)" below*

• *For the LAST ALARM parameter, OTHER is replaced with the trip codes below.*

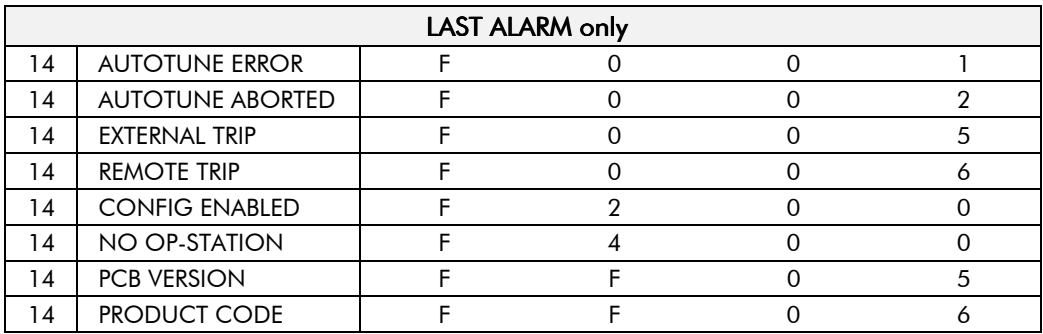

When more than one trip is to be represented at the same time then the trip codes are simply added together to form the value displayed. Within each digit, values between 10 and 15 are displayed as letters A to F

For example, if the HEALTH WORD parameter is **01A8** then this represents a "1" in digit 3, an "8" and a "2" in digit 2,  $(8+2 = 10$ , displayed as A) and an 8 in digit 1. This in turn represents the active trips FIELD FAILED, ENCODER FAILED, OVER VOLTS (VA) and HEATSINK TRIP (an unlikely situation).

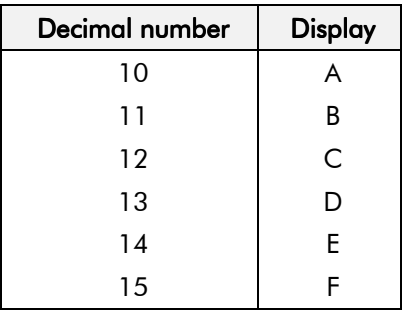

# 7-8 Trips and Fault Finding

## **Power Board LED Trip Information (Frame 4, 5 & H)**

The HEATSINK TRIP, 3 PHASE FAILED and ACCTS FAILED trips are associated with the following LED indications:

### **Frame 4**

Check the LEDs on the power board for more HEATSINK TRIP information.

The LEDs light to indicate a problem.

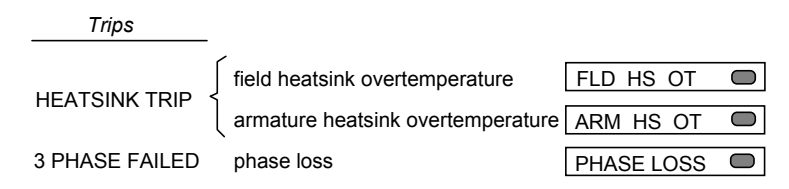

### **Frame 5**

The master power board (on the left hand side of the unit) is fitted with a Parallel Expansion Board. This board has four additional LEDs providing information about the slave power board (on the right hand side of the unit), and about the general status of the unit.

The LEDs light to indicate a problem.

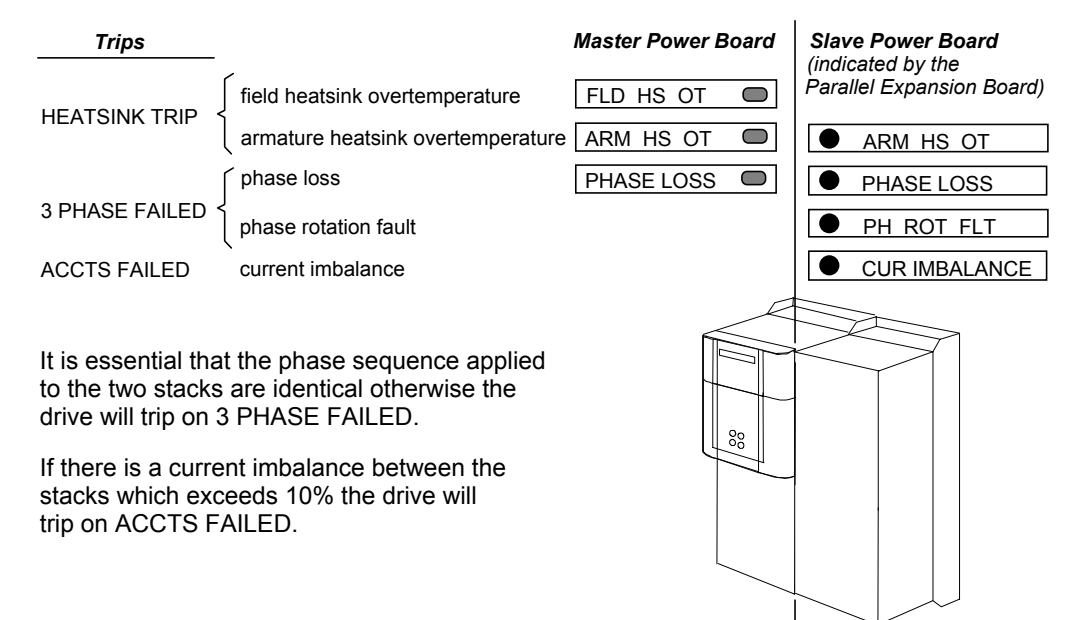

### **Frame H**

The power board has six LEDs indicating further trip information, and general status of the unit.

MASTER SLAVE

The LEDs go out to indicate a problem (note that LED1 may also flash as the SMPS attempts to power-up repeatedly, indicating a fault).

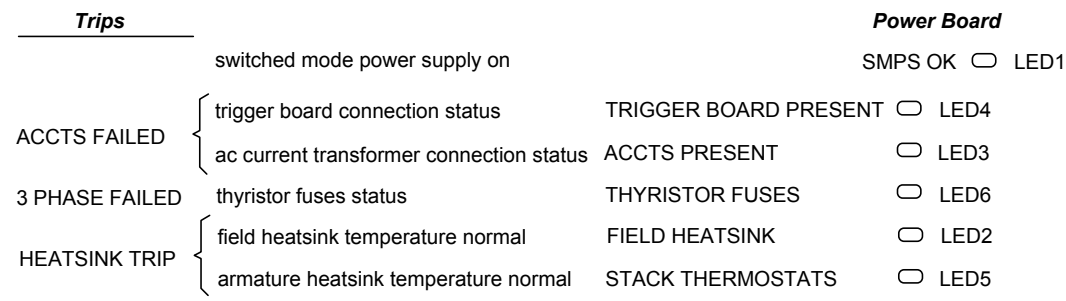

## **Using the Keypad to Manage Trips**

## **Trip Messages**

Most of the alarms have a delay timer so that the drive only trips if the condition persists for the whole of the delay period.

If the drive trips, then the display immediately shows a message indicating the reason for the trip. The possible trip messages are given in the table below.

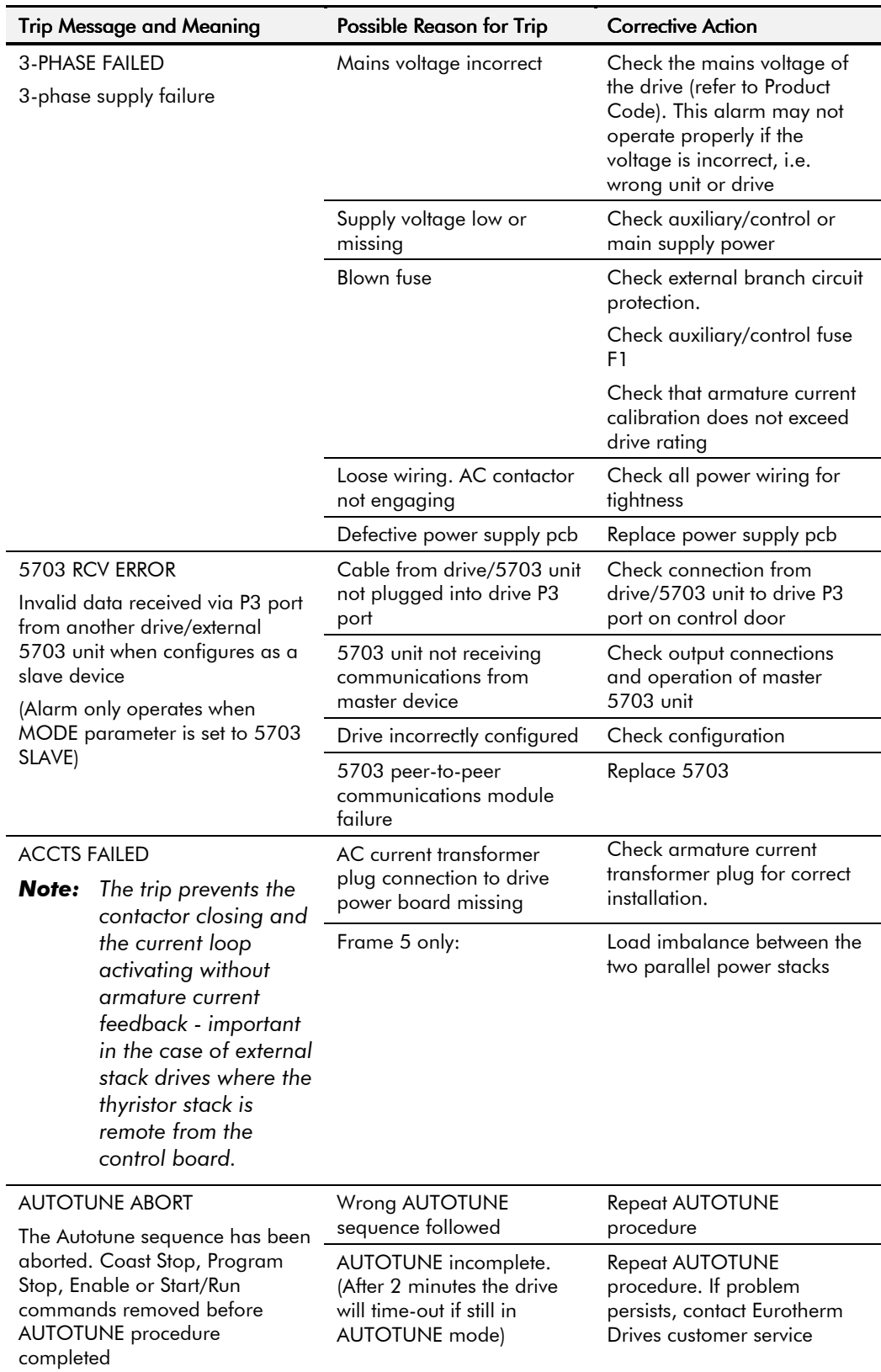

# 7-10 Trips and Fault Finding

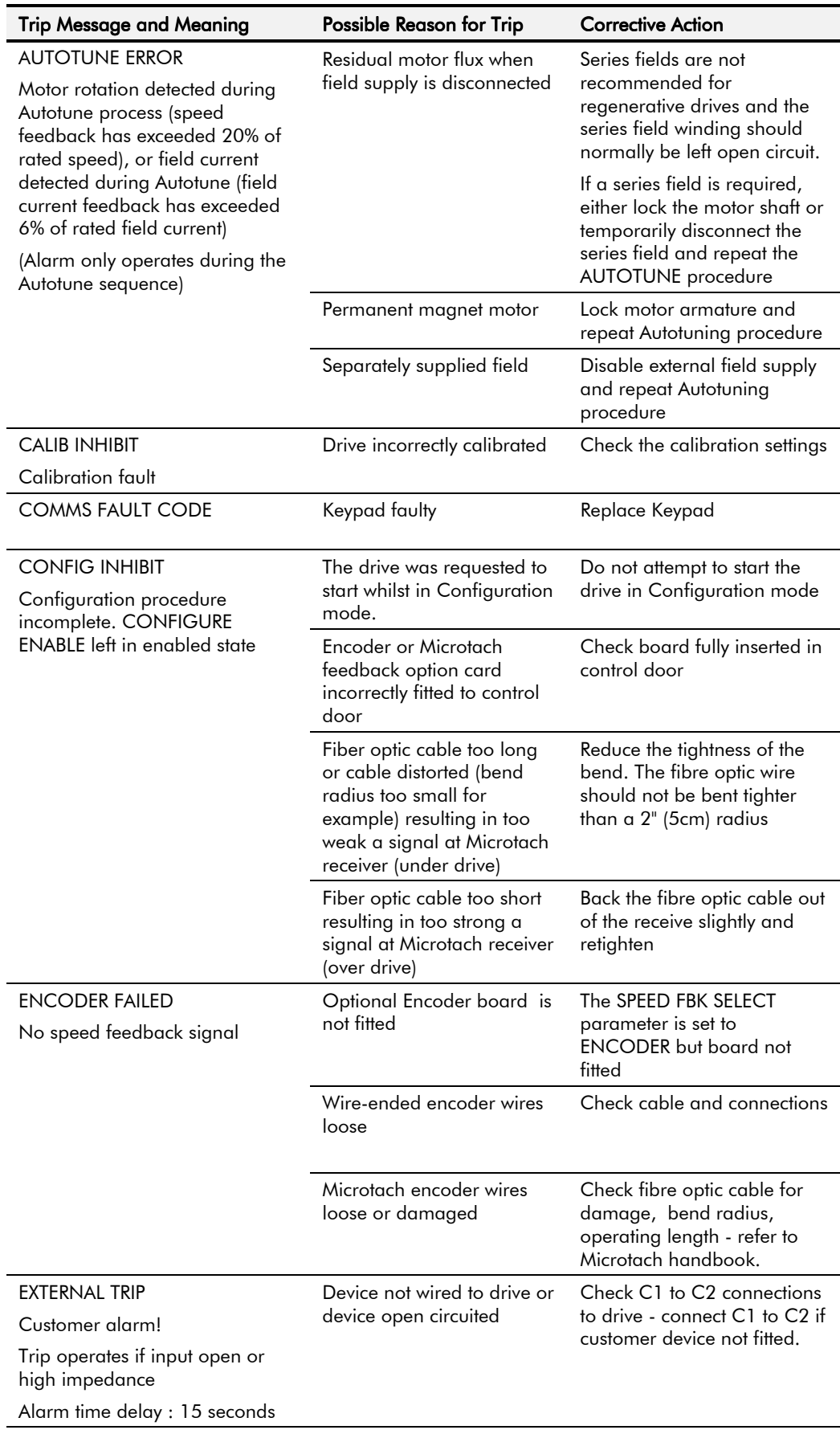

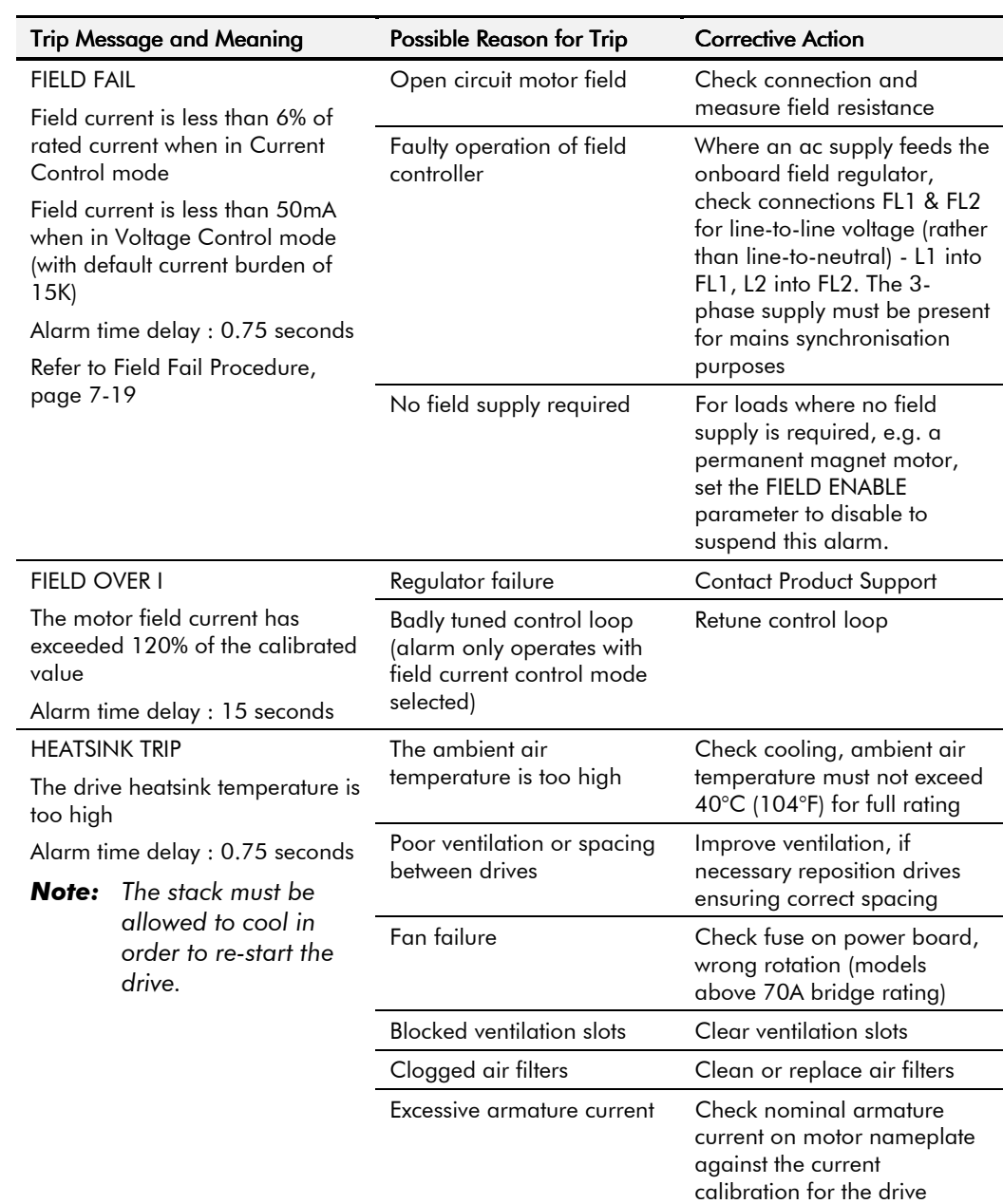

# 7-12 Trips and Fault Finding

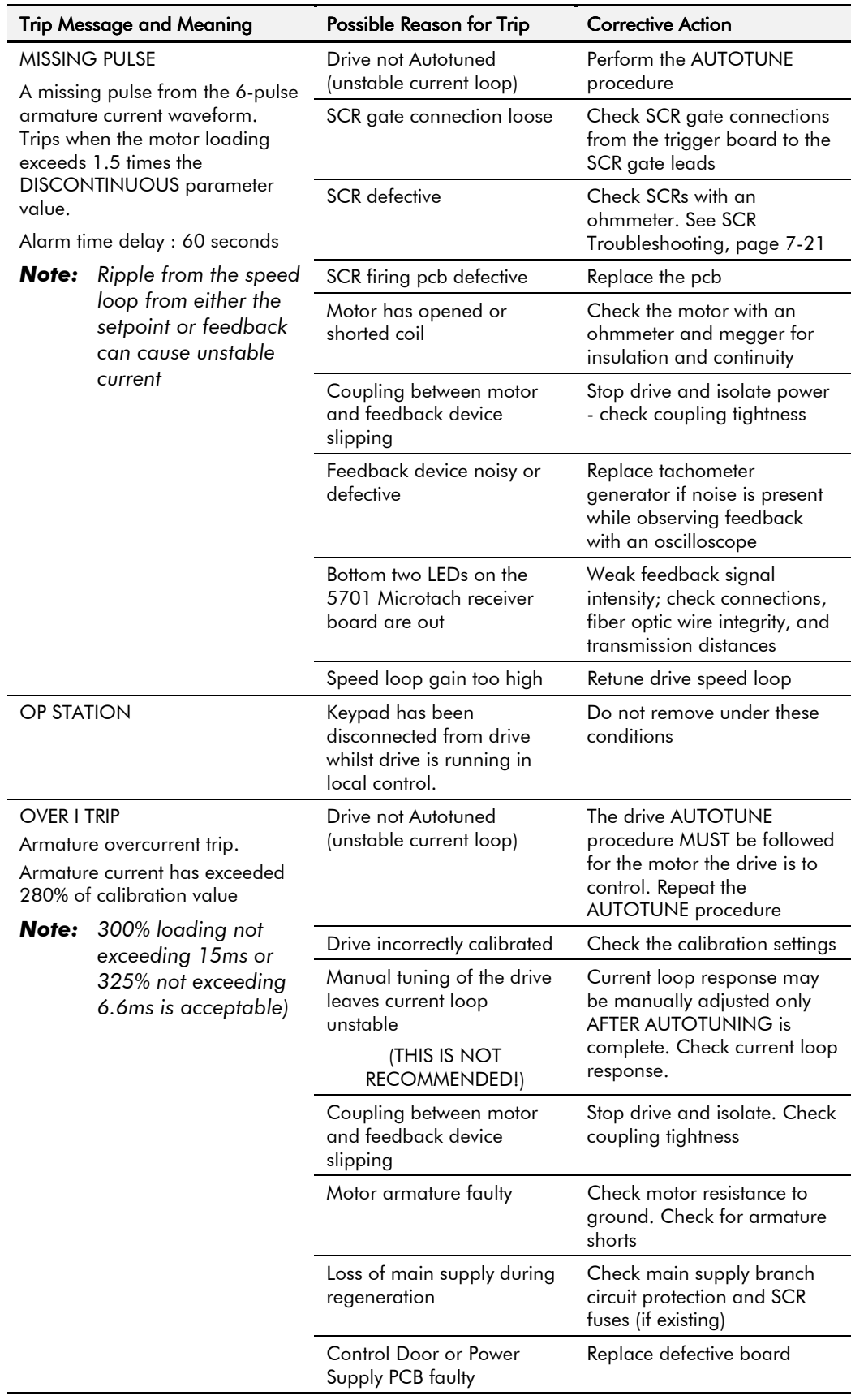

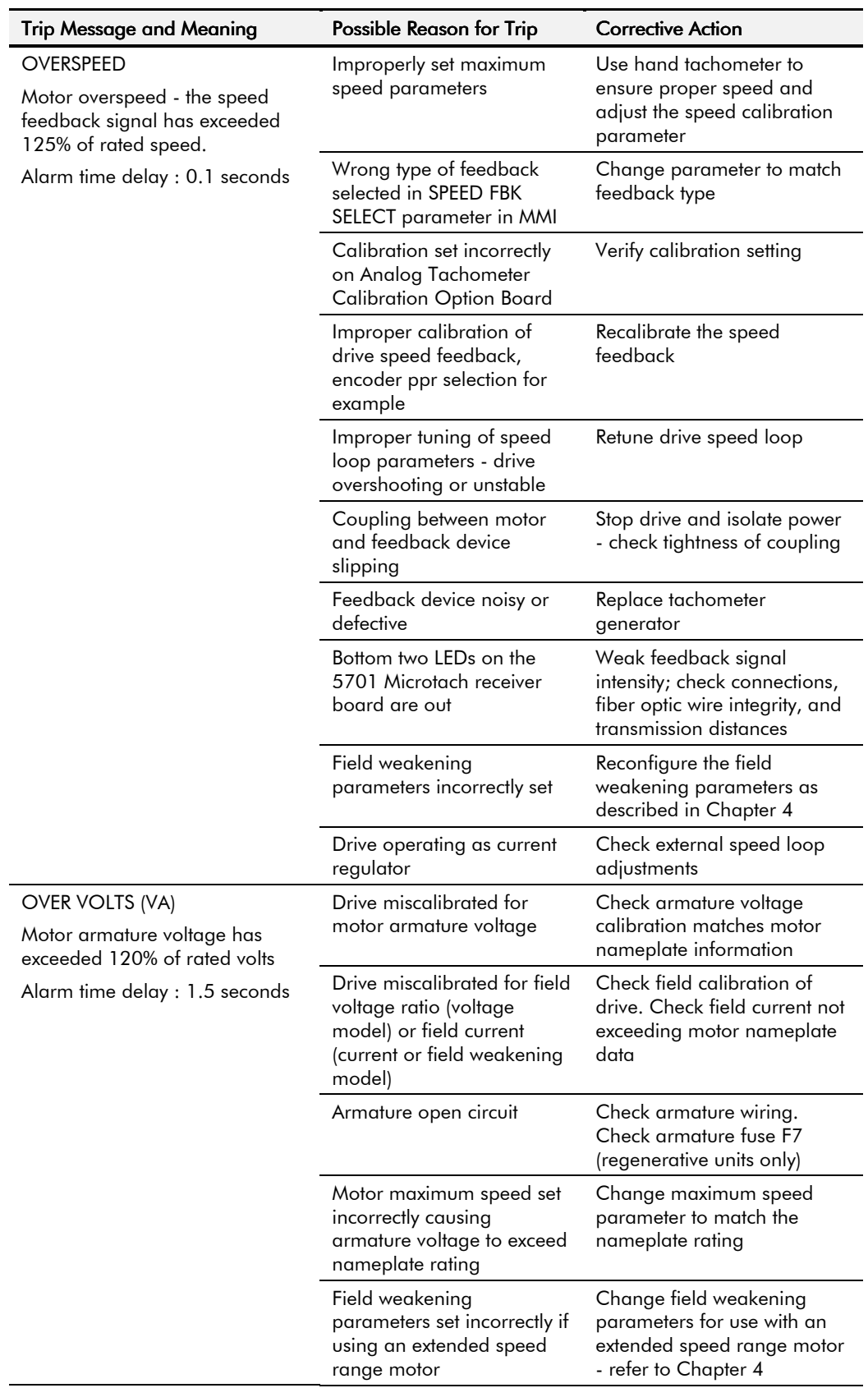

# 7-14 Trips and Fault Finding

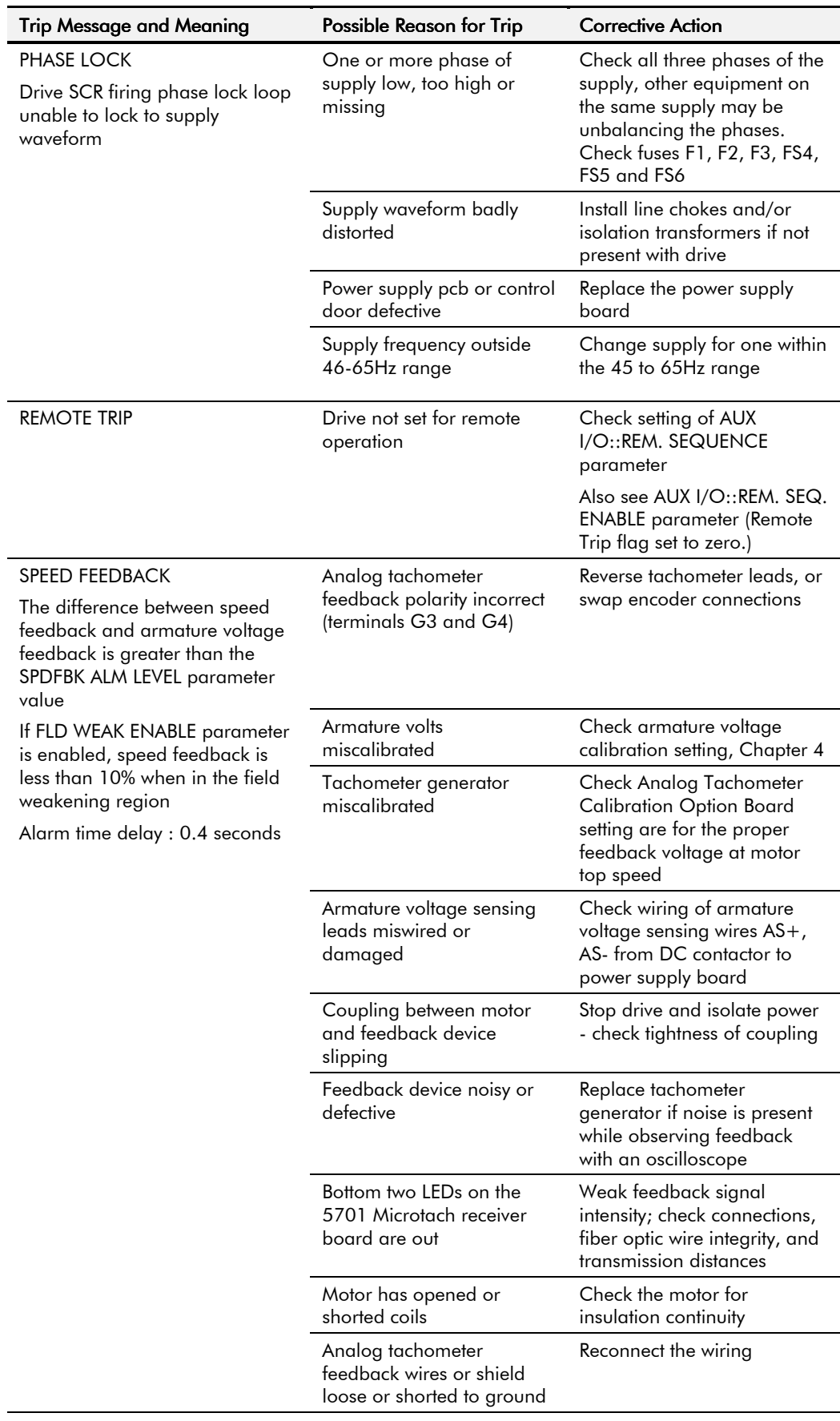

| <b>Trip Message and Meaning</b>                                                                                                    |                                                                                                    | Possible Reason for Trip                                                                            | <b>Corrective Action</b>                                                                                                    |
|----------------------------------------------------------------------------------------------------|----------------------------------------------------------------------------------------------------|----------------------------------------------------------------------------------------------------|----------------------------------------------------------------------------------------------------|
| <b>STALL TRIP</b><br>With motor stationary (AT ZERO<br>SPEED parameter shows TRUE),<br>current has exceeded the STALL<br>THRESHOLD parameter value for<br>longer than the STALL TRIP<br>DELAY parameter value       |                                                                                                    | Stall timer set too short for<br>load acceleration                                                  | Increase stall trip delay<br>and/or install trip threshold if<br>STALL TRIP is being used                                                                                                    |
|                                                                                                    |                                                                                                    | Field current below motor<br>nameplate rating (if the<br>drive is in field current<br>control mode) | Confirm motor field current<br>with DC clamp on meter or<br>current meter. Check drive<br>field calibration                                                                                                    |
| (Alarm only operates when the<br>STALL TRIP parameter is<br>enabled).                                                                                                    |                                                                                                    | Field connection miswired                                                                           | Check motor field wiring is in<br>accordance to motor prints                                                                                                    |
|                                                                                                    |                                                                                                    | Motor unable to deliver<br>sufficient torque                                                        | Check motor not undersized<br>for load requirements                                                                                                    |
|                                                                                                    |                                                                                                    | Mechanical binding of the<br>motor                                                                  | Check for mechanical<br>problems which may cause<br>motor to stall                                                                                                    |
|                                                                                                    |                                                                                                    | Field voltage is not set<br>correctly (if the drive is in<br>field voltage control mode)            | Adjust the FLD.VOLTS RATIO<br>parameter in the Calibration<br>section, Chapter 4                                                                                                    |
| <b>THERMISTOR</b><br>The motor temperature is too<br>high<br>Motor thermistor/thermostat<br>input open or high impedance                                                                                            |                                                                                                    | Motor thermal protection<br>device not wired to drive or<br>thermistor/thermostat open<br>circuited | Check TH1 to TH2<br>connections to drive -<br>connect TH1 to TH2 if motor<br>not fitted with a thermal<br>protection device<br>(thermistor/thermostat)                                                                                                    |
| Note:                                                                                                    | Alarm time delay : 15 seconds<br>The motor must be<br>allowed to cool in<br>order to re-start the<br>drive. | Blower motor rotating in<br>wrong direction (force<br>ventilated motors)                            | Check direction of fan agrees<br>with arrow on motor blower<br>motor assembly or motor<br>manual                                                                                                    |
|                                                                                                    |                                                                                                    | Blower filter clogged                                                                               | Clean or replace filter                                                                                                    |
|                                                                                                    |                                                                                                    | Motor operating at low<br>speed/high current                                                        | TEFC motors do not generate<br>sufficient flow of air to<br>provide sustained full load at<br>low speed. Check gearing<br>and/or reduce mechanical<br>load. Use a higher power<br>motor or provide additional<br>cooling method independent<br>of motor RPM |
|                                                                                                    |                                                                                                    | Drive miscalibrated                                                                                 | Check motor armature and<br>current calibration matches<br>motor nameplate information                                                                                                    |
|                                                                                                    |                                                                                                    | Field miswired                                                                                      | Check motor field wiring<br>matches motor wiring<br>diagram for field supply                                                                                                    |
| 0xF100 ERROR CAM FULL INIT<br>0xFF02 UNIMPLEMENTED<br><b>OPCODE</b><br><b>OxFFO3 ERROR NMI</b><br>OxFF04 ERROR TRAP<br><b>OxFFO5 ERROR PCB VERSION</b><br>0xFF06 ERROR PRODUCT CODE<br><b>OxFFO7 ERROR HSO FULL</b> |                                                                                                    |                                                                                                    | These are internal software<br>errors. If these should occur<br>please contact Eurotherm<br>Drives Technical Support.                                                                                                    |

**Table 7-1 Trip Messages**

# 7-16 Trips and Fault Finding

## **Symbolic Alarm Messages**

These are generally internal software or hardware. If these should occur cycle the power on the drive to clear the fault and investigate. If the message repeats, contact Eurotherm Drives Technical Support.

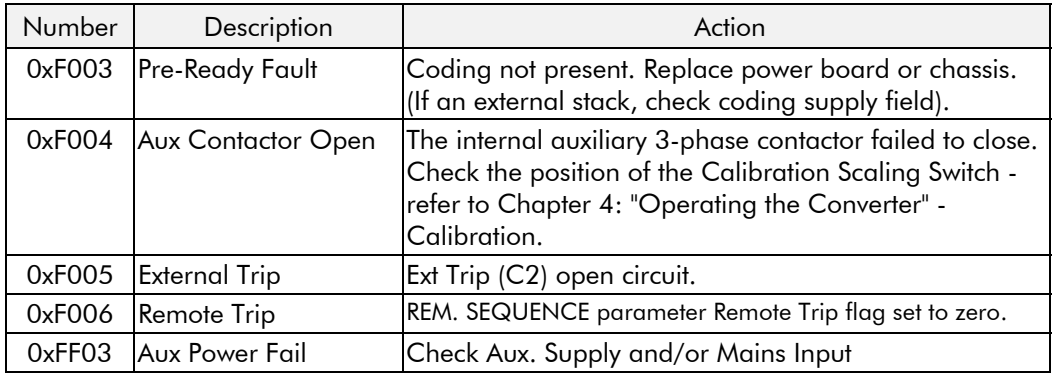

## **Self Test Alarms**

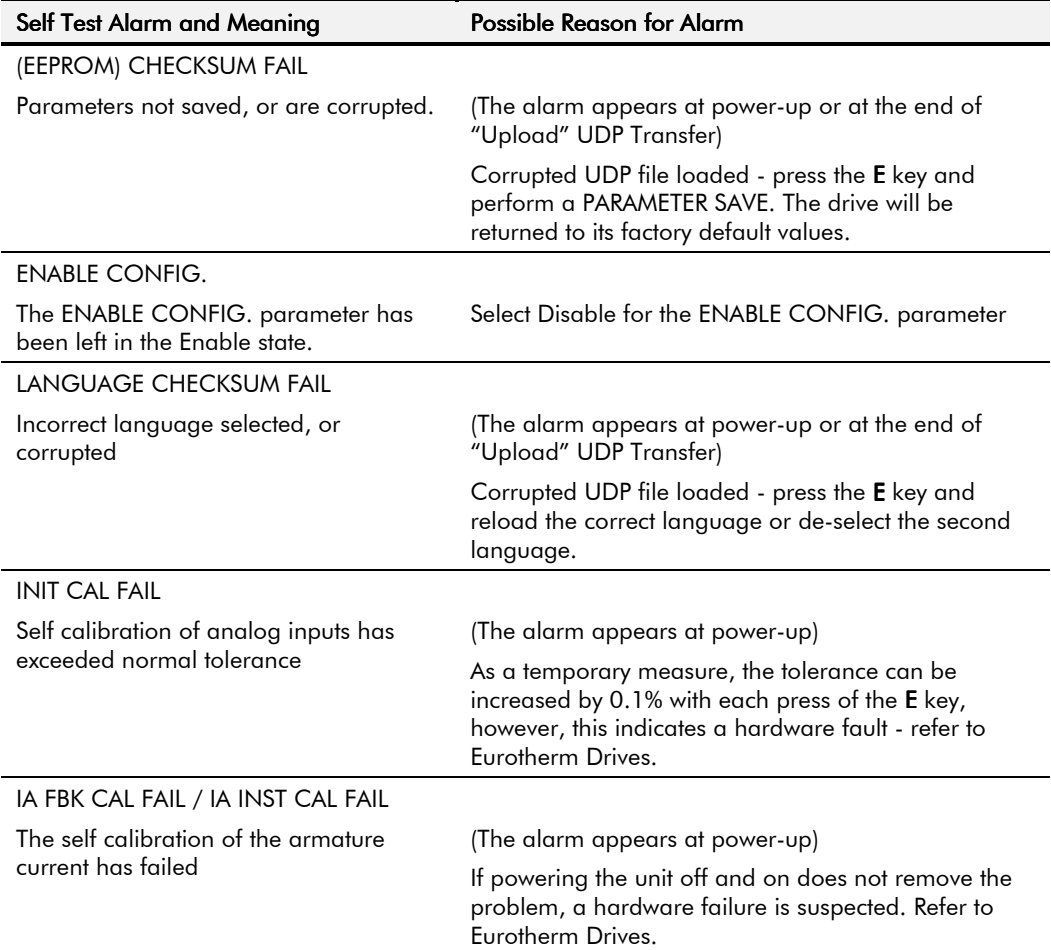

## **Setting Trip Conditions**

The following parameters in the CALIBRATION menu are used to set trip conditions:

OVER SPEED LEVEL SPDFBK ALM LEVEL STALL THRESHOLD STALL TRIP DELAY REMOTE TRIP DELAY

## **Viewing Trip Conditions**

The following parameters in the ALARM STATUS menu can be viewed to investigate trip conditions:

> LAST ALARM HEALTH WORD HEALTH STORE THERMISTOR STATE SPEED FBK STATE STALL TRIP REMOTE TRIP

### **Inhibiting Alarms**

The following alarms can be inhibited in the INHIBIT ALARMS menu.

SPEED FBK ALARM ENCODER ALARM FIELD FAIL 5703 RCV ERROR STALL TRIP TRIP RESET REM TRIP INHIBIT

*Note: The STALL TRIP parameter in the DIAGNOSTICS menu is set regardless of the state of STALL TRIP inhibit. The flag is set after the stall time-out expires. The relevant bit (bit 12) in the HEALTH WORD and HEALTH STORE parameters is only set when STALL TRIP is enabled.*

## **Hardware Troubleshooting**

This section contains troubleshooting information and flowcharts for identifying and correcting hardware problems.

*Note: Repair of 590+ DRV is limited to basic part replacement only. Troubleshooting and electronic component at the board level is NOT recommended. Only the control and power boards, the control fuse F1 and SCR packs are replaceable. Refer to Chapter 6: "Routine Maintenance and Repair" for instructions.*

### **Caution**

Completely isolate power before making any wiring changes, replacing fuses, or making any link/jumper changes.

## 7-18 Trips and Fault Finding

## **Control Power Missing**

The 590+ DRV, frames 3, 4, 5 and H, derives its power from an internal power supply circuit requiring a 110VAC supply with a frequency range of 40 to 70Hz. This power is normally supplied off one phase of the main drive supply through a DRV mounted control transformer. The supply to the control transformer is limited to 230/460VAC.

The flowchart below shows the troubleshooting procedure for correcting a missing or low control power supply. The control power is missing when the drive's LCD display and its LEDs are all out.

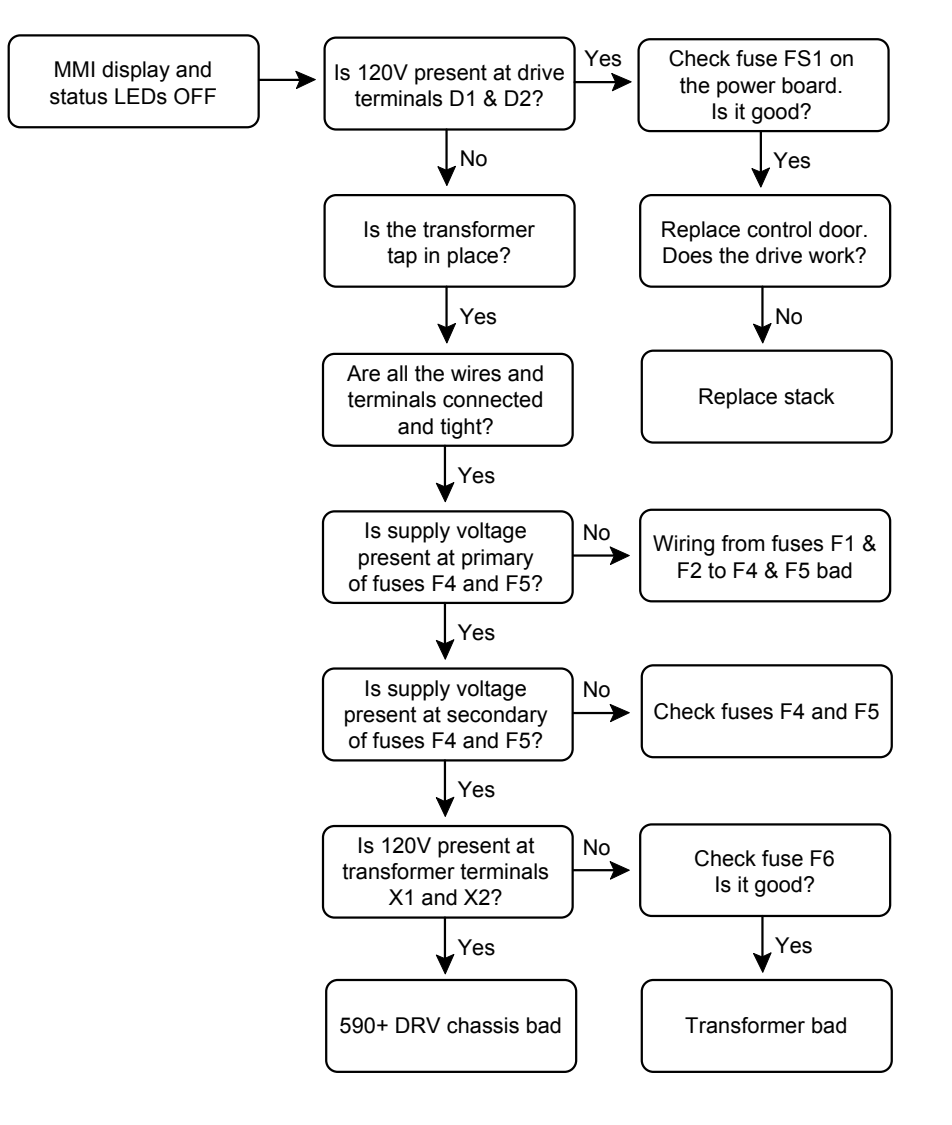

**Figure 7-2 - Control Power Troubleshooting Flowchart (Frames 3, 4, 5 & H)**

# Trips and Fault Finding 7-19

### **Field Fail Procedure**

If the motor field supply fails while the drive is running a motor, the drive should trip on either an OVERSPEED alarm or a FIELD FAILED alarm.

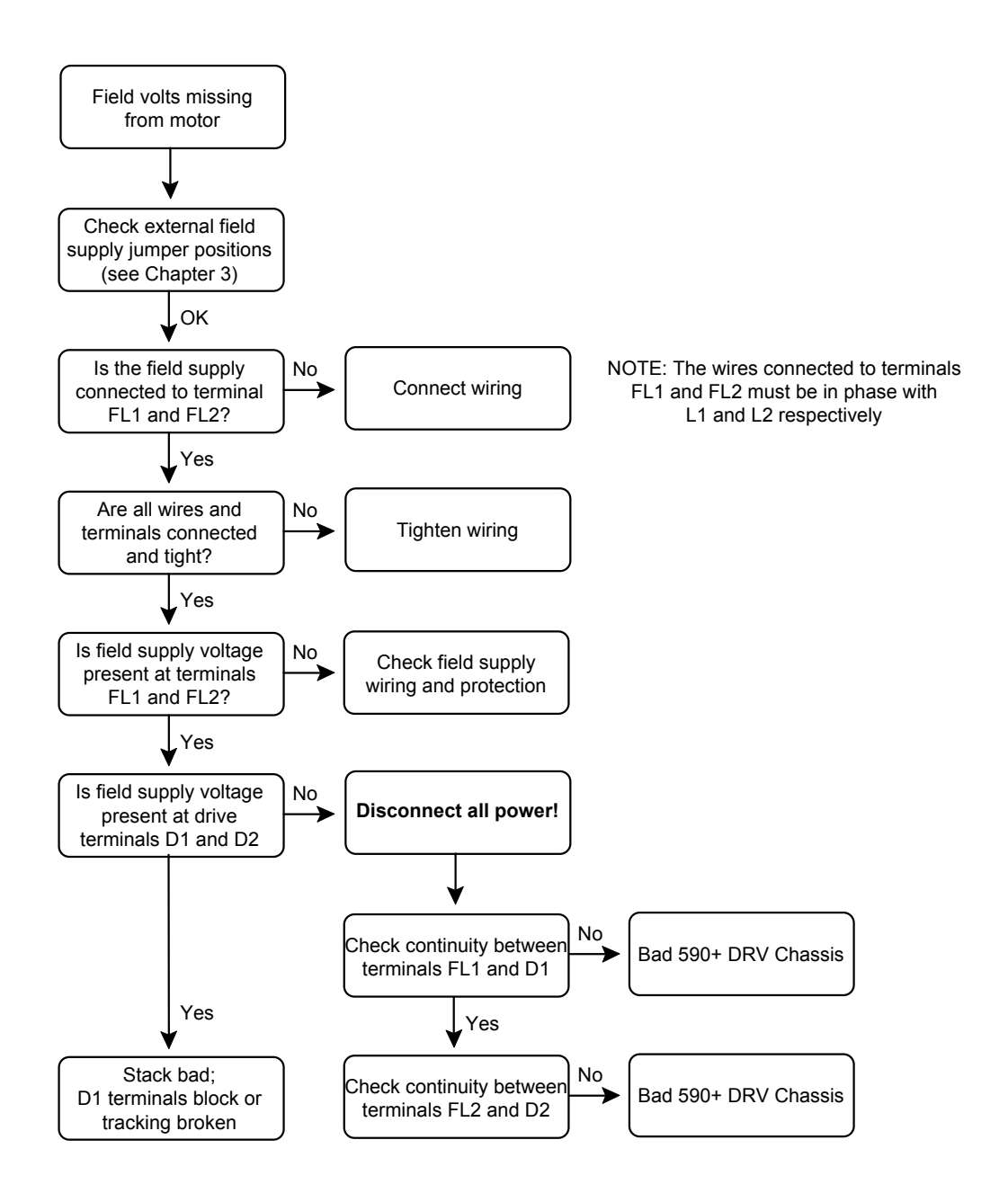

**Figure 7-3 - Field Power Troubleshooting Flowchart**

# 7-20 Trips and Fault Finding

## **Contactor Failed Procedure**

This flowchart is used for troubleshooting problems associated with the main contactor, AM, including wiring. Refer to the schematic/wiring diagrams in Chapter 13 when troubleshooting.

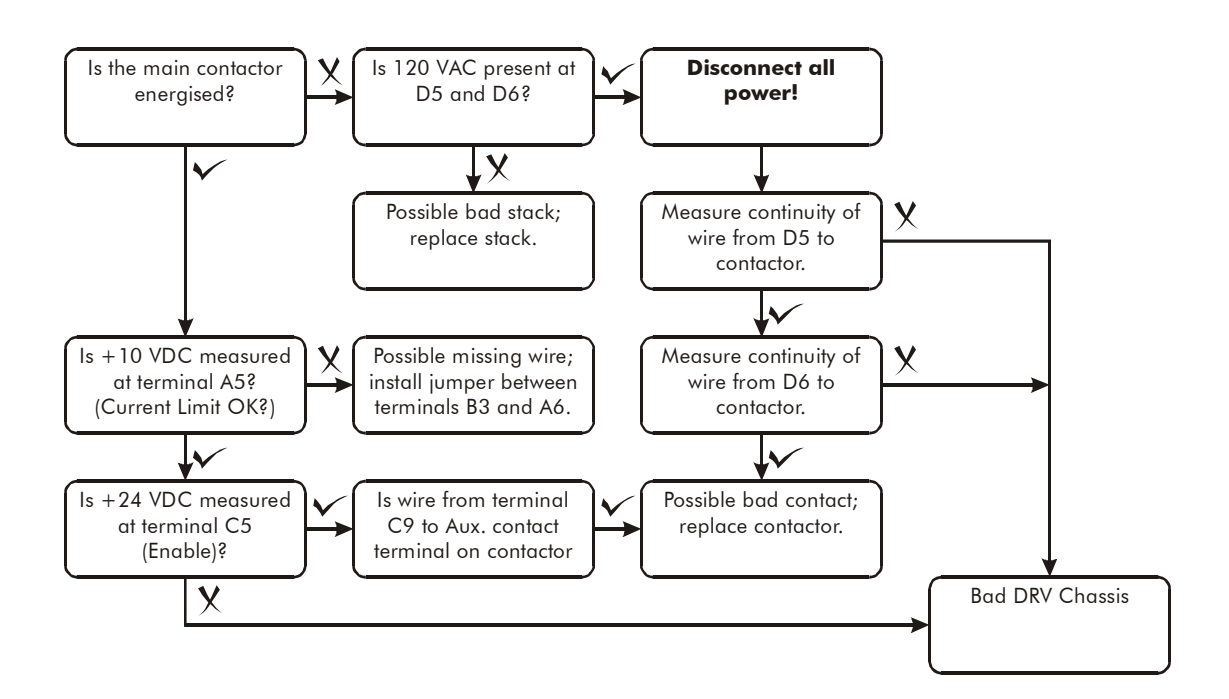

**Figure 7-4 - Troubleshooting Flowchart for Faulty DC Contactor**

### **SCR Troubleshooting**

Non-regenerative drives contain three SCR packs, A, B and C. Each SCR pack contains two thyristors. Three additional SCR packs (D, E and F) mount above SCR packs A, B and C for regenerative drives. The layout of the SCR packs is shown in Figure 7-5 as they appear on the drive heatsink, from left to right.

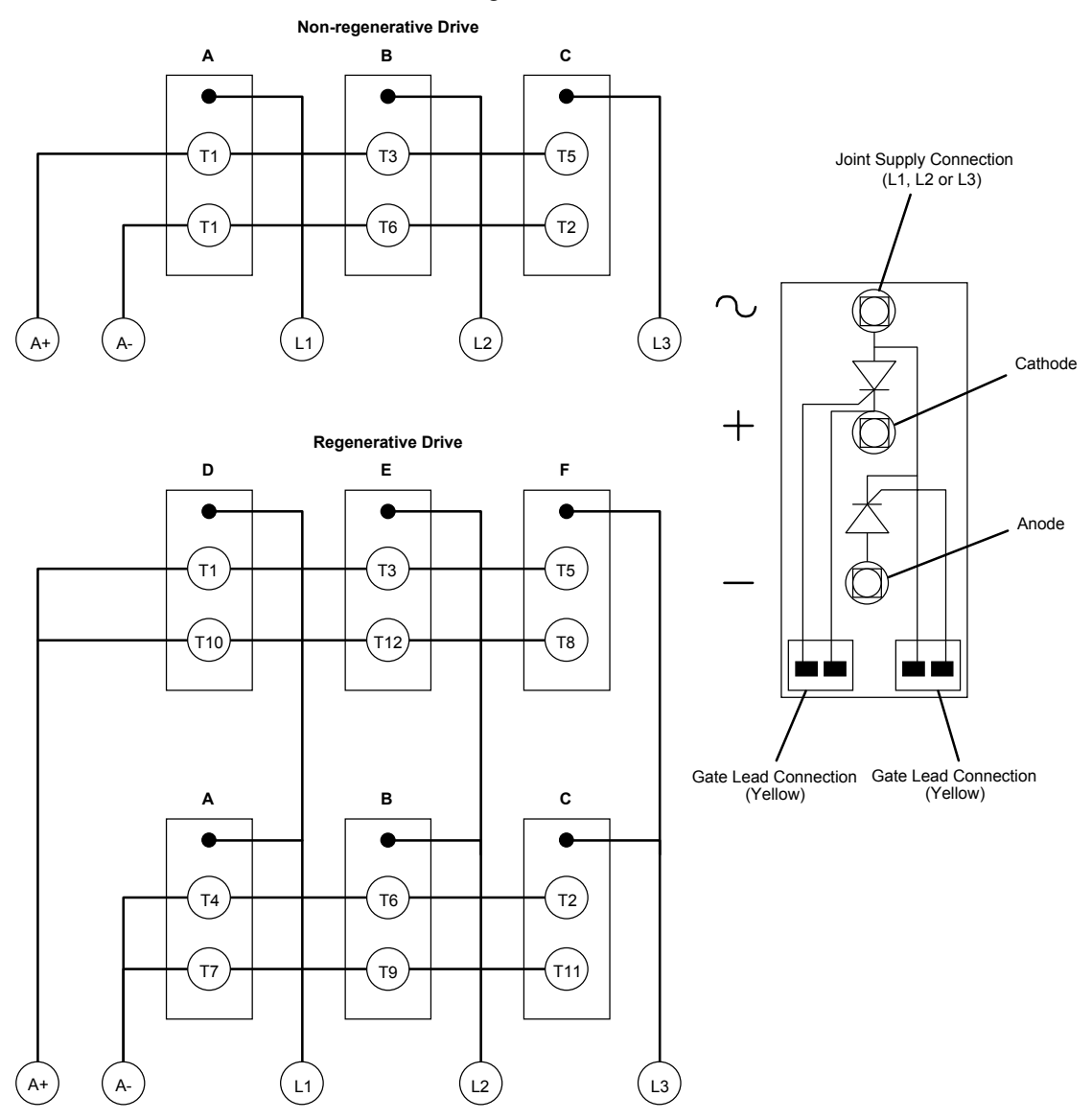

**Figure 7-5 SCR Layout**

Use the tables below to determine which SCR pack is bad. The tables show the SCR being tested and the SCR pack that contains it. Measure the resistance between each armature and supply terminal. A good SCR will measure greater than  $1M\Omega$  when read from the armature to the supply terminal. Reverse the leads and repeat these measurements between the supply and armature terminals. Bas (shorted) SCRs should measure 0 to 1 $k\Omega$ .

**Remove the power supply board and measure the resistance between the gate and the cathode.** It should measure between 18 and  $40\Omega$  if good. A schematic of the SCR pack is shown above. The outer most terminals connected to yellow leads at the bottom of each SCR pack are the thyristor gate terminations.

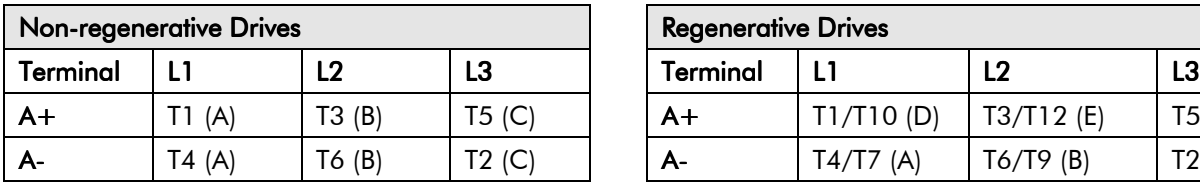

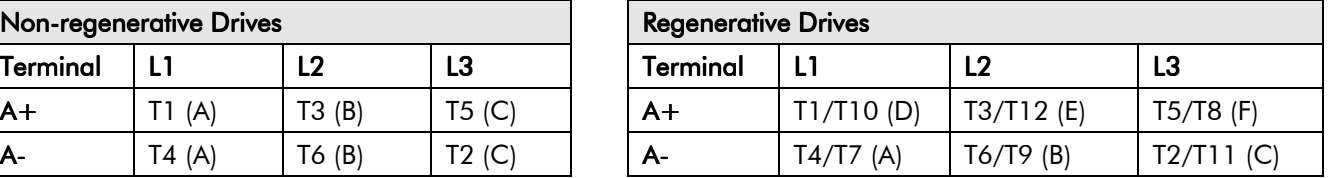

## 7-22 Trips and Fault Finding

## **Motor Checks**

Several alarm messages are caused by problems with the motor. Most motor problems relate to insulation breakdown, overtemperature and armature brush and commutation problems. Check the motor armature and field with a megger to ensure that the motor winding insulation has not degraded and shorted one conductor to another or to ground. Continuity checks require an ohmmeter for determining whether motor windings or leads have opened or shorted. Continuity measurements should be least the 1 $\Omega$ . Insulation measurements should be greater than 10M $\Omega$ .

**Note:** Armature resistance for motors less then 10Hp (7.5kW) can measure up to 3Ω.

#### **Caution**

Disconnect the motor leads from the drive before using a megger to check for motor ground faults.

Also check the motor commutator for flashover. Clean the commutator and motor brushes if worn or dirty. If the motor is fitted with a blower, change or clean the blower filter regularly.

## **Common Performance Problems**

### **Parameter Toggles Between Two Conditions**

This problem occurs when two parameters write to a third parameter. The two parameters overwrite each other and fight for control of the problem parameter.

### **No Speed Demand**

If all the analog signals are connected to the proper terminals and have the correct sign, I DMD. ISOLATE may be set incorrectly. Monitor terminal C8; if it is OFF, at 0VDC, terminal C8 may have been tagged for a nonstandard function. Monitor parameter SETUP PARAMETERS::CURRENT LOOP::I DMD. ISOLATE. It should be DISABLED for speed

control. If it ENABLED, only a signal at terminal A3, ANIN 2, will create a current demand needed to turn the motor.

### **Speed Setpoint has Unwanted Offset**

Terminal A8, Total Speed Setpoint, is compiled from SETPOINTS 1 through 4. Monitor each setpoint individually in SETUP PARAMETERS::SPEED LOOP::SETPOINTS. If one is incorrect, i.e. has been left at an undesired value, simply reset it to zero.

### **Signal does not get through Ramp**

When parameter RAMP HOLD is ON, the ramp output is held to its last input value. Set RAMP HOLD to OFF to allow the signal change.

## **Test Points**

The following test points are located on the control board and can be accessed through the Technology Option housing. When used with a meter, they will provide valuable information in the event of a fault. Refer to Eurotherm Drives for further information.

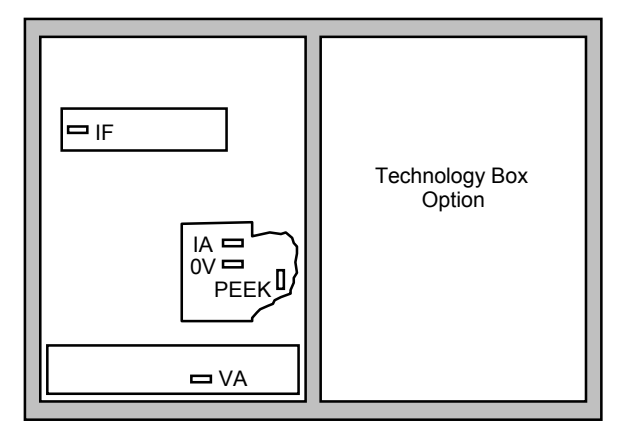

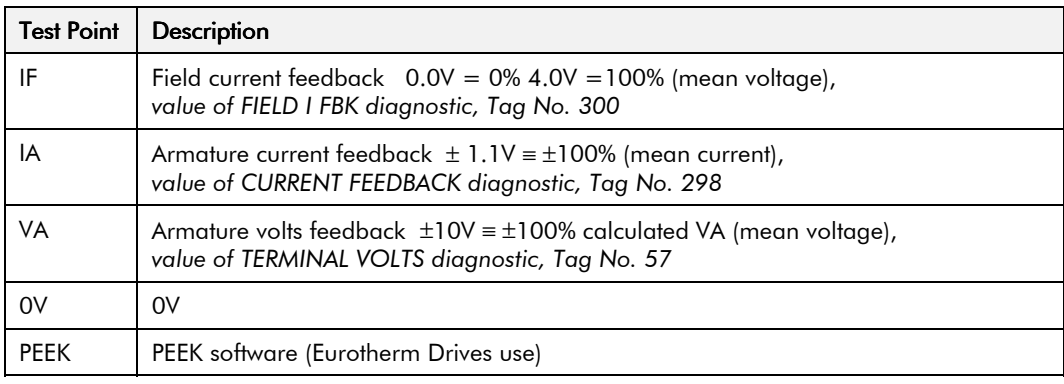

# 7-24 Trips and Fault Finding

# <sup>10</sup>**ROUTINE MAINTENANCE AND REPAIR**

## **Maintenance**

Because of its solid state design, the 590+ DRV Series Digital Drive has few items requiring service or maintenance. Service typically is a matter of replacing fuses, checking electrical contacts, and isolating problems in the overall system application.

### **Caution**

Service procedures must be performed by qualified personnel with an understanding of the dangers inherent in high voltage applications and the precautions necessary when servicing industrial equipment. The customer is responsible for assessing the technical competency of in-house service personnel.

## **Service Procedures**

### **Required Tools and Equipment**

Tools needed for routine service operations include basic hand tools — screwdrivers, wrenches, etc.

### **WARNING!**

Only qualified service personnel should attempt to repair or replace parts in the drive.

Isolate the entire drive from electrical power before attempting to work on it.

### **Preventive Maintenance**

You should perform regular preventive maintenance every six months to ensure long life and continued usefulness of the drive. Keep the drive and its components clean, check auxiliary fans if fitted, and make sure connections and mounting bolts have not loosened from vibration.

The control and field wires can be checked by gently attempting pulling the wires out of the terminals. The terminals should hold the wires firmly in place.

All the remaining wires should be checked with a torque wrench. Refer to Chapter 11: Technical Specifications - Termination Tightening Torque tables.

## **Repair**

## **Saving Your Application Data**

The drive retains saved settings during power-down. You can download and upload this back into the repaired unit, if necessary. You may, depending upon your knowledge of the fault, attempt the back-up of your application data now, refer to Chapter 5: "The Keypad" - Copying an Application.

If the fault clearly lies within the MMI, then return the unit for repair.

## **Returning the Unit to Eurotherm Drives**

Before calling Eurotherm Drives Customer Service, make sure you have the following information available:

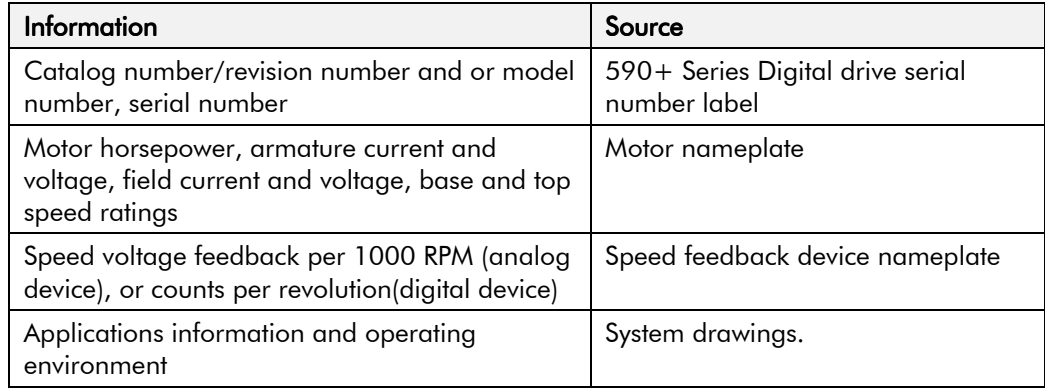

Contact your nearest Eurotherm Drives Customer Service to arrange return of the item. Describe the problem in detail, the steps you have taken to rectify it and the results of your efforts.

Pack and despatch the item in the original packing materials, or at least an anti-static enclosure. Do not allow packaging chips to enter the unit.

### **Warranty Information**

Detailed warranty information is contained in the Standard Conditions of Sale document IA058393C which is included with each order. Warranty information also precedes the *Contents* at the front of this manual.

## **Disposal**

This product contains materials which are consignable waste under the Special Waste Regulations 1996 which complies with the EC Hazardous Waste Directive - Directive 91/689/EEC.

We recommend you dispose of the appropriate materials in accordance with the valid environmental control laws. The following table shows which materials can be recycled and which have to be disposed of in a special way.

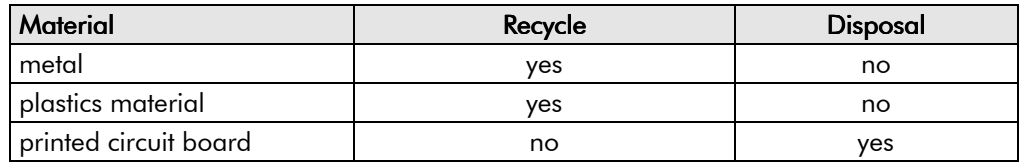

The printed circuit board should be disposed of in one of two ways:

- 1. High temperature incineration (minimum temperature 1200°C) by an incinerator authorised under parts A or B of the Environmental Protection Act
- 2. Disposal in an engineered land fill site that is licensed to take aluminium electrolytic capacitors. Do not dispose of in a land fill site set aside for domestic waste.

### **Packaging**

During transport our products are protected by suitable packaging. This is entirely environmentally compatible and should be taken for central disposal as secondary raw material.

## **Technical Support Checks**

The results of the following checks will be very useful to Eurotherm Drives' Technical Support.

### **Caution**

Please only attempt these checks if you are electrically competent.

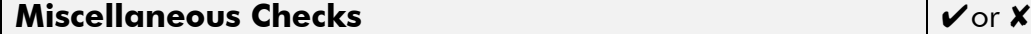

Check 24V present at Terminals C1 to C9 (C1 is 0V) - dc

Check ±10V present at Terminals B3 and B4 (B1 is 0V) - dc

Check auxiliary supply present at Neutral & Line, 110/240V ac

Check the fans rotate, where applicable

### **WARNING!**

Now isolate the unit completely from all supplies. It may be necessary to remove an armature and field connection to carry out the following checks.

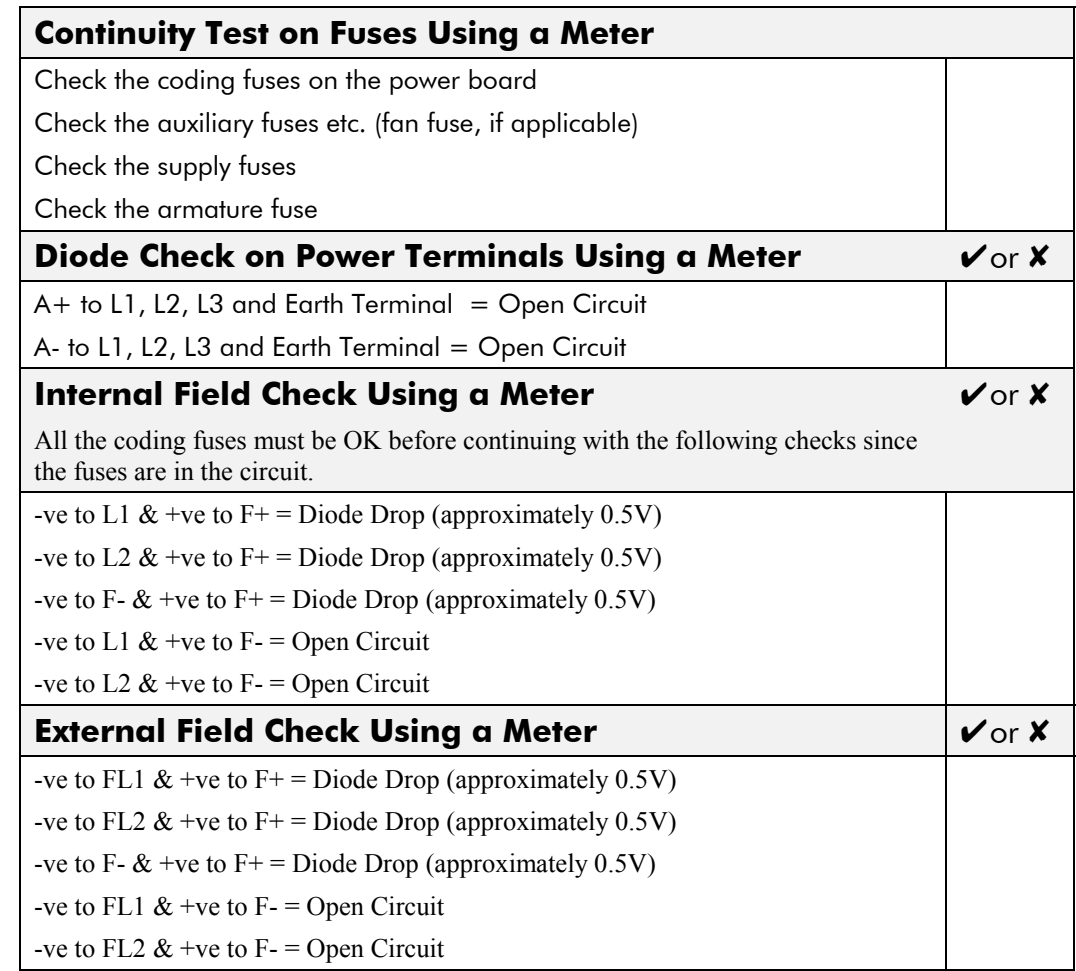

Make a note of the Catalog number, revision number and serial number

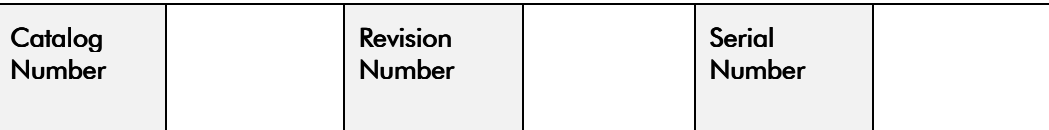

**Re-establish all connections. All terminals should be secure and not over-torqued.**

## **Fuse Replacement (Frame H)**

- 1. Remove the front cover.
- 2. Unplug the ribbon cables to the trigger boards.
- 3. Open the swing-frame using the two quick-release fixings at the right hand end.

## **4Q Product (Regenerative)**

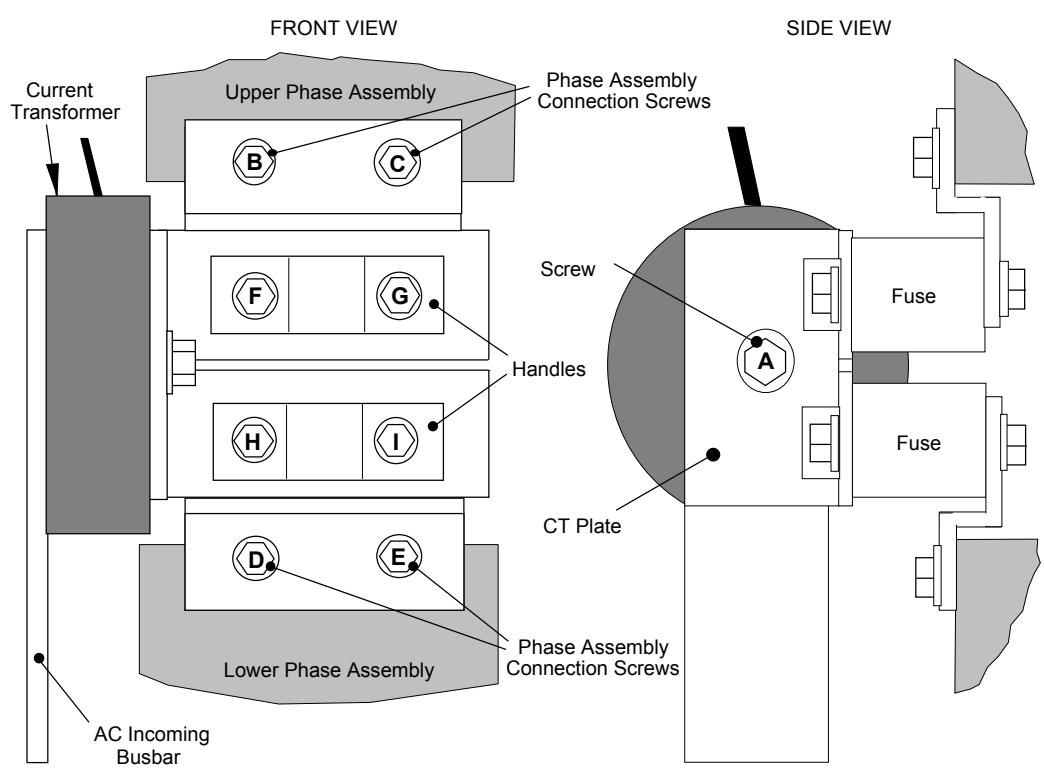

**Figure 8-1 590+ Frame H Fuse Replacement Diagram**

**IMPORTANT:** When re-assembling the unit, apply a `zinc-loaded' jointing compound between the fuses and busbars, and between the busbars and phase assemblies (BICC BX1 - Eurotherm Part No. EA466241)

> Observe all tightening torque levels, refer to Chapter 11: "Technical Specifications" - Fixing Types and Torques.

### *Bench-Top Replacement Procedure*

- 1. Disconnect the relevant fuse microswitch assembly by unplugging the lead assembly from the rear trunking.
- 2. Remove the M12 (A).
- 3. Loosen (but do not remove) the four M10 screws (B, C, D, E).
- 4. Hold the fuse assembly handle in one hand and remove the two screws (D, E) from the lower phase assembly.

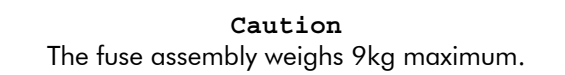

- 5. Hold the fuse assembly handles and remove the two screws (B, C) from the upper phase assembly.
- 6. With the fuse assembly on the bench, remove the M12 screws (F, G, H, I) holding the fuses to the busbars**. Record the fuse microswitch position on the fuse assembly,** do not forget, as the lead assembly will not fit if mounted in the wrong position.

Reverse the above procedure for replacement. Remember to re-connect the fuse microswitches.
#### *In-Situ Replacement Procedure*

- 1. Disconnect the relevant fuse microswitch assembly by unplugging the lead assembly from the rear trunking.
- 2. Remove the M12 screw (A), and the 4 screws (F, G, H, I). Remove the CT plate and handles.
- 3. Remove the relevant screws (B, C or D, E) and lift the fuse busbar assembly from the phase assembly.
- 4. Replace the fuse on the busbar and re-connect the microswitch. Fully tighten the fuse to the busbar.
- 5. Fit the fuse busbar assembly on to the phase assembly. Don't fully tighten the screws yet.
- 6. Position the CT plate on top of the fuses. The slack in the fuse busbar assembly will allow the mounting holes to be aligned. Insert the screws.
- 7. Fully tighten all screws (including those in 5 above).
- 8. Re-connect the fuse microswitches.

#### **2Q Product (Non-Regenerative)**

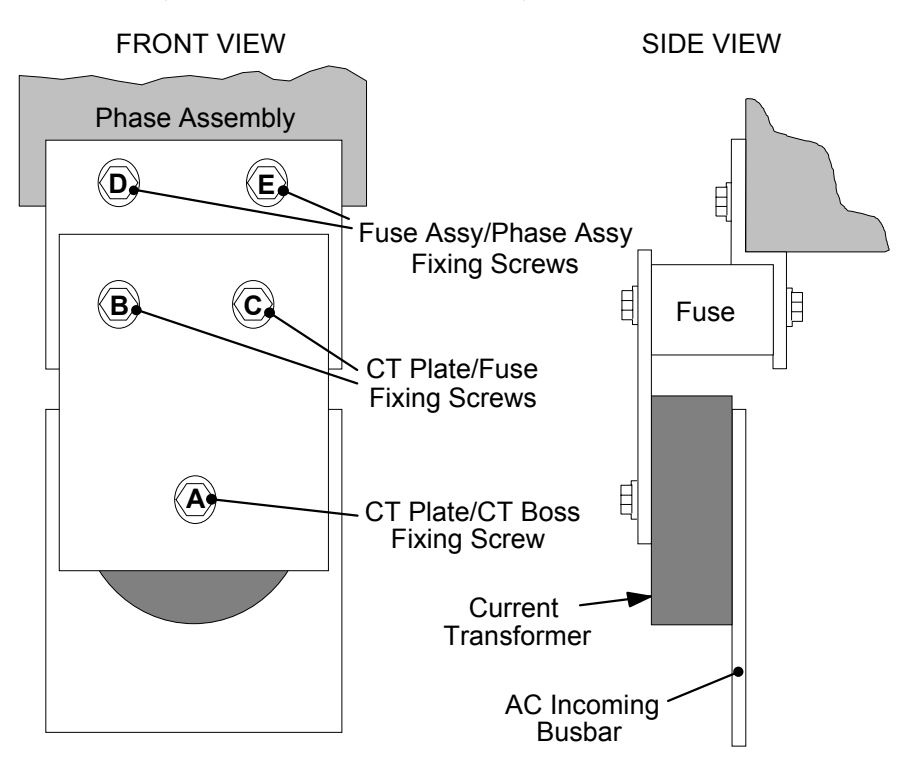

**Figure 8-2 591+ Frame H Fuse Replacement Diagram**

**IMPORTANT:** When re-assembling the unit, apply a 'zinc-loaded' jointing compound between the fuses and busbars, and between the busbars and phase assemblies (BICC BX1 - Eurotherm Part No. EA466241)

#### *Bench-Top Replacement Procedure*

**IMPORTANT:** Observe all tightening torque levels, refer to Chapter 11: "Technical Specifications" - Fixing Types and Torques.

Working on the relevant fuse assemblies:

- 1. Remove the M12 screw (A).
- 2. Release the two M12 screws (B, C) and remove the CT plate.
- 3. Remove the two M10 screws (D, E) securing the fuse assembly to the phase assembly.
- 4. On the bench, replace the relevant fuse on the fuse assembly.
- 5. Reverse the procedure for re-fitting.

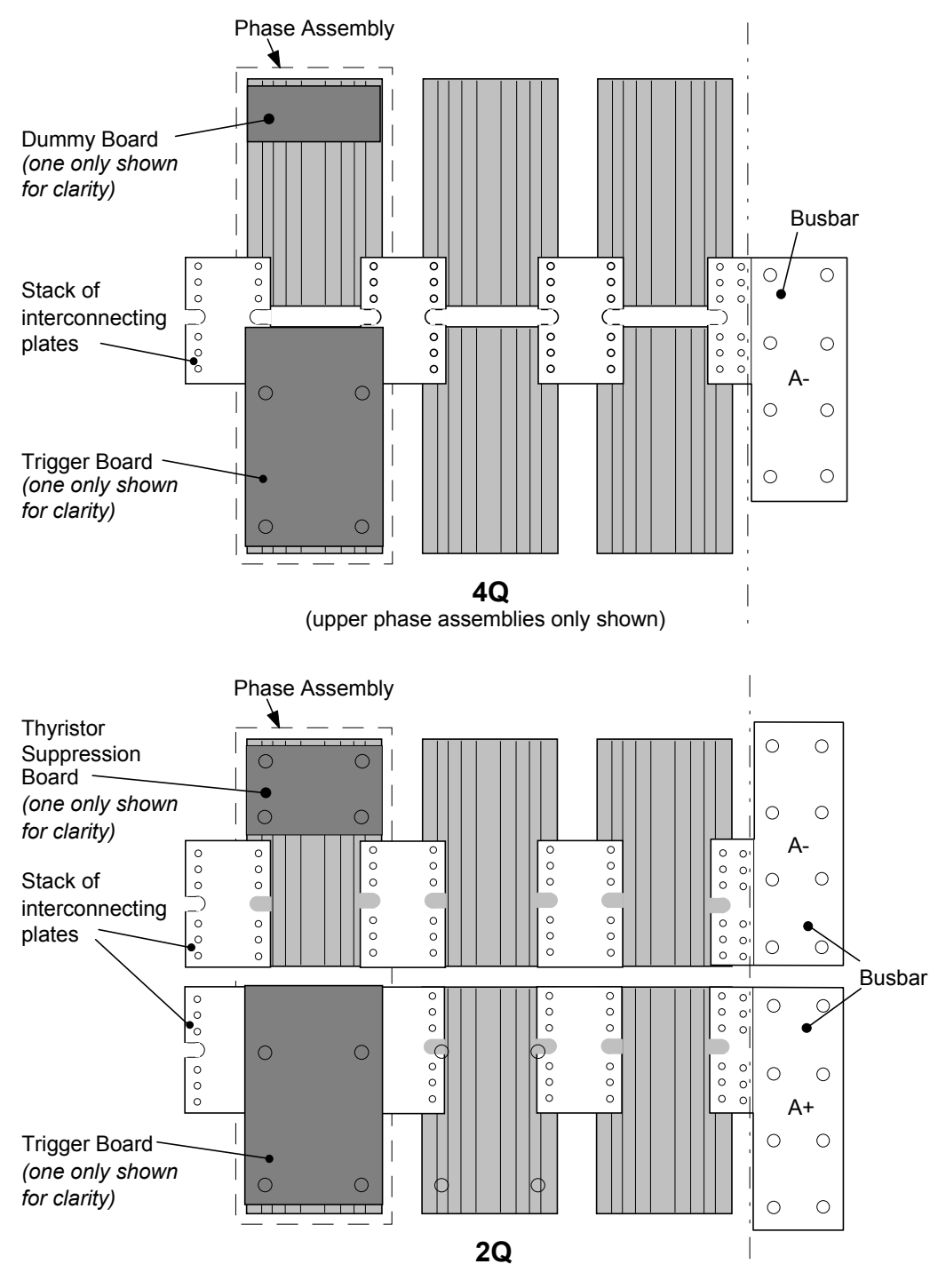

### **Phase Assembly Replacement (Frame H)**

**Figure 8-3 Front View of Phase Assemblies**

**IMPORTANT:** When re-assembling the unit, apply a `zinc-loaded' jointing compound between the fuses and busbars, between the busbars and phase assemblies and between the interconnection plates and the heatsink (BICC BX1 - Eurotherm Part No. EA466241)

#### *Phase Assembly Removal Procedure*

- **IMPORTANT:** Observe all tightening torque levels, refer to Chapter 11: "Technical Specifications" Fixing Types and Torques.
	- 1. Referring to Figure 8-1 (590H) or Figure 8-2 (591H), remove the M12 screw (A). Undo the four screws (B, C, D, E) which allows the CT plate and fuse assembly to be removed.
	- 2. Unplug the thyristor gate leads and the heatsink overtemperature leads from the relevant phase assembly trigger board. Remove the same leads from the adjacent phase assembly or assemblies (this is necessary to gain complete access to the interconnecting plates.) If you are removing the phase assembly from a 591H (2Q) product, also disconnect the thyristor suppression lead from the trigger boards.
	- 3. Remove the trigger board by releasing the four M6 Sems nuts securing the PCB to the assembly. If you are working on a 590H (4Q), remove the dummy trigger board, or if working on a 591H (2Q) remove the thyristor suppression board. Remove the air duct from the top of the phase assembly to gain access to the DC interconnection plates. Do not remove the trigger board support spacers.
	- 4. Remove the DC interconnection plates between the phase assembly and its adjacent assemblies, either output terminals or phase assemblies.
	- 5. If changing an upper phase assembly on a 590H or 591H remove the top baffle. This is achieved by pushing out the two end flaps of the plenum chamber and unclipping the top baffle from the top cover baffle stops and the top of the phase assemblies. Remove the vertical baffles between phase assemblies.
	- 6. If changing a lower phase assembly on a 590H, remove the lower air duct.
	- 7. Remove the complete phase assembly by removing the four M6 Sems nuts at the top and bottom of the phase assembly.
	- *Note: On the 591H 2Q, the left-hand screw retains the phase coding connection which should be pushed to one side before lifting the phase assembly.*

#### *Phase Assembly Fitting Procedure*

1. Position the repaired or spare phase assembly on to the back panel spacer. (Remember to reconnect the coding lead to the bottom of the phase assembly when working on a 591H 2Q).

Check for correct orientation of the assembly. Fix in position with 4 x M6 Sems nuts and tighten to the correct torque level.

Refit the interconnecting plate stacks between the phase assemblies. A stack of three plates are used on a 1200 Amp unit, four on a 1700 Amp unit, five on a 2200 Amp unit and six on a 2700 Amp unit. On a 4Q unit the plates interconnect both the upper and lower thyristors and adjacent phase assemblies. On the 2Q unit the plates interconnect adjacent phase assemblies. Tighten to the correct torque level.

*Note: a) When fitting a spare phase assembly there may be some misalignment to the new phase where the interconnection plates do not fit easily. In this case, loosen the trigger support spacers which will allow adjustment of the support bars. Fit the interconnecting plates and re-tighten all units, including spacers.*

*b) When re-assembling the interconnection plates it is important that a good electrical contact is made between the plates and the aluminium heatsink. Apply a layer of `zincloaded' jointing compound between the interconnection plates and the heatsink.*

- 3. Refit the air duct on the phase assembly ensuring that the duct fits inside the side ducting of the phase assembly.
- 4. Refit the trigger board (thyristor suppression board or dummy board as appropriate) and secure with the M6 Sems nuts.
- 5. Reconnect the gate leads, thermostat and suppression lead as necessary. The gate leads cannot be fitted incorrectly as they are polarised by the plugs.
- 6. Re-fit the top baffle (either plenum cover or lower 4Q air duct) and vertical baffles.
- 7. Replace the fuse.
- 8. Re-close the swing-frame.
- 9. Replace the trigger board connectors.

### **Replacing the Fan (Frames 4 & 5)**

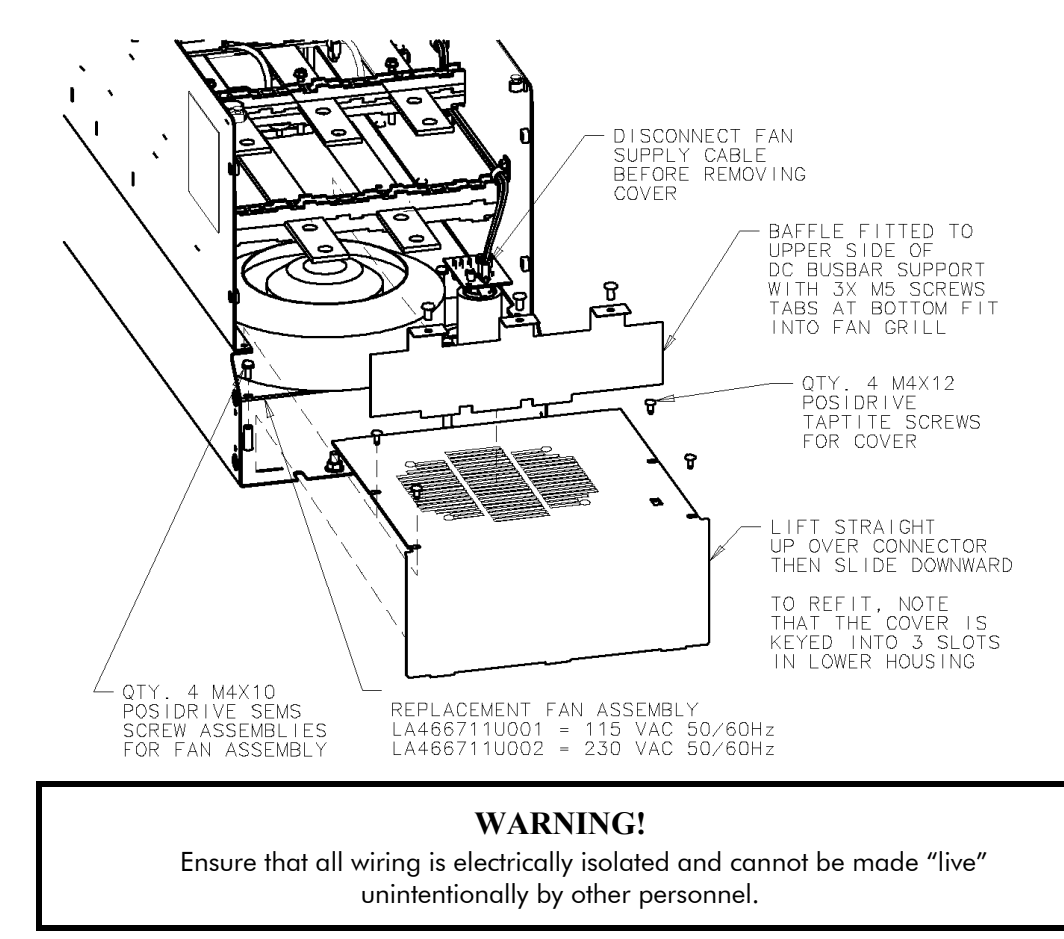

Remove the terminal cover. Unscrew the three screws securing the baffle and remove. Disconnect the fan supply cable. Remove the two M8 earth/ground screws on the back of the drive (Frame 5). Remove the fan cover. Remove the fan assembly and screws as detailed above.

Reverse the procedure for refitting the fan assembly – refer to the refitting note in the diagram above. The replacement fan assembly includes the fan, cover and capacitor requiring just a simple connection of the supply cable.

#### **Heatsink Cooling Fan Connections**

These fans are connected on the power board to the cooling fan supplies, CONN 2 or 3 as described below:

- 380, 500, 725, 830A models have a single fan matched to the auxiliary supply and connected to CONN 2.
- 1580A models have two fans matched to the auxiliary supply connected to CONN 2  $\&$  3.

## <sup>9</sup>**CONTROL LOOPS**

### **Principle of Operation**

*Note: Selection between Current Control and Speed Control (default) is made by the I DMD ISOLATE (current demand isolate) parameter using Digital I/P3 (Terminal C8). If ENABLED the drive operates as a current controller, and if DISABLED (the default) it operates as a speed controller.*

#### *MMI Menu Map*

- *1* SETUP PARAMETERS
- *2* CURRENT LOOP

#### I DMD ISOLATE

### **Current Loop**

The current loop accepts a demand from either the speed loop or directly from the plant, and forms an error signal which is the difference between demand and average value of feedback. The error signal is fed into a Proportional + Integral compensator which produces the output of the current loop, i.e. the firing angle signal.

In the drive, the error signal is created in two different forms:

- 1. The *average* error is computed as the difference between demand and average value of feedback and fed into the Integral part of the  $P + I$  algorithm.
- 2. The *instantaneous* error is computed as the difference between demand and instantaneous value of feedback and is fed into the Proportional part of the  $P + I$  algorithm. This gives higher transient performance since it does not contain any time lag, unlike the average which has a built-in lag of 1/6 of mains cycle. However, the average is the true measurement of torque which is the objective of the current control and this is not affected by the small time lag in achieving zero steady-state error.

The firing angle signal is translated into a certain time delay from the mains zero cross point (obtained via a Phase-Lock-Loop) and this results in a firing command being issued to the thyristor stack every 1/6 of a mains cycle in steady-state.

Some special features of the current controller are discussed separately below.

#### **Adaptive Current Control**

The gain of a thyristor 6-pulse drive (voltage-time area over firing angle) drops dramatically at discontinuous values of armature current. Therefore a gain boost is required in the current controller to compensate for that.

In the drive, this is handled by an adaptive algorithm which allows the current to follow the demand in one step (firing) within the discontinuous region of operation.

#### **Back EMF (BEMF) Estimate**

With the motor at standstill, the firing angle for zero current is 120 degrees. When the motor is rotating at different speeds the firing angle for zero current follows a cosine locus.

It is of paramount importance to track this locus as close as possible throughout the speed range if the current loop bandwidth is to be maintained at its highest possible level during current reversals from master to slave bridge and visa-versa.

There are two reasons for the loss of bandwidth at current reversals.

Firstly, the loss of drive gain needs to be compensated in an accurate way which is the objective of the adaptive algorithm.

Secondly, the above algorithm also relies on the right start-up value of firing angle in the incoming bridge in order to minimise both the "dead-time" (time interval of zero current referred to below) as well as the rise time to the required current demand.

In order to get the right start-up value of firing angle the knowledge of the operating BEMF is necessary. In the drive, this is achieved by a combination of a hardware peak current detector and appropriate software algorithm.

### 9-2 Control Loops

#### **Bridge Changeover Delay**

The bridge changeover "dead-time", i.e. time interval of zero current, is programmable from 1 to 1500 (via Reserved Menu) with a default value of 1.

*For values from 1 to 6:*

The delay can be set at multiples of  $1/6$  mains period, i.e. max.  $6 \times 3.33 = 20$  ms at  $50$ Hz. This is relevant for use with large power drives where it is advisable to allow more time for snubber currents to subside before reversal is enabled. It is also relevant for motors with very large armature inductance where zero current detection is more sensitive and therefore a "factor of safety" in the bridge changeover delay is advisable.

*For values from 7 to 1500:*

The delay corresponds to  $7 \times 1.33$ us up to  $1500 \times 1.33$ us = 2ms maximum.

### **Manual Tuning**

*Note: This procedure is rarely used or required, if possible use Autotune.*

You may need to perform a manual tuning as Autotune does have two limitations:

- 1. It requires the field to be switched off and therefore the shaft will need clamping when autotuning a permanent-magnet motor or very rarely with a wound-field motor of relatively high permanent magnetism.
- 2. Part 1 of Autotune determines the discontinuous to continuous boundary level, i.e. the average value at which the armature current becomes "just" continuous. This is achieved by automatically disabling the field and advancing the firing angle at small steps until the slope of the current "envelope" changes substantially indicating continuous region of operation.

Part 2 of Autotune applies a step change in the current demand within the continuous region as determined by Part 1. When the current feedback approaches the final settling value within 1 to 2 steps, the autotune function terminates and returns the "FIELD ENABLE" to its previous state. The P  $&$  I gains and the value of discontinuous boundary current should then be saved.

If the value of boundary current (Part 1) is very high (larger than 150% or so), then the Autotune Part 2 step change will be in the region above 200% which might result in overcurrent trip. In this case it is advisable to set the I gain to a large enough value (typically 10) to give fast response throughout the discontinuous region. A low value for the P gain (typically 1, not important since there is no effective armature time constant in the discontinuous region to compensate for). And finally eliminate the adaptive mode by setting "Discontinuous" to zero. At the same time though, one must disable the Missing Pulse alarm; this is activated when the load current is above the "Discontinuous" level and in this case it would give erroneous trips if left enabled. In order to disable this alarm the special "superpassword" reserved for Eurotherm Drives personnel needs to be entered. Next in the "Reserved" menu, which will then appear as a submenu of "SYSTEM", a parameter called SYS HEALTH INHIB should be set to the hexadecimal value 0x0002.

The above suggestion assumes that the current limit will prevent the motor from operating in the continuous region, i.e. above 150% in the example above. If this is not the case, as for example when the current limit is set at 200%, then a manual tuning will be necessary.

Set the DISCONTINUOUS parameter to the correct value by disabling or disconnecting the field, set the current limit to zero and start the drive. Gradually increase the current limit observing the current feedback waveform (see Diagnostics below) on an oscilloscope beam. When the pulses "just come together", with no zero interval between them, read the value of current limit (or indeed current demand) and set the DISCONTINUOUS parameter to this value. If this value is very high (above the current limit), then it should be set to zero and follow the suggestion in **2** above. In this case the drive will not perform any adaption in the discontinuous region, so some loss in performance may be noticed in the current loop response.

Subsequently either

- a squarewave signal should be applied to the current demand input (Terminal A3) with Current Demand Isolate (terminal C8) on
- or "toggle" between two values of current limit into terminal A6 and operate in normal speed loop mode.

Ideally this input signal should be offset above the Discontinuous level, such that the drive is operating in the continuous current region. Then you could increase the value of I gain to give a fast rise with no more than 10% overshoot and subsequently increase the P gain towards critically damped response, i.e. practically no overshoot.

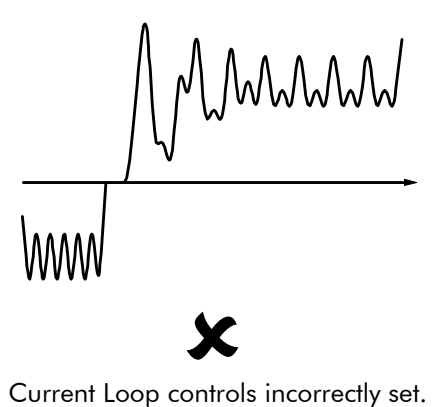

Integral Time Constant too short increase Current Loop Integral Time Constant

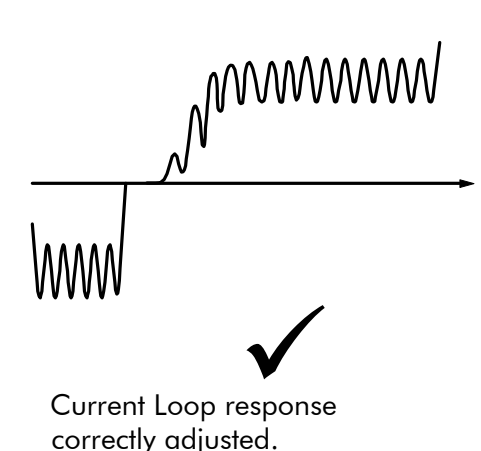

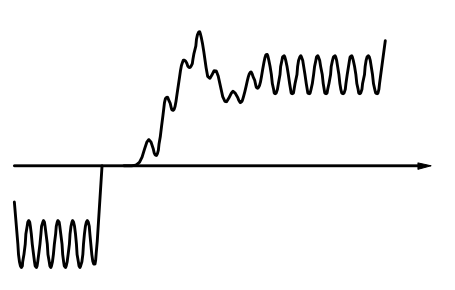

Current Loop controls incorrectly set. 8 Proportional Gain too low - increase Current Loop Proportional Gain

#### **Tuning Hints**

If the I gain is too high, the response will be underdamped (overshoot will be excessive with long oscillatory settling). If the I gain is too low, the response will be overdamped (long exponential rise).

With the I gain optimally set, if the P gain is too low the response will be overdamped. If P is too high the response will revert to underdamped with the tendency to go totally unstable.

#### **Diagnostics**

The diagnostic point for "real" armature current is the first (left-hand side) test point below the calibration panel. This will give 1.1V average for

100% current. It will also give the operating bridge, i.e. it will be negative for the Master bridge (positive current demand) and positive for the Slave bridge (negative current demand).

### **Speed Loop**

The speed loop accepts a demand from either an outside loop (i.e. position loop) or directly from the plant and forms the error signal which is the difference between demand and feedback. The error signal is fed into a Proportional + Integral compensator which produces the output of the speed loop, i.e. the current demand signal.

The integral gain is translated into a Time Constant (seconds) in the MMI which defines more clearly the function of the compensator against a certain load time constant.

#### **Speed Loop Synchronised with Current Loop**

The proportional part of the P+I algorithm is executed immediately before each run of the current loop, thus ensuring minimum time lag and therefore maximum bandwidth.

### 9-4 Control Loops

#### **Combined Analog Tacho / Encoder Feedback**

By using the analog tacho f/b on the Proportional part of the  $P + I$  algorithm and the encoder f/b on the Integral part (using similar principle as in the current loop), the drive combines maximum transient response with the increased steady-state accuracy of the digital feedback. Please refer to Eurotherm Drives Engineering Department for assistance in the use of this feature.

#### **Current Demand Rate Limit (di/dt)**

Access to the di/dt limit is currently reserved for Eurotherm Drives personnel only in the Reserved Menu.

This is a limit imposed on the rate of change of the current demand. It is to be used for motors with commutation limitations, mechanical systems that cannot absorb rapid torque transients and also as a means of limiting current overshoot for large current swings (e.g.  $0 \rightarrow 200\%$ ). The default value is set at 35% (i.e. maximum allowable change is 35% of FLC in 1/6 mains cycle) which has no practical effect on the current response between 0 and 100%.

### **Field Control**

#### **Set-up Notes**

The setting of the  $P + I$  gains for the current controller is done manually in much the same way as described in Chapter 4: "Current Loop - Manual Tuning". One convenient way is to switch several times from "quench" to "standby" mode and observe the current response  $0 \rightarrow 50\%$  for rise time and overshoot.

The setting of the field weakening gains is achieved by observing the armature voltage feedback for overshoot and settling time. The EMF GAIN parameter defaults to 0.30 (real gain of 30) and normally lies in the region 0.20 to 0.70 (larger settings normally lead to instability). The EMF LEAD parameter should be set at around the time constant for the field current loop. It defaults to 2.00 (200ms). Finally, the EMF LAG parameter defaults to 40.00 (4000ms) and it should generally lie in the region of 10 to 50 times the "emf lead".

The tuning of the field weakening loop is also very dependent on the acceleration rate through base speed and visa-versa. If armature voltage overshoot is a problem for rapid acceleration rates, then the use of the "feedback lead/lag" compensator is recommended to limit the overshoot as discussed above. If not, then the default values for the above bemf fbk gains are recommended (i.e. disabled) which will probably allow further increase in the forward path transfer function gains ("emf gain" and "emf lead") for faster field response.

In summary, the increased attenuation at the higher frequencies will allow an increase in the gain whilst maintaining the desired phase margin. Bearing in mind that the negative angle of the compensator lowers the angle curve, in order to maintain the desired phase margin (45 to 60 degrees) a reduction in the phase-margin frequency is required. This is the frequency at which the log magnitude curve crosses the 0db line. Since the phase-margin frequency is indicative of the speed of response of the system, its reduction should be kept to a minimum. This is achievable by trying to keep the value of the corner-frequency 1 / T1 as low as possible by setting T1 at values greater than 100ms or so. The upper limit for T1 will be dictated by the settling time requirement.

### **Current Control**

The field current loop can accept a demand directly from the plant and/or an outside field weakening loop and forms the error signal which is the difference between demand and feedback. The error signal is fed into a  $P + I$  compensator which produces the output of the field loop, i.e. the field firing angle signal.

The firing angle signal is translated into a certain time delay from the mains zero cross point (obtained via the same Phase-Lock-Loop as for the armature) and this results into a firing command being issued to the field bridge every 1/2 of a mains cycle in steady-state.

### **Voltage Control**

This offers the facility of an open-loop voltage control for motors which do not provide in the nameplate the field current rating. The field voltage is controlled by the specified RATIO OUT/IN which defaults to 90%. This is the maximum dc Volts that can be obtained for a given ac RMS input in a single-phase rectifier, i.e. 370V dc for 415V ac supply. The specified ratio determines directly the firing angle at which the controller operates and therefore the thermal effects on the field resistance as well as mains voltage variations are not compensated for. It is also worth noting that in this mode the field overcurrent alarm is not active (since there is no current scaling) and therefore this mode is not recommended for use with supplies much greater than the field voltage rating.

### **Field Weakening**

The field weakening loop accepts a demand for MAX VOLTS (default 100%) and forms the error signal which is the difference between demand and arm. volts feedback. The error signal is fed into a Lead/Lag compensator which produces the output of the field weakening loop, i.e. the field weakening demand. This gets subtracted from the field setpoint (default 100%) to produce the field demand into the field current loop. A MIN FLD CURRENT parameter (default 10%) limits the minimum level in the field weakening region.

The Lead/Lag compensator has a dc gain ("emf gain" =  $Kp$ ), a lead time constant ("emf lead" = T1) and a lag time constant ("emf lag" =  $T2$ ).

*Note: Field weakening is not possible when running with Armature Volts feedback. Although field weakening can be "enabled" in this instance, a software interlock clamps the field demand at 100% and will not allow the field weakening to reduce it.*

#### **Lead/Lag**

The slight disadvantage of Lead/Lag { transfer function = Kp  $*(1+sT1) / (1+sT2)$  } versus P + I { transfer function =  $Kp * (1+sT) / sT$  } is that the DC gain is not "infinity" and therefore there is a "finite" steady-state error. This is kept sufficiently small for values of "emf gain"  $> 0.20$  (i.e. real 20).

The advantage of the Lead/Lag is that it allows greater attenuation at higher frequencies. The high frequency gain is Kp T1 / T2 and therefore by keeping the ratio T2 / T1 high (generally at values above 10) the log magnitude is reduced by  $20\log(T2/T1)$  for frequencies above 1/T1.

An extra feedback lead/lag compensator has been added into the arm. volts f/b to minimise the overshoot in volts. This is particularly useful when accelerating fast through base speed and therefore increasing the motor bemf at a faster rate than the field current can possibly weaken, due to the normally large field time constant. The ratio of "bemf fbk lead" / "bemf fbk lag" should always be greater than 1 to give a "lead" function to allow the field to start weakening early enough. However, it is not recommended to raise the ratio much higher than 2 to 3 times, otherwise instability will start creeping in. The absolute setting of the above parameters in milliseconds depends on the overall field time constant. The default value is set to 1 (100ms / 100ms) which means that the function is disabled.

### **Standby Field**

When the armature current gets quenched, a timer starts timing-out and after a certain delay ("fld quench delay") it will either quench the field totally ("fld quench mode"  $=$  "quench") or will reduce it to 50% of the current or voltage setpoint ("fld quench mode" = "standby"). This applies to both current and voltage modes.

## 9-6 Control Loops

## <sup>10</sup>**PARAMETER TABLES**

The headings for the Tag No. table are described below.

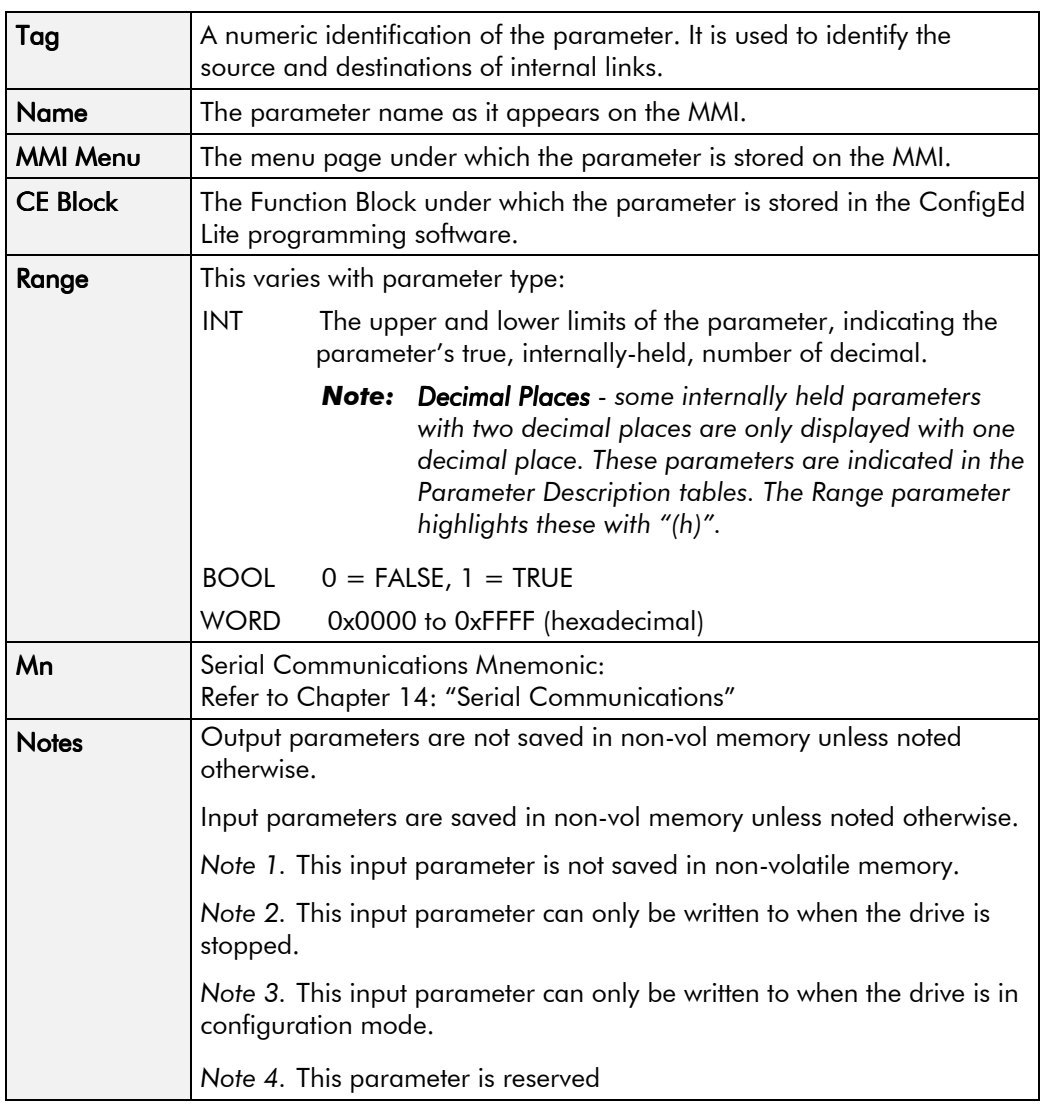

#### *Parameter Types:*

Parameters that look like 0x0000 are WORDS Parameters that have text are BOOLs if they have a range of 0,1 Parameters that have text are WORDS if their range is 0 to greater than 1 All other parameters are INT (integers)

If a parameter can only be written to in Config mode, this implies that the drive is stopped.

### **Specification Table: Tag Number Order**

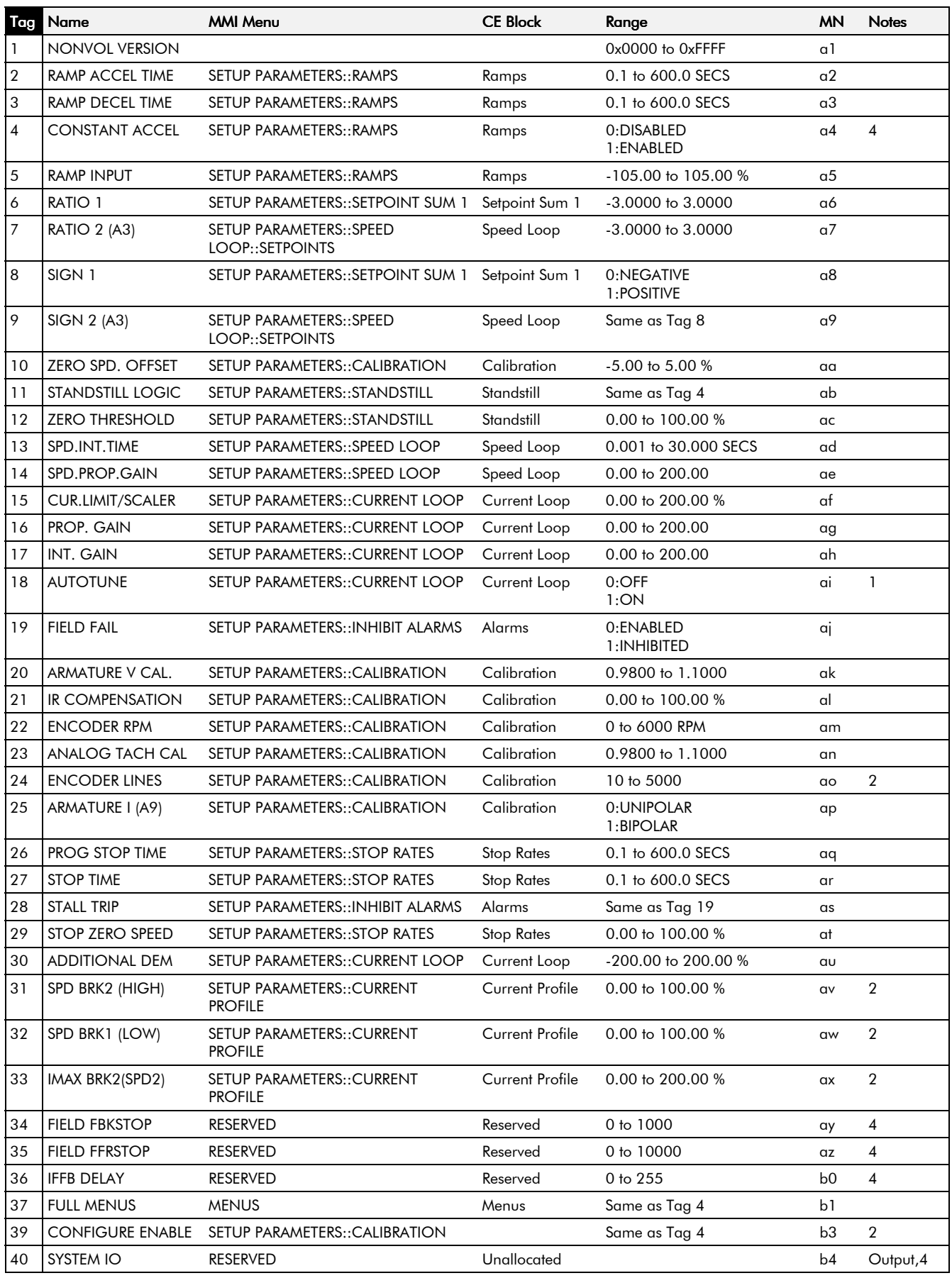

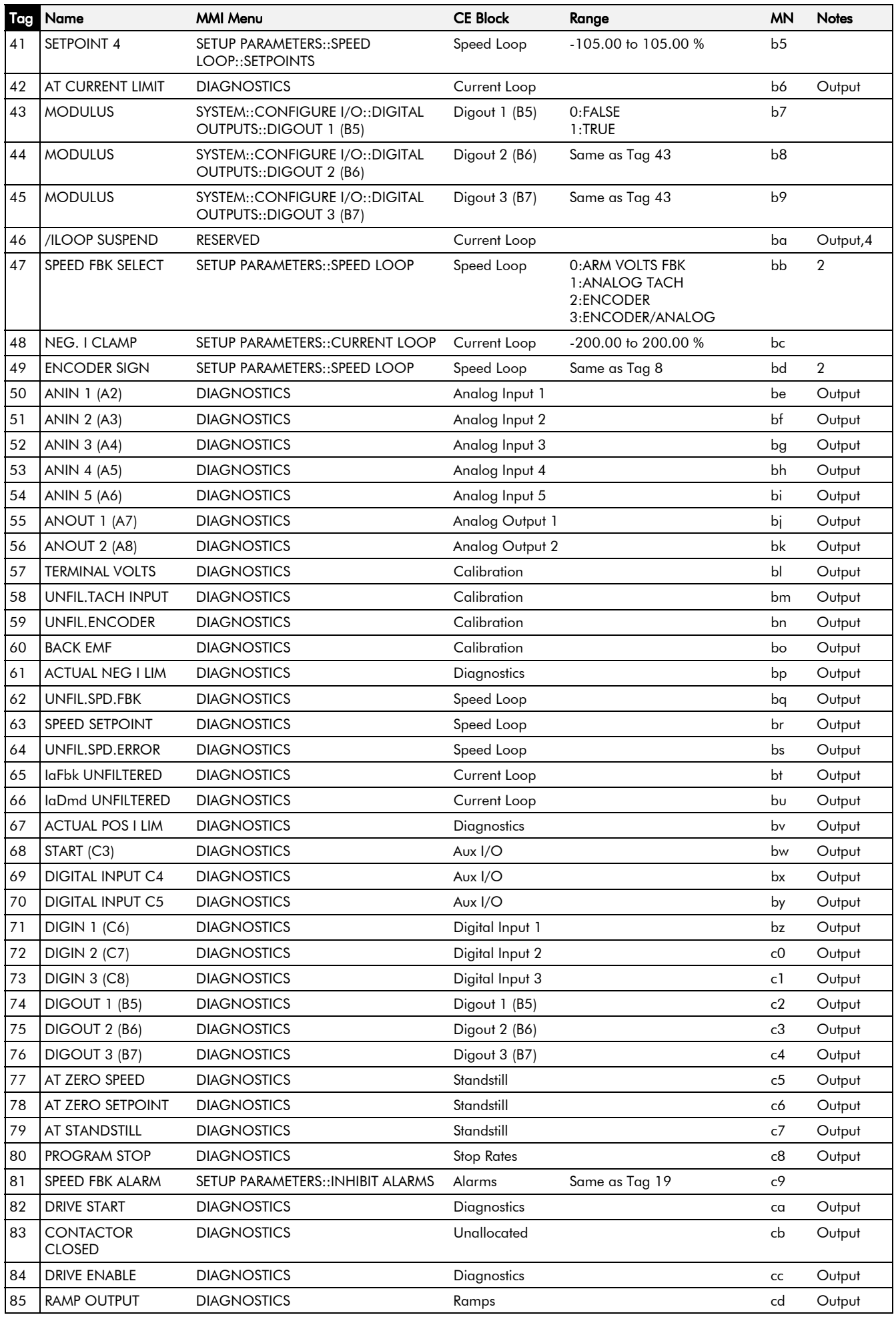

## 10-4 Parameter Specification Table

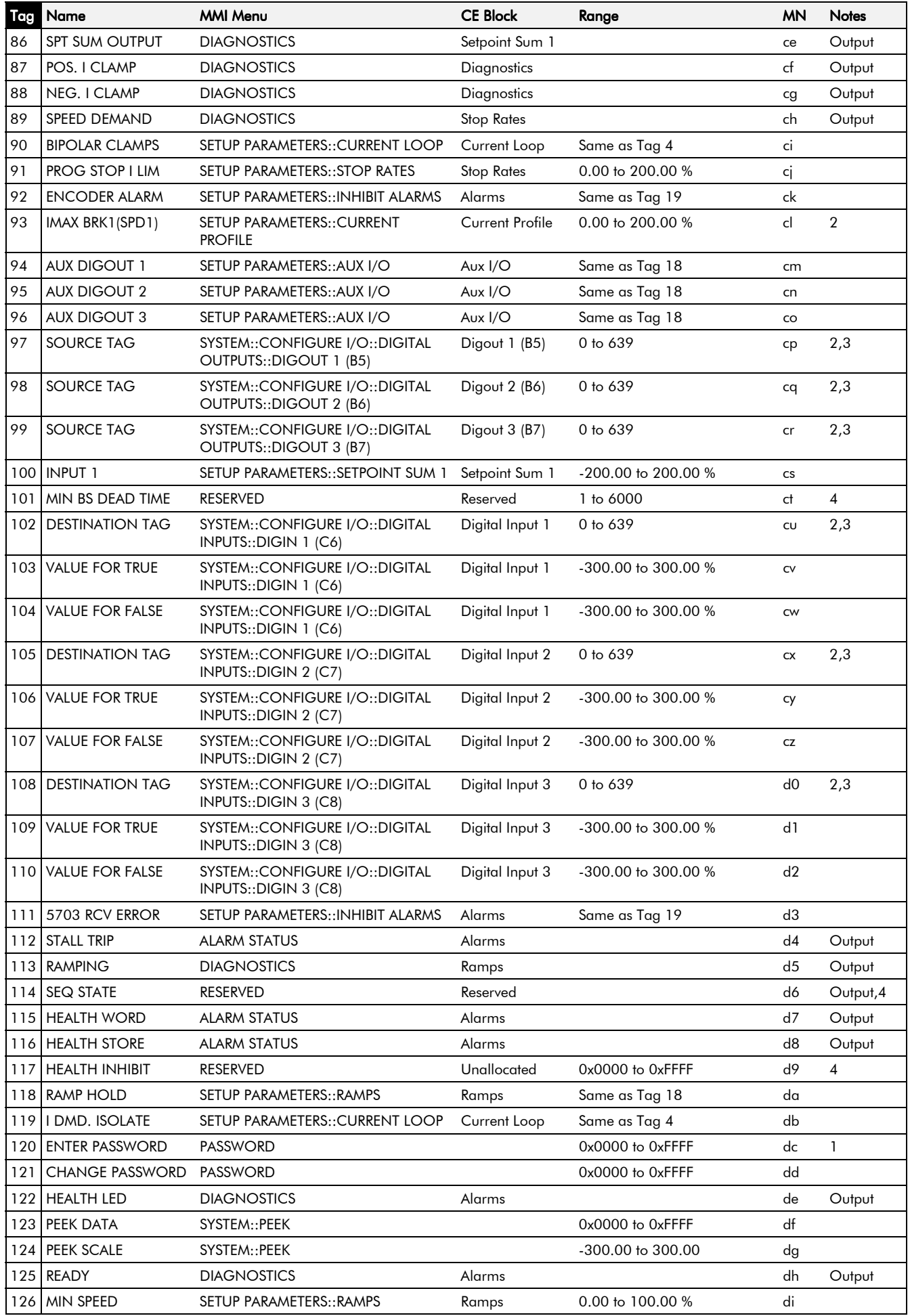

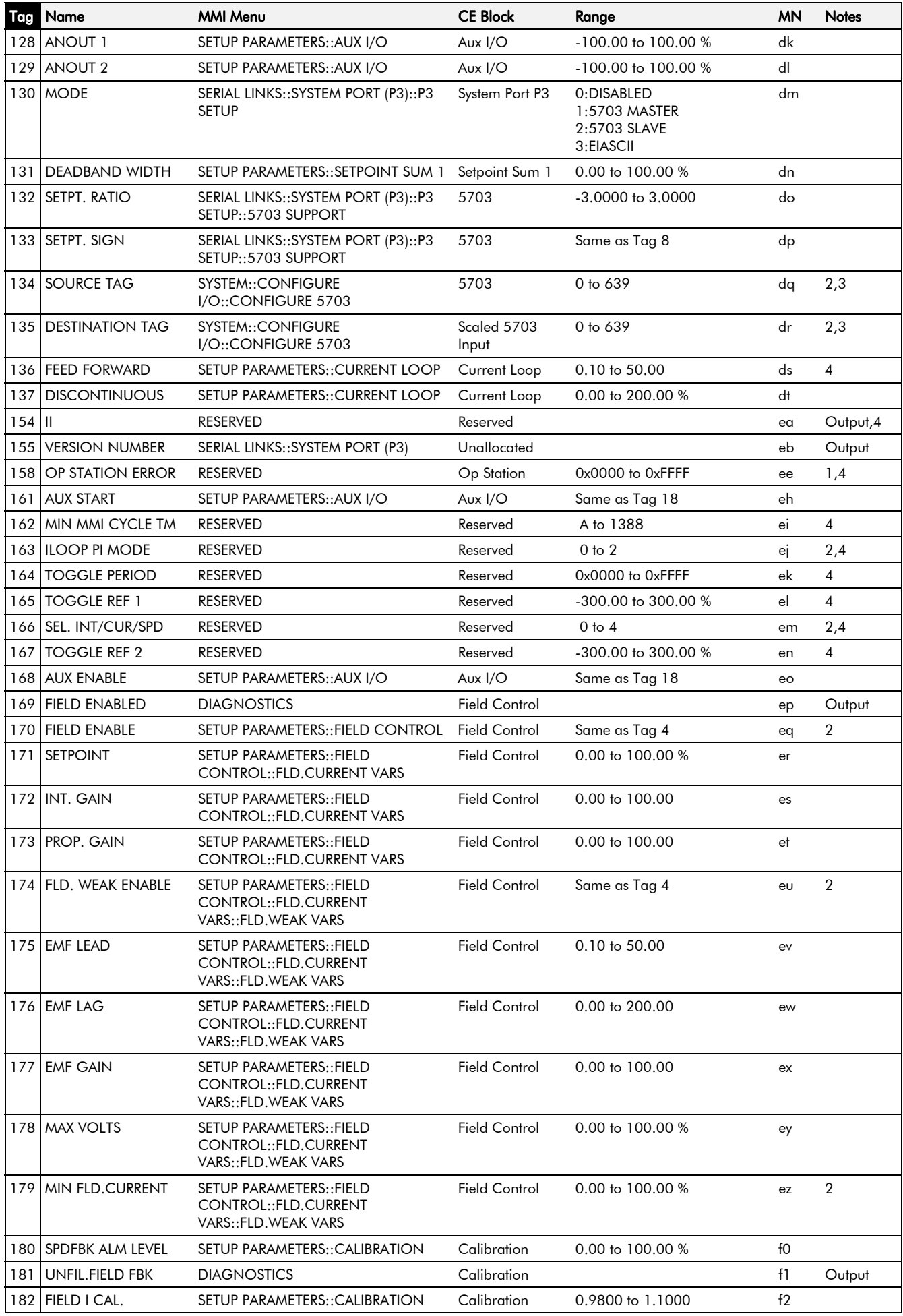

## 10-6 Parameter Specification Table

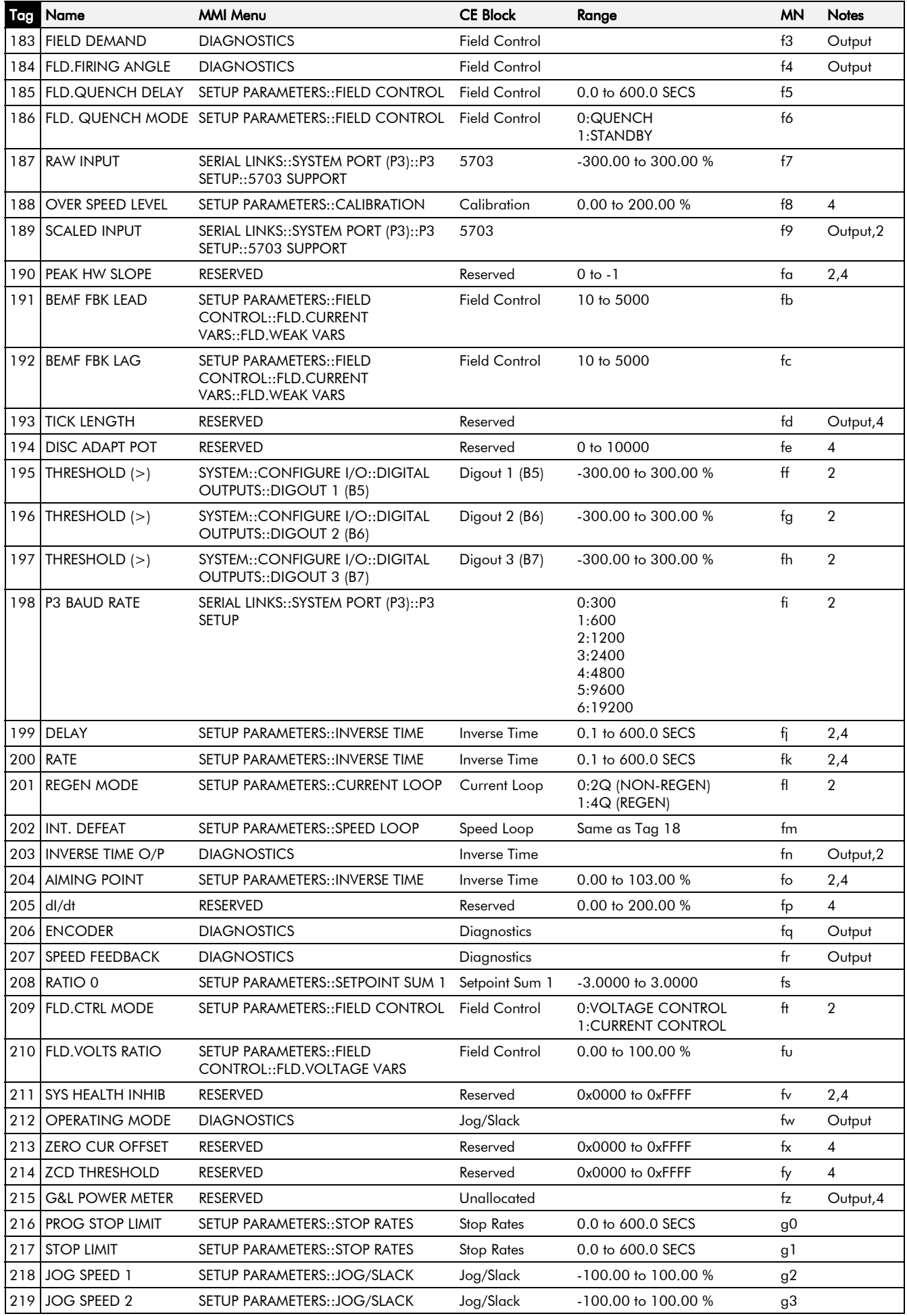

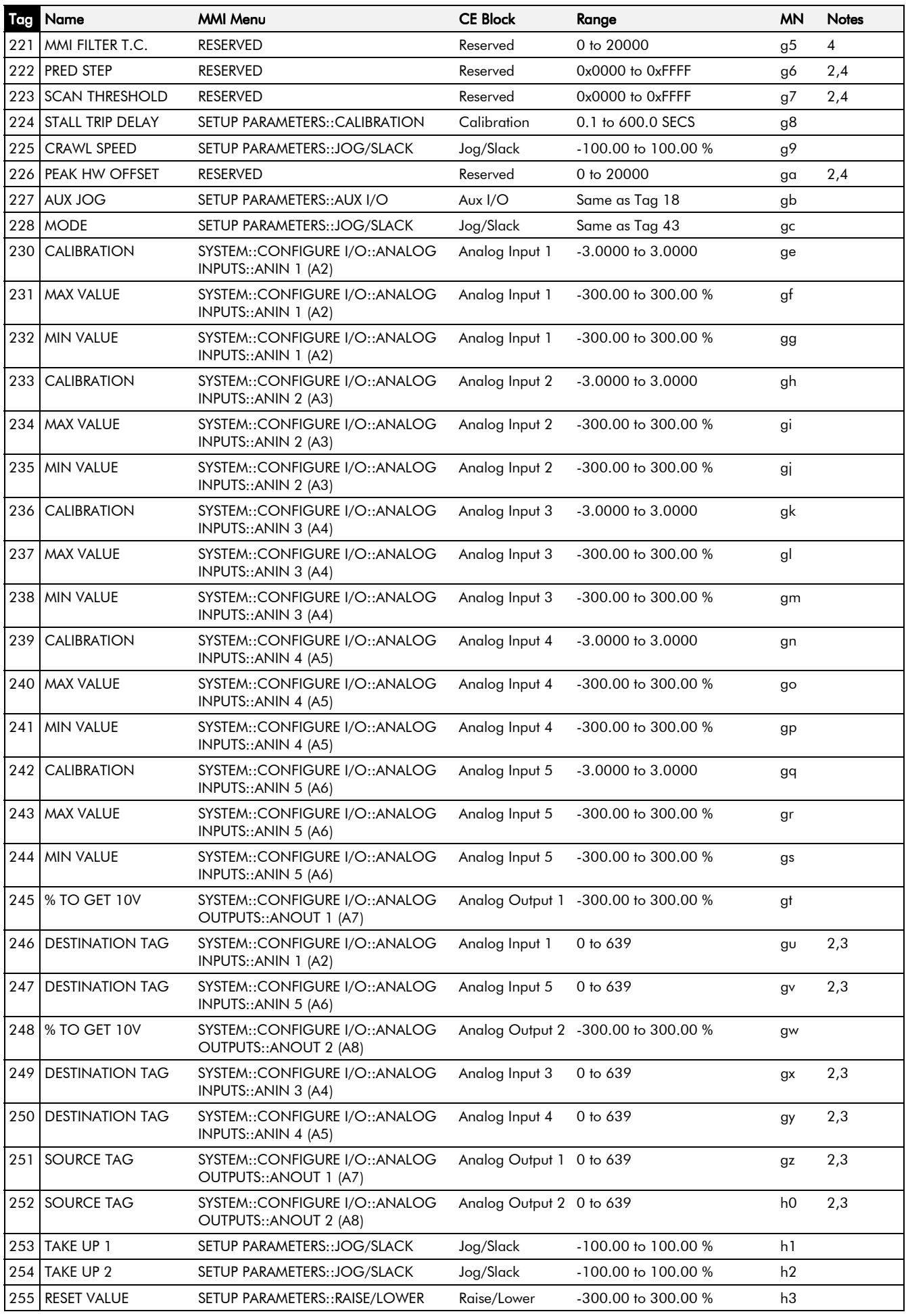

## 10-8 Parameter Specification Table

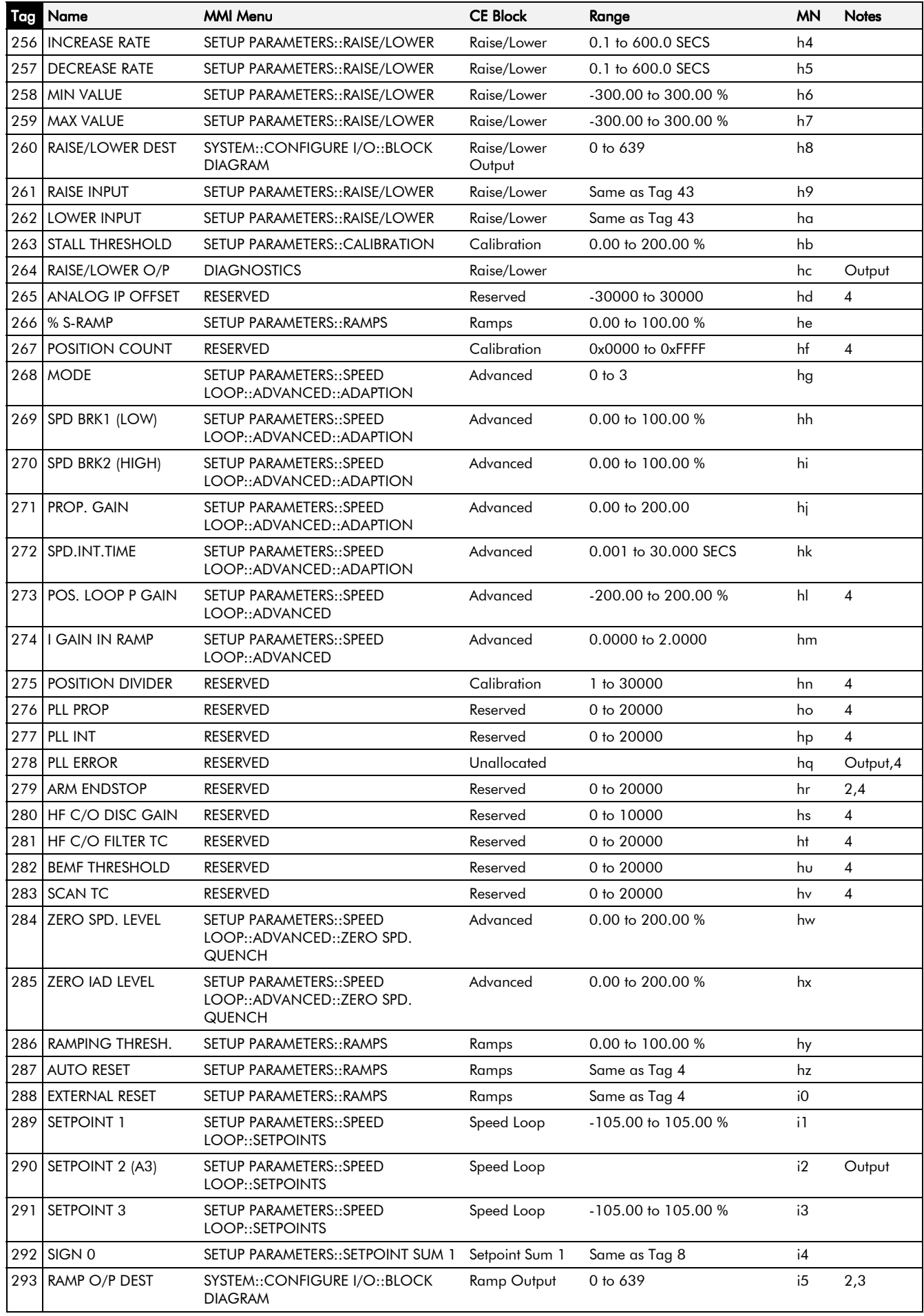

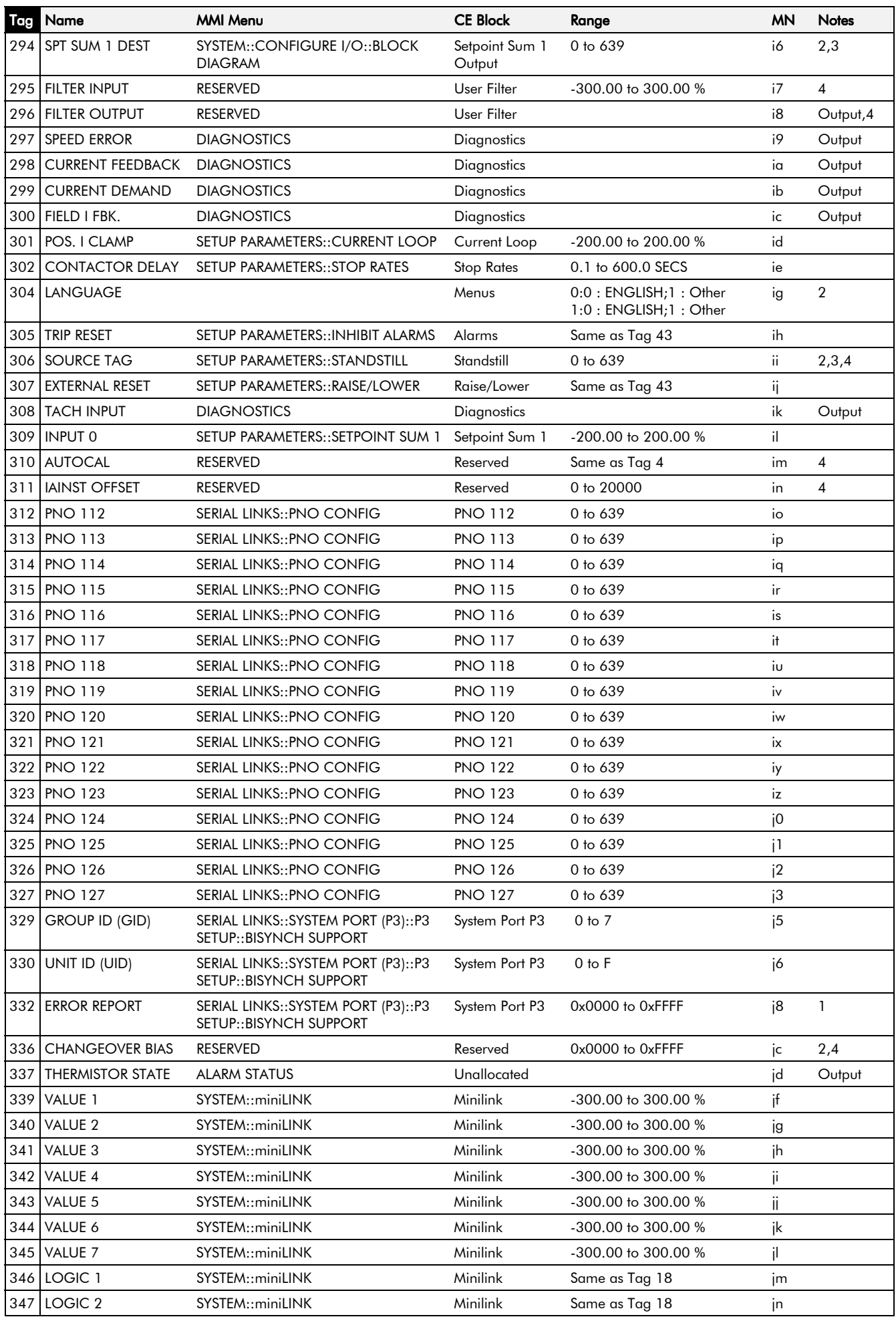

*590+ DRV Series DC Digital Drive*

# 10-10 Parameter Specification Table

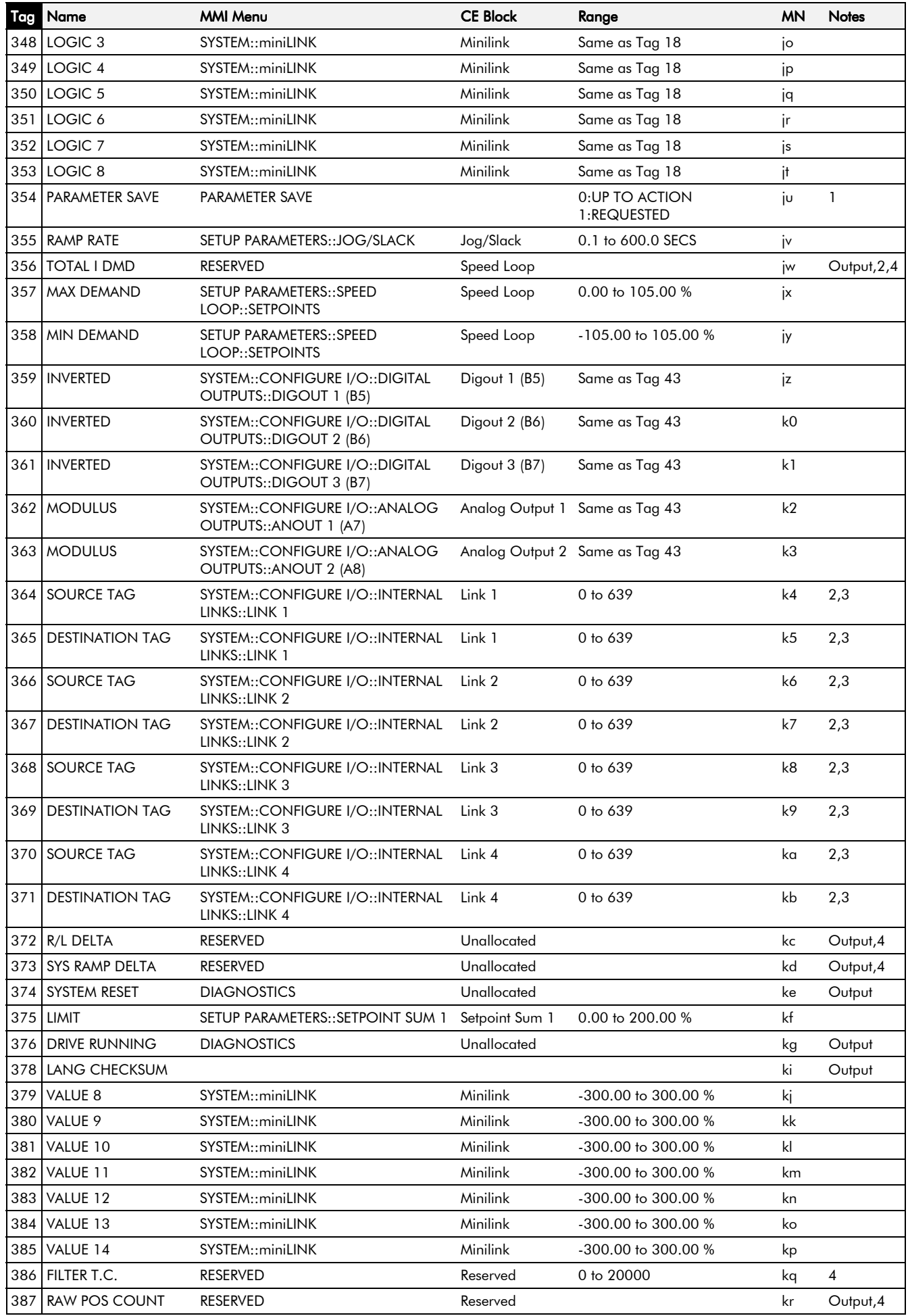

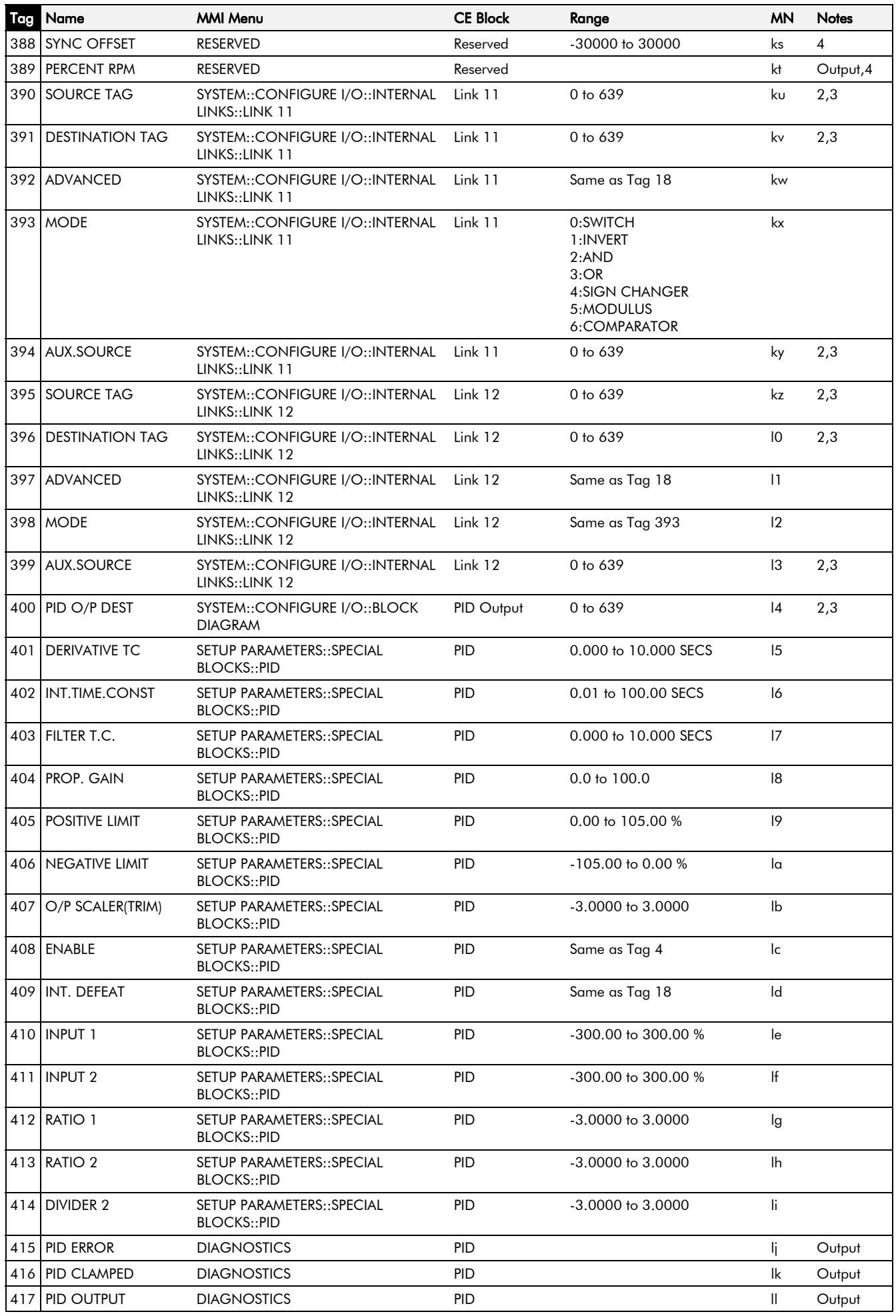

*590+ DRV Series DC Digital Drive*

## 10-12 Parameter Specification Table

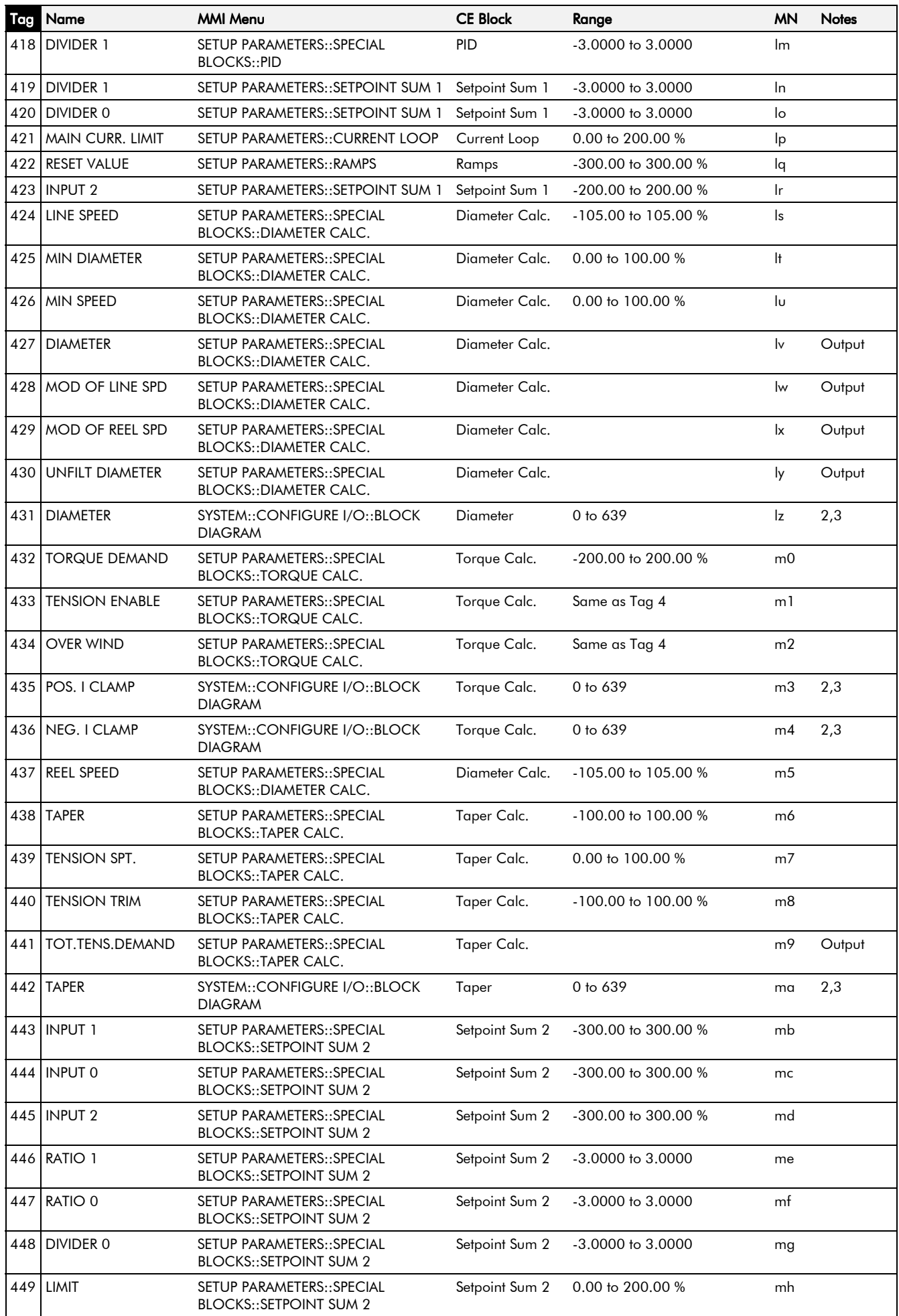

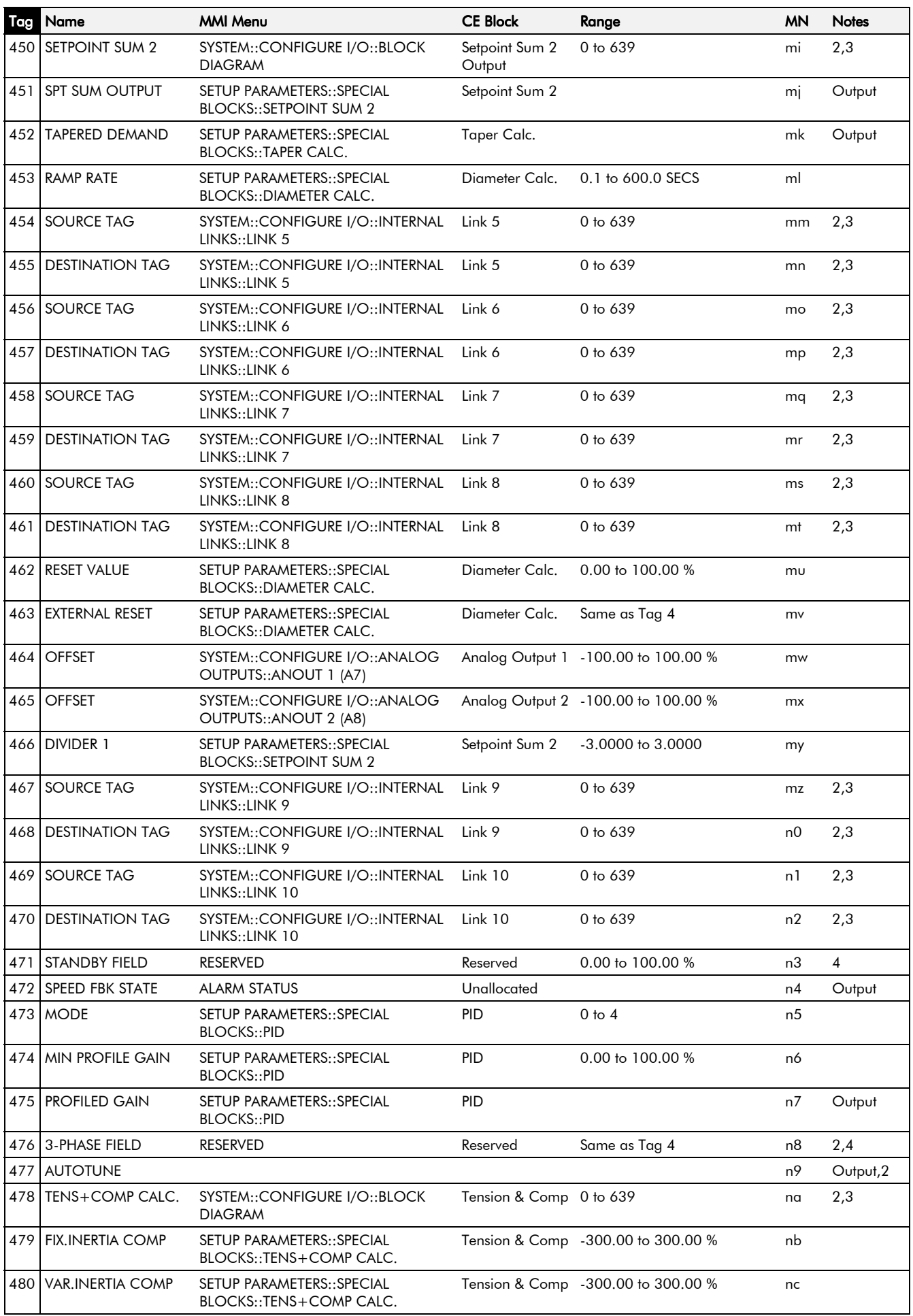

## 10-14 Parameter Specification Table

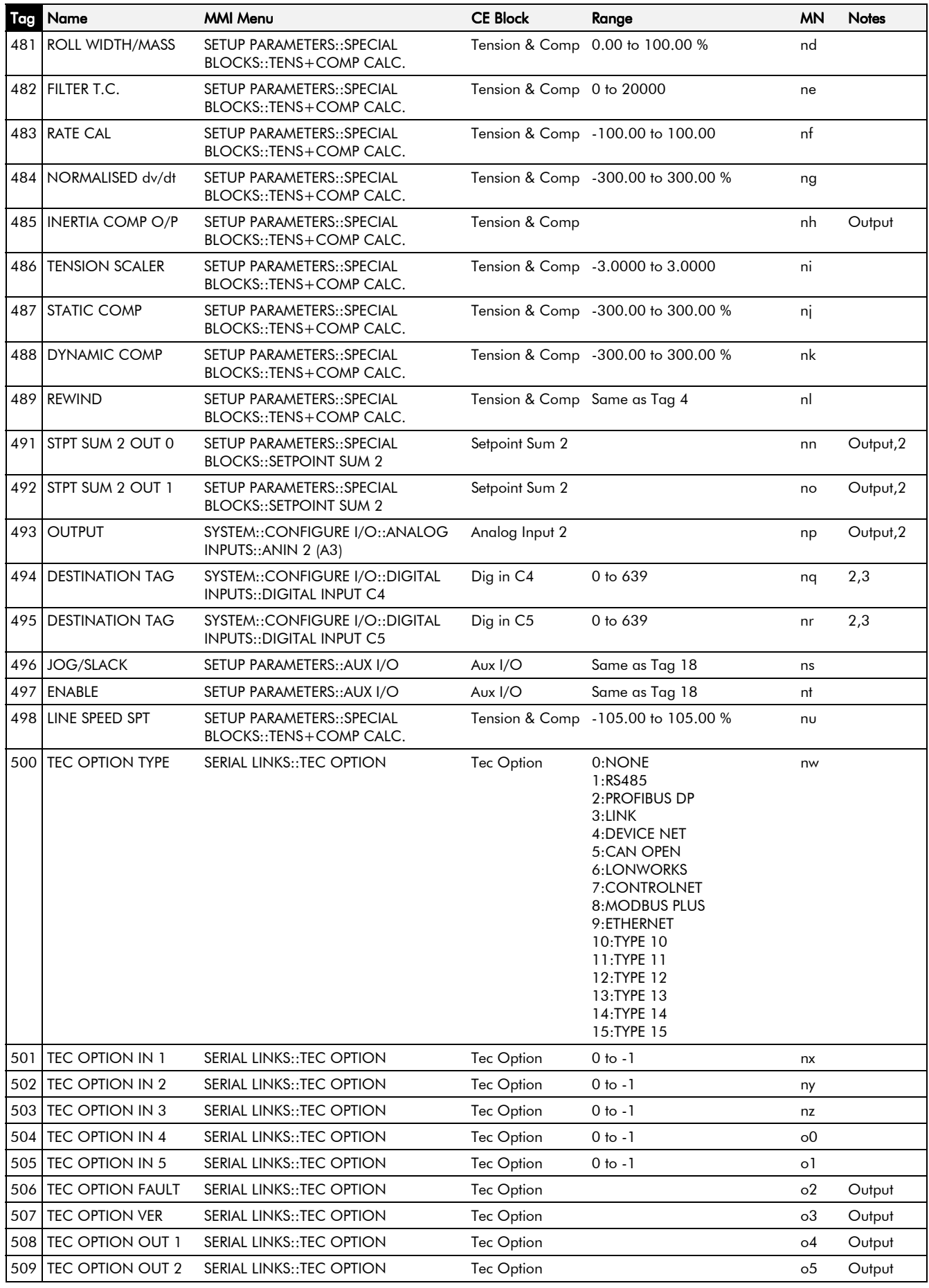

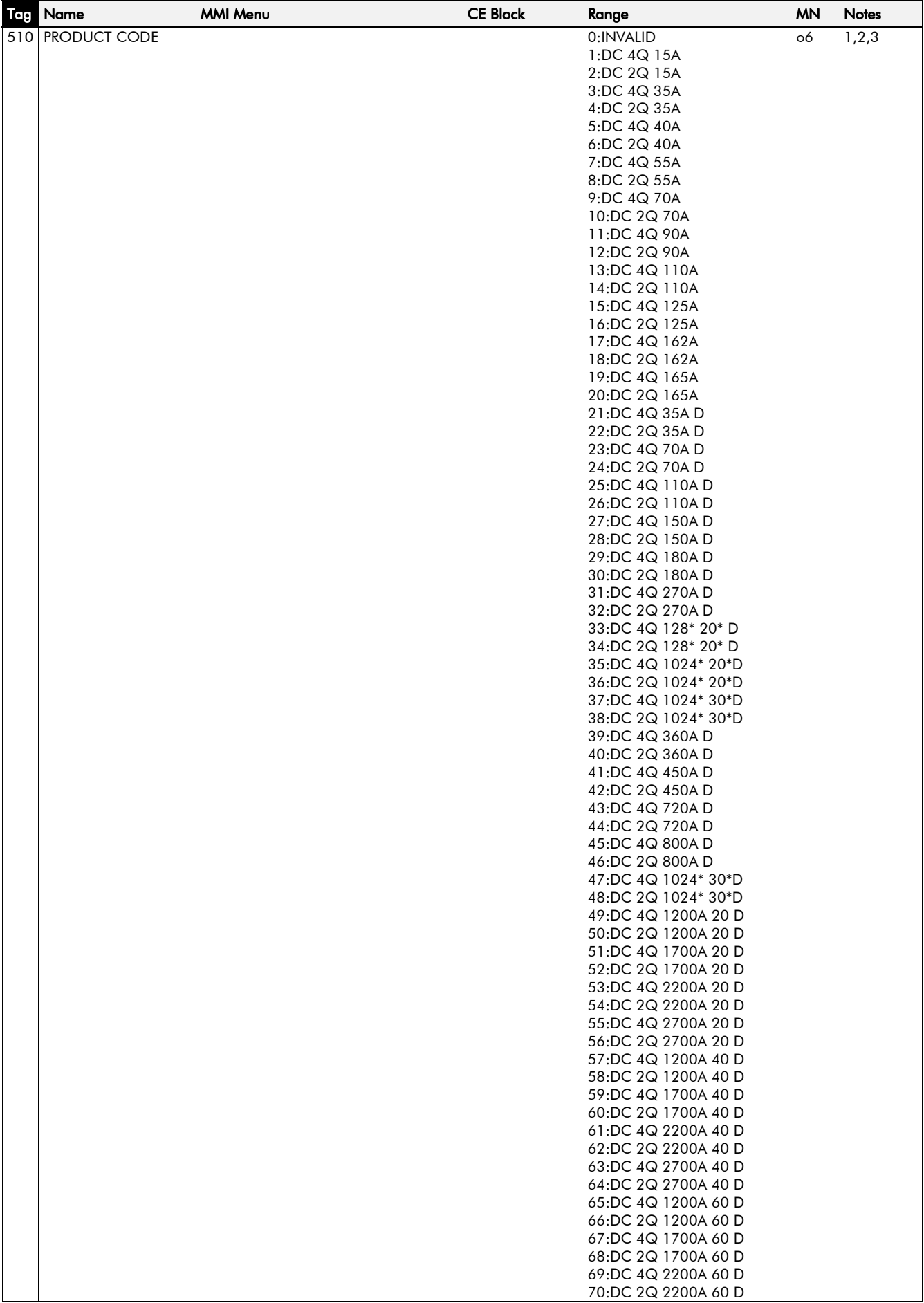

# 10-16 Parameter Specification Table

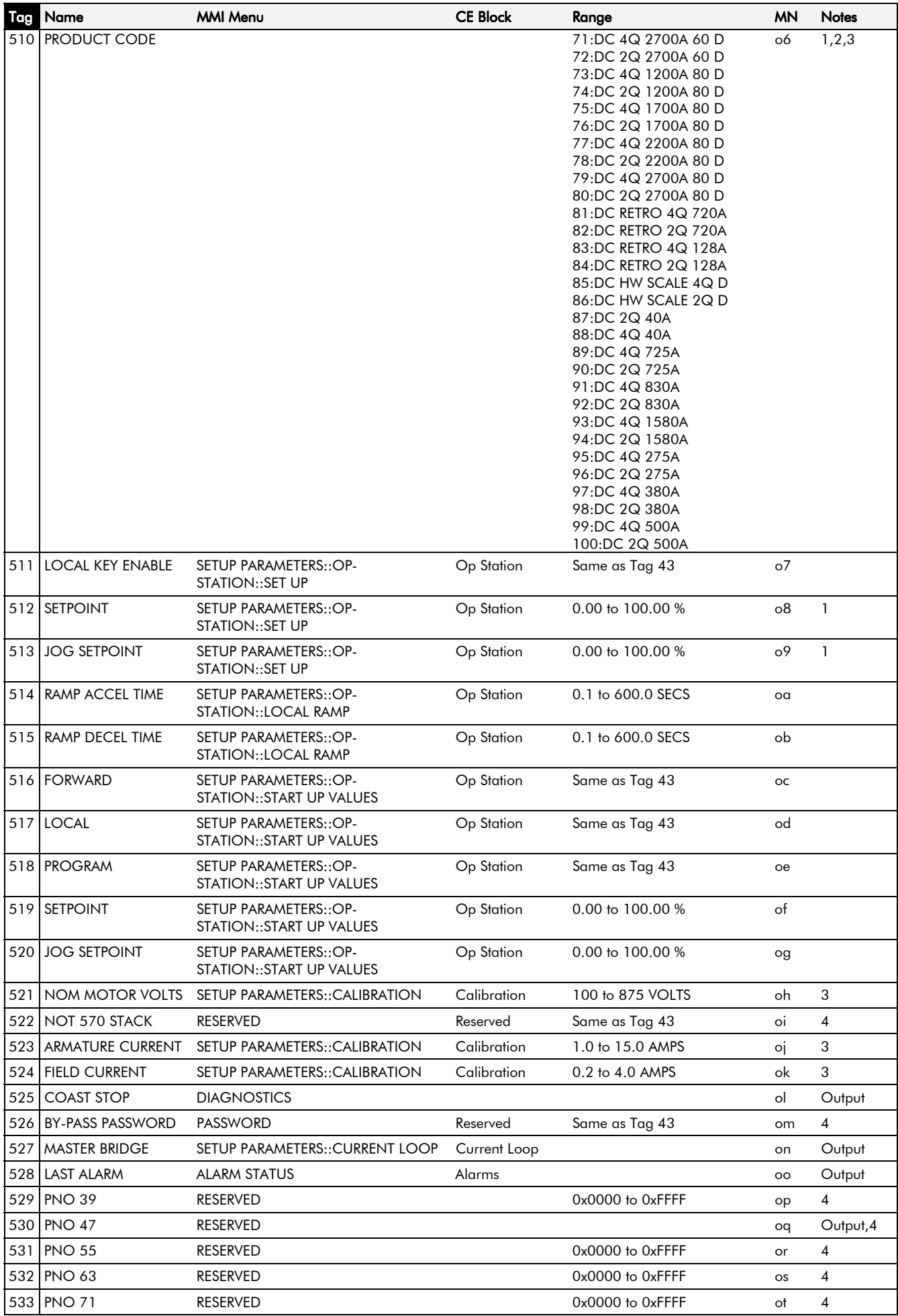

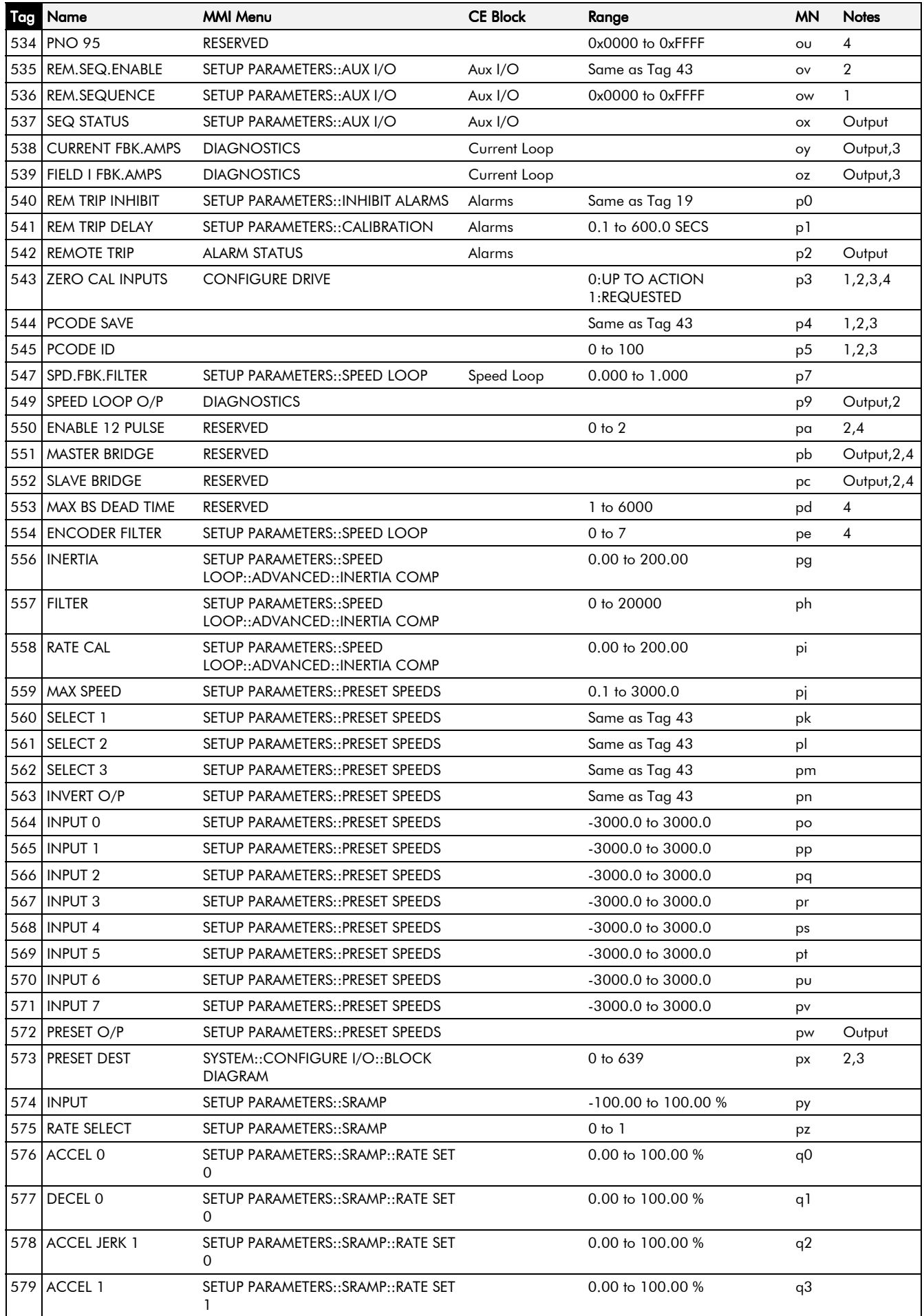

## 10-18 Parameter Specification Table

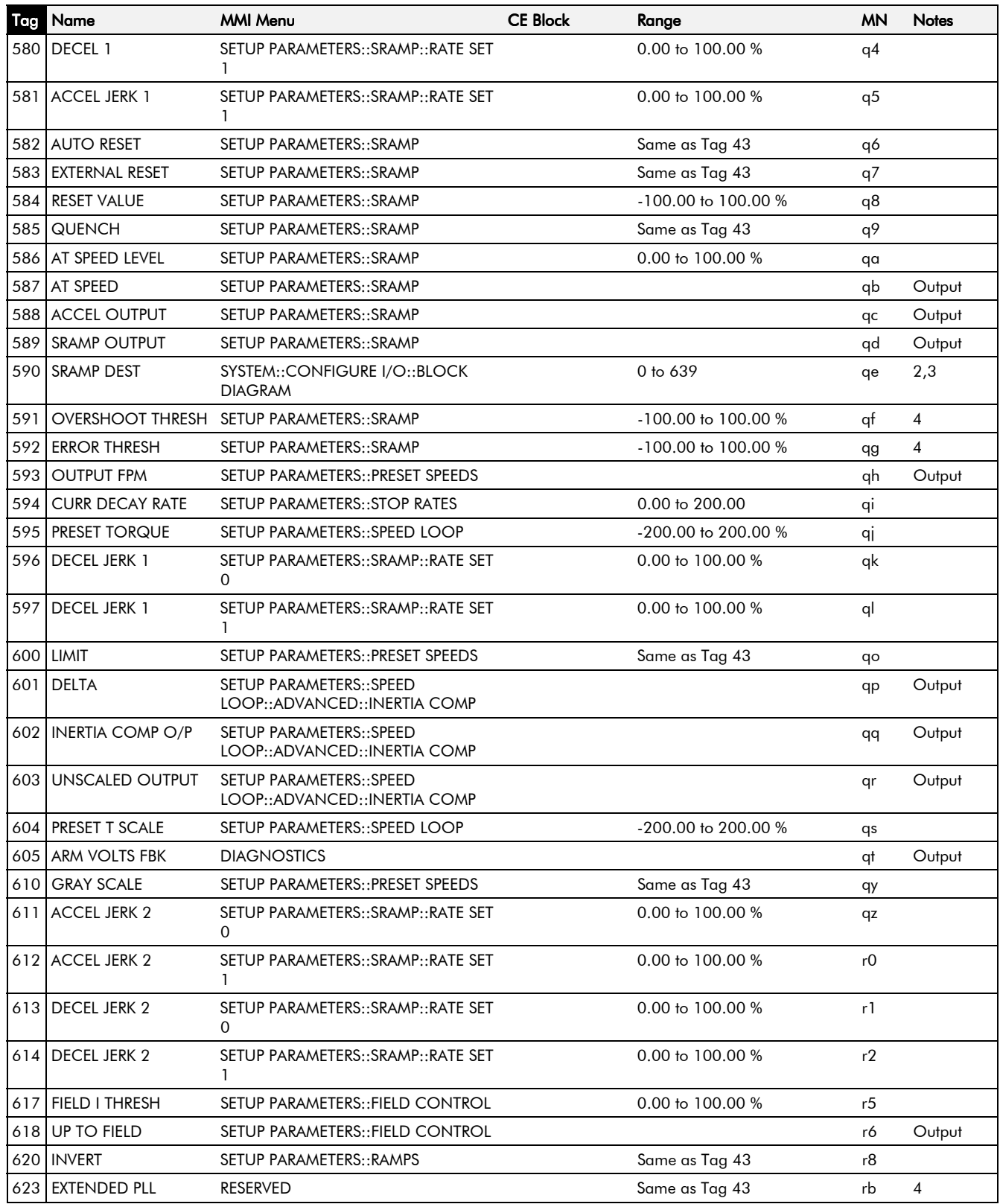

### **Parameter Table: MMI Menu Order**

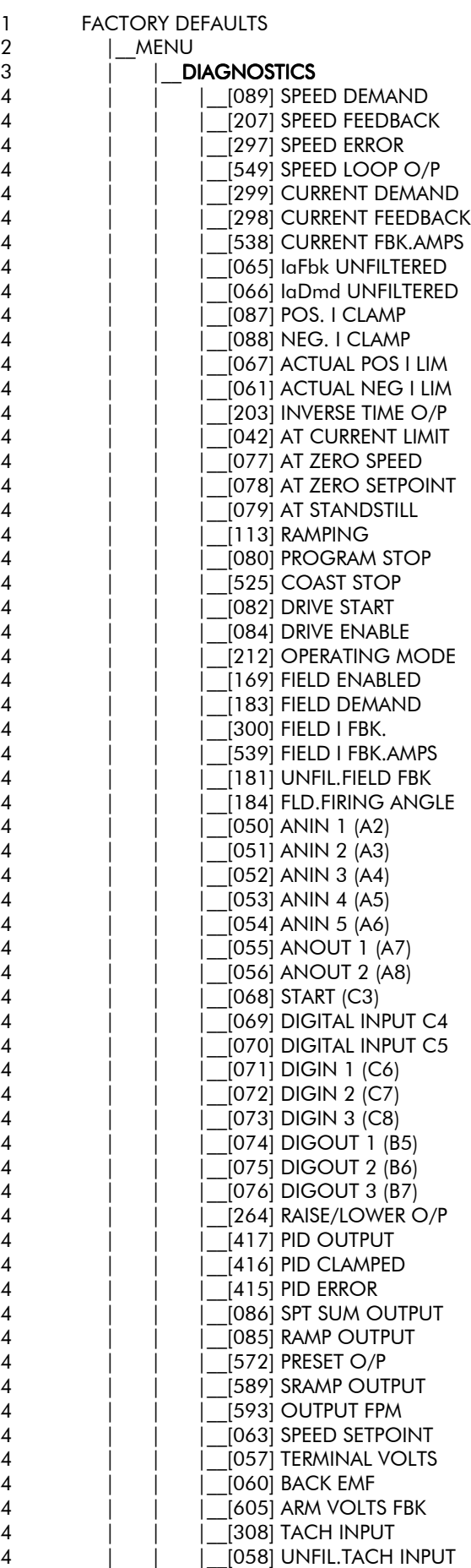

# 10-20 Parameter Specification Table

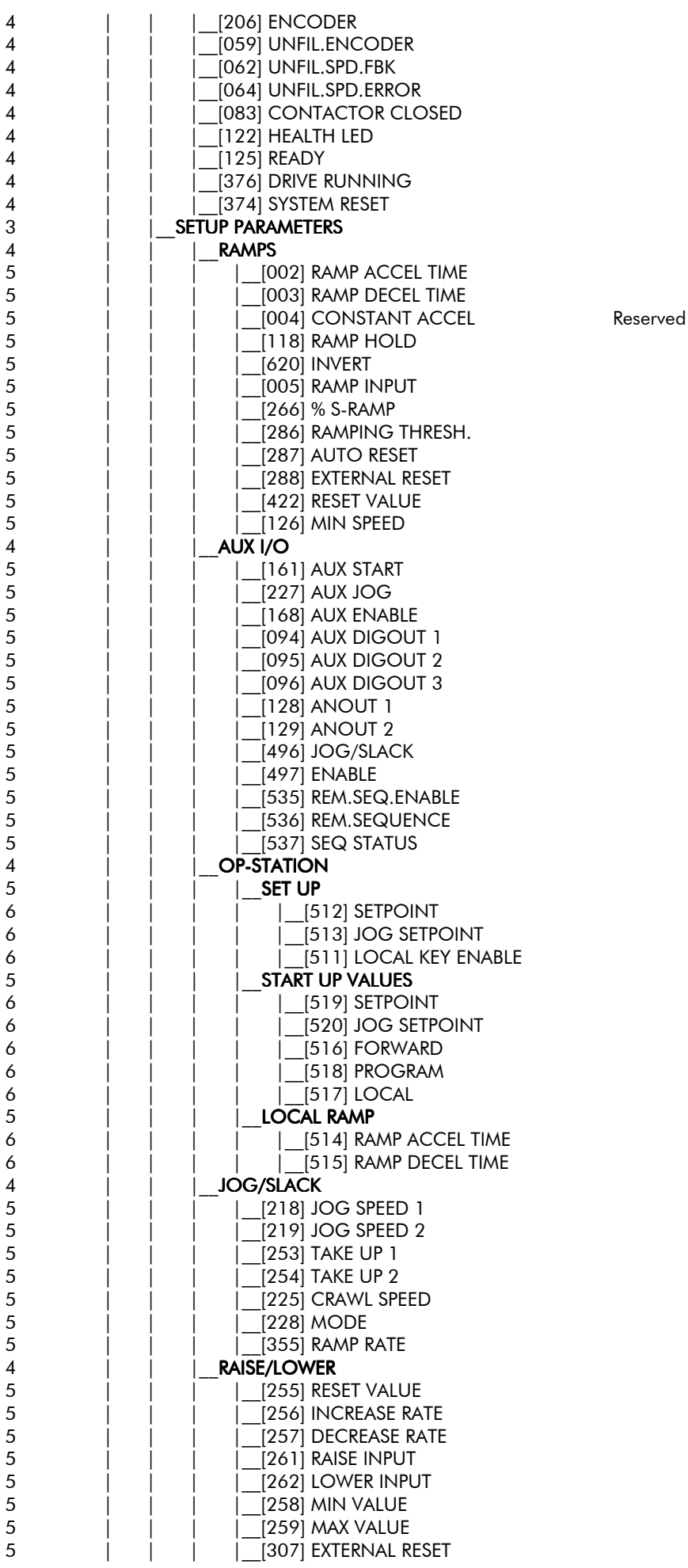

4 | | |\_\_PRESET SPEEDS PRESET [560] SELECT 1 5 | | | | [561] SELECT 2 5 | | | |\_\_[562] SELECT 3 5 | | | | | [563] INVERT O/P 5 | | | | [559] MAX SPEED<br>5 | | | | [600] LIMIT [600] LIMIT 5 | | | | [610] GRAY SCALE 5 | | | | | | | 564] INPUT 0 5 | | | |\_\_[565] INPUT 1 5 | | | | | [566] INPUT 2<br>5 | | | | | [567] INPUT 3 [567] INPUT 3 5 | | | | [568] INPUT 4 5 | | | |\_\_[569] INPUT 5 [570] INPUT 6  $5$  | | | |  $571$ ] INPUT 7 5 | | | |\_\_[572] PRESET O/P 5 | | | |\_\_[593] OUTPUT FPM 4 | | |\_\_SRAMP 5 | | | |\_\_[574] INPUT 5 | | | | <u>| [</u>575] RATE SELECT<br>5 | | | | RATE SET 0 RATE SET 0 6 | | | | |\_\_[576] ACCEL 0 6 | | | | |\_\_[577] DECEL 0 6 | | | | |\_\_[578] ACCEL JERK 1 6 | | | | |\_\_[611] ACCEL JERK 2 6 | | | | |\_\_[596] DECEL JERK 1 6 | | | | |\_\_[613] DECEL JERK 2 RATE SET 1 6 | | | | |\_\_[579] ACCEL 1 6 | | | | |\_\_[580] DECEL 1 6 | | | | |\_\_[581] ACCEL JERK 1 6 | | | | |\_\_[612] ACCEL JERK 2 6 | | | | | | | 597] DECEL JERK 1 6 | | | | |\_\_[614] DECEL JERK 2  $\begin{array}{c|c|c|c|c} 5 & & & & \end{array} \qquad \begin{array}{c|c} 1 & & & \end{array} \qquad \begin{array}{c} 1 & 1 & \end{array} \qquad \begin{array}{c} 1.582 & \end{array} \end{array} \begin{array}{c} {\small \text{AMTO REST}} \end{array}$ [583] EXTERNAL RESET  $\begin{array}{c|c|c|c|c} 5 & & & & \end{array} \begin{array}{c} \begin{array}{c} \begin{array}{c} \end{array} & \begin{array}{c} \end{array} & \begin{array}{c} \end{array} & \begin{array}{c} \end{array} & \begin{array}{c} \end{array} & \begin{array}{c} \end{array} & \begin{array}{c} \end{array} & \begin{array}{c} \end{array} & \begin{array}{c} \end{array} & \begin{array}{c} \end{array} & \begin{array}{c} \end{array} & \begin{array}{c} \end{array} & \begin{array}{c} \end{array} & \begin{array}{c} \end{array$ 1 5 | | | | | 1585] QUENCH<br>5 | | | 15861 AT SPEED [586] AT SPEED LEVEL  $\begin{array}{c|c|c|c|c|c} 5 & & & & \end{array} \begin{array}{c} \begin{array}{c} \begin{array}{c} \begin{array}{c} \end{array} \\ \begin{array}{c} \end{array} \\ \begin{array}{c} \end{array} \\ \begin{array}{c} \end{array} \\ \begin{array}{c} \end{array} \\ \begin{array}{c} \end{array} \\ \begin{array}{c} \end{array} \\ \begin{array}{c} \end{array} \\ \begin{array}{c} \end{array} \\ \begin{array}{c} \end{array} \\ \begin{array}{c} \end{array} \\ \begin{array}{c} \end{array} \\ \begin{array}{c} \end{array} \\ \begin$ [588] ACCEL OUTPUT 5 | | | |\_\_[589] SRAMP OUTPUT 5 | | | | | | 591] OVERSHOOT THRESH Reserved 5 | | | |\_\_[592] ERROR THRESH Reserved  $\begin{array}{ccc} 4 & | & | & | \ \hline 5 & | & | & | \ \end{array}$   $\begin{array}{ccc} \text{SPECIAL BLOCKS} \\ \text{FICIAL BLOCKS} \end{array}$ 5 | | | |\_\_PID 6 | | | | |\_\_[404] PROP. GAIN 6 | | | | |\_\_[402] INT.TIME.CONST 6 | | | | |\_\_[401] DERIVATIVE TC 6 | | | | |\_\_[405] POSITIVE LIMIT 6 | | | | |\_\_[406] NEGATIVE LIMIT 6 | | | | | | [407] O/P SCALER(TRIM) 6 | | | | |\_\_[410] INPUT 1 6 | | | | | | | 1 6 | | | | |\_\_[412] RATIO 1 6 | | | | | | | 13] RATIO 2 6 | | | | |\_\_[418] DIVIDER 1 6 | | | | | | | 414] DIVIDER 2 6 | | | | |\_\_[408] ENABLE 6 | | | | | | |409 INT. DEFEAT 6 | | | | |\_\_[403] FILTER T.C. 6 | | | | |\_\_[473] MODE 6 | | | | |\_\_[474] MIN PROFILE GAIN 6 | | | | | <u>| [</u>475] PROFILED GAIN<br>5 | | | | **TENS+COMP CALC**.  $\begin{array}{cc} 5 & | & | & | & | \ \hline 6 & | & | & | & | \end{array}$   $\begin{array}{cc} \text{TENS}+\text{COMP CALC.} \ \hline \text{1} & \text{1} & \text{1} & \text{1} & \text{1} & \text{1} \end{array}$ | [487] STATIC COMP 6 | | | | |\_\_[488] DYNAMIC COMP

## 10-22 Parameter Specification Table

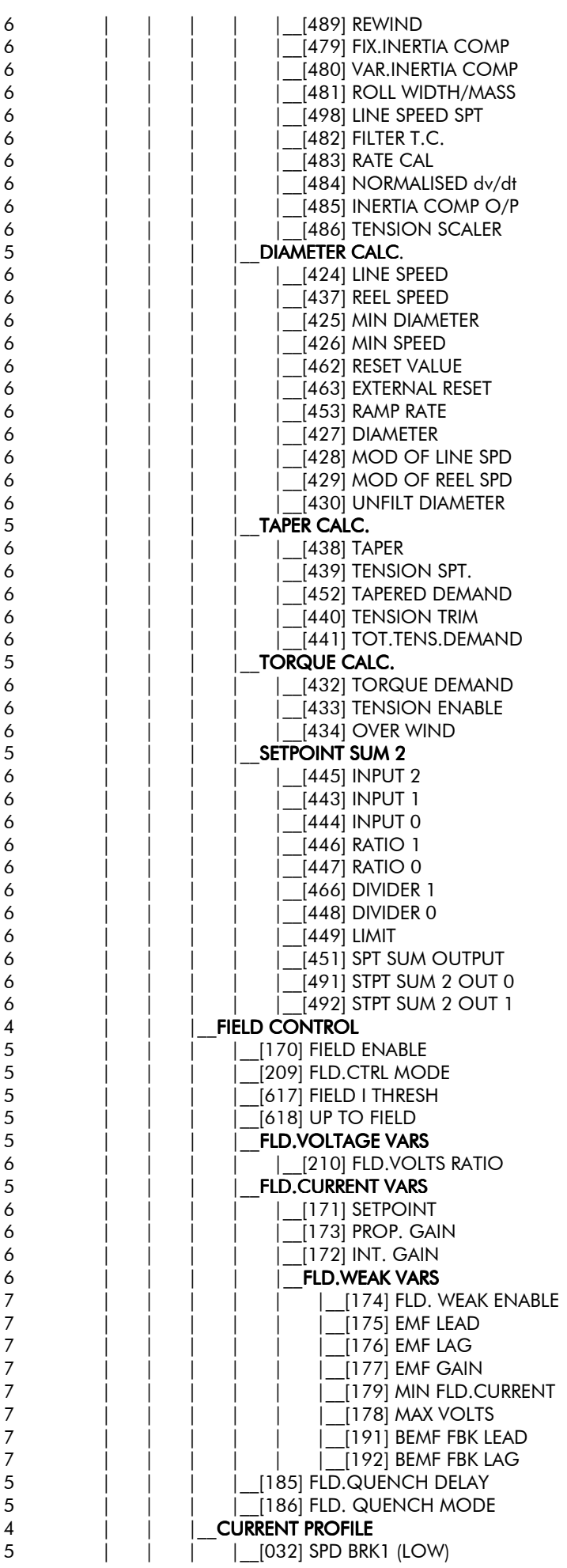

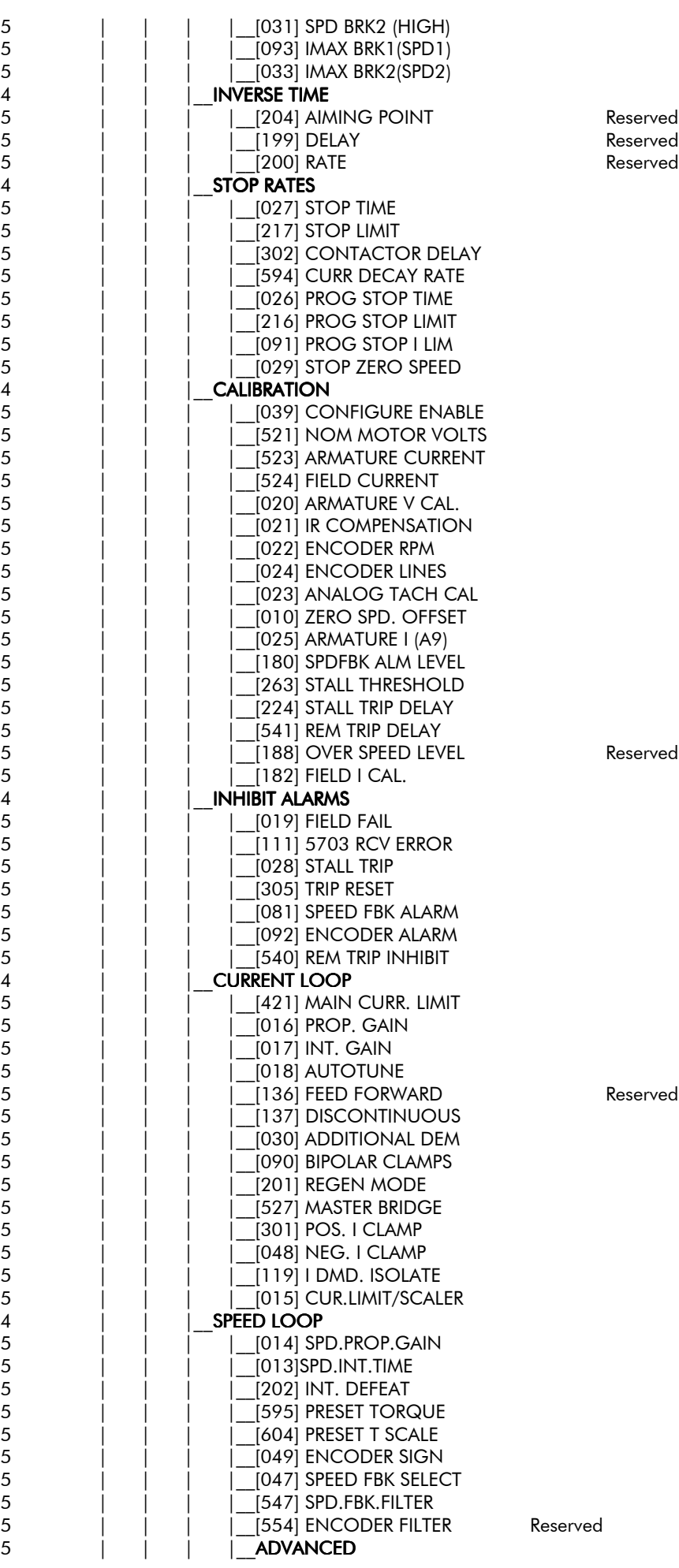

*590+ DRV Series DC Digital Drive*

### 10-24 Parameter Specification Table

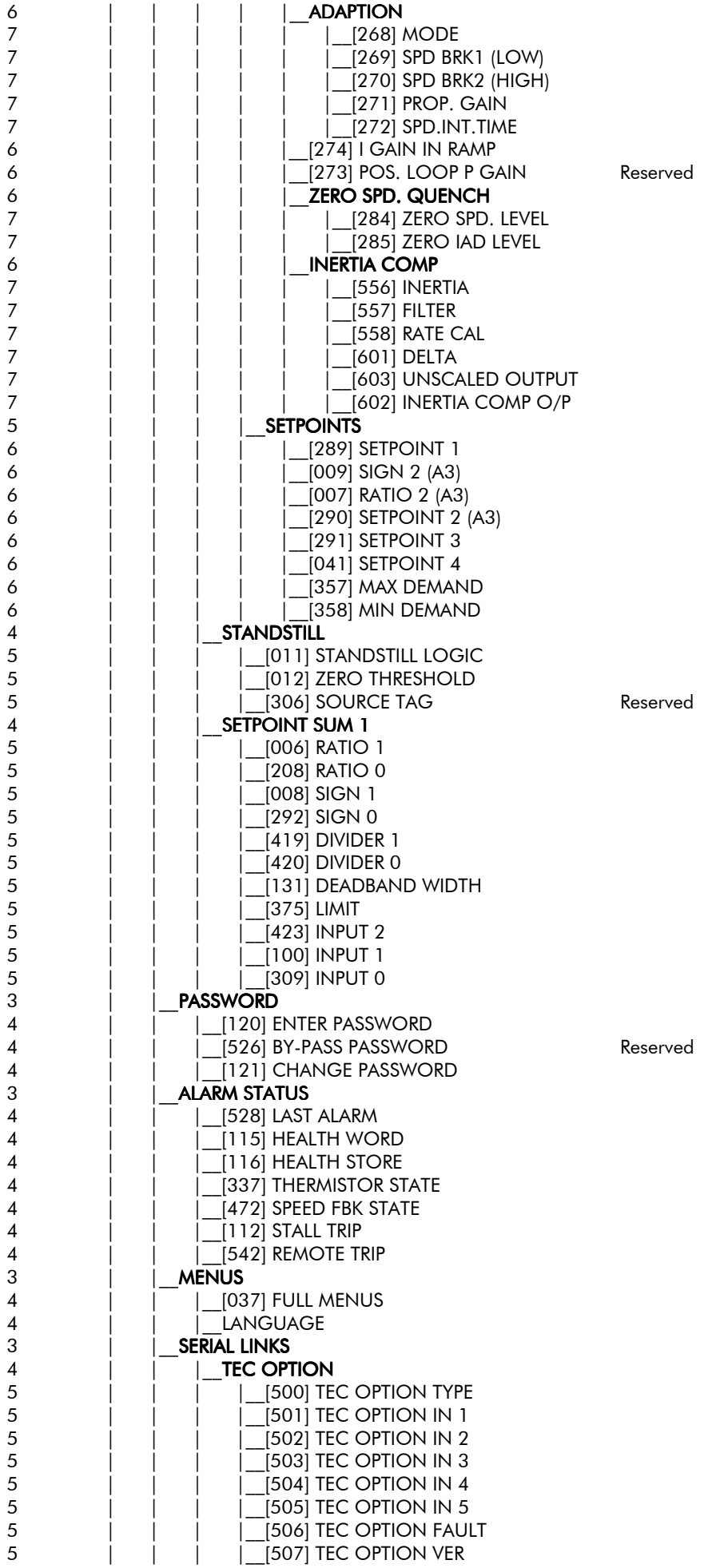

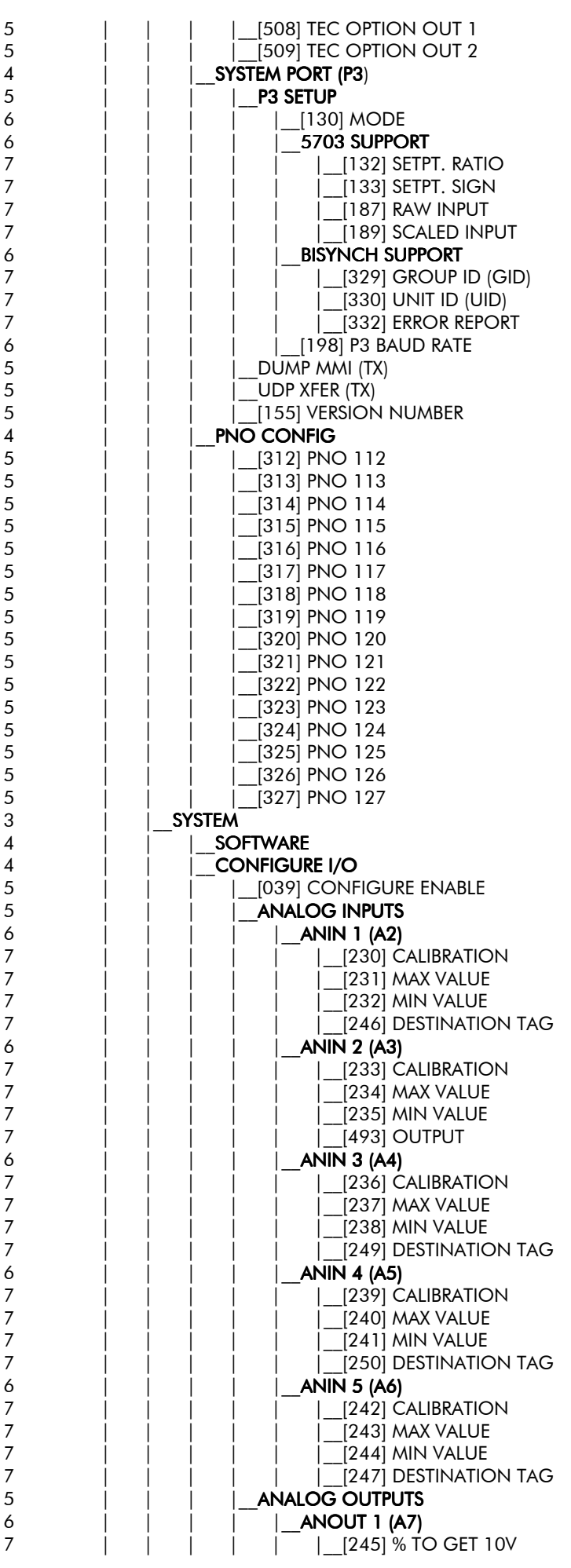

## 10-26 Parameter Specification Table

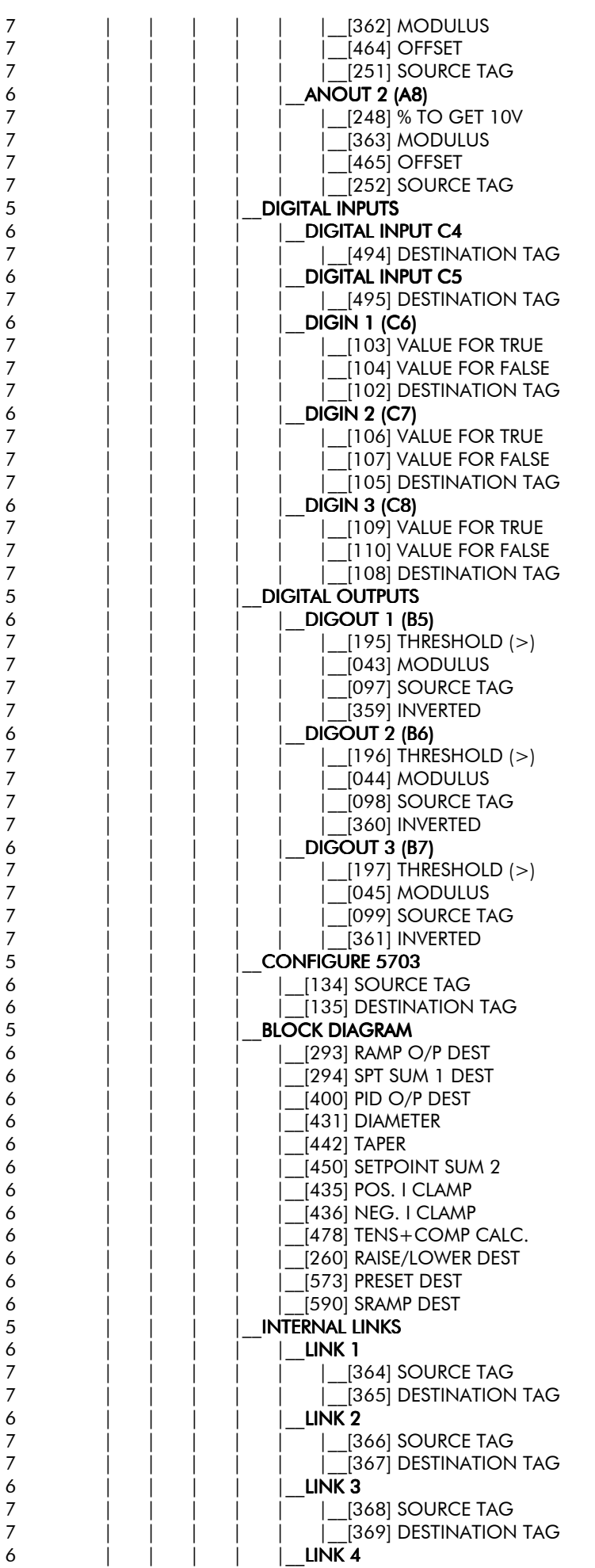
# Parameter Specification Table 10-27

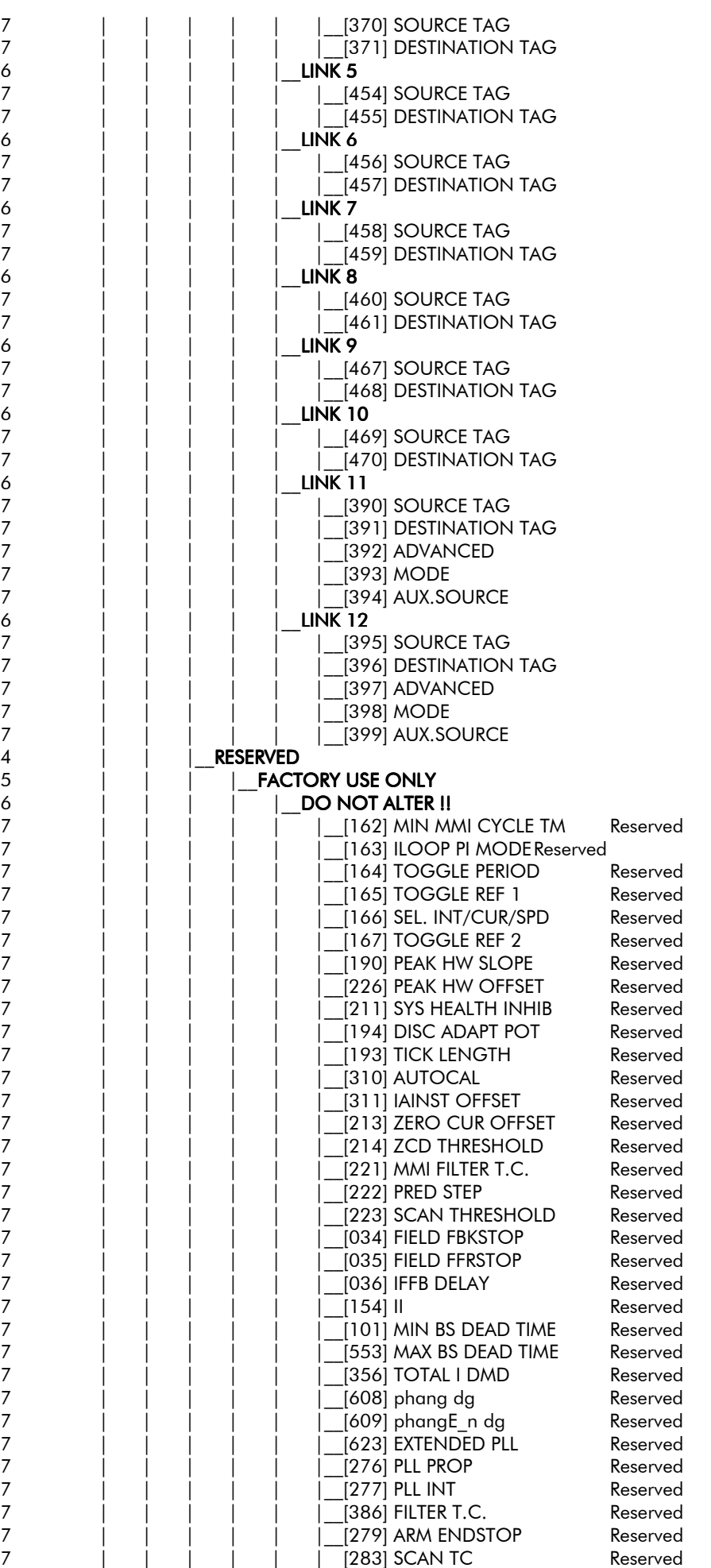

# 10-28 Parameter Specification Table

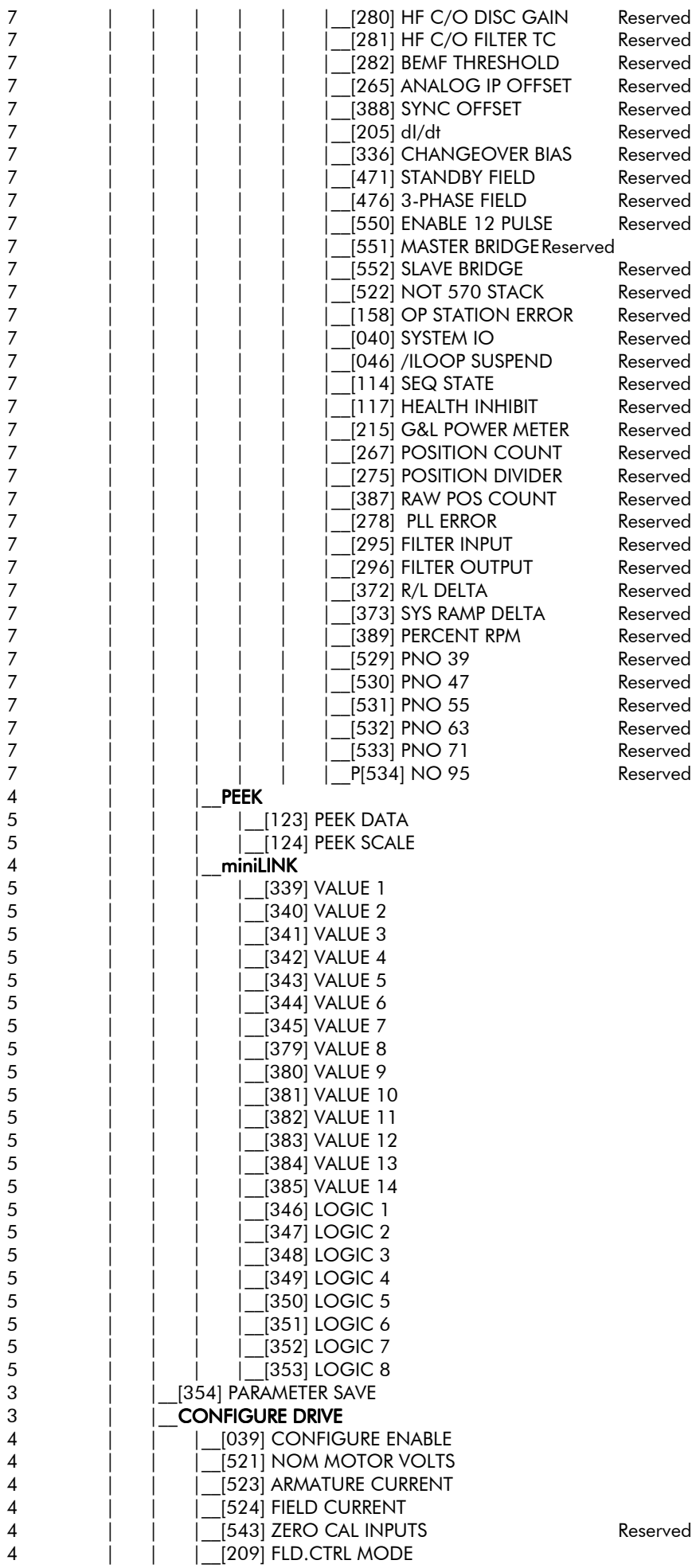

## Parameter Specification Table 10-29

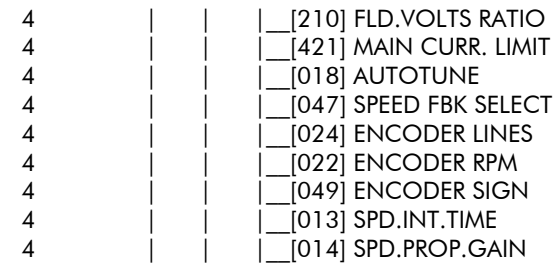

## 10-30 Parameter Specification Table

## **TECHNICAL SPECIFICATIONS**

### **Environmental Details**

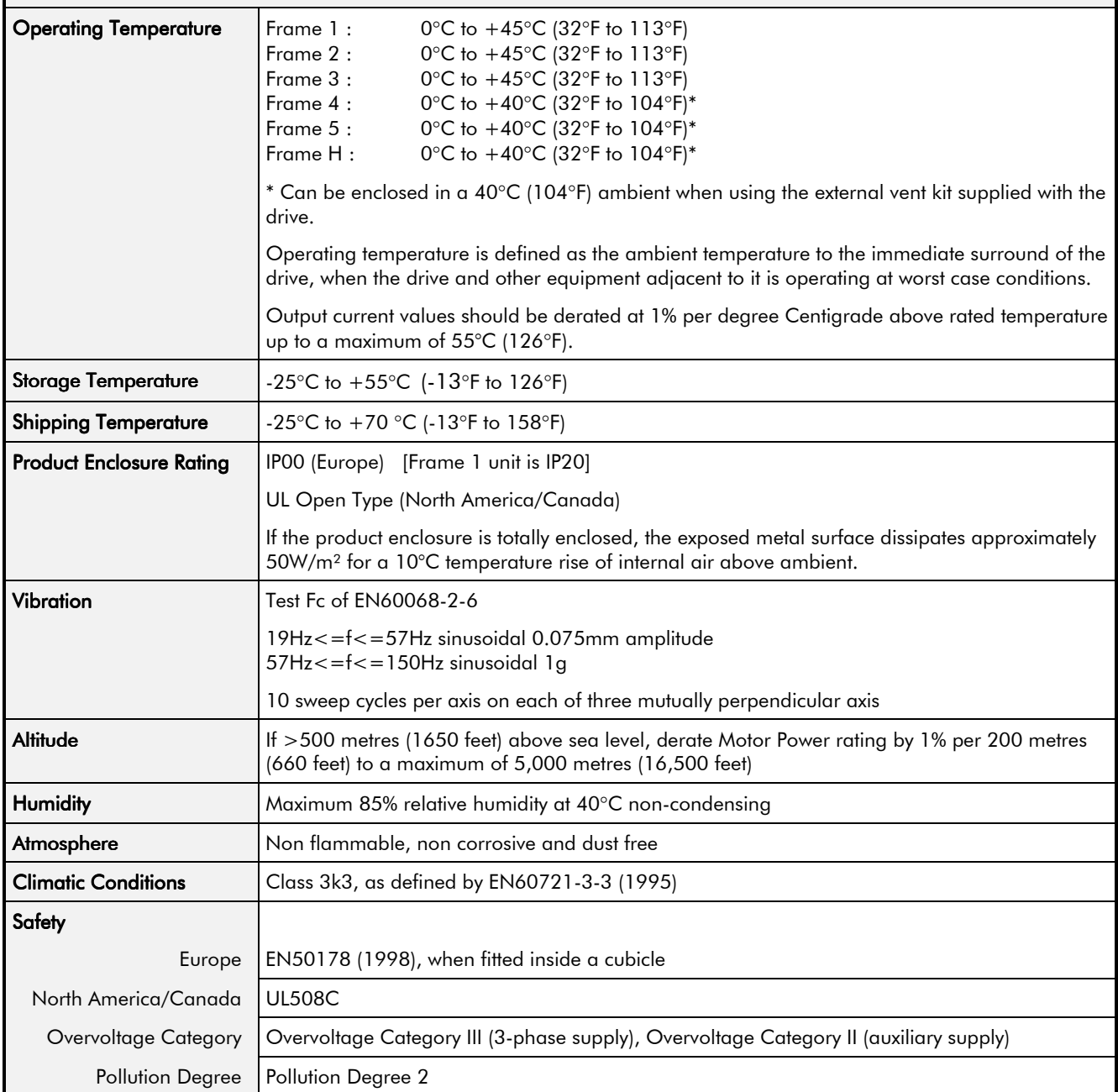

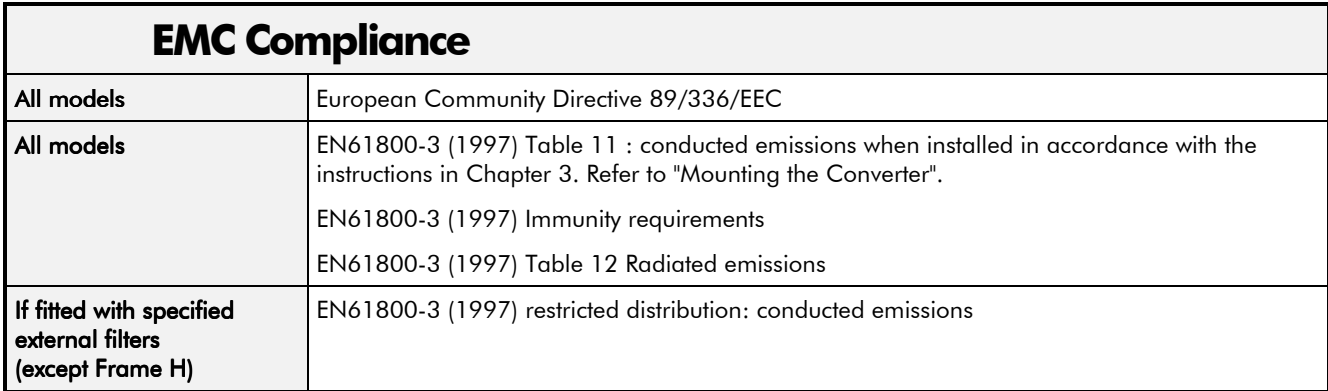

# 11-2 Technical Specifications

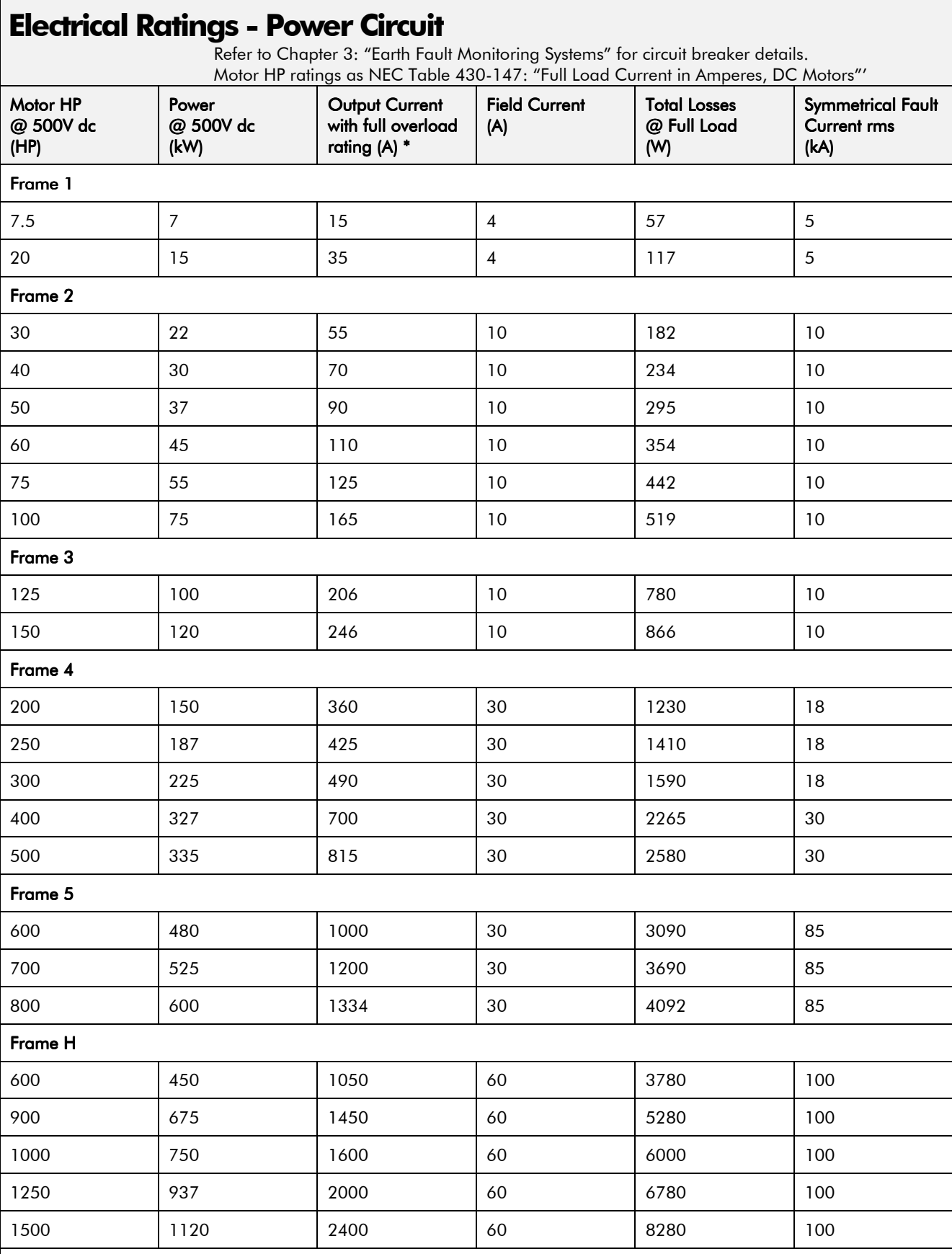

Output current values should be derated at 1% per degree Centigrade above rated temperature, up to a maximum of 55°C.

Output current values should be derated at an altitude of 500 metres (1640 feet) above sea level at a rate of 1% per 200 metres (656 feet) to a maximum of 5000 metres.

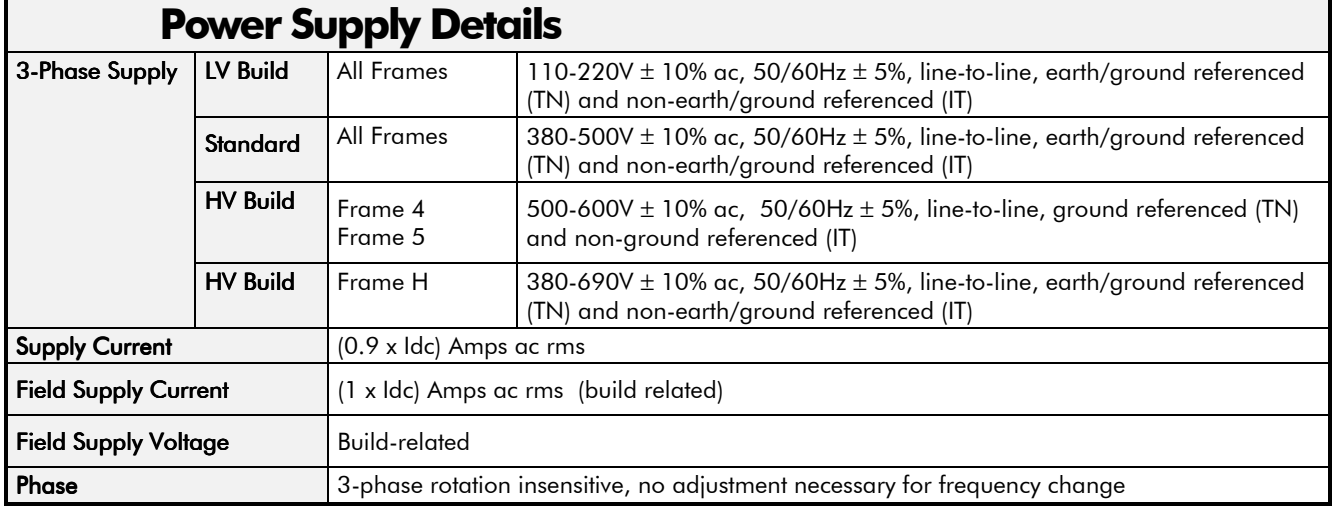

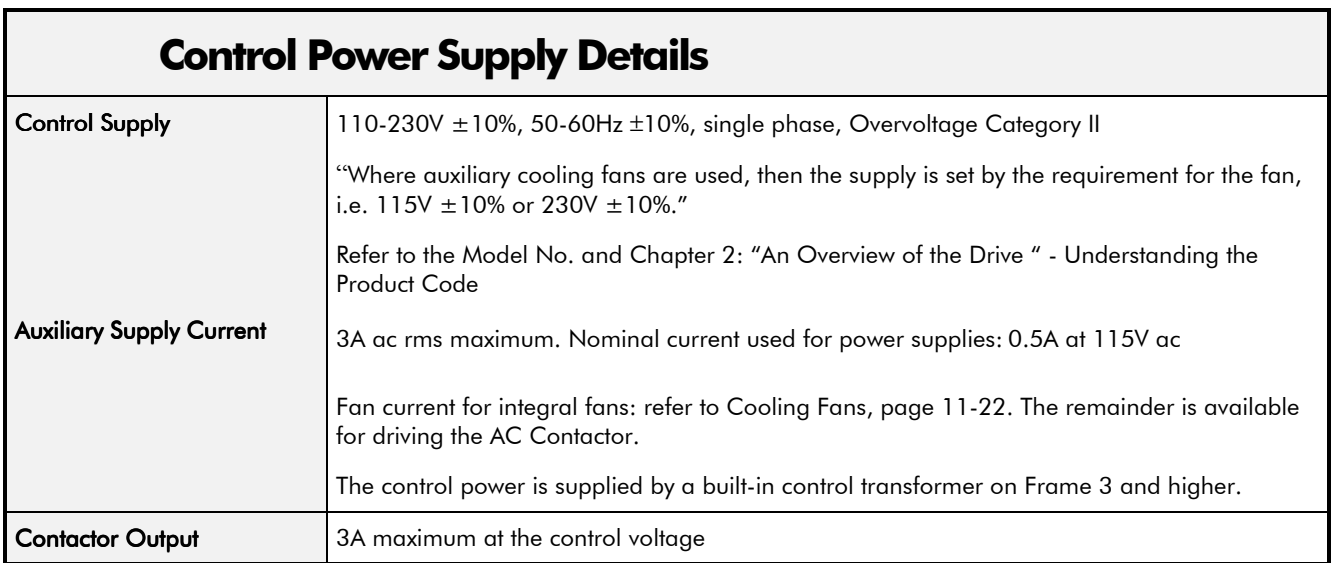

### **AC Line Reactor (Frames 1, 2, 3, 4 & 5)**

To correctly isolate the 590+ DRV from the ac power system, and to protect other equipment from transients on the power system, always use the recommended external ac line reactor (or alternatively a transformer may achieve the necessary isolation).

**The Frame 5 requires two ac line reactors** (one in front of each of the paralleled drives). This provides isolating impedance between the drive and its ac power source. It also provides the necessary impedance between the paralleled drives, forcing them to share the total motor current evenly. The Frame 5 drive must still use two ac line reactors when a transformer is used for isolation, however, the reactors can be of a much lower inductance, typically 3-5µH.

DRVs with Drive Ratings below 100A cannot achieve confromance with EN61800-3 Table 11 using only a 50µH line choke. Capacitors must be fitted between phase and ground to achieve conformance.

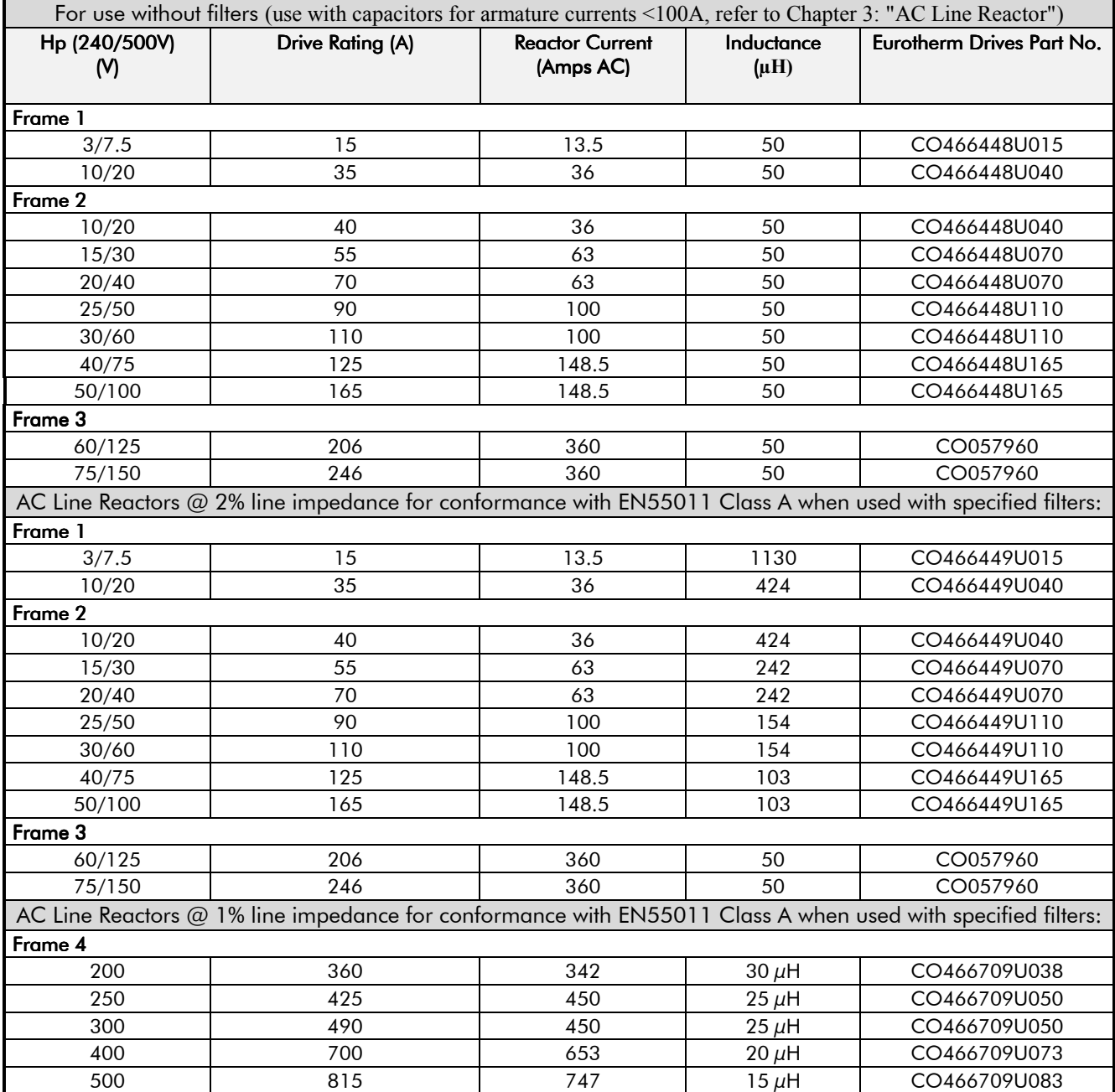

### **AC Line Reactor (Frames 1, 2, 3, 4 & 5)**

To correctly isolate the 590+ DRV from the ac power system, and to protect other equipment from transients on the power system, always use the recommended external ac line reactor (or alternatively a transformer may achieve the necessary isolation).

**The Frame 5 requires two ac line reactors** (one in front of each of the paralleled drives). This provides isolating impedance between the drive and its ac power source. It also provides the necessary impedance between the paralleled drives, forcing them to share the total motor current evenly. The Frame 5 drive must still use two ac line reactors when a transformer is used for isolation, however, the reactors can be of a much lower inductance, typically 3-5µH.

DRVs with Drive Ratings below 100A cannot achieve confromance with EN61800-3 Table 11 using only a 50µH line choke. Capacitors must be fitted between phase and ground to achieve conformance.

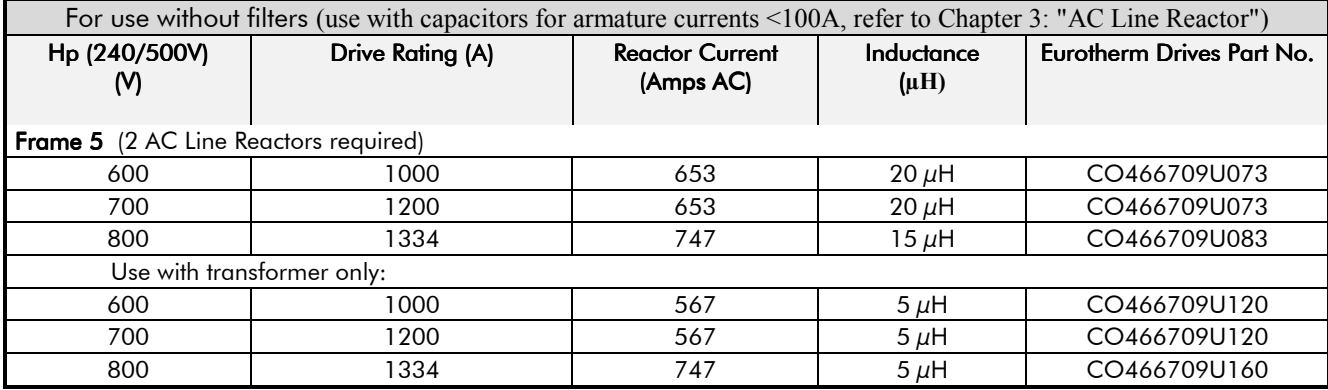

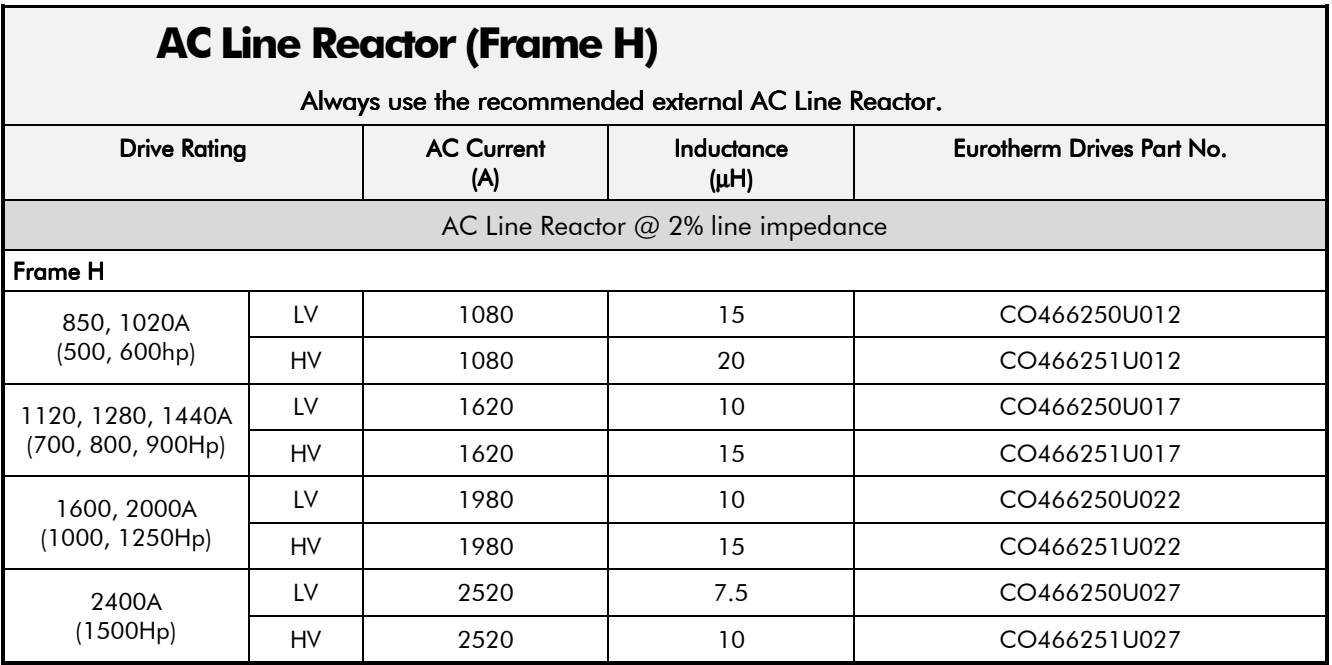

# 11-6 Technical Specifications

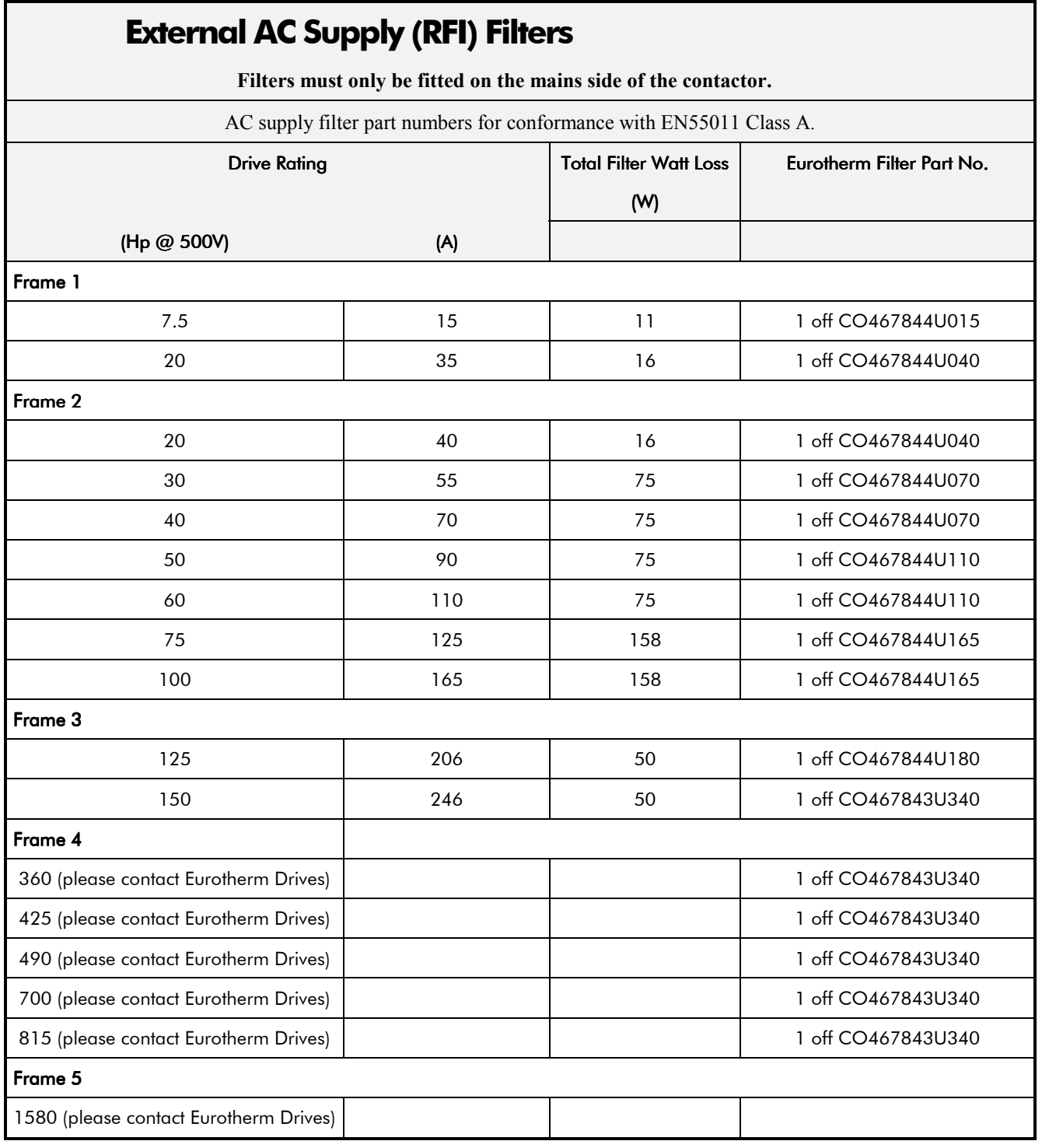

### **Input Line Fuses (Frames 1, 2, 3, 4, & 5)**

For fuses where compliance to UL Standards are required, refer to Chapter 12: "Installing the Drive" - Requirements for UL Compliance.

#### Input Line Semiconductor Fuses are internally fitted on all DRV units

Armature Semiconductor Fuses are fitted on Regenerative DRV units

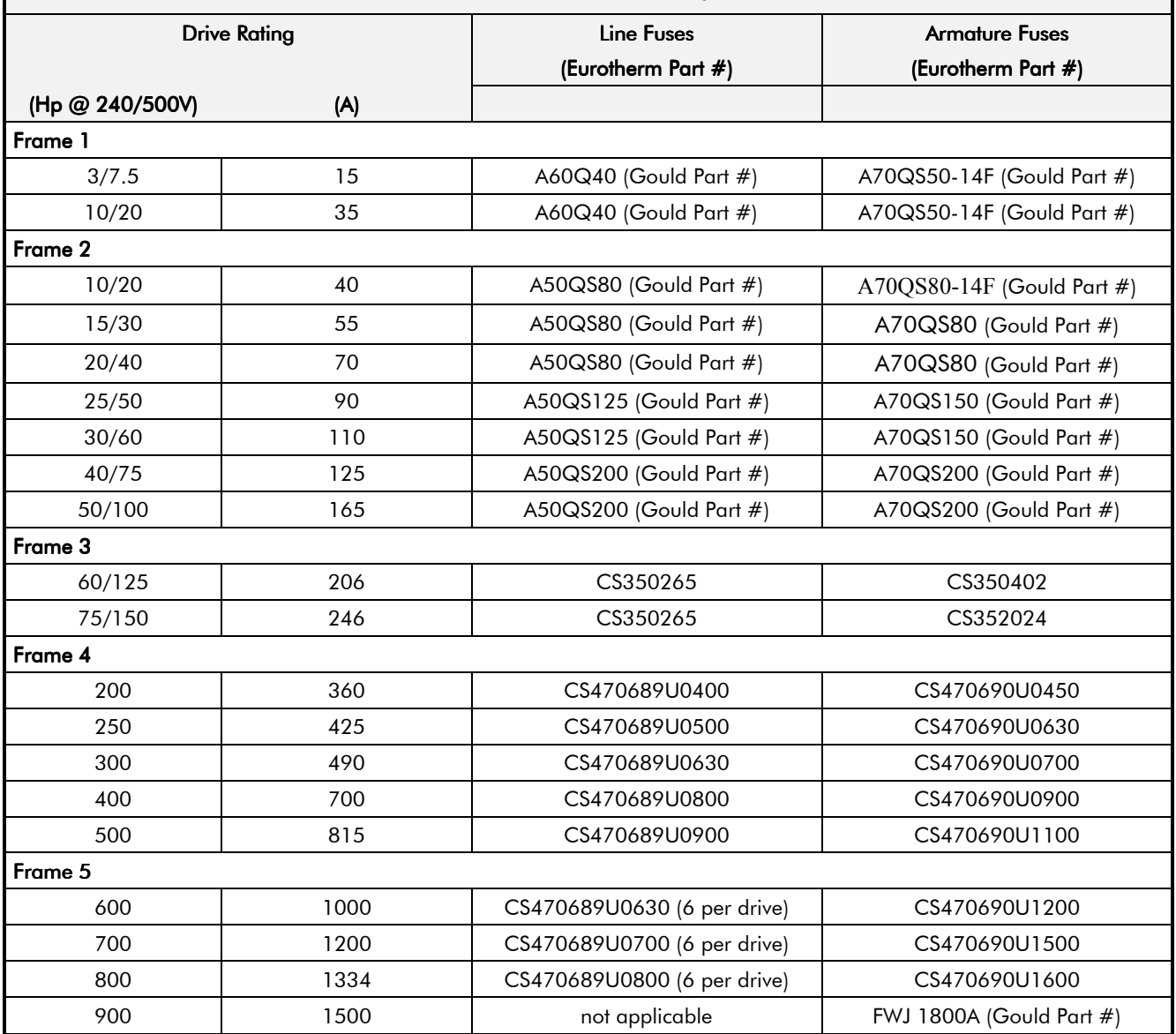

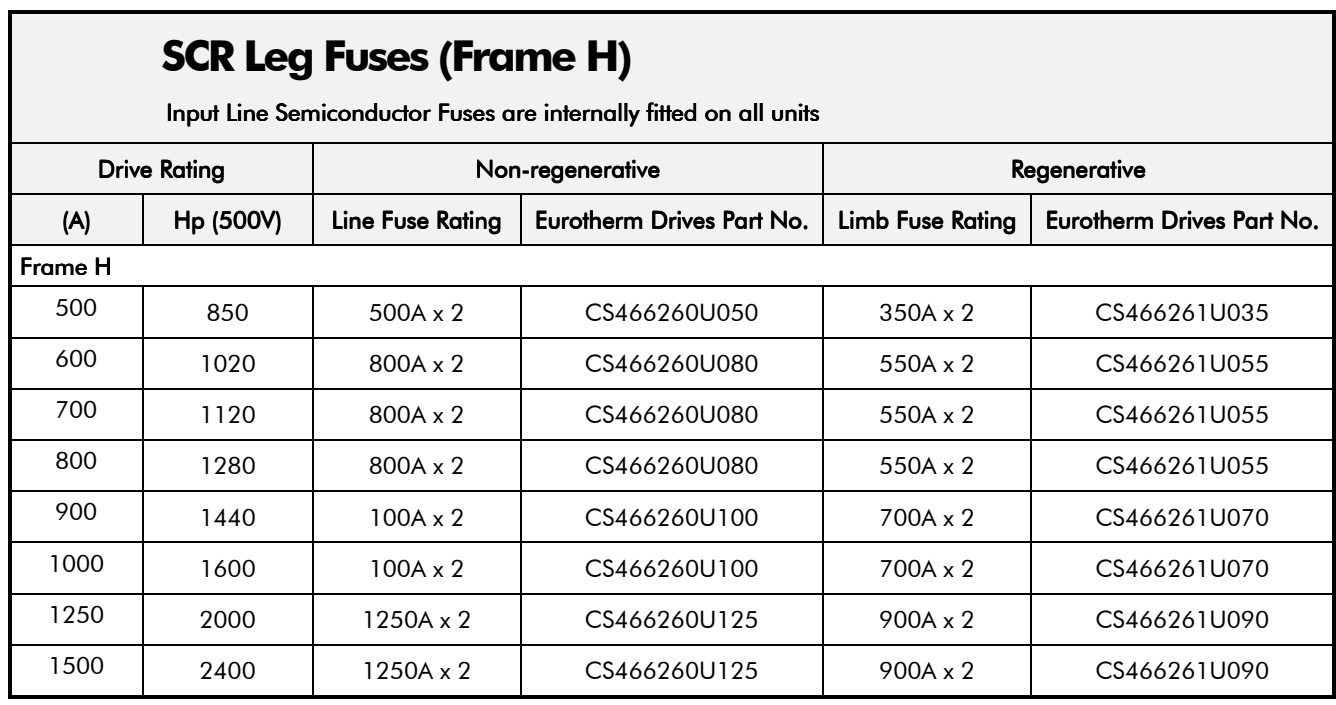

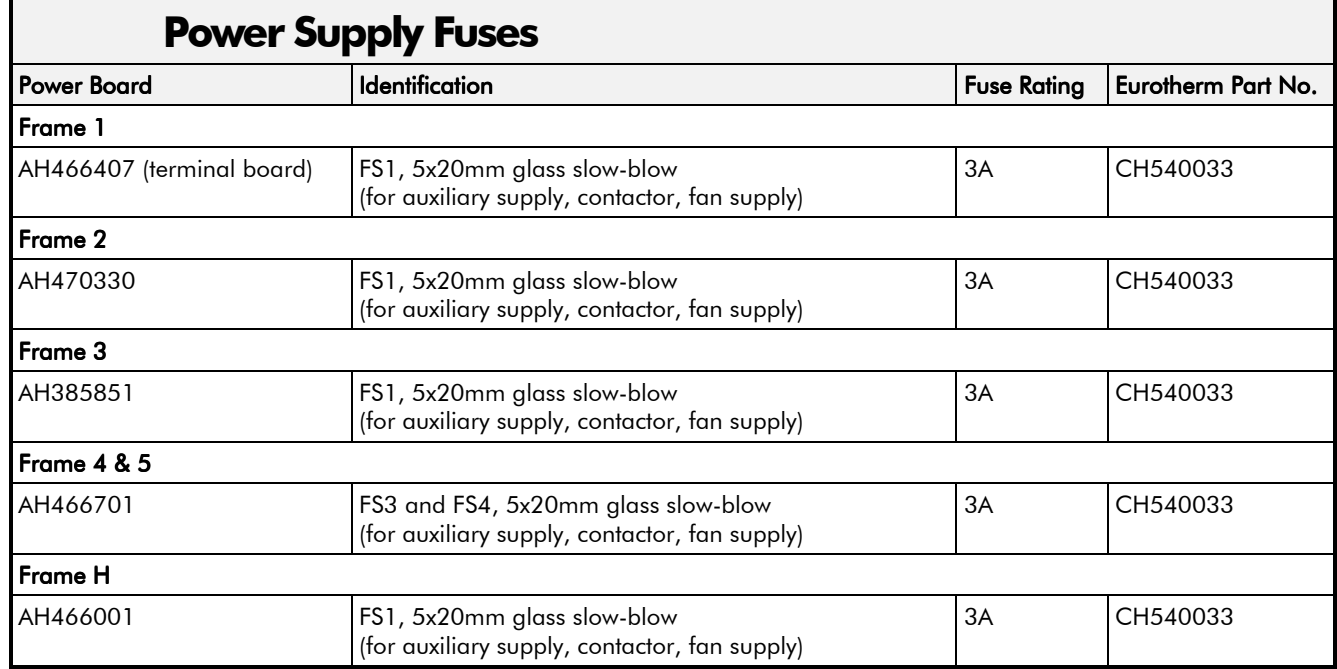

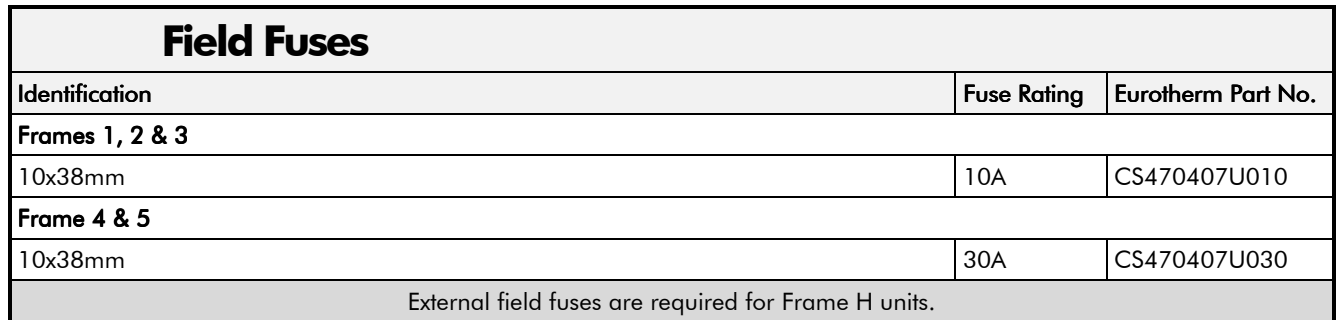

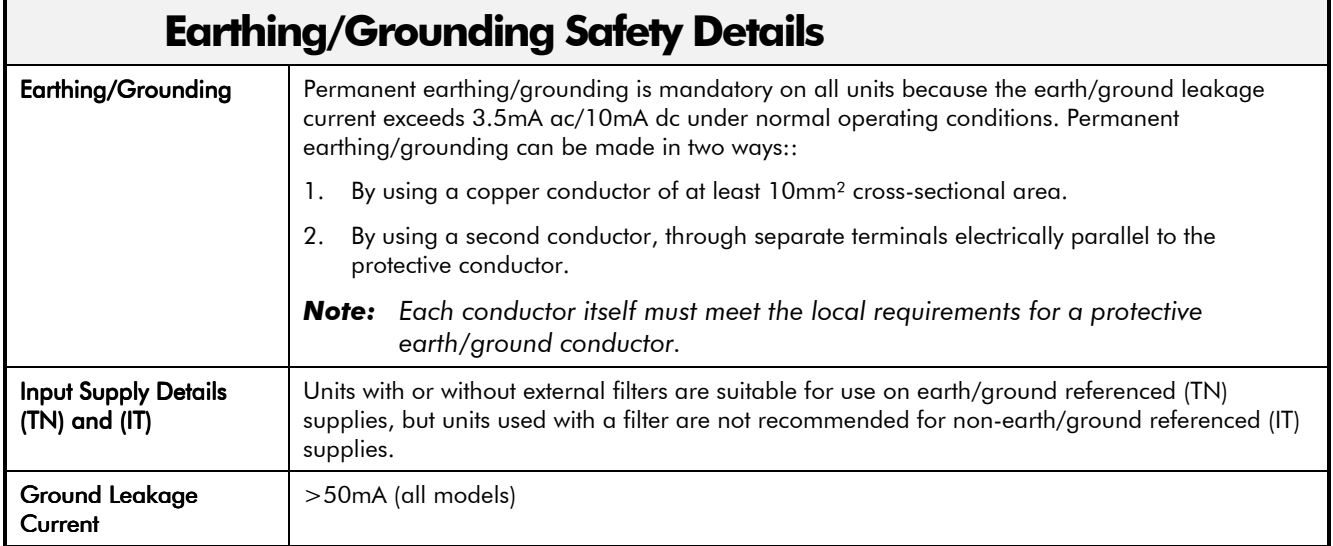

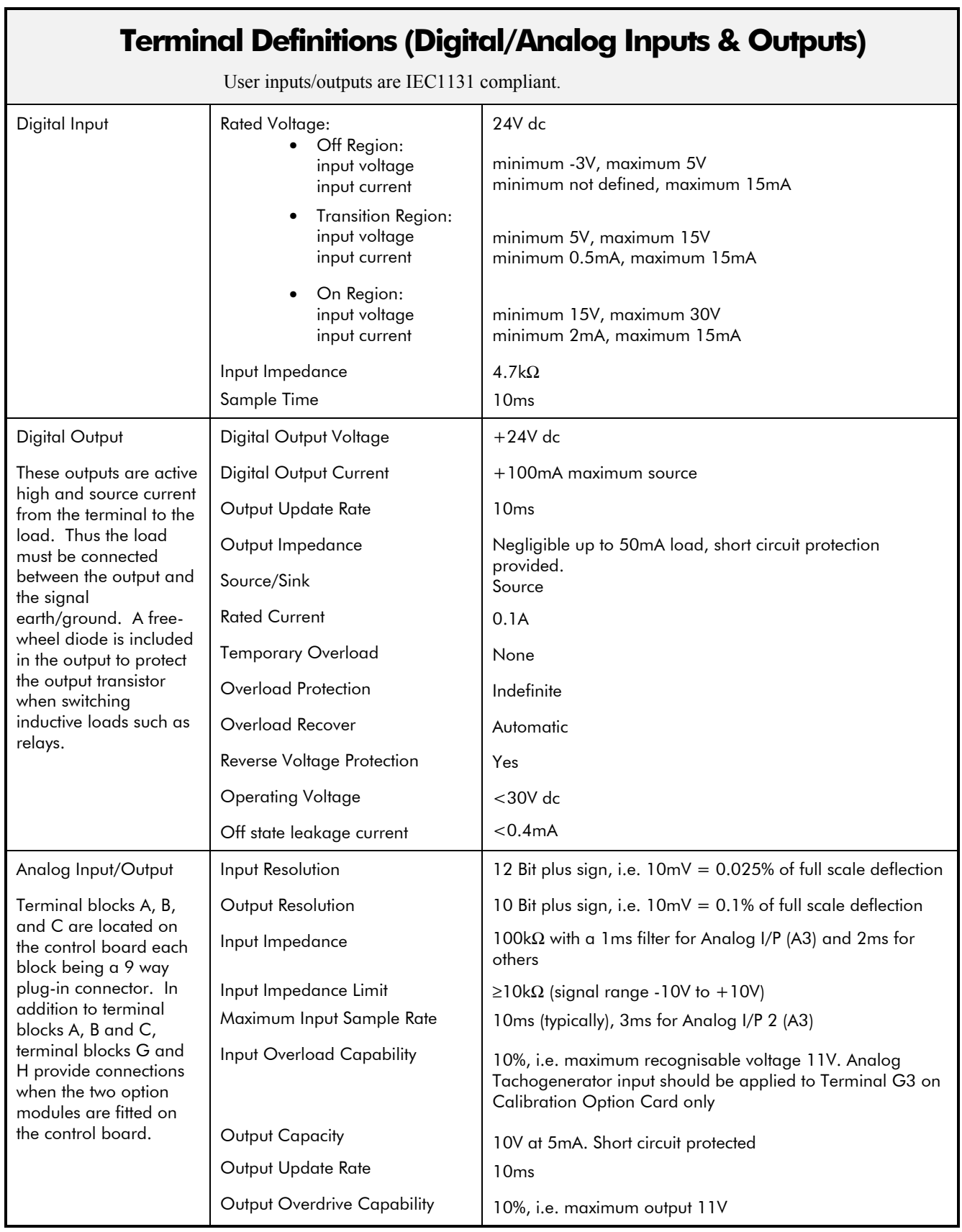

٦

### **Terminal Information - Power Board (Frames 1, 2, 3, 4 & 5)**

Note that on Frame 1 and 2 units, L1, L2, L3, A+ and A- terminals are located on a separate Terminal Board. On Frame 3, 4 & 5 units, they are busbar connections.

Frame 3 units have terminal designations D1 to D8, shown in brackets in the Terminal Number column of this table.

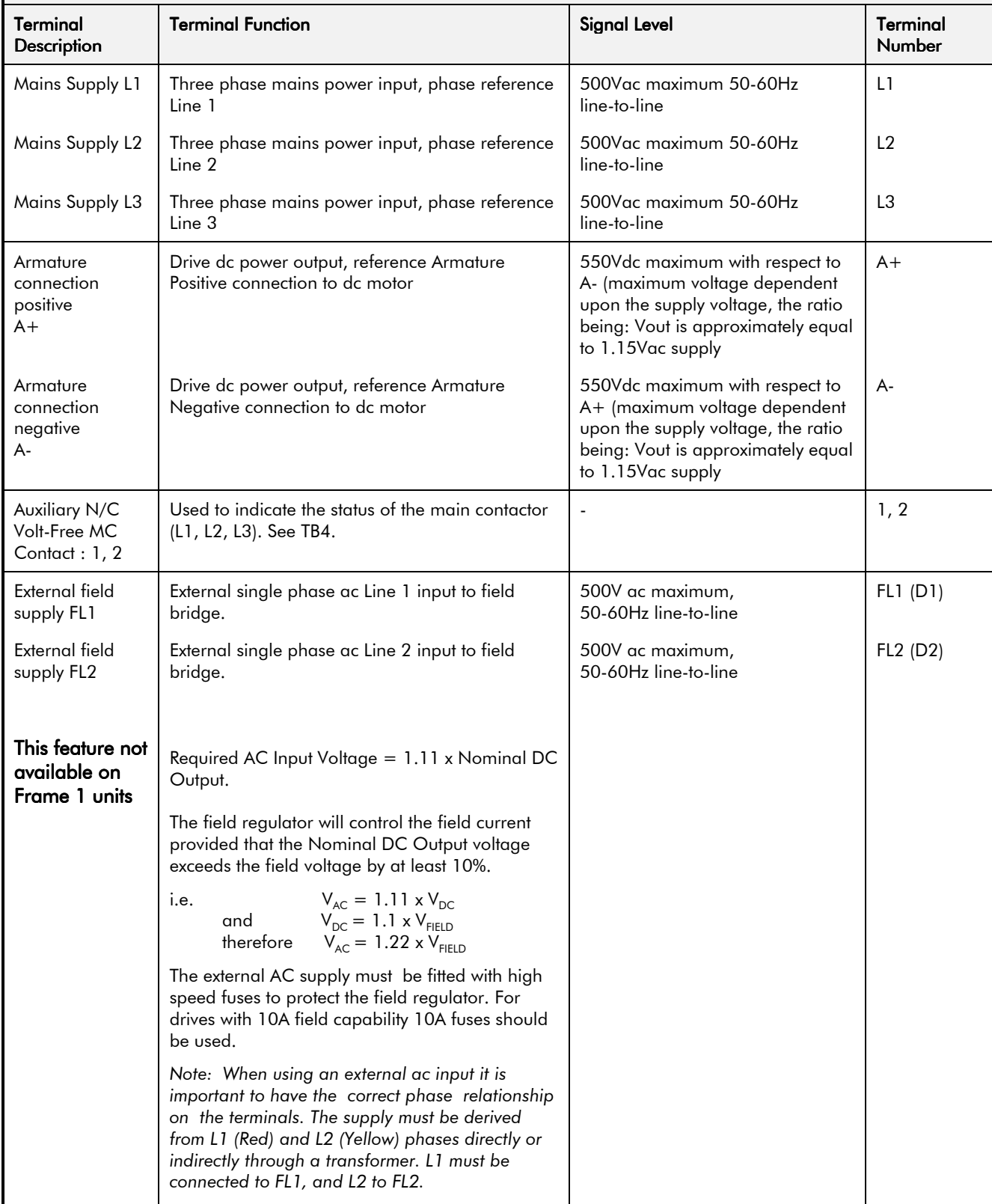

### **Terminal Information - Power Board (Frames 1, 2, 3, 4 & 5)**

Note that on Frame 1 and 2 units, L1, L2, L3, A+ and A- terminals are located on a separate Terminal Board. On Frame 3, 4 & 5 units, they are busbar connections.

Frame 3 units have terminal designations D1 to D8, shown in brackets in the Terminal Number column of this table.

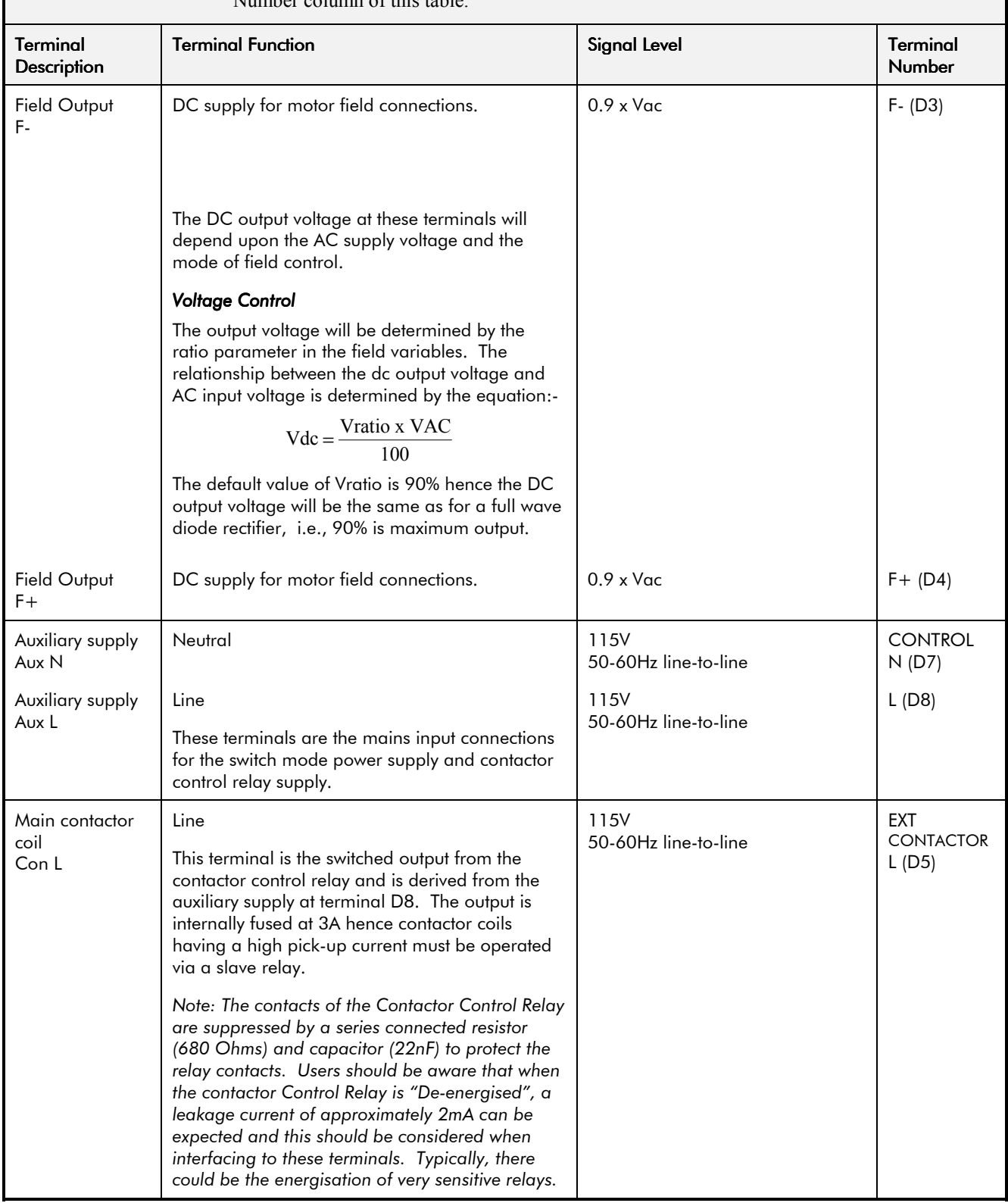

### **Terminal Information - Power Board (Frames 1, 2, 3, 4 & 5)**

Note that on Frame 1 and 2 units, L1, L2, L3, A+ and A- terminals are located on a separate Terminal Board. On Frame 3, 4 & 5 units, they are busbar connections.

Frame 3 units have terminal designations D1 to D8, shown in brackets in the Terminal Number column of this table.

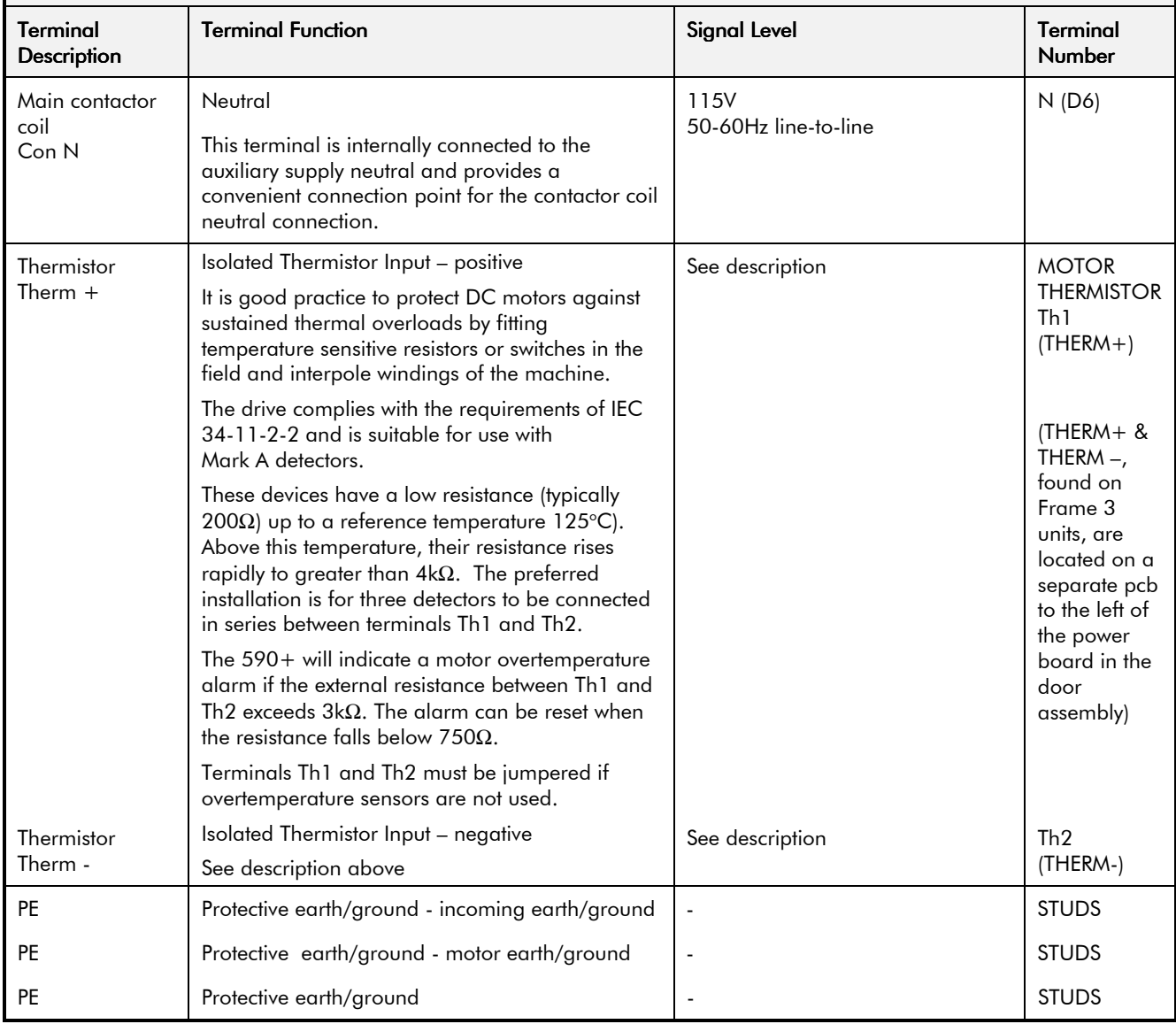

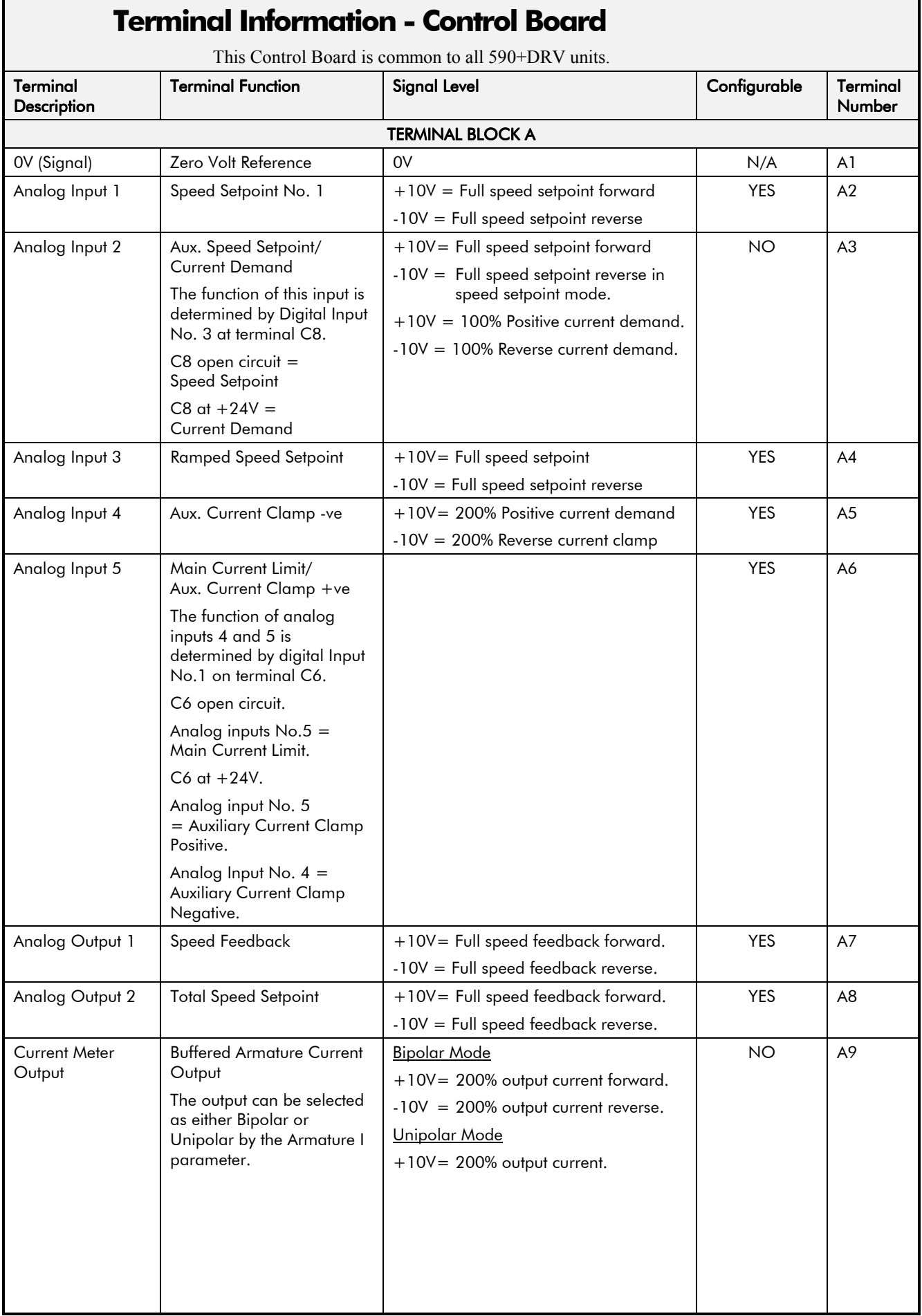

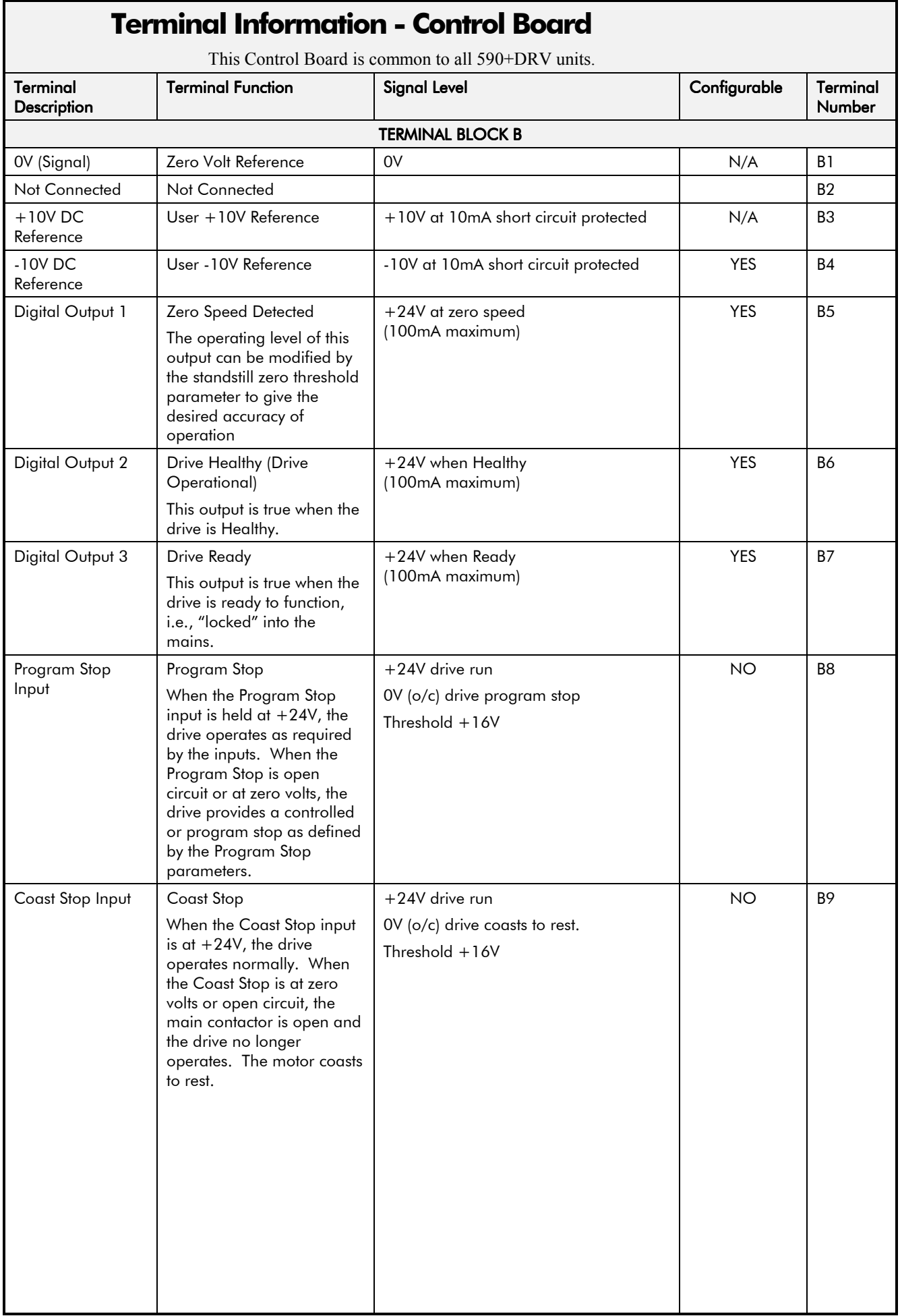

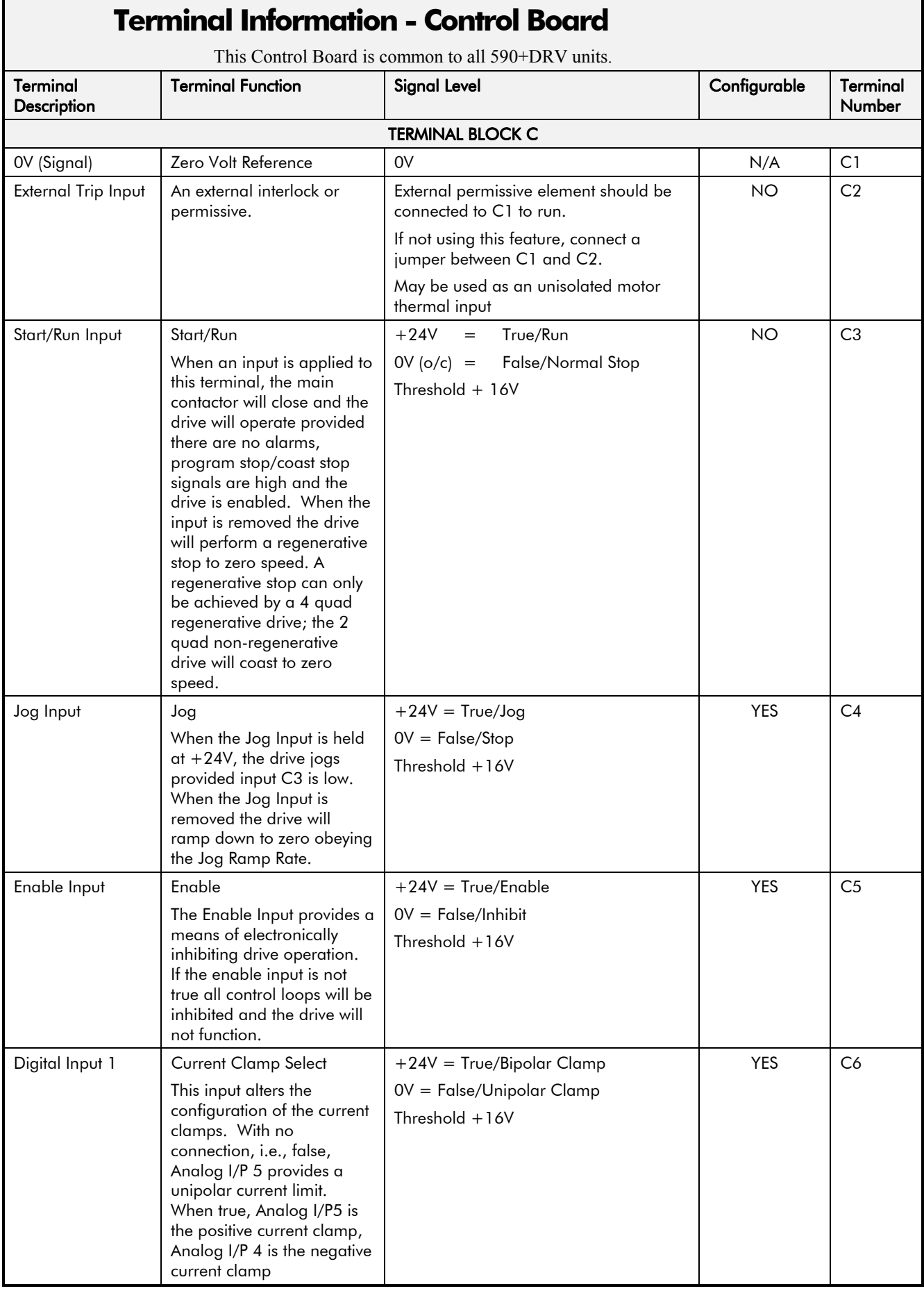

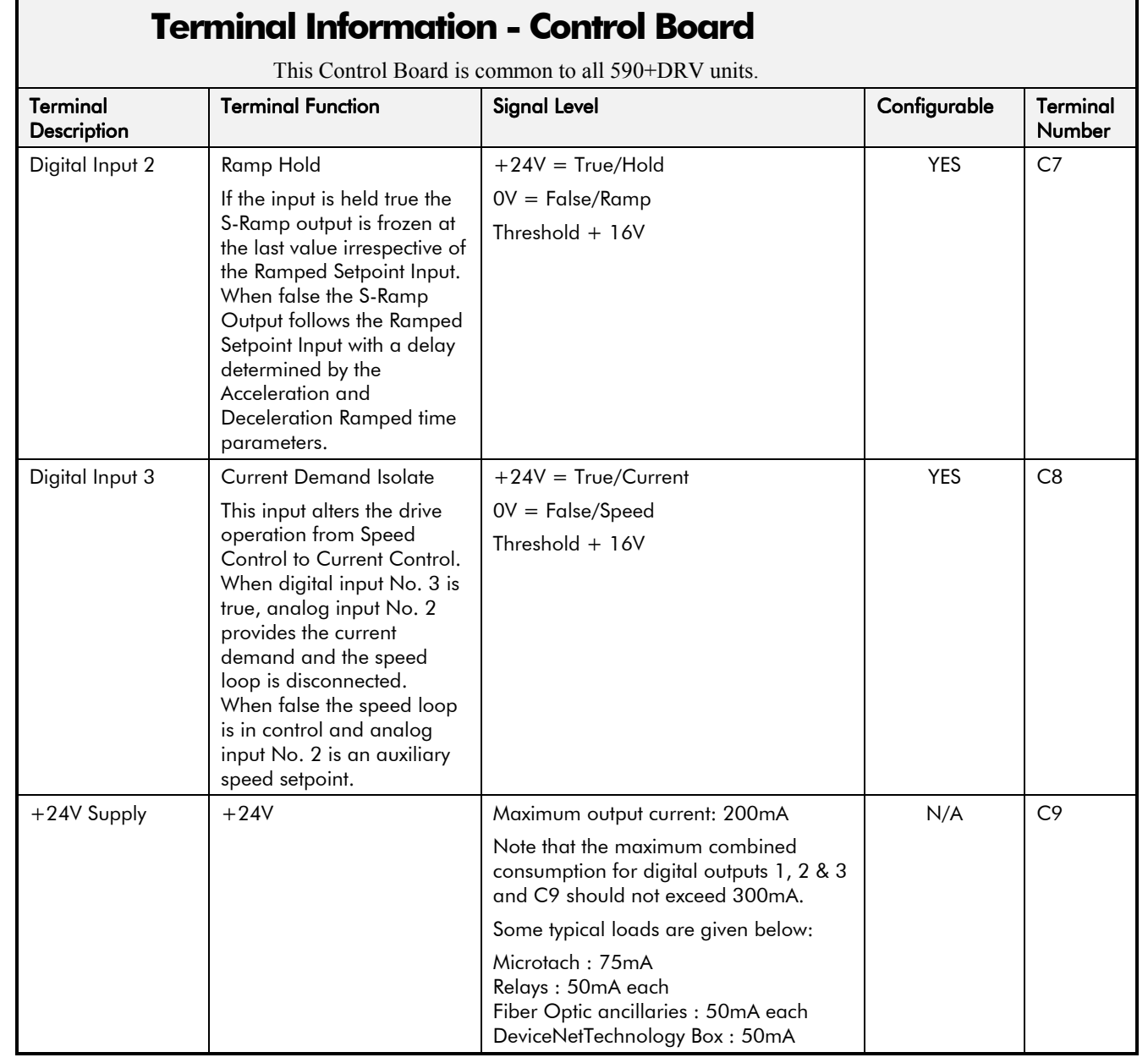

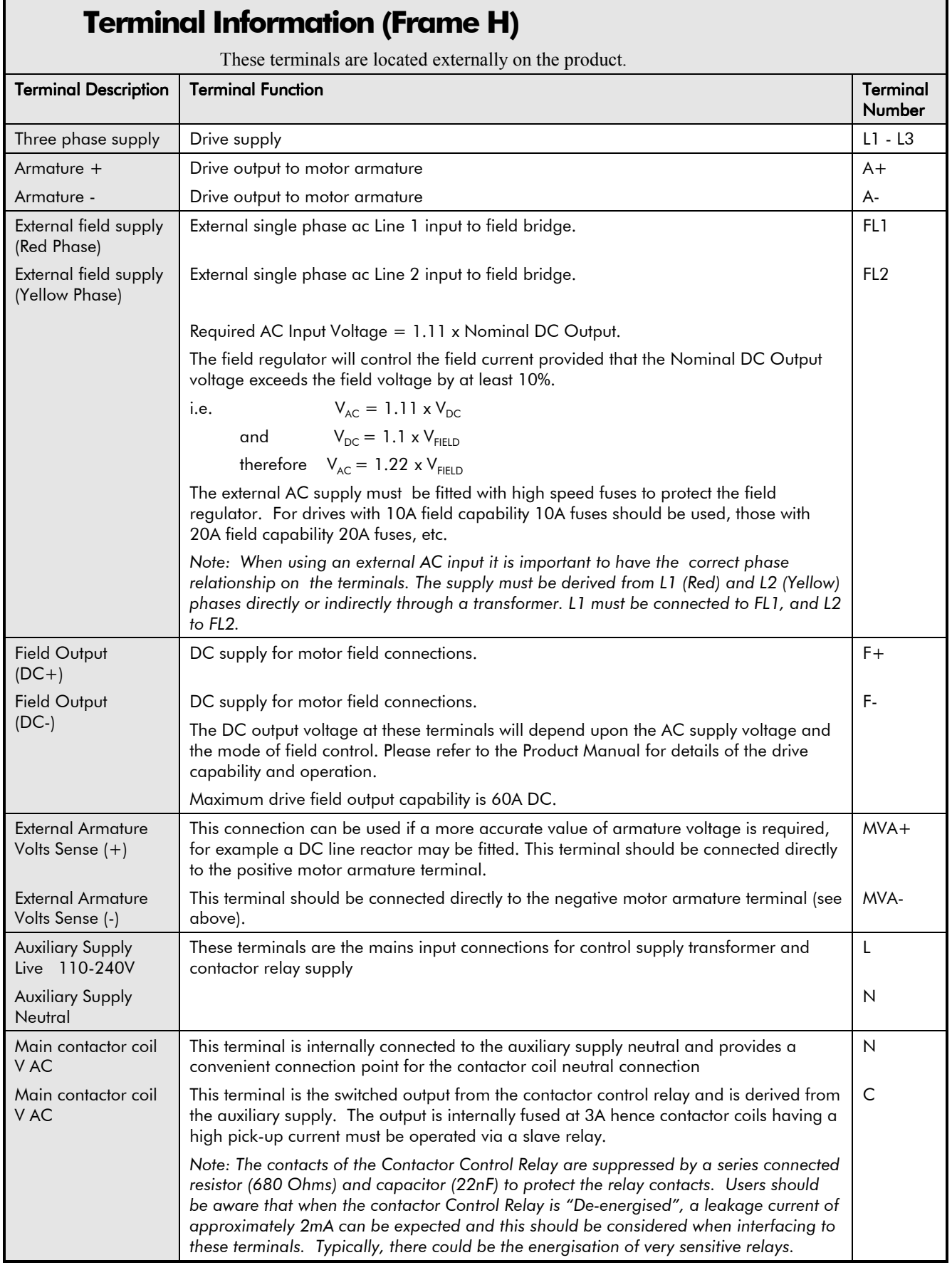

# Technical Specifications 11-19

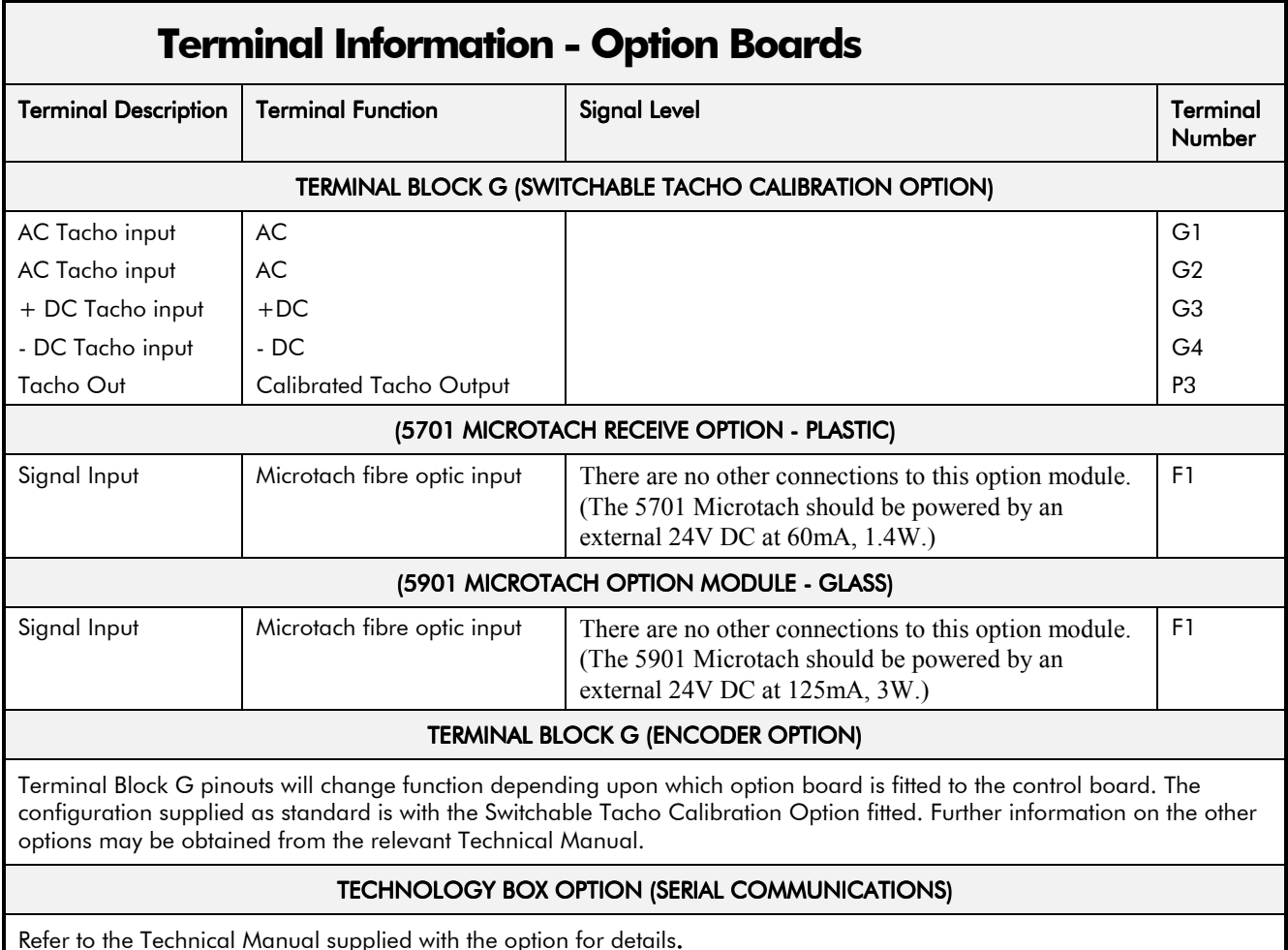

Refer to the Technical Manual supplied with the option for details.

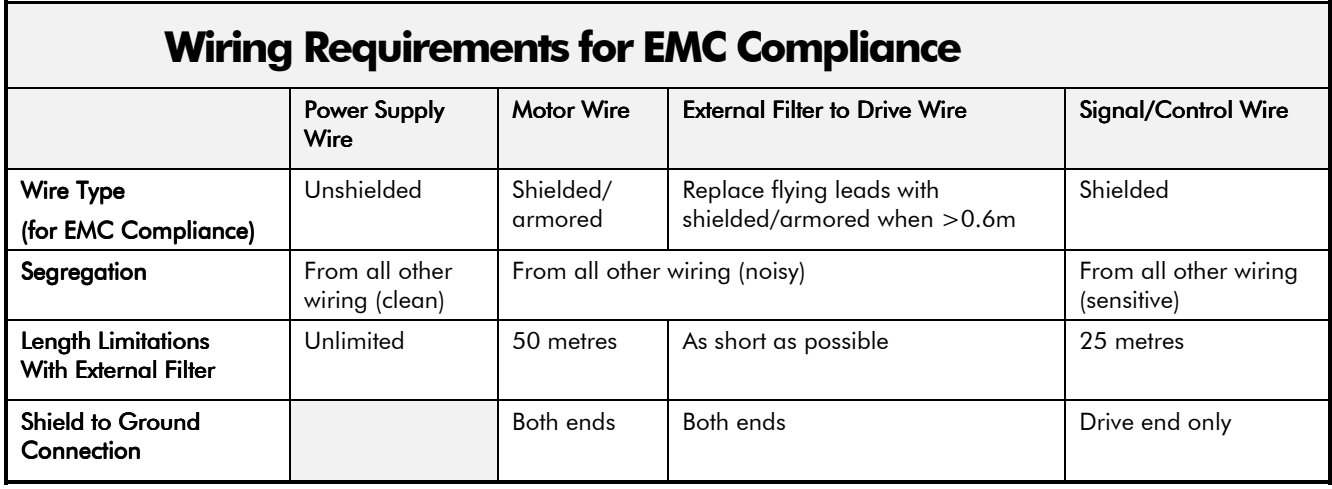

### **Wire Sizes and Termination Tightening Torques (Frames 1, 2, 3, 4 & 5)**

• Power cables must have a minimum rating of 1.1 x full load current - EUROPE

• Control wiring must have a minimum cross-section area of 0.75mm<sup>2</sup> (18AWG)

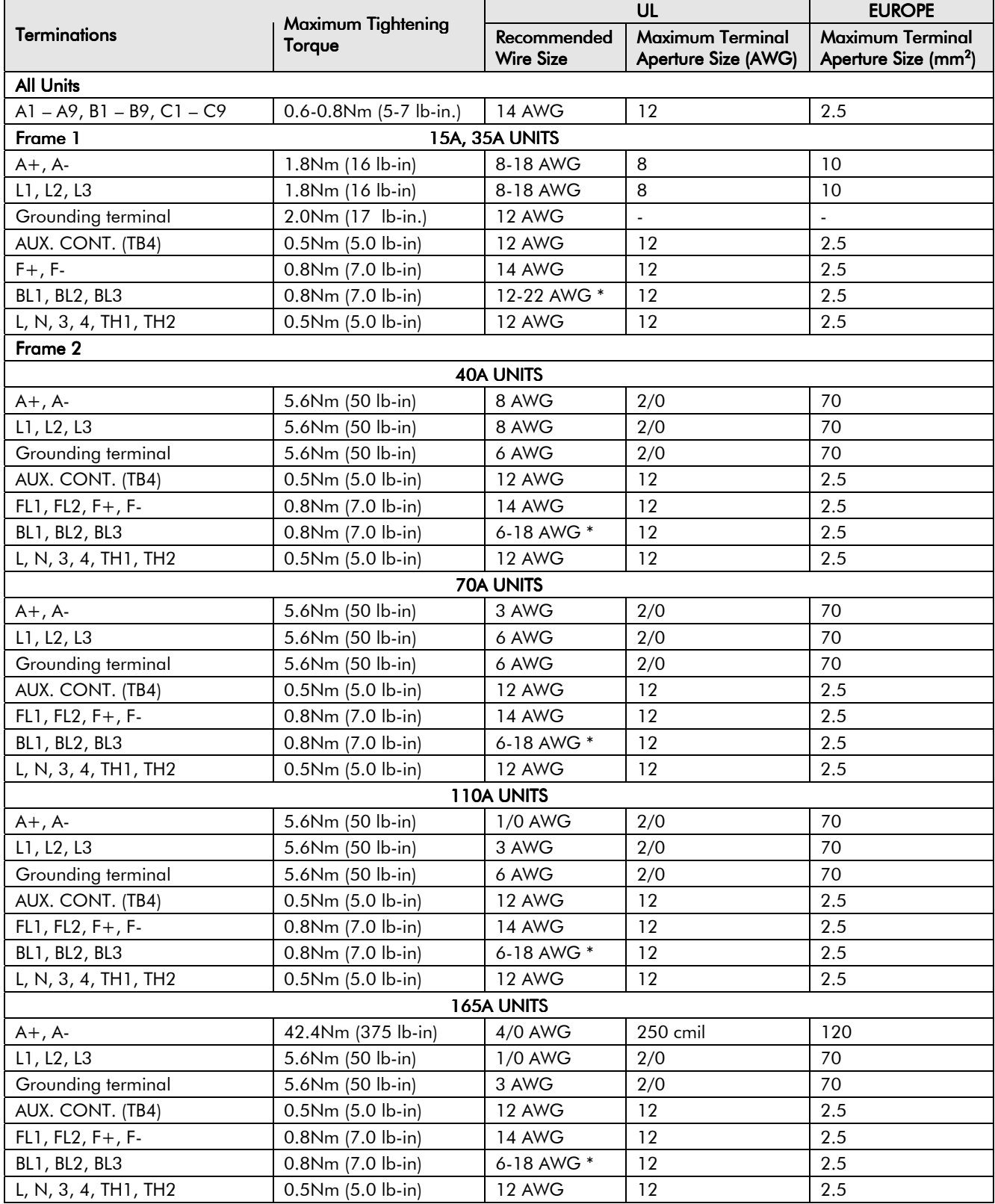

### **Wire Sizes and Termination Tightening Torques (Frames 1, 2, 3, 4 & 5)**

- Power cables must have a minimum rating of 1.1 x full load current EUROPE
- Control wiring must have a minimum cross-section area of 0.75mm<sup>2</sup> (18AWG)

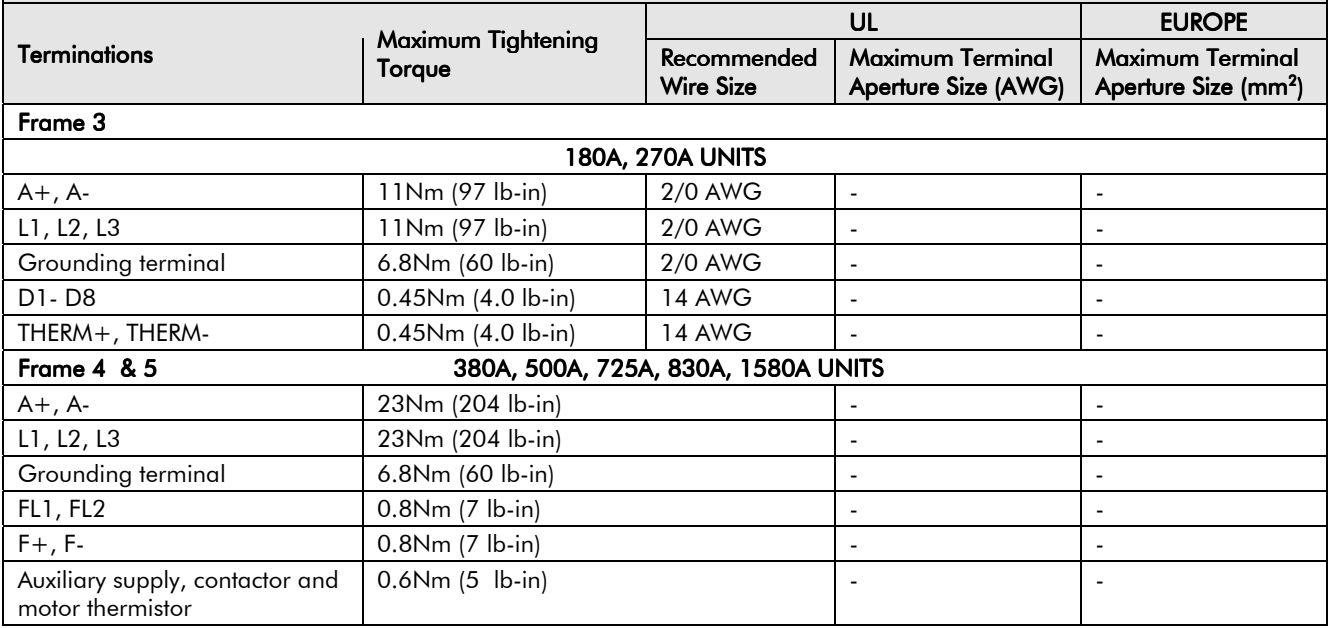

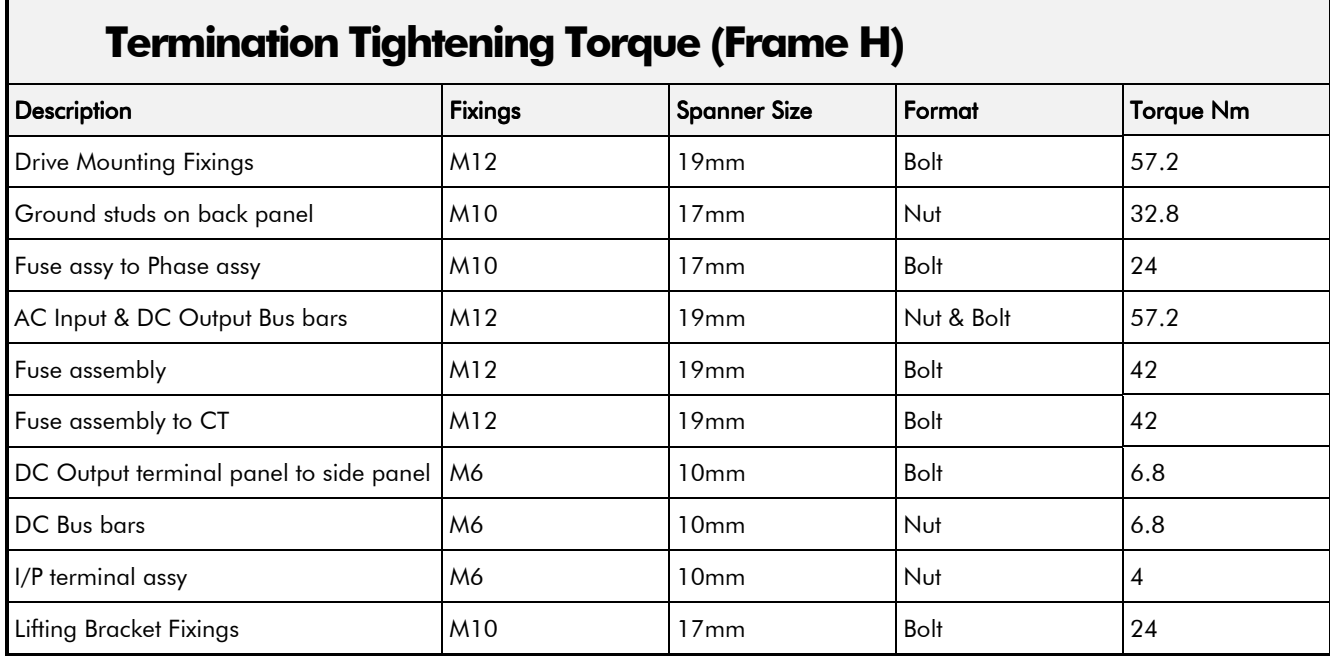

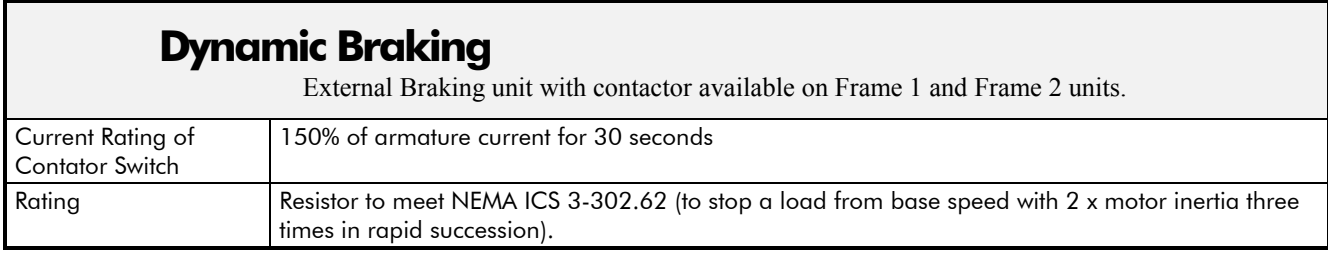

## 11-22 Technical Specifications

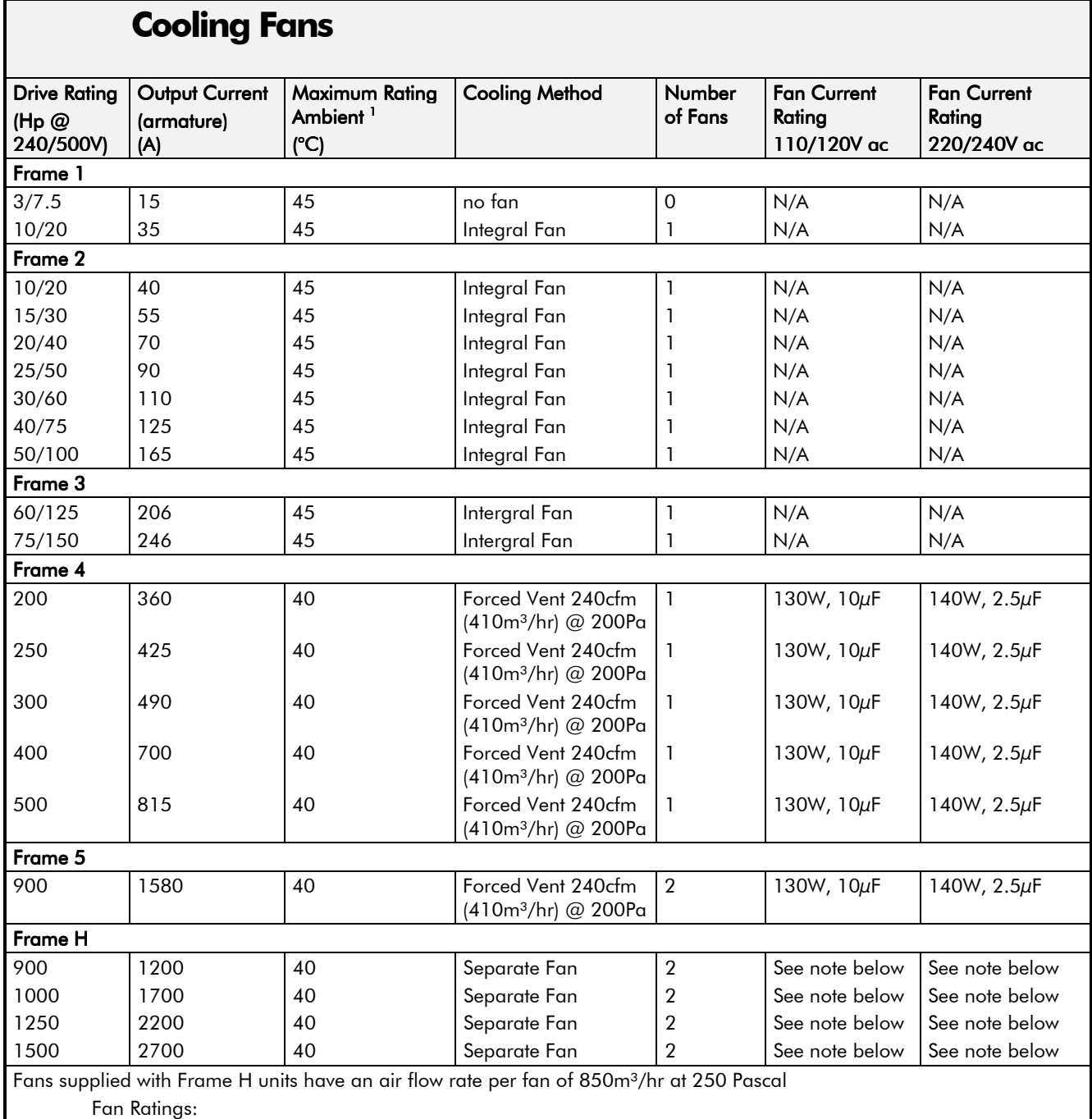

115V ac 50Hz, 1.67A, 177W, 2750 rpm, motor run capacitor 18µF

115V ac 60Hz, 2.21A, 240W, 2660 rpm, motor run capacitor 18µF

## **CERTIFICATION FOR THE DRIVE**

#### **Caution**

The integration of this product into other apparatus or systems is not the responsibility of Eurotherm Drives, with respect to applicability, effectivity, or safety of operation of the other apparatus or systems.

### **Requirements for EMC Compliance**

All Variable Speed Drives (VSDs) potentially produce electrical emissions which are radiated into the environment and conducted back into the ac supply. VSDs are inherently immune to any additional external electrical noise. The following information is provided to maximise the Electro Magnetic Compatibility (EMC) of VSDs and systems in their intended operating environment, by minimising their emissions and maximising their immunity.

#### **Minimising Radiated Emissions**

EN55011/EN55022 radiated emission measurements are made between 30MHz and 1GHz in the far field at a distance of 10 to 30 metres (32.8 to 98.4 feet). Limits lower than 30MHz or in close proximity are not specified. Emissions from individual components tend to be additive.

- Use a screened/armoured cable between VSD/cubicle and motor containing the motor protective earth/ground (PE) connection. It should have a 360° screen termination. Earth screen at both ends connecting to the motor frame and VSD/cubicle backplate. Maintain the screen integrity using 360° terminations.
- *Note: Some hazardous area installations may preclude direct earthing/grounding at both ends of the screen, in this case earth/ground one end via a 1*µ*F 50Vac capacitor, and the other must be directly earthed/grounded.*
	- Keep unshielded cable as short as possible inside the cubicle.
	- Always maintain the integrity of the shield.
	- If the cable is interrupted to insert contactors etc., re-connect the screen using the shortest possible route.
	- Keep the length of screen stripped-back as short as possible when making screen connections.
	- Ideally use 360° screen terminations using cable glands or `U' clips on power screen rails.

If a shielded cable is not available, lay unshielded motor cables in a metal conduit which will act as a shield. The conduit must be continuous with a direct electrical contact to the VSD and motor housing. If links are necessary, use braid with a minimum cross sectional area of 10mm<sup>2</sup>.

*Note: Some motor gland boxes, conduit and conduit glands are made of plastic, if this is the case, then braid must be connected in parallel to maintain screen integrity. In addition at the motor end, ensure that the screen is electrically connected to the motor frame since some terminal boxes are insulated from the frame by gasket/paint.*

#### **Earthing/Grounding Requirements**

**IMPORTANT:** Protective earthing/grounding always takes precedence over EMC earthing.

#### **Protective Earth/Ground (PE) Connections**

*Note: In accordance with installations to EN60204, only one protective earth/ground conductor is permitted at each VSD protective earth/ground terminal contacting point.*

Local wiring regulations may require the protective earth/ground connection of the motor to be connected locally, i.e. not as specified in these instructions. This will not cause shielding problems because of the relatively high RF impedance of the local earth/ground connection.

## 12-2 Certification for the Drive

#### **Control/Signal EMC Earth Connections**

For compliance with EN60204 and EMC requirements, the "0V/signal ground" must be separately earthed/grounded. When a number of units are used in a system, these terminals should be connected together at a single, local earthing/grounding point.

Control and signal cables for the encoder, all analog inputs, and communications require screening with the screen connected only at the VSD end. However, if high frequency noise is still a problem, earth/ground the shield at the non VSD end via a 0.1µF, 50Vac capacitor.

#### **Cabling Requirements**

*Note: Refer to Chapter 11: "Technical Specifications" for additional Cabling Requirements.*

#### **Planning Cable Runs**

- Use the shortest possible motor cable lengths.
- Keep electrically noisy and sensitive cables apart.
- Keep electrically noisy and sensitive parallel cable runs to a minimum. Separate parallel cable runs by at least 0.25 metres (0.8 feet). For runs longer than 10 metres (32.8 feet), separation should be increased proportionally. For example if the parallel runs were 50m (164 feet), then the separation would be  $(50/10)$  x  $0.25$ m = 1.25m (164/32.8 x  $0.8$  = 4 feet).
- Sensitive cables should cross noisy cables at 90°.
- Never run sensitive cables close or parallel to the motor cable for any distance.
- Never run supply or motor cables in the same bundle as the signal/control and feedback cables, even if they are screened.
- Ensure EMC filter input and output cables are separately routed and do not couple noise across the filter (i.e. bypass the filter).

#### **Increasing Motor Cable Length**

Because cable capacitance and hence conducted emissions increase with motor cable length, conformance to EMC limits is only guaranteed with the specified ac supply filter option using a maximum cable length as specified in Chapter 11: "Technical Specifications".

Screened/armoured cable has significant capacitance between the conductors and screen which increases linearly with cable length (typically 200pF/m but varies with cable type and current rating).

Long cable lengths may have the following undesirable effects:

- Producing increased conducted emissions which degrade the performance of the EMC filter due to saturation.
- Causing RCDs (Residual Current Devices) to trip due to increased high frequency earth /ground current.
- Producing increased heating inside the EMC ac supply filter from the increased conducted emissions.

These effects can be overcome by adding reactors at the output of the VSD.

*Note: Connect the screen (at the VSD end) to the VSD protective point, and not to the control board terminals.*

#### **EMC Installation Options**

The unit, when installed for Class A operation, will be compliant with EN55011 (1991)/ EN55022 (1994) for radiated emissions, as described below.

#### **Screening & Earthing/Grounding (cubicle mounted, Class A)**

*Note: The installation requirements of local safety standards must be achieved regarding the safety of electrical equipment for machines.*

The unit is installed for Class A operation when mounted inside a cubicle having 10dB attenuation between 30 and 100MHz (typically the attenuation provided by a metal cabinet with no aperture of dimension greater than 0.15m (0.5 feet), using the recommended ac supply filter and having met all cabling requirements.

*Note: Radiated magnetic and electric fields inside the cubicle will be high and any components fitted inside must be sufficiently immune.*

The VSD, external filter and associated equipment are mounted on to a conducting, metal mounting panel. Do not use cubicle constructions that use insulating mounting panels or undefined mounting structures. Cables between the VSD and motor must be screened or armoured and terminated at the VSD or locally on the back panel.

#### **Single VSD - Single Motor**

Apply a single-point, series earthing/grounding strategy for a single VSD mounted in a cubicle as shown.

The protective earth/ground connection (PE) to the motor must be run inside the screened cable between the motor and VSD and be connected to a separate star point earth/ground terminal near the VSD.

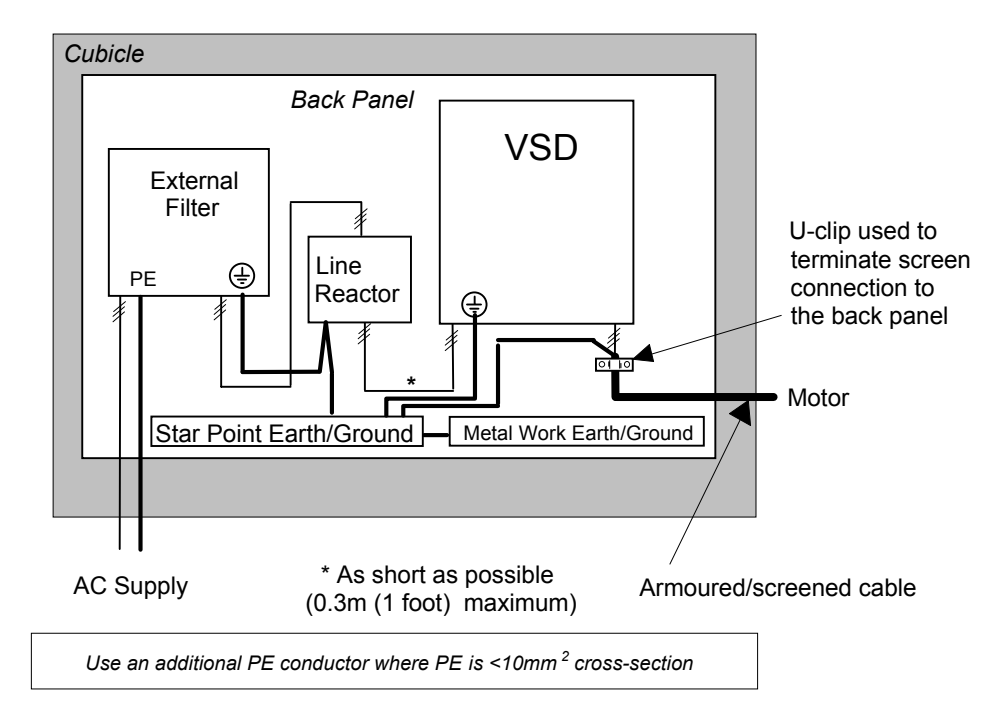

**Figure 12-1 EMC and Safety Earthing/Grounding Cabling**

## 12-4 Certification for the Drive

#### **Star Point Earthing/Grounding**

A star-point earthing/grounding policy separates `noisy' and `clean' earths/grounds. Four separate earth/ground busbars (three are insulated from the mounting panel) connect to a single earth/ground point (star point) near the incoming safety earth/ground from the main supply. Flexible, large cross-section cable is used to ensure a low HF impedance. Busbars are arranged so that connection to the single earth/ground point is as short as possible.

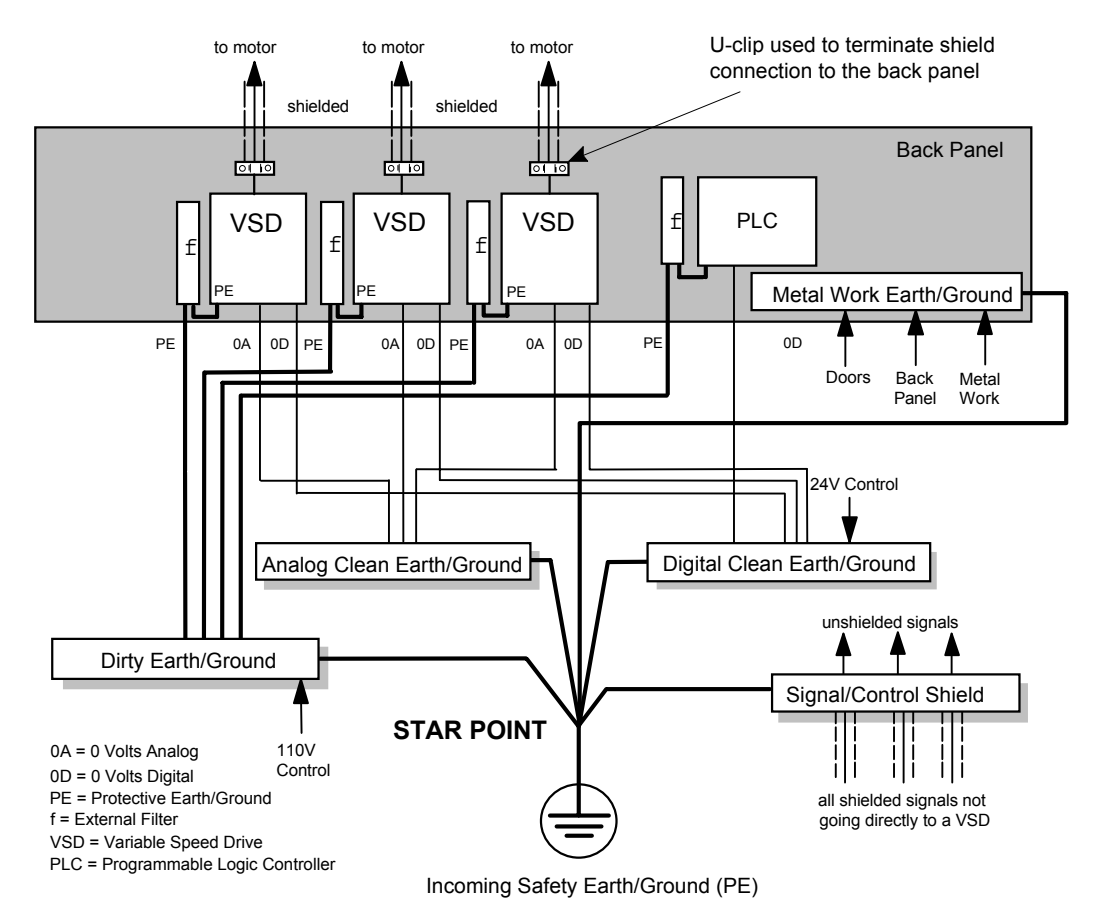

**Figure 12-2 Star Point Earthing/Grounding**

#### **1 Clean Earth/Ground Busbar (insulated from the mounting panel)**

Used as a reference point for all signal and control cabling. This may be further subdivided into an analog and a digital reference busbar, each separately connected to the star earthing/grounding point. The digital reference is also used for any 24V control.

#### **2 Dirty Earth/Ground Busbar (insulated from the mounting panel)**

Used for all power earths/grounds, i.e. protective earth/ground connection. It is also used as a reference for any 110 or 220V control used, and for the control transformer screen.

#### **3 Metal Work Earth/Ground Busbar**

The back panel is used as this earth/ground busbar, and should provide earthing/grounding points for all parts of the cubicle including panels and doors. This busbar is also used for power screened cables which terminate near to (10cm/4 inches) the VSD - such as motor cables, braking choppers and their resistors, or between VSDs. Use U-clips to clamp the screened cables to the back panel to ensure optimum HF connection.

#### **4 Signal/Control Screen Earth/Ground Busbar (insulated from the mounting panel)**

Used for signal/control screened cables which **do not** go directly to the VSD. Place this busbar as close as possible to the point of cable entry. `U' clamp the screened cables to the busbars to ensure an optimum HF connection.

#### **Sensitive Equipment**

The proximity of the source and victim circuit has a large effect on radiated coupling. The electromagnetic fields produced by VSDs falls off rapidly with distance from the cabling/cubicle. Remember that the radiated fields from EMC compliant drive systems are measured at least 10m from the equipment, over the band 30-1000MHz. Any equipment placed closer than this will see larger magnitude fields, especially when very close to the drive.

Do not place magnetic/electric field sensitive equipment within 0.25 metres (0.8 feet) of the following parts of the VSD system:

- Variable Speed Drive (VSD)
- Input or output reactors/transformers
- The cable between VSD and motor (even when screened/armoured)
- AC/DC brushed motors (due to commutation)
- Relays and contactors (even when suppressed)

From experience, the following equipment is particularly sensitive and requires careful installation.

- Any transducers which produce low level analog outputs  $(\leq 1V)$ , e.g. load cells, strain gauges, thermocouples, piezoelectric transducers, anemometers, LVDTs
- Wide band width control inputs (>100Hz)
- AM radios (long and medium wave only)
- Video cameras and closed circuit TV
- Office personal computers
- Capacitive devices such as proximity sensors and level transducers
- Mains borne communication systems
- Equipment not suitable for operation in the intended EMC environment, i.e. with insufficient immunity to new EMC standards

### **Requirements for UL Compliance**

#### **Motor Overload Protection**

*Note: An external, motor overload protective device must be provided by the installer.*

The maximum internal overload protection level (current limit) is 150% for 30 seconds and 200% for 10 seconds.

Motor overload protection is provided by means of the thermal device in the motor winding. This protection cannot be evaluated by UL, hence it is the responsibility of the installer and/or the local inspector to determine whether the overload protection is in compliance with the National Electrical Code or Local Code requirements.

#### **Branch Circuit/Short Circuit Protection Requirements**

The controller requires branch circuit protection. Branch circuit protection requirements must be in accordance with the latest addition of the National Electrical Code, NEC/NFPA-70.

UL Recognized Component (JFHR2) semiconductor fuses with current ratings and maximum I<sup>2</sup>t ratings as specified below must be used in the controller. Refer to the table below for the recommended fuse manufacturer and part number.

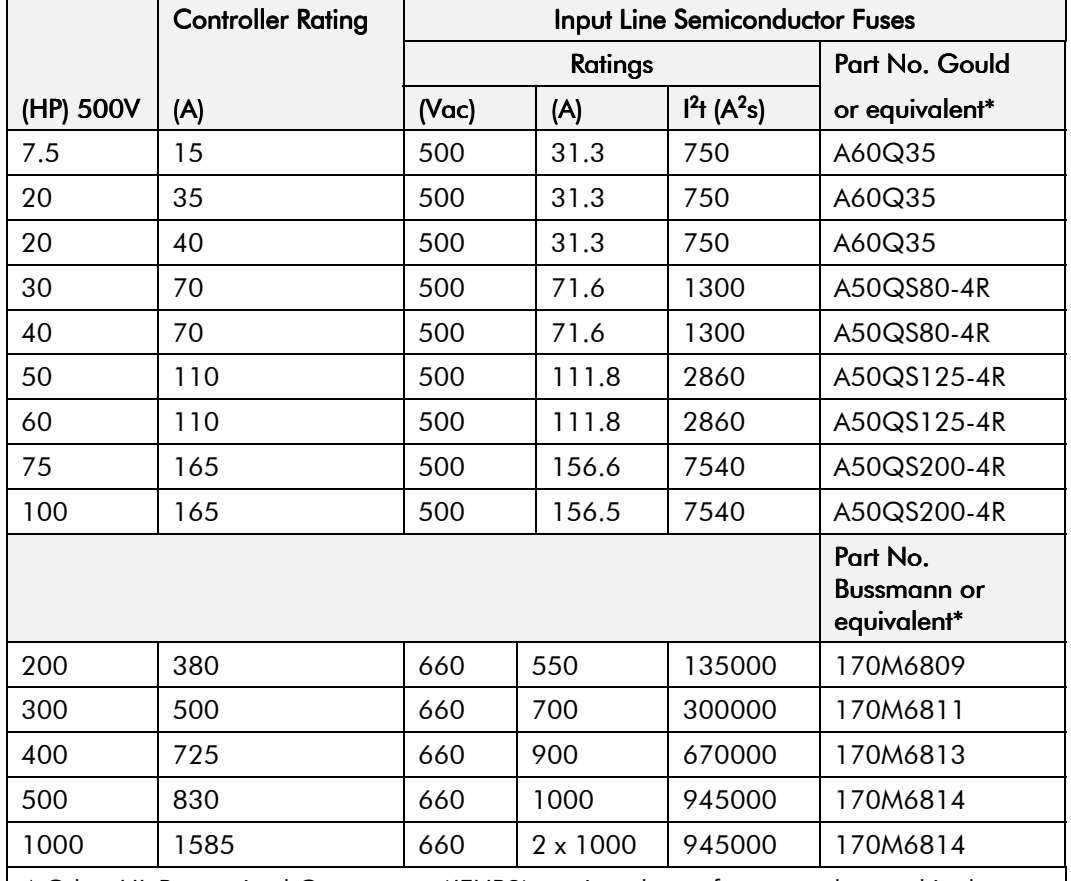

\* Other UL Recognized Component (JFHR2) semiconductor fuses may be used in the controller provided that the voltage, ampere and  $1<sup>2</sup>$ t ratings shown above are not exceeded.

*Note: Semiconductor fuses are acceptable as branch circuit short-circuit protection for the solid-state motor controllers only.*

**Table 12-1 Short Circuit Protection Requirements**

#### **Short Circuit Ratings**

These products are suitable for use on a circuit capable of delivering not more than (the value shown in Table 12-2) RMS Symmetrical Amperes, 500V maximum.

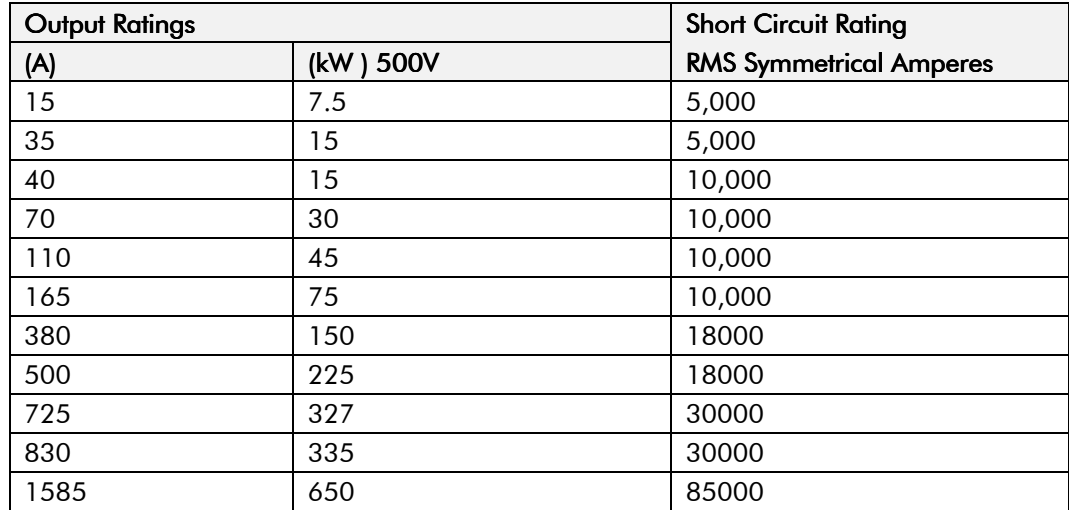

**Table 12-2 Short Circuit Ratings**

#### **Field Wiring Temperature Rating**

Use  $75^{\circ}$ C copper conductors only.

#### **Operating Ambient Temperature**

For the operating ambient temperature range, refer to Chapter 11: "Technical Specifications".

#### **Field Wiring Terminal Markings**

For the correct field wiring connections that are to be made to each terminal, refer to Chapter 3: "Installing the Drive" - Electrical Installation.

#### **Power and Control Field Wiring Terminals**

For the correct tightening torque value, refer to Chapter 11: "Technical Specifications".

#### **Field Earthing/Grounding Terminals**

The field grounding terminal(s) is identified with the International Grounding Symbol (IEC) Publication 417, Symbol 5019.

#### **Field Terminal Kits**

UL compliant terminal kits are available for the connection of power wiring for the following drive ratings. These terminals must be applied with the correct tooling as described in the Installation Instructions provided with each terminal kit.

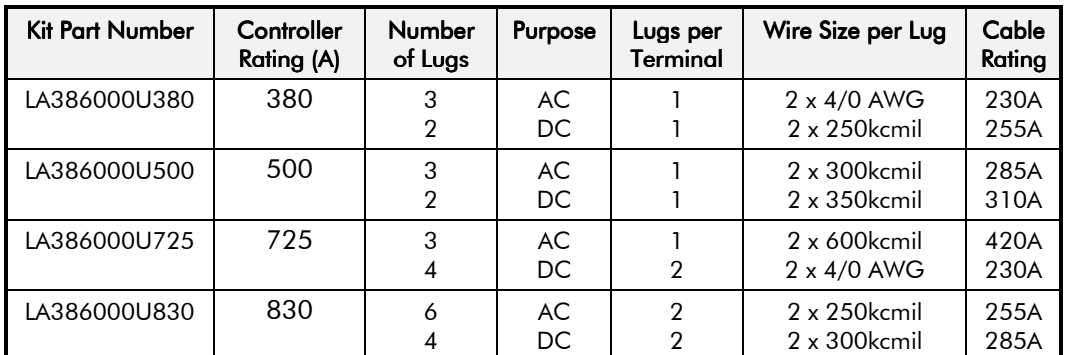

*Note: 1580A controller requires two LA386000U830 kits.*

#### **Fuse Replacement Information**

For fuse replacement information, refer to Chapter 11: "Technical Specifications".

### **Recommended Wire Sizes (Frames 1, 2, 4 & 5)**

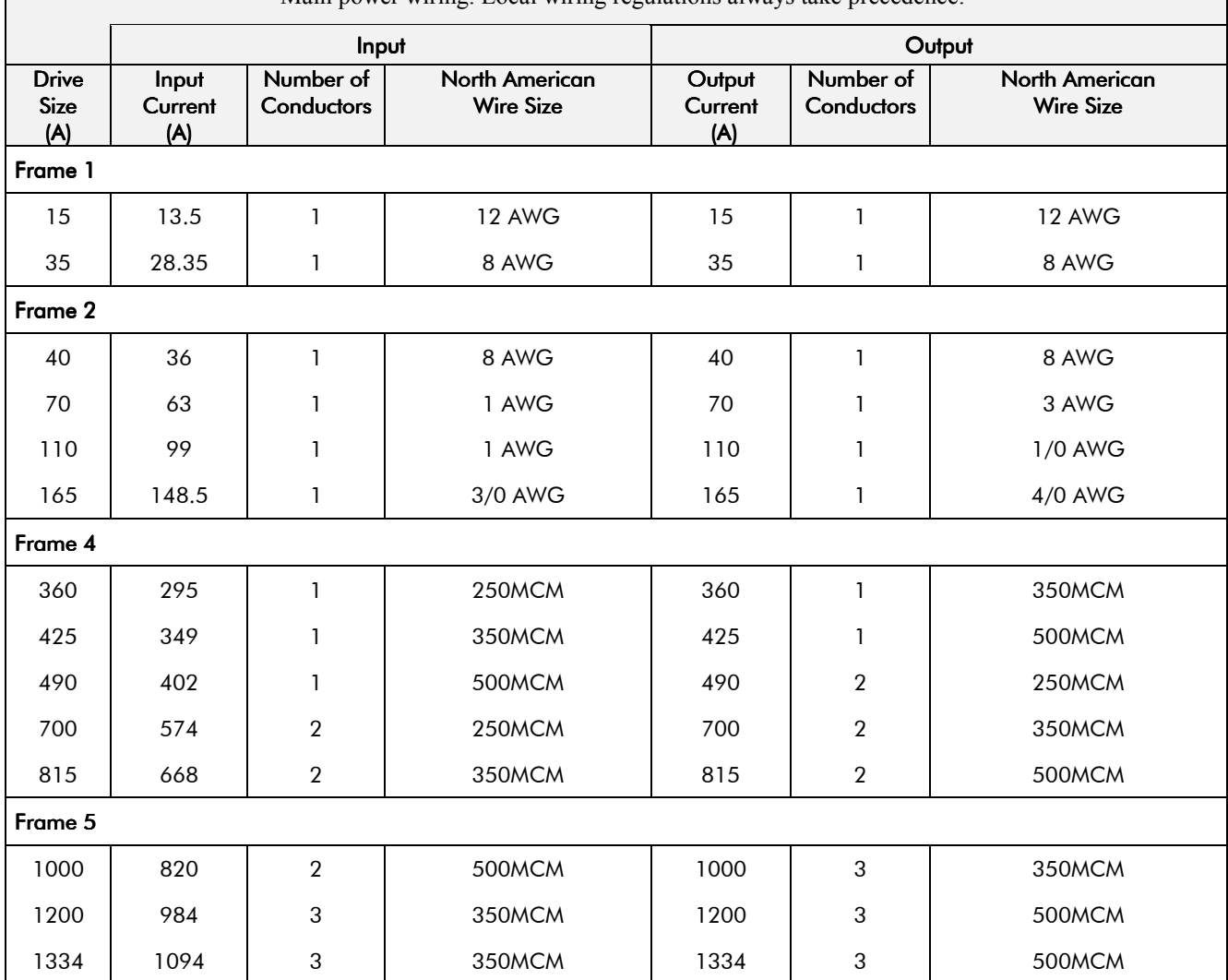

Main power wiring. Local wiring regulations always take precedence.

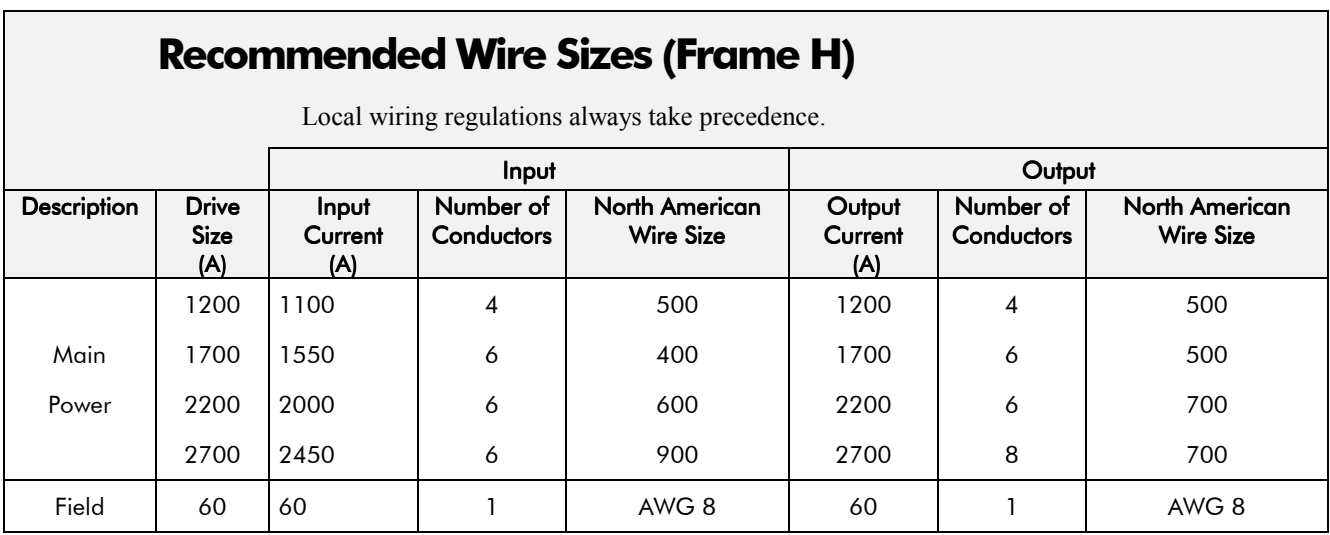

### **European Directives and the CE Mark**

The following information is supplied to provide a basic understanding of the EMC and low voltage directives CE marking requirements. The following literature is recommended for further information:

• *Recommendations for Application of Power Drive Systems (PDS), European Council Directives - CE Marking and Technical Standardisation -* (CEMEP)

Available from your local trade association or Eurotherm Drives office

• *EMC Installation Guidelines for Modules and Systems* - (Eurotherm Drives)

Available from your local Eurotherm Drives office, part number HA388879

• *Short Form Overview of European Directives for Variable Speed Drives and Applications* - (Eurotherm Drives)

Available from your local Eurotherm Drives office, part number HA389770

The European machines and drives manufacturers via their national trade associations have formed the European Committee of Manufacturers of Electrical Machines and Power Electronics (CEMEP). Eurotherm Drives and other major European drives manufacturers are working to the CEMEP recommendations on CE marking. The CE mark shows that a product complies with the relevant EU directives, in our case the Low Voltage Directive and, in some instances, the EMC **Directive** 

#### **CE Marking for Low Voltage Directive**

When installed in accordance with this manual, the 590+ DRV Series DC Digital Drive is CE marked by Eurotherm Drives Ltd in accordance with the low voltage directive (S.I. No. 3260 implements this LVD directive into UK law). An EC Declaration of Conformity (low voltage directive) is included at the end of this chapter.

#### **CE Marking for EMC - Who is Responsible?**

*Note: The specified EMC emission and immunity performance of this unit can only be achieved when the unit is installed to the EMC Installation Instructions given in this manual.*

According to S.I. No. 2373 which implements the EMC directive into UK law, the requirement for CE marking this unit falls into two categories:

- **1.** Where the supplied unit has an intrinsic/direct function to the end user, then the unit is classed as *relevant apparatus*.
- **2.** Where the supplied unit is incorporated into a higher system/apparatus or machine which includes (at least) the motor, cable and a driven load but is unable to function without this unit, then the unit is classed as a *component.*

#### ■ *Relevant Apparatus* **- Eurotherm Drives Responsibility**

Occasionally, say in a case where an existing fixed speed motor - such as a fan or pump - is converted to variable speed with an add-on drive module *(relevant apparatu*s), it becomes the responsibility of Eurotherm Drives to apply the CE mark and issue an EC Declaration of Conformity for the EMC Directive. This declaration and the CE mark is included at the end of this chapter.

#### ■ **Component** - Customer Responsibility

The majority of Eurotherm Drives' products are classed as *components* and therefore we cannot apply the CE mark or produce an EC Declaration of Conformity in respect of EMC. It is therefore the manufacturer/supplier/installer of the higher system/apparatus or machine who must conform to the EMC directive and CE mark.

## 12-10 Certification for the Drive

#### **Legal Requirements for CE Marking**

For compliance in Europe with EN61800-3 Table 11:

- The CE marking of drives whose armature current >100A is applicable without filtering.
- The CE marking of drives whose armature current <100A is **only** applicable with filtering.
- **IMPORTANT:** Before installation, clearly understand who is responsible for conformance with the EMC directive. Misappropriation of the CE mark is a criminal offence.

It is important that you have now defined who is responsible for conforming to the EMC directive, either:

#### ■ **Eurotherm Drives Responsibility**

You intend to use the unit as *relevant apparatus.*

When the specified EMC filter is correctly fitted to the unit following EMC installation instructions, it complies with the relevant standards indicated in the following tables. The fitting of the filter is mandatory for the CE marking of this unit to apply.

The relevant declarations are to be found at the end of this chapter. The CE mark is displayed on the EC Declaration of Conformity (EMC Directive) provided at the end of this chapter.

#### ■ Customer Responsibility

You intend to use the unit as a *component,* therefore you have a choice:

- 1. To fit the specified filter following EMC installation instructions, which may help you gain EMC compliance for the final machine/system.
- 2. Not to fit the specified filter, but use a combination of global or local filtering and screening methods, natural migration through distance, or the use of distributed parasitic elements of the existing installation.
- *Note: When two or more EMC compliant components are combined to form the final machine/system, the resulting machine/system may no longer be compliant, (emissions tend to be additive, immunity is determined by the least immune component). Understand the EMC environment and applicable standards to keep additional compliance costs to a minimum.*

#### **Applying for CE Marking for EMC**

We have supplied a Manufacturer's EMC Declaration at the end of this chapter that you can use as a basis for your own justification of overall compliance with the EMC directive. There are three methods of demonstrating conformity:

- 1. Self-certification to a relevant standard
- 2. Third party testing to a relevant standard
- 3. Writing a technical construction file stating the technical rationale as to why your final machine/system is compliant. An EMC "competent body" must then assess this and issue a technical report or certificate to demonstrate compliance. Refer to Article 10(2) of Directive 89/336/EEC.

With EMC compliance, an EC Declaration of Conformity and the CE mark will be issued for your final machine/system.

**IMPORTANT:** Professional end users with EMC expertise who are using drive modules and cubicle systems defined as components who supply, place on the market or install the relevant apparatus must take responsibility for demonstrating EMC conformance and applying the CE mark and issuing an EC Declaration of Conformity.
### **Which Standards Apply?**

The standard applied to this unit covers both:

- 1. Emission these requirements limit the interference caused by operating (this) drive module.
- 2. Immunity these requirements limit the effect of interference (on this unit) from other electrical and electronic apparatus.

The following tables indicate the section of standard with which the unit complies, dependent upon how the unit is installed and used.

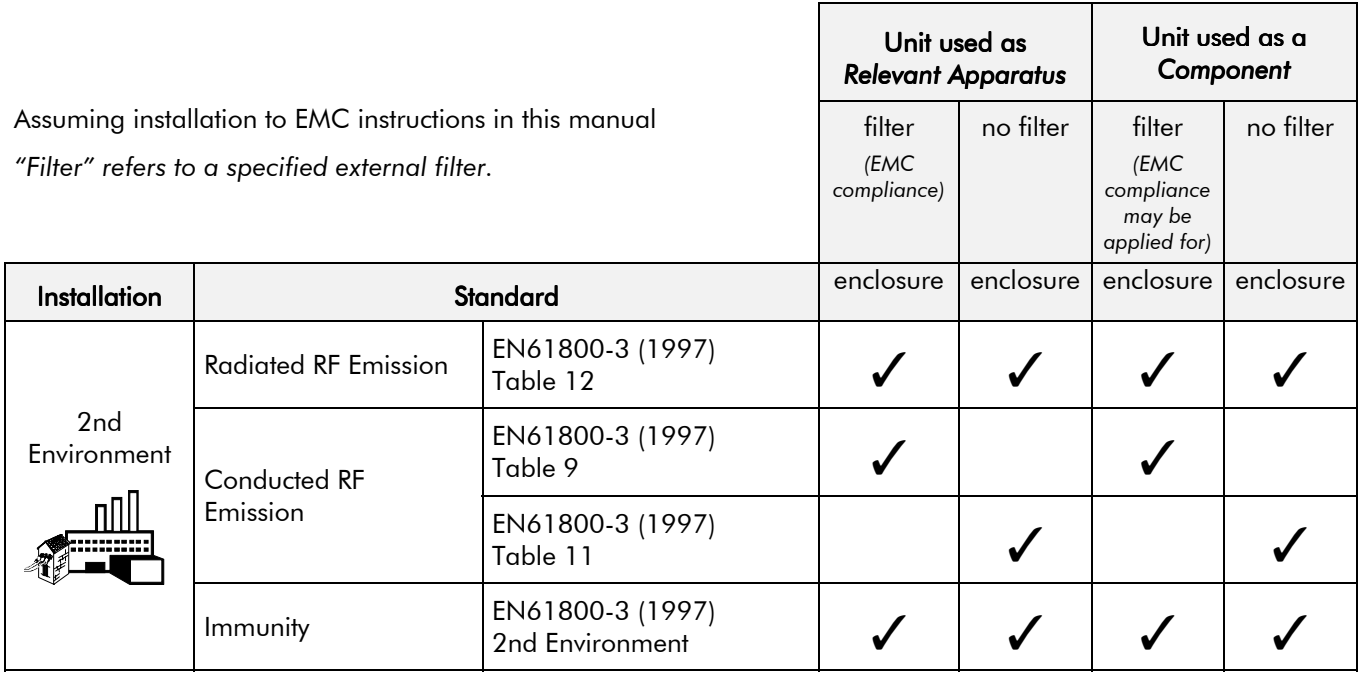

**Table 12-1 Application of Standard**

# 12-12 Certification for the Drive

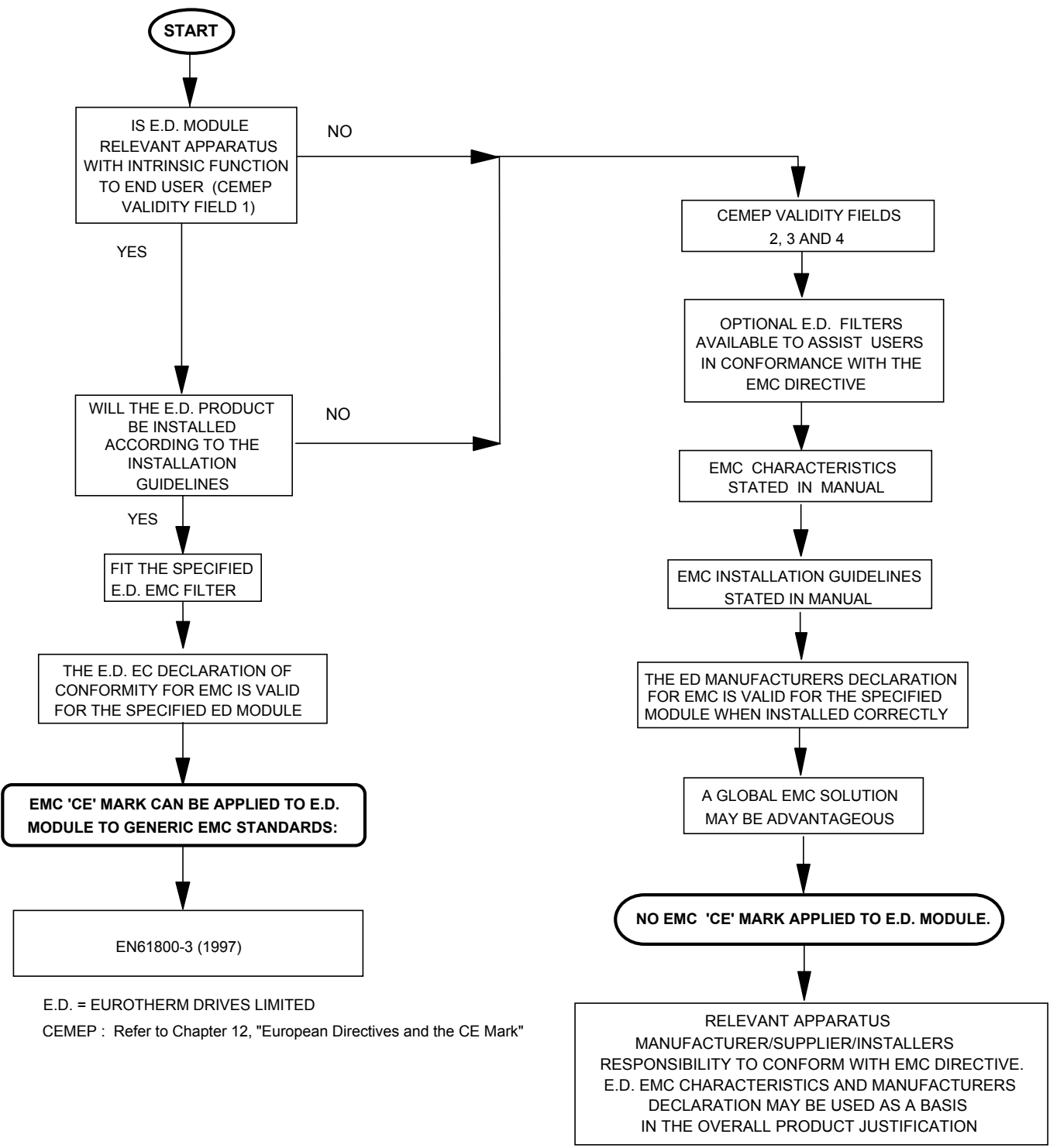

**Figure 12-3 Eurotherm EMC `CE' Mark Validity Chart**

### **Certificates**

 $\epsilon$ 

### **590P-DRV (15-165A)**

#### **EC DECLARATIONS OF CONFORMITY**

Date CE marked first applied: 01/04/01

In accordance with the EEC Directive 89/336/EEC and amended by 92/31/EEC and 93/68/EEC, Article 10 and Annex 1, (EMC DIRECTIVE)

We Eurotherm Drives Limited, address as below, declare under our sole responsibility that the above Electronic Products when installed and operated with reference to the instructions in the Product Manual (provided with each piece of equipment) is in accordance with the relevant clauses from the following standard:-

BSEN61800-3 (1997)

We Eurotherm Drives Limited, address as below, declare under our sole responsibility that the above Electronic Products when installed and operated with reference to the instructions in the Product Manual (provided with each piece of equipment) is in accordance with the relevant clauses from the following standard:- BSEN61800-3 (1997)

#### Issued for **EMC Directive Low Voltage Directive** The drive is CE

In accordance with the EEC Directive 73/23/EEC and amended by 93/68/EEC, Article 13 and Annex III, (LOW VOLTAGE DIRECTIVE)

We Eurotherm Drives Limited, address as below, declare under our sole responsibility that the above Electronic Products when installed and operated with reference to the instructions in the Product Manual (provided with each piece of equipment), is in

accordance with the following standard :-

EN50178 (1998)

marked in accordance with the low voltage directive for electrical equipment and appliances in the voltage range when installed correctly.

potential hazards are mainly electrical rather than mechanical, the drive does not fall under the machinery directive. However, we do

supply a manufacturer's declaration for

when the drive is used (as a *component*) in machinery.

provided to aid your justification for EMC compliance when the unit is used as a *component.*

compliance with the EMC Directive when the unit is used as *relevant apparatus*.

### **MANUFACTURERS DECLARATIONS**

### This is **EMC Declaration Machinery Directive** Since the

The above Electronic Products are components to be incorporated into machinery and may not be operated alone.

The complete machinery or installation using this equipment may only be put into service when the safety considerations of the Directive 89/392/EEC are fully adhered to.

Particular reference should be made to EN60204-1 (Safety of Machinery - Electrical Equipment of Machines).

All instructions, warnings and safety information of the Product Manual must be adhered to.

Dr Martin Payn (Conformance Officer)

 $For$  information only

# *Compliant with these immunity standards without specified EMC filters*.

#### **EUROTHERM DRIVES LIMITED**

NEW COURTWICK LANE, LITTLEHAMPTON, WEST SUSSEX BN17 7RZ TELEPHONE: 01903 737000 FAX: 01903 737100 Registered Number: 1159876 England. Registered Office: New Courtwick Lane, Littlehampton, West Sussex BN17 7RZ

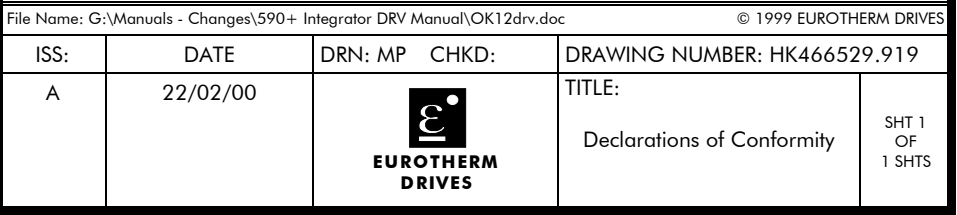

## 12-14 Certification for the Drive

## **STANDARD AND OPTIONAL EQUIPMENT**

### **Standard Equipment**

### **Power Board Circuit Descriptions AH470280U005, U006, U007, U008 (Frame 1)**

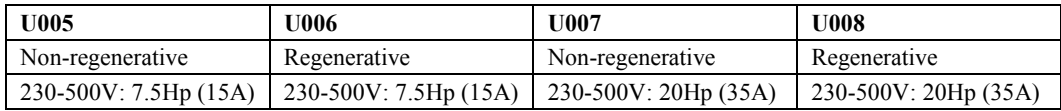

Power supplies for the drive are generated from the single phase auxiliary supply via a Switched Mode Power Supply. The incoming supply is directly rectified to provide a high voltage dc power rail. A high voltage transistor switches this rail on to the primary of a high frequency transformer, the output of which is rectified and smoothed to provide the dc power supply rails. The +15V dc rail is monitored via a reference element and a control signal returned via an optoisolator to the control element of the high voltage switching transistor. The other dc rails (-15V  $& 24V$  dc) are generated via separate secondary windings that are rectified and smoothed, with a separate SMPS element providing a regulated +5V dc rail. The SMPS operates over an input voltage range of 110V to 240V ac ±10%, 50/60Hz.

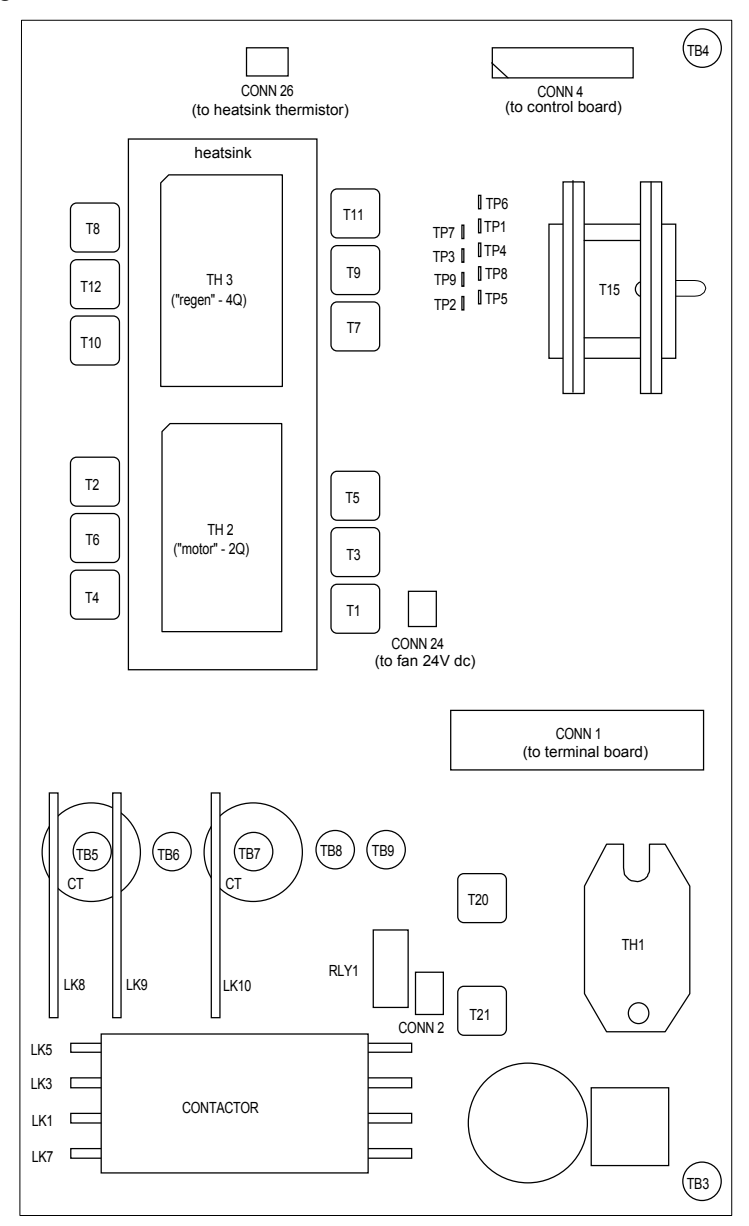

**Figure 13-1 590+ Power Board 4 Quad (AH470280U005, U006, U007, U008)**

## 13-2 Standard and Optional Equipment

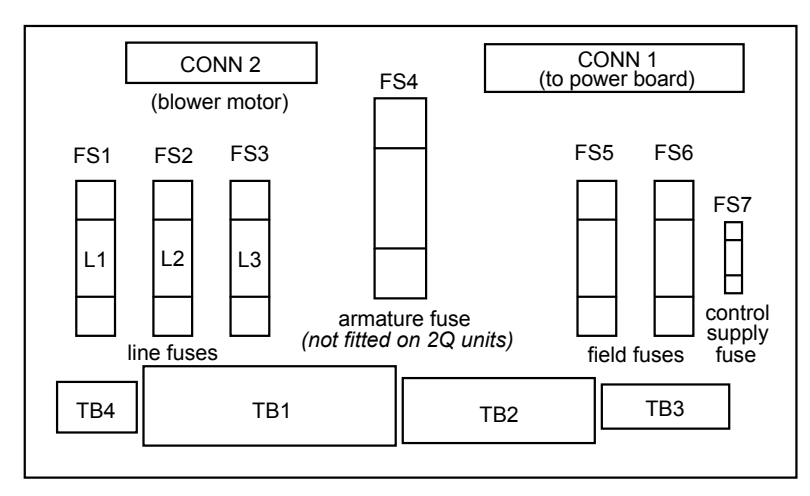

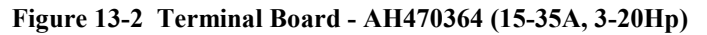

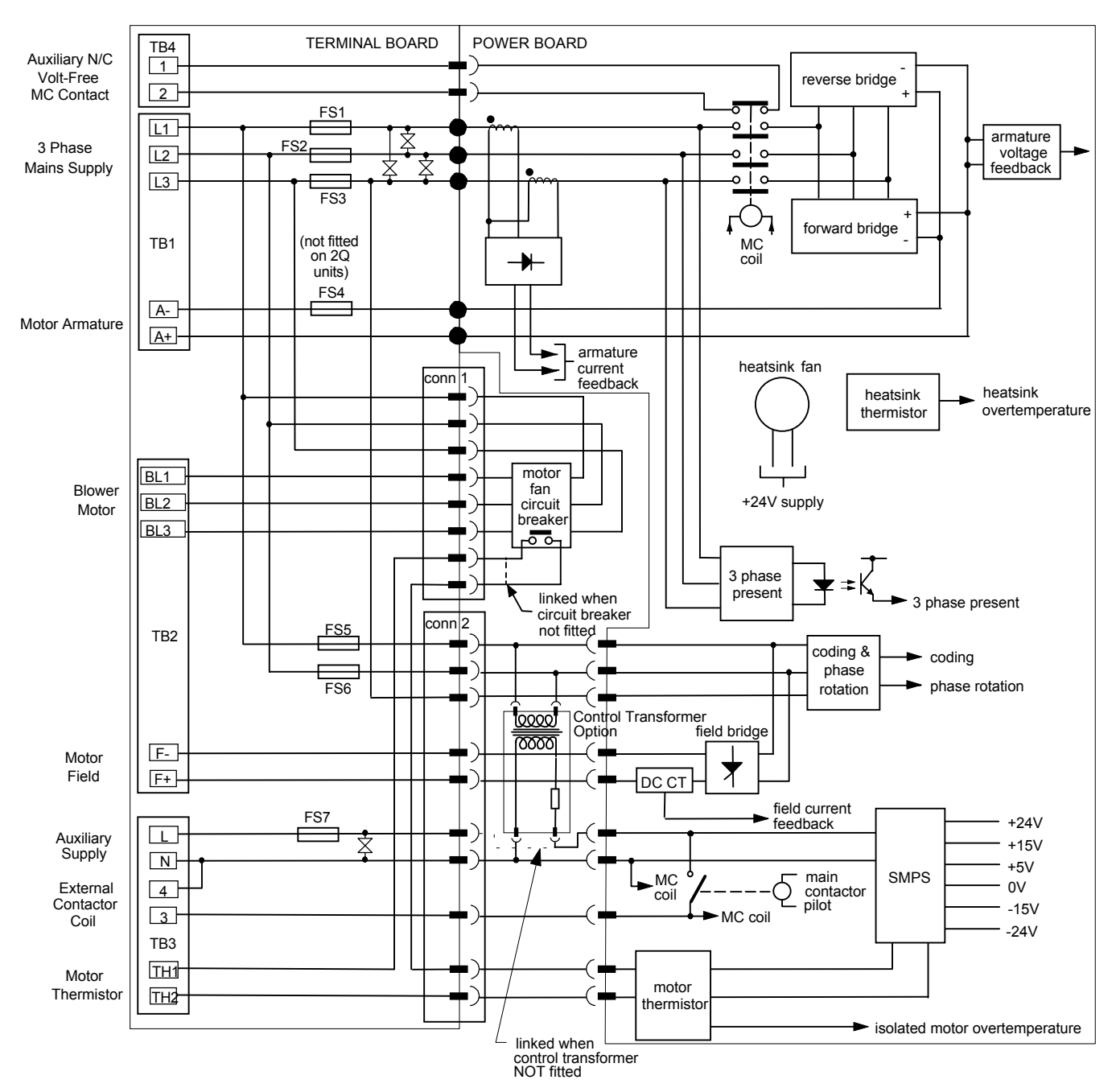

**Figure 13-3 AH470280U005, U006, U007, U008 (Frame 1)**

### **AH470330U101, U102, U001, U002 (Frame 2)**

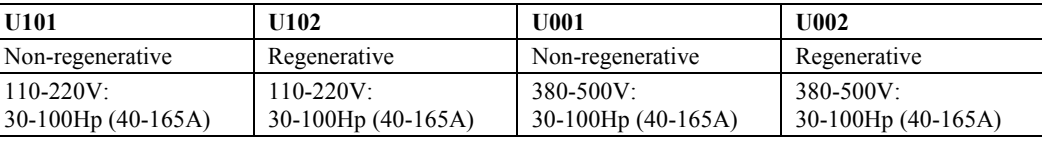

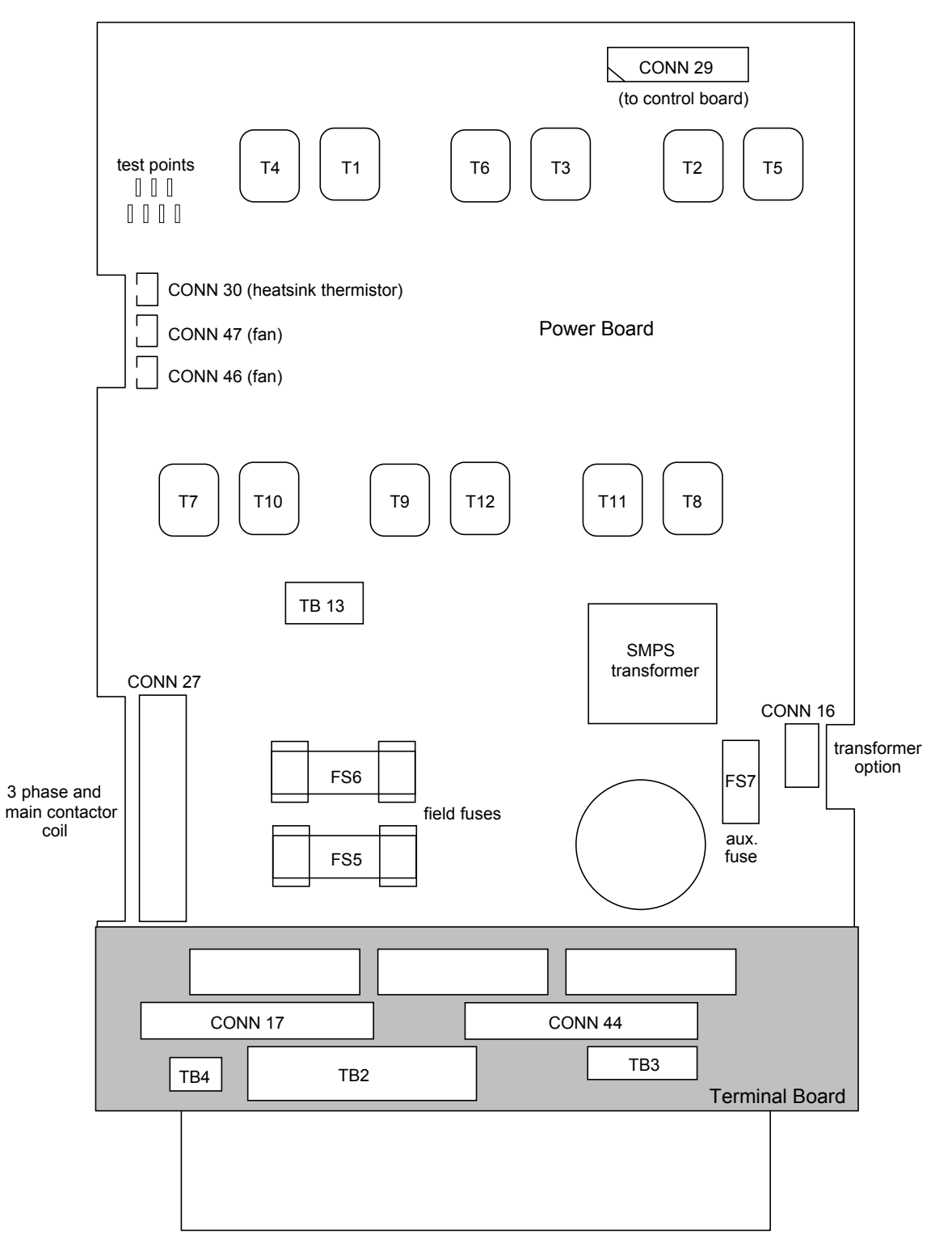

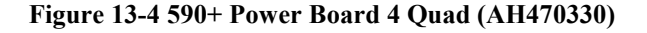

## 13-4 Standard and Optional Equipment

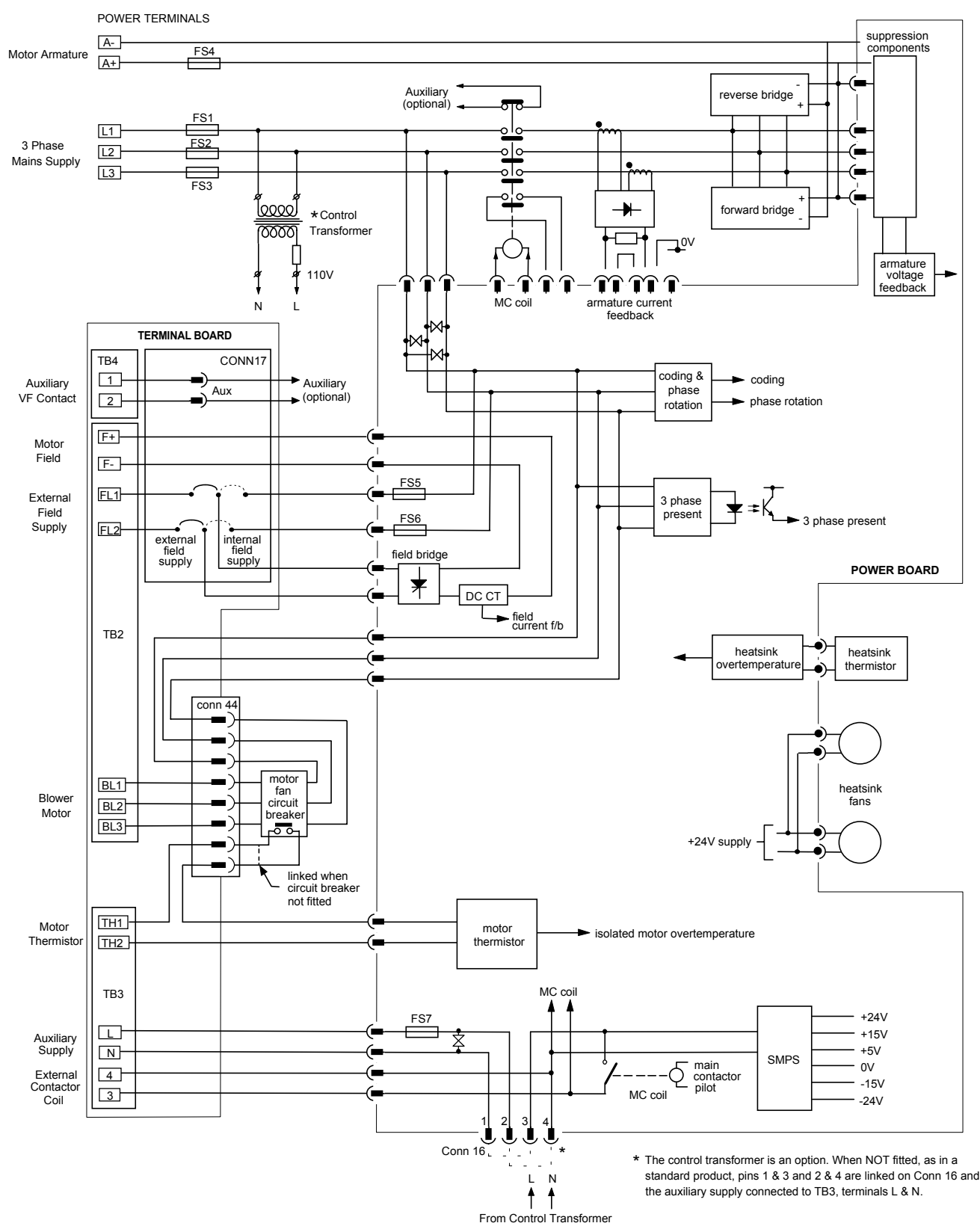

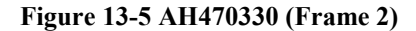

### **AH385851U002, U003 (Frame 3)**

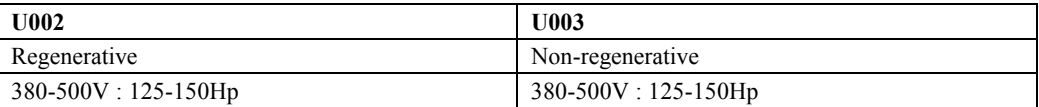

Power supplies for the drive are generated from the single phase auxiliary supply via a switched mode power supply. The incoming supply is directly rectified to provide a high voltage dc power rail. A high voltage transistor switches this rail on to the primary of a high frequency transformer, the output of which is rectified and smoothed to provide the dc power supply rails. The +5V dc rail is monitored via a reference element and a control signal returned via an optoisolator to the control element of the high voltage switching transistor. The ±15V dc rails are generated via separate secondary windings that are rectified, smoothed and stabilised by linear regulators. The SMPS operates over an input voltage range of  $110V$  to  $240V$  ac  $\pm 10\%$ ,  $50/60$ Hz. The auxiliary supply fuse FS1 provides protection of the high voltage elements.

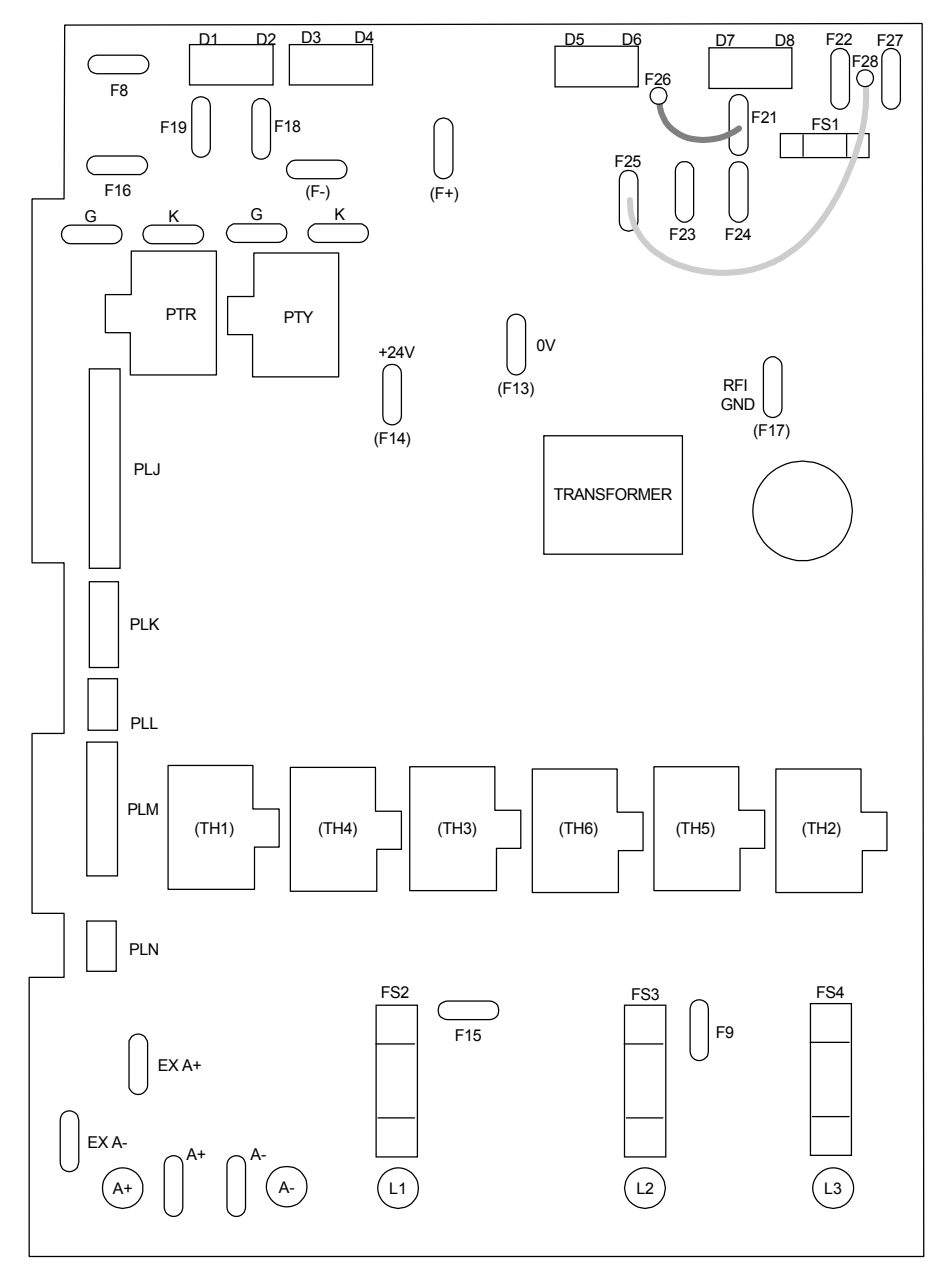

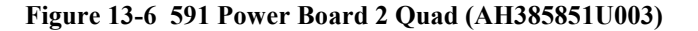

### 13-6 Standard and Optional Equipment

#### **Heatsink Cooling Fan Connections**

When fitted, these fans are connected on the power board to FAN LIVE (F27), FAN NEUTRAL (F24) and FAN COMMON (F23) as described below:

- A single fan should be matched to the auxiliary supply and connected to F27 and F24.
- Two fans using a 110/115V auxiliary supply should be connected in parallel to F27 and F24.
- Two fans using a 220/240V auxiliary supply should be connected in series to F27 and F24 using F23 as the centre point.

#### **Contactor Supply**

The drive requires an ac or dc power contactor in series with the main power path to ensure correct power-up sequencing. This contactor is directly initiated by the Microcontroller via an isolating relay which drives the contactor coil with the same voltage as that of the auxiliary supply.

This is achieved by the brown wire connection from COIL LIVE (F28) to RELAY (F25) and the blue wire connection from COIL NEUTRAL (F21) to CONTACTOR RETURN (F26).

However, if an alternative supply for the contactor coil is required move the brown wire from F25 to F22 , and move the blue wire from F21 to F25. The external coil supply can now be switched using a volt-free contact between terminals D5 and D6.

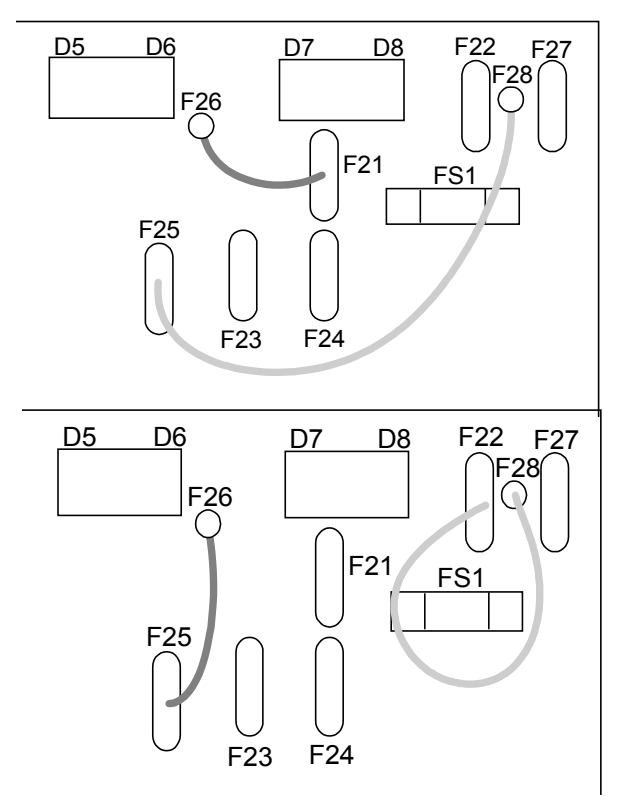

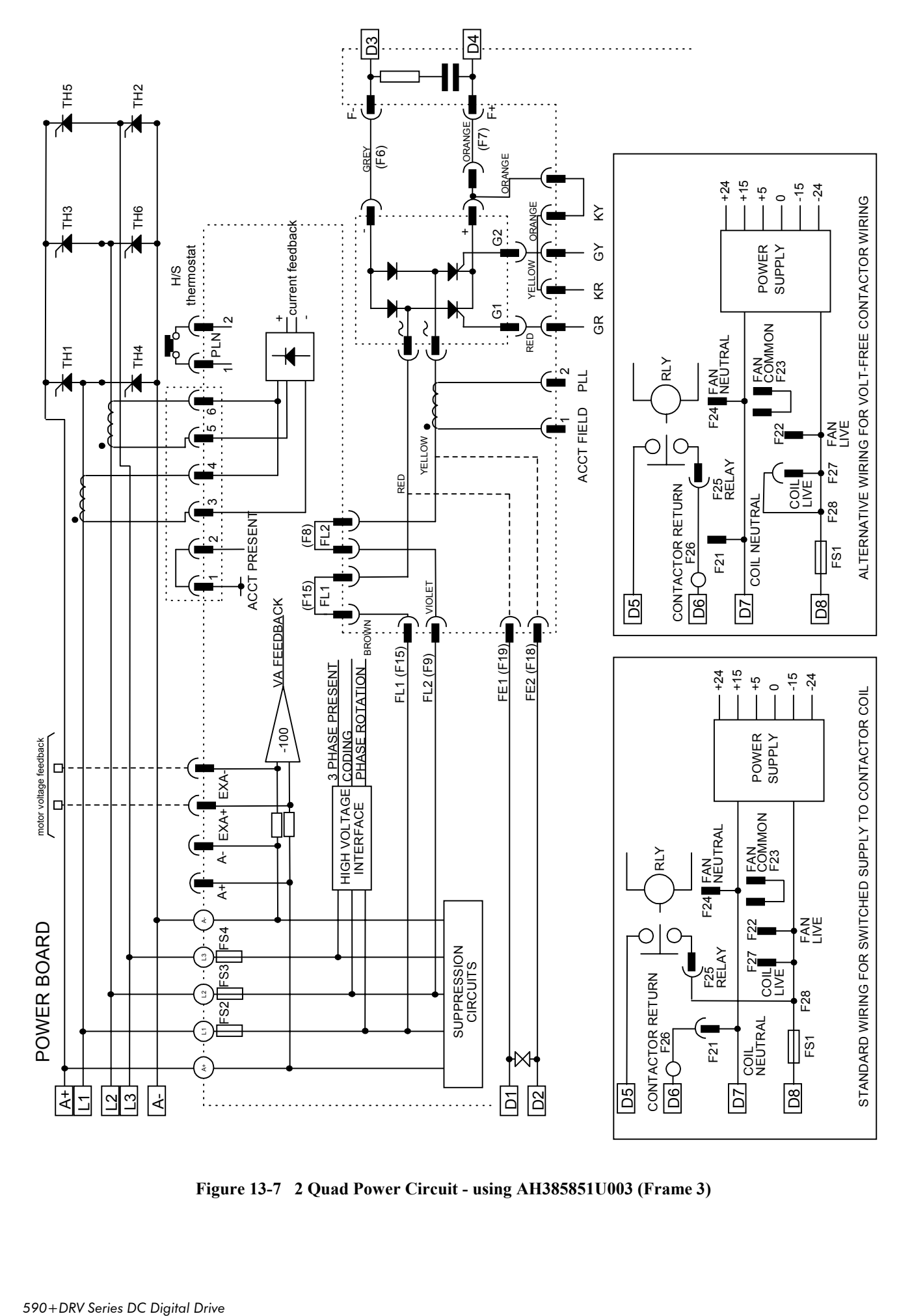

Standard and Optional Equipment 13-7

**Figure 13-7 2 Quad Power Circuit - using AH385851U003 (Frame 3)**

## 13-8 Standard and Optional Equipment

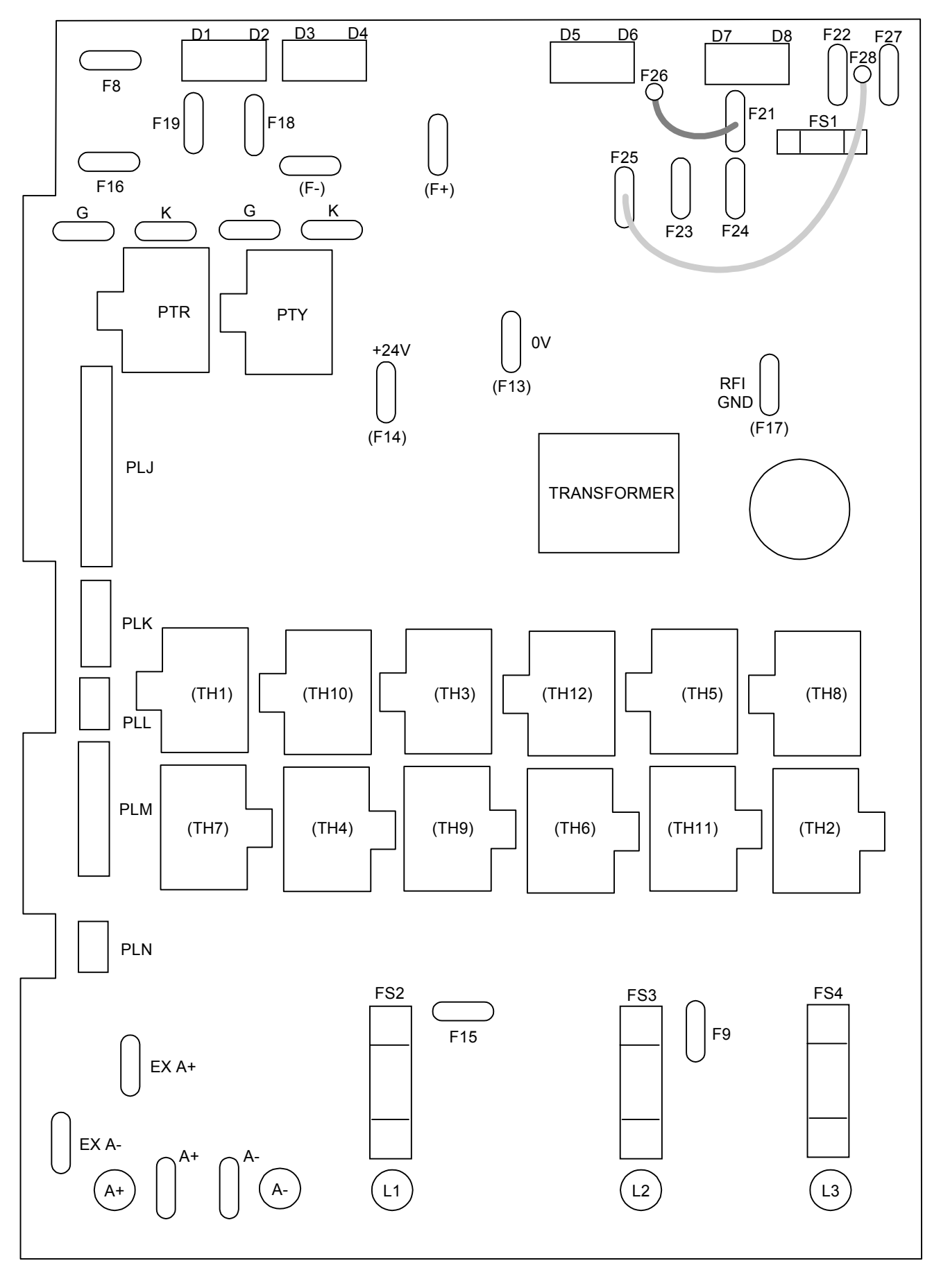

**Figure 13-8 590 Power Board 4 Quad (AH385851U002) - (Frame 3)**

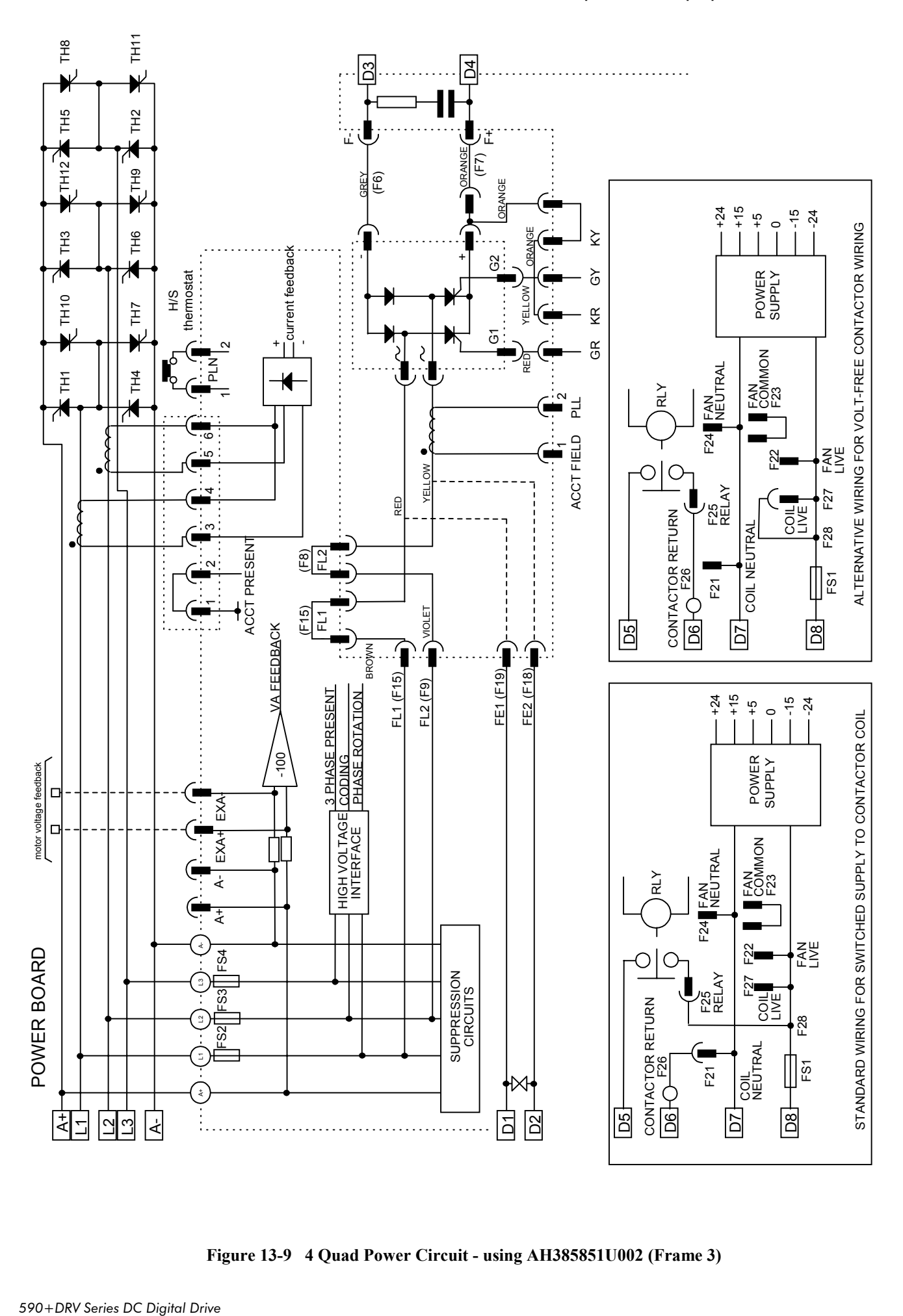

**Figure 13-9 4 Quad Power Circuit - using AH385851U002 (Frame 3)**

## 13-10 Standard and Optional Equipment

#### **AH466701U001, U002, U003 (Frames 4 & 5)**

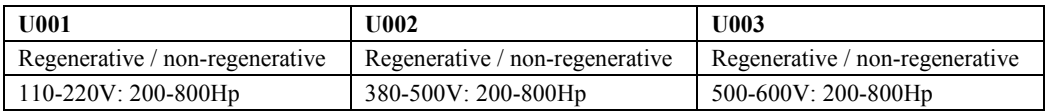

Power supplies for the drive are generated from the single phase auxiliary supply via a Switched Mode Power Supply. The incoming supply is directly rectified to provide a high voltage dc power rail. A high voltage transistor switches this rail on to the primary of a high frequency transformer, the output of which is rectified and smoothed to provide the dc power supply rails. The +15V dc rail is monitored via a reference element and a control signal returned via an optoisolator to the control element of the high voltage switching transistor. The other dc rails (-15V  $& 24V$  dc) are generated via separate secondary windings which are rectified and smoothed, with a separate SMPS element providing a regulated +5V dc rail. The SMPS operates over an input voltage range of  $110V$  to  $240V$  ac  $\pm 10\%$ ,  $50/60Hz$ .

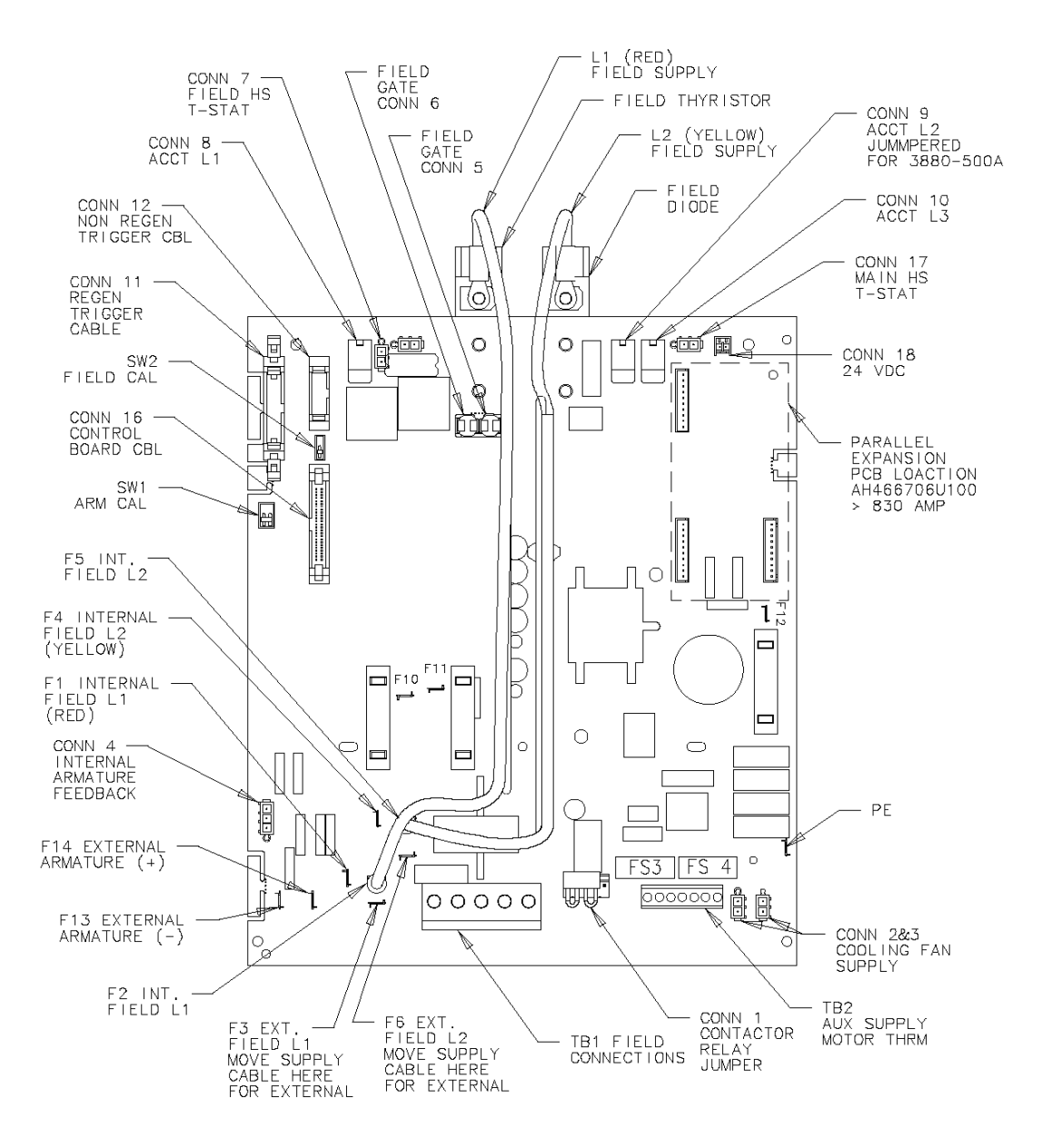

**Figure 13-10 590+/591+ Power Board, 4 Quad and 2 Quad (AH466701)**

## Standard and Optional Equipment 13-11

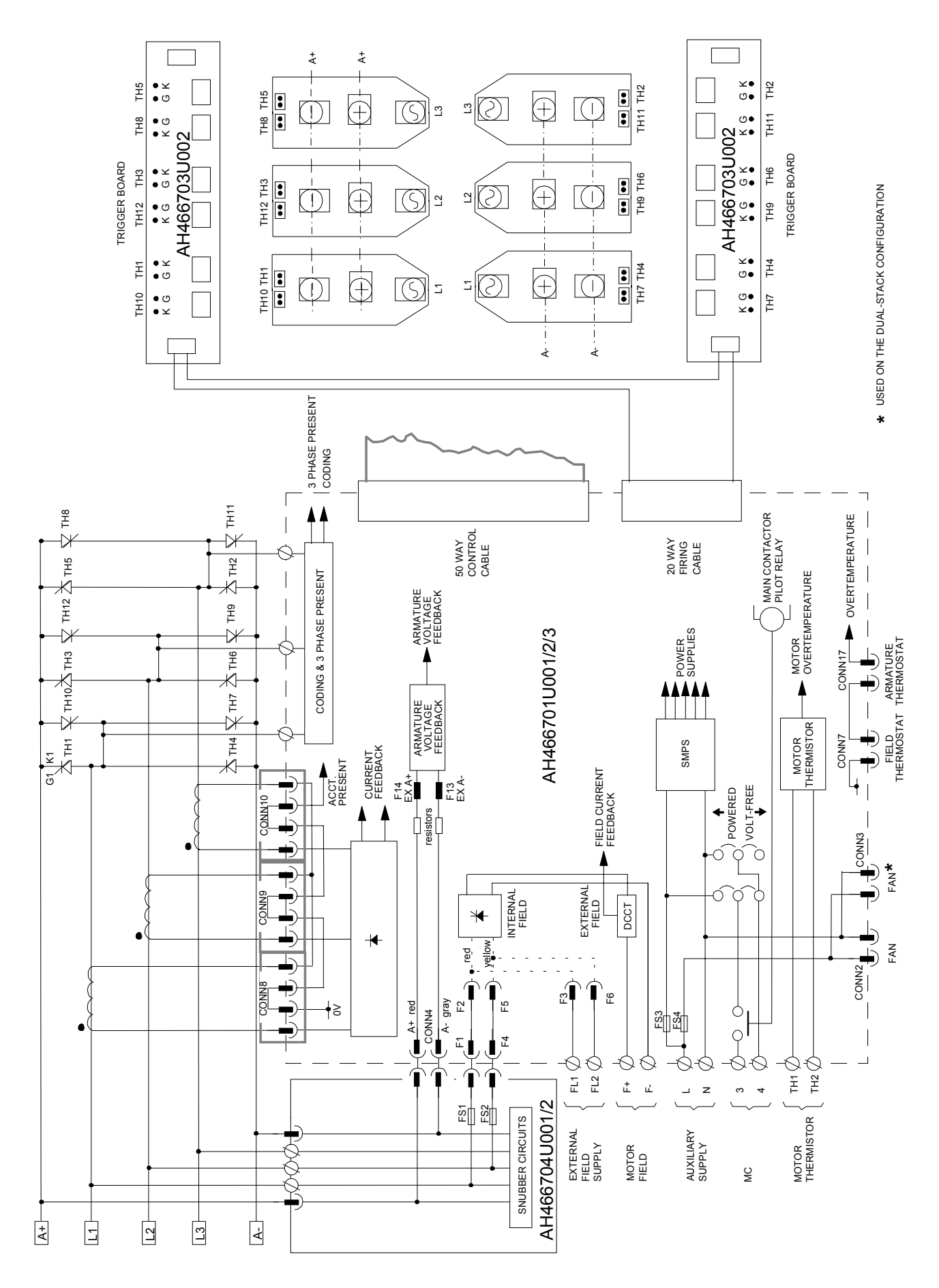

**Figure 13-11 4 Quad Power Circuit – Frame 4 & 5 Units using AH466701**

## 13-12 Standard and Optional Equipment

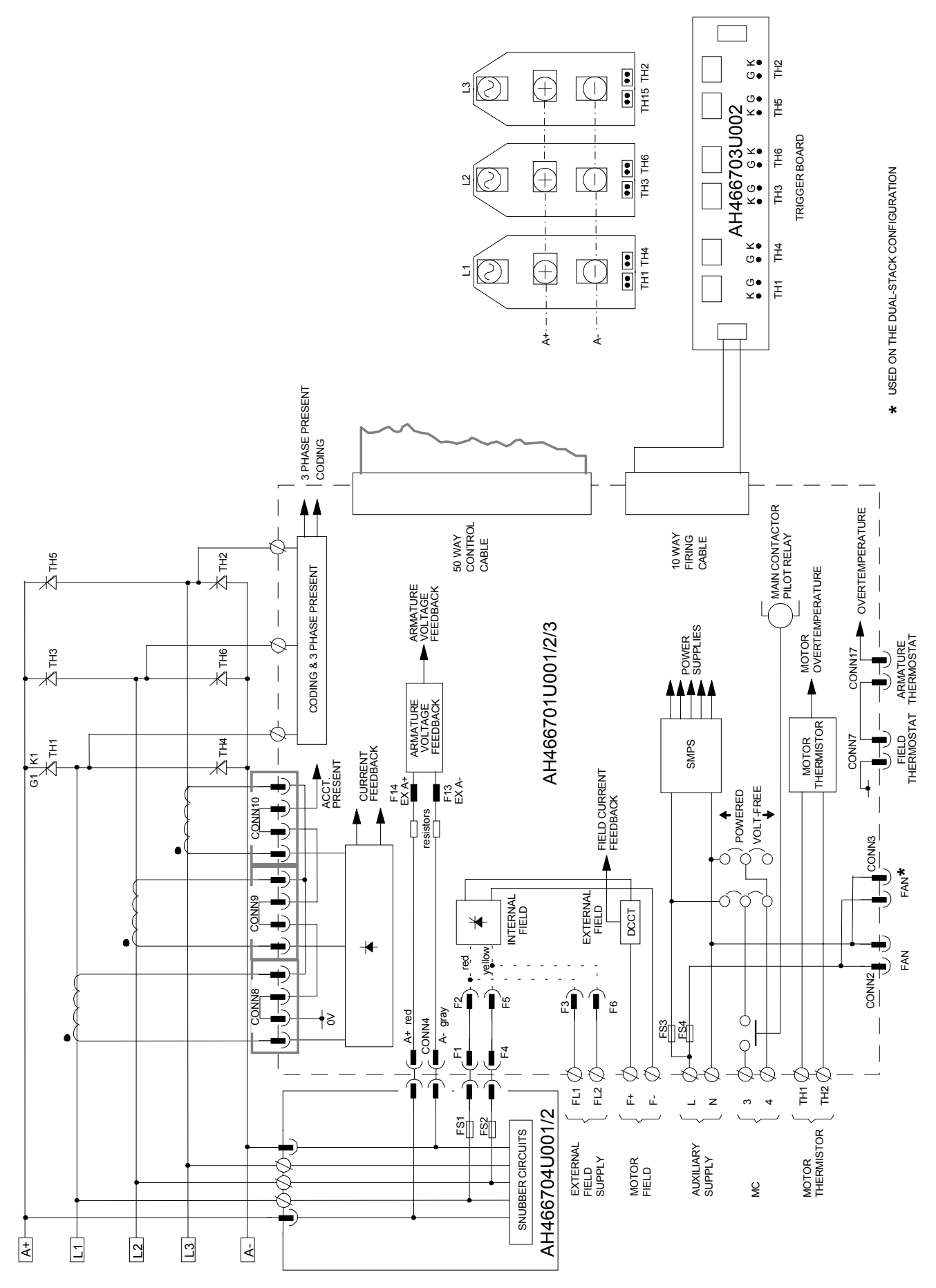

**Figure 13-12 2 Quad Power Circuit –Frame 4 & 5 Units using AH466701**

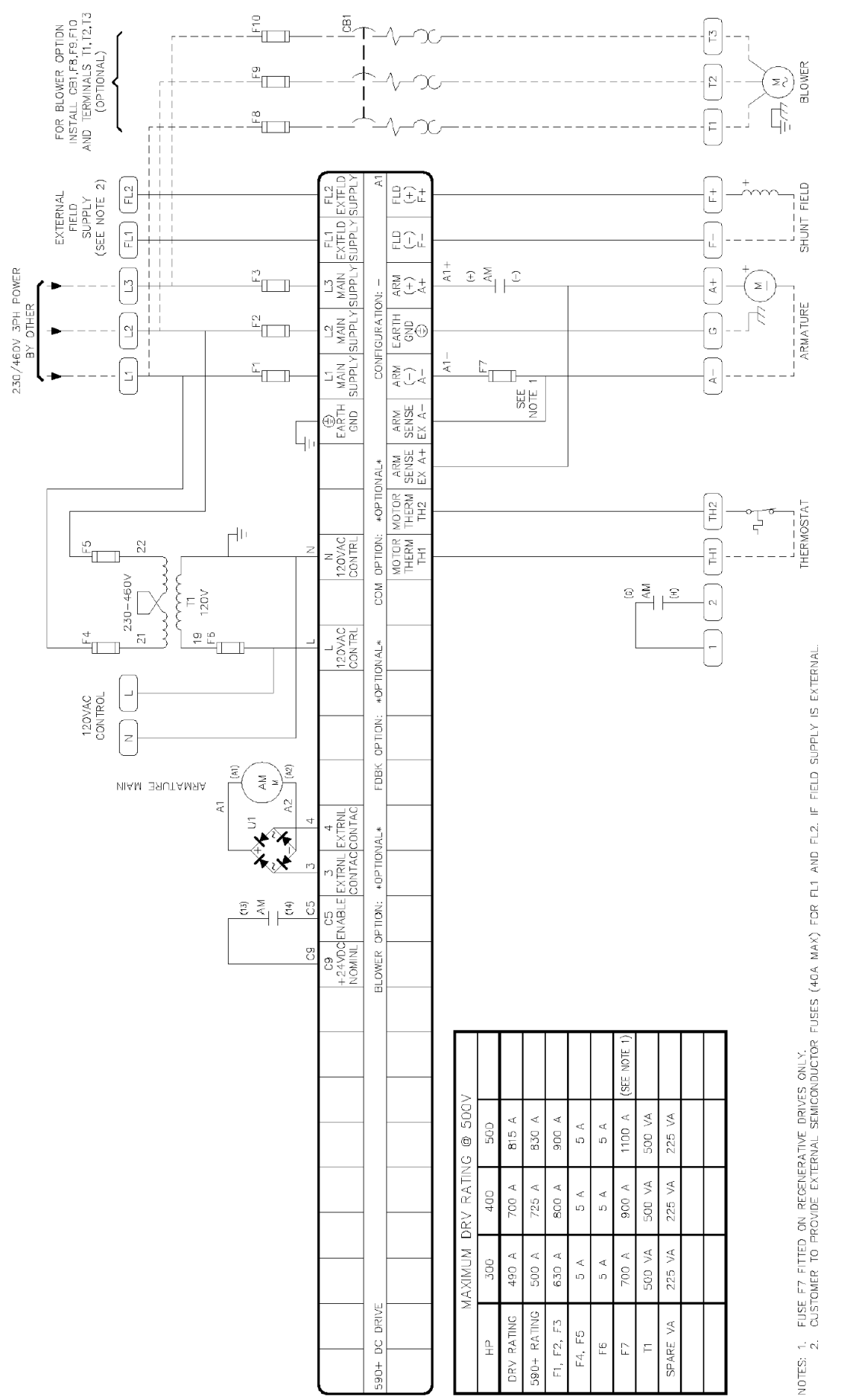

Standard and Optional Equipment  $13$ - $13$ 

**Figure 13-13 Internal Wiring Diagram –Frame 4 (DC Armature Contactor)**

## 13-14 Standard and Optional Equipment

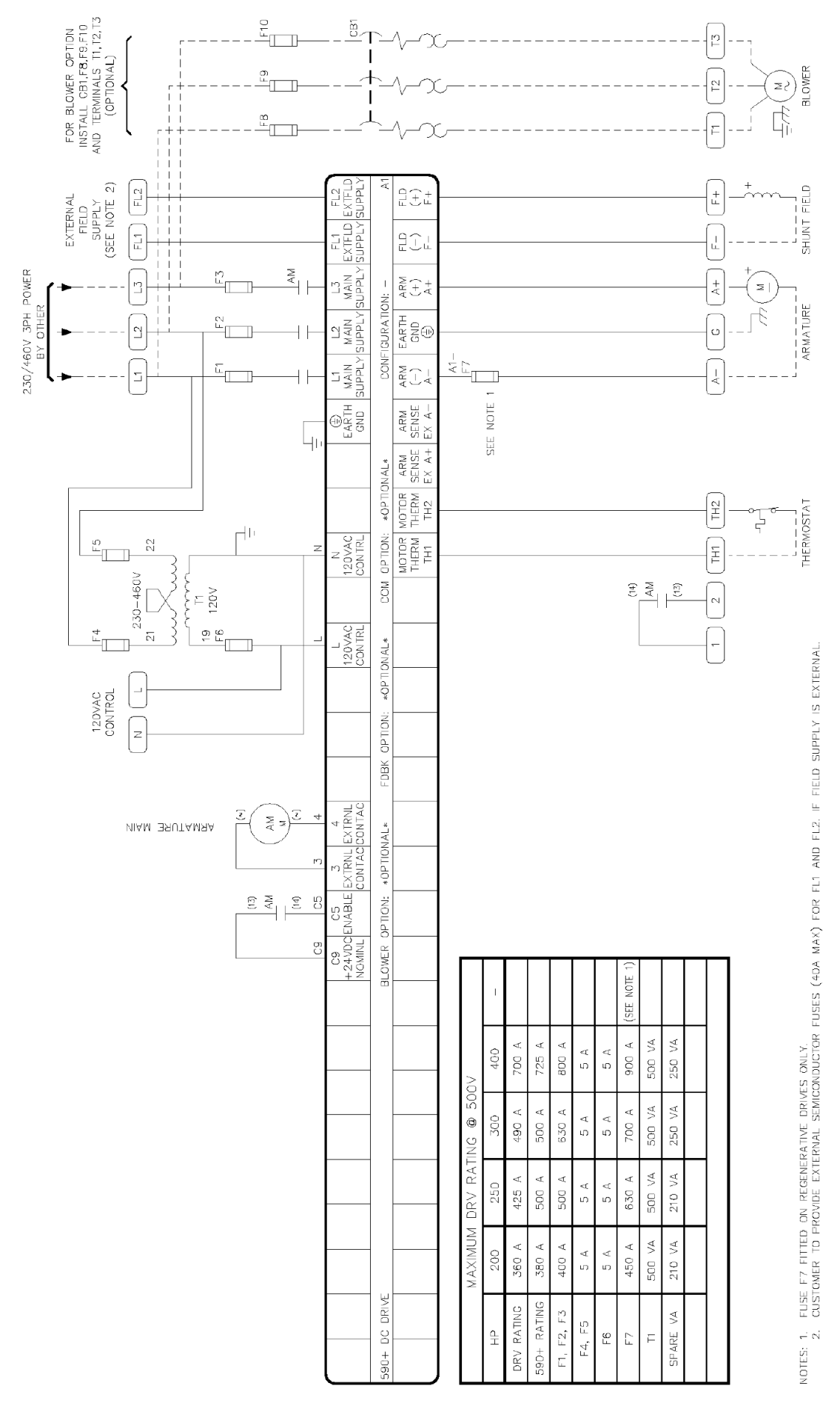

**Figure 13-14 Internal Wiring Diagram –Frame 4 (AC Line Contactor)**

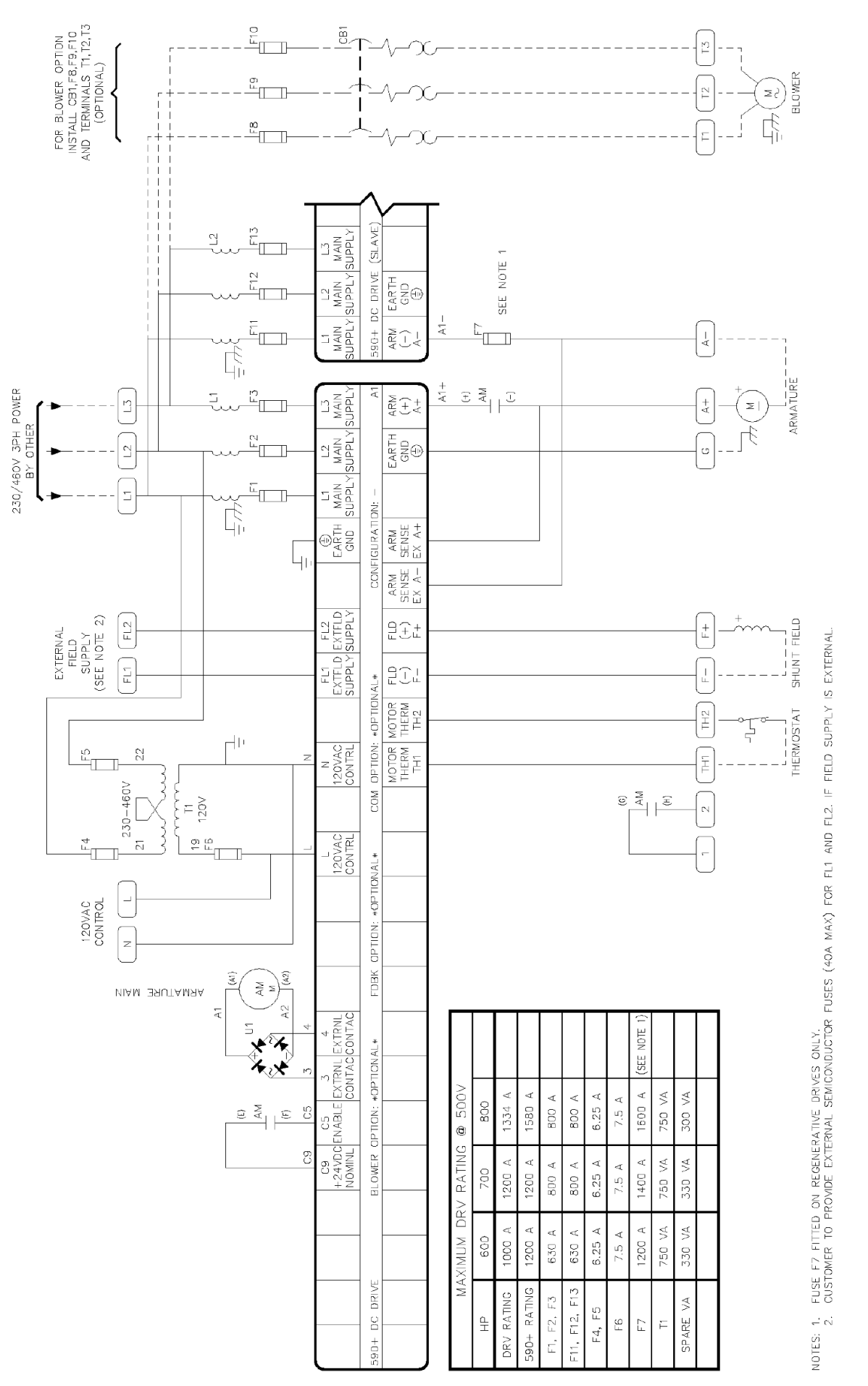

**Figure 13-15 Internal Wiring Diagram – Frame 5 (DC Armature Contactor)**

## Standard and Optional Equipment  $13$ - $15$

## 13-16 Standard and Optional Equipment

### **AH466001U001, U101 (Frame H)**

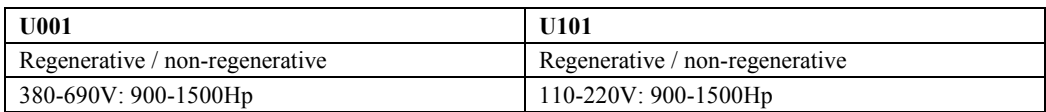

Power supplies for the drive are generated from the single phase auxiliary supply via a Switched Mode Power Supply. The incoming supply is directly rectified to provide a high voltage dc power rail. A high voltage transistor switches this rail on to the primary of a high frequency transformer, the output of which is rectified and smoothed to provide the dc power supply rails. The 5V dc rail is monitored via a reference element and a control signal returned via an optoisolator to the control element of the high voltage switching transistor. The other dc rails (-15V  $&+24V$  dc) are generated via separate secondary windings which are rectified and smoothed, with individual linear regulators providing  $\pm 15V$  dc rail. The SMPS operates over an input voltage range of 110V to 240V ac  $\pm 10\%$ , 50/60Hz.

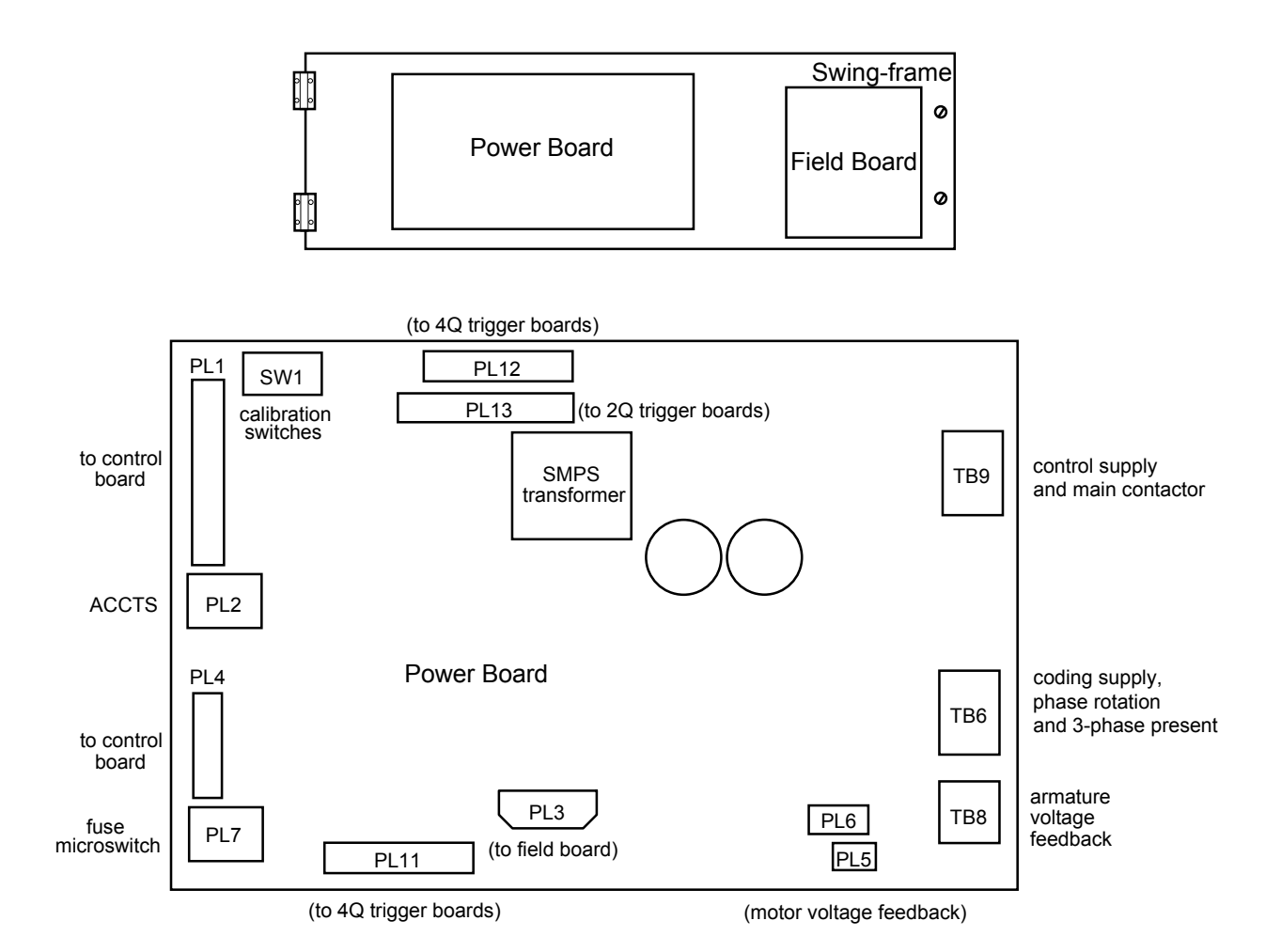

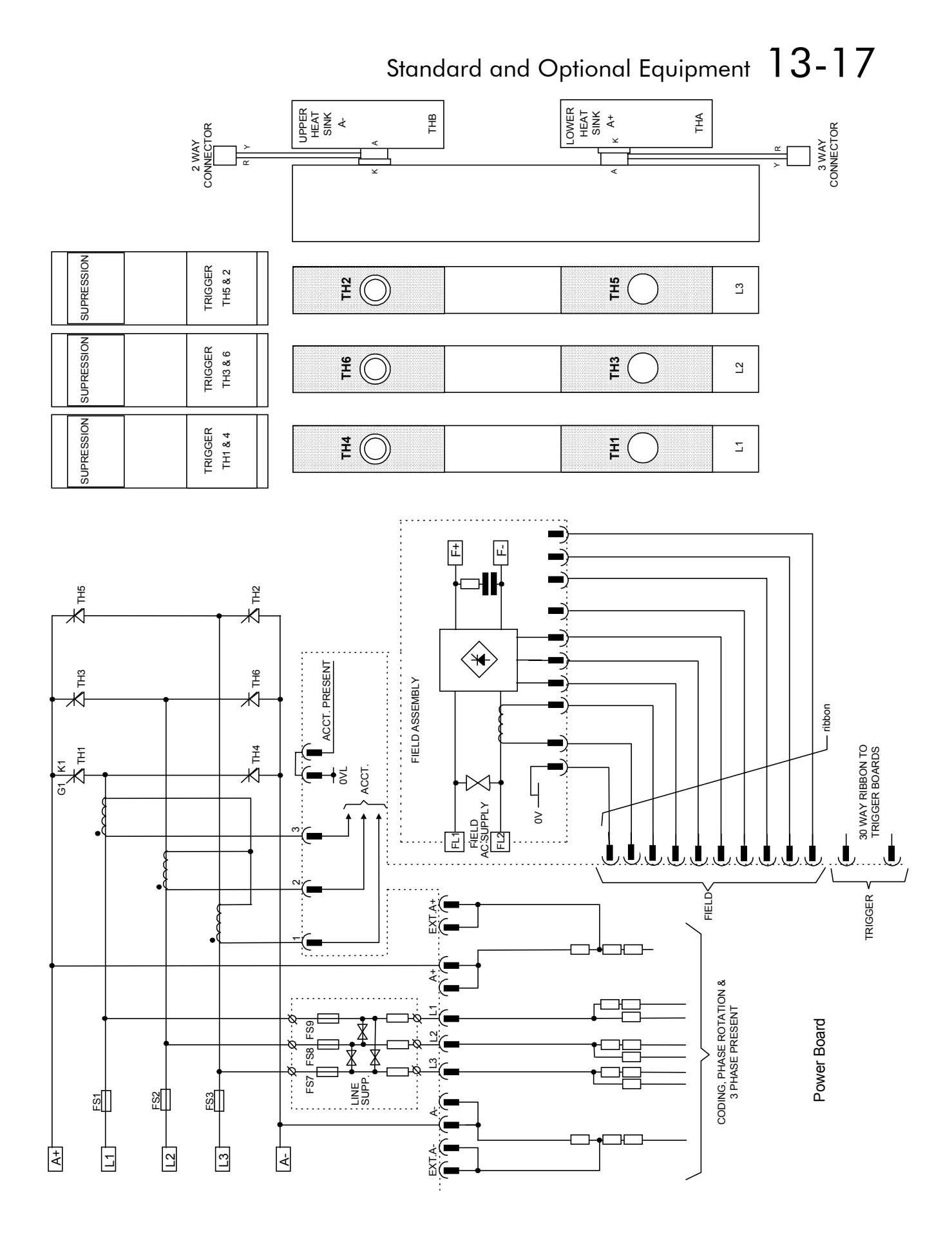

**Figure 13-16 2 Quad Power Circuit – Frame H Units using AH466001U001**

## 13-18 Standard and Optional Equipment

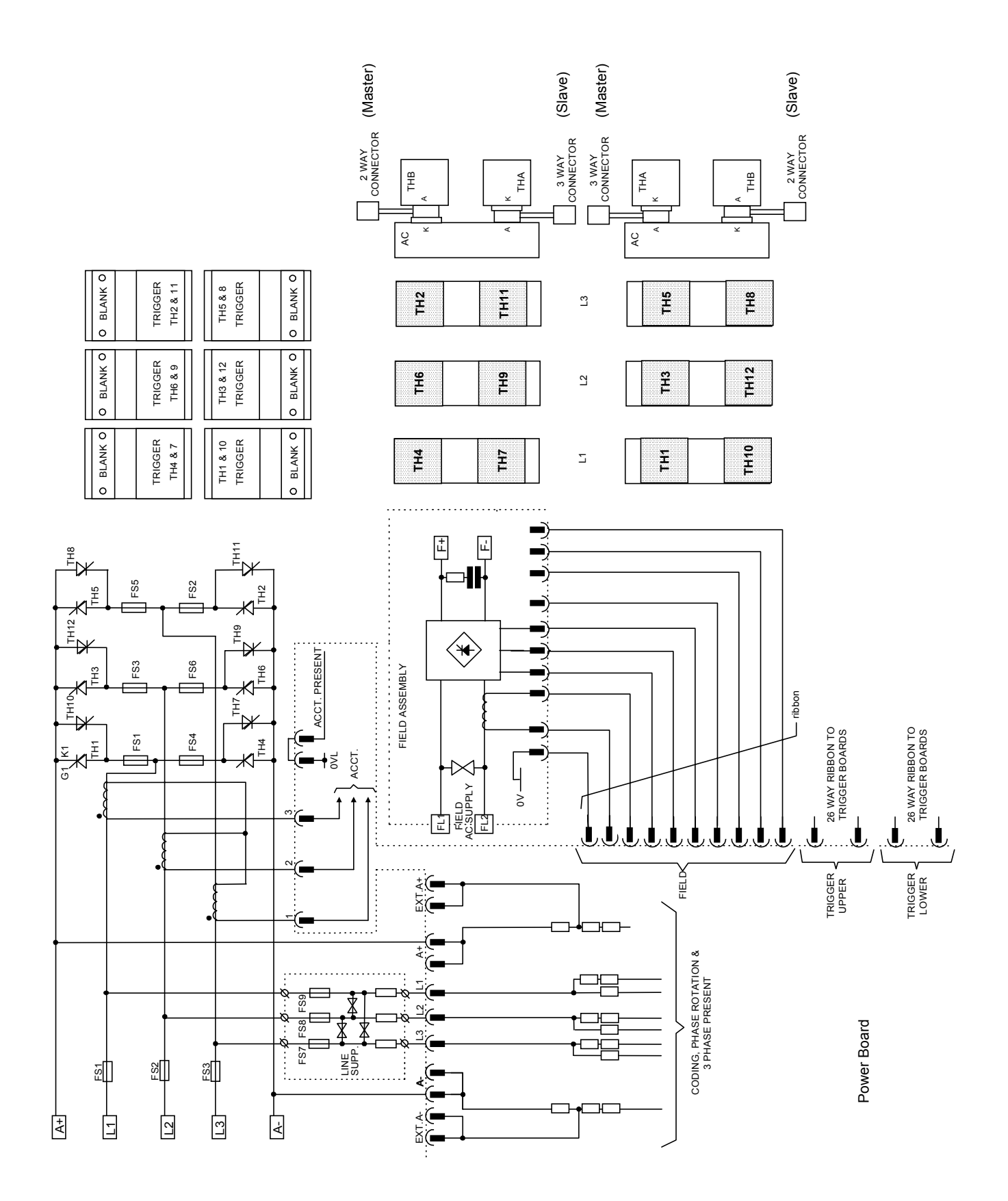

**Figure 13-17 4 Quad Power Circuit – Frame H Units using AH466001U001**

### **Optional Equipment**

Item Part Number EMC Installation Guidelines for Modules and Systems *A Eurotherm Drives application manual detailing EMC requirements* HA388879 590 Digital Section Control *A Eurotherm Drives application manual detailing the use of the block diagram to implement open and closed loop control of driven web section rolls* HA388664 590 Digital Closed Loop Centre Winder *A Eurotherm Drives application manual detailing the use of the block diagram to implement closed loop centre winders* HA388202 ConfigEd Lite *Eurotherm Drives' Windows-based block programming software* Order by name External AC Supply (RFI) Filter *For Drives without internal filters, on cable runs in excess of 25 metres* Refer to Chapter 11: "External AC Supply (RFI) Filters" for Part Numbers Microtach Option Board *Two board types for connecting to a plastic or glass fiber Microtach encoder* • *Glass* • *Plastic* AH386025U001 AH386025U002 Encoder Option Board *A board to interface to a wire-ended encoder* AH387775U001 (universal) Tacho Calibration Option Board *A switchable calibration board for interfacing to AC/DC analog tachogenerators* AH385870U001 Comms Option Board (P1) Board *Various board types for supporting communication protocols for connection to other equipment.* • *RS485 (EI BINARY, EI ASCII or MODBUS RTU)* • *PROFIBUS DP* • *LINK* • *DEVICENET* • *CANOPEN* • *CONTROLNET* • *MODBUS+* • *ETHERNET* 6055/EI00/00 6055/PROF/00 6055-L-00 (US) 6055/LINK/00 (Europe) 6055/DNET/00 6055/CAN/00 (Europe) 6055/CNET/00 6055/MBP/00 6055/ETH/00 (US)

Contact your local Eurotherm Drives office to order optional equipment.

**Table 13-1 Optional Equipment**

### **Speed Feedback Option Boards**

Each option board below is shown with the correct selection for the SPEED FBK SELECT parameter.

The selections are ARM VOLTS FBK, ANALOG TACH, ENCODER and ENCODER/ANALOG.

(ARM VOLTS FBK is default and requires no option board).

#### *MMI Menu Map*

6055/ENET/00 (Europe)

- *1* SETUP PARAMETERS
- *2* SPEED LOOP

SPEED FBK SELECT

## 13-20 Standard and Optional Equipment

#### **Microtach Option Board**

Microtach, each requiring a different board:

- 5701 Microtach (plastic fibre)
- 5901 Microtach (glass fibre)

If fitted, refer to the Microtach Technical Manual for further information.

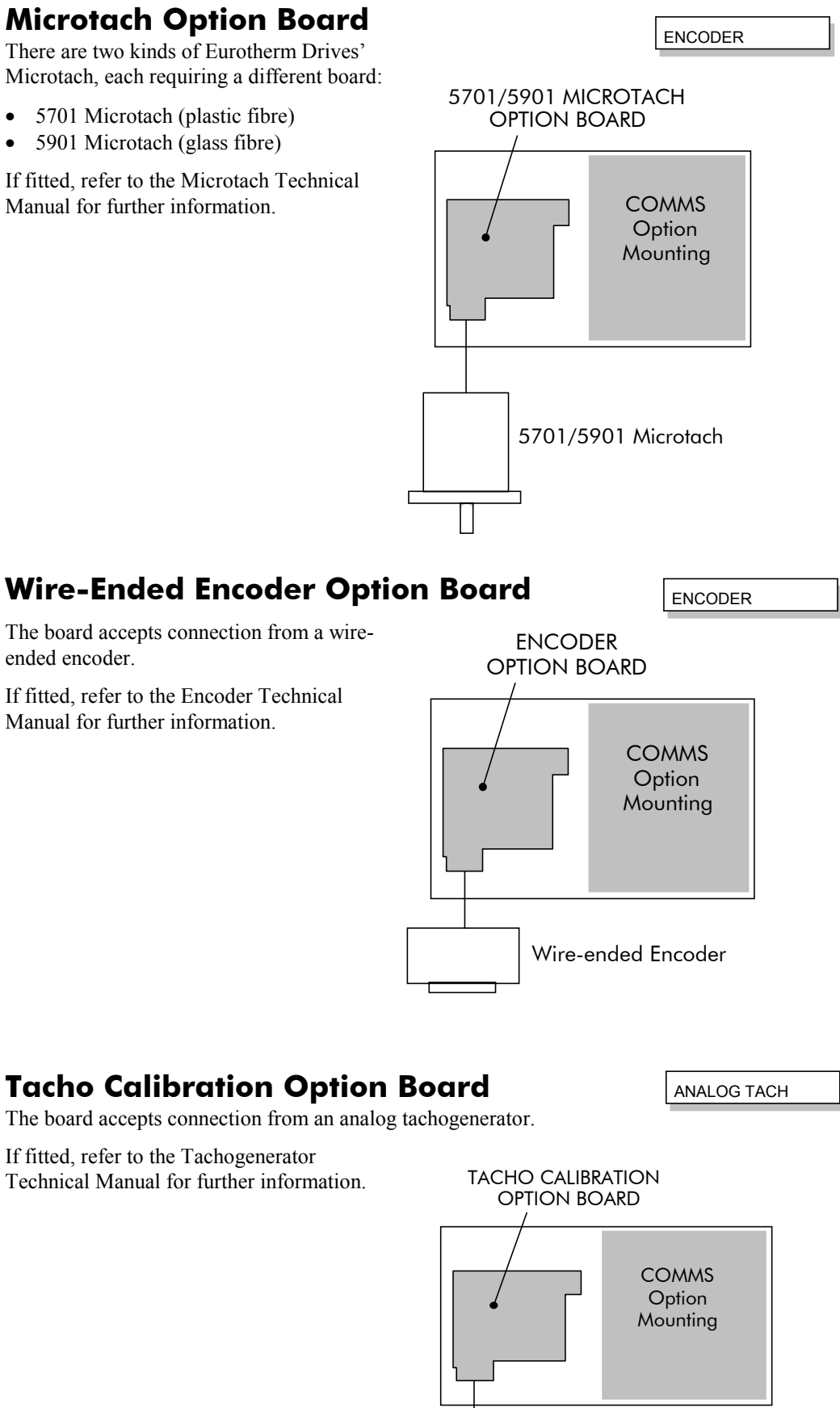

If fitted, refer to the Tachogenerator Technical Manual for further information.

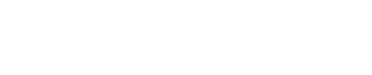

Analog Tachogenerator

### Standard and Optional Equipment 13-21

### **Combined Tacho and Encoder Feedback**

If an analog tachogenerator and digital encoder are to be used, the Encoder Option Board receives the digital signal, the analog signal is routed to Terminals B2 (Tacho) and B1 (0V). Please refer to Eurotherm Drives Engineering Department for assistance with this feature.

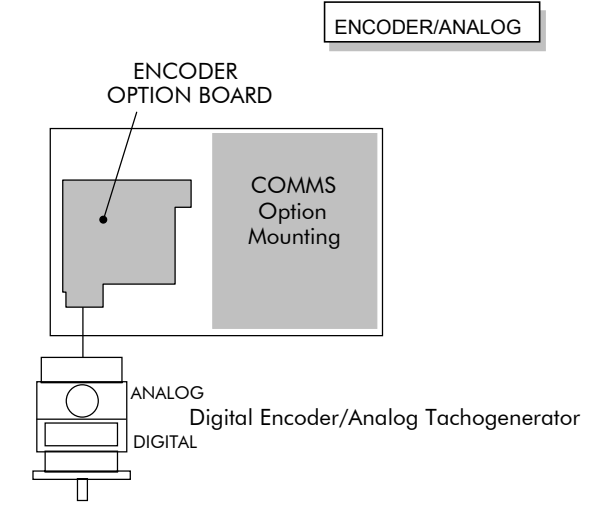

### **Communications Technology Options**

#### **COMMS Option Technology Box**

Various protocols are supported, each requiring a different Technology Box. The type of Technology Box fitted is selected in the TYPE parameter:

- RS485 (EI BINARY, EI ASCII or MODBUS RTU)
- PROFIBUS DP
- LINK
- DEVICENET
- CANOPEN
- LONWORKS
- CONTROLNET
- MODBUS PLUS
- **ETHERNET**

The option allows the 590+ Drive to be controlled as

part of a system. The system can also comprise other Eurotherm Drives products such as the 605 and 584SV Inverters, or any other equipment using the same protocol.

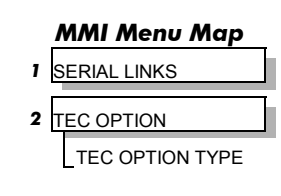

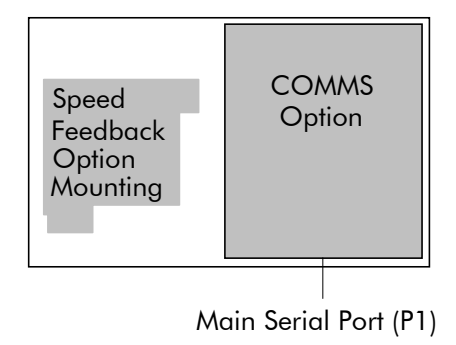

## 13-22 Standard and Optional Equipment

## **SERIAL COMMUNICATIONS**

### **Communications Technology Option**

The plug-in COMMS Option Technology Box provides a serial data port, allowing drives to be linked together to form a network. Using a PLC/SCADA or other intelligent device, this network can be continuously controlled to provide supervision and monitoring for each drive in the system. Refer to the Communications Interface Technical Manual for further details.

### **Config Ed Lite**

This is Eurotherm Drive's Windows-based block programming software. It has a graphical userinterface and drawing tools to allow you to create block programming diagrams quickly and easily. Contact your local Eurotherm Drives sales office.

### **System Port (P3)**

This port has several uses:

- 1. **ConfigEd Lite**: Parameters can be monitored and updated by ConfigEd Lite (or other suitable PC programming tool)
- 2. **UDP Support**: It can be used to upload and download information to a PC
- 3. **5703 Support**: A Eurotherm 5703 Setpoint Repeater Unit can be connected

The port is an un-isolated RS232, 9600 Baud (default), supporting the standard EI BISYNCH ASCII communications protocol, contact Eurotherm Drives for further information.

P3 Port Pin | Lead | Signal 1 Black OV 2 Red 24V 3 Green TX 4 | Yellow | RX

A standard P3 lead is used to connect to the drive.

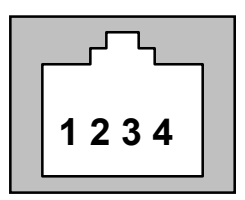

#### **6-Way Lead to DB9/DB25 Connector**

*Note: There is 24V present on pin 2 of the P3 port. This may damage your PC or the drive.*

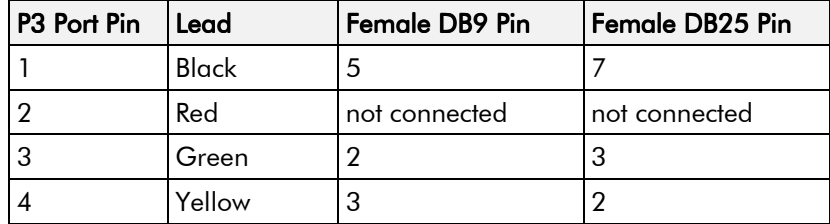

### **UDP Support**

The P3 port can be used to transfer an ASCII representation of the drive's settings between the drive and a host computer.

The transfer uses a simple ASCII file structure and XON / XOFF protocol. This is provided by most communications packages. Host computers tested include IBM PCs XT/AT, running both Windows and MSDOS, Psion Organiser 3 and many more.

Transferring data from the drive to a host computer is defined as "Downloading", whereas transferring data from a host computer to the drive is defined as "Uploading".

Refer to Chapter 6: "Programming Your Application" - SYSTEM PORT P3 for parameter details.

### 14-2 Serial Communications

#### **UDP Menu Structure**

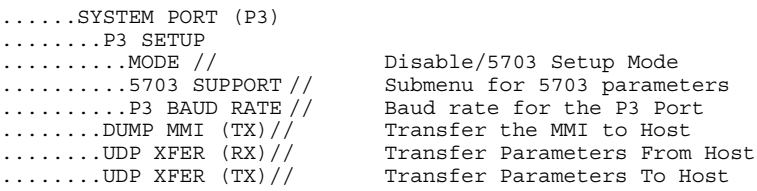

#### **SYSTEM PORT (P3) Setup**

Set MODE parameter (Tag No. 130) to DISABLE (default) using the MMI

Set P3 BAUD RATE parameter (Tag No. 198) to 9600 (default) using the MMI

1 Stop bit (fixed)

NO Parity (fixed)

8 bits (fixed)

XON/XOFF Handshaking (fixed)

### **UDP Transfer Procedure**

#### **UDP UpLoad (UDP XFER (RX))**

This is the transfer of the parameters from the host computer to the drive. This information is written directly to EEprom, so **all the drive's current settings will be overwritten**.

- Connect the drive to the host using the appropriate lead.
- Using a standard communications package prepare the host to transfer an ASCII file. Remember to set up the host's serial port first.
- Set the P3 MODE parameter to DISABLE.
- Start uploading on the drive by selecting UDP XFER (RX) on the MMI and pressing the UP (↑) key, as instructed.
- When the drive says RECEIVING, begin the file transmission.
- The file ends in a **:00000001FF** which the drive uses to close the file.
- As indicated, reset the drive by pressing the **E** key.

#### **UDP Download (UDP XFER (TX))**

This is the transfer of the parameters from the drive to a host computer. This information fully describes the drive's settings in a Binary format.

- Connect the drive to the host using the appropriate lead.
- Using a standard communications package prepare the host to receive an ASCII file. Remember to set up the host's serial port first.
- Perform a PARAMETER SAVE of the drive's settings. This ensures the Dump matches the drive's settings, (the listing is of the drive's currently saved settings, i.e. held in EEprom.
- Set the P3 MODE parameter to DISABLE.
- Prepare the host PC to receive a file; use the file extension . UDP to differentiate it from .MMI format files.
- Start downloading on the drive by selecting UDP XFER ((TX) on the MMI and pressing the UP  $($  $\uparrow$  $)$  key, as instructed.

#### *MMI Menu Map*

*1* SERIAL LINKS *2* SYSTEM PORT P3 3 P3 SETUP MODE P3 BAUD RATE

#### *MMI Menu Map*

- *1* SERIAL LINKS
- **2** SYSTEM PORT P3
	- DUMP MMI (TX) UDP XFER (RX) UDP XFER (TX)

## Serial Communications 14-3

• The file ends in a ctrl-z. With some packages this automatically closes the downloaded file but if this is not the case, when the drive says it has finished and the host has stopped scrolling text, close the file by hand. The last line should read **:00000001FF**

The file can now be treated like any normal file.

#### **Download MMI (MMI DUMP (TX))**

This is the transfer of the MMI description from the drive to a host computer. This information fully documents the drive's settings in a textual format that is clear and easy to read.

- Connect the drive to the host using the appropriate lead.
- Using a standard communications package prepare the host to receive an ASCII file. Remember to set up the host's serial port first.
- Perform a PARAMETER SAVE of the drive's settings. This ensures the Dump matches the drive's settings, (the listing is of the current settings, NOT the saved settings held in EEprom).
- Set the P3 MODE parameter to DISABLE.
- Prepare the host PC to receive a file; use the file extension .MMI to differentiate it from .UDP format files.
- Start downloading on the drive by selecting DUMP MMI (TX) on the MMI and pressing the UP  $($  $\uparrow$  $)$  key, as instructed.
- The file ends in a ctrl-z. With some packages this automatically closes the file but if this is not the case, when the drive says it has finished and the host has stopped scrolling text, close the file by hand.
- The file can now be treated like any normal text file.

#### **MMI Dump**

The following file was produced by performing a MMI DUMP (TX) to a PC, as described above. The file shows the drive default settings.

*Note: When printing this file, it is useful to select a proportionally-spaced text, such as Courier, so that the text columns line-up. Note that in the list below, `menus' have been highlighted (bold) to make the list easier to use.*

| DIGITAL DC DRIVE                     |            |       |           |                                                        |
|--------------------------------------|------------|-------|-----------|--------------------------------------------------------|
| ISSE:4.4                             |            |       |           |                                                        |
| MENU LEVEL                           |            |       |           |                                                        |
| DIAGNOSTICS                          |            |       |           |                                                        |
| SPEED DEMAND                         | [89]       |       | $1 =$     | 0.00%                                                  |
| $\ldots$ . SPEED FEEDBACK            | [207       | $1 =$ |           | 0.00<br>៖                                              |
| $\ldots$ . SPEED ERROR               | $[297] =$  |       |           | ÷<br>0.00                                              |
| $\ldots$ . CURRENT DEMAND            | [299 ]     |       | $=$       | 昙<br>0.00                                              |
| $\ldots$ . CURRENT FEEDBACK          | [298]      |       | $=$       | る<br>0.00                                              |
| $\ldots$ POS. I CLAMP                | [87        | 1     | $=$       | ÷<br>0.0                                               |
| $\ldots$ . NEG. I CLAMP              | [88]       |       | $\vert$ = | 0.0%                                                   |
| ACTUAL POS I LIM                     | <b>67</b>  |       | $=$       | 0.0%                                                   |
| $\ldots$ . ACTUAL NEG I LIM          | [61        | 1     | $=$       | 0.0%                                                   |
| $\ldots$ . INVERSE TIME O/P          | [203]      | 1     | $\equiv$  | $200.00$ %                                             |
| AT CURRENT LIMIT                     | <b>142</b> | 1     |           | $=$ FALSE                                              |
| $\ldots$ . AT ZERO SPEED             | [77        | 1     |           | $=$ TRUE                                               |
| $\ldots$ . AT ZERO SETPOINT [78 $\,$ |            |       |           | $l = TRUE$                                             |
| $\ldots$ AT STANDSTILL               | [79        | 1     |           | $=$ TRUE                                               |
| $\ldots$ . STALL TRIP                | [112 ]     |       |           | $= OK$                                                 |
| RAMPING                              | [113       | 1     |           | $=$ FALSE                                              |
| $\ldots \ldots$ PROGRAM STOP         | [80        | 1     |           | $=$ TRUE                                               |
| $\ldots$ .DRIVE START                | [82        |       |           | $] =$ OFF                                              |
| $\ldots$ DRIVE ENABLE                | [84        |       |           | $l = DISABLED$                                         |
| $\ldots \ldots$ OPERATING MODE       |            |       |           | $[212] = STOP$                                         |
| FIFID FNABLE                         | [169 ]     |       |           | $=$ DISABLED                                           |
| $\ldots$ . FIELD DEMAND              | [183 ]     |       |           | $0.00$ %<br>$\mathbf{r} = \mathbf{r} \cdot \mathbf{r}$ |

*Example only*

## 14-4 Serial Communications

### **5703 Support**

This unit provides the facility to run a line of drives in speed-lock without the use of a 5720 Quadraloc controller; for accurate speed-holding, encoder feedback is required. Ratioed speedlocking is supported, although the unit is not intended to replace the Quadraloc in applications requiring high accuracy.

A 16-bit speed signal is passed between drives through a fibre-optic link and the P3 port on each drive (a port otherwise used only off-line for the upload and download of EEPROM data). The port operates RS232 compatible signal levels, the 5703/1 converts these signal levels to fibre optic signals for transmission and from fibre optics to RS232 for reception.

#### **Hardware Description**

The 5703/1 is housed in a DIN rail mounted box and is provided with a cable to connect into the P3 port. The cable is 400mm long to limit transmission errors, the primary unit -to-unit interconnection is intended to be achieved by a fibre optic cable.

The 5703 unit itself is simply an electric signal-to-light drive and does not alter the signal in any way, this is achieved within the software data of the drive.

It is fitted with one fibre optic receiver and two fibre optic transmitters, the fibre optic receiver has a fixed function to receive data from the preceding unit while the transmitter sends data to the following unit. The additional transmitter can be used either to re-transmit the incoming signal or provide a second transmission of the output signal, this gives the unit wide functionality. When the link is in the normal right hand position, assuming the board is mounted with the fibre optics downward, the second transmitter repeats the output signal. In the left hand position it repeats the input signal.

The 5703/1 can be configured to point to any relevant parameter in the block diagram, the default connections are such that the scaled input is connected to the "additional speed demand" and the output to the "speed demand".

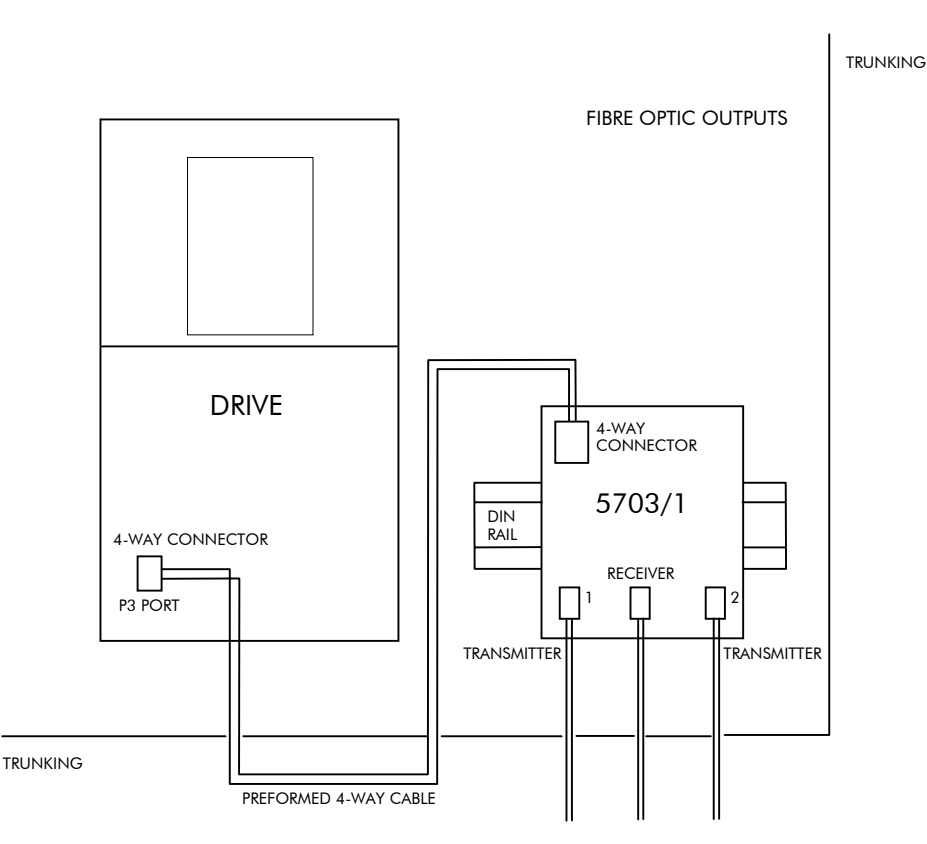

Figure 14-1 5703/1 Product Outline Drawing

#### **5703 Support**

This unit provides the facility to run a line of drives in speed-lock without the use of a 5720 Quadraloc controller; for accurate speed-holding, encoder feedback is required. Ratioed speedlocking is supported, although the unit is not intended to replace the Quadraloc in applications requiring high accuracy.

A 16-bit speed signal is passed between drives through a fibre-optic link and the P3 port on each drive (a port otherwise used only off-line for the upload and download of EEPROM data). The port operates RS232 compatible signal levels, the 5703/1 converts these signal levels to fibre optic signals for transmission and from fibre optics to RS232 for reception.

#### **Hardware Description**

The 5703/1 is housed in a DIN rail mounted box and is provided with a cable to connect into the P3 port. The cable is 400mm long to limit transmission errors, the primary unit -to-unit interconnection is intended to be achieved by a fibre optic cable.

The 5703 unit itself is simply an electric signal-to-light drive and does not alter the signal in any way, this is achieved within the software data of the drive.

It is fitted with one fibre optic receiver and two fibre optic transmitters, the fibre optic receiver has a fixed function to receive data from the preceding unit while the transmitter sends data to the following unit. The additional transmitter can be used either to re-transmit the incoming signal or provide a second transmission of the output signal, this gives the unit wide functionality. When the link is in the normal right hand position, assuming the board is mounted with the fibre optics downward, the second transmitter repeats the output signal. In the left hand position it repeats the input signal.

The 5703/1 can be configured to point to any relevant parameter in the block diagram, the default connections are such that the scaled input is connected to the "additional speed demand" and the output to the "speed demand".

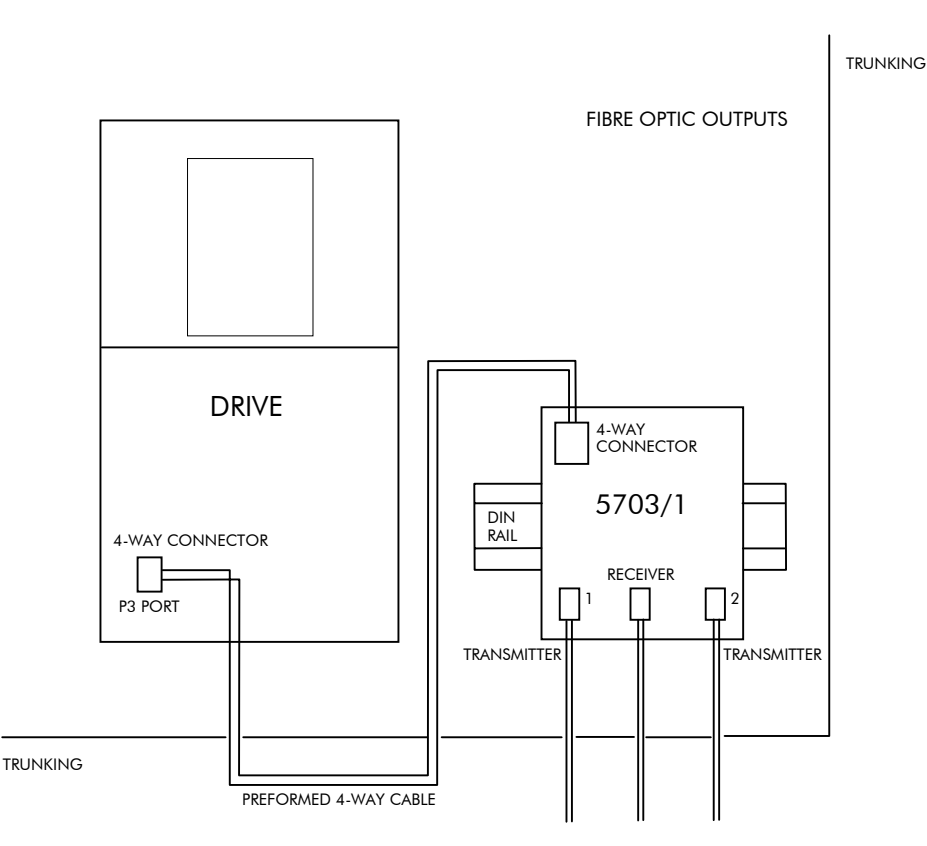

Figure 14-2 5703/1 Product Outline Drawing

### 14-6 Serial Communications

### **Commissioning the 5703/1**

The P3 port is configured for 5703 support using the MMI. The drive's RS422 serial link will then allow control over the scaling of the input by an keypad or by a host processor. Refer to Chapter 16: "The Default Application" for the block diagram, and also see Figure 14-3 Wiring Diagram for 5703/1 Speed Repeater below.

Refer to Chapter 6: "Programming Your Application" - 5703 SUPPORT for parameter details.

#### **The Inputs of the Drive**

The speed setpoint from the 5703/1 enters the drive via the P3 port and, after scaling, is added together with analog inputs 1, 2 and 3 (ramped).

IN BASIC TACHO-FOLLOWER MODE, ALL THE ANALOG INPUTS MUST BE DISABLED TO PREVENT LOSS OF ACCURACY, yet it may be necessary in some applications to provide analog inputs for trim signals or inch setpoints:

- 1. The ramp input may be disabled by taking terminal C7 (Ramp Hold) permanently high; the ramp is automatically cleared when the drive is quenched, and its output will never move from (exactly) zero. The ramp input may often be of use in line master drives; but the ramp should be disabled in slave drives. Note that the P3 setpoint may be passed through the ramp function; in such a case, the analog input to the ramp (terminal A4) is automatically disconnected.
- 2. Analog input 1 (terminal A2) is used for inch setpoints. During normal running, the terminal is shorted to 0V and the deadband function is used so that no signal at all passes to the summing junction. The analog inch setpoints are set a little above the threshold of the deadband so as to give the required inching speeds, forward or backward. Selection between analog inching and absolutely zero analog input is thus accomplished automatically.
- 3. Analog input 2 (terminal A3) may be disabled by writing zero to its scaling block; this will normally be done through the MMI at commissioning, but may be overridden by the serial link. Alternatively, this input may be used for a local analog trim.

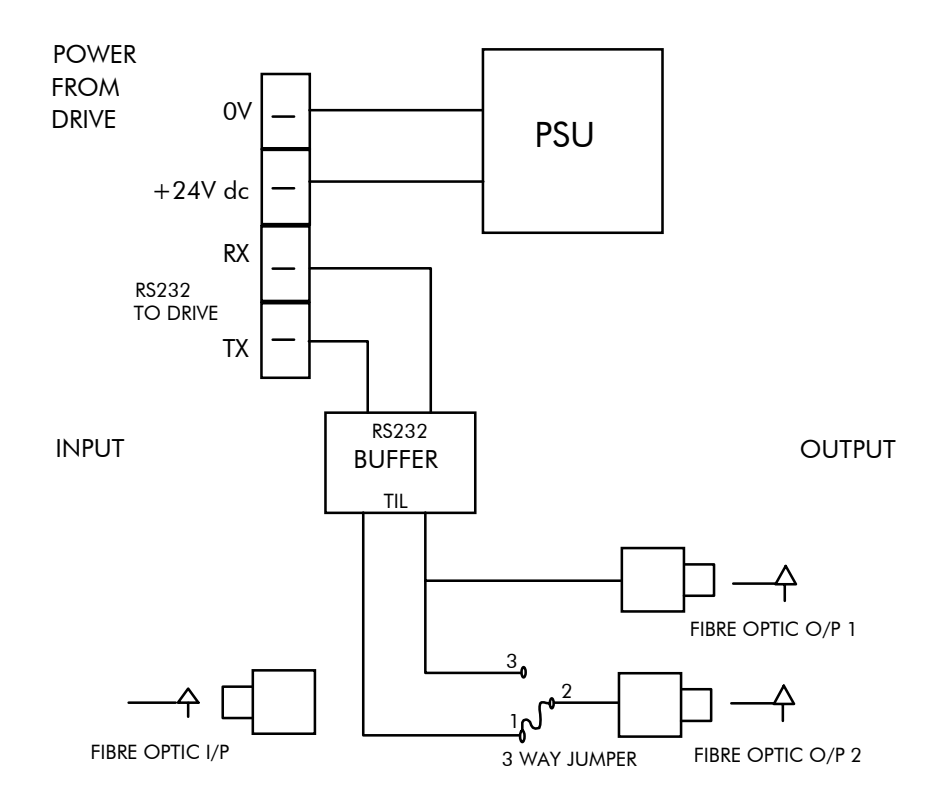

**Figure 14-3 Wiring Diagram for 5703/1 Speed Repeater**

#### *MMI Menu Map*

- *1* SERIAL LINKS
- **2** SYSTEM PORT P3
- 3 P3 SETUP
- *4* 5703 SUPPORT SETPT. RATIO SETPT. SIGN 5703 INPUT

5703 OUTPUT

### **Error Codes**

### **ERROR REPORT (EE)**

The EI-BISYNCH Prime Set contains the EE mnemonic. This is also an output parameter in the MAIN PORT (P1), AUX PORT (P2) and SYSTEM PORT (P3) function blocks, where the parameter value can be read and reset. Refer to the COMMS Option Technical Manual for further details.

The following values are returned if an enquiry (reading information from the drive) is performed on this Read/Write parameter.

Writing any value to this parameter will set the value to >00C0. Clearing the last error value may be useful in seeing a repetitive error re-occurring.

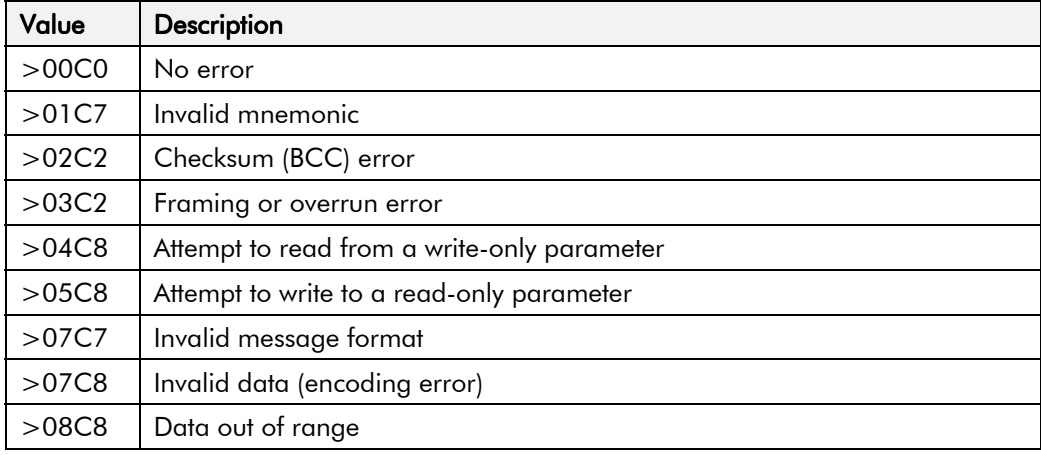

## 14-8 Serial Communications

## <sup>1</sup>**590+ DRV FRAME H**

### **Changing DC Output Terminals (Frame H)**

- Remove the left-hand cover plate(s) and retain the cover and screws.
- Remove and retain the 12 M6 nuts clamping the outgoing terminals to the cross plates.
- Remove the 12 M6 bolts securing the outgoing busbar assembly (assemblies). Remove the assembly (assemblies).
- Carefully remove the gasket(s) for use on the left-hand side.
- Refit the cover to the right-hand side of the drive.
- Refit the gasket to the left-hand side of the drive.
- Refit the terminal assemblies.
- *Note: The 2Q terminal assembly is not polarised and may be fitted in any orientation. The 4Q terminal assemblies are handed and must be reversed to fit on the left-hand side.*
	- Move the terminal markers as appropriate, the  $A+$  terminal will still be at the bottom or AC input at the end of the product.
	- Tighten terminal assembly bolts to the torque given in Chapter 11.

### **Removing the Cover (Frame H)**

The cover is manufactured from sheet metal and weighs:-

- 20 Non-Regenerative =  $10 \text{kg}$  (22 lbs)
- 4Q Regenerative  $= 15 \text{kg}$  (33 lbs)

To remove the cover use a flat headed screwdriver to undo the two screws at the base of the cover.

Now lift the cover base outwards and upwards, once the cover has been raised two centimetres it can now be removed.

To replace the cover follow the procedure in reverse, engaging the locating studs at the top, moving into final location and tightening mounting screws.

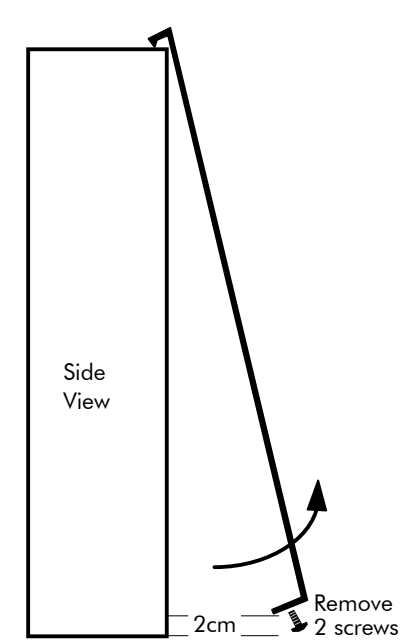

### 15-2 590+ DRV Frame H

### **Installing the Fan (Frame H)**

Refer to Chapter 11: "Technical Specifications" - Cooling for fan ratings

The fan unit supplied should be installed on the cubicle, with or without ducting (refer to the Installation Drawing). The drive is force-cooled using the fan units supplied with the drive. As a general rule allow at least 150mm (6 inches) of clear space above and below the drive for free air flow. We suggest the cubicle has an air inlet at the base of the cubicle equivalent to 1.22m² (4ft²), variable depending upon the filter type used, to allow the maximum throughput of air.

The fan assembly provided is permanently wired as shown below.

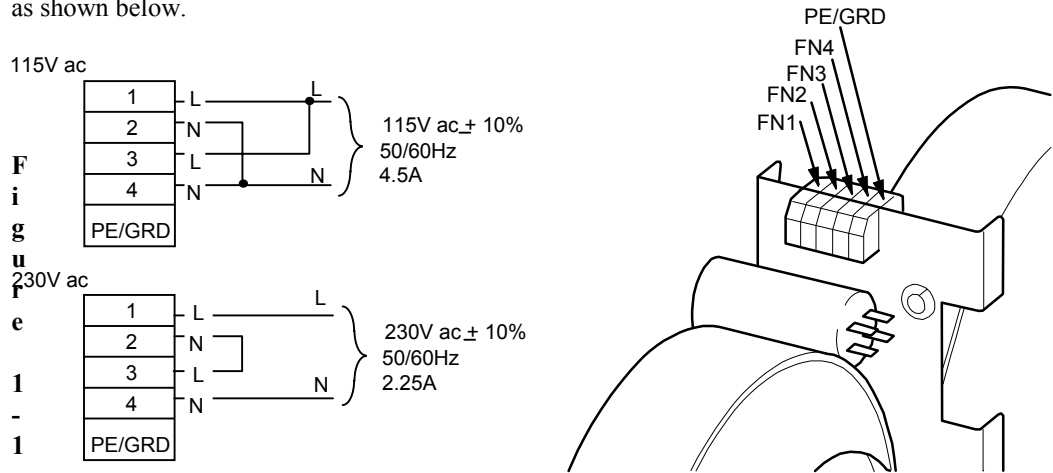

**Fan Wiring Diagram**
## **THE DEFAULT APPLICATION**

## **Block Diagrams**

The drive is supplied with a pre-programmed set of parameters providing for basic speed control. The following block diagrams show this factory set-up.

If you make any permanent changes to the block diagram, remember to update the non-volatile memory within the drive by performing a PARAMETER SAVE. Refer to Chapter 5: "The Keypad" - Saving Your Application.

To return to the default application, refer to Chapter 5: "The Keypad" - Menu Shortcuts and Special Key Combinations.

# 16-2 The Default Application

### The Default Application  $16-3$

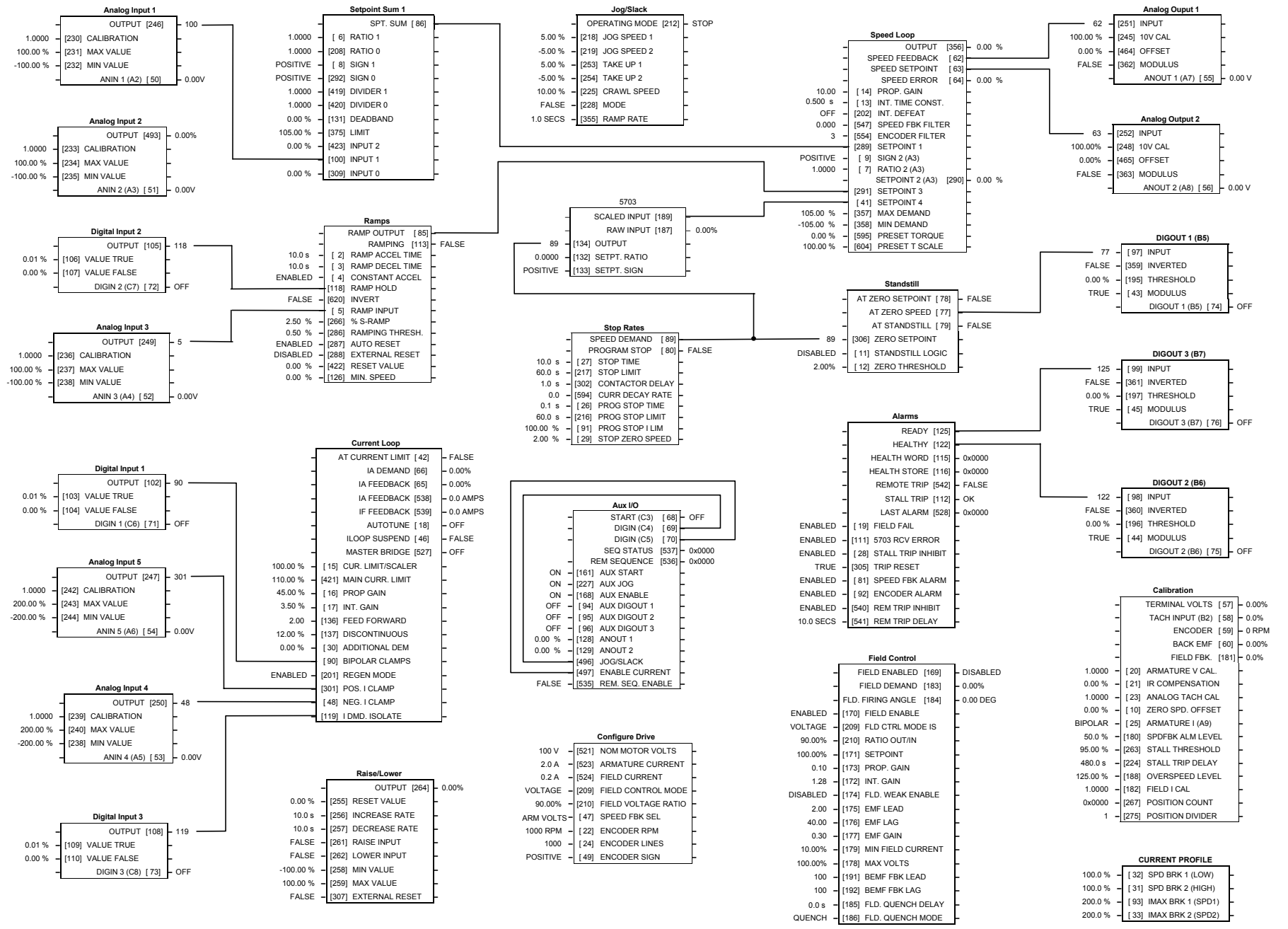

**Programming Block Diagram - Sheet 1**

#### The Default Application  $16$ -4

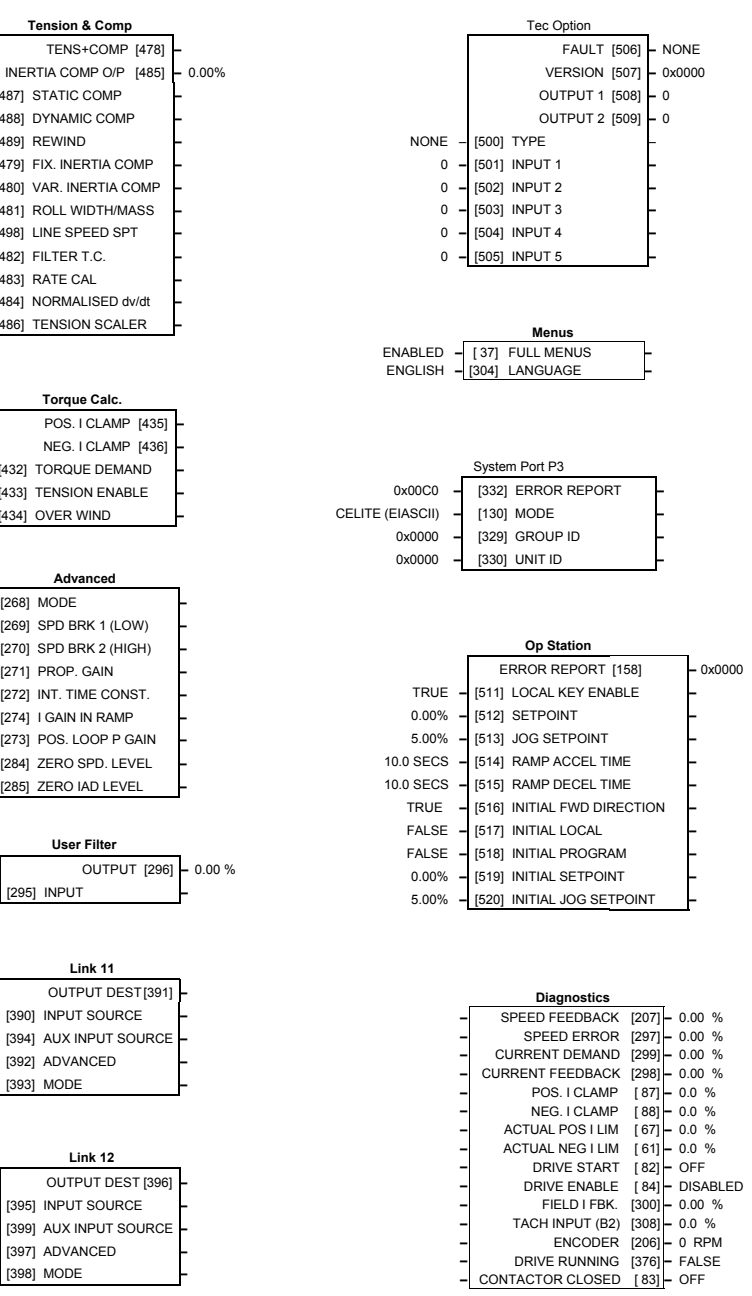

**Link 11** OUTPUT DEST [391] **–** 0 **–** [390] INPUT SOURCE **– –** [394] AUX INPUT SOURCE **–**

**Advanced**

**Tension & Comp TENS+COMP [478]** 

**–** [487] STATIC COMP **–**

**–** [489] REWIND **–**

**–** [488] DYNAMIC COMP **–**

**–** [479] FIX. INERTIA COMP **–**

**–** [480] VAR. INERTIA COMP **–**

**–** [481] ROLL WIDTH/MASS **–**

**–** [498] LINE SPEED SPT **–**

**–** [484] NORMALISED dv/dt **–**

**–** [486] TENSION SCALER **–**

**Torque Calc. POS. I CLAMP [435] NEG. I CLAMP** [436]

**–** [432] TORQUE DEMAND **–**

**–** [433] TENSION ENABLE **–**

**–** [434] OVER WIND **–**

**–** [482] FILTER T.C. **–**

**–** [483] RATE CAL **–**

**–** [269] SPD BRK 1 (LOW) **–**

**–** [270] SPD BRK 2 (HIGH) **–**

[272] INT. TIME CONST.

**–** [274] I GAIN IN RAMP **–**

**–** [273] POS. LOOP P GAIN **–**

**–** [284] ZERO SPD. LEVEL **–**

**User Filter**

**–** [285] ZERO IAD LEVEL **–**

**–** [271] PROP. GAIN **–**

**–** [268] MODE **–**

**Link 12** OUTPUT DEST [396] **–** [395] INPUT SOURCE **– –** [399] AUX INPUT SOURCE **–**

**–** [392] ADVANCED **–**

**–** [397] ADVANCED **–**

**–** [398] MODE **–**

**–** [393] MODE **–**

**–** [295] INPUT **–**

OFF

 $\Omega$ 

1.00 %

0.00 %

0.00 %

0.00 %

0.00 %

0.00 %

10

10.00

0.00 %

1.0000

0.00 %

100.00 %

5.00 %

5.00

0.500 s **–**

1.0000

0.00%

0.50 %

1.50 %

0.00 %

OFF

SWITCH

SWITCH

**Programming Block Diagram - Sheet 2**

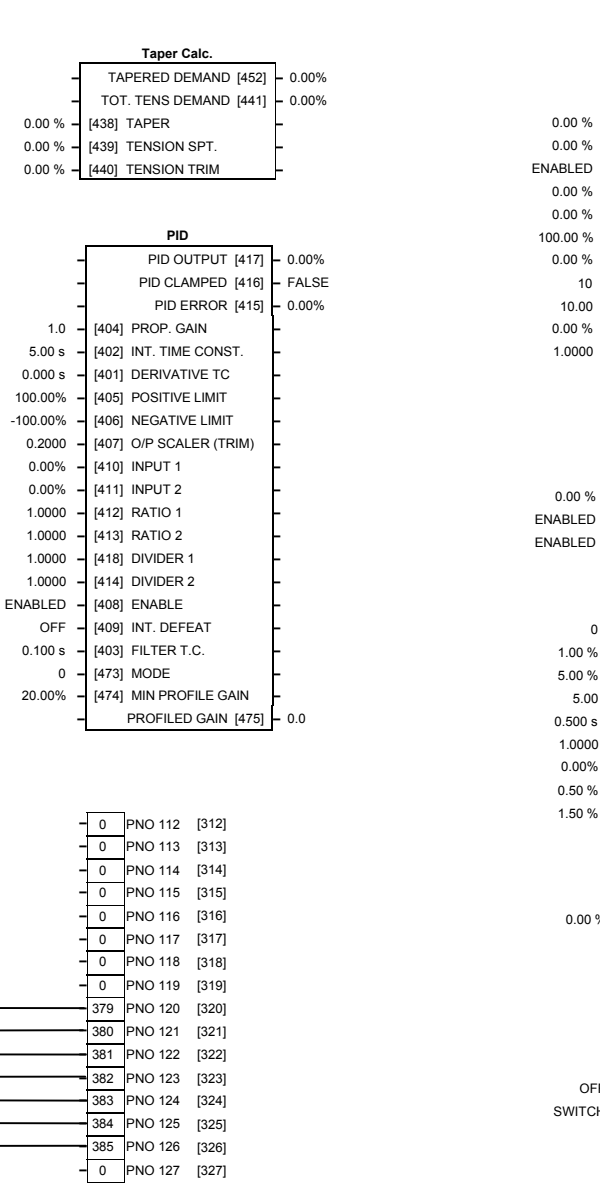

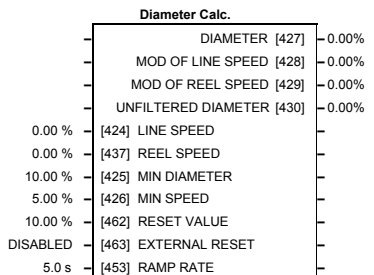

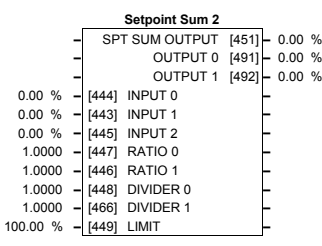

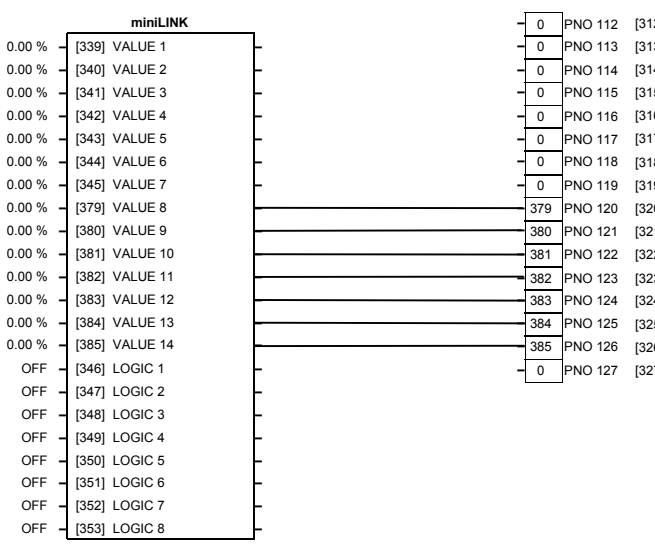

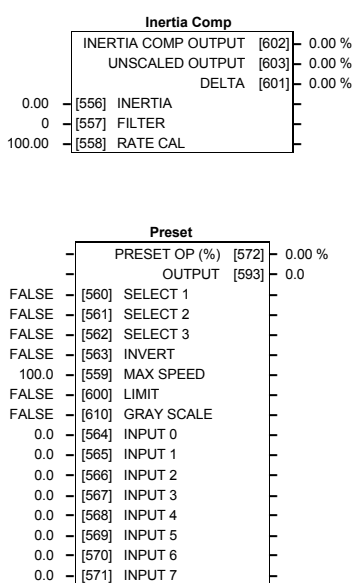

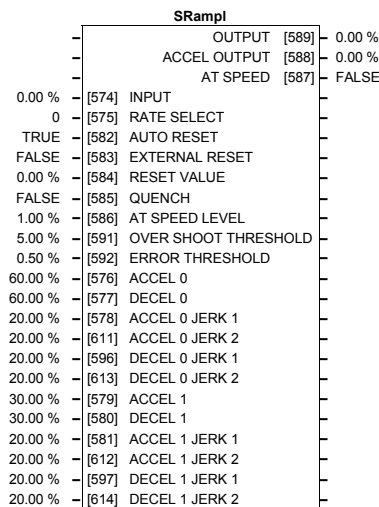

#### The Default Application  $16$ - $6$

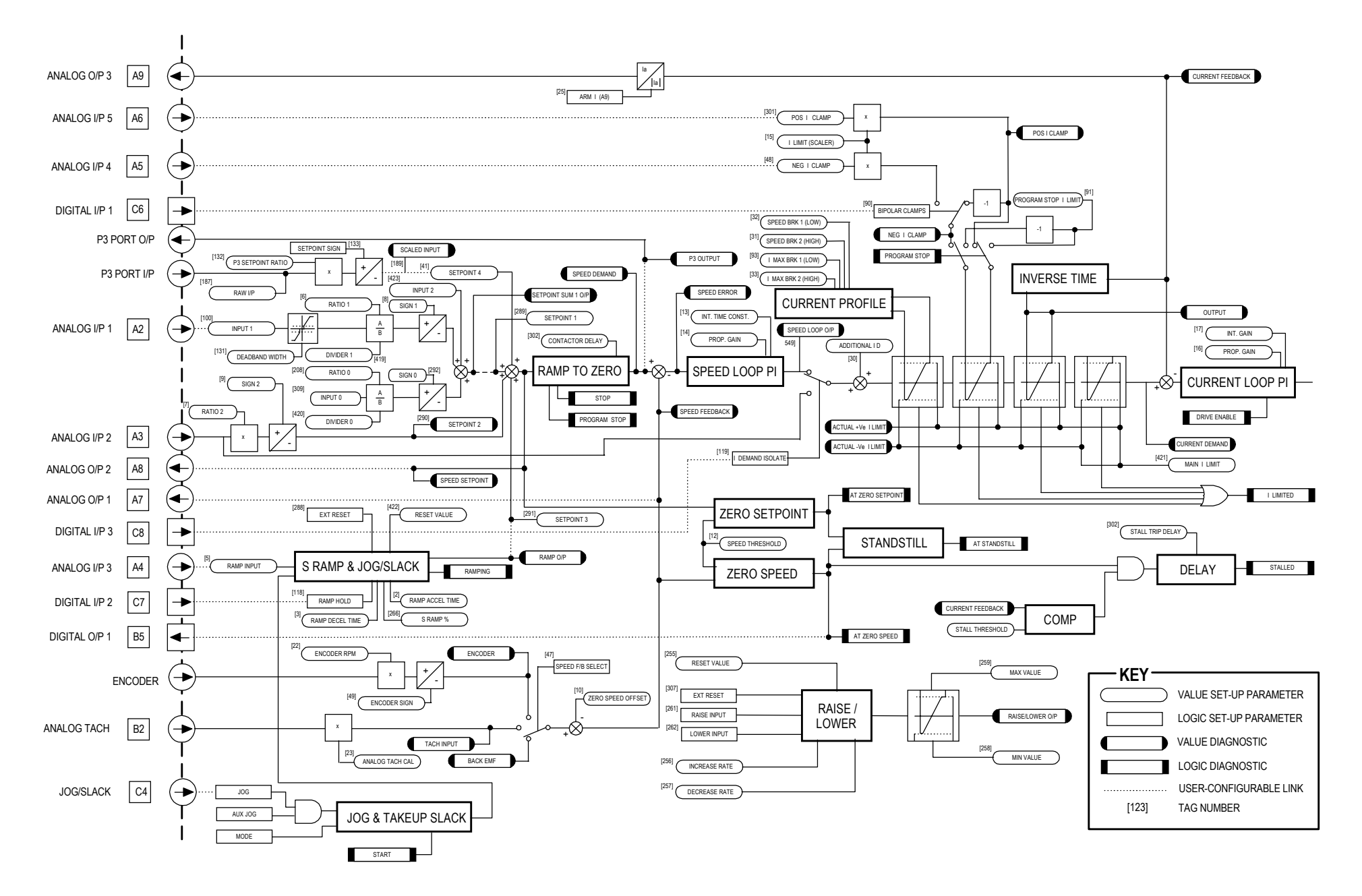

**Main Block Diagram**

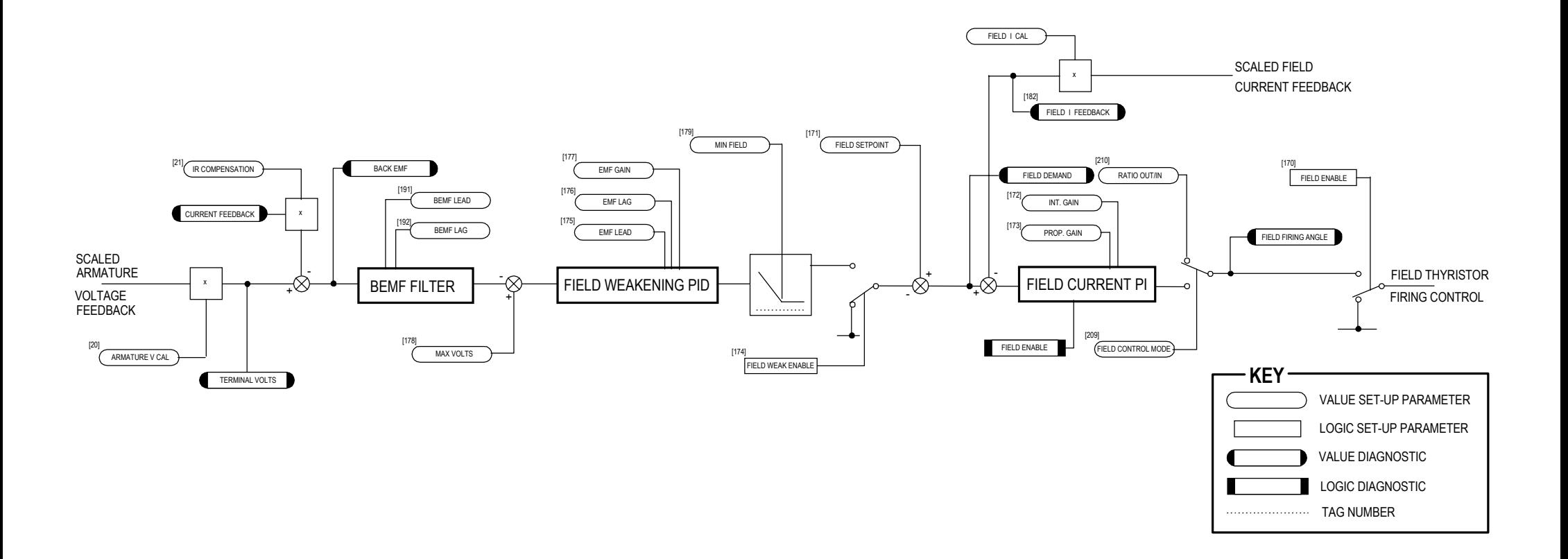

### **Field Control Block Diagram**

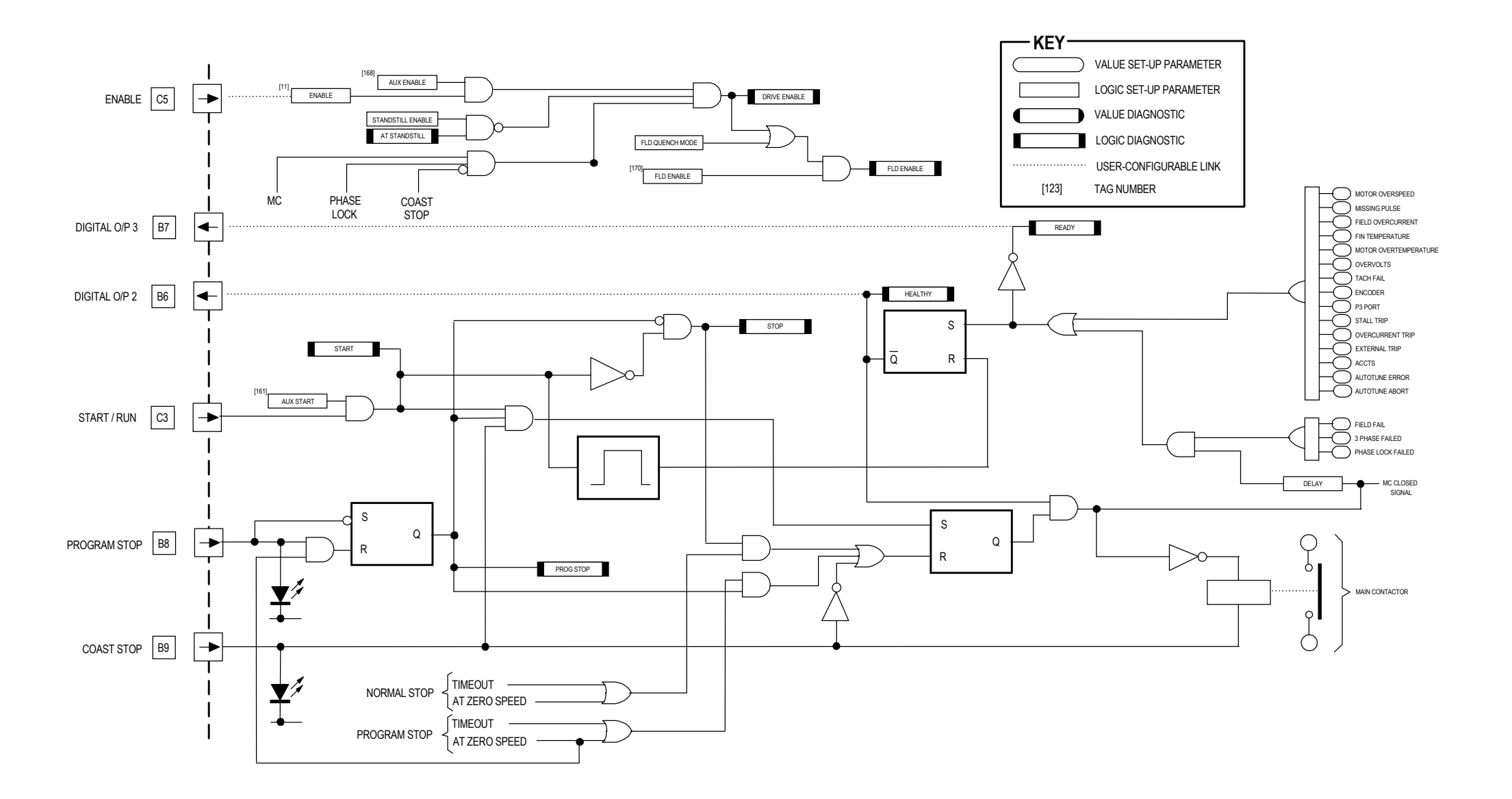

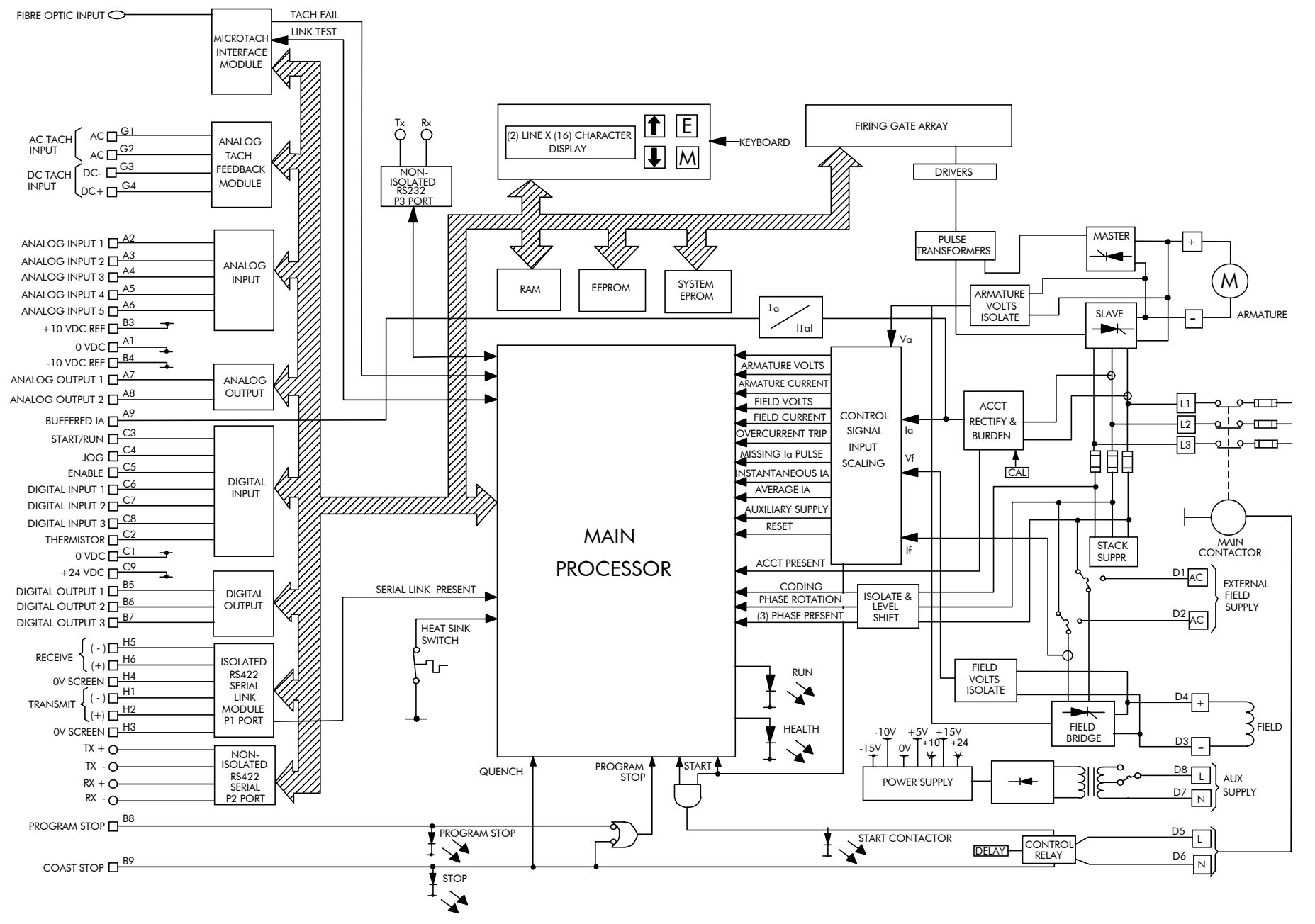

**Functional Block Diagram**

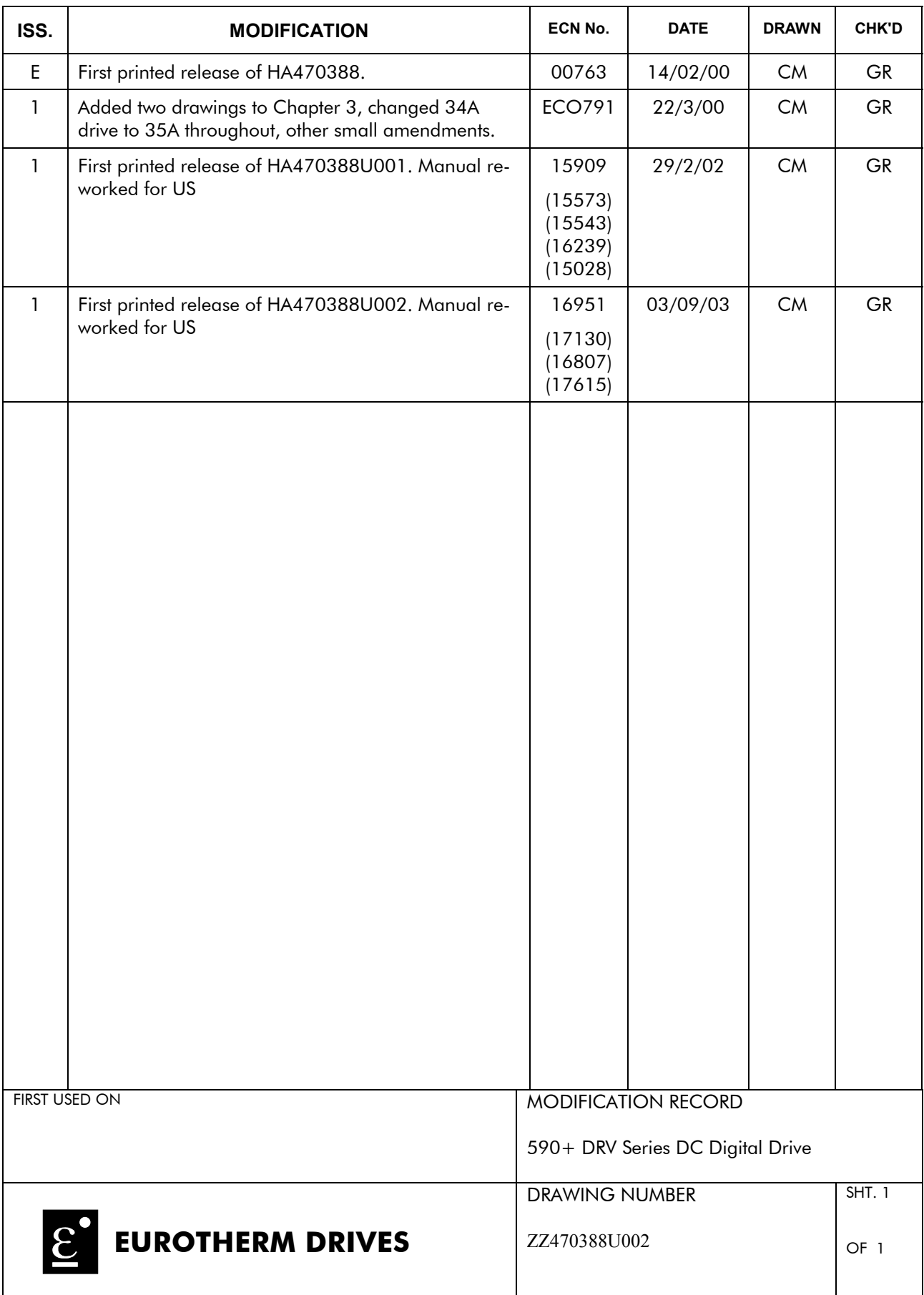